# System Administrator Guide C4000 Series

Version 5.0

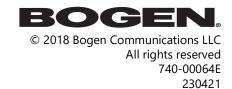

All trademarks, logos, and brand names are the property of their respective owners. All company, product, and service names used in this document are for identification purposes only. Use of these names, trademarks, and brands does not imply endorsement.

## **Contents**

| List of Figures                              |     |
|----------------------------------------------|-----|
| List of Tables                               | XVI |
| Introducing the C4000 System                 | 1   |
| Understanding System Requirements            |     |
| Whitelisted Web Addresses                    | 3   |
| C4000 System Server Requirements             | 6   |
| Network Application Services                 | 7   |
| Network Ports                                | 8   |
| Using the Web-Based User Interface           | 10  |
| Client Requirements                          | 10  |
| Accessing the Dashboard                      |     |
| Making UI Selections                         | 15  |
| Configuring the C4000                        | 15  |
| Getting Help                                 |     |
| Configuration Volum Systems                  | 10  |
| Configuring Your System                      |     |
| Understanding System Parameters              |     |
| Viewing System Parameters                    |     |
| Exporting a Report Product License           |     |
|                                              |     |
| Changing the Navigation Bar Order            |     |
| Restarting the Server                        |     |
| ·                                            |     |
| Email Configuration                          |     |
| Performing a System Update                   |     |
| Upgrade Debian Operating System Components   |     |
| Shutting Down the Server                     |     |
| Check Internet Site Access                   |     |
| Check Server Status                          |     |
| Custom Configuration                         |     |
| DHCP Server                                  |     |
| Network Traffic Capture                      |     |
| Lightweight Directory Access Protocol (LDAP) |     |
| Setting System Parameters                    |     |
| Automatic Failover                           |     |
| Recoverable Failures                         |     |
| Necoverable Laliales                         | 90  |

| Automatic Failover Configuration                           |     |
|------------------------------------------------------------|-----|
| Automatic Failover Process                                 |     |
| Failover Routines and Triggers                             |     |
| Using CoS Configuration                                    |     |
| Editing CoS Parameters for a Station                       |     |
| Deleting CoS Parameters for a Station                      |     |
| Adding CoS Parameters for a Station                        |     |
| Managing SIP Trunks                                        |     |
| How Nyquist Handles Incoming SIP Calls                     |     |
| How Nyquist Handles Outgoing SIP Calls                     |     |
| Dialing PBX Extensions via Nyquist SIP Trunks              |     |
| Configuring SIP Tie-Trunks Between Nyquist and PBX Systems |     |
| Adding SIP Trunk Configuration Parameters                  |     |
| SIP Trunk Custom Configuration Settings                    |     |
| Registering as a Third-Party SIP Endpoint                  |     |
| Viewing SIP Trunks                                         |     |
| Editing a SIP Trunk Configuration                          |     |
| Deleting a SIP Trunk Configuration                         |     |
| Viewing Outside Line Status                                |     |
| Editing Outside Lines                                      |     |
| Discover Ports                                             |     |
| Configuring Appliance Firmware                             |     |
| Viewing Firmware Stored on the Nyquist System Server       |     |
| Viewing Devices With a Specific Firmware Installed         |     |
| Uploading New Firmware to the Server                       |     |
| Checking for Updates                                       |     |
| Selecting Devices for Firmware Update                      |     |
| Setting Default Firmware                                   |     |
| Downloading Firmware to a Device                           |     |
| Editing Firmware                                           | 138 |
| Viewing Release Notes for Firmware                         |     |
| Viewing Stations Linked to Firmware                        |     |
| Deleting Listed Firmware                                   |     |
| Configuring Facilities                                     |     |
| Viewing Facilities                                         |     |
| Editing a Facility                                         |     |
| Adding a Facility                                          |     |
| Adding a Facility                                          |     |
| Managing Stations, Zones, and Queues                       | 146 |
| Speaker Extension Muting                                   |     |
| Viewing Station Configuration Settings                     |     |
| Editing Station Configuration Settings                     |     |
| Viewing I/O Controller Configuration Rules                 |     |
| Configuring I/O Controller Input Rules                     |     |

| Configuring I/O Controller Output Rules                       |     |
|---------------------------------------------------------------|-----|
| Sample I/O Controller Configuration Rules                     | 174 |
| Viewing an I/O Controller Schedule                            |     |
| Adding an I/O Contacts Output Daily Schedule                  | 177 |
| Editing the Daily Schedule for an I/O Contact                 |     |
| Deleting an I/O Contacts Output Daily Schedule                |     |
| Configuring Devices for Push-To-Talk                          |     |
| Configuring Ambient Noise Sensor                              |     |
| Configuring Intercom HDMI Module Display Options              |     |
| Deleting a Station                                            |     |
| Adding a Station                                              |     |
| Swapping a Nyquist Device                                     |     |
| Using a Cisco SPA112 or ATA191/192 Analog Telephone Adapter   |     |
| Using a Grandstream HT813 Adapter                             |     |
| Using the Yeastar TA2400                                      |     |
| Customizing an NQ-T1100 IP Phone – Color Touch Display        |     |
| Customizing an NQ-ZPMS Zone Paging Microphone Station         |     |
| Routing Intercom Calls to PBX Extensions via SIP Trunk        |     |
| Excluding Stations from Paging                                | 218 |
| Viewing Station Status                                        |     |
| Viewing Appliance Status                                      | 222 |
| Viewing Zone Information                                      |     |
| Adding a Zone                                                 | 225 |
| Editing Zone Configuration                                    |     |
| Deleting a Zone                                               | 230 |
| Page Queuing                                                  | 230 |
| Viewing Queues                                                | 232 |
| Adding a Queue                                                |     |
| Editing a Queue                                               | 234 |
| Deleting a Queue                                              | 235 |
| Sound Masking Zones                                           | 235 |
| Viewing Sound Masking Zones                                   |     |
| Adding and Editing a Sound Masking Zone                       | 239 |
|                                                               |     |
| Managing Amplifiers and Gateway Devices                       |     |
| Viewing Amplifier and Gateway Devices                         |     |
| Adding Amplifier and Gateway Devices                          |     |
| Editing Amplifier and Gateway Devices                         |     |
| Configuring Push-To-Talk for a Public Address Mixer Amplifier |     |
| Using Station Management for Amplifiers and Gateway Devices   | 249 |
| Deleting Amplifier and Gateway Devices                        | 250 |
| Manager Balanca di Harri                                      | 252 |
| Managing Roles and Users                                      |     |
| Viewing Roles                                                 |     |
| Adding a Role                                                 |     |
| Editing a Role                                                |     |

| Assigning and Editing Permissions           |     |
|---------------------------------------------|-----|
| Deleting a Role                             |     |
| Viewing Users                               |     |
| Adding a User                               |     |
| Understanding User Information              |     |
| Deleting a User                             |     |
| Editing User Information                    |     |
| User Logging                                | 263 |
| Using Admin Groups                          | 265 |
| Viewing Admin Groups                        |     |
| Editing an Admin Group                      |     |
| Deleting an Admin Group                     |     |
| Adding an Admin Group                       |     |
| Managing Schedules                          | 270 |
| Understanding the Site Page                 |     |
| Using Site Settings                         |     |
| Renaming a Site                             |     |
| Adding a Schedule                           |     |
| Cloning a Schedule                          |     |
| Replacing a Schedule                        |     |
| Reviewing and Editing a Schedule            |     |
| Viewing Events for a Schedule               |     |
| Editing Name and Description for a Schedule |     |
| Editing an Event                            |     |
| Deleting an Event                           |     |
| Adding an Event                             |     |
| Deleting a Schedule                         |     |
| Using the Calendars Feature                 |     |
| Schedule Popup Window Parameters            |     |
| Using the Holidays Management Tool          |     |
| Viewing Holidays                            |     |
| Adding a Holiday                            |     |
| Deleting a Holiday                          |     |
| Editing a Holiday                           |     |
| Exporting Holidays                          |     |
| Importing Holidays                          |     |
| Using the Schedule Announcements Feature    |     |
| Adding a Schedule Announcement              |     |
| Deleting a Schedule Announcement            |     |
| Editing a Schedule Announcement             |     |
| Using the Schedule Routines Feature         |     |
| Add a Scheduled Routine                     |     |
| Edit a Schedule Routine                     |     |
| Call Detail Records                         |     |

| Retrieving First and Last Scheduled Events        | 299 |
|---------------------------------------------------|-----|
| Managing Audio                                    |     |
| Audio Distribution                                |     |
| Managing Line-Input Sources                       |     |
| Managing Songs                                    |     |
| Viewing the Song List                             |     |
| Playing Songs Directly from a USB Memory Stick    |     |
| Uploading Songs from a USB Memory Stick           |     |
| Adding Songs                                      |     |
| Editing Song Information                          |     |
| Deleting a Song                                   |     |
| Managing Playlists                                |     |
| Using Internet Radio Services                     |     |
| Creating an Audio Distribution                    |     |
| Starting and Stopping Audio Distribution          |     |
| Other Features and Audio Distribution             |     |
| Audio Distribution Status                         |     |
| Using the Admin Phone                             |     |
| Using Announcements                               |     |
| Announcements, Facilities, Zones, and Priorities  |     |
| Recording Announcements                           |     |
| Adding an Announcement                            |     |
| Using SSML for Text-to-Speech Entries             |     |
| Viewing Announcements                             |     |
| Editing Announcements                             |     |
| Deleting an Announcement                          | 349 |
| Creating Temporary Announcements from Routines    | 349 |
| Managing Tones                                    |     |
| Viewing Available Tones                           |     |
| Adding Tones                                      |     |
| Editing Tones                                     |     |
| Deleting a Tone                                   |     |
| Tone Operational Notes and Limitations            |     |
| Managing Recordings                               |     |
| Zone Control: Volume and Audio Distribution Panel |     |
| Initial Setup and Settings                        |     |
| Zone View                                         |     |
| Audio Distribution Window                         | 369 |
| Maintenance and Troubleshooting                   | 370 |
| Backing Up Your Nyquist System and Files          |     |
| Viewing System Backup Files                       |     |
| Creating a Backup File                            |     |
| Deleting a Backup File                            |     |
| Editing System Backup/Restore Information         |     |

|   | Editing Backup Settings                                                                                                    | 374                                                                                                    |
|---|----------------------------------------------------------------------------------------------------|----------------------------------------------------------------------------------------------------|
|   | Exporting a Backup File                                                                                                    | .376                                                                                                    |
|   | Restoring a Backup File                                                                                                    | .377                                                                                                    |
|   | Importing a Backup File                                                                                                    | .377                                                                                                    |
|   | Using System Log Files                                                                                                    | .378                                                                                                    |
|   | Viewing System Log Files                                                                                                    | .380                                                                                                    |
|   | Exporting a Log File                                                                                                    | .380                                                                                                    |
|   | Using the Call Details Feature                                                                                                    | 381                                                                                                    |
|   | Viewing Call Details Records                                                                                                    | .381                                                                                                    |
|   | Exporting and Printing a Call Log                                                                                                    | .382                                                                                                    |
|   | Deleting All Call Records                                                                                                    |                                                                                                    |
|   | Tuning Volume with White or Pink Noise                                                                                                    |                                                                                                    |
|   | Troubleshooting Common Issues                                                                                                    | .385                                                                                                    |
|   | Dashboard Messages                                                                                                    |                                                                                                    |
|   | 911 Call Errors                                                                                                    |                                                                                                    |
|   | Maximum Concurrent Call Error                                                                                                    |                                                                                                    |
|   | Equipment Errors                                                                                                    |                                                                                                    |
|   | Facility Error Conditions                                                                                                    | 391                                                                                                    |
|   | Automatic Failover Messages                                                                                                    | .392                                                                                                    |
|   | Changing a System Controller's IP Address                                                                                                    | .393                                                                                                    |
| _ |                                                                                                    |                                                                                                    |
| P | erforming Tasks via the Dashboard                                                                                                    |                                                                                                    |
|   |                                                                                                    |                                                                                                    |
|   | Viewing Messages                                                                                                    |                                                                                                    |
|   | Weather Alert messages                                                                                                    | .396                                                                                                    |
|   | Weather Alert messages                                                                                                    | .396<br>.397                                                                                                    |
|   | Weather Alert messages Starting Pages Single-Zone Paging                                                                                                    | .396<br>.397<br>.398                                                                                                 |
|   | Weather Alert messages Starting Pages Single-Zone Paging Record Page                                                                                                    | .396<br>.397<br>.398                                                                                                 |
|   | Weather Alert messages Starting Pages Single-Zone Paging Record Page Prepend Page                                                                                                    | .396<br>.397<br>.398<br>.399                                                                                         |
|   | Weather Alert messages Starting Pages Single-Zone Paging Record Page Prepend Page All Call Paging                                                                                                    | .396<br>.397<br>.398<br>.399<br>.400                                                                                 |
|   | Weather Alert messages Starting Pages Single-Zone Paging Record Page Prepend Page All Call Paging Emergency All Call Paging                                                                                                    | .396<br>.397<br>.398<br>.399<br>.400<br>.401                                                                         |
|   | Weather Alert messages Starting Pages Single-Zone Paging Record Page Prepend Page All Call Paging Emergency All Call Paging Facility Paging                                                                                                    | .396<br>.397<br>.398<br>.399<br>.400<br>.401                                                                         |
|   | Weather Alert messages Starting Pages Single-Zone Paging Record Page Prepend Page All Call Paging Emergency All Call Paging Facility Paging Multi-Site All Call Paging                                                                                                    | 396<br>398<br>398<br>400<br>401<br>403                                                                               |
|   | Weather Alert messages Starting Pages Single-Zone Paging Record Page Prepend Page All Call Paging Emergency All Call Paging Facility Paging Multi-Site All Call Paging Multi-Site Emergency All Call                                                                                                    | 396<br>397<br>398<br>399<br>400<br>401<br>403                                                                        |
|   | Weather Alert messages Starting Pages Single-Zone Paging Record Page Prepend Page All Call Paging Emergency All Call Paging Facility Paging Multi-Site All Call Paging Multi-Site Emergency All Call Backup Paging from an NQ-T1100 Admin Phone                                                                                                    | .396<br>.397<br>.398<br>.399<br>.400<br>.401<br>.403<br>.404<br>.405                                                 |
|   | Weather Alert messages Starting Pages Single-Zone Paging Record Page Prepend Page All Call Paging Emergency All Call Paging Facility Paging Multi-Site All Call Paging Multi-Site Emergency All Call Backup Paging from an NQ-T1100 Admin Phone Inter-Facility Calling and Paging Passwords                                                                                                    | 396<br>397<br>398<br>399<br>400<br>401<br>403<br>404<br>405                                                          |
|   | Weather Alert messages Starting Pages Single-Zone Paging Record Page Prepend Page All Call Paging Emergency All Call Paging Facility Paging Multi-Site All Call Paging Multi-Site Emergency All Call Backup Paging from an NQ-T1100 Admin Phone Inter-Facility Calling and Paging Passwords Managing Alarms via the Dashboard                                                                                                    | .396<br>.397<br>.398<br>.399<br>.400<br>.401<br>.403<br>.404<br>.406<br>.408                                         |
|   | Weather Alert messages Starting Pages Single-Zone Paging Record Page Prepend Page All Call Paging Emergency All Call Paging Facility Paging Multi-Site All Call Paging Multi-Site Emergency All Call Backup Paging from an NQ-T1100 Admin Phone Inter-Facility Calling and Paging Passwords Managing Alarms via the Dashboard Managing Tones via the Dashboard                                                                                                    | 396<br>397<br>398<br>399<br>400<br>401<br>403<br>404<br>405<br>406<br>408                                            |
|   | Weather Alert messages Starting Pages Single-Zone Paging Record Page Prepend Page All Call Paging Emergency All Call Paging Facility Paging Multi-Site All Call Paging Multi-Site Emergency All Call Backup Paging from an NQ-T1100 Admin Phone Inter-Facility Calling and Paging Passwords Managing Alarms via the Dashboard Managing Tones via the Dashboard Managing Announcements via the Dashboard                                                                                                    | .396<br>.397<br>.398<br>.399<br>.400<br>.401<br>.403<br>.404<br>.406<br>.408<br>.409<br>.410                         |
|   | Weather Alert messages Starting Pages Single-Zone Paging Record Page Prepend Page All Call Paging Emergency All Call Paging Facility Paging Multi-Site All Call Paging Multi-Site Emergency All Call Backup Paging from an NQ-T1100 Admin Phone Inter-Facility Calling and Paging Passwords Managing Alarms via the Dashboard Managing Tones via the Dashboard Managing Announcements via the Dashboard Facility Announcement                                                                                                    | .396<br>.397<br>.398<br>.399<br>.400<br>.401<br>.403<br>.404<br>.405<br>.406<br>.408<br>.410<br>.411<br>.412         |
|   | Weather Alert messages Starting Pages Single-Zone Paging Record Page Prepend Page All Call Paging Emergency All Call Paging Facility Paging Multi-Site All Call Paging Multi-Site Emergency All Call Backup Paging from an NQ-T1100 Admin Phone Inter-Facility Calling and Paging Passwords Managing Alarms via the Dashboard Managing Tones via the Dashboard Managing Announcements via the Dashboard Facility Announcement Managing Calls via the Dashboard                                                                   | .396<br>.397<br>.398<br>.399<br>.400<br>.401<br>.403<br>.404<br>.405<br>.406<br>.410<br>.411<br>.412<br>.413         |
|   | Weather Alert messages Starting Pages Single-Zone Paging Record Page Prepend Page All Call Paging Emergency All Call Paging Facility Paging Multi-Site All Call Paging Multi-Site Emergency All Call Backup Paging from an NQ-T1100 Admin Phone Inter-Facility Calling and Paging Passwords Managing Alarms via the Dashboard Managing Tones via the Dashboard Managing Announcements via the Dashboard Facility Announcement Managing Calls via the Dashboard Receiving Calls                                                   | .396<br>.397<br>.398<br>.399<br>.400<br>.401<br>.403<br>.404<br>.406<br>.408<br>.410<br>.411<br>.412<br>.413         |
|   | Weather Alert messages Starting Pages Single-Zone Paging Record Page Prepend Page All Call Paging Emergency All Call Paging Facility Paging Multi-Site All Call Paging Multi-Site Emergency All Call Backup Paging from an NQ-T1100 Admin Phone Inter-Facility Calling and Paging Passwords Managing Alarms via the Dashboard Managing Tones via the Dashboard Managing Announcements via the Dashboard Facility Announcement Managing Calls via the Dashboard Receiving Calls Placing Calls                                     | .396<br>.397<br>.398<br>.399<br>.400<br>.401<br>.403<br>.404<br>.405<br>.406<br>.411<br>.412<br>.413<br>.415         |
|   | Weather Alert messages Starting Pages Single-Zone Paging Record Page Prepend Page All Call Paging Emergency All Call Paging Facility Paging Multi-Site All Call Paging Multi-Site Emergency All Call Backup Paging from an NQ-T1100 Admin Phone Inter-Facility Calling and Paging Passwords Managing Alarms via the Dashboard Managing Tones via the Dashboard Managing Announcements via the Dashboard Facility Announcement Managing Calls via the Dashboard Receiving Calls Placing Calls Placing Calls Requesting a Callback | .396<br>.397<br>.398<br>.399<br>.400<br>.401<br>.403<br>.404<br>.406<br>.408<br>.410<br>.411<br>.412<br>.413<br>.415 |
|   | Weather Alert messages Starting Pages Single-Zone Paging Record Page Prepend Page All Call Paging Emergency All Call Paging Facility Paging Multi-Site All Call Paging Multi-Site Emergency All Call Backup Paging from an NQ-T1100 Admin Phone Inter-Facility Calling and Paging Passwords Managing Alarms via the Dashboard Managing Tones via the Dashboard Managing Announcements via the Dashboard Facility Announcement Managing Calls via the Dashboard Receiving Calls Placing Calls                                     | .396<br>.397<br>.398<br>.399<br>.400<br>.401<br>.403<br>.404<br>.405<br>.406<br>.411<br>.412<br>.413<br>.415<br>.415 |

| Deleting From Page Exclusion List                         |     |
|-----------------------------------------------------------|-----|
| Viewing the Schedule for the Week                         | 421 |
| Using Audio Distribution                                  | 422 |
| Enabling and Disabling Audio                              | 425 |
| Manually Controlling Output Contacts                      | 426 |
|                                                           |     |
| Using the Maps Feature                                    |     |
| Maps Panel Overview                                       |     |
| Configuring Parameters for the Maps Feature               |     |
| Assigning Maps Panel Permissions                          |     |
| Setting CoS Configurations for the Station                |     |
| Assigning the Default Map                                 |     |
| Adding a Site Graphic                                     |     |
| Adding a Defined Action Object                            |     |
| Assigning an Image to Defined Action Object               |     |
| Editing a Defined Action Object                           |     |
| Starting Pages and Announcements via the Map Feature      |     |
| Page an Individual Zone                                   |     |
| Page or Play Announcement at Multiple Selected Facilities |     |
| Start All Call or Emergency All Call Pages                |     |
| Calling an Extension via the Maps Feature                 |     |
| Using Maps for Check-In                                   |     |
| Creating a Map Object for Check-In                        |     |
| Monitoring Check-In                                       |     |
| Using Check-In Routines from Maps View                    |     |
| Deleting a Defined Action Object                          |     |
| Deleting a Graphic                                        | 449 |
| Using Routines                                            | 450 |
| Starting and Stopping a Routine from the Admin Web UI     |     |
| Starting and Stopping a Routine from the Admin Phone      |     |
| Using the Routines API                                    |     |
| Invoking a Routine via the Routines API                   |     |
| Viewing Routines                                          |     |
| Adding a Routine                                          |     |
| Editing a Routine                                         |     |
| Cloning a Routine                                         |     |
| Deleting a Routine                                        |     |
| Creating and Executing Multi-Site Routines                |     |
| Call Detail Records                                       |     |
| Triggers                                                  |     |
| Viewing Triggers for a Routine                            |     |
| Adding a Trigger                                          |     |
| Editing a Trigger                                         |     |
| Deleting a Trigger                                        |     |
| Understanding Trigger Parameters                          |     |

| Actions                                                     |     |
|-------------------------------------------------------------|-----|
| Viewing Actions for a Routine                               |     |
| Adding an Action                                            |     |
| Editing an Action                                           |     |
| Cloning an Action                                           |     |
| Understanding Action Parameters                             |     |
| Using Email Action to Send Text Message                     | 498 |
| How Actions Impact Other Actions                            |     |
| Zones and Stations Parameters for Deleting Display Messages | 503 |
| Using Variables for Dashboard and NQ-GA10PV Text Parameters | 504 |
| The \$weather variable and the OpenWeather API              | 512 |
| Using Variables in Dashboard and NQ-GA10PV Identifiers      | 514 |
| Using Variables in Display-Msg Text                         | 514 |
| Reordering Actions                                          |     |
| Condition Statements                                        |     |
| Simple Conditions                                           |     |
| Advanced Conditions                                         |     |
| Condition Statement Functions                               |     |
| Available Condition Variables                               |     |
| Routines Log                                                |     |
| Exporting a Routine                                         | 530 |
| Importing a Routine                                         |     |
| Managing Routine Database Variables                         |     |
| Importing and Exporting Database Variables                  | 533 |
| Managing GA10PV Display Messages                            | 534 |
| Message Priorities and Precedence                           |     |
| Message Precedence Rules                                    |     |
| Creating a Display Message via the Dashboard                |     |
| Using Color in Display Messages                             |     |
| Removing Display Messages via the Dashboard                 |     |
| Removing an Event Name from a Display                       |     |
| Viewing Message Templates                                   |     |
| Viewing Message Images                                      |     |
| Creating a Message Template via the Message Templates Page  |     |
| Create or Edit a Message Image                              |     |
| Create or Edit a Message Template                           |     |
| Displaying a Message from the Message Templates Page        |     |
| Deleting a Saved Message Template                           |     |
| Manage Check-In                                             | 557 |
| Managing Check-In Status                                    |     |
| Starting Check-In                                           |     |
| Ending the Check-In Process                                 |     |
| Resetting the Check-In Process                              |     |
| Using Spy Mode                                              |     |
|                                                             |     |

| Configuring Check-In                                                             |     |
|----------------------------------------------------------------------------------|-----|
| Managing Exclusion and Vacancy Lists                                             |     |
| Check-In Routine Actions and Triggers                                            |     |
| Creating and Using Multiple Check-In Routines                                    |     |
| Check-In Log and Call Detail Records                                             | 568 |
| Managing Alerts (including Weather Alerts)                                       | 570 |
| Understanding Event Types                                                        | 571 |
| Alert Filters Configuration                                                      |     |
| Setting Variables for the Display Message                                        |     |
| \$auto_resize Parameters                                                         |     |
| \$alerts Parameters                                                              |     |
| Viewing National Weather Service Alerts                                          |     |
| Viewing NWS Alerts on NQ-ZPMS Admin Phone                                        |     |
| Viewing NWS Alerts on NQ-T1100 Admin Phone                                       |     |
| Demonstration Alerts                                                             | 591 |
| Appendix A: Bogen Digital Certification Authority                                |     |
| Installing the Bogen Digital Certification Authority                             |     |
| Installing Certification Authority on Windows System                             |     |
| Installing Certification Authority on Mac System                                 |     |
| Installing Certification Authority on an Android Device                          |     |
| Installing Certification Authority on an iOS Device                              |     |
| Viewing the Certificate                                                          | 594 |
| Appendix B: Acronyms and Abbreviations                                           | 596 |
| Appendix C: Nyquist DTMF Feature Dialing Codes                                   | 601 |
| Alarm/Tone Activation                                                            |     |
| Announcements                                                                    | 602 |
| Calling                                                                          |     |
| Call Parking/Call Pickup                                                         | 604 |
| Call Forwarding                                                                  |     |
| Conferencing                                                                     | 605 |
| Call Transfer                                                                    | 605 |
| Monitoring/Recording                                                             | 606 |
| Paging                                                                           | 607 |
| Voicemail                                                                        |     |
| Walking CoS                                                                      |     |
| Dial Codes Used for Simulating Calls to Admin Station from Station Call Switches | 609 |
| Audio Distribution                                                               |     |
| Routines                                                                         |     |
| Miscellaneous Dial Codes                                                         |     |
| Alternate Dialing Codes                                                          | 612 |
| Appendix D: C4000 Software Licenses                                              | 614 |

| Product License Activation Key (NQ-C4000-B1, B2, B3, B4)                                                                                                    | Nodelocked License Activation Key                                          | 614        |
|----------------------------------------------------------------------------------------------------|----------------------------------------------------------------------------|------------|
| Concurrent Call License Expansion Package (NQ-C4000CCLX) 615 System Software Update Subscriptions (NQ-C4SWUP3YRB1, B2, B3, B4) 616 Intercom Call License (NQ-C4000ICL) 616 Map-Based Paging License (NQ-C4000MBP) 616 Paging Zone License Expansion Package (NQ-C4000PZX) 616 Queued Paging/Page Stacking License (NQ-C4000QPL) 617 Text-To-Speech License (NQ-C4000TTS) 617 Automatic Failover License (NQ-C4000AFL) 617 Routines API License (NQ-C4000API) 618 System Software License (NQ-C4000SML) 618 System Software License Bundle Upgrades 618 NQ-C4000-B12UP Nyquist C4000 Series System Software License Bundle Upgrade - B1-B2 618 NQ-C4000-B23UP Nyquist C4000 Series System Software License Bundle Upgrade - B2-B3 618 Nyquist C4000 Series System Software License Bundle Upgrade - B3-B4 619 | Product License Activation Key (NQ-C4000-B1, B2, B3, B4)                   | 614        |
| System Software Update Subscriptions (NQ-C4SWUP3YRB1, B2, B3, B4)                                                                                                    | Feature License Activation Keys                                            | 615        |
| Intercom Call License (NQ-C4000ICL)                                                                                                    | Concurrent Call License Expansion Package (NQ-C4000CCLX)                   | 615        |
| Map-Based Paging License (NQ-C4000MBP)                                                                                                    | System Software Update Subscriptions (NQ-C4SWUP3YRB1, B2, B3, B4)          | 616        |
| Paging Zone License Expansion Package (NQ-C4000PZX)                                                                                                    | Intercom Call License (NQ-C4000ICL)                                        | 616        |
| Queued Paging/Page Stacking License (NQ-C4000QPL).617Text-To-Speech License (NQ-C4000TTS).617Automatic Failover License (NQ-C4000AFL).617Routines API License (NQ-C4000API).618Sound Masking License (NQ-C4000SML).618System Software License Bundle Upgrades.618NQ-C4000-B12UP Nyquist C4000 Series System Software License Bundle Upgrade - B1-B2.618NQ-C4000-B23UP Nyquist C4000 Series System Software License Bundle Upgrade - B2-B3.618Nyquist C4000 Series System Software License Bundle Upgrade - B3-B4.619                                                                                                    | Map-Based Paging License (NQ-C4000MBP)                                     | 616        |
| Text-To-Speech License (NQ-C4000TTS)                                                                                                    | Paging Zone License Expansion Package (NQ-C4000PZX)                        | 616        |
| Automatic Failover License (NQ-C4000AFL)                                                                                                    | Queued Paging/Page Stacking License (NQ-C4000QPL)                          | 617        |
| Routines API License (NQ-C4000API)                                                                                                    | Text-To-Speech License (NQ-C4000TTS)                                       | 617        |
| Sound Masking License (NQ-C4000SML)                                                                                                    | Automatic Failover License (NQ-C4000AFL)                                   | 617        |
| System Software License Bundle Upgrades                                                                                                    | Routines API License (NQ-C4000API)                                         | 618        |
| NQ-C4000-B12UP Nyquist C4000 Series System Software License Bundle Upgrade - B1-B2618 NQ-C4000-B23UP Nyquist C4000 Series System Software License Bundle Upgrade - B2-B3618 Nyquist C4000 Series System Software License Bundle Upgrade - B3-B4                                                                                                    | Sound Masking License (NQ-C4000SML)                                        | 618        |
| NQ-C4000-B23UP Nyquist C4000 Series System Software License Bundle Upgrade - B2-B3618<br>Nyquist C4000 Series System Software License Bundle Upgrade - B3-B4                                                                                                    | System Software License Bundle Upgrades                                    | 618        |
| Nyquist C4000 Series System Software License Bundle Upgrade - B3-B4619                                                                                                    | NQ-C4000-B12UP Nyquist C4000 Series System Software License Bundle Upgrade | - B1-B2618 |
|                                                                                                    | NQ-C4000-B23UP Nyquist C4000 Series System Software License Bundle Upgrade | - B2-B3618 |
| Index                                                                                                    |                                                                            |            |
|                                                                                                    | ndex                                                                       | 620        |

# **List of Figures**

| Figure 1. Nyquist System Controller                                  | 1   |
|----------------------------------------------------------------------|-----|
| Figure 2. Example of C4000 Network                                   |     |
| Figure 3. Login Page                                                 |     |
| Figure 4. C4000 Dashboard for Admin Web Interface                    | 12  |
| Figure 5. Dashboard Areas                                            |     |
| Figure 6. Dashboard Messages                                         | 14  |
| Figure 7. System Parameters Page                                     |     |
| Figure 8. Night Ring Options                                         | 29  |
| Figure 9. System Parameters Page with downloaded XML Excel file icon | 30  |
| Figure 10. System Report                                             |     |
| Figure 11. Product License Page                                      | 32  |
| Figure 12. Edit Station Supervision                                  | 38  |
| Figure 13. Edit Email Configuration                                  | 40  |
| Figure 14. System Update                                             | 43  |
| Figure 15. System Software Update Message                            | 45  |
| Figure 16. Nyquist Web Server Update Message                         | 45  |
| Figure 17. System Update Completed Message                           | 45  |
| Figure 18. Dashboard Message After System Update                     | 46  |
| Figure 19. PHP Message                                               | 47  |
| Figure 20. Configure Automatic Software Download                     | 51  |
| Figure 21. Check Internet Site Access                                | 54  |
| Figure 22. Check Server Status                                       |     |
| Figure 23. Custom Configuration                                      |     |
| Figure 24. DHCP Configuration                                        |     |
| Figure 25. LDAP Settings                                             |     |
| Figure 26. Edit Systems Parameters Page                              |     |
| Figure 27. Automatic Failover Configuration                          |     |
| Figure 28. Automatic Failover Operations mode                        |     |
| Figure 29. CoS Configuration Page                                    |     |
| Figure 30. Edit SIP Trunks Page                                      |     |
| Figure 31. Edit Outside Line Page                                    |     |
| Figure 32. Firmware Page                                             |     |
| Figure 33. Selected Devices for Firmware Version                     |     |
| Figure 34. Device Selection for Firmware Update                      |     |
| Figure 35. Facilities Page                                           |     |
| Figure 36. Add Facility Page                                         |     |
| Figure 37. Stations Page                                             |     |
| Figure 38. Edit Station Page                                         |     |
| Figure 39. Configure Controller Rules Page                           |     |
| Figure 40. Example of Dashboard Message                              |     |
| Figure 41. Output Contacts Daily Schedule – I/O Device Page          |     |
| Figure 42. Add Output Contact Event Page                             | 178 |
| Figure 43. Push-To-Talk Configuration Page (MMPA)                    | 181 |

|            | Edit Intercom Module Configuration                      |     |
|------------|---------------------------------------------------------|-----|
| Figure 45. | Configure Ambient Noise Sensor                          | 184 |
| Figure 46. | Display Configuration for GA10PV Station                | 187 |
| Figure 47. | Example of Display with Analog Clock                    | 191 |
| Figure 48. | Example of Display with Digital Clock                   | 191 |
|            | Example of Single Column Display                        |     |
|            | Example of Two Column Display                           |     |
|            | Example of Three Column Display                         |     |
|            | Cisco SPA112 or Cisco ATA191/192-3PW-K9 Login Window    |     |
|            | Provisioning Settings                                   |     |
|            | Grandstream Device Configuration Advanced Settings      |     |
|            | Grandstream Device Configuration Status Page            |     |
|            | Yeastar Auto Provisioning Settings                      |     |
|            | FXS Port Status                                         |     |
|            | NQ-T1100 - IP Phone - Color Display Edit Line Keys      |     |
|            | NQ-ZPMS Zone Paging Microphone Station – Edit Line Keys |     |
|            | Paging Exclusions Page                                  |     |
| _          | Station Status Page                                     |     |
|            | Appliance Status Page                                   |     |
|            | Zones Page                                              |     |
|            | Add Zone Page                                           |     |
|            | Queues                                                  |     |
|            | Add Queue                                               |     |
|            | Sound Masking Zones                                     |     |
| _          | Amplifier and Gateway Devices                           |     |
|            | Add Amplifier and Gateway Devices                       |     |
|            | Push-To-Talk Configuration Page (PAMA)                  |     |
|            | Station Management for Two-Channel Amplifier            |     |
|            | Roles Page                                              |     |
|            | Add Role Page                                           |     |
| _          | Edit Permissions Page                                   |     |
|            | Users Page                                              |     |
|            | Add User Page                                           |     |
| _          |                                                         |     |
| _          | User Logging Page                                       |     |
|            | Admin Groups Page                                       |     |
| _          | 1 5                                                     |     |
| Figure 00. | Site Page                                               | 270 |
|            | Creating a Schedule                                     |     |
| _          | Edit Site Name                                          |     |
| _          | Add Schedule Page                                       |     |
| _          | Events Page                                             |     |
| _          | Edit Schedule Page                                      |     |
|            | Edit Event Page                                         |     |
|            | Calendars Page                                          |     |
| _          | Schedule Popup Window                                   |     |
| -          | Holidays Page                                           |     |
|            | Add Holiday Page                                        |     |
| _          | Schedule Announcements Page                             |     |
| Figure 92  | Add Schedule Announcement Page                          | 292 |

| Figure 93. Add Schedule Routine                              | 296 |
|--------------------------------------------------------------|-----|
| Figure 94. Schedule Information for a Site                   | 300 |
| Figure 95. XML Output for a Holiday                          | 300 |
| Figure 96. Audio Distribution Sources                        | 303 |
| Figure 97. Line-Input Sources                                | 304 |
| Figure 98. Available Channels for an MMPA                    | 305 |
| Figure 99. Line Input for NQ-A4300-G1 Audio Power Amplifier  | 305 |
| Figure 100. Line Input for NQ-A4300-G2 Audio Power Amplifier | 306 |
| Figure 101. Songs Page                                       | 307 |
| Figure 102. Add Song Page                                    | 310 |
| Figure 103. Playlists Page                                   |     |
| Figure 104. Add Playlist Page                                | 315 |
| Figure 105. Manage Playlist Page                             | 317 |
| Figure 106. Internet Radio Services Permissions              |     |
| Figure 107. Internet Radio Services View                     |     |
| Figure 108. Add Source Page                                  | 321 |
| Figure 109. Add Credential                                   |     |
| Figure 110. Edit Credential                                  |     |
| Figure 111. Audio Distribution Portion of Dashboard          |     |
| Figure 112. Audio Distribution Set in CoS                    |     |
| Figure 113. Role Permissions for Audio Distribution          |     |
| Figure 114. Create an Audio Distribution                     |     |
| Figure 115. Audio Distribution Play Icon                     |     |
| Figure 116. Adding Scheduled Audio                           |     |
| Figure 117. Adding Audio-Dist Trigger                        |     |
| Figure 118. Audio Distribution Actions                       |     |
| Figure 119. Audio Distribution Enabled                       |     |
| Figure 120. Audio Distribution Disabled                      |     |
| Figure 121. Audio Distribution Status                        |     |
| Figure 122. NQ-T1100 Admin Phone Audio Distribution Display  |     |
| Figure 123. NQ-ZPMS Admin Phone Audio Distribution Display   |     |
| Figure 124. Add Announcement Page                            |     |
| Figure 125. Announcements Page                               |     |
| Figure 126. Tones Page                                       |     |
| Figure 127. Add Tone – Upload File                           |     |
| Figure 128. Add Tone – Generate Tone                         |     |
| Figure 129. Add Tone – Line Input                            |     |
| Figure 130. Edit Tone Pages                                  |     |
| Figure 131. Recordings Page                                  |     |
| Figure 132. Zone Control Settings and Zone Filter View       |     |
| Figure 133. Zone Control Zone View                           |     |
| Figure 134. System Backup/Restore Page                       |     |
| Figure 135. Create Backup Page                               |     |
| Figure 136. Edit System Backup/Restore Page                  |     |
| Figure 137. Edit Backup Settings Page                        |     |
| Figure 138. System Logs                                      |     |
| Figure 139. Call Details Page                                |     |
| Figure 140. Network Wizard                                   |     |
| Figure 141. Nyquist Dashboard                                | 396 |

| Figure 142. | Dashboard Messages                                                | .396 |
|-------------|-------------------------------------------------------------------|------|
|             | National Weather Service Alerts                                   |      |
| Figure 144. | Paging Single Zone                                                | .398 |
|             | End Call                                                          |      |
| Figure 146. | Record Page                                                       | .399 |
| Figure 147. | Prepend Page                                                      | .401 |
| Figure 148. | All Call                                                          | .402 |
| Figure 149. | Emergency All Call                                                | .403 |
| Figure 150. | Facility Page                                                     | .404 |
| Figure 151. | Multi-Site All Call                                               | .405 |
|             | Multi-Site Emergency All Call                                     |      |
|             | Alarm Page                                                        |      |
| Figure 154. | Tone Page                                                         | .411 |
| _           | Announcement Page                                                 |      |
|             | Facility Announcement                                             |      |
|             | Incoming Call to Admin Extension                                  |      |
|             | Incoming Call from Call-Switch                                    |      |
|             | Directory Page                                                    |      |
| _           | Paging Exclusions Page                                            |      |
| _           | Add Paging Exclusion Page                                         |      |
|             | Schedule Popup Window                                             |      |
|             | Create an Audio Distribution                                      |      |
|             | Audio Distribution Sources                                        |      |
| _           | Output Control Section                                            |      |
| _           | Manual Control Buttons                                            |      |
|             | Maps Panel                                                        |      |
|             | Edit Dialog Box                                                   |      |
|             | Defined Action Object                                             |      |
|             | Defined Action Object With Edit Icon (Left Corner)                |      |
|             | Edit Map Object Dialog Box                                        |      |
|             | Page Icon                                                         |      |
|             | Paging or playing an announcement to multiple selected facilities | .442 |
|             | Call Icon                                                         |      |
|             | Maps Check-In View                                                |      |
|             | Map Object in Live Mode                                           |      |
|             | Map Object With Hamburger Menu                                    |      |
| _           | Check-In Options for Trigger                                      |      |
| _           | Routines                                                          |      |
|             | Edit Routine                                                      |      |
| _           | Triggers                                                          |      |
|             | Edit Trigger                                                      |      |
| _           | Actions                                                           |      |
| _           | Edit Action                                                       |      |
|             | Example of Priority Message in Fullscreen                         |      |
|             | Display Message                                                   |      |
| _           | Remove Message                                                    |      |
|             | Message Templates                                                 |      |
|             | Message Images                                                    |      |
|             | Message Images properties                                         |      |
|             | ٠٠٠ ١٠٠٠ ١٠٠٠ ١٠٠٠ ١٠٠٠ ١٠٠٠ ١٠٠٠ ١٠٠٠                            | _    |

| Figure 191. Add Message Image                                     | 549 |
|-------------------------------------------------------------------|-----|
| Figure 192. Add Message Template                                  |     |
| Figure 193. Manage Check-In                                       |     |
| Figure 194. Manage Check-In When Idle                             | 560 |
| Figure 195. Listen In, or Spy Mode, Button                        | 562 |
| Figure 196. Configure Check-in                                    | 563 |
| Figure 197. Example of Check-In Routine Action                    | 568 |
| Figure 198. Alert Filters Configuration                           | 572 |
| Figure 199. Sample Alert With Elements Defined                    | 573 |
| Figure 200. POST_DASH_PHONE_TEXT with ALERT_DEMO4                 | 583 |
| Figure 201. POST_DASH_PHONE_TEXT with ALERT_DEMO4 and ALERT_DEMO2 | 583 |
| Figure 202. How Parameters Affect Display                         | 586 |
| Figure 203. NWS with No Alerts                                    |     |
| Figure 204. NWS with scrollable window                            | 588 |
| Figure 205. NWS Alerts softkey                                    | 589 |
| Figure 206. NWS with No Alerts                                    | 589 |
| Figure 207. NWS with scrollable window                            | 590 |
| Figure 208. NWS without INCLUDE_INSTRUCTIONS                      | 591 |

# **List of Tables**

| Table 1. Whitelisted Web Sites                            | 3   |
|-----------------------------------------------------------|-----|
| Table 2. Nyquist System Server Minimum Requirements       | 6   |
| Table 3. Network Application Services                     | 7   |
| Table 4. Network Ports Used by Nyquist                    | 9   |
| Table 5. UI Icons                                         |     |
| Table 6. C4000 Setup Tasks                                | .16 |
| Table 7. System Parameters Page                           |     |
| Table 8. Product License Parameters                       |     |
| Table 9. Licensing Information                            |     |
| Table 10. Product License buttons                         |     |
| Table 11. Feature License Key Prefixes                    |     |
| Table 12. Edit Station Supervision Parameters             |     |
| Table 13. Edit Email Configuration                        |     |
| Table 14. Configure Automatic Software Download Options   |     |
| Table 15. Custom Configuration options                    |     |
| Table 16. DHCP Configuration Parameters                   |     |
| Table 17. Network Traffic Capture Parameters              |     |
| Table 18. Active Directory Configuration Settings         |     |
| Table 19. LDAP Tools                                      |     |
| Table 20. Edit System Parameters Page                     | .// |
| Table 21. System Tools                                    |     |
| Table 22. Automatic Failover Parameters                   |     |
| Table 23. Failover Event Routine Triggers                 |     |
| Table 24. CoS Configuration Page Parameters               |     |
| Table 25. Add SIP Trunk Page Parameters                   |     |
| Table 26. Nyquist SIP Trunk Configuration                 |     |
| Table 27. SIP Trunks Page Parameters                      |     |
| Table 28. Edit SIP Trunks Page Parameters                 |     |
| Table 29. Outside Lines Page Parameters                   |     |
| Table 30. Edit Outside Line Page Parameters               |     |
| Table 31. Firmware Page Parameters                        |     |
| Table 33. Facilities Page Parameters                      |     |
|                                                           |     |
| Table 34. Edit Facility Page Parameters                   |     |
| Table 36. Station Configuration Page Parameters           |     |
| Table 37. Configure Controller Rules                      |     |
| Table 38. Input Contact Rule Parameters                   |     |
| Table 39. Output Contact Rule Parameters                  |     |
| Table 40. I/O Contacts Output Daily Schedule Page         |     |
| Table 41. Add or Edit I/O Contact Output Event Parameters |     |
| Table 42. MMPA Push-To-Talk Configuration Parameters      |     |
| Table 43. Edit Intercom Module Configuration Parameters   |     |
|                                                           |     |

| Table 44. Configure Ambient Noise Sensor Parameters      |     |
|----------------------------------------------------------|-----|
| Table 45. Display Configuration                          |     |
| Table 46. Add Station Properties to use HT813 FXS port   |     |
| Table 47. Add SIP Trunk Properties to use HT813 FXO port | 204 |
| Table 48. Port Status Parameters                         | 209 |
| Table 49. Edit Line Key # Properties                     |     |
| Table 50. Edit Line Keys Properties                      |     |
| Table 51. Station Status Page Parameters                 |     |
| Table 52. Appliance Status Page Parameters               |     |
| Table 53. Zone Page Parameters                           |     |
| Table 54. Audio Activities by Zone Type                  |     |
| Table 55. Add Zone Page Parameters                       |     |
| Table 56. Queues Page Parameters                         |     |
| Table 57. Sound Masking Zones Parameters                 |     |
| Table 58. Amplifier and Gateway Devices Page             |     |
| Table 59. Add Amplifier and Gateway Devices Parameters   |     |
| Table 60. PAMA Push-To-Talk Configuration Parameters     |     |
| Table 61. Default Roles                                  |     |
| Table 62. Roles Page Parameters                          |     |
| Table 63. Descriptions of Permission Buttons             |     |
| Table 64. User Page Parameters                           |     |
| Table 65. Add or Edit User Page Parameters               |     |
| Table 66. User Logging Page Properties                   |     |
| Table 67. Admin Groups Page Parameters                   |     |
| Table 68. Edit Admin Group Page Parameters               |     |
|                                                          |     |
| Table 69. Add Admin Groups Page Parameters               |     |
| Table 70. Site Settings Page Parameters                  |     |
| Table 71. Events Page Parameters                         |     |
| Table 72. Event Settings Page Parameters                 |     |
| Table 73. Schedule Popup Window Parameters               |     |
| Table 74. Holiday Parameters                             |     |
| Table 75. Schedule Announcements Page Parameters         |     |
| Table 76. Add Schedule Announcement Parameters           |     |
| Table 77. Recurring Parameters                           |     |
| Table 78. Schedule Routines Properties                   |     |
| Table 79. Add Schedule Routine Parameters                |     |
| Table 80. Songs Page Parameters                          |     |
| Table 81. Add Song Page Parameters                       |     |
| Table 82. Edit Song Page Parameters                      |     |
| Table 83. Playlists Page Parameters                      |     |
| Table 84. Add Playlist Parameters                        |     |
| Table 85. Internet Radio Services                        |     |
| Table 86. Radio Source Parameters                        |     |
| Table 87. SoundMachine Parameters                        |     |
| Table 88. Credentials Parameters                         |     |
| Table 89. Add Credential Parameters                      |     |
| Table 90. Edit Credentials Parameters                    |     |
| Table 91. Create an Audio Distribution Parameters        |     |
| Table 92. Add Announcement Page Parameters               | 341 |

| Table 93. S  | SML Formats for Text-to-Speech Entries      | 343  |
|--------------|---------------------------------------------|------|
| Table 94. A  | nnouncements Page Parameters                | 346  |
| Table 95. E  | dit Announcement Page Parameters            | .348 |
| Table 96. A  | dd-Announcement-Audio audio sources         | 350  |
| Table 97. To | ones Page Parameters                        | .351 |
| Table 98. A  | dd Tone Page Parameters (Upload)            | 354  |
| Table 99. A  | dd Tone Page Parameters (Generate)          | 356  |
|              | Add Tone Page Parameters (Line Input)       |      |
| Table 101.   | Edit Tone Page Parameters                   | .360 |
|              | Recordings Page Parameters                  |      |
|              | Zone Control Settings                       |      |
|              | Zone Control buttons                        |      |
|              | Viewing Backup File Data                    |      |
|              | Edit System Backup/Restore Parameters       |      |
|              | Backup Settings Page Parameters             |      |
| Table 108.   | System Logs                                 | .378 |
|              | Call Details Page Parameters                |      |
|              | Common Issues                               |      |
|              | Dashboard Informational Messages            |      |
|              | Equipment-Related Errors                    |      |
|              | Automatic Failover Dashboard Messages       |      |
|              | Edit Image Parameters                       |      |
|              | Edit Map Object Parameters                  |      |
|              | Routine Actions and Routine API parameters  |      |
|              | Routines Parameters                         |      |
|              | Triggers                                    |      |
|              | Trigger Types and Parameters                |      |
|              | Actions                                     |      |
|              | Action Types and Parameters                 |      |
|              | Email Address Formats for Cellular Carriers |      |
|              | Selecting Messages for Deleting             |      |
| Table 124.   | Variables, Definitions, and Availability    | 505  |
|              | Routine Database Variable Functions         |      |
|              | Routine Logging Functions                   |      |
|              | Conditional Statement Variables             |      |
|              | Display Message Options                     |      |
|              | Default Color Alias                         |      |
|              | Message Templates                           |      |
|              | Add/Edit Message Template Parameters        |      |
|              | Color-coded Check-In Status                 |      |
|              | Check-In Display Options                    |      |
|              | Check-In Configuration Options              |      |
| Tahla 135    | CAP Flaments and Values                     | 57/  |

## **Introducing the C4000 System**

Nyquist C4000 is a TCP/IP-based solution for commercial paging and audio distribution applications. It addresses the unique communication needs of various types of businesses, including industrial facilities, transportation hubs, retailers, offices, restaurants, and bars.

Note: This guide describes the tasks, including configuration tasks, that you can perform if you are assigned an **Admin** role with proper permissions and if your station **Type** is an **Admin Web Interface**. If you are assigned a **User** role, refer to the *C4000 User Guide* and to "Performing Tasks via the Dashboard" on page 395 of this manual. For information about station types, see "Viewing Station Configuration Settings" on page 147. For information about roles, see "Managing Roles and Users" on page 252.

The heart of the C4000 system is a robust, state-of-the-art System Controller (NQ-SYSCTRL) that comes preinstalled with the Nyquist application software. The System Controller features an easy-to-use web-based graphical user interface (GUI) accessible through almost any personal computer (PC), tablet, or mobile device from any location in the connected world.

Note: See "C4000 System Server Requirements" on page 6 if you elect to not use the Nyquist System Controller (NQ-SYSCTRL).

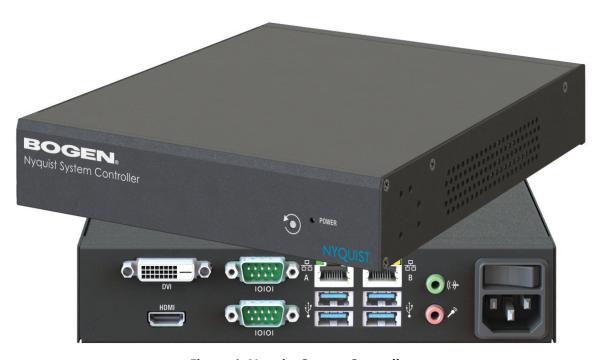

**Figure 1. Nyquist System Controller** 

The solution features a built-in streaming Internet radio service, *airable*, and optional custom-tailored music selections from SoundMachine, the premier music subscription service for business. Both services are perfect for a wide variety of background music applications. SoundMachine gives large and small retailers, restaurants, bars, or any other company looking to enhance their customer experience the ability to craft a seamless, engaging, and on-brand music experience using commercially licensed content.

Available feature-rich IP phones and purpose-built networked appliances provide convenient communication, control, and interoperability with third-party devices and systems such as access control, fire alarm, clock, and PBX systems.

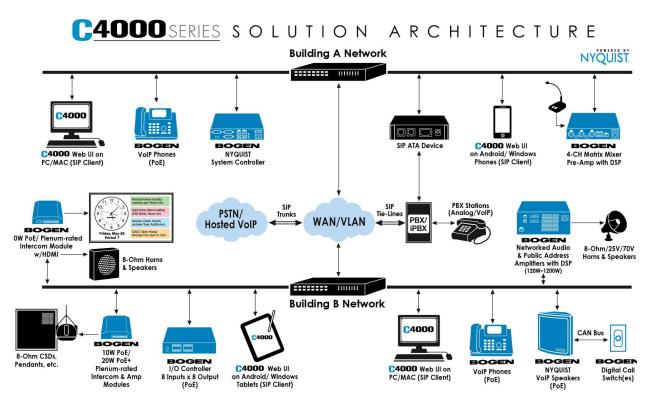

Figure 2. Example of C4000 Network

The C4000 system supports the following hardware:

- Desktops, laptops, tablets, and mobile phones (Android, Apple, and Windows) that support the full Google Chrome or Microsoft Edge web browser—or an Apple iPhone or iPad device running iOS 14 forward using the Safari browser—to access the C4000 Admin Web user interface (UI)
- C4000-certified Voice-over-IP (VoIP) phones
- Nyquist appliances

For information about the Nyquist appliances that work with the C4000 system, visit:

www.bogen.com

### **Understanding System Requirements**

The C4000 web-based UI requires a secure Hypertext Transfer Protocol Secure (https) network connection to the C4000 system server. Users can log in to the C4000 system using the Google Chrome or Microsoft Edge web browser from a computer or tablet running either the Windows 8.1 (or later) or Mac OS X 10.12.x (or later) operating system (OS), or using the Safari browser from an iPhone or iPad device running iOS 14 (or later). The UI can also be accessed via a Chrome or Edge browser-enabled Android-based tablet or mobile device.

To access the server, type your server's IP address (for example, 10.10.20.12) in your browser's address bar.

#### **Whitelisted Web Addresses**

C4000 requires access to specific Uniform Resource Locators (URLs), commonly referred to as web addresses. Access to many of these web addresses is required during installation; access to other web addresses, such as the address for the Network Time Server (NTS) are required during runtime. The Information Technology (IT) department for the site must whitelist the web addresses so that they can be easily accessed as needed.

C4000 access to these URLs can be checked via the **Check Internet Site Access** feature on the **System Parameters** page or by pressing the **Check Internet Site Access** button on the **Network Wizard** page during product activation.

The following table lists the URLs that must be whitelisted.

#### Table 1. Whitelisted Web Sites

| URL                                                                                                    | Description                                                            |
|----------------------------------------------------------------------------------------------------|------------------------------------------------------------------------|
| http://hostedactivation.com (specifically, http://hostedactivation.com/bogen)                                       | Required for C4000 License support                                     |
| http://downloads.digium.com                                                                                         | Required for downloads from Digium<br>Phone Module for Asterisk (DPMA) |
| http://downloads.asterisk.org/ (specifi-<br>cally, http://downloads.asterisk.org/pub/<br>telephony/sounds/releases) | Required for sounds download                                           |
| http://www.pjsip.org/                                                                                               | Required for PJSIP download                                            |
| http://ftp.us.debian.org (specifically: http://ftp.us.debian.org/debian/)                                           | Required during Linux package installation                             |
| http://deb.debian.org/debian/                                                                                       |                                                                        |
| https://deb.debian.org/debian/                                                                                      |                                                                        |

**Table 1. Whitelisted Web Sites (Continued)** 

| URL                                                                    | Description                                                                                                    |
|------------------------------------------------------------------------|----------------------------------------------------------------------------------------------------|
| http://security.debian.org (specifically: http://security.debian.org/) | Required during Linux package installation                                                                                                    |
| stun01.sipphone.com                                                    | Required for STUN based IP address reso-                                                                                                    |
| stun:stun01.sipphone.com                                               | lution (This is used by the C4000 Web UI and should be enabled on the computer that runs the web UI.)                                                          |
| https://raw.githubusercontent.com/                                     | Serves unprocessed versions of files stored in the GitHub repositories.                                                                                        |
| http://2431612419.airable.io                                           | The airable URL for Internet-based-radio                                                                                                    |
| https://2431612419.airable.io                                          | Audio Distributions                                                                                                    |
| http://api.sound-machine.com                                           | The SoundMachine URL for Internet-                                                                                                    |
| https://api.sound-machine.com                                          | based-radio Audio Distributions                                                                                                    |
| http://api.bogenedu.com/api/customers                                  | Required for C4000 warranty support                                                                                                    |
| http://bogen-ssu.bogen.com/                                            | Bogen System Software Update server.<br>Required for automatic Nyquist server<br>software and Nyquist firmware software<br>update notifications and downloads. |
| https://www.weather.gov/alerts                                         | Required for displaying weather alerts.                                                                                                    |
| https://ipapi.co                                                       | Required for automatically finding county code for alerts.                                                                                                    |
|                                                                        |                                                                                                    |

https://api.weather.gov Required for obtaining alerts from the National Weather Service.

http://openweathermap.org Required for obtaining current weather conditions.

ns1.google.com

resolver1.opendns.com

Required for obtaining the Nyquist server's public IP address for Audio Distribution streams and for automatically finding the county code for alerts.

4

**Table 1. Whitelisted Web Sites (Continued)** 

| URL                  | Description                                                                                  |
|----------------------|----------------------------------------------------------------------------------------------|
| dl-ssl.google.com    | Required for Nyquist installation and updates to download and install Google Chrome browser. |
| linux.teamviewer.com | Required for Nyquist installation and updates to download and install Team-Viewer software.  |

URLs that are entered on the C4000 System Parameters page are used during runtime and include the URLs for the NTS, the Session Traversal Utilities for (Network Address Translation (NAT) (STUN) server, and the Traversal Using Relays around NAT (TURN) server.

The default URLs for the STUN and TURN servers are not set. The default URL for NTS is pool.ntp.org.

#### **C4000 System Server Requirements**

The following are the minimum requirements for the C4000 system server if you elect to not use the Nyquist System Controller (NQ-SYSCTRL):

#### **Table 2. Nyquist System Server Minimum Requirements**

OS Debian Linux OS (AMD 64-bit version) release 10.10 or

higher minor revision of release 10.

Note: Refer to the most up to date Release Notes on the

www.bogen.com web site for details about which Linux OS versions

have been tested for use with the C4000 system.

**CPU** Quad-core Intel-based processor running at 3.0 GHz or

higher

**Hardware** Sound card with microphone port

Memory 8 GB

Error Correcting Code (ECC) RAM is recommended for

increased performance and reliability.

**Disk Storage** One 250 GB disk drive

Some form of hardware-based Redundant Array of Independent Disks (RAID) is recommended for redundancy and

high availability.

Consider using a larger drive if large amounts of audio (for example, voice mail, announcements, recordings, and music) are being stored on the system. Note that music, tones, and announcements created or stored as .wav files will be larger than if created or stored as MP3 files. Other

factors that should be considered are:

- How often will backups be performed?
- Will the system be backed up locally or remotely on a detachable drive, Storage Area Network (SAN)/Network Attached Storage (NAS), or Network File System (NFS)?
- How many users will have voicemail ability?
- How long will voicemail messages be stored?
- Will voicemail messages be part of the local system backups?

Network Interface Card (NIC)

Network Interface Card Minimum 1000 MB Ethernet port

6

#### **Table 2. Nyquist System Server Minimum Requirements (Continued)**

**PCI Expansion Slots**One or more Peripheral Component Interconnect (PCI)/PCI

Express (PCIe) slot if telephony network connectivity other than, or in addition to, SIP trunking is required; contact your Bogen Dealer for assistance in determining these tele-

phony hardware needs.

**Telephony Interfaces** One or more PCI/PCIe type third-party telephony interface

cards (for example, Foreign Exchange Office (FXO), Foreigh Exchange Subscriber (FXS), etc.) if telephony network connectivity other than, or in addition to, SIP trunking is

required; contact your Bogen Dealer for assistance in deter-

mining these telephony hardware needs.

#### **Network Application Services**

Required application services will be installed automatically on the C4000 system server as part of the C4000 installation. All other network services must be already present or installed manually on the associated network. The following table lists the services and their locations:

**Table 3. Network Application Services** 

| Service | Description                                                                                                    | Required  | Location                |
|---------|----------------------------------------------------------------------------------------------------|-----------|-------------------------|
| Apache  | Used as the web server to drive the C4000 web interface.                                                                                                    | Mandatory | C4000                   |
| DHCP    | Supplies dynamic IP addresses to the C4000 system server and associated devices. (DHCP is the acronym for Dynamic Host Configuration Protocol.) It also supplies the Trivial File Transfer Protocol (TFTP) server IP address or host name to devices on the network via option_66. | Optional  | Network and/or<br>C4000 |
| DNS     | Resolves host names to IP addresses. DNS is an acronym for Domain Name System, a hierarchical naming system for computers, servers, or other resources connected to either the Internet or to a private network.                                                                   | Optional  | Network                 |

**Table 3. Network Application Services (Continued)** 

| Service | Description                                                                                                    | Required  | Location         |
|---------|----------------------------------------------------------------------------------------------------|-----------|------------------|
|         | Resolves IP addresses behind<br>Network Address Translation (NAT)/<br>firewall.                                                                                                    | Optional  | C4000<br>Network |
| ICE     | • Interactive Connectivity<br>Establishment                                                                                                    |           |                  |
| LDAP    | LDAP is used by the C4000 to import users into the Nyquist system.                                                                                                    | Optional  | Network          |
| STUN    | • Session Traversal Utilities for NAT                                                                                                    |           |                  |
| TURN    | • Traversal Using Relays around NAT                                                                                                    |           |                  |
| NTP     | Provides date/time synchronization<br>for the C4000 system server and the<br>associated devices (IP Phones,<br>appliances). (NTP is an acronym for<br>Network Time Protocol.)                                                                                                    | Mandatory | Network          |
| SNMP    | Provides the C4000 Linux server<br>statistics via Simple Network<br>Management Protocol (SNMP) v1<br>through Port 161.                                                                                                    | Optional  | C4000            |
| TFTP    | TFTP is used by IP phone and C4000 device provisioning. A TFTP server runs on the C4000 system server on port 69 (the standard TFTP port #). Device provisioning files are stored on the C4000 system server in directory: /srv/tftp. This is the only directory exposed by the TFTP server. | Mandatory | C4000            |

#### **Network Ports**

The following table lists the network ports required by the Nyquist System Controller and the associated devices.

**Table 4. Network Ports Used by Nyquist** 

| Service              | Description                                                                                                    | Port                          |
|----------------------|----------------------------------------------------------------------------------------------------|-------------------------------|
| Automatic Failover   | Local ports used for Automatic Failover support.<br>These only need to be available between the two<br>servers.                                                                              | 5405,2224,3121                |
| DHCP                 | Dynamic Host Configuration Protocol (Optional)                                                                                                    | 67, 68                        |
| DNS                  | Domain Name System (Optional)                                                                                                    | 53                            |
| HTTP                 | Phone provisioning (HTTP is an acronym for Hypertext Transfer Protocol)                                                                                                    | 8088                          |
| HTTP                 | Provide access to Bogen product information.                                                                                                    | 80                            |
| HTTPS                | Secure HTTP                                                                                                    | 8089                          |
| HTTPS                | Secure HTTP (HTTP over TLS/SSL); used to provide access to Bogen product information.                                                                                                    | 443                           |
| IAX                  | Inter-Facility Communications                                                                                                    | 4569                          |
| LDAP                 | Lightweight Directory Access Protocol                                                                                                    | 389                           |
| LDAP over TLS        | Lightweight Directory Access Protocol over Transport Layer Security                                                                                                    | 389<br>(configurable)         |
| NTP                  | Network Time Protocol                                                                                                    | 123                           |
| ODBC                 | Database connection (ODBC is an acronym for Open Database Connectivity.)                                                                                                    | 3306                          |
| RLM                  | Nyquist license activation via hostedactivation.com                                                                                                    | 5053                          |
| RSYNC                | Used to synchronize files (Automatic Failover Only)                                                                                                    | 873                           |
| RTP                  | Audio Streams (RTP is an acronym for Real-Time Transport Protocol.)                                                                                                    | 10000–20000<br>(configurable) |
| secure-mqtt          | Nyquist control messages between Nyquist server and Nyquist appliances                                                                                                    | 8883                          |
| Server<br>Management | Local port used for server management  DO NOT allow outside access to this port. During system controller installation, an IP filter rule is installed to block outside access to this port. | 5038                          |
| SFTP                 | Provide access to Bogen product information.                                                                                                    | 22                            |
| SIP                  | Session Initiation Protocol (SIP) Transfer Control<br>Protocol (TCP)/User Datagram Protocol (UDP)<br>connections                                                                             | 5060, 5061                    |

**Table 4. Network Ports Used by Nyquist** 

| Service                  | Description                                       | Port |
|--------------------------|---------------------------------------------------|------|
| SIP over Web<br>Services | SIP WS/WSS connections                            | 8088 |
| SNMP                     | Simple Network Management Protocol (Optional) 161 |      |
| TFTP                     | TFTP connections                                  | 69   |

#### **Using the Web-Based User Interface**

The web-based UI is an interactive dashboard that presents system information and parameters in an easy to read and use format. The view of the dashboard varies depending upon the permissions (i.e., role) assigned to the user. See "Viewing Roles" on page 252.

#### **Client Requirements**

The Nyquist web-based UI is accessed through a client, which can run on PCs, Macs, and Android tablets and mobile devices that support the full Google Chrome or Microsoft Edge web browser, as well as the Safari browser from an iPhone or iPad device running iOS 14 (or later). In addition to supporting Chrome, Edge, or Safari, the client must have a sound card and a microphone.

The Bogen Certification Authority (CA) digital certificate must be installed on the client. This certificate is created by, and downloaded from, the Nyquist C4000 server and enables your browser to recognize the Nyquist web application as a trusted site.

For details on how to download and install the certificate to your client computers, see "Installing the Bogen Digital Certification Authority" on page 592.

| Important: | If one or more system updates have been installed since the last time the server's certificate was generated, or if you receive an HTTP error or redirection when downloading the certificate file (e.g., 302 Found), you may need to generate a new server certificate before proceeding (see "Generate Server Certificate" on page 87 for details) |
|------------|----------------------------------------------------------------------------------------------------|
|            | ate Server Certificate" on page 87 for details).                                                                                                    |

#### **Accessing the Dashboard**

#### Caution

Do not use third-party Chrome browser extensions with the Nyquist user interface as they may interfere with functionality. If you have browser extensions that you want to use for non-Nyquist browsing, you may want to consider creating a Nyquist-specific browser profile for which all extensions are uninstalled or disabled. See your browser documentation for details.

#### To access your dashboard:

- 1 From your Chrome or Edge browser, type the C4000 System Controller's IP address or DNS name into the address bar (for example, https://192.168.1.0) and press **Enter.**
- 2 On the Login page, type your username and password. (See *Figure 3, "Login Page"*.)
- 3 Select Login.
- 4 If this user account is already logged in, on another machine or in another browser session, you will be prompted to logout the other session and continue. Selecting **No** will return you to the Login page.
- 5 Once logged in, if the current user account is still configured with Bogen's default password, a warning will be displayed reminding you to change the password. Select **OK** to continue.

**Warning** It is strongly recommended that you do not use the default password, as it is publicly available and, therefore, not secure.

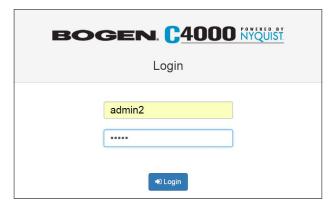

Figure 3. Login Page

*Note:* The Nyquist system does not support opening multiple sessions of the Nyquist Web UI. Logging into a second session will log off the first session (after user confirmation).

The dashboard that appears depends on whether your station is an **Admin Web Interface** or a non-administrator **Web Interface**.

If you are using the Admin Web Interface and have permissions for configuration tasks, your dashboard will appear as shown in *Figure 4, "C4000 Dashboard for Admin Web Interface,"* on page 12.

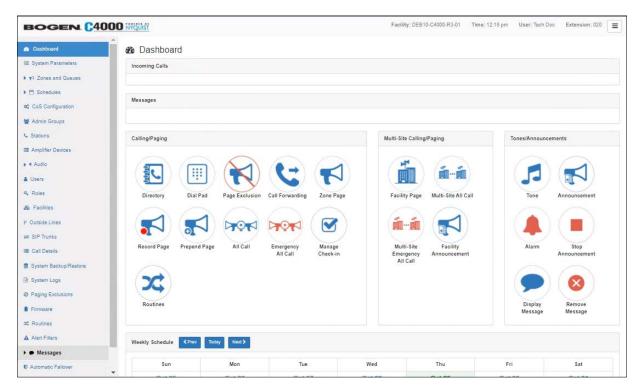

Figure 4. C4000 Dashboard for Admin Web Interface

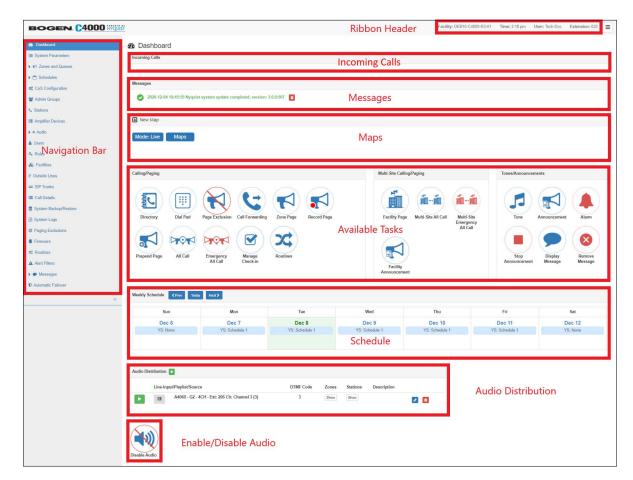

Figure 5. Dashboard Areas

The left side, or navigation bar, of the dashboard (*Figure 5, "Dashboard Areas," on page 13*) lists the areas of the C4000 system that you can access. Accessibility to C4000 features and functionality is controlled by the user's assigned role.

The right header ribbon provides the facility name, server time in hours and minutes, the username for the account and the extension for the station. The facility name and server time will not appear if the screen is reduced in size, such as when viewing from a phone or tablet.

Incoming Calls and Messages appear on the top right dashboard pane. The Maps Panel appears below the Messages Panel.

When Maps is licensed and configured for a C4000 system, you can view the Maps Panel from the Dashboard. The panel appears below the Messages Panel.

The majority of the dashboard is set up to allow you to perform communications activities, view this week's schedules, and perform audio distribution.

The navigation bar does not appear for those users not authorized to make changes to the C4000 configuration. Instead, those users see only common tasks, such as calling an extension. See "Performing Tasks via the Dashboard" on page 395 and "Using the Maps Feature" on page 428 for details about tasks that office staff commonly perform.

Tip: It may be helpful to distribute printouts of these sections of the manual—"Performing Tasks via the Dashboard" on page 395 and "Using the Maps Feature" on page 428—to front office staff.

At the top of the dashboard, messages appear that can provide information about your system (see *Figure 6, "Dashboard Messages," on page 14*), such as any stations or devices that were connected to your server but now are not appearing to be connected or responding. (See *"Dashboard Messages" on page 387*.)

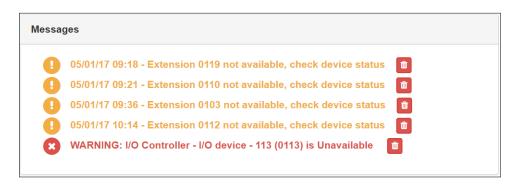

**Figure 6. Dashboard Messages** 

If an I/O Controller rule's **Action** has been set to **Manual**, a dashboard button appears in the Output Control section of the dashboard that can be used to manually close or open specified output contact. (See "Viewing I/O Controller Configuration Rules" on page 162.)

On the lower part of the dashboard are options for Audio Distribution and an **Enable/ Disable Audio** button that you can toggle to enable or disable audio.

For detailed information about performing tasks from the dashboard, see "Performing Tasks via the Dashboard" on page 395.

#### **Making UI Selections**

You can navigate and make UI selections by either using a mouse click or using touch-screen functionality. The UI provides buttons, which appear with a name and a graphic, and icons, which are graphics only.

Table 5. UI Icons

| Icon     | Description                                                                                                    |
|----------|----------------------------------------------------------------------------------------------------|
| +        | Add icon: Add an item.                                                                                                    |
|          | Edit icon: Edit an item.                                                                                                    |
|          | Delete icon: Delete an item.                                                                                                    |
| i        | <b>Information</b> icon: Provides additional information, such as viewing release notes for firmware (see "Viewing Release Notes for Firmware" on page 139). |
| <b>Z</b> | <b>Link</b> icon: Links to a web page that contains related information or functionality.                                                                    |
| 8        | <b>Help</b> icon: View feature help for the displayed page.                                                                                                  |
|          | Hamburger icon: Display a menu of options.                                                                                                    |

## **Configuring the C4000**

The following table provides the suggested order for setting up your system and directs you to specific sections of the C4000 documentation for step-by-step instructions.

**Table 6. C4000 Setup Tasks** 

| Task                                                                                                    | Reference                                                                                  |
|----------------------------------------------------------------------------------------------------|--------------------------------------------------------------------------------------------|
| Configure the servers for Automatic Failover, if the appropriate license has been purchased.                                                                                   | See "Automatic Failover Configuration" on page 91.                                         |
| Set the dialing length and other System Parameters to the desired values.                                                                                                    | See "Setting System Parameters" on page 75.                                                |
| Set the Class of Service (CoS) configurations.                                                                                                    | See "Adding CoS Parameters for a Station" on page 111.                                     |
| Determine the number of Admin<br>Phones and Web Admin stations and<br>configure these stations.                                                                                | See "Adding a Station" on page 194.                                                        |
| Determine the number of Admin Groups, if any, that you need and create them.                                                                                                   | See "Adding an Admin Group" on page 268.                                                   |
| If outside lines are being used, use the Discover Ports feature to configure outside lines and enable outside access for stations authorized to make or receive outside calls. | See "Discover Ports" on page 133 and "Editing Station Configuration Settings" on page 160. |
| If staff IP phones will be used, determine how many are planned and configure these stations.                                                                                  | See "Adding a Station" on page 194.                                                        |
| If needed, configure the roles for the Web Admin interface.                                                                                                    | See "Adding a Role" on page 253.                                                           |
| If needed, configure the users for the Admin Web interface.                                                                                                    | See "Adding a User" on page 259.                                                           |
| Use Nyquist DHCP Server for initial discovery of Nyquist appliances and VoIP phones.                                                                                           | See "DHCP Server" on page 57.                                                              |
| If using VoIP speakers, I/O Controllers, MMPAs, VoIP Intercom Modules, or Audio Power Amplifiers, configure the stations using C4000's Auto Discovery feature.                 | See "Adding a Station" on page 194.                                                        |

**Table 6. C4000 Setup Tasks** 

| Task                                                                                                    | Reference                                                                                                    |
|----------------------------------------------------------------------------------------------------|----------------------------------------------------------------------------------------------------|
| Configure page, time, and audio zones and assign stations to these zones.                                                                                                    | Note: If you want tones to interrupt active pages, you must create separate page and time zones, and the time zones must be created first. Creating time zones first sets the priority of time zones over page zones. Stations can be in multiple zones.  See "Adding a Zone" on page 225. |
| If using tones to announce an alarm                                                                                                    | See "Adding Tones" on page 352.                                                                                                    |
| or an event, define the tones that will be available for C4000.                                                                                                    | See Mading Fornes on page 332.                                                                                                    |
| If using playlists with C4000, create playlists and download songs.                                                                                                    | See "Adding Songs" on page 309 and "Creating a Playlist" on page 314.                                                                                                    |
| Define the site start and end dates.                                                                                                    | See "Reviewing and Editing a Schedule" on page 274.                                                                                                    |
| Configure events for bell schedules, including tones and Scheduled Audio.                                                                                                    | Note: If you want tones to play during active pages, you must create separate page and time zones, and the time zones must be created first. Creating time zones first sets the priority of time zones over page zones. Stations can be in multiple zones.                                 |
|                                                                                                    | See "Adding an Event" on page 279.                                                                                                    |
| Schedule holidays.                                                                                                    | See "Adding a Holiday" on page 287.                                                                                                    |
| If a SIP trunk is being used, add the SIP trunk configuration to C4000, configure the station to use the SIP trunk for 911 calls, and add the SIP registration password to the station parameters. | See "Adding SIP Trunk Configuration Parameters" on page 117 and "Editing Station Configuration Settings" on page 160.                                                                                                    |
| If the C4000 system server will manage multiple facilities, add each facility to the C4000 system.                                                                                                 | See "Adding a Facility" on page 143.                                                                                                    |

# **Getting Help**

Help is available through the C4000 Admin Web UI and through Bogen's Technical Support. Technical Support is available between 8:30 a.m. and 6:00 p.m. Eastern Time Monday through Friday, and on-call until 8:00 p.m. Technical Support contact information is as follows:

Telephone: 800-999-2809

Technical Support: www.bogen.com/contact-tech-support Online training: www.bogen.com/product-training

Email: support@bogen.com

Online help is accessed from the menu that appears in the upper right portion of the Admin Web UI's navigation pane. The menu contains the following options:

- **About**: Displays the version number and contact information for Bogen Communications LLC.
- **Help Topics**: Provides help topics on using the C4000 system.
- Admin Manual: Accesses the PDF of this manual.
- Logout: Logs you out of the C4000 system.

# **Configuring Your System**

The Admin Web UI allows you to configure most of your Nyquist system, set passwords for the system and various system features, and gracefully restart or power down the Nyquist server through **System Parameters** (see "Setting System Parameters" on page 75). System configuration also includes the following:

- Setting parameters for what actions can be done from a specific station (see "Using CoS Configuration" on page 106)
- Setting what permissions are assigned to a user (see "Managing Roles and Users" on page 252)
- Configuring facilities for a multi-site server (see "Configuring Facilities" on page 139)
- Setting up stations, zones, and queues (see "Managing Stations, Zones, and Queues" on page 146)
- Updating firmware for Nyquist devices and stations (see "Configuring Appliance Firmware" on page 133)
- Setting parameters for SIP trunks (see "Managing SIP Trunks" on page 111)
- Disabling an outside line (see "Editing Outside Lines" on page 130)

# **Understanding System Parameters**

System parameters include key information that is unique to the system, including passwords, night ring characteristics, and telephony settings. (For more information on night ring behavior, see "Setting Night Call Options" on page 28.)

# **Viewing System Parameters**

Viewing system parameters can aid in troubleshooting. For example, if your calls are not being routed to the proper day or night Admin Station, you should check that the system parameters settings for day start and night start time are correct.

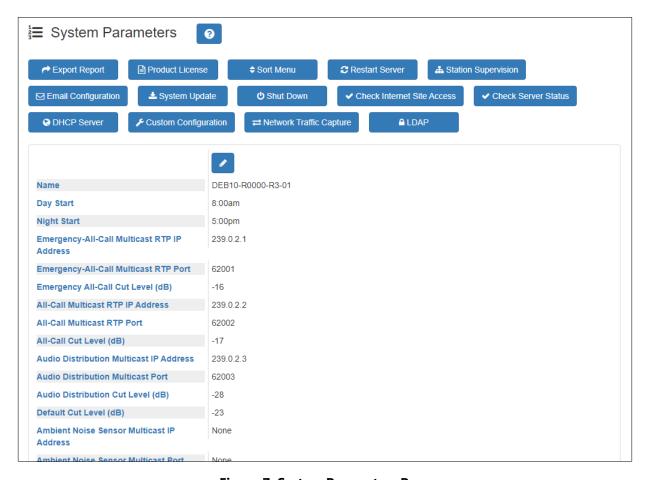

Figure 7. System Parameters Page

To view System Parameters:

From the navigation bar, select **System Parameters**.

The System Parameters page appears.

## **Using the System Parameters Page**

From the System Parameters page, you can view many of the settings for the entire facility and perform the following tasks:

- Export a report. (See "Exporting a Report" on page 29.)
- Enter a product or feature license. (See "Product License" on page 31 or "C4000 Software Licenses" on page 614.)
- Sort the menu. (See "Changing the Navigation Bar Order" on page 36.)
- Restart the server. (See "Restarting the Server" on page 37.)
- Monitor stations and set station supervision criteria. (See "Station Supervision" on page 37.)

- Configure settings for Simple Mail Transfer Protocol (SMTP) email notifications. (See "Email Configuration" on page 40.)
- Check for and perform system updates. (See "Performing a System Update" on page 43.)
- Configure Automatic Software Download. (See "Configuring Automatic Software Download" on page 51.)
- Shut down the server. (See "Shutting Down the Server" on page 53.)
- Check internet site access. (See "Check Internet Site Access" on page 53.)
- Check the server status. (See "Check Server Status" on page 54.)
- Configure the local DHCP server. (See "DHCP Server" on page 57.)
- Modify custom configuration settings. (See "Custom Configuration" on page 55.)
- Capture network traffic on the Nyquist system. (See "Network Traffic Capture" on page 61.)
- Configure LDAP. (See "Lightweight Directory Access Protocol (LDAP)" on page 66).

The following table details the parameters that you can view from the System Parameters page:

| Table 7  | Curatan  | . Davamatava | Dage |
|----------|----------|--------------|------|
| iabie 1. | . Systen | n Parameters | rage |

| Name | Specifies the name given to the entire facility. The name |
|------|-----------------------------------------------------------|
|      | can be up to 30 characters.                               |

Day Start

Identifies when the system switches to its "Day" mode of operation and specifies the time period for which the day Admin Station is active. Telephones with night-only outside line access are prevented from placing outside line calls during this time. Valid times range from 00:00 to 23:58, but

must be less than the Night Start time.

Night Start

Identifies when the system switches to its "Night" mode of operation and specifies the time period for which the night Admin Station is active. During this time, telephones with

Admin Station is active. During this time, telephones with the night-only outside line access can place outside line calls. Valid times range from 00:01 to 23:59; but must be

larger than the Day Start time.

Emergency-All-Call Multicast RTP IP Address Identifies the IP address to use for multicast RTP paging for Emergency-All-Call. Receiving IP telephones must also have this IP address configured. Emergency all-call is a top priority all-call page. An all-call page is a simultaneous page to

all speakers within a facility.

| Emergency-All-Call<br>Multicast RTP Port     | Identifies the RTP port to use for multicast RTP paging for Emergency-All-Call. Receiving IP telephones must also have this RTP port configured.                                                                                      |
|----------------------------------------------|----------------------------------------------------------------------------------------------------|
| Emergency-All-Call Cut<br>Level (dB)         | Sets the cut volume for Emergency-All-Call audio. The cut volume range is -42 to 0 dB.                                                                                                    |
| All-Call Multicast RTP IP Address            | Identifies the All-Call Multicast RTP IP address. Receiving IP telephones must also have this IP address configured.                                                                                                    |
| All-Call Multicast RTP<br>Port               | Identifies the RTP port to use for multicast RTP paging for All-Call. Receiving IP telephones must also have this RTP port configured.                                                                                                |
| All-Call Cut Level (dB)                      | Sets the cut volume for All-Call audio. The cut volume range is -42 to 0 dB.                                                                                                    |
| Audio Distribution Multicast IP Address      | Identifies the RTP multicast IP address to use for audio distribution to all stations (All Speakers). For more information about audio distribution, see "Managing Audio" on page 301.                                                |
| Audio Distribution<br>Multicast Port         | Identifies the RTP multicast port to use for audio distribution to all stations.                                                                                                    |
| Audio Distribution Cut<br>Level (dB)         | Sets the cut volume for audio distributions played to all stations (All Speakers). See "Using Audio Distribution" on page 422 for information on controlling audio distribution played to zones. The cut volume range is -42 to 0 dB. |
| Default Cut Level (dB)                       | Defines the default cut volume level for a new zone. The cut volume range is -42 to 0 dB. For information about zones, see "Viewing Zone Information" on page 224.                                                                    |
| Ambient Noise Sensor<br>Multicast IP Address | Identifies the multicast IP address to use by ambient noise sensors (ANSs) to send volume data.                                                                                                    |
| Ambient Noise Sensor<br>Multicast Port       | Identifies the multicast port number to be used by ANSs to send volume data.                                                                                                    |
| Network Time Server                          | Identifies the IP address or the domain name of the Network Time Protocol (NTP) server to be used.                                                                                                    |

# Appliances Network Time Server Source

Identifies the time source for all appliances on the Nyquist network. The appliances may use one of the following sources:

nyquist

When this option is selected, all Nyquist appliances will use the Nyquist system server as the NTP server; this is the default option.

dhcp

When this option is selected, all Nyquist appliances will use the NTP server provided via DHCP Option 42. If the built-in Nyquist DHCP Server feature is being used, all Nyquist appliances will use the Nyquist server for NTP service via the Server IP Address.

ntpserver

When this option is selected, all Nyquist appliances will use the Network Time Server defined in System Parameters.

Time Zone

Sets the time zone for the server.

Disable Preannounce Tone

Indicates if the preannounce tone is disabled. If disabled, the tone is not heard when connecting to a speaker or prior to a page.

**Disable Privacy Beep** 

Indicates if the privacy beep feature is disabled.

Use Network Time Server defined by DHCP When enabled, the Network Time Server will be defined by DHCP.

**Emergency Tone** 

Identifies the preannounce tone played before an Emergency-All-Call is made.

**All Call Tone** 

Identifies the preannounce tone played before an All-Call is made.

**Intercom Tone** 

Identifies the preannounce tone played before an intercom call is made.

Appliance Backup
Scheduled Tone

Identifies the tone played by appliances if they are unable to communicate with the C4000 System Controller at the scheduled time.

*Note*: The device will continue to play scheduled tones for up to 72 hours.

#### **Dialing Length**

Specifies the number of digits required to dial within the system. Valid values are 3, 4, 5, or 6. If you change the dialing length, all Nyquist appliances and IP phones must be rebooted. A system backup is automatically created.

# Default Codecs Allowed

Provides the default list of media CODECs to be used. A CODEC, or coder-decoder, is a device or computer program for encoding or decoding a digital data stream or signal.

#### **Admin Queue Timeout**

Specifies the maximum amount of minutes that a call switch or handset station can remain in an administrative queue. When the time is exceeded, the call switch or handset station is removed from the queue. Valid timeout values range from 1 to 999 minutes.

#### **Night Ring Enabled**

Indicates if a night ring is enabled. When enabled, you can optionally set a **Night Ring Admin** and optionally set one additional option from the following list:

- Night Ring All Stations
- Night Ring Admin Group
- Night Ring Zones

(For more information on night ring behavior, see "Setting Night Call Options" on page 28.)

#### **Night Ring Admin**

Identifies the specific Admin Station that handles outside line calls received during night hours. Outside line calls not answered with 15 seconds trigger ringing to all or selected stations. If **Night Ring Admin** is the only option set, then the specified Admin extension rings for 30 minutes and hangs up if the call is not answered within that time.

Note: If **Night Admin** is also included in the call, both **Night Admin** and **Night Ring Admin** ring. An analog phone cannot be used as a Night Ring Admin even if the station has the admin Class of Service (CoS) enabled.

#### **Night Ring All Stations**

Indicates if all stations receive night rings during night hours. When enabled, any ringing station can answer the call. The specified stations will ring for up to 30 minutes, then hang up if the call is not answered within that time.

Note: NQ-P0100 Matrix Mixer Pre-Amp stations will also ring.

**Night Ring Admin** 

Group

Identifies the Admin Group that handles outside line calls received during night hours. The Admin Group is called if the **Night Admin** and **Night Ring Admin** do not answer within 15 seconds. The specified stations will ring for up to 30 minutes, then hang up if the call is not answered within that time.

**Night Ring Zones** Identifies which zones receive night rings when outside

calls are received during night hours. The specified stations will ring for up to 30 minutes, then hang up if the call is not

answered within that time.

**Server IP Address** Identifies the server's IP address. To change the server's IP

address, select Change Server IP Address and then select

the correct IP address from the menu that appears.

**Parking Lot** Defines the range of numbers to use for call parking. The

first number listed is used to initiate call parking, which is a feature that allows you to put a call on hold at one telephone set and continue the conversation from any other

telephone set.

**Record Monitoring** Indicates if call and location monitoring will be recorded.

#### **Emergency Link**

Specifies the station that functions as the system's Emergency Link Station. An Emergency Link Station is the station that an emergency call (but not a 911 call) is routed to if the station's associated Admin Station is busy, rejects the call, or fails to answer within 15 seconds. A value of 999 means that this feature is disabled.

If the Emergency Link Station is a ringable device (e.g., a Nyquist phone), the station will ring and the call will be displayed on the station's display (if so equipped) as an "Emergency Call."

If the Emergency Link Station is not a ringable device (e.g., a Nyquist VoIP speaker), the station will auto-answer, preannouncing the call as an "Emergency," and the Admin Station will continue to ring. The Admin Station can retrieve the call by answering it, and the Emergency Link Station device will then drop the call.

As with any Emergency Call, all calls to an Emergency Link Station will be recorded.

Note: The Emergency Link feature is not supported during the day for any station that has "Day Admin" set to "Admin Group"—nor during the night if "Night Admin" is set to "Admin Group"—as there would be no associated Admin Station from which to recover (i.e., to test for busy signal, call reject, etc.). If this feature is required for the Day or Night period, do not use the "Admin Group" setting for that period.

Max Restricted Digits

Specifies the maximum number of digits that can be dialed if a station has been assigned restricted outside line access.

**CDR Storage Duration** 

Identifies the number of days that a record of call details will be kept. CDR is an acronym for Call Detail Record. The maximum value for CDR Storage Duration is 365.

**Trunk Priority** 

Identifies the first trunk type to use for placing outbound calls.

**Bump on Emergency** 

Indicates if emergency calls to the Admin Station will bump existing non-emergency calls.

Bump on 911

Indicates if outbound calls to 911 will bump trunk calls if no available outbound trunk is available.

Allow Local Emergency-All-Call Page Interrupt When enabled, allows a locally initiated Emergency-All-Call page to interrupt an ongoing Multi-Site-Emergency-All-Call page or Emergency-All-Call page, after entering the system PIN code.

Allow Multi-Site-Emer-

gency-All-Call Page

Interrupt

When enabled, Emergency-All-Call pages can be interrupted by Multi-Site-Emergency-All-Call pages.

**Auth Code** Allows you to enable additional features on a telephone

when the walking CoS feature is enabled. The four-digit code activates features from the associated phone to the phone being used. (Auth is an abbreviation for Authorization.) If set to 0000, the walking CoS feature is disabled.

**Call Assurance Audio** Identifies the audio to be played to the caller to indicate

that the call has been placed.

**Remote Facility CoS** Identifies the CoS for remote facility access.

**Facility Password** Identifies the password to be used by facility servers that

are registering with this server. The maximum password size

is 12 characters.

**RTP Start Port** Identifies the start port number for UDP RTP traffic. The

default is 10000.

**RTP End Port** Identifies the stop port number for UDP RTP traffic. The

default is 20000.

**Enable RTP Checksums** Indicates if UDP checksums are enabled for RTP traffic.

**Enable ICE Support** Indicates if ICE support is enabled.

Note: Disabling ICE support could result in audio issues when making

calls using the Web Interface.

**STUN Server** Identifies the host name or IP address for the STUN server

that is used when determining the external IP address and port for an RTP session. (Port number is optional.) If omit-

ted, the default value of 3478 is used.

**TURN Server** Identifies the host name or IP address for the TURN server

that is to be used as a relay. (Port number is optional.) If

omitted, the default value of 3478 will be used.

**TURN Username** Identifies the user name used to authenticate with the

TURN server.

**TURN Password** Identifies the password used to authenticate with the TURN

server.

**Retention Recordings** Identifies the number of days to retain recordings. Record-

ings that are older than the retention period are automati-

cally deleted.

**Backup Retention** 

System

Identifies the number of days to retain system backup files. System backups that are older than the retention period are automatically deleted, provided at least one system backup file remains.

Backup Retention Recordings

Identifies the number of days that backups of recordings are retained. Backups that are older than the retention period are automatically deleted.

Backup Retention Voicemail

Identifies the number of days that voicemail backups are retailed. Backups that are older than the retention period are automatically deleted.

Disable Emergency All-Call and Intercom when Audio Disabled If **Audio Disabled** is enabled (see "Enabling and Disabling Audio" on page 425), this indicates whether or not Emergency All-Call and Intercom calls will also be disabled.

**Enable Callback Request Indicator** 

Indicates if the Callback Request Indicator feature is enabled for this system (see "Managing Calls via the Dashboard" on page 415).

*Note*: This feature only applies to Digital Call Switch G2 stations with a CoS-based call-in level of Normal+Emergency or Urgent+Emergency.

Callback Request Indicator Expiration Identifies for how many hours a Callback Request Indicator will remain active before being turned off. A value of zero (0) indicates no expiration.

**Enable Queued Paging Instruction Message** 

Indicates whether verbal instructions (Yes) or a beep tone (No) will be provided before a queued message is recorded via Record Page.

**Enable Queue All-Call Page** 

Indicates whether or not All-Call pages will be recorded and queued for playing to all speakers.

## **Setting Night Call Options**

The way outside calls received during nighttime hours are handled depends on how you set up the Night Ring options on the System Parameters page. (See "Using the System Parameters Page" on page 20.) The following diagram illustrates how settings for these options affect night calls.

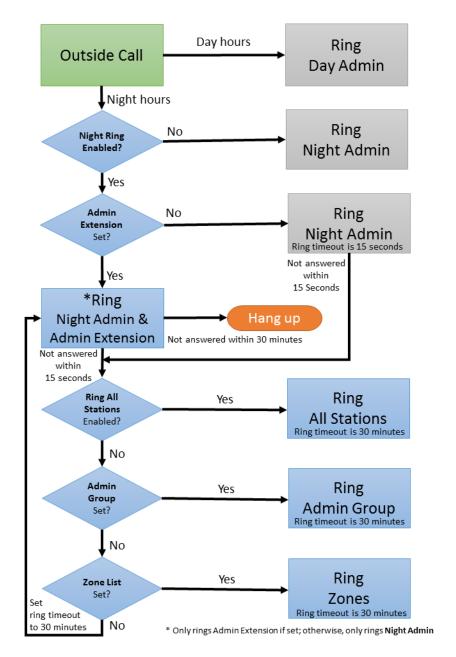

**Figure 8. Night Ring Options** 

# **Exporting a Report**

The Export Report feature creates a Microsoft Excel spreadsheet (an XML format) with tabs for each section of configurable variables such as, System Parameters, Zones, and Stations.

To export a report:

- 1 From the navigation bar, select **System Parameters**.
- 2 From the System Parameters page, select Export Report.

**Warning** This report contains decrypted passwords, API keys, and other security-sensitive information.

- 3 An icon and file name appear in the lower left section of the System Parameters page. The file extension is XML because this is an Excel OpenXML document. (See Figure 9, "System Parameters Page with downloaded XML Excel file icon," on page 30.)
- 4 Open the Excel application and open the downloaded file (typically located in the Downloads directory) to view the report (see *Figure 10, "System Report," on page 31*).
- 5 Alternatively, select the **Show all** button in the lower right of the page, and then select the report that you want to view.

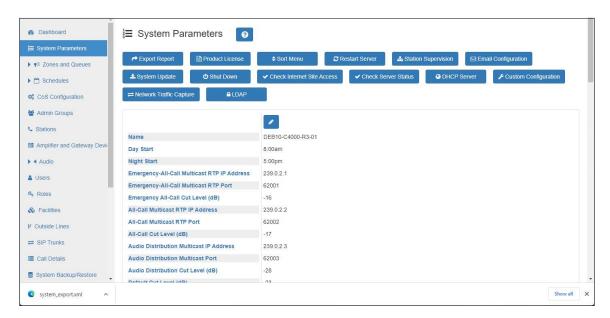

Figure 9. System Parameters Page with downloaded XML Excel file icon

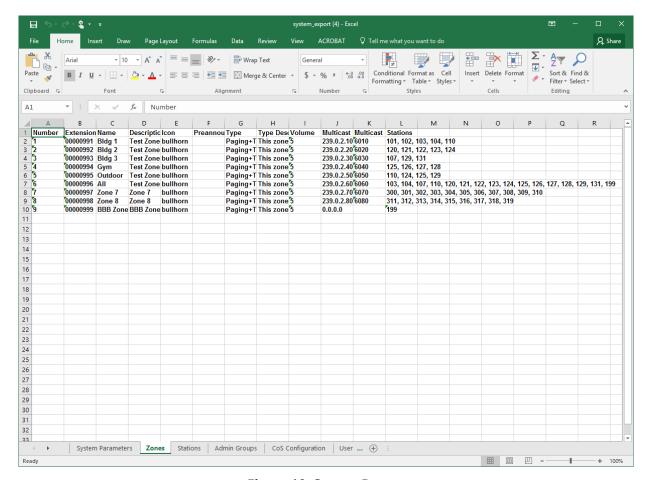

Figure 10. System Report

When the System Report appears, you can select a tab to view specific configuration settings.

# **Product License**

The Product License page allows you to activate, update, or release licenses, check Internet site access, and view current licensing information.

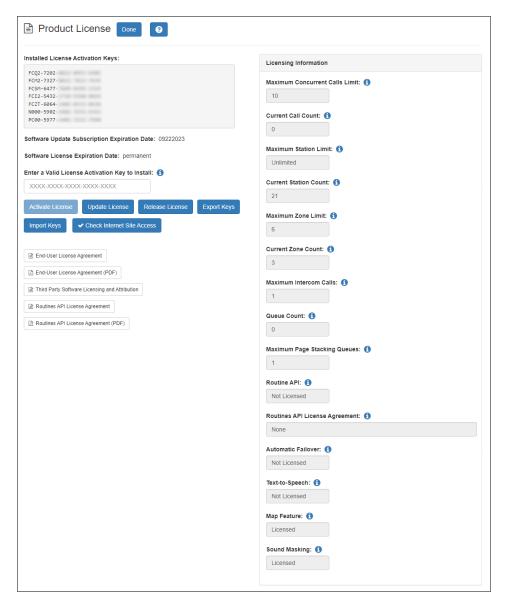

**Figure 11. Product License Page** 

You must enter your product license activation key before you begin configuring the Nyquist system. Without a product license, you can only add a single station.

You can only enter one product activation key and any number of additional optional feature licenses. Your product license specifies the number of maximum concurrent calls that can be made and the maximum number of stations that can be added to a system.

The Product License page provides the following information:

#### **Table 8. Product License Parameters**

**Installed License Activa-**Provides the activation keys installed on your server. See "Understanding Activation Keys" on page 35. tion Keys **Software Update Sub-**Provides the expiration date in MMDDYYYY format for your software update subscription. If it has expired, then scription Expiration your system will not allow software updates. **Date Software License Expi-**Provides the software license expiration date for demo mode in dd-mmm-yyyy format. If not in demo mode, "perration Date manent" is displayed. **Enter a Valid License** Enter the activation key for your product license or for

The Product License page also provides the following information about your currently installed license:

optional features.

**Activation Key to Install** 

| Table 9. Licensing Information |                                                                                                    |
|--------------------------------|----------------------------------------------------------------------------------------------------|
| Maximum Concurrent Calls Limit | Displays the maximum number of concurrent calls allowed. For this field, calls mean telephone calls, pages, tones, alarms, and announcements.      |
| <b>Current Call Count</b>      | Displays the number of active calls in the system.                                                                                                 |
| Maximum Station Limit          | Displays the maximum number of stations allowed for your licensed system or displays <b>Unlimited</b> if your system has no maximum station limit. |
|                                | A Nyquist station is a device used to access the web interface, a speaker, a phone, or a Nyquist appliance (except for an I/O Controller.          |
|                                | If you need to increase your station limit, contact Tech Support.                                                                                  |
| <b>Current Station Count</b>   | Displays the number of stations registered with your Nyquist system server.                                                                        |
| Maximum Zone Limit             | Displays the maximum number of zones (regardless of type) allowed for your licensed system.                                                        |
|                                | If you need to increase your zone limit, contact Tech Support.                                                                                     |

### **Table 9. Licensing Information (Continued)**

**Current Zone Count** Displays the number of stations registered with your

Nyquist system server.

**Maximum Intercom** 

**Calls** 

Displays the maximum number of concurrent intercom

calls allowed for your licensed system.

If you need to increase this limit, contact Tech Support.

**Queue Count** Displays the number of zone queues created for your sys-

tem.

**Maximum Page** 

**Stacking Queues** 

Displays the maximum number of zone queues allowed for

your licensed system.

If you need to increase this limit, contact Tech Support.

**Routines API** Displays **Licensed** if the Routines API license is activated,

otherwise it displays Not Licensed.

**Routines API License** 

Agreement

If the license has been accepted, displays the user name and user ID, as well as the date, time, and time zone when

the license agreement was accepted; otherwise, displays

None.

**Automatic Failover** Displays **Licensed** if the Automatic Failover license is acti-

vated, otherwise it displays **Not Licensed**.

**Text-to-Speech** Displays **Licensed** if the Text-to-Speech license is acti-

vated, otherwise it displays **Not Licensed**.

Map Feature Displays Licensed if the Map Feature license is activated,

otherwise it displays **Not Licensed**.

**Sound Masking** Displays **Licensed** if the Sound Masking license is acti-

vated, otherwise it displays **Not Licensed**.

To enter a product license activation key:

1 From the navigation bar, select **System Parameters**.

**2** From the System Parameters page, select **Product License**.

3 Type the activation key number.

4 Select one of the following buttons:

#### Table 10. Product License buttons

Activate License This button becomes active only when data is entered into

the Activation Key field. Select this button to activate the

entered Activation Key.

Note: Before activating a license key, use **Check Internet Site Access** 

(described below) to ensure that your Nyquist server can access

hostedactivation.com.

**Update License** Select this button to have the Nyquist server reactivate the

Nodelocked license for the server. This can be done after

**Release License** has been pressed.

Note: Before updating a license key, use **Check Internet Site Access** 

(described below) to ensure that your Nyquist server can access

hostedactivation.com.

**Release License** Select this button if you want to release the license, which

allows it to be moved to another server.

*Note*: Before releasing a license key, use **Check Internet Site Access** (described below) to ensure that your Nyquist server can access

hostedactivation.com

**Export Keys** Select this button to export a list of Activation License

Keys to a .tar file that can then be saved to another computer or copied to storage media that can be secured off-

site.

**Import Keys** Select this button to import stored Activation License Keys

if the Nyquist server was replaced.

Note: If you attempt to import a LAK that has not been released, the activation fails. You must release the nodelock LAK and manually type

the nodelock key.

**Check Internet Site** 

Access

Select this button to verify that your Nyquist server can

access URLs required to run properly, as well as status for the default gateway, Network Time Protocol server, and Domain Name Servers, and to display the Nyquist server's public IP address. For more information, see "Check Inter-

net Site Access" on page 53.

#### 5 Select **Done**.

## **Understanding Activation Keys**

Three types of licenses may appear in the **Current Activation Keys** list or be on entered in the **Activation Key** field on the Product License page:

- Nodelocked License Activation Key
- Product License Activation Key
- Feature License Activation Key

A Nodelocked License Activation Key has an **N** in the first position. The Product License Activation Key for C4000 starts with **PC** and is followed by the numerals 01 through 04, depending on the software bundle that was purchased.

The various Feature License Activation Keys start with **FC**. The third and fourth alphanumeric characters in the Feature License Activation Key provide information about the feature(s) purchased as described in the following table:

**Table 11. Feature License Key Prefixes** 

| Prefix | Meaning                                                                                                    |
|--------|----------------------------------------------------------------------------------------------------|
| FCCx   | Concurrent Calls Expansion Pack License                                                                                                    |
| FCDx   | Software Update Subscription (SUS) Extension                                                                                                    |
|        | Extends the current SUS expiration date of a Bundle-x system by 3 years (e.g., if the system's current SUS expiration is 3/14/2024, installing this license key will extend it to 3/14/2027). |
| FCIx   | Intercom Call License                                                                                                    |
| FCMx   | Map-based Paging License                                                                                                    |
| FCQx   | Queue Paging / Page Stacking License                                                                                                    |
| FCTx   | Text-to-Speech License                                                                                                    |
| FCRA   | Routines API License                                                                                                    |
| FCUx   | System Software License Bundle Upgrades                                                                                                    |
| FCZx   | Paging Zone License Expansion Pack                                                                                                    |
| FCSM   | Sound Masking License                                                                                                    |

For more information about licensing, see "C4000 Software Licenses" on page 614.

# **Changing the Navigation Bar Order**

Through the System Parameters menu option, you can change the order of the selections that appear after Dashboard in the navigation bar.

To change the menu order:

1 From the navigation bar, select **System Parameters**.

- **2** From the System Parameters page, select **Sort Menu**.
- 3 Drag and drop the menu items until you have them in the order you prefer.
- 4 Select **Done**.

To return to the default settings for the menu order:

- **1** From the navigation bar, select **System Parameters**.
- 2 From the System Parameters page, select Sort Menu and then select Reset Menu.
- 3 Select Done.

# **Restarting the Server**

Restarting the server should take less than a minute and is provided as a troubleshooting tool to use if the Nyquist system is not functioning. For example, if you are unable to page or make calls, you probably want to restart the server.

If you want to shut down the server, see "Shutting Down the Server" on page 53.

*To restart the server:* 

- **1** From the navigation bar, select **System Parameters**.
- 2 From the System Parameters page, select **Restart Server** and select one of the three options:
  - **Graceful**: System will restart after all current calls are completed.
  - Now: All current calls will be dropped.
  - Force: Use only if Graceful and Now do not work. The Force option will resolve
    more issues than the Graceful and Now options, including issues involving
    Recorded Paging (Queues), Routines, and Audio Distribution. This option will
    cause any running Routines to be terminated and will then start all routines that
    include a Reboot trigger.

# **Station Supervision**

You can set up parameters for alert notifications when a device, or station, goes offline. With this feature, you can set up email notifications, specify where records are to be stored, select what type of devices will be supervised, and select stations to be excluded from station supervision.

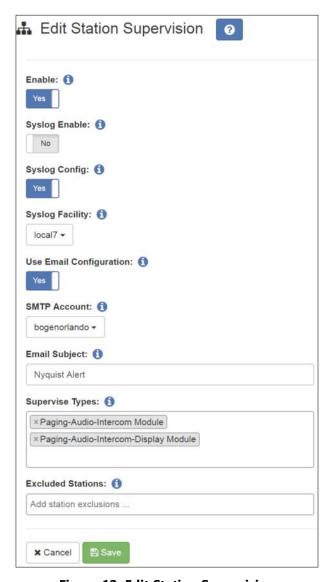

Figure 12. Edit Station Supervision

To set up station supervision parameters:

- 1 From the navigation bar, select **System Parameters**.
- **2** From the System Parameters page, select **Station Supervision**.
- 3 Select desired options from the Edit Station Supervision page.
- 4 Select Save.

### **Table 12. Edit Station Supervision Parameters**

**Enable** Use the slider to enable or disable the station supervision

feature and the associated alerts creation. By default, this

feature is disabled.

**Syslog Enable** Use the slider to select if alerts will be recorded in the sys-

log file.

**Syslog Config**Use the slider to select **Yes** to enable syslog configuration

by the station supervision feature or select **No** if you are

doing your own syslog configuration.

**Syslog Facility** Select the syslog facility that will be used to report alerts to

syslog.

**Use Email Configura-**

tion

Use the slider to select **No** if you want to use SMTP parameters from the /etc/msmtprc file. If the default **Yes** is used,

SMTP parameters from the SMTP configuration list will be

used.

**Send Email To**Enter email addresses separated by commas for all recipi-

ents who will receive an email message if a station goes down. If this field is left blank, email notification is dis-

abled.

Note: This option appears if **Use Email Configuration** is set to **No**.

*Tip*: To send a text message, use one of the email address formats described in *Table 122, "Email Address Formats* 

for Cellular Carriers," on page 498.

**SMTP Account** Specify the SMTP account that will be used for alert notifi-

cation emails.

*Note*: This option appears if **Use Email Configuration** is set to **Yes**.

**Email Subject** Enter a subject line to appear on the email notifications.

The default is **Nyquist Alert**.

**Supervise Types** Select the station type or types that you want to be super-

vised.

**Excluded Stations** Select the station extensions that are to be excluded from

station supervision. If this option is left blank, no stations

with the selected **Supervise Type** are excluded.

# **Email Configuration**

Through the Email Configuration feature, you can configure settings for SMTP email notifications for when a station is not responding to the server. For example, if a DCS and speaker is offline, an automatic email can be sent to a facilities manager or IT personnel.

SMTP is an Internet standard for email transmission.

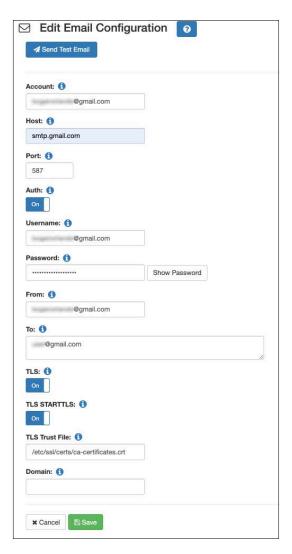

**Figure 13. Edit Email Configuration** 

To set up email configuration:

- 1 From the navigation bar, select **System Parameters**.
- **2** From the System Parameters page, select **Email Configuration**.
- 3 Select desired options from the Edit Email Configuration page (see *Table 13 on page 41*).

#### 4 Select Save.

#### Caution

This email configuration can be used for any of several notifications (e.g., station supervision, I/O controller input and output notifications, custom routines, etc.). To disable email notifications, do not change the email configuration, as it may be used for other notifications. Instead, update the configuration of the notifications to be disabled.

#### **Table 13. Edit Email Configuration**

**Send Test Email** Sends a test email using a saved Email Configuration. This

allows you to quickly verify your email configuration settings for correctness by sending to an arbitrary email address using the configured email server and account.

**Account** Enter the user-defined name for this account. The default

account name is Gmail.

**Host** Enter the SMTP server to send the email to. The value may

be either a host name or a network address (e.g.,

smtp.gmail.com).

**Port** Enter the port that the SMTP server uses to receive email

transmissions. Typically, this is set to 25 for SMTP, 465 for

SMTPS, or 587 for submission.

**Auth** Use the slider to enable or disable SMTP authentication. By

default, **Auth** is set to **On**, which is the recommended setting. When authentication is enabled, a user must provide

a valid username and password to send email.

**Username** Enter the username for SMTP authentication.

**Password** Enter the password for SMTP authentication.

*Note*: The password cannot contain single- or double-quote charac-

ters.

*Note*: Certain email servers, such as Gmail, do not support use of the standard user password and instead require the use of an App Password. For details on how to obtain a Gmail App Password, see https:/

/support.google.com/mail/answer/185833.

**Show Password** Select this button to show the password entered for SMTP

authentication.

Note: For security reasons, only the currently entered password will be

displayed, not the saved password.

#### **Table 13. Edit Email Configuration (Continued)**

From Enter the name that is to appear in the From field for the

email.

**To** Enter the email addresses for the recipients. Separate each

email address by a comma.

Tip: To send a text message, use one of the email address formats described in Table 122, "Email Address Formats

for Cellular Carriers," on page 498.

TLS

Use the slide to enable or disable the use of TLS. When you have one email server send a message to another

you have one email server send a message to another email server over TLS, the connection itself is encrypted so no one can intercept the payload information. But, the actual data itself is still unencrypted. It's secure and com-

pliant because it was sent over an encrypted channel.

**TLS STARTTLS** Use the slider to enable or disable the use of STARTTLS.

STARTTLS is an email protocol command that tells an email server that an email client, including an email client running in a web browser, wants to turn an existing insecure

connection into a secure one.

**TLS Trust File** Enter the location for the CA-Certificate trust file. The

default location is /etc/ssl/certs/ca-certificates.crt.

**Domain** Specify the domain of the server that is initiating the SMTP

connection. If the email is rejected due to anti-SPAM programs, this domain name is used as the fully qualified

domain name for the SMTP EHLO command.

# **Performing a System Update**

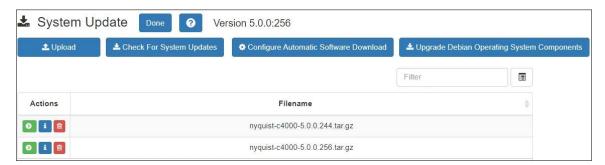

Figure 14. System Update

This feature updates the server software and configuration data for the C4000 server. From the System Update screen, you can choose to upload or check for new versions of the software as well as set configuration options for automatic software downloads.

*Note:* New appliances may have been introduced in a newer server release than the release you are using. To use these appliances, you must perform a **System Update**.

Software updates can be major releases, bug fixes, or even updates that are created specifically for your system.

Note: After a new software release is installed, permissions for features introduced by this new release must be set for the roles that will use these features. See "Assigning and Editing Permissions" on page 255

A list of downloaded software appears on the System Update screen. When you first access the System Update screen, the list will show only the default file that was installed. You can select **Check for Updates** to obtain a list of software available for download or select **Upload** to browse for system update packages.

*Note*: If your Software Update Subscription (SUS) has expired, you will receive a dashboard message explaining that you must contact your Bogen dealer to purchase a subscription renewal to access system updates.

Before performing a system update, you should perform the following tasks:

- 1 Perform a system backup and export the backup (see "Backing Up Your Nyquist System and Files" on page 370).
- Export your product license activation keys (see "Product License" on page 31).

- 3 Execute **Check Internet Site Access** (see "Check Internet Site Access" on page 53) and ensure that all sites with "Install/Update" in the "During" column are accessible from the Nyquist server (i.e., Status is "SUCCESS").
- 4 If you are using the Automatic Failover feature (see "Automatic Failover" on page 90), execute **Check Server Status** (see "Check Server Status" on page 54) before you update the Primary server and verify that Slave\_IO\_Running and Slave\_SQL\_Running are both Yes. If one of these has No instead of Yes, perform a **Sync DB** operation between the Primary and Secondary servers before performing the system update. This is to ensure that your Secondary server contains the most update-to-date configuration data, as the Secondary server will temporarily become the Master server while the Primary sever is being updated.

#### To perform a system update:

- 1 From the navigation bar, select **System Parameters**.
- 2 From the System Parameters page, select **System Update**.
- If you want the system to check for any new server software updates, select Check for Updates. A popup window appears with one of the following messages:
  - No Nyquist System Software updates available. When this message appears, select **OK** to exist the popup window.
  - Can't check for updates. Check Internet connection and try again.
  - Nyquist System Software download successful.
  - Nyquist System Software download failed, try again.
- 4 If you want to upload a file using the browser:
  - a) Select Upload.
  - b) Select Choose file.
  - c) Locate the .tar or .tar.gz file.
  - d) Select Upload.
- If you want to update your system, select the **Run Update** icon for the file that you want to use for the update.

*Note*: During an update, volume control levels (Cut Levels) will be set to factory defaults. If you have changed these levels, you will need to make adjustments again.

A series of screens will appear when the System Update is running.

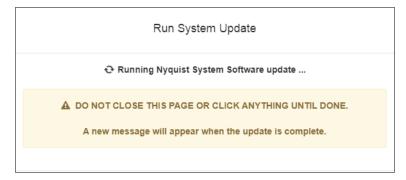

Figure 15. System Software Update Message

The first screen warns that the Nyquist System Software is being updated. Do not close the window or click anything on the computer screen until the update is completed.

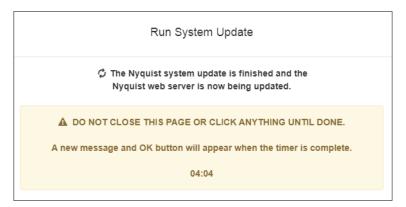

Figure 16. Nyquist Web Server Update Message

After the application software has been updated, the system will update any files, such as PHP files, needed for the Nyquist application. The screen that appears during this Nyquist web server update includes a progress clock that shows how many minutes and seconds remain before the update is complete. Again, do not close the message or click anything on the computer screen.

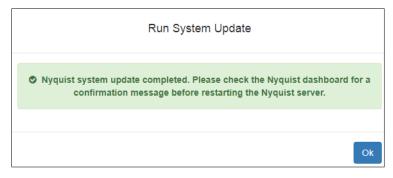

Figure 17. System Update Completed Message

When the system update completes, a message and an **OK** button appear. Select **OK** and check the Nyquist dashboard for a confirmation message before restarting the Nyquist server.

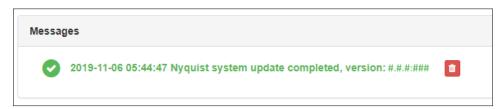

Figure 18. Dashboard Message After System Update

The dashboard message provides the date and time the update ran and the software version that was installed.

You might see a blank message box with an OK button. If so, click **OK**.

If a PHP message appears (like the one shown in *Figure 19, "PHP Message," on page 47*), press the refresh key (typically F5) repeatedly until the dashboard message appears.

```
<?php
 * Laravel - A PHP Framework For Web Artisans
 * @package Laravel
 * @author Taylor Otwell <taylorotwell@gmail.com>
 Register The Auto Loader
 Composer provides a convenient, automatically generated class loader for
 our application. We just need to utilize it! We'll simply require it
 into the script here so that we don't have to worry about manual
 loading any of our classes later on. It feels nice to relax.
require DIR .'/../bootstrap/autoload.php';
 Turn On The Lights
 We need to illuminate PHP development, so let us turn on the lights.
 This bootstraps the framework and gets it ready for use, then it
 will load up this application so that we can run it and send
 the responses back to the browser and delight our users.
$app = require_once __DIR__.'/../bootstrap/app.php';
 Run The Application
 Once we have the application, we can handle the incoming request
```

Figure 19. PHP Message

# **Upgrade Debian Operating System Components**

You can use the **Upgrade Debian Operating System Components** feature to ensure that all Debian Operating System components (i.e., Linux Kernel, installed packages) are updated to the major Debian release version currently being used by the Nyquist system. Keeping Debian up-to-date can help improve security by ensuring that the latest versions of the Linux kernel and installed Debian packages are installed on the Nyquist server, as oftentimes these upgrades include security fixes. If a new vulnerability arises with the Debian Linux Kernel, Debian system, or installed Debian packages, you will be able to upgrade all Debian operating system components on the Nyquist server.

Use the following steps to upgrade the Debian Operating System components on your Nyquist server:

- 1 The Nyquist server will not be fully operational during the Debian Upgrade, so make sure you have a maintenance window available during a time when the Nyquist server is not needed. It's impossible to predict how long the upgrade process will take; it could take five minutes, or it could take over an hour.
- 2 On the *System Parameters* page, press the **Check Internet Site Access** button and verify that the following sites can be accessed:
  - deb.debian.org
  - security.debian.org
  - dl-ssl.google.com
  - bogen-ssu.bogen.com
- 3 Press the **Upgrade Debian Operating System Components** button on the *System Update* page, found under System Parameters.
- 4 Read the displayed text (see image below).
- If you're ready to start the upgrade process, press the **Start Upgrade** button; otherwise press the **Cancel** button:

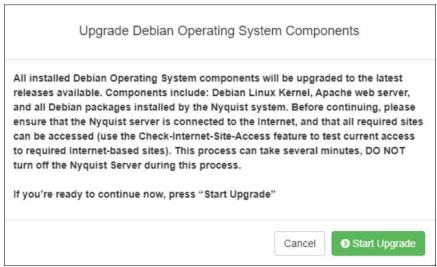

6 After you press Start Upgrade, a window entitled *Debian Upgrade Status* will open that displays the status of the Debian upgrade process:

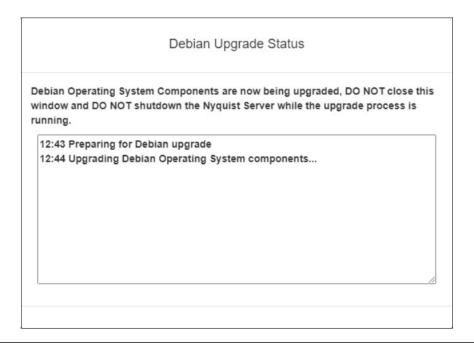

Warning DO NOT shutdown the Nyquist Server while the upgrade process is running.

7 When the upgrade finishes, the *Debian Upgrade Finished* window will be displayed:

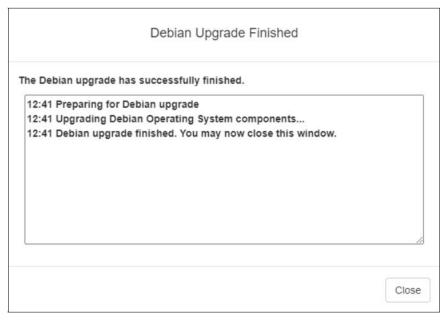

After the upgrade is finished, you may be instructed to shutdown and power-cycle the Nyquist server to complete the upgrade process.

After performing the Debian Upgrade, you can view a list of the Debian operating system components that were upgraded by displaying the dpkg.log file found in the **System** section of the *System Logs* page.

During the Debian upgrade process, one of the following messages may be displayed:

### Upgrading Debian Operating System components...

This message indicates that the Debian operating system is currently being upgraded. DO NOT power off or shutdown the Nyquist server.

### • Debian upgrades disabled by Bogen Administrator. No changes made.

This message indicates that the Debian operating system was not upgraded because Bogen has temporarily stopped Debian upgrades while possibly investigating a Debian upgrade issue.

### · Unable to access: deb.debian.org

This message indicates that the Debian operating system upgrade was not performed because your Nyquist server is not able to access the Debian upgrade server. Check your Internet connection and firewall settings, then try again.

### • Unable to access: bogen-ssu.bogen.com

This message indicates that the Debian operating system upgrade was not performed because your Nyquist server was not able to access the Bogen Communications System Software Update server. Check your Internet connection and firewall settings, then try again.

# Please shutdown and power-cycle the Nyquist server to finish the Debian upgrade.

This message indicates that the Debian operating system upgrade was successful and that your Nyquist Server must be shutdown and power-cycled to finish the upgrade process.

- 1 Shutdown your Nyquist Server by first selecting **Shut Down** in the *System Parameters* page.
- 2 After all lights have turned off on the Nyquist Server, turn off the power by flipping the power switch to the off position, wait 10 seconds, then turn the power back on by flipping the power switch to the on position.

# • WARNING: Possible Debian upgrade issues encountered. Contact Bogen Technical Support for assistance.

This message indicates that an unexpected issue was encountered during the Debian upgrade process. To resolve the issue, please contact Bogen Technical Support for assistance.

### • Apache web server was upgraded, restarting Apache server.

This message indicates that the Apache web server (used by the Nyquist web interface) was upgraded and restarted.

# **Configuring Automatic Software Download**

From the Configure Automatic Software Download screen, you can schedule your Nyquist server to automatically check for and download server or firmware software updates.

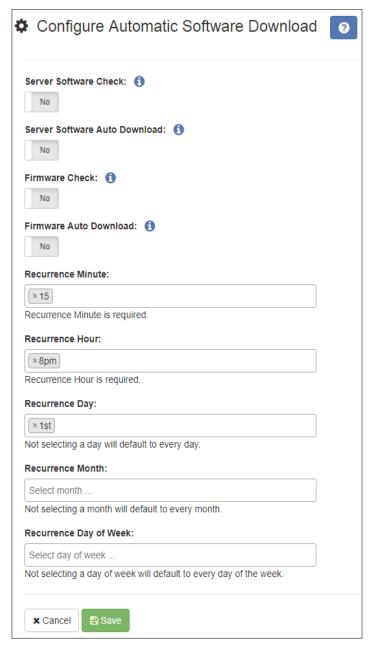

Figure 20. Configure Automatic Software Download

To configure automatic software downloads:

- 1 Do one of the following:
  - a) From the navigation bar, select **System Parameters**, then from the System Parameters page, select **System Update**.
  - b) From the navigation bar, select **Firmware**.
- 2 Select Configure Automatic Software Download.
- 3 Complete the options on the Configure Automatic Software Download screen.
- 4 Select **Save**.

## **Table 14. Configure Automatic Software Download Options**

| Server Software<br>Check         | When set to <b>Yes</b> , the server automatically checks for Nyquist server software updates and posts notifications to the dashboard when new software is available. |
|----------------------------------|----------------------------------------------------------------------------------------------------|
| Server Software<br>Auto Download | When set to <b>Yes</b> , the server automatically downloads Nyquist server software updates and posts notifications to the dashboard.                                 |
| Firmware Check                   | When set to <b>Yes</b> , the server automatically checks for Nyquist device firmware updates and posts notifications to the dashboard when new software is available. |
| Firmware Auto<br>Download        | When set to <b>Yes</b> , the server automatically downloads Nyquist device firmware updates and posts notifications to the dashboard.                                 |
| Recurrence<br>Minute             | Select the minute setting for automatic checks and downloads to occur. This field is required.                                                                        |
| Recurrence Hour                  | Select the hour setting for automatic checks and downloads to occur. This field is required.                                                                          |
| Recurrence Day                   | Select the day of the month for automatic checks and downloads to occur. If left blank, the setting defaults to every day of the month.                               |
| Recurrence<br>Month              | Select the month for automatic checks and downloads to occur. If left blank, the setting defaults to every month.                                                     |
| Recurrence Day of<br>Week        | Select the day of the week for automatic checks and downloads to occur. If left blank, the setting defaults to every day of the week.                                 |

#### **Shutting Down the Server**

Using the **Shut Down** button is the recommended way to gracefully stop Nyquist processes and power down the Nyquist server. Powering down the Nyquist server manually via the **Power** button is not recommended.

*Note*: If you are using the System Controller, the **Shut Down** button powers the component down but does not toggle the **Power** switch. To turn the System Controller back on, you must toggle the switch to the **Off** position and then toggle it to the **On** position.

To shut down the Nyquist server:

- 1 From the navigation bar, select **System Parameters**.
- **2** From the System Parameters page, select **Shut Down**.
- 3 When prompted, select **Continue**.

#### **Check Internet Site Access**

You can use the **Check Internet Site Access** button to verify that your Nyquist server can access URLs, commonly referred to as web addresses, that are required for Nyquist to run properly. This information can be used for resolving or debugging networking issues.

The **Check Internet Site Access** button appears on both the System Parameters page and on the Product License page.

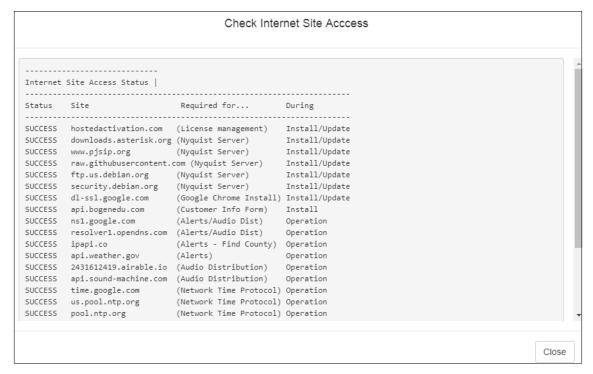

**Figure 21. Check Internet Site Access** 

To check Internet site access:

- 1 From the navigation bar, select **System Parameters**.
- 2 Do one of the following:
  - a) From the System Parameters page, select Check Internet Site Access.
  - b) From the System Parameters page, select **Product License** and then select **Check Internet Site Access**.
- 3 When finished viewing the Check Internet Site Access display, select **Close**.

#### **Check Server Status**

The Check Server Status window shows if the default gateway, Network Time Protocol (NTP) server, and Domain Name Servers (DNS) are configured and reachable (via ping); reports the network interface and routing tables status; displays the Nyquist server's public IP address and operation status; shows disk space utilization; warns if one or more stations are still using the default password; and displays the Automatic Failover status (if the feature is enabled) as well as other server status details.

```
-----
Nyquist Server Status - Fri Nov 5 12:06:37 EDT 2021
NO-C4000 5.0.0:###
System Controller Serial Number: 9999HAN00000
Debian 10.11 - Linux kernel version:
4.19.0-16-amd64 #1 SMP Debian 4.19.181-1 (2021-03-19) x86_64 GNU/Linux
Nyquist Server's Public IP Address: 192.68.97.114
Nyquist Server's Hostname: nq-sysctrl-0030180d5334
-----
Network Interfaces Status
1: lo: [LOOPBACK,UP,LOWER_UP] mtu 65536 qdisc noqueue state UNKNOWN group default qlen 1000
   link/loopback 00:00:00:00:00:00 brd 00:00:00:00:00
   inet 127.0.0.1/8 scope host lo
     valid_lft forever preferred_lft forever
   inet6 ::1/128 scope host
     valid lft forever preferred lft forever
2: enp3s0: [BROADCAST,MULTICAST,UP,LOWER_UP] mtu 1500 qdisc pfifo_fast state UP group default qlen
```

Figure 22. Check Server Status

#### To check server status:

- 1 From the navigation bar, select System Parameters.
- 2 From the System Parameters page, select Check Server Status.
- 3 When finished viewing the Check Server Status display, select Close.

#### **Custom Configuration**

You can use the **Custom Configuration** button to customize any of the following three configuration files:

- Actions and Custom Variables
  - Allows you to enter custom variable settings for Nyquist and Debian Linux-related services, as recommended by Bogen Technical Support.
- Simple Network Management Protocol (SNMP) Configuration
  - Allows you to customize the SNMP configuration (e.g. setup private community string passwords, enable SNMP traps, etc.).
- Syslog Configuration
  - Allows you to configure how system log entries are sent to remote hosts that manage syslogs of remote devices.

*Note*: To use Custom Configuration, the Custom Configuration permission must be enabled for the user.

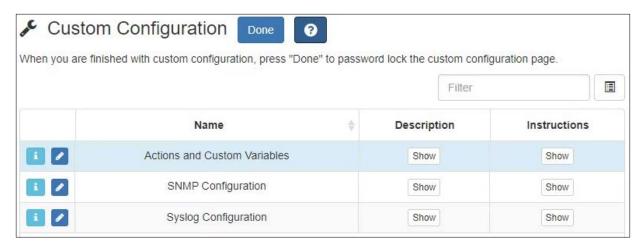

**Figure 23. Custom Configuration** 

To edit custom configuration files:

- 1 From the navigation bar, select **System Parameters**.
- 2 From the System Parameters page, press the **Custom Configuration** button.
- 3 You will be prompted to enter your login password. After you enter your password, the web interface will display a list of configuration files that can be edited.
- 4 Move your mouse pointer over the description field of a configuration file to read the description for the configuration file.
- 5 Move your mouse pointer over the instructions field of a configuration file to read instructions related to editing the configuration file.
- 6 Press the information icon to view configuration file details.
  - a) To edit a configuration file, press the **Edit** icon for one of the configuration files. A new window will open with the content of the configuration file.
  - b) Make changes to the configuration file to meet your requirements.
  - c) When you're finished making changes, press Save and Implement Now or Save and Implement Later. You can press Cancel if you want to abandon your changes.
- 7 Press the Custom Configuration page's **Done** button to relock the page.

#### **Table 15. Custom Configuration options**

**Save and Implement Now** Saves your configuration changes and forces the

Nyquist system to immediately implement the

changes.

**Save and Implement Later** Saves your configuration changes, but the Nyquist

system will not immediately implement the changes. In this case, the changes will be implemented the next time the Nyquist server is rebooted or the next time you edit the file and press **Save and Implement** 

Now.

*Important:* 

If you are using Automatic Failover, changes made within the *Actions and Custom Variables* section will be automatically synchronized to the secondary server, except for the purge\_old\_updates and fix\_swap\_issue variables, which will still need to be manually replicated. Changes made to the SNMP Configuration and Syslog Configuration sections will also need to be manually replicated.

**Warning** In most cases, the Nyquist system will not validate the changes you make to configuration files; it is your responsibility to ensure the validity of changes that you make.

#### **DHCP Server**

The Nyquist server provides a DHCP server that can be used during the initial setup of a Nyquist system. This can be very helpful in the discovery and configuration of the various Nyquist devices, as well as third-party devices like the Grandstream HT813, Cisco ATA devices, and VoIP phones. It also provides clients the Nyquist server's TFTP address to facilitate Nyquist device configuration.

Tip: The Nyquist server's TFTP service provides auto-configuration information for many Nyquist devices. Its DHCP server uses extended DHCP option 66 to provide the address of its TFTP service to these devices. Many Nyquist and non-Nyquist devices can use the TFTP server to automatically retrieve configuration settings and notify the C4000 of their address, thereby simplifying the initial discovery and configuration of these devices.

Many professional-quality routers also provide the ability to configure DHCP option 66 to provide the IP address of the Nyquist server. If your router provides the option to config-

ure extended DHCP options, using this mechanism to provide the IP address of the Nyquist server can greatly simplify many configuration operations.

This mechanism is referenced in many Nyquist device guides under their **TFTP Server from DHCP** configuration setting.

The user would first configure the IP address and subnet mask for Port-A of the Nyquist server, then configure the DHCP service to provide a range of IP addresses that the server would assign to Nyquist and other network devices on that subnet. Once discovered, these devices can be configured, typically assigning each a static IP address.

This service would typically be disabled after all devices are discovered and configured. It could, however, be used permanently, providing dynamic IP addresses to Nyquist devices, if no other DHCP server is available and only Nyquist devices are on the subnet.

Note: The DHCP server will use the same subnet mask as that which is configured for Port-A of this Nyquist server. This value can be viewed (usually in CIDR format) in the output of the **Check Server Status** command (see "Check Server Status" on page 54).

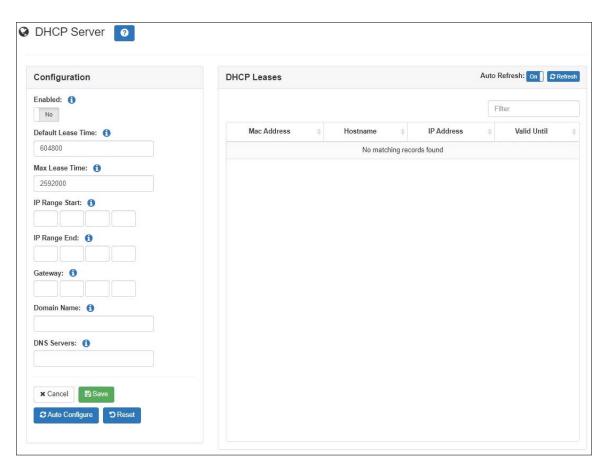

Figure 24. DHCP Configuration

#### Configuring the DHCP Server:

- 1 From the Navigator bar, select **System Parameters**.
- 1 From the System Parameters page, select **DHCP Server**.
- 2 If the DHCP Server has not yet been configured, you can populate the configuration properties with reasonable values by selecting the **Auto Configure** button.
- 3 Modify the values to the desired configuration. For details, see "DHCP Configuration" Parameters" on page 59.
- 4 Press **Save** to persist the values.
- 5 To enable the DHCP feature and start allocating IP addresses via DHCP, toggle the **Enabled** switch to **Yes**, then press **Save**.

#### **Table 16. DHCP Configuration Parameters**

| Enabled | Enables or disables the DHCP server for the subnet con- |
|---------|---------------------------------------------------------|
|         | nected to Port-A.                                       |

| Warning | When the DHCP server is enabled on Port-A, it will |
|---------|----------------------------------------------------|
| _       | be authoritative! Do not enable the DHCP server if |
|         | another DHCP server is already providing DHCP      |
|         | addresses to the subnet defined on Port-A.         |

| <b>Default Lease Time</b> | Length in seconds that will be assigned to a lease if the cli- |
|---------------------------|----------------------------------------------------------------|
|                           | ent does not request a specific expiration time. Decrease      |
|                           | this value if you are only using the DHCP server to stage      |
|                           | Nyauist devices                                                |

| Maximum length in seconds that will be assigned to a      |
|-----------------------------------------------------------|
| lease. Decrease this value if you are only using the DHCP |
| server to stage Nyquist devices.                          |

| Start of the IP address range from which to allocate       |
|------------------------------------------------------------|
| addresses to devices on the Port-A subnet. After perform-  |
| ing Auto Configure, you can increase this value to reserve |
| a range of IP addresses on the subnet for fixed address    |
| assignments.                                               |

| End of the IP address range from which to allocate         |
|------------------------------------------------------------|
| addresses to devices on the Port-A subnet. After perform-  |
| ing Auto Configure, you can decrease this value to reserve |
| a range of IP addresses on the subnet for fixed address    |
| assignments.                                               |

#### **Max Lease Time**

#### **IP Range Start**

#### **IP Range End**

#### **Table 16. DHCP Configuration Parameters**

**Gateway** Gateway address sent to DHCP clients used for routing

packets outside of the Port-A subnet. Auto Configure will set this value based on the current Port-A setup; you can

still change it if needed.

Note: If you are setting up the Nyquist DHCP server to provide IP Addresses and TFTP Server IP Address to Nyquist appliances, the Gateway IP address must be set to the Nyquist server's IP address; if you leave it blank, paging and audio distribution will not function. If you're using the Automatic Failover feature, the Gateway address must be set

to the Master IP Address.

**Domain Name**Domain name for devices operating on the subnet, exclud-

ing hostname. Leave this parameter blank if the Port-A subnet is private and not included in DNS managed domain. If the server has a domain name set, Auto Configure will use the server value. This is typically left blank.

**DNS Servers** Comma-delimited list of DNS servers that devices on the

subnet can use to resolve hostnames. Auto Configure will

set this value; you can change it if needed.

**Save** Saves the specified DHCP configuration.

**Auto Configure** This button selects appropriate DHCP configuration values

based on the existing server configuration. These values can be modified by the user before saving the settings.

Note: These values will not be saved until the user clicks the **Save** but-

ton.

**Reset** Sets all fields to their default values.

**DHCP Leases** Displays a list of network devices that have been allocated

IP addresses by the DHCP server.

**Auto Refresh** If set to On, the list of DHCP leases will be periodically

refreshed.

**Refresh** Immediately refresh the list of DHCP leases.

Mac Address The MAC address of the network card of the DHCP client.

**Hostname** The hostname of the DHCP client.

**IP Address** The IP address of the DHCP client. A link icon which pro-

vides a hyperlink to the device is displayed next to the IP

address.

**Valid Until** The date and time when the DHCP lease expires.

#### **Network Traffic Capture**

The **Network Traffic Capture** tool can be used to capture the network traffic present on the Nyquist system, typically for the purpose of troubleshooting networking issues. Network Traffic Capture uses the tcpdump command to capture network traffic to a PCAP file that will be downloaded to your computer. The PCAP file can be viewed by any application that can read PCAP files (e.g., Wireshark).

To use the Network Traffic Capture tool to capture network traffic:

- 1 Navigate to the *System Parameters* page.
- 2 Press the Network Traffic Capture button, the following popup window will be displayed.

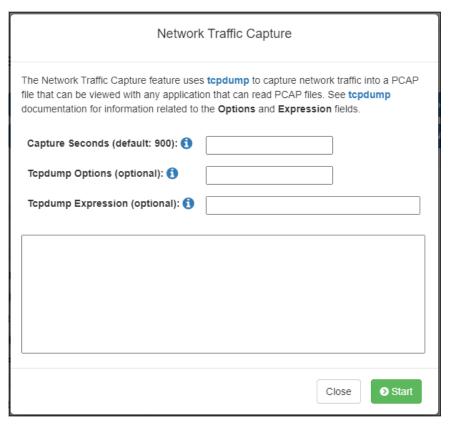

- 3 Optionally change the parameters to meet your capture requirements (see *Table 17, "Network Traffic Capture Parameters,"* on page 62):
  - If you leave all fields blank, the default action is to capture all packets on all interfaces for 15 minutes.

#### **Table 17. Network Traffic Capture Parameters**

#### **Capture Seconds**

The number of seconds to capture network traffic.

If left blank, network traffic will be captured for 15 minutes (900 seconds).

*Note*: The network capture will automatically stop if available disk space goes below 10 GB.

Default: 900

#### **Caution**

Long capture periods may result in a very large capture file, so make sure your server has sufficient disk space (see "Check Server Status" on page 54 to determine the Nyquist server's available disk space).

#### **Tcpdump Options**

Command line options to apply to the tcpdump command (see https://www.tcpdump.org/manpages/tcpdump.1.html for further details). Only a few of the tcpdump options are supported, and none of the print-related modifier options are supported. If left blank, "-i any" is automatically used to capture network packets on all interfaces.

Default: -i any

*Note*: As a result of the implementation-specific context in which tcpdump is executing, the following options are *not* supported:

```
--monitor-mode --relinquish-privileges=user
-W -G -F -I -r -z -Z -V
```

#### Caution

Do not specify options unless you are knowledgeable about the tcpdump command. See "Useful tcpdump options" on page 65.

#### **Tcpdump Expression**

An optional expression to use on the tcpdump command. The expression is used to further filter the network traffic that you wish to capture.

For more information regarding expression syntax and use, consult the tcpdump documentation (see https://www.tcpdump.org/manpages/pcap-filter.7.html) as well as the tcpdump example expressions shown below.

4 Press **Start** to begin the network traffic capture.

The window will now include a **Cancel** and **Stop** button, and inform you that the capture is running.

*Note:* If errors exist in values supplied in the Options or Expression field, the errors will be displayed in the text window and the capture will not be started.

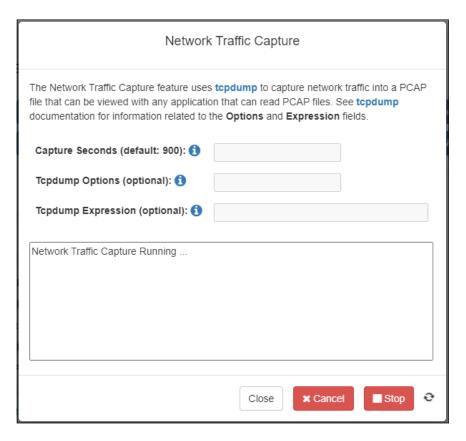

Once the capture has started, you can either wait for the capture to complete, or press the **Close** button, allowing you to use the Nyquist dashboard to start Nyquist features while the network capture continues. After pressing **Close**, when you're ready to download the capture file, you can return to *Network Traffic Capture*. When you return, if the capture has finished, you can press the **Download** button to download the PCAP file. If the capture is still running, you will receive the following message asking you if you want to stop the capture.

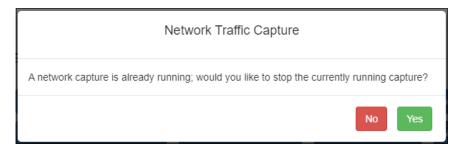

- After stopping the capture by pressing **Yes**, you can then press the **Download** button on the Network Traffic Capture tool. If you press **No** instead, the network capture will continue.
- 6 While network traffic is being captured (and you have not pressed **Close**), you can press the **Stop** button to stop capturing traffic before the capture seconds has elapsed.
- 7 If, for any reason, you no longer want the captured network traffic, press Cancel to stop the capture process. Canceling the capture will not download the capture file; instead, the capture file will be deleted.
- 8 After the network capture has completed, the capture file will be downloaded to your client computer.

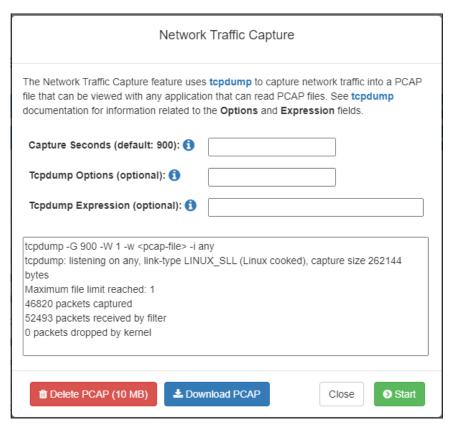

9 When the capture has finished, information regarding the number of packets captured will be displayed. If you notice that "packets dropped by kernel" is greater than zero (0), be aware that not all packets were captured, most likely due to very busy network activity as seen by the Nyquist server.

*Tip*: You can try to fix a dropped packets issue by using the tcpdump -B option to increase the buffer size.

10 After the PCAP file has been download to your computer, you can press the **Delete**PCAP button to delete the PCAP file from the Nyquist server (to save disk space). If
you do not delete the PCAP file, you can return to the *Network Traffic Capture* tool in
the future and download it again, or delete it. The next time you start a download, any
previous PCAP files are automatically deleted.

#### **Useful tcpdump options**

 To view the current version of the tcpdump command, enter the following into the Tcpdump Options field:

```
--version
```

This is useful to ensure that you're referencing the correct version of the tcpdump documentation.

• To view the list of available network interfaces, enter the following into the **Tcpdump Options** field:

```
-D
```

This is useful if you wish to use interface filters in the **Tcpdump Expression** field. Sample output:

```
1.enp3s0 [Up, Running]
2.enp4s0 [Up, Running]
```

3.any (Pseudo-device that captures on all interfaces) [Up, Running]

In the above example on Nyquist System Controllers, enp3s0 is Port-A, enp4s0 is Port-B, and any refers to both interfaces.

In very rare cases on Nyquist System Controllers, you may see eth0 and eth1 instead; in this case, eth0 is Port-A and eth1 is Port-B.

• To capture packets from only a specific network interface, enter the following into the **Tcpdump Options** field, where <interface-name> is the name of the interface (as returned by the aforementioned -D option, e.g., enp3s0):

```
-i <interface-name>
```

#### **Example tcpdump expressions**

To capture all packets to and from IP address 192.168.90.15:

```
net 192.168.90.15
```

To capture RTP packets:

```
portrange 10000-20000
```

To capture SIP packets:

```
port 5060
```

To capture SIP and RTP packets:

```
udp port 5060 or udp portrange 10000-20000
```

#### Caution

If the C4000 does not have at least 10 GB of available disk space, the network capture will not start (see "Check Server Status" on page 54 to determine the Nyquist server's available disk space).

In general, the largest consumers of disk space are: old system backups, obsolete system updates, obsolete firmware updates, audio files (e.g., announcements, tones, songs), and recorded voice conversations.

You can manually remove system backups (see "Deleting a Backup File" on page 372); obsolete system updates (see "Performing a System Update" on page 43); obsolete firmware updates (see "Deleting Listed Firmware" on page 139); and unneeded announcements (see "Deleting an Announcement" on page 349), tones (see "Deleting a Tone" on page 361), songs (see "Deleting a Song" on page 312), and voice recordings (see "Managing Recordings" on page 362).

To automatically remove obsolete Nyquist system updates, you can set purge\_old\_updates=true in the Actions and Custom Variables (see "Custom Configuration" on page 55).

#### **Lightweight Directory Access Protocol (LDAP)**

The Nyquist C4000 can be configured to obtain user account and group information from an Active Directory (AD) server using the LDAP protocol. This minimizes or eliminates the need to maintain user information in the Nyquist system. Once configured, users can be imported from the AD server, assigned to Nyquist roles, and authenticated upon login. It can also be configured to regularly update this information from the AD server (based on a configured schedule).

*Important*: Nyquist servers currently only support LDAP connections to a Microsoft Active Directory (AD) server.

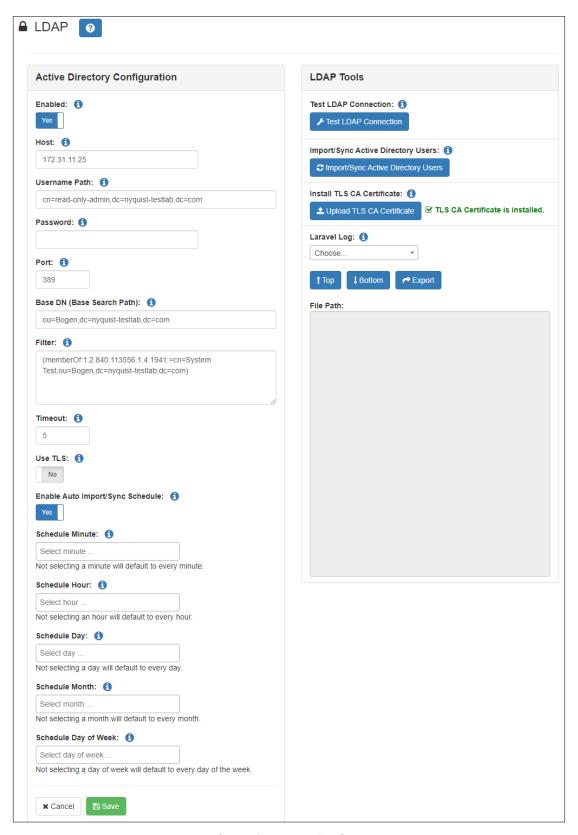

**Figure 25. LDAP Settings** 

#### **Table 18. Active Directory Configuration Settings**

**Enabled** Indicates if user account information will be retrieved from an

Active Directory server via LDAP.

**Host** The IP address or hostname of the Active Directory server.

**Username Path** Specifies the user name of the Active Directory user account to be

used to make the LDAP queries against the Active Directory

server.

*Note:* This value can be specified using the X.500 Directory Specification Distinguished Name (DN) format, User Principal Name (UPN) format, or down-level

logon name format.

The following are examples of valid values:

CN=admin,DC=bogen,DC=com

admin@bogen.com
bogen\admin

**Password** The password of the user specified in **Username Path**.

**Port** The TCP and UDP port on which the LDAP service is available. This

is typically port 389 (or port 636 for LDAP over TLS).

**Base DN** The Active Directory directory to be used as the base path in

(Base Search which to search for users.

**Path)** Note: This value is specified as an X.500 Directory Specification Distinguished

Name (DN) value.

The following is an example of a valid value:

OU=nyquist, DC=bogen, DC=com

#### **Table 18. Active Directory Configuration Settings (Continued)**

#### **Filter**

Specifies an Active Directory filter string to specify which Active Directory users will be imported as Nyquist users. This filter is applied to the Base DN. If no filter is specified, all entries found within the Base DN path will be included.

Important: This value must not include carriage return or line feed characters.

#### Caution

Once a user has been imported, that user will not be removed from the Nyquist Users list if, in the future, that user no longer matches this filter (e.g., if the Active Directory directory entries have changed or this filter has changed).

For a detailed discussion on LDAP syntax filter strings, see "LDAP Syntax Filter" on page 72.

#### Timeout

The number of seconds to wait for a response from the LDAP server.

#### **Use TLS**

Indicates whether or not to use TLS to establish a secure connection to the Active Directory server whenever Active Directory users are imported or synchronized.

Important:

A TLS Certification Authority (CA) certificate must be uploaded via **Install TLS CA Certificate** for a TLS connection to be established.

#### Enable Auto Import/Sync Schedule

If enabled, the C4000 will periodically update the list of users from the Active Directory server. The configurable details of the schedule are only visible when enabled.

#### **Schedule Minute**

Sets one or more minutes after the hour on which the scheduled Import/Sync operation will occur.

If left blank, the operation will default to every minute.

#### **Schedule Hour**

Sets one or more hours of the day on which the scheduled Import/Sync operation will occur.

If left blank, the operation will default to every hour.

#### **Table 18. Active Directory Configuration Settings (Continued)**

**Schedule Day** Sets one or more days of the week on which the scheduled

Import/Sync operation will occur.

If left blank, the operation will default to every day.

**Schedule Month** Sets one or more months of the year on which the scheduled

Import/Sync operation will occur.

If left blank, the operation will default to every month.

Schedule Day of

Week

Sets one or more days of the week on which the scheduled

Import/Sync operation will occur.

If left blank, the operation will default to every day of the week.

For further details about the X.500 Directory Specification Distinguished Name (DN) format, the following may be helpful:

- https://learn.microsoft.com/en-us/previous-versions/windows/desktop/ldap/distinguished-names
- https://datatracker.ietf.org/doc/rfc4514/
- https://ldap.com/ldap-dns-and-rdns

There are several tools provided to assist in configuring the C4000 to interoperate with LDAP/Active Directory, as described in "LDAP Tools" on page 70.

#### **Table 19. LDAP Tools**

## Test LDAP Connection

Uses the LDAP configuration settings to verify that a connection can be successfully made to the Active Directory server using the specified host, username path, password, and port.

The operation and completion status of the connection attempt will be displayed next to this button for approximately five seconds.

Important:

The connection attempt will be made using the saved configuration values, not necessarily the displayed values. Be sure to save any configuration changes before testing.

#### **Table 19. LDAP Tools (Continued)**

## Import/Sync Active Directory Users

Imports the user accounts specified by the Active Directory host and Base DN (and filtered by the Filter Path) into the Nyquist server's Users list. If user accounts have already been imported, they will be synchronized (i.e., updated based on the Username).

The operation and completion status of the import operation will be displayed next to this button for approximately five seconds.

#### *Important:*

The import/sync operation will be made using the saved configuration values, not necessarily the displayed values. Be sure to save any configuration changes before importing.

## Upload TLS CA Certificate

Uploads a PEM file containing the public Certification Authority (CA) certificate of the Active Directory server. If **Use TLS** is enabled, the uploaded CA certificate will be used to validate the Active Directory server connection whenever Active Directory users are imported or synchronized.

*Note*: An adjacent message will indicate whether or not a CA certificate has been installed.

#### **Laravel Log**

This section allows you to view the current and archived laravel.log files in the **File Path** edit box. These provide details on LDAP operations that have been performed and/or failed. Selecting a log file will display its contents in the text box below.

There are three buttons that provide extra functionality:

**Top:** Scrolls the log file listing to the top of the file.

**Bottom:** Scrolls the log file listing to the bottom of the file.

**Export:** Exports the displayed log file to a text file. Be sure to select the log file in the **Laravel Log** combo box first.

#### **Importing the Active Directory Server's TLS Certification Authority**

To securely connect to an Active Directory server using TLS (which is highly recommended), **Use TLS** must be enabled and the Active Directory server's CA certificate must be uploaded to the C4000 so it can validate the identity of the server. A PEM file containing the CA certificate can be uploaded via the **Upload TLS CA Certificate** button.

For details on how to obtain the Active Directory CA certificate, please refer to Microsoft's documentation.

Once the CA certificate has been exported to a CER file, it can be converted to a PEM file by renaming the file to <cacertfile>.pem. Import the CA certificate into the LDAP settings via the **Upload TLS CA Certificate** button in **LDAP Tools** (see *Figure 19, "LDAP Tools," on page 70*).

#### **LDAP Syntax Filter**

You may want to include restrictions to limit which Active Directory entries are imported as users into your Nyquist system. LDAP filters are very flexible, allowing for very precise specification of which users to include and/or exclude.

The following Microsoft article provides detailed descriptions and numerous examples of LDAP syntax filters for the Active Directory platform which may be helpful:

https://social.technet.microsoft.com/wiki/contents/articles/5392.active-directory-ldap-syntax-filters.aspx

#### *Important:*

Keep in mind that changing the Filter Path will not remove Users that were previously imported but no longer match the filter. If you do not wish to keep those user accounts in the Nyquist system, you will need to manually delete them. If you do keep them, remember that they will *not* be synchronized if they do not match the currently specified LDAP filter.

Tip: For details on the LDAP filter capabilities and syntax, see RFC4515 (https://www.rfc-editor.org/rfc/rfc4515) or search the web for "LDAP filters" (e.g., https://ldap.com/ldap-filters). Note that Microsoft's Active Directory supports several platform-specific extensions that may be relevant (see https://learn.microsoft.com/en-us/windows/win32/adsi/search-filter-syntax).

*Note*: The C4000 automatically disables or enables Nyquist users based on the status of the corresponding Active Directory accounts, so there should be no need to filter based on the ACCOUNTDISABLE bit of the Active Directory userAccountControl attribute.

#### **LDAP Filter Examples**

The following are examples of LDAP syntax filters that may be helpful. They do not show the full capabilities of the LDAP syntax filter mechanism, but are provided simply for illustrative purposes. They assume an LDAP structure in which all users and groups are defined within CN=users,DC=bogen,DC=com. The structure of your LDAP environment will be different.

The following LDAP filter retrieves all users that are direct members of the Engineering group:

```
(memberOf=CN=Engineering,CN=users,DC=bogen,DC=com)
```

*Note*: The memberOf property of an LDAP user object specifies a list of groups to which the user belongs.

The following Active Directory-specific example—which uses a Microsoft LDAP extensible matching rule to perform a recursive search—retrieves all users that are direct *or indirect* members of the Engineering group, which includes members of any group that is a direct or indirect member of the Engineering group:

```
(memberOf:1.2.840.113556.1.4.1941:=CN=Engineering,CN=users,DC=bogen,DC=com)
```

Tip: For more information on Microsoft Active Directory's extensible matching rules (e.g., the dot-separated series of number in the previous example), see https://learn.microsoft.com/en-us/openspecs/windows\_protocols/ms-adts/0bb88bda-ed8d-4af7-9f7b-813291772990. The one shown in the previous example, LDAP\_MATCHING\_RULE\_TRANSITIVE\_EVAL (1.2.840.113556.1.4.1941), is documented at https://learn.microsoft.com/en-us/openspecs/windows\_protocols/ms-adts/1e889adc-b503-4423-8985-c28d5c7d4887.

The following example queries the Active Directory for all users in the Engineering or Operations groups:

```
(|(memberOf:1.2.840.113556.1.4.1941:=CN=Engineering,CN=users,DC=bogen,DC=com) (memberOf:1.2.840.113556.1.4.1941:=CN=Operations,CN=users,DC=bogen,DC=com))
```

The following example further restricts users to those that have an object category of "person", an object class of "user", and are members of the Engineering or Operations groups:

(&(objectCategory=person)(objectClass=user)(|(memberOf:1.2.840.113556.1.4.1941:=CN=Engineering,CN=users,DC=bogen,DC=com)(memberOf:1.2.840.113556.1.4.1941:=CD=Operations,CD=users,DC=bogen,DC=com)))

#### **Testing an LDAP syntax filter**

There are many tools available for viewing Active Directory structures and data, such as:

- Microsoft's LDP (available as part of the RSAT feature),
- Sysinternals Active Directory Explorer (https://learn.microsoft.com/en-us/sysinternals/downloads/adexplorer),
- the PowerShell ActiveDirectory module (for command-line access), and
- many other tools, such as those listed at https://ldap.com/ldap-tools.

These tools can be very useful for exploring your Active Directory/LDAP structure to help you define your filters, and some (e.g., LDP, PowerShell, etc.) can be helpful for experimenting with LDAP filter expressions.

For example, the following PowerShell script (PowerShell is built into Windows and available on most other platforms) shows a useful technique for testing an LDAP filter without actually importing the users. Modify the \$user and \$adserver values to the appropriate values for your environment, and modify the \$ldapfilter as needed to experiment with different filter values. (These commands can be executed as a script or at the command line.)

#### Important:

If executing from a Windows client environment (i.e., not Windows Server), this PowerShell code requires that Remote Server Administration Tools (RSAT) be installed. For details on installing RSAT, see https://learn.microsoft.com/en-US/troubleshoot/windows-server/sys-tem-management-components/remote-server-administration-tools.

```
# Specify the AD server address and credentials
$adserver = '192.168.11.25'
$user = 'read-only-admin@bogen.com'
$cred = Get-Credential -UserName $user

# Specify the LDAP filter to test. Remember: no line breaks!
$ldapfilter = '(&(objectCategory=person)(objectClass=user)
(|(memberOf:1.2.840.113556.1.4.1941:=CN=Software,OU=Bogen,DC=nyquist-testlab,DC=com)(memberOf:1.2.840.113556.1.4.1941:=CN=System Test,OU=Bogen,DC=nyquist-testlab,DC=com)))'

# Use the filter to retrieve a list of users.
Get-ADUser -Server $adserver -AuthType Negotiate -Credential $cred -LDAPFilter $ldapfilter
```

Tip: You can append "| Format-Table" to the Get-ADUser command to view the results as a table or "| Out-GridView" to view the results in a spreadsheet-like window.

*Note*: This code explicitly specifies the -Server parameter of the Get-ADUser cmdlet, which is unnecessary if the current environment is part of the AD domain.

#### **Setting System Parameters**

To set system parameters:

- From the navigation bar, select **System Parameters**.
   The System Parameters page displays all key system parameters.
- 2 To change the settings, select the **Edit** icon.
- 3 On the Edit System Parameters page that appears, make changes to the appropriate settings.
- 4 After entering all changes, select **Save**.

#### **Using the Edit System Parameters Page**

The Edit System Parameters page contains the parameters that can be set for the entire facility and is accessed by selecting the **Edit** icon on the System Parameters page. Through the Edit System Parameters page, you can also set passwords for the system and various system features, including setting passwords for page and announcement types and alarms and tones.

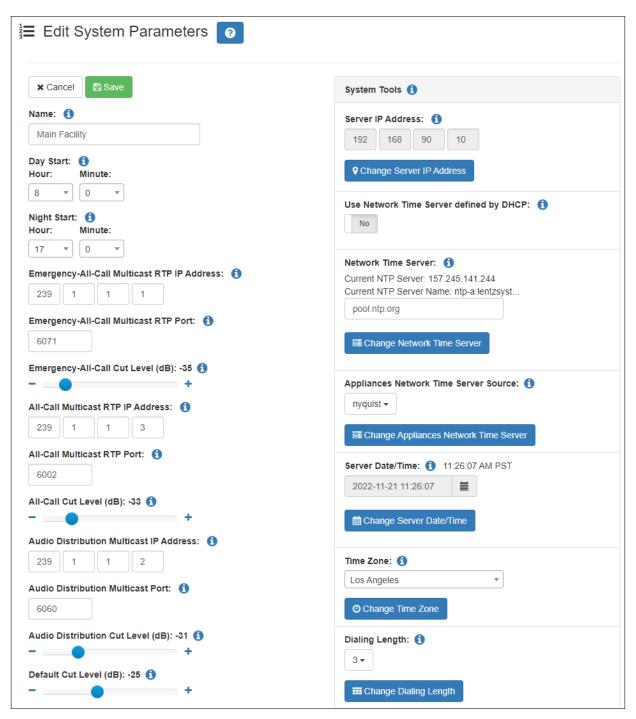

**Figure 26. Edit Systems Parameters Page** 

The following table describes the system parameters:

| Table 20. Edit System Pa | arameters | <b>Page</b> |
|--------------------------|-----------|-------------|
|--------------------------|-----------|-------------|

**Name** Specifies the name given to the entire facility. The name

can be up to 30 characters.

**Day Start** Identifies when the system switches to its "Day" mode of

operation and specifies the time period for which the day Admin Station is active. Telephones with night-only outside line access are prevented from placing outside line calls during this time. Use the down arrows to select the **Hour** and **Minute** values. Valid times range from 00:00 to 23:58,

but must be less than the Night Start time.

**Night Start** Identifies when the system switches to its "Night" mode of

operation and specifies the time period for which the night Admin Station is active. During this time, telephones with the night-only outside line access can place outside line calls. Use the down arrows to select the **Hour** and **Minute** values. Valid times range from 00:01 to 23:59; but must be

larger than the Day Start time.

Emergency-All-Call
Multicast RTP IP

**Address** 

Identifies the IP address to use for multicast RTP paging for Emergency-All-Call. Receiving IP telephones must also have

this IP address configured.

Emergency-All-Call Multicast RTP Port

Identifies the RTP port to use for multicast RTP paging for Emergency-All-Call. Receiving IP telephones must also have

this RTP port configured.

**Emergency-All-Call Cut** 

Level (dB)

Sets the cut volume for Emergency-All-Call audio. The cut

volume range is -42 to 0 dB.

All-Call Multicast RTP

**IP Address** 

Identifies the All-Call Multicast RTP IP address. Receiving IP telephones must also have this IP address configured.

**All-Call Multicast RTP** 

Port

Identifies the RTP port to use for multicast RTP paging for All-Call. Receiving IP telephones must also have this RTP

port configured.

**All-Call Cut Level (dB)** Sets the cut volume for All-Call audio. The cut volume

range is -42 to 0 dB.

Audio Distribution
Multicast IP Address

Identifies the RTP multicast IP address to use for audio dis-

tribution to all stations

**Audio Distribution** Identifies the RTP multicast port to use for audio distribution to all stations.

**Audio Distribution Cut** Sets the cut volume for audio distribution. The cut volume

**Level (dB)** range is -42 to 0 dB.

**Default Cut Level (dB)** Defines the default cut volume level for a new zone. The cut

volume range is -42 to 0 dB.

Ambient Noise Sensor Identifies the multicast IP address to use by ANSs to send volume data.

**Ambient Noise Sensor** Identifies the multicast port number to be used by ANSs to send volume data.

Tone
Indicates if the preannounce tone is disabled. If disabled, the tone is not heard when connecting to a speaker or prior to a page.

**Disable Privacy Beep** Indicates if the privacy beep feature is disabled.

**Emergency Tone** Identifies the preannounce tone played before an Emer-

gency-All-Call is made.

All Call Tone Identifies the preannounce tone played before an All-Call is

made.

**Intercom Tone** Identifies the preannounce tone played before an intercom

call is made.

**Intercom Wait Tone** Indicates if an intercom caller will hear a continuous ringing

while the call is being initiated which stops when the con-

nection to the call recipient is established.

*Note*: The "ringing" is not a typical ringtone. It does not include the silence between rings. Instead, the user will hear a continuous ring until the call is established and ready for communication. The length of the ringing depends on the length of the Intercom Tone specified in the

system parameters (see above).

Appliance Backup
Scheduled Tone

Identifies the tone played by appliances if they are unable to communicate with the C4000 System Controller at the scheduled time.

Note: The device will continue to play scheduled tones for up to 72

hours.

**Default Registration** Provides the default password to be used when adding a

**Password** new station.

**Default Codecs** 

**Allowed** 

Provides the default list of media codecs to be used.

**Admin Queue Timeout** 

Specifies the maximum amount of minutes that a call switch or handset station can remain on an administrative queue. When the time is exceeded, the call switch or handset station is removed from the queue. Valid timeout values range from 1 to 999 minutes.

**Night Ring Enabled** 

Indicates if a night ring is enabled. When enabled, you can optionally set a **Night Ring Admin** and optionally set one additional option from the following list:

- Night Ring All Stations
- Night Ring Admin Group
- Night Ring Zones

(For more information on night ring behavior, see "Setting Night Call Options" on page 28.)

**Night Ring Admin** 

Identifies the specific Admin Station that handles outside line calls received during night hours. Outside line calls not answered with 15 seconds trigger ringing to all or selected stations. If **Night Ring Admin** is the only option set, then the specified Admin extension rings for 30 minutes and hangs up if the call is not answered within that time.

Note: If **Night Admin** is also included in the call, both **Night Admin** and **Night Ring Admin** ring. An analog phone cannot be used as a Night Ring Admin even if the station has the admin CoS enabled.

**Night Ring All Stations** 

Indicates if all stations receive night rings during night hours. When enabled, any ringing station can answer the call. The specified stations will ring for up to 30 minutes, then hang up if the call is not answered within that time.

Note: NQ-P0100 Matrix Mixer Pre-Amp stations will also ring.

Night Ring Admin Group Identifies the Admin Group that handles outside line calls received during night hours. The Admin Group is called if the **Night Admin** and **Night Ring Admin** do not answer within 15 seconds. The specified stations will ring for up to 30 minutes, then hang up if the call is not answered within that time.

**Night Ring Zones** Identifies which zones receive night rings when outside

calls are received during night hours. The specified stations will ring for up to 30 minutes, then hang up if the call is not

answered within that time.

**Parking Lot** Defines the range of numbers to use for call parking. The

first number listed is used to initiate call parking, which is a feature that allows you to put a call on hold at one telephone set and continue the conversation from any other

telephone set.

**Record Monitoring** Indicates if call and location monitoring will be recorded.

**Emergency Link** Specifies the station that functions as the system's Emer-

gency Link Station. An Emergency Link Station is the station that an emergency call (but not a 911 call) is routed to if the station's associated Admin Station is busy, rejects the call, or fails to answer within 15 seconds. A value of 999 means

that this feature is disabled.

If the Emergency Link Station is a ringable device (a Nyquist phone), the station will ring and the call will be displayed on the station's display (if so equipped) as an "Emergency Call." If the Emergency Link Station is not a ringable device (a Nyquist VoIP speaker), the station will auto-answer, preannouncing the call as an "Emergency." The Admin Station will continue to ring if an emergency call is auto-answered by a non-ringable Emergency Link Station device. The Admin Station can retrieve the call by answering it, and the Emergency Link Station device will then drop the call. As with any Emergency Call, all calls to an Emergency Link Sta-

tion will be recorded.

Max Restricted Digits Specifies the maximum number of digits that can be dialed

if a station has been assigned restricted outside line access.

**DISA Password** Identifies the four-digit field used for Direct Inward Station

Access (DISA).

**Security DISA Pass-** Identifies the four-digit field used to access Nyquist

through a security DISA line.

**CDR Storage Duration** Identifies the number of days that a record of call details

will be kept. The maximum value for CDR Storage Duration

is 365 days.

**Trunk Priority** Identifies the first trunk type to use for placing outbound

calls.

word

**Bump on Emergency** Indicates if emergency calls to the Admin Station will bump

existing non-emergency calls.

**Bump on 911** Indicates if outbound calls to 911 will bump trunk calls if no

available outbound trunk is available.

Allow Local Emer-

gency-All-Call Page

Interrupt

When enabled, allows a locally initiated Emergency-All-Call page to interrupt an ongoing Multi-Site-Emergency-All-Call page or Emergency-All-Call page, after entering the

system PIN code.

Allow Multi-Site-Emer-

gency-All-Call Page

Interrupt

When enabled, Emergency-All-Call pages can be inter-

rupted by Multi-Site-Emergency-All-Call pages.

**Auth Code** Allows you to enable additional features on a telephone

when the walking CoS feature is enabled. The four-digit code activates features from the associated phone to the

phone being used.

**Call Assurance Audio** Identifies the audio to be played to the caller to indicate

that the call has been placed. To choose a new file, select **Choose File** and browse to select the new file to be used

for the Call Assurance audio.

**Facility Password** Identifies the password to be used by facility servers that

are registering with this server. The maximum password size

is 12 characters.

**Remote Facility CoS** Identifies the CoS for remote facility access.

**RTP Start Port** Identifies the start port number for UDP RTP traffic. The

default is 10000.

**RTP End Port** Identifies the stop port number for UDP RTP traffic. The

default is 20000.

**Enable RTP Checksums** Indicates if UDP checksums are enabled for RTP traffic. A

checksum is a count of the number of bits in a transmission that is included with the transmission so that the receiver

can check to see if the same number of bits arrived.

**Enable ICE Support** Indicates if ICE support is enabled.

**STUN Server** Identifies the host name or IP address for the STUN server

that is used when determining the external IP address and port for a RTP session. (Port number is optional.) If omitted,

the default value of 3478 will be used.

**TURN Server** Identifies the host name or IP address for the TURN server

that is to be used as a relay. (Port number is optional.) If

omitted, the default value of 3478 will be used.

**TURN Username** Identifies the user name used to authenticate with the

TURN server.

**TURN Password** Identifies the password used to authenticate with the TURN

server.

**Retention Recordings** Identifies the number of days to retain recordings. Record-

ings that are older than the retention period are automatically deleted. You can set a maximum retention period of

99,999 days.

**Backup Retention** 

**System** 

Identifies the number of days to retain system backup files. System backups that are older than the retention period are automatically deleted, provided at least one system backup file remains. You can set a maximum retention period of

99,999 days.

**Backup Retention** 

Recordings

Identifies the number of days that backups of recordings are retained. Backups that are older than the retention period are automatically deleted, provided at least one backup remains. You can set a maximum retention period

of 99,999 days.

**Backup Retention** 

Voicemail

Identifies the number of days that voicemail backups are retailed. Backups that are older than the retention period are automatically deleted, provided at least one backup remains. You can set a maximum retention period of 99,999

davs.

**System Password** Displays the password required if a user attempts to change

an event schedule.

**Multi-Site-Emergency-**

**All-Call Password** 

Identifies the 4-digit password to use if a caller is required to enter a password when starting a Multi-Site-Emergency-All-Call page. A password of four zeros (0000) requires the caller to enter 1 for confirmation when starting a Multi-

Site-Emergency-All-Call page.

Multi-Site-All-Call

**Password** 

Identifies the 4-digit password to use if a caller is required to enter a password when starting a Multi-Site-All-Call page. A password of four zeros (0000) requires the caller to enter 1 for confirmation when starting a Multi-Site-All-Call

page.

**Facility-Page Password** Identifies the 4-digit password to use if a caller is required

to enter a password when starting a Facility page. A password of four zeros (0000) requires the caller to enter 1 for

confirmation when starting a Facility page.

Emergency-All-Call

**Password** 

Identifies the 4-digit password to use if a caller is required to enter a password when starting an Emergency-All-Call page. A password of four zeros (0000) requires the caller to enter 1 for confirmation when starting an Emergency-All-Call page.

Call page.

**All-Call Password** Identifies the 4-digit password to use if a caller is required

to enter a password when starting an All-Call page. A password of four zeros (0000) requires the caller to enter 1 for

confirmation when starting an All-Call page.

**Emergency-Announce-**

ment Password

Identifies the 4-digit password to use if a caller is required to enter a password when starting or stopping an Emergency Announcement. A password of four zeros (0000)

requires the caller to enter 1 for confirmation when starting or stopping an Emergency Announcement.

**Announcement Pass-**

word

Identifies the 4-digit password to use if a caller is required

to enter a password when starting or stopping an

Announcement. A password of four zeros (0000) requires the caller to enter 1 for confirmation when starting or stop-

ping an Announcement.

Facility-Announce-

ment Password

Identifies the 4-digit password to use if a caller is required to enter a password when starting or stopping a Facility Announcement. A password of four zeros (0000) requires

the caller to enter 1 for confirmation when starting a Facil-

ity Announcement.

Facility-Emergency-

**Announcement Pass-**

word

Identifies the 4-digit password to use if a caller is required to enter a password when starting or stopping a Facility Emergency Announcement. A password of four zeros (0000) requires the caller to enter 1 for confirmation when

starting a Facility Emergency Announcement.

**Zone-Page Password** Identifies the 4-digit password to use if a caller is required

to enter a password when starting a zone page. A password of four zeros (0000) requires the caller to enter 1 for confir-

mation when starting a zone page.

**Alarm Password** Identifies the 4-digit password to use if a caller is required

> to enter a password when starting or stopping an Alarm. A password of four zeros (0000) requires the caller to enter 1

for confirmation when starting or stopping an Alarm.

**Tone Password** Identifies the 4-digit password to use if a caller is required

> to enter a password when starting or stopping a tone. A password of four zeros (0000) requires the caller to enter 1

for confirmation when starting or stopping a Tone.

**Disable Emergency All-**Call and Intercom

when Audio Disabled

If **Audio Disabled** is enabled (see "Enabling and Disabling Audio" on page 425), this indicates whether or not Emergency All-Call and Intercom calls will also be disabled.

**Zone Control Password** Identifies a password to access the Zone Control view (see

"Zone Control: Volume and Audio Distribution Panel" on

page 363).

**Enable Callback Request Indicator**  Indicates if the Callback Request Indicator feature is enabled for this system (see "Managing Calls via the Dash-

board" on page 415).

Note: This feature only applies to Digital Call Switch G2 stations with a CoS-based call-in level of Normal+Emergency or Urgent+Emergency.

Callback Request Indicator Expiration

Identifies for how many hours a Callback Request Indicator will remain active before being turned off. A value of zero

(0) indicates no expiration.

**Enable Queued Paging Instruction Message** 

When enabled (Yes), verbal instructions are provided before a queued message is recorded via Record Page. When disabled (No), only a beep tone is played to indicate the start

of recording.

**Enable Queue All-Call Page** 

When enabled (Yes), All-Call pages will be recorded and queued for playing to all speakers. Queued All-Call pages have higher priority than queued zone pages and will interrupt any that are currently playing, which will be replayed

after completion of the All-Call page.

The Edit System Parameters page also contains a section called System Tools. The following table describes parameters for this section.

#### **Table 21. System Tools**

#### Server IP Address

Identifies the Nyquist system server's IP address, which will be used by Nyquist devices to register with the Nyquist system server. To change the Server IP Address, select **Change Server IP Address**. On the Change Server IP Address page, use the down arrow to select a valid IP address.

Note: If this Nyquist Server is configured for Automatic Failover (see "Automatic Failover" on page 90), this will show the Master IP address and the user should not attempt to change this value. If the Master IP address must be changed, you should:

- 1 disable Automatic Failover,
- change the server IP address,
- 3 and reconfigure Automatic Failure.

#### Use Network Time Server defined by DHCP

When enabled, the Network Time Server will be defined by DHCP.

#### **Network Time Server**

Identifies the IP address and/or the domain name of the Network Time Protocol (NTP) server to be used.

To change the NTP server, enter the IP address or the domain name, and then select **Change Network Time Server**.

#### **Table 21. System Tools (Continued)**

## Appliances Network Time Server Source

Identifies the time source for all appliances on the Nyquist network. The appliances may use one of the following sources:

#### nyquist

When this option is selected, all Nyquist appliances will use the Nyquist system server as the NTP server; this is the default option.

#### dhcp

When this option is selected, all Nyquist appliances will use the NTP server provided via DHCP Option 42. If the built-in Nyquist DHCP Server feature is being used, all Nyquist appliances will use the Nyquist server for NTP service via the Server IP Address.

#### ntpserver

When this option is selected, all Nyquist appliances will use the Network Time Server defined in System Parameters.

To change the time source for the appliances, use the down arrow to select the desired source, and then select **Change Appliances Network Time Server**.

#### **Server Date/Time**

Identifies the date and time of the server.

To change the Server Date/Time, use the **Calendar** icon to select the new date, and then select **Change Server Date/Time**.

#### **Time Zone**

Sets the time zone for the server.

To change the time zone, select a new time zone from the drop-down menu, and then select **Change Time Zone**.

Note: You must reboot the server after changing the time zone.

#### **Dialing Length**

Specifies the number of digits required to dial within the system. Valid values are 3, 4, 5, or 6.

To change the dialing length, select a new value from the drop-down menu, and then select **Change Dialing Length**. You must reboot all Nyquist appliances and IP phones. A system backup is automatically created.

#### **Table 21. System Tools (Continued)**

#### **Routine API Key**

The Routine API Key is used as an authorization passcode by Routine API (REST) calls. Every Routine API call must include an HTTP header called **Authorization** whose value is the string, "Bearer xxxxxxxxx", where xxxxxxxx is the Routine API Key. If this value is missing or incorrect, the call will fail. For further details, see "Using the Routines API" on page 453.

#### Reset

Invalidates the current Routine API Key and randomly generates a new one. This will prevent a potentially compromised key from being used, as all subsequent calls using the old key will fail. This new key should be securely communicated to all valid users of the Routine API.

Be aware that this operation immediately invalidates the key. You will be prompted with a warning after clicking this button to prevent accidental resets.

# Additional IP addresses and/or DNS names to include in the Server Certificate

Additional IP addresses and/or DNS names, as a space-separated list, to include in the generated server certificate's Subject Alternative Names (SAN) field. This indicates to a client that this certificate is valid for a server at any of these IP addresses or DNS names. A domain wildcard may be included (e.g. \*.your-domain.com).

This is primarily intended for adding an alternate IP address and/or DNS name, such as a public-facing network connected to Ethernet Port-B or a valid DNS name, that your site is supporting for the Nyquist server.

*Note*: Automatic Failover configurations automatically include the Master, Primary, and Secondary IP addresses in the SAN, so this need not be set explicitly.

## **Generate Server Certificate**

Generates a server certificate for this Bogen server. The certificate will include any additional IP addresses and/or DNS names specified in the aforementioned "Additional IP addresses..." setting as part of the certificate's Subject Alternative Name (SAN) field.

#### Important:

After a system update, the bogenCA.crt file needs to be recreated before it can be downloaded to a client again (see "Client Requirements" on page 10). Use this button to regenerate the certificate.

#### **Table 21. System Tools (Continued)**

## Download BogenCA Certificate

Initiates a download of a CRT file containing the public Bogen Certification Authority (CA) certificate. This CA certificate should be installed on any devices that will connect to this Bogen server, whether through a browser or through the Routine API, so that they can authenticate it as a valid Bogen server.

## Remote Calendar Control

Configures which Facilities, if any, will be allowed remote access to this system's Calendars.

- **Disabled**: Remote Facilities are not permitted to control this system's calendar (although this Facility may still be able to access a remote Facility's calendar).
- Allow Facilities: All enabled Facilities from the Facilities view are permitted to remotely access and control this system's calendar.
- Allow Access List: All specified Facilities (as specified by IP addresses in the Calendar Control Access List field) are permitted to remotely access and control this system's calendar. See Calendar Control Access List for more information.

Note: If none of the Facilities are using Automatic Failover, **Allow Facilities** is the easiest way to enable Remote Calendar Control. If any of the Facilities are using Automatic Failover, you will need to use **Allow Access List** to enable Remote Calendar Control.

*Note:* Only users whose Role has the **Remote Calendar Control** permission will be able to access remote calendars.

## Calendar Control Access List

This field is only shown if **Remote Calendar Control** is configured as **Allow Access List**.

A space-separated list of IP addresses specifying the remote Facilities that are permitted to manage this system's calendar. This list should include the Primary IP Address, Secondary IP Address, and Server IP Address of each Facility that uses Automatic Failover, as well as the Server IP Address for each server that does not use Automatic Failover.

## **Update Remote Calendar Control**

When pressed, the **Remote Calendar Control** and optional **Calendar Control Access List** changes will take effect.

#### **Table 21. System Tools (Continued)**

# Nyquist Control Password

Specifies a password used to secure Nyquist control messages between the C4000 controller and associated Nyquist appliances. The password specified on each Nyquist appliance must match the password specified here for that appliance to support certain Nyquist features, such as sound masking, amp protection mode, and station checkin.

The specified password must be exactly 20 characters long and include uppercase, lowercase, and numeric characters.

Note: This password cannot be set unless the current user's password has been modified from the default value. Similarly, this password cannot be set on a Nyquist appliance unless the Web Password for that appliance's Station, Amplifier, or Gateway device has been changed from the default value.

#### **Save Password**

Saves the value specified in the **Nyquist Control Password** field as the current Nyquist control password.

#### Warning

After the password has been modified and saved, features that depend on this password will not work until this password has been updated on all Nyquist devices.

#### **Show Saved Password**

Update Nyquist Devices

Displays the current Nyquist control password.

Updates the Nyquist control password on connected Nyquist devices using the current Nyquist control password.

#### Warning

Nyquist devices that are not currently connected will not be updated. These may need to be updated manually on the device's web interface, or use this button again when they are connected.

Schedule Site Settings:

**Label Singular** 

Specifies a word or phrase to be used throughout the schedules in place of the word "site."

Schedule Site Settings:

Label Plural

Specifies a word or phrase to be used throughout the schedules in place of the word "sites."

#### **Table 21. System Tools (Continued)**

**Schedule Site Settings:** Specifies the icon to be used throughout the schedules to

**Icon** represent one or more sites.

**Schedule Site Settings:** Apply changes to the site labels and icons.

**Save Settings** 

### **Automatic Failover**

Nyquist servers provide the ability to configure two Nyquist servers to act as a Master and Slave. If and when the Master Nyquist server fails, the Slave server can automatically take over, thereby ensuring reliable functionality.

The basic mechanism by which Automatic Failover works is conceptually very simple. Each of two servers, a primary and a secondary, are assigned IP addresses. A third IP address, known as the Master IP Address, is then assigned to the primary server. This master IP address is used by users and devices to access the Nyquist system, and the server providing service via the master IP address is known as the Master server. The secondary server is known as the Slave server, which monitors the Master server.

If the Master server fails for any reason, the Slave server detects the failure, assigns the master IP address to itself, and takes over as the Master. When the primary server recovers, the secondary server releases the master IP address, becoming the Slave, and the primary server reassigns the master IP address to itself, once again becoming the Master.

The Automatic Failover feature also includes another concept: Standby mode. A server in Standby mode will relinquish the Master role, if it is currently the Master, and will not resume as Master until explicitly removed from Standby. This is useful when you wish to force the secondary server to assume Master functionality, such as for primary server maintenance purposes.

### **Recoverable Failures**

There are any number of server failures which will cause the Automatic Failover mechanism to promote the secondary server to Master. The following list is not comprehensive, but provides a number of examples.

#### **Hardware Failures**

- Catastrophic server failure causing server to no longer power up or boot
- Loss of power
- Damaged Ethernet hardware (NIC)

- Damaged RAM
- Ethernet cable no longer supplying network connection (e.g., cable pulled out, cable damaged, failed network switch, network switch isolated from network, etc.)
- Catastrophic SSD failure

#### **Software Failures**

- Catastrophic software failure that prevents system from booting
- Operating System failure (becomes unresponsive or reboots)
- Repeated Operating System service failures (e.g., web server, database server, DHCP server, etc.)
- Repeated Nyquist service failures (Communication service, Device Monitor, Queue Manager)
- System becomes unresponsive, due to software issue
- Disk full, resulting in software failures
- System Update being performed on Primary server (this is a normal cause of failover, though it's not really a failure.)

*Note:* Some of these conditions may only be temporary. The primary server may resume the primary role after a successful reboot or it becomes responsive again.

### **Automatic Failover Configuration**

To use the Automatic Failover functionality, the administrator must configure the two servers with their static IP addresses—both on the same subnet—and with the master IP address. The administrator will then step the two servers through several coordination phases—Initialization, Database, Services, and Resources—at the end of which the primary server will be in master mode and the secondary server will be in slave mode, ready to take over and provide service.

Allocate three IP addresses to be used for the servers, all within the same subnet, and ensure that these addresses are reserved (i.e., will not be used by other machines or allocated by a DHCP server). You will also need to select an authentication password, which is used by each of the servers to verify that it is a legitimate failover partner.

If there are any firewalls between the primary and secondary servers, the following network ports must be opened for both in- and out-bound traffic before proceeding.

- UDP 5405
- TCP 2224
- TCP 3121

*Note:* The servers do not share USB-based audio files. If the primary server is using USB-based audio distribution files, make sure that the secondary server has an exact copy of the USB memory stick being used by the primary server.

To configure the primary and secondary servers:

- 1 Determine the IP addresses and authentication password to be used by the servers:
  - Master IP address
  - Primary IP address
  - Secondary IP address
  - Authentication password
     The authentication password must match on both the primary and secondary servers for the Automatic Failure mechanism to work.
- 2 Activate a Nyquist system controller to use as a primary server. Assign the master IP address (*not* the primary IP address) to Port-A of the system.
- 3 Activate a Nyquist system controller to use as a secondary server. Assign the secondary IP address to Port-A of the system.
- 4 Ensure the secondary server contains an Automatic Failover license before proceeding any further with the configuration process. This can be verified by clicking the Product License button on the System Parameters page of the secondary server. If the Automatic Failover property of the Licensing Information section shows "Licensed," the feature is enabled. Note the primary server will report this as "Not Licensed" until after Automatic Failover is fully configured. If needed, contact Bogen or an Authorized Reseller to purchase the Automatic Failover License Key.
- Install the server's Certification Authority on your local machine (see "Installing the Bogen Digital Certification Authority" on page 592).

*Note*: Browser security warnings will not immediately be eliminated as the servers may not yet have a certificate with the appropriate IP addresses associated with it, but these warnings should stop within the next couple steps.

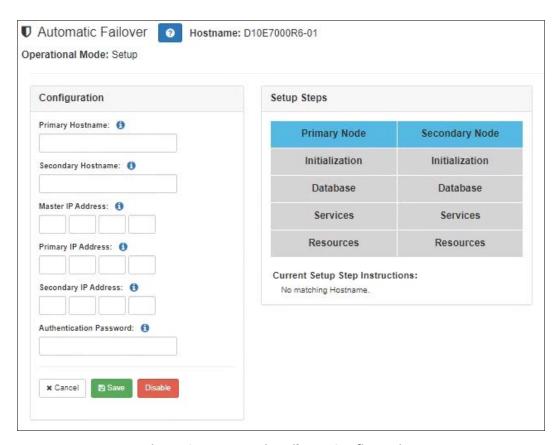

**Figure 27. Automatic Failover Configuration** 

*Note:* Subsequent instructions will indicate on which server to perform the operations, with sub-items providing the steps to perform.

#### 6 Primary server

- a) Open a browser window or tab and navigate to the Dashboard using the Master IP address, then to the **Automatic Failover** area.
- b) Enter the hostname and IP address for each of the primary and secondary servers.
- c) Enter the master IP address (i.e., the same address which your browser is currently addressing).
- Enter the secret authentication password.
- e) Press the **Save** button and wait for confirmation.
- f) To continue the process on the primary server, you will need to login again using the *primary* IP address (instead of the *master* IP address).

#### 7 Secondary server

a) Open a new browser window or tab and navigate to the Dashboard using the secondary IP address, then to the **Automatic Failover** area. *Tip*:As you will be alternating between the primary and secondary servers frequently, it may be easiest to keep them in separate browser windows.

- b) Enter the hostname and IP address for each of the primary and secondary servers.
- c) Enter the master IP address.
- d) Enter the same secret authentication password used on the primary server.
- e) Press the Save button and wait for confirmation.

From this point forward, the **Setup Steps** section of the **Automatic Failover** page will indicate instructions to perform for each step. These instructions should directly correspond to the steps provided here.

This stage of the configuration process will walk you through a sequence of configuration steps, requiring you to alternate between the browser windows of the Primary and Secondary servers. The following table summarizes these Setup Steps (i.e., button clicks) and on which server (i.e., browser) each step should be performed.

Note that the sequence of buttons to be clicked for each stage (i.e., Initialization, Database, Services, and Resources) follows the same pattern:

- Primary Server, Primary Node button
- Secondary Server, Primary Node button
- Secondary Server, Secondary Node button
- Primary Server, Secondary Node button

| Primary Server |                |    |                |
|----------------|----------------|----|----------------|
| #              | Primary Node   | #  | Secondary Node |
| 1              | Initialization | 4  | Initialization |
| 5              | Database       | 8  | Database       |
| 9              | Services       | 12 | Services       |
| 13             | Resources      | 16 | Resources      |

| Secondary Server |                |    |                |
|------------------|----------------|----|----------------|
| #                | Primary Node   | #  | Secondary Node |
| 2                | Initialization | 3  | Initialization |
| 6                | Database       | 7  | Database       |
| 10               | Services       | 11 | Services       |
| 14               | Resources      | 15 | Resources      |

#### 8 Primary server

- a) Press the **Initialization** button under **Primary Node** and wait for confirmation.
- 9 Secondary server
  - a) Press the **Initialization** button under **Primary Node** and wait for confirmation.
  - b) Press the Initialization button under Secondary Node and wait for confirmation.

### 10 Primary server

a) Press the **Initialization** button under **Secondary Node** and wait for confirmation.

- b) Press the **Database** button under **Primary Node**.
- c) Refresh the web page until the **Database** button turns green. If errors are displayed, continue refreshing the web page until the **Database** button turns green.

#### 11 Secondary server

- a) Press the **Database** button under **Primary Node** and wait for confirmation.
- b) Press the **Database** button under **Secondary Node**.
- c) Refresh the web page until the **Database** button turns green. If errors are displayed, continue refreshing the web page until the **Database** button turns green.

#### 12 Primary server

- a) Press the **Database** button under **Secondary Node** and wait for confirmation.
- b) Press the **Services** button under **Primary Node** and wait for confirmation.

#### 13 Secondary server

- a) Press the **Services** button under **Primary Node** and wait for confirmation.
- b) Press the **Services** button under **Secondary Node** and wait for confirmation.

#### 14 Primary server

- a) Press the **Services** button under **Secondary Node** and wait for confirmation.
- b) Press the **Resources** button under **Primary Node** and wait for confirmation. If errors are displayed, refresh the web page.
- c) If a login screen is displayed, log back into the web interface, open the **Automatic** Failover area and confirm that the **Resources** button is green.

### 15 Secondary server

- a) Press the **Resources** button under **Primary Node** and wait for confirmation.
- b) Press the **Resources** button under **Secondary Node** and wait for confirmation.

### 16 Primary server

a) Press the **Resources** button under **Secondary Node** and wait for confirmation.

If all setup buttons are green at this point, the **Primary Node** is in master mode and the **Secondary Node** is in slave mode. The system has been successfully configured for Automatic Failover.

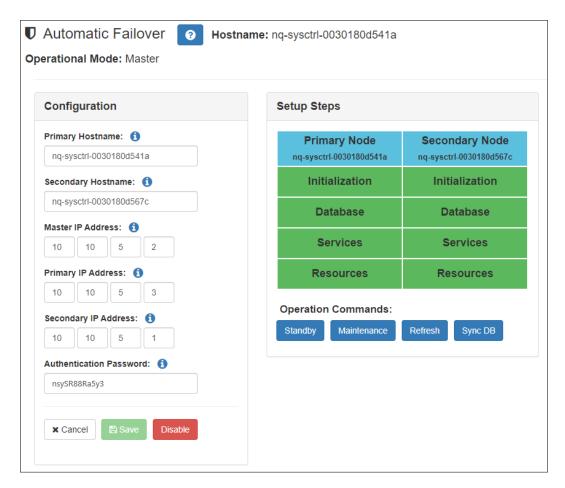

Figure 28. Automatic Failover Operations mode

*Note:* The Automatic Failover page can be accessed via the Primary or Secondary IP address, or via the Master IP address. When accessed via the Primary or Secondary IP address, it displays and allows the user to access the Operation Commands, as shown in *Figure 28*. When accessed via the Master IP address, links to the Primary and Secondary servers are shown instead.

#### **Table 22. Automatic Failover Parameters**

Hostname

Name of the current server.

#### **Table 22. Automatic Failover Parameters**

#### **Operational Mode**

Indicates the current state of the Automatic Failure configuration or operation on this server. Possible values are:

- setup
- master
- slave
- standby
- maintenance

**Primary Hostname** 

Name of the Primary server.

**Secondary Hostname** 

Name of the Secondary server.

**Master IP Address** 

The IP address that is used by Nyquist devices, the Nyquist web interface, SIP-based telephony devices, and Routine API clients of the Nyquist system to communicate with the Nyquist system. The Master IP Address is also known as the Server IP Address.

**Primary IP Address** 

The IP address of the primary server, used for communicating with the secondary server and for performing specific Automatic Failover operations through the web interface.

**Secondary IP Address** 

The IP address of the secondary server, used for communicating with the primary server and for performing specific Automatic Failover operations through the web interface.

**Authentication Pass-**

word

Password used for authentication between the primary and secondary servers.

Save

Saves the currently shown configuration settings.

**Disable** 

Disables the Automatic Failover functionality for this server, returning this server to a standalone server. To temporarily disable Automatic Failover, use the Standby or Maintenance modes instead.

Caution

This action will completely remove the Automatic Failover configuration and is not reversible without performing the setup process over again.

**Setup Steps** 

Shows which setup step is currently being performed during the Automatic Failover setup process. Successfully completed steps are displayed in green.

#### **Table 22. Automatic Failover Parameters**

**Standby** Places the current server in Standby mode, which causes

> the server to surrender the Master role to the partner server and to subsequently refuse to accept the Master

role.

Unstandby Removes the current server from Standby mode and

potentially resumes the Master role.

Maintenance Places the current server in Maintenance mode.

Note: Do not place your server into Maintenance mode unless

instructed to do so by Technical Support.

While in Maintenance mode, a server will neither assume nor relinquish the Master role due to failures, but will main-

tain its current role.

For example, if the Primary server is in Maintenance mode and suffers a software error or controlled software restart, it will not relinquish the Master role to the Secondary server.

Similarly, if the Secondary server has assumed the Master role and is then placed into Maintenance mode, it will not assume the Master role when the Primary server recovers until the Secondary server is taken out of Maintenance mode.

Note: Although a server will not explicitly assume or relinquish the Master role while in Maintenance mode, the other server may still assume the Master role if the server in Maintenance mode is incommunicado

due to a shutdown, reboot, or other network issues.

Unmaintenance Removes the current server from Maintenance mode.

Note: Do not place your server into Maintenance mode unless

instructed to do so by Bogen Technical Support.

Refresh Refreshes the Automatic Failover status. This clears previ-

ous failures that may have caused failover from Master to

Slave.

#### **Table 22. Automatic Failover Parameters**

#### Sync DB

Synchronizes the database between Master and Slave servers.

To synchronize the databases, first execute **Sync DB** while logged into the Primary server IP address. Wait for confirmation that the operation has completed, then execute **Sync DB** while logged into the Secondary server IP address.

Note: You must execute the **Sync DB** command on the Primary server first.

### **Automatic Failover Process**

The failover process, once configured, will automatically occur if the primary server fails. The failure may be an internal error that is detected by the primary server itself, or it may be a catastrophic failure, such as a hardware failure, where the secondary server loses contact with the primary and assumes the Master role.

Warning It is STRONGLY recommended that system configuration changes NOT be made while the Secondary server is acting as the Master server. Any such changes will not be replicated to the Primary server. If changes must be made (e.g., while awaiting a replacement Primary server), be sure to perform the same changes on the Primary server when it is placed in service.

#### **Initiating a Server Shutdown**

If you need to shutdown the primary server and you want the secondary server to provide service during the primary server's downtime, put the primary server into Standby mode by pressing the **Standby** button before performing the shutdown. Later, when the primary server boots up, it will remain in Standby mode. When you're ready for it to resume the master role, take it out of Standby mode by pressing the **Unstandby** button.

To shutdown the secondary server while it is in Slave mode, you can immediately perform the shutdown. Later, when the secondary server boots up, it will automatically resume in Slave mode.

To shutdown the secondary server while it is in Master mode, there are two possible scenarios. If the primary server is available, put the secondary server into Standby mode before performing the shutdown. Later, when the secondary server boots up, it will still be in Standby mode. When you're ready for it to resume the Slave role, take it out of Standby mode by pressing the **Unstandby** button. If the primary server is in Standby mode or not available, the secondary server will take the Master role and provide service.

#### **Primary Server Permanent Failure**

If the Primary server permanently fails, forcing the use of the Secondary server as the Master, you will need to setup a new System Controller to use as the Primary, disable Automatic Failover on the Secondary, and then perform the Automatic Failover configuration on the two servers.

#### Caution

Although the secondary server will provide full functionality, the Automatic Failover license will not operate indefinitely without a primary server. Please contact Bogen or an Authorized reseller for information on replacing the primary server.

#### **Restore the System from a System Backup**

To restore an Automatic Failover-configured system from a system backup, follow these steps:

- 1 Perform the system restore on the primary server using a system backup that was created after the **Automatic Failover** setup (see "Restoring a Backup File" on page 377).
- 2 On the Automatic Failover page of the primary server, press Sync DB under Operation Commands and wait until it finishes.
- 3 On the **Automatic Failover** page of the secondary server, press **Sync DB** under **Operation Commands** and wait until it finishes.
- 4 On the **Automatic Failover** page of the primary server, press the **Refresh** button.
- 5 On the System Parameters page, press Check Server Status.
- 6 In the **Automatic Failover Status** section, check that the following statements are true:
  - "MySQL Master Status, File" is equal to "MySQL Slave Status, Master\_Log\_File"
  - "MySQL Master Status Position" is equal to "MySQL Slave Status, Read\_Master\_Log\_Pos"
  - "MySQL Slave Status, Slave\_IO\_Running" is Yes
  - "MySQL Slave Status, Slave\_SQL\_Running" is Yes
- 7 If any statements in step #6 are false, repeat the procedure starting with step #2
- 8 If statements listed in step #6 are not true, even after repeating the steps, contact technical support.

*Note:* System Restore will only restore configuration data; it will not repair all issues that may be related to the **Automatic Failover** feature. If system restore does not solve the problem you're experiencing, then disable the **Automatic Failover** feature and repeat the

**Automatic Failover** setup process. If your problem is still not resolved, please contact technical support.

#### **System Update Procedure**

**Warning** Please read the Release Notes for the system update that you're about to use. The release notes may include changes to this procedure.

The following procedure should be followed to perform System Updates on the Primary and Secondary servers when Automatic Failover is enabled:

1 Update Primary Server: Access the Primary server using the Primary server's IP address.

*Note:* While using the Automatic Failover feature, the system will not allow you to start a System Update from the Master IP Address.

- 2 Optional step: If you are performing system updates on systems that are currently providing service, place the Primary server into standby mode, and wait until the Secondary server has assumed the master role.
- 3 Start the System Update on the Primary server, wait until the update has finished.
- 4 In the unlikely event that the update fails, stop the procedure and contact Technical Support. The Secondary server will continue to provide service until the issue is resolved on the Primary server.
- 5 Optional step: If you placed the Primary server into standby mode, take the Primary server out of standby mode, and wait until the Primary server has assumed the master role.

*Note:* If the Primary server assumed the master role after the system update, this step can be skipped.

- **Update Secondary Server**: Access the Secondary server using the Secondary server's IP address.
- 7 Start the System Update on the Secondary server, wait until the update has finished.
- 8 Verify Operation: Access the Primary server using the Primary server IP address.
- **9** On the **System Parameters** page, press **Check Server Status**.

- 10 In the Automatic Failover Status section, check that the following statements are true:
  - "MySQL Master Status, File" is equal to "MySQL Slave Status, Master\_Log\_File"
  - "MySQL Master Status Position" is equal to "MySQL Slave Status, Read\_Master Log Pos"
  - "MySQL Slave Status, Slave\_IO\_Running" is Yes
  - "MySQL Slave Status, Slave\_SQL\_Running" is Yes
- 11 If any statements in the previous step are false, continue to the next step, otherwise the system update procedure is finished.
- 12 On the **Automatic Failover** page of the primary server, press **Sync DB** under **Operation Commands** and wait until it finishes.
- 13 On the **Automatic Failover** page of the secondary server, press **Sync DB** under **Operation Commands** and wait until it finishes.
- **14** On the **Automatic Failover** page of the primary server, press the **Refresh** button.
- **15** On the **System Parameters** page, press **Check Server Status**.
- **16** In the **Automatic Failover Status** section, check that the following statements are true:
  - "MySQL Master Status, File" is equal to "MySQL Slave Status, Master\_Log\_File"
  - "MySQL Master Status Position" is equal to "MySQL Slave Status, Read\_Master Log Pos"
  - "MySQL Slave Status, Slave\_IO\_Running" is Yes
  - "MySQL Slave Status, Slave\_SQL\_Running" is Yes
- 17 If any statements in step #16 are false, repeat the procedure starting with step #12
- 18 If statements listed in step #16 are not true, even after repeating the steps, contact technical support.

### **Configuration Limitations**

- Changes to NTP Server must be applied to both Primary and Secondary servers.
- Changes to Time Zone must be applied to both Primary and Secondary servers.
- Changes to TeamViewer configuration must be applied to both Primary and Secondary servers.
- Changes made via Custom Configuration must be applied to both Primary and Secondary servers.

#### **Failover Limitations**

- Queued paging messages are not copied to the Secondary server. If the Secondary server becomes the Master server, the queued paging messages that were created on the Primary server will not be played.
- Ongoing check-in processes are not migrated between Primary and Secondary servers. If a check-in is started on the Primary server, and during the check-in process the Secondary server becomes the Master, the current check-in process is not migrated to the Secondary server.
- Audio Distributions are terminated and no attempt is made to resume Audio Distributions that were playing before the failover.
- Routines that were operating are terminated, and thus the state of various features may not be updated if a Routine was responsible for updating the state. For example:
  - Display messages (missing delete command)
  - I/O Contact state (missing open/close command)

One way to work around this issue is to create Routines with reboot triggers that are responsible for setting features to a known state after a failover occurs, when applicable.

 Recordings and Voicemail made while the Secondary server is providing service are not copied to the Primary server when it resumes service.

### **Failover Routines and Triggers**

The following table lists Routine triggers that can be used to execute Routines upon Automatic Failover events. The "Executed on node" column indicates on which node the Routine actions will execute.

**Table 23. Failover Event Routine Triggers** 

| Routine Trigger  | Automatic Failover Event                                             | Executed on node            |
|------------------|----------------------------------------------------------------------|-----------------------------|
| af-primary-avail | The Secondary server is now able to contact the Primary server.      | Secondary Primary (*rejoin) |
| af-primary-error | An error has occurred on the Primary server that requires attention. | [Not used in this release]  |

**Table 23. Failover Event Routine Triggers** 

| af-primary-master   | The Primary server is now in master mode providing service.                                                                                                    | Primary<br>(Master)               |
|---------------------|----------------------------------------------------------------------------------------------------|-----------------------------------|
| af-primary-maint    | The Primary server is now in maintenance mode. If the Primary server is currently the master, it will continue to provide service. While in maintenance mode, failover to the Secondary server will only occur if the Primary server is shutdown, reboots, or losses network connectivity. The server should not be left in maintenance mode unless instructed to do so by technical support. | Primary                           |
| af-primary-standby  | The Primary server is now in standby mode and is not providing service.                                                                                                    | Primary                           |
| af-primary-unavail  | The Secondary server is unable to contact the Primary server. This may indicate a primary server failure or be due to a network connection issue on the primary or secondary server.                                                                                                    | Secondary                         |
| af-secondary-avail  | The Primary server is now able to contact the Secondary server.                                                                                                    | Primary<br>Secondary<br>(*rejoin) |
| af-secondary-error  | An error has occurred on the Secondary server that requires attention.  Example: MySQL may be out of sync with Primary server.                                                                                                    | [Not used in<br>this release]     |
| af-secondary-master | The Secondary server is now in master mode providing service.                                                                                                    | Secondary<br>(Master)             |

**Table 23. Failover Event Routine Triggers** 

| af-secondary-maint   | The Secondary server is now in maintenance mode. If the Secondary server is currently the master, it will continue to provide service. If the Secondary server is currently the slave, it will not assume the master role if the Primary server fails. The server should not be left in maintenance mode unless instructed to do so by technical support. | Secondary |
|----------------------|----------------------------------------------------------------------------------------------------|-----------|
| af-secondary-slave   | The Secondary server is now in slave mode, is not providing service, and is waiting for failover.                                                                                                    | Secondary |
| af-secondary-standby | The Secondary server is now in standby mode, is not providing service, and is unavailble for failover.                                                                                                    | Secondary |
| af-secondary-unavail | The Primary server is unable to contact the Secondary server. This may indicate a secondary server failure or be due to a network connection issue on the primary or secondary server.                                                                                                    | Primary   |

<sup>\*</sup> rejoin - means that the node has rejoined after being offline

#### Recommendations

- If a Routine includes an action to display a message to GA10PV display devices, consider specifying a unique identifier for that message. This will make it easier to delete the message when it is no longer relevant, such as when the failover state changes. For example, when the secondary server becomes the Master, a display message might be created for that event. Later, when the primary becomes Master again, a Routine started by the **af-primary-master** trigger will be able to delete the previously displayed message related to the secondary becoming the Master by using the message identifier specified by the secondary server when it created the message.
- Most triggers will not cause Routines to be executed on both servers. Keep that in
  mind when you're planning which actions to perform. For example, a Routine triggered by af-secondary-slave will execute actions only on the Slave server, so
  attempting to perform actions that affect Nyquist devices will not take affect because
  the Nyquist devices are only communicating with the Master server.
- Remember that Routines that execute on a non-Master node cannot display messages on, or otherwise communicate with, Nyquist devices.

- Every time a server becomes the Master, the Reboot trigger is also fired. This allows
  the Reboot trigger to be used to initialize the server environment. The af-primarymaster and af-secondary-master triggers should be used for actions that should
  only occur when the failover mechanism has caused the switch.
- Whenever you use a Routine trigger related to a server being unavailable (e.g., af-sec-ondary-unavail), keep in mind that the reason could be that the reporting server is no longer attached to a network and thus Routine actions that require network connectivity could fail.
  - Similarly, remember that the af-secondary-unavail and af-primary-unavail triggers may both fire, each on a different server, if both servers are still functioning but are unable to communicate for any reason. The Routines should be designed with this possibility in mind.
- *Tip:* Whenever Routines are configured to be triggered by any of the Automatic Failover event triggers, we highly recommend that you thoroughly test everything to ensure that the expected actions are performed. It may be safest to test outside of normal operating hours.

### **Using CoS Configuration**

Class of Service (CoS) configuration is used to define the Nyquist features that stations are permitted to use, and defines the Call-in Level that stations will use when calling an Admin Station. All stations in the Nyquist system must have an associated CoS that defines the feature privileges granted to the station. You can configure and assign an unlimited number of CoS definitions. Once created, a CoS can be assigned to a station as a Day CoS and a Night CoS. (See "Editing Station Configuration Settings" on page 160.) Note that an analog phone cannot be used as a day or night admin.

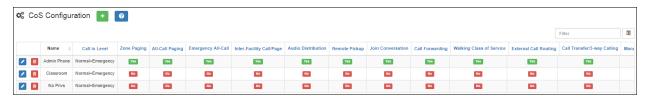

**Figure 29. CoS Configuration Page** 

The following table describes the CoS parameters:

#### **Table 24. CoS Configuration Page Parameters**

Name

User provided name for the CoS.

Call in Level

For call-switch station types, identifies the call as **Normal+Emergency**, **Urgent+Emergency**, or **Emergency-Only**.

The system defaults to **Normal+Emergency**.

Normal+Emergency: Initiates a normal- or emergency-level call. Pressing the Analog/Digital Call Switch once triggers a normal-level call to the administrator. Pressing a Digital Call Switch three times, or pressing an Analog Call Switch four times, triggers an emergency-level call to the administrator.

After placing a normal-level call with a Digital Call Switch, before it has been answered, the call can be elevated to an emergency-level call by pressing the call switch one more time.

After placing a normal-level call with an Analog Call Switch, before it has been answered, the call can be elevated to an emergency-level call by pressing the call switch four times.

Urgent+Emergency: Initiates an urgent- or emergency-level call. Pressing the Analog/Digital Call Switch once triggers an urgent-level call to the administrator. Pressing a Digital Call Switch three times, or pressing an Analog Call Switch four times, triggers an emergency-level call to the administrator.

After placing an urgent-level call with a Digital Call Switch, before it has been answered, the call can be elevated to an emergency-level call by pressing the call switch one more time.

After placing an urgent-level call with an Analog Call Switch, before it has been answered, the call can be elevated to an emergency-level call by pressing the call switch four times.

• **Emergency Only**: Initiates an emergency-level call by pressing the call switch one time.

*Note*: The Callback Request Indicator feature cannot be used with stations that have Call in Level set to **Emergency Only**.

#### **Table 24. CoS Configuration Page Parameters**

**Call in Level (cont'd)** When an emergency call is placed to an Admin:

• Caller ID will include "Emergency".

• Timeout to roll over to Admin Group for unanswered call to Admin is 15 seconds instead of 30 seconds.

• Routines with **Emergency-Call** trigger will execute.

 I/O controllers will be notified that Emergency Call was placed.

Station recording will be automatically enabled.

 If Emergency Link is enabled, Emergency Link Station will be called.

• If **Bump on Emergency** is enabled, existing Admin Call currently connected to Normal call will be bumped.

**Zone Paging** Specifies if Zone Paging, Zone-based Announcements, and

Record Announcements are enabled for the associated sta-

tion.

**All-Call Paging** Specifies if the associated station can simultaneously page

or play announcements to all speakers within the facility.

**Emergency All-Call** Specifies if the associated station can place a top priority

all-call page.

**Inter-Facility Call/Page** Specifies if the associated station can call or page another

facility.

**Audio Distribution** Specifies if the associated station can start and stop audio

distributions.

**Remote Pickup** Specifies if the associated station can remotely answer

internal and incoming outside line calls by dialing

7\*<extension-to-pickup>.

**Join Conversation** Enables the caller to interrupt or join an existing call. If a call

is placed to a busy station, the system waits 10 seconds and then bumps or interrupts the call with the new caller, or the caller can dial an access string to join the existing call. This feature applies to administrative display phases only

feature applies to administrative display phones only.

**Call Forwarding** Permits a user to redirect or route incoming calls to another

station.

**Walking Class of Ser-** Enables the manual override of telephone restrictions.

vice

#### **Table 24. CoS Configuration Page Parameters**

**External Call Routing** Enables the station to transfer a call to an outside line.

Call Transfer/3-way

Calling

Allows the associated station user to contact a third-party while on a call, establish a three-way conversation and then drop off allowing the two other parties to remain con-

nected.

**Manually Activate** 

**Tone Signals** 

Enables a user to initiate tones outside of the schedule.

**Call Any Station** Enables a station to call any station.

**Manage Recordings** Allows the station user to manage recordings, such as

emergency call recordings.

**Monitor Calls** Allows the station user to monitor active calls.

**Monitor Locations** Allows the station user to monitor locations (not active

calls).

**Conference Admin** Allows the station user to join a conference as an adminis-

trator.

**Conference User** Allows the station user to join a conference as a user.

**Voicemail** Allows the station user to receive voicemail.

**Record Calls**Allows the station user to begin recording an active call by

pressing \*3 any time during the call. This option is for use with admin phones when a Normal, Urgent, or Emergency

intercom call is being made.

**Activate Alarm Signals** Allows the station to activate alarms.

**Disable Audio**Allows a station with contact closure to disable audio

during a fire alarm or other emergency, allows an Admin web interface station to manually disable audio via the dashboard, and allows an Admin Phone to disable audio via

DTMF code.

*Note*: There also exists a related Role permission, Enable/Disable Audio Button, that determines whether or not users will see the Enable Audio and Disable Audio buttons on their Dashboard. The Role permission does not, however, prevent the user from using this feature through other mechanisms, such as via an Admin phone or the Routines API.

#### **Table 24. CoS Configuration Page Parameters**

**Enable Audio** Allows enabling of audio previously disabled during an

emergency event, allows an Admin web interface station to manually enable audio via the dashboard, and allows an

Admin Phone to enable audio via DTMF code.

Note: See Disable Audio note regarding related Role permission.

Allow Callee Auto-

answer

Allows call auto-answer by the callee for calls placed by this

station.

Multi-Site Paging Allows station to perform multi-facility paging and multi-

facility announcements.

**Inter-Facility Features** Allows the station to call extensions on remote facilities for

voice mail and access to recorded calls and to stop audio.

Manage Output Con-

tacts

Allows the station to activate or reset output contacts on I/O Controllers. For more information about managing output contacts, see "Configuring I/O Controller Output Rules"

on page 172.

**Execute Routines** Allows the station to execute routines via DTMF codes. For

more information about managing routines, see "Using

Routines" on page 450.

### **Editing CoS Parameters for a Station**

To edit CoS Parameters for a station:

- 1 On the navigation bar, select **CoS Configuration**.
- **2** For the station that you want to edit CoS settings, select the **Edit** icon.
- 3 Make the desired changes. You can use the **All On** button to turn all features on or the **All Off** button to turn all features off. For information about the settings, see *Table 24, "CoS Configuration Page Parameters," on page 107.*
- 4 After all changes are made, select **Save**.

### **Deleting CoS Parameters for a Station**

To delete CoS Parameters for a station:

- 1 On the navigation bar, select **CoS Configuration**.
- **2** For the station that you want to delete CoS settings, select the **Delete** icon.

3 When prompted, select **Delete**.

### **Adding CoS Parameters for a Station**

To add CoS Parameters for a station:

- 1 On the navigation bar, select **CoS Configuration**.
- 2 Select the Add icon.
- 3 Complete Parameters for the station. For information about the settings, see *Table 24,* "CoS Configuration Page Parameters," on page 107.
- 4 After all changes are made, select **Save**.

## **Managing SIP Trunks**

A SIP (Session Initiation Protocol) trunk is an IP-based network connection between Nyquist and an Internet Telephony Service Provider (ITSP), which is also known as a VoIP telephone service provider. It allows you to use VoIP telephony beyond the facility's firewall without the need for a Public Switched Telephone Network (PSTN), providing a configuration that is easier and less expensive to operate and maintain. SIP trunks can carry VoIP calls, Enhanced 911, and other real-time communications services.

A SIP Tie-Trunk (or a SIP Tie-Line) functions similarly to a SIP trunk, but serves as an IP-based interconnection between Nyquist and a local (premises-based) or hosted IP-PBX. For information about using SIP Tie-Trunks with Nyquist, refer to "SIP Trunk Custom Configuration Settings" on page 119.

Before you can set SIP parameters in Nyquist, you must first set up the system's DISA function by creating a station with the **Type** of **DISA Line**. (See "Adding a Station" on page 194.)

If you will require support from Bogen during the implementation process, you must install TeamViewer on the Nyquist system server and enable remote access capabilities in the LAN to allow a remote connection to the server. In addition, Wireshark must be installed on the Nyquist system server to allow packet inspection during SIP implementation and troubleshooting. It is recommended that the technician performing the install be skilled with SIP implementation and testing. The firewall setting must allow Port 5060 and Ports 10000–20000 for the RTP traffic. Any other type of SIP connectivity could be available via an individual case basis process.

### **How Nyquist Handles Incoming SIP Calls**

*Note:* If a SIP trunk is configured but disabled, then incoming calls from the SIP trunk are ignored.

When a SIP trunk is enabled and Nyquist receives an incoming call on that SIP trunk, Nyquist routes the call based on the **Access** parameter set in the Nyquist SIP trunk's parameters. The **Access** parameter is set when editing or adding SIP trunk configuration (see "Editing a SIP Trunk Configuration" on page 124 and "Adding SIP Trunk Configuration Parameters" on page 117) and must match the ITSP switch configuration.

Based on the **Access** parameter setting, Nyquist does one of the following:

- Routes the call to a DISA function/station
- Routes the call to a Security DISA function/station
- Routes the call to a defined Day Admin or Night Admin

The following **Access** settings route the incoming SIP trunk call to the DISA functionality:

- DISA Bi-directional No password
- DISA Bi-directional Password
- DISA Incoming only No password
- DISA Incoming only Password
- PBX Connection Incoming only. Allow DISA, No password
- PBX Connection Incoming only. Allow DISA, Password

When the Nyquist system receives an incoming call, the caller will hear a dial tone. The caller can then dial any Nyquist extension or any Dual Tone Multi-Frequency (DTMF) code that is associated with a Nyquist feature. For example, after hearing the dial tone, the caller can dial #0911 to start an Emergency All-Call page. (See "Nyquist DTMF Feature Dialing Codes" on page 601 for a list of DTMF codes.)

When incoming calls are routed to the DISA function, the SIP trunk **Extension** setting is used to map the SIP trunk to a station of type **DISA Line**; the associated station's CoS configuration is used to determine which Nyquist functions the incoming DISA user is allowed to initiate. (See "Adding CoS Parameters for a Station" on page 111.) The **Extension** parameter is also used as the caller ID when a DISA user dials a station extension.

The following **Access** settings route the incoming SIP trunk call to Security DISA functionality:

- Security DISA Bi-directional Listen only
- Security DISA Incoming Listen only
- PBX Connection Incoming only, security DISA

The caller must enter a valid extension to be monitored and can only listen to calls or station locations.

The following **Access** settings route the incoming SIP trunk call to the defined Day or Night Admin:

- Unrestricted
- Incoming Only

If the Day or Night Admin does not answer the incoming call, the call is routed, or rolled over, to the Admin Group. (See "Using Admin Groups" on page 265.)

If the call is not answered during night hours and the Night Ring option is enabled, the call is routed using the Night Ring functionality. (See "Setting Night Call Options" on page 28.)

Note: For incoming calls over SIP Trunks, authorization is based on *IP Address* or *Hostname*, as defined in the SIP Trunk's **Host** configuration field. Since incoming call authorization is based on *IP Address* or *Hostname*, the SIP Trunk provider or PBX is not required to register with the Nyquist system to place calls into the Nyquist system. The Nyquist system permits SIP INVITES from the **Host** defined in the SIP Trunk configuration.

### **How Nyquist Handles Outgoing SIP Calls**

Nyquist users can initiate outside calls by dialing a number that starts with the outside call prefix (98). Outside calls are only sent to SIP Trunks that have one of the following **Access** settings:

- DISA Bi-directional No Password
- DISA Bi-directional Password
- Security DISA Bi-directional Listen only
- Unrestricted
- Outgoing Only

*Note:* Use the PBX Connection options only if the PBX accepts 7-digit and 10-digit domestic and 12-digit international PSTN telephone numbers and can initiate outbound calls to specified telephone numbers.

- PBX Connection Bi-directional, No DISA
- PBX Connection Bi-directional, Allow DISA, No password
- PBX Connection Bi-directional, Allow DISA, Password

• PBX Connection - Bi-directional, Security DISA

When outside calls are placed, the outbound caller ID is set to the Direct Inward Dial (DID) defined for the SIP Trunk. (See "Editing a SIP Trunk Configuration" on page 124 or "Adding SIP Trunk Configuration Parameters" on page 117.)

When **Access** is set to **911 Only**, only outgoing 911 calls may be routed on the associated SIP trunk. The **DID** parameter is not used for outgoing 911 calls; it is expected that the SIP trunk provider has mapped the Billing Telephone Number (BTN) to E911 service.

All outgoing calls are routed through the SIP trunk provider using the following SIP trunk configuration parameters:

- Host IP Address
- Username
- Password

If the SIP trunk provider expects all called numbers to be prefixed with a specific code, the **Dial Prefix** setting can be used to satisfy the requirement.

If the SIP trunk provider expects all called 7-digit numbers to be prefixed with a specific local area code, the **Local Area Code** setting can be used to satisfy the requirement. (See "Adding SIP Trunk Configuration Parameters" on page 117.)

### **Dialing PBX Extensions via Nyquist SIP Trunks**

If the Nyquist system has one SIP trunk configured that is attached to a PBX system, Nyquist users can dial PBX extensions via the Nyquist SIP trunk. The SIP trunks can be setup using DAHDI hardware, Grandstream HT813 FXO ports, or configured SIP Trunks.

Calls initiated via the Nyquist system that start with \*\*\* will be routed through an available Nyquist SIP trunk, presumably to an attached PBX system.

For example, dialing \*\*\*123 will cause the Nyquist system to place a call to 123 using an available SIP trunk (which should be attached to a PBX system).

Any combination of characters can follow the \*\*\* prefix. This allows complete flexibility to match the dial plan syntax of the attached PBX system.

For example, if the PBX is programmed to accept calls to extensions when prefixed with #, the Nyquist user can dial \*\*\*#123 to place a call to extension 123.

#### **Notes**

When a Nyquist station uses the \*\*\* prefix to dial a PBX extension via a Nyquist SIP trunk, the Nyquist station must have **Outside Access** enabled. If the calling station's **Outside Access** parameter is set to **No Access**, the calling station will hear "access"

- denied" and the call will not be placed. Any choice other than **No Access** will allow the station to place calls using the \*\*\* prefix; but if the **Restricted Day/Night** options are used, they will also be in affect to control access to day or night only.
- If the PBX extension length matches the Nyquist Dialing Length, you can add Admin PBX Extension stations to the Nyquist system to allow Nyquist users to call the PBX extension via the Admin PBX Extension without the need to use the \*\*\* prefix. For example, if your PBX has extensions 401, 402, and 403, and the Nyquist Dialing Length is three (3), you can add three Nyquist Admin PBX Extension stations using 401, 402, and 403 as the extensions. After that, Nyquist users can simply dial 401 to call PBX extension 401, 402 to call PBX extension 402, and 403 to call PBX extension 403.
- The SIP Trunk DID field can be set to whatever value is required by the PBX system
  that will be receiving calls from the Nyquist system. For example, if the PBX system
  wants to see the Nyquist incoming call as extension 123, the SIP Trunk DID can be set
  to 123 to make sure that—from the PBX system's perspective—the incoming call is
  coming from the caller id equal to 123.
- To enable this feature, the SIP Trunk Access setting should use one of the available choices that start with "PBX Connection".

#### Limitations

- Only one PBX system connection via a single SIP trunk is supported. Multiple PBX system connections is not supported because Nyquist does not yet have a method to allow users to select a specific PBX system for calls to PBX systems using the \*\*\* prefix.
- Nyquist does NOT support the use of '\*\*\*' to dial PBX extensions via SIP trunks if the Nyquist system is also being used to dial PSTN DIDs via a SIP trunk attached to the PSTN (e.g. using PSTN SIP Trunk provider, or FXO attached to PSTN, instead of being attached to a PBX system).

On the other hand, If a PBX system is programmed to route incoming PSTN DID extensions through the PSTN, and Nyquist is attached to a single such PBX system, then Nyquist outbound calls via the PBX system are also supported.

### **Configuring SIP Tie-Trunks Between Nyquist and PBX Systems**

If you want all incoming calls from the PBX to always use DISA to prompt the user for Nyquist dial codes, then use one of the **Access** options that starts with **DISA** (for example, **DISA – Incoming only - No password**).

If you want all incoming calls from the PBX to directly pass in dial codes that have already been collected from the user by the PBX or created by the PBX, then choose one of the **Access** options that starts with **PBX Connection** (for example, **PBX Connection** – **Incoming only, Allow DISA, No password**).

When any of the following **Access** options are configured for the SIP Tie-Trunk, the Nyquist server expects that dialing digits are provided by the PBX system (the dialing digits should be included in the SIP INVITE from the PBX), and Nyquist will immediately initiate a Nyquist call based on the digits provided:

- PBX Connection Incoming only, No DISA
- PBX Connection Incoming only, Allow DISA, No password
- PBX Connection Incoming only, Allow DISA, Password
- PBX Connection Bi-directional, No DISA
- PBX Connection Bi-directional, Allow DISA, No password
- PBX Connection Bi-directional, Allow DISA, Password

If the PBX Connection option includes **Allow DISA**, the PBX may start the DISA function by sending dialing code 950. The DISA function will also be started if the PBX does not pass any dialing digits in the SIP INVITE.

If **PBX Connection – Incoming only, No DISA** is used, the SIP Trunk must still have a DISA station type linked to the SIP trunk extension to provide the Nyquist CoS settings to be used for incoming calls, but when incoming connections are made from the PBX, the Nyquist system will ignore dialing code 950. The DISA function cannot be requested if the **No DISA** option is used.

The dialing digits provided by the PBX can be any of the DTMF codes supported by the Nyquist system. Access to various Nyquist features is granted based on the Nyquist CoS settings of the DISA station extension defined in the SIP Trunk.

If the PBX is not able to pass through # in the dialing digits, alternative dialing codes may be used to replace Nyquist extensions that start with #. For details, see "Alternate Dialing Codes" on page 612).

When the following Access options are configured for the SIP Tie-Trunk, upon connection from the PBX system (via SIP INVITE), the Nyquist system automatically activates the Security DISA function:

- PBX Connection Incoming only, security DISA
- PBX Connection Bi-directional, Security DISA

The caller must enter an access PIN, followed by the extension number of the station to monitor.

Another available option for connecting Nyquist with PBX Systems is the use of the Grandstream HT813 FXO Port. Please see "Using a Grandstream HT813 Adapter" on page 199 for details.

### **Adding SIP Trunk Configuration Parameters**

Before adding a SIP trunk, the following parameters must be configured or known:

- Extension for the Nyquist DISA line station associated with the specified SIP trunk; the station will have **DISA Line** selected as **Type** (see "Viewing Station Configuration Settings" on page 147).
- · Dial prefix and format used to connect to an outside line
- Local area code
- Username and password for the DISA line
- DID phone number associated with the DISA line
- Codecs allowed
- Admin Group set up for the SIP extension (see "Using Admin Groups" on page 265)

#### To add a SIP trunk:

- 1 On the navigation bar, select **SIP Trunks**.
- 2 On the SIP Trunks page, select the **Add** icon.
- 3 On the Add SIP Trunk page, complete the parameters. (See "Adding SIP Trunk Configuration Parameters" on page 117.)
- 4 Select Save.

#### **Table 25. Add SIP Trunk Page Parameters**

| Name            | Enter the name for the SIP trunk. The name cannot contain spaces or a slash (/) and cannot exceed 16 characters.                                      |
|-----------------|----------------------------------------------------------------------------------------------------|
| Extension       | Select the DISA station extension that is associated with the SIP trunk.                                                                              |
| Dial Prefix     | Enter the dial prefix required by the ITSP to complete an outbound call over the SIP trunk. For example, :9, 9+1, etc.                                |
| Local Area Code | Enter the local area code if the ITSP requires 7-digit tele-<br>phone numbers be prefixed with the area code. Otherwise,<br>this field is left blank. |
| Enabled         | Specify if the SIP trunk is enabled. The SIP trunk should be configured before it is enabled to avoid erratic system behavior.                        |

#### **Table 25. Add SIP Trunk Page Parameters (Continued)**

#### Access

Select the outside access permissions for the SIP trunk. Options are:

- 911 Only
- DISA Bi-directional No password
- DISA Bi-directional Password
- DISA Incoming only No password
- DISA Incoming only Password
- Incoming Only
- No Access
- Outgoing Only
- Security DISA Bi-directional Listen only
- Security DISA Incoming Listen only
- Unrestricted
- PBX Connection Incoming only, No DISA
- PBX Connection Incoming only, Allow DISA, No password
- PBX Connection Incoming only, Allow DISA, Password
- PBX Connection Incoming only, security DISA
- PBX Connection Bi-directional, No DISA
- PBX Connection Bi-directional, Allow DISA, No password
- PBX Connection Bi-directional, Allow DISA, Password
- PBX Connection Bi-directional, Security DISA

Username

Enter the user name that is required to access the SIP trunk.

**Password** 

Enter the password that is required to access the SIP trunk. The password is provided by the SIP trunk provider or hosted VoIP provider.

**Password Confirmed** 

Re-enter the SIP trunk password.

Host

Enter the host name or IP address for the ITSP.

DID

Enter the 10-digit DID telephone number that the SIP trunk or hosted VoIP provider has assigned the SIP trunk, using the format NPANXXxxxx (that is, no spaces or dashes).

### **Table 25. Add SIP Trunk Page Parameters (Continued)**

**Day Admin** Select the Admin Station to call during daytime hours.

**Night Admin** Select the Admin Station to call during nighttime hours.

**Admin Group** Select the Admin Group to call if the day or night Admin

Stations do not answer the call.

**Call Recording** Indicates if incoming and outgoing calls are to be recorded.

**Allow Outbound Inter-**

com Calls

Indicates if call-switch–based stations are allowed to place calls to PBX-based Admin extensions via the SIP Trunk

using Day/Night Admin-PBX-Extension.

See "Routing Intercom Calls to PBX Extensions via SIP Trunk"

on page 216) for further details.

**Allow** Provide a list of media codecs that are allowed. PSTN stan-

dard codecs are G.711 or ULAW.

**Description** Provide user-provided description for the SIP trunk.

**Custom Settings** Provide custom setting configurations that are provided by

Technical Support. (See "SIP Trunk Custom Configuration"

Settings" on page 119.)

### **SIP Trunk Custom Configuration Settings**

The **Custom Settings** parameter can be used if additional parameters are needed during SIP trunk configuration to satisfy SIP trunk provider requirements. Bogen Technical Support will provide any necessary custom settings. In most cases, **Custom Settings** are not required.

**Custom Settings** can be entered when adding or editing SIP Trunk parameters (see "Adding SIP Trunk Configuration Parameters" on page 117 or "Editing a SIP Trunk Configuration" on page 124) using the following format:

:TABLE-NAME:<variable>=<value>:TABLE-NAME:

where TABLE-NAME is ENDPOINT, AOR, AUTH, Or SIPTRUNK; <variable> is a valid variable from one of the pjsip tables (i.e., ps\_endpoints, ps\_aors, ps\_auths) or the sip\_trunk table; and <value> is a valid value for the specified variable.

Contact Bogen Technical Support for information regarding custom settings for your specific IP-PBX type and configuration.

### **Registering as a Third-Party SIP Endpoint**

You can configure a Nyquist SIP trunk to register with a third-party SIP endpoint with an IP-PBX. This will allow users to dial an IP-PBX defined extension to initiate Nyquist features, such as paging.

The steps to register the Nyquist SIP trunk as a third-party SIP endpoint for an IP-PBX are:

- 1 Define a Third-Party SIP Phone/Endpoint on your IP-PBX system. On the IP-PBX system, set up a third-party SIP phone/endpoint as you would for a standard single-line basic SIP IP phone with a username and password to use for authentication. Typically, the username would be the extension number. The Nyquist system will attempt to register with your IP-PBX system as a SIP endpoint extension using the provided username (extension) and password pair. Your IP-PBX users will dial the provided IP-PBX extension to access the Nyquist system.
- 2 Define a DISA station on Nyquist system. On the Nyquist System, create a DISA Line station Type. This station's extension will define the feature CoS permissions to be used when the IP-PBX calls into the Nyquist system.

*Note:* The station extension used for the DISA Line must be different than the extension being used by your IP-PBX.

**Define a SIP Trunk on Nyquist system.** Configure a Nyquist SIP Trunk using the username (PBX extension) and password that was defined on your IP-PBX in step 1.

For example, suppose the IP-PBX has defined extension 511 as the SIP endpoint with password **testpassword**. The Nyquist SIP trunk must use **511** in the **Name**, **Username**, and **DID** parameters on the Add SIP Trunk page. Nyquist station extension 500 is defined as a **DISA** station.

When an IP-PBX user calls 511, the Nyquist system will see an incoming call to extension 511. Nyquist converts to the DISA station extension 500 (to provide CoS definitions for 511 and Caller-ID to the Nyquist system). DISA will be started, allowing the IP-PBX caller to initiate a feature on the Nyquist system. When DISA starts, the IP-PBX user hears a dial tone. The IP-PBX user can then enter DTMF/dial-pad based feature commands to start paging and other Nyquist features.

#### **Table 26. Nyquist SIP Trunk Configuration**

**Name** 511

(Username/extension provided by IP-PBX)

**Extension** 500

(DISA station extension defined on the Nyquist system. On Nyquist, it will look like the call came from this extension.))

Dial Prefix NOT USED

Local Area Code NOT USED

**Enabled** Yes

• PBX Connection – Incoming only, Allow DISA, No password

• PBX Connection – Incoming only, Allow DISA, Password

Username 511

(Username/extension provided by IP-PBX)

**Password** testpassword

(Password provided by IP-PBX)

**Host** 10.10.5.100

(The IP-PBX's IP Address or fully qualified domain name, for

example, myhost.mycompany.com)

**DID** 511

(Username/extension provided by IP-PBX)

Day Admin NOT USED

(Pick any valid Nyquist Admin extension)

Night Admin NOT USED

(Pick any valid Nyquist Admin extension)

Admin Group NOT USED

(Pick any valid Nyquist Admin extension)

#### **Table 26. Nyquist SIP Trunk Configuration (Continued)**

Allow g722

(or ulaw or other codec if needed)

**Custom Settings** :AUTH:realm='':AUTH:

:SIPTRUNK:context='511':SIPTRUNK:

Note: If realm='' does not work, try realm='<server\_ip\_address>'or

realm='<server hostname>'

### **Viewing SIP Trunks**

To view available SIP trunks for your facility:

On the navigation bar, select SIP Trunks.

The following table describes the details that can be viewed for each SIP trunk:

#### **Table 27. SIP Trunks Page Parameters**

Name Provides the name for the SIP trunk. The name cannot con-

tain spaces or a slash (/).

**Description** Provides user provided description for the SIP trunk.

**Enabled** Specifies if the SIP trunk is enabled.

**Status** Provides registration status of the SIP trunk. If the creden-

tials are used by the SIP end point, the **Status** might be **Register**. If the SIP end point does not use credentials, the **Status** might be **Rejected** but this will not impede a suc-

cessful SIP connection.

#### **Table 27. SIP Trunks Page Parameters (Continued)**

#### Access

Identifies the outside access permissions for the SIP trunk. Options are:

- 911 Only
- DISA Bi-directional No password
- DISA Bi-directional Password
- DISA Incoming only No password
- DISA Incoming only Password
- Incoming Only
- No Access
- Outgoing Only
- Security DISA Bi-directional Listen only
- Security DISA Incoming Listen only
- Unrestricted
- PBX Connection Incoming only, No DISA
- PBX Connection Incoming only, Allow DISA, No password
- PBX Connection Incoming only, Allow DISA, Password
- PBX Connection Incoming only, security DISA
- PBX Connection Bi-directional, No DISA
- PBX Connection Bi-directional, Allow DISA, No password
- PBX Connection Bi-directional, Allow DISA, Password
- PBX Connection Bi-directional, Security DISA

**Extension** 

Identifies the station extension that is associated with the outside line (DISA station mapping and caller ID for incoming DISA).

DID

Identifies the DID telephone number associated with the outside line. This number is assigned by the ITSP provider.

Username

Identifies the user name that is required to access the SIP

trunk.

Host

Identifies the host name or IP address for ITSP.

**Dial Prefix** 

Provides the prefix required by the ITSP to complete an outbound call over the SIP trunk. For example, :9, 9+1, etc.

#### **Table 27. SIP Trunks Page Parameters (Continued)**

**Local Area Code** Provides the local area code if the ITSP requires the 7-digit

telephone number be prefixed with the area code. Other-

wise, this field is left blank.

**Type** Identifies this system trunk's type as a SIP trunk.

**Day Admin** Identifies the Admin Station to call during daytime hours.

**Night Admin** Identifies the Admin Station to call during nighttime hours.

**Admin Group** Identifies the Admin Group to call if the Day or Night

Admin Stations do not answer the call.

**Allow Outbound Inter-**

com Calls

Indicates if call-switch-based stations are allowed to place calls to PBX-based Admin extensions via the SIP Trunk

using Day/Night Admin-PBX-Extension.

See "Routing Intercom Calls to PBX Extensions via SIP Trunk"

on page 216) for further details.

**Codecs Allowed** Provides a list of media codecs that are allowed. Codecs are

separated by a semi-colon.

**Call Recording** Indicates if incoming and outgoing calls are being

recorded.

**Custom Settings** Identifies custom setting configurations that are provided

by Technical Support. For more information, refer to "SIP"

*Trunk Custom Configuration Settings" on page 119.* 

### **Editing a SIP Trunk Configuration**

You cannot edit the name given to a SIP trunk, but you can edit other fields, such as the Dial Prefix and Local Area Code.

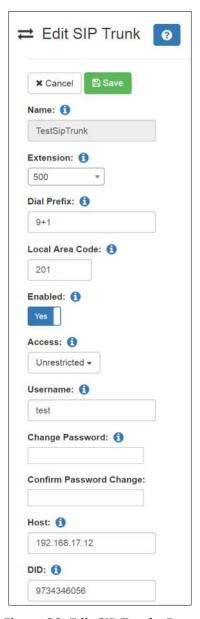

Figure 30. Edit SIP Trunks Page

#### To edit a SIP Trunk's configuration:

- 1 On the navigation bar, select **SIP Trunks**.
- On the SIP Trunks page, select the Edit icon for the SIP trunk that you want to edit.
- 3 On the Edit SIP Trunk page, make the desired changes. (See *Table 28*.)

#### 4 Select **Save**.

#### **Table 28. Edit SIP Trunks Page Parameters**

Name Displays the name for the SIP trunk. This parameter cannot

be edited.

**Extension** Enter the Nyquist DISA station extension that is associated

with the outside line (DISA station mapping and caller ID

for incoming DISA).

**Dial Prefix** Enter the dial prefix required by the ITSP to complete an

outbound call over the SIP trunk. For example, :9, 9+1, etc.

**Local Area Code** Enter the local area code if the ITSP requires the 7-digit

telephone number be prefixed with the area code. Other-

wise, this field is left blank.

**Enabled** Specify if the SIP trunk is enabled. SIP trunks should be fully

configured before they are enabled to avoid erratic system

behavior.

#### **Table 28. Edit SIP Trunks Page Parameters (Continued)**

#### Access

Enter the outside access permissions for the SIP trunk. Options are:

- 911 Only
- DISA Bi-directional No password
- DISA Bi-directional Password
- DISA Incoming only No password
- DISA Incoming only Password
- Incoming Only
- No Access
- Outgoing Only
- Security DISA Bi-directional Listen only
- Security DISA Incoming Listen only
- Unrestricted
- PBX Connection Incoming only, No DISA
- PBX Connection Incoming only, Allow DISA, No password
- PBX Connection Incoming only, Allow DISA, Password
- PBX Connection Incoming only, security DISA
- PBX Connection Bi-directional, No DISA
- PBX Connection Bi-directional, Allow DISA, No password
- PBX Connection Bi-directional, Allow DISA, Password
- PBX Connection Bi-directional, Security DISA

Username

Enter the user name that is required to access the SIP trunk.

**Change Password** 

Enter the password that is required to access the SIP trunk. The password is provided by the SIP trunk provider or hosted VoIP provider.

**Confirm Password** 

Change

Re-enter the SIP trunk password.

Host

Enter the host name or IP address for the ITSP.

DID

Enter the DID telephone number associated with the outside line.

#### **Table 28. Edit SIP Trunks Page Parameters (Continued)**

**Day Admin** Select the Admin Station to call during daytime hours.

**Night Admin** Select the Admin Station to call during nighttime hours.

**Admin Group** Select the Admin Group to call if the Day or Night Admin

Stations do not answer the call.

**Call Recording** Select if incoming and outgoing calls are to be recorded.

**Allow Outbound Inter-**

com Calls

Indicates if call-switch–based stations are allowed to place

calls to PBX-based Admin extensions via the SIP Trunk

using Day/Night Admin-PBX-Extension.

See "Routing Intercom Calls to PBX Extensions via SIP Trunk"

on page 216) for further details.

**Allow** Enter a list of media codecs that are allowed. PSTN standard

codecs are G.711 or ULAW.

**Description** Edit user provided description for the SIP trunk.

**Custom Settings** Edit custom setting configurations that are provided by

Technical Support. For more information, refer to "SIP Trunk"

Custom Configuration Settings" on page 119.

## **Deleting a SIP Trunk Configuration**

If you are no longer paying for or using a SIP trunk service via an external provider, you may want to delete a previously added SIP trunk.

To delete a SIP trunk:

- 1 On the navigation bar, select **SIP Trunks**.
- On the SIP Trunks page, select the
- **Delete** icon next to the SIP trunk that you want to delete.
- 4 Select **Delete**.

## **Viewing Outside Line Status**

The status of every outside line in a facility can be quickly determined by using the Outside Lines feature.

To view the outside lines:

On the navigation bar, select **Outside Lines**.

#### **Table 29. Outside Lines Page Parameters**

**Name** Identifies the system port name for the outside line.

**Description** Identifies the user provided description of the outside line's

purpose.

**Enabled** Specifies if the outside line is enabled.

**Status** Provides the status of the line.

**Port Type** Identifies system port type used for this line.

**Access** Identifies level of access allowed on this outside line.

Options are:

• 911 Only

• DISA - Bi-directional - No password

• DISA - Bi-directional - Password

DISA – Incoming only – No password

DISA – Incoming only – Password

Incoming Only

No Access

Outgoing Only

• Security DISA – Bi-directional – Listen only

Security DISA – Incoming – Listen only

Unrestricted

PBX Connection – Incoming only, No DISA

PBX Connection – Incoming only, Allow DISA, No password

PBX Connection – Incoming only, Allow DISA, Password

PBX Connection – Incoming only, security DISA

PBX Connection – Bi-directional, No DISA

PBX Connection – Bi-directional, Allow DISA, No password

PBX Connection – Bi-directional, Allow DISA, Password

PBX Connection – Bi-directional, Security DISA

#### **Table 29. Outside Lines Page Parameters (Continued)**

**Dial Prefix** Identifies the digit or digits that must be dialed to obtain

an outside line.

**Extension** Identifies the station extension that is associated with the

outside line (DISA station mapping and caller ID for incom-

ing DISA).

**DID** Identifies the DID telephone number associated with the

outside line.

**Day Admin** Identifies the Admin Station to call during daytime hours.

**Night Admin** Identifies the Admin Station to call during nighttime hours.

**Admin Group** Identifies the Admin Group to call if the Day or Night

Admin Stations do not answer the call.

## **Editing Outside Lines**

You can edit information or disable an outside line through the Edit Outside Line page.

To edit an outside line:

- 1 On the navigation bar, select **Outside Lines**.
- Select the **Edit** icon next to the outside line name.
- 3 Make desired edits.
- 4 Select Save.

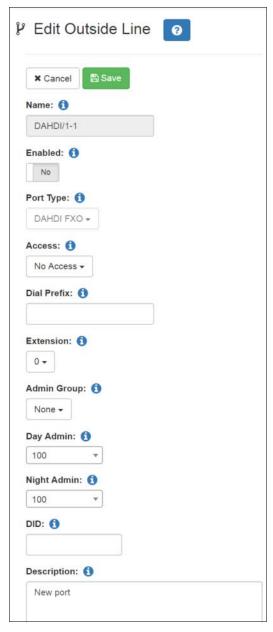

Figure 31. Edit Outside Line Page

#### **Table 30. Edit Outside Line Page Parameters**

Name Identifies the system port name for the outside line. This

parameter cannot be edited.

**Enabled** Specifies if the outside line is enabled.

**Port Type** Identifies system port type used for this line. This parame-

ter cannot be edited.

#### **Table 30. Edit Outside Line Page Parameters (Continued)**

| Access | Identifies level of access allowed on this outside line. |
|--------|----------------------------------------------------------|

Options are:

- 911 Only
- DISA Bi-directional No password
- DISA Bi-directional Password
- DISA Incoming only No password
- DISA Incoming only Password
- Incoming Only
- No Access
- Outgoing Only
- Security DISA Bi-directional Listen only
- Security DISA Incoming Listen only
- Unrestricted
- PBX Connection Incoming only, No DISA
- PBX Connection Incoming only, Allow DISA, No password
- PBX Connection Incoming only, Allow DISA, Password
- PBX Connection Incoming only, security DISA
- PBX Connection Bi-directional, No DISA
- PBX Connection Bi-directional, Allow DISA, No password
- PBX Connection Bi-directional, Allow DISA, Password
- PBX Connection Bi-directional, Security DISA

**Dial Prefix** Identifies the digit or digits that must be dialed to obtain

an outside line.

**Extension** Identifies the station extension that is associated with the

outside line (DISA station mapping and caller ID for incom-

ing DISA).

**Admin Group** Identifies the Admin Group to call if the Day or Night

Admin Stations do not answer the call.

**Day Admin** Identifies the Admin Station to call during daytime hours.

**Night Admin** Identifies the Admin Station to call during nighttime hours.

#### **Table 30. Edit Outside Line Page Parameters (Continued)**

**DID** Identifies the DID telephone number associated with the

outside line.

**Description** Identifies the user-provided description of the outside line's

purpose.

#### **Discover Ports**

The Discover Ports feature allows Nyquist to automatically discover a newly installed DAHDI PCI card and to automatically create entries for each port supported by the installed card. You can then edit each port with custom settings. The port name and port type are automatically set by Nyquist and cannot be changed.

## **Configuring Appliance Firmware**

Firmware, computer software stored on a hardware device, can be updated for Nyquist appliances through the Nyquist Admin Web UI or through the appliance's web UI. For information about the appliance's web UI, refer to the device's configuration guide.

*Note:* Before configuring or using any Nyquist appliances, you should ensure that the appliance firmware is updated to the latest release. The latest firmware release can be obtained from the following website: https://www.bogen.com/c4000-resources

Through the Nyquist Admin Web UI, you can upload a firmware file to the Nyquist system server, download firmware to a station, view a list of stations that are linked to a firmware name, set default firmware for any stations to be added, and delete firmware entries.

You can also configure automatic software downloads (see "Configuring Automatic Software Download" on page 51).

For stations that are attached to a Networked Power Amplifier, such as an NQ-A2300, the firmware is updated to the amplifier and not to the individual station.

## **Viewing Firmware Stored on the Nyquist System Server**

From the Firmware page, you can view a list of available firmware, bring up a list of devices that can be selected for updating firmware, set the file to the default firmware,

check for updates, view release notes, select to edit information about or delete firmware files on the Nyquist system server, and configure automatic software downloads.

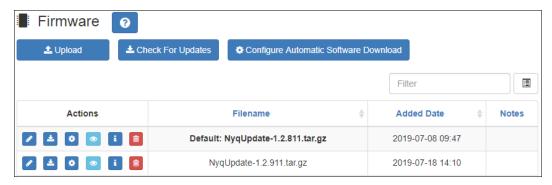

Figure 32. Firmware Page

To view firmware available for loading into Nyquist devices:

On the Navigation bar, select **Firmware**.

The following table describes the information provided for each available firmware file:

| Filename   | Provides the name of firmware file that is ready for installing to a Nyquist device. |
|------------|--------------------------------------------------------------------------------------|
| Added Date | Provides the date that the firmware file was loaded to the Nyquist system server.    |
| Notes      | Provides notes entered by a user.                                                    |

## **Viewing Devices With a Specific Firmware Installed**

You can obtain a list of all devices in your Nyquist system that have a specific firmware version installed.

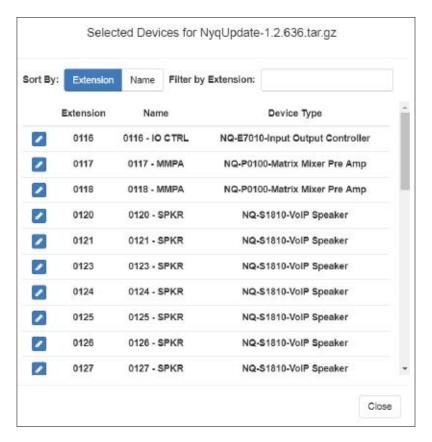

Figure 33. Selected Devices for Firmware Version

To obtain a list of devices with the same firmware version installed:

- 1 On the Navigation bar, select **Firmware**.
- 2 On the Firmware page, select the View Selected Devices icon next to a listed firmware version.

A list of the devices that have the selected firmware version installed appears.

3 Select **Close** to return to the Firmware page.

## **Uploading New Firmware to the Server**

The Firmware page contains an **Upload** button that allows you to upload new firmware files to your Nyquist server.

To upload new firmware to the server:

- 1 On the navigation bar, select **Firmware**.
- On the Firmware page, select **Upload**.
- 3 Navigate to the file that you want to upload.
- 4 Select **Upload**.

*Note:* The upload could take as much as a couple minutes. The Upload dialog will automatically close when the upload has completed.

## **Checking for Updates**

The Firmware page contains a **Check for Updates** button that allows you to check if new firmware is available and download updates that exist.

To check for firmware updates:

- 1 On the navigation bar, select **Firmware**.
- On the Firmware page, select Check For Updates.
   A popup window appears with one of the following messages:
  - No firmware dates available
  - Can't check for updates, check Internet connection, and try again
  - Downloading firmware update
     If the system attempts to download a firmware update, you will receive a message
     that the firmware download was either successful or failed. In the case of a failure,
     you will be prompted to try again.
- 3 When prompted, select **OK**.

## **Selecting Devices for Firmware Update**

You can select one or more devices for a firmware update.

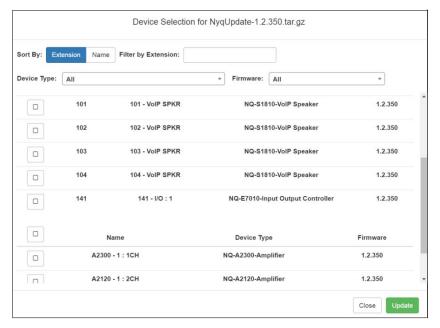

**Figure 34. Device Selection for Firmware Update** 

To select devices for firmware update:

- 1 On the navigation bar, select Firmware.
- 2 On the Firmware page, select the **Device Selection** icon next to the firmware version that you want to load.
- 3 Select the device or devices that you want to install the firmware to.
- 4 Select **Update**.

You can select to install firmware to one device at a time. The Device Selection for firmware version screen remains until you select **Close**.

## **Setting Default Firmware**

Through the Firmware page, you can set a firmware file as the default firmware for any new stations added to your Nyquist system.

Important:

Selecting a new default does not change the firmware version currently configured and used by existing devices. It only applies to devices added after the default has been changed.

To set a default firmware file:

- 1 On the navigation bar, select Firmware.
- 2 On the Firmware page, select the **Set as Default Firmware** icon next to a listed filename.

**Warning** Completing this procedure will set the selected firmware file as the default firmware for all new devices, overriding the factory installed firmware. Ensure that the selected firmware version is compatible with your server's software version. To use some appliances, you may need to update your server software.

Select **Yes** to continue.

## **Downloading Firmware to a Device**

To download firmware from the Nyquist system server to a station:

- 1 On the navigation bar, select **Firmware**.
- On the Firmware page, select the **Device Selection** icon next to a listed filename.
- Select the **Update** icon next to the device that you are updating firmware for.

## **Editing Firmware**

You can edit **Notes** for firmware, but you cannot change the **Filename** or **Added Date** information.

*To edit notes for firmware:* 

- On the navigation bar, select **Firmware**.
- Select the **Edit** icon next to the desired firmware file.
- 3 Make changes to the **Notes** parameter.
- Select Save.

## **Viewing Release Notes for Firmware**

Not all firmware versions have release notes. For those that do, you can view the release notes by selecting the appropriate icon in the Actions column.

To view release notes for a firmware version:

- 1 On the navigation bar, select **Firmware**.
- 2 On the Firmware page, select the **Information** icon.
- 3 After viewing the release notes, select **OK**.

## **Viewing Stations Linked to Firmware**

To view stations linked to a specific firmware file:

- 1 On the navigation bar, select **Firmware**.
- 2 On the Firmware page, select the View Selected Devices icon next to a listed filename.

## **Deleting Listed Firmware**

Note: Firmware cannot be deleted if it is associated with a device.

To delete a firmware file from the Nyquist system server:

- 1 On the navigation bar, select **Firmware**.
- 2 On the Firmware page, select the **Delete** icon next to the filename that you want to delete.
- 3 When prompted, select **Delete**.

## **Configuring Facilities**

A facility is a site with one or more buildings managed by a single Nyquist system server.

With **Facilities**, you can connect multiple Nyquist facilities (servers) to provide the following multi-site paging and calling features:

- Multi-Site Emergency-All-Call paging to all connected facilities in the Facilities list
- Multi-Site All-Call paging to all connected facilities in Facilities list

- Multi-Facility Paging to one or more selected Facilities
- · Facility Announcement to one or more selected Facilities
- · Paging to a specific facility in the Facilities list
- Intercom calls between stations in different facilities in the Facilities list
- Start Routines on one or more remote Facilities

For information about the Facilities list, see "Viewing Facilities" on page 141.

Any connected facility can perform multi-site paging (i.e., paging to all facilities listed in the Facilities list), provided the facility has at least one station with the necessary CoS permissions enabled. If you are using an Admin Phone with the correct CoS permissions enabled, you can dial specific DTMF codes to perform various activities.

The following table provides a list of CoS permissions required and DTMF codes used for specific activities.

**Table 32. Activities, CoS Permissions, and DTMF Codes** 

| Activity                                   | Required CoS Permissions                       | DTMF Syntax                                                                                                    |
|--------------------------------------------|------------------------------------------------|----------------------------------------------------------------------------------------------------|
| Multi-Site Emer-<br>gency-All-Call Page    | Emergency All-Call, Multi-Site Pag-<br>ing     | ##0911                                                                                                    |
| Multi-Site All-Call<br>Page                | All-Call Paging, Multi-Site Paging             | ##0                                                                                                    |
| Facility All-Call Page                     | Inter-Facility Call/Page                       | ## <facility-page-number></facility-page-number>                                                                                                    |
| Multi-Facility Paging                      | Inter-Facility Call/Page                       | ## <facility-page-number>*<facility-page-number></facility-page-number></facility-page-number>                                                                                                    |
| Facility Announce-<br>ment                 | Multi-Site Paging, Inter-Facility<br>Call/Page | *97 <dtmf-code>#<facility-page-<br>Number&gt;*<facility-page-number></facility-page-number></facility-page-<br></dtmf-code>                                                                                                    |
| Intercom Call to<br>Remote Facility        | Inter-Facility Call/Page                       | ##* <facility-page-number>*<station extension="" number=""></station></facility-page-number>                                                                                                    |
| Activate System Feature at Remote Facility | Inter-Facility Features                        | ##* <facility-page-number>*[900 – 999] ##*<facility-page-number>*#<feature code=""> ##*<facility-page-number>**<feature code=""> ##*<facility-page- number="">*00000<feature extension=""></feature></facility-page-></feature></facility-page-number></feature></facility-page-number></facility-page-number> |

For information about Facility Error Conditions, see "Facility Error Conditions" on page 391.

## **Viewing Facilities**

The Facilities page provides a quick view of the building or remote facilities (Nyquist servers) that are connected to this Nyquist server.

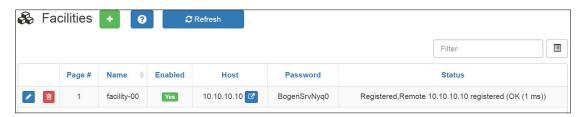

Figure 35. Facilities Page

To view facilities:

On the navigation bar, select **Facilities**.

*Table 33* describes the Facility page parameters:

| Table | 33. | <b>Facilities</b> | Page | <b>Parameters</b> |
|-------|-----|-------------------|------|-------------------|
|       |     |                   |      |                   |

| Page #   | ID number for facility that is used when paging the facility.                                                                                        |
|----------|----------------------------------------------------------------------------------------------------|
| Name     | Displays the facility name of the remote server. Spaces in<br>the name are replaced by dashes. The maximum facility<br>name length is 30 characters. |
| Enabled  | Specifies if the facility will register with the remote facility.                                                                                    |
| Host     | Displays the host name or host IP address of the remote server.                                                                                      |
| Password | Displays the password that is used for the remote connection.                                                                                        |
|          | Your Nyquist network can use multiple servers that all have<br>the same password, or you can set different passwords for<br>each server.             |
|          | The maximum password length is 12 characters.                                                                                                    |
| Status   | Displays the registration status of the local and remote facility peers. Some possible statuses are:                                                 |

 Registration request sent; remote not registered: Indicates that a connection is not established between the facilities.

#### **Table 33. Facilities Page Parameters**

- Registered; remote not registered: Indicates that the local facility is registered with the remote facility but the remote facility is not registered with the local facility. This could be a temporary status captured during server startup, or it might result from the remote server not having the local facility properly configured.
- Timeout; remote not registered: Indicates that a connection is not established between facilities. This is probably due to a network connection issue or the remote facility may be down.
- Timeout; remote 10.10.5.100 registered (OK (8 ms)): Indicates that the remote facility has registered with the local facility and the connection is good, or OK, with 8 millisecond turnaround time (one-way connection).
- Registered; remote 10.10.5.100 registered (OK (3 ms)): Indicates that the local facility has registered with the remote facility, the remote facility has registered with the local facility, and the connection is OK with 3 millisecond turnaround time. This is the desired state, and it's OK if the reported millisecond turnaround time is not 3.
- Rejected; remote not registered: Probably indicates that the remote facility has disabled the local facility's configuration entry.
- Registered; remote 10.10.5.100 registered (UNREACHABLE): Indicates that both ends are (or were) registered but the local facility cannot reach the remote. This is probably due to a network issue or the remote Nyquist system server is down.

## **Editing a Facility**

From the Edit Facility page, you can change parameters for a facility connected to your Nyquist system server.

Note: You cannot edit a facility linked to a **Facility-Page** routine action **Type** (see "Understanding Action Parameters" on page 476).

To edit a facility:

1 On the navigation bar, select **Facilities**.

- Select the Edit icon next to the facility that you want to edit.
- 3 Make the desired changes. (See *Table 34, "Edit Facility Page Parameters," on page 143.*)
- 4 Select **Save**.

#### **Table 34. Edit Facility Page Parameters**

Page ID number for facility that is used when paging the facility.

**Name** Displays the facility name of the remote server. Spaces in

the name are replaced by dashes.

**Enabled** Specifies if the facility will register with the remote facility.

**Host** Displays the host name or host IP address of the remote

server.

**Password** Displays the password that is used for the remote connec-

tion.

## **Deleting a Facility**

*Note*: You cannot delete a facility linked to a **Facility-Page** routine action **Type** (see "Understanding Action Parameters" on page 476).

#### To delete a facility:

- 1 On the navigation bar, select **Facilities**.
- 2 On the Facilities page, select the **Delete** icon next to the facility that you want to delete.
- 3 When prompted, select **Delete**.

## **Adding a Facility**

From the Add Facility page, you can add another Nyquist facility to the list of facilities connected to your Nyquist system server.

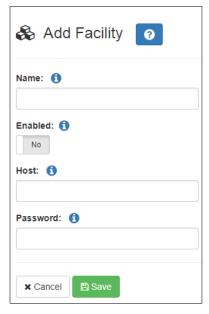

Figure 36. Add Facility Page

#### To add a facility:

- 1 On the navigation bar, select **Facilities**.
- 2 On the Facilities page, select the **Add** icon.
- 3 Complete the Add Facility parameters. (See *Table 35*.)
- 4 Select **Save**.

### **Table 35. Add Facility Page Parameters**

| Name     | Enter the name of the remote facility. Spaces in the name are replaced by dashes. Maximum length is 30 characters. |
|----------|----------------------------------------------------------------------------------------------------|
| Enabled  | Specify if this facility will register with the remote facility.                                                   |
| Host     | Enter the host name or host IP address of the remote server.                                                       |
| Password | Enter the password that is used for the remote connection. Maximum length is 12 characters.                        |

*Note:* If you're planning to link more than 45 Facilities, you will need to use Facility Names and Facility Passwords that contain less than the maximum number of characters allowed. For example, if you're planning to link 78 Facilities, the maximum Facility Name length should be 12 and the maximum Facility Password length should be 12. If you are going to

link more than 45 facilities, ask Technical Support to recommend the maximum character lengths to use for Facility Name and Password.

## Managing Stations, Zones, and Queues

You can divide your facility into zones to control paging and audio activities or features.

For example, suppose you want to allow the use of an audio source—such as a flash drive—in a cafeteria, but prevent it from being played in a conference room. This feature, called *audio distribution*, can be turned on by zone, so the cafeteria could be placed in a zone that allows audio distribution, while the conference room would *not* be placed in that zone.

There is no limit to the number of stations that can be in a multicast zone. Performance limits do exist for unicast connections. The station limit for your system is determined by your Nyquist license. For licensing purposes, an I/O Controller is not counted as a station.

With the Page Queuing feature, you can record an unlimited number of pages or messages for queuing (stacking) for a specified zone or zones. A zone can only be added to a single queue, but a queue may have multiple zones associated with it. Zones must be created before a queue can be created.

Note: A station can be in multiple zones.

A Nyquist station can be:

- A device used to access the web interface
- A speaker
- A phone
- A Nyquist appliance

To manage stations and zones, you first add stations and then create zones that contain one or more stations. You can add stations by allowing the Nyquist server to automatically discover the device type, MAC address, IP address, and serial number, or manually add these and other parameters. For more information about adding a station, see "Adding a Station" on page 194.

## **Speaker Extension Muting**

When a station that is associated with a Speaker Extension initiates a page, the associated speaker will be muted during the page. This is to prevent the creation of an audio feedback loop.

All paging types are supported: Emergency-All-Call, All-Call, Zone-Page, Facility Pages that include the local facility, Multi-Site All-Call, and Multi-Site Emergency-All-Call. The

associated speaker is muted for Facility Page to eliminate possible interference from local pages while the station is performing the Facility Page.

## **Viewing Station Configuration Settings**

On the Stations page, you can:

- View all configured stations.
- Edit a station's configuration. (See "Editing Station Configuration Settings" on page 160.)
- Exclude a station from paging. (See "Excluding Stations from Paging" on page 218.)
- View station status. (See "Viewing Station Status" on page 220.)
- Add new stations. (See "Adding a Station" on page 194.)
- View the status of Nyquist appliances, such as the I/O controller. (See "Viewing Appliance Status" on page 222.)
- Delete a station. (See "Deleting a Station" on page 193.)

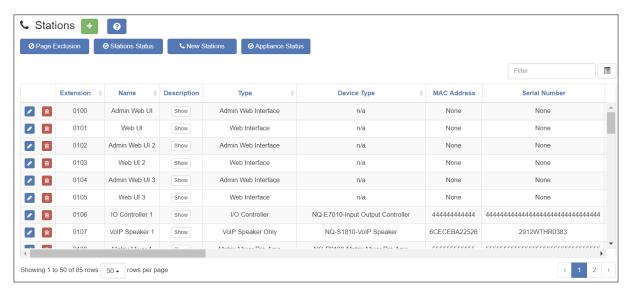

Figure 37. Stations Page

To view all stations:

On the navigation bar, select **Stations**.

Table 36 describes station configuration information:

*Note*: Some of the following fields do not appear when adding or editing stations for specific device types.

**Extension** Specifies the unique multi-digit extension number for the

station. Valid values range from 030 to 899 for three-digit dialing. The system can be configured to use three, four,

five, or six-digit dialing.

Note: Extensions 900 to 999 are reserved by Nyquist features; do not

assign these extensions to stations.

Name Specifies the name for the station. Names can contain up

to 16 characters.

Note: Valid characters include uppercase letters (A-Z), lowercase letters

(a-z), numerals (0-9), space, and the following special characters:

!@\$\*?-.,.

**Description** Provides a description for this station.

*Note*: Valid characters include uppercase letters (A-Z), lowercase letters (a-z), numerals (0-9), space, and the following special characters:

!@\$\*?-.,.

#### **Type**

Specifies the station type. Types include:

- Admin Phone
- Admin Web Interface

*Note:* A station of type Admin Phone or Admin Web Interface is generally referred to as an "Admin Station." Although most capabilities of these station types can be explicitly granted to other station types, the typical usage is to use one of these types for stations that will be used for administrative purposes.

- Admin PBX Extension
- IP Phone
- Mobile Device
- VoIP Speaker Only
- Analog Call Switch & Speaker
- Digital Call Switch & Speaker
- · Analog Phone

*Note:* An analog phone cannot be used as an Admin Phone destination (Day or Night Admin) even if it has the correct CoS set. An analog phone cannot be added to a zone, cannot be used as an emergency, cannot be monitored, and cannot be a call forwarding target from an Admin Phone.

- DISA Line
- 911 Line
- I/0 Controller

*Note:* For licensing purposes, an I/O Controller is not counted as a station, so they do not subtract from the available station count set in the installed license.

- Matrix Mixer Pre-Amp
- Paging-Audio Amp
- Paging-Audio-Intercom Module
- Ambient Noise Sensor
- Push-To-Talk Microphone
- Audio Gateway
- Sound Masking

#### **Device Type**

*Note*: Nyquist does not display this field when adding or editing an Admin Web Interface, DISA Line, or Mobile Device.

Identifies the physical device used by the station. Device types include:

- Cisco ATA191/192-3PW-K9
- Cisco SPA112
- DAHDI FXS
- Grandstream HT813 Analog Phone FXS Port
- NQ-A2060[-G2]-Amplifier
- NQ-A2120[-G2]-Amplifier
- NQ-A2300[-G2]-Amplifier
- NQ-A4060[-G2]-Amplifier
- NQ-A4120[-G2]-Amplifier
- NQ-A4300[-G2]-Amplifier
- NQ-E7010-Input Output Controller
- NQ-EDP01-Entry Door Phone
- NQ-GA10P-Intercom Module
- NQ-GA10PV-Intercom HDMI Module
- NQ-GA20P2-Amplifier with Line Output
- NQ-GA400P-AoIP Gateway
- NQ-GA40P3-Amplifier with Line In/Out
- NQ-P0100-Matrix Mixer Pre Amp
- NQ-PA120 Public Address Mixer Amplifier
- NQ-PA240 Public Address Mixer Amplifier
- NQ-PA600 Public Address Mixer Amplifier
- NQ-S1810-E7020 VoIP Speaker CallSwitch
- NQ-S1810-VoIP Speaker
- NQ-S1810CT-G2 VoIP Ceiling Speaker Gen2
- NQ-S1810CT-T1 VolP Ceiling Speaker with Transformer
- NQ-S1810WT-G2 VoIP Wall Baffle Speaker Gen2
- NQ-S1810WT-G3 VoIP Wall Baffle Speaker Gen3
- NQ-T1000 IP Phone Basic LCD Display
- NQ-T1100 IP Phone Color Touch Display
- NQ-T2000 IP Phone Basic LCD Display
- NQ-ZPMS Zone Paging Microphone Station
- Yeastar-TA2400 Analog FXS Port

**Port**Note: Nyquist only displays this field when adding or editing a **Type** of

Analog Phone and a Device Type of DAHDI FXS.

Identifies the system port name for the analog line.

MAC Address Note: Nyquist does not display this field when adding or editing an

Admin Web Interface, Admin PBX Extension, Analog Phone, Mobile

Device, Paging-Audio Amp, or DISA Line.

Specifies the Media Access Control (MAC) address, which is a unique identifier assigned to network interfaces for communications on the physical network segment.

**Serial Number** Note: Nyquist does not display this field when adding or editing an

Admin Web Interface, Admin Phone, IP Phone, or DISA Line.

Identifies the serial number for the device.

**Facility** Identifies the facility where this station is installed.

**Day CoS** Identifies CoS permissions that apply to this station during

day time hours.

**Night CoS** Identifies CoS permissions that apply to this station during

night time hours.

**Day Admin**Note: Nyquist does not display this field when adding or editing an

Admin PBX Extension, I/O Controller, Paging Audio Amp, or Matrix Mixer Pre-Amp. An analog phone cannot be used as an admin destina-

tion (day or night admin) even if it has the correct CoS set.

Identifies the Admin Station that covers this station during

daytime hours.

If Admin Group is specified, all the Admin Stations of the caller's Admin Group will be called instead of a single Admin Station. If the Admin Group includes web interface stations, they will be called directly, receiving the call as an

incoming call pop-up dialog.

*Note:* If Admin Group is specified, the Emergency Link feature is not supported for this the station. See the Emergency Link description on

page 26 for further details.

For more information about CoS, see "Using CoS Configu-

ration" on page 106.

#### **Night Admin**

*Note*: Nyquist does not display this field when adding or editing an Admin PBX Extension, I/O Controller, Paging Audio Amp, or Matrix Mixer Pre-Amp. An analog phone cannot be used as an admin destination (day or night admin) even if it has the correct CoS set.

Identifies the Admin Station that covers this station during nighttime hours.

If Admin Group is specified, all the Admin Stations of the caller's Admin Group will be called instead of a single Admin Station. If the Admin Group includes web interface stations, they will be called directly, receiving the call as an incoming call pop-up dialog.

*Note*: If Admin Group is specified, the Emergency Link feature is not supported for this the station. See the Emergency Link description on page 26 for further details.

For more information about CoS, see "Using CoS Configuration" on page 106.

#### **Admin Group**

*Note:* Nyquist does not display this field when adding or editing an Admin Phone, Admin Web Interface, Admin PBX Extension, I/O Controller, Paging Audio Amp, or Matrix Mixer Pre-Amp.

Identifies the Admin Group associated with the station. The Admin Group is called if the Day Admin or Night Admin does not answer within 30 seconds.

#### **Registration Password**

**Show Saved Password** 

(Add and Edit only) Provide the password used for SIP device registration. Default is **bogen**.

#### **Show Password**

(Add and Edit only) Selecting this button shows the current password to the right of the button for 3 seconds. If at least one character is type in the password field, the button label dynamically changes from **Show Saved Password** to **Show Password**.

## Registration Password Confirmation

(Add and Edit only) Retype the registration password.

#### **Codecs Allowed**

Identifies the list of codecs supported by the device that is associated with this station.

#### **Voicemail Password**

*Note*: Nyquist does not display this field when adding a VoIP Speaker Only, Call Switch & Speaker, I/O Controller, or Matrix Mixer Pre-Amp.

(Add only) Provide the password used to access voicemail. This field can contain numeric characters only.

**Voicemail Password** 

**Show Saved Password** 

**Confirmation** 

(Add only) Re-type the voicemail password.

**Show Password** 

(Edit only) Selecting this button shows the current password to the right of the button for three seconds. If at least one character is typed in the password field, the button label dynamically changes from **Show Saved Password** to

Show Password.

**Force Name** 

*Note*: Nyquist does not display this field when adding or editing a VoIP Speaker Only, Call Switch & Speaker, I/O Controller, or Matrix Mixer Pre-Amp.

Forces the user to record his name when setting up voicemail.

**Force Greeting** 

*Note*: Nyquist does not display this field when adding or editing a VoIP Speaker Only, Call Switch & Speaker, I/O Controller, or Matrix Mixer Pre-Amp.

Forces the user to record a greeting when setting up voicemail.

**Call Recording** 

*Note*: Nyquist does not display this field when adding or editing an I/O Controller, Paging Audio Amp or Matrix Mixer Pre-Amp.

Determines if all calls made and placed to this station are recorded.

**Paging** 

*Note:* Nyquist does not display this field when adding or editing an Admin Web Interface, Web Interface, DISA Line, I/O Controller, 911 Line, or Analog Phone.

When set to **Off**, the station does not receive tones from the schedules, All-Call pages, or Zone pages. However, the station will receive Emergency All-Call pages unless the station is a NQ-T1000 or NQ-T2000 phone.

If **Paging** is set to **On** for a NQ-T1000 or NQ-T2000 phone, then this device will receive Emergency All-Call pages even if the station is in the Paging Exclusion list. This device will receive All-Call and zone paging provided the station is not in the Paging Exclusion list. If **Paging** is set to **Off**, then the station will not receive Emergency All-Call, All-Call, or zone paging.

**153** 

# Audio Distribution to All Speakers

*Note:* Nyquist does not display this field when adding or editing an Admin Web Interface, Web Interface, DISA Line, I/O Controller, 911 Line, IP Phone, or Analog Phone.

Determines if the station can receive audio distribution played to all stations. Audio distribution played to zones will still be received if the station is in the audio zone.

#### Intercom Cut Level (dB)

Specifies the volume cut level for intercom calls. The cut level can range from -42 to 0. The default level is -6.

#### Talkback Gain (dB)

*Note*: This field only applies if viewing, adding, or editing a station that is associated with an NQ-GA10P or an NQ-GA10PV Intercom Module.

Indicates the gain that is to be applied to the talkback function for channels 1 and 2. Gain is the measure of the ability to increase the power or amplitude of a signal. The **Talkback Gain** can range from -12 to +20; default is set at 0.

# Microphone Input Gain (dB)

*Note:* This field only applies if viewing, adding, or editing a station that is associated with an NQ-GA10P or an NQ-GA10PV Intercom Module and the station **Type** is **Push-To-Talk Microphone**.

Indicates the gain that is to be applied to the microphone function for channels 1 and 2. Gain is the measure of the ability to increase the power or amplitude of a signal. The **Microphone Input Gain** can range from -12 to +20; default is set at 0.

#### **Outside Access**

*Note*: Nyquist does not display this field when adding or editing an I/O Controller or Matrix Mixer Pre-Amp.

Identifies permissions for this station to place outside calls. Parameters are:

- No Access
- Restricted
- Restricted Day Only
- Restricted Night Only
- Unrestricted
- Unrestricted Day Only
- Unrestricted Night Only

#### 911 Route

*Note:* Nyquist does not display this field when adding or editing a VoIP Speaker Only, Call Switch & Speaker, I/O Controller, or Matrix Mixer Pre-Amp.

Identifies where 911 calls placed by this station are routed, such as to a specific SIP trunk.

#### **Auth Code**

*Note:* Nyquist does not display this field when adding or editing an I/O Controller or Matrix Mixer Pre-Amp.

Allows the user to enable additional features on a phone when the walking CoS feature is enabled. The four-digit code activates features from the associated phone to the phone being used. If Auth Code is set to 0000, this feature is disabled.

## Speaker Extension/ Mute Speaker

*Note*: Nyquist does not display this field when adding or editing an I/O Controller or Matrix Mixer Pre-Amp.

Identifies the extension of the speaker associated with the station for speaker drop-to-phone feature and the toggle audio distribution feature (\*9).

*Note*: Only one speaker extension can be associated with a station.

Note: When a station that is associated with a Speaker Extension initiates a page, the associated speaker will be muted during the page to prevent feedback. For details, see "Speaker Extension Muting" on page 146.

#### **VLAN Configuration**

*Note:* Nyquist does not display this field when adding or editing an Admin Web Interface, 911 Line, or DISA Line unless the Admin Phone or IP Phone is connected to a Yeastar TA2400 port.

Specifies how the station receives its Virtual Local Area Network (VLAN) configuration. Options are:

- Server
- Network/Device
- Disabled

#### **VLAN ID**

*Note:* Nyquist does not display this field when adding or editing an Admin Web Interface, 911 Line, or DISA Line unless the Admin Phone or IP Phone is connected to a Yeastar TA2400 port.

Identifies the VLAN for this station. The VLAN ID parameters range from 2 through 4094 and pertain to the device's network interface (not to the ports or stations).

**VLAN Priority**Note: Nyquist does not display this field when adding or editing an

Admin Web Interface, 911 Line, or DISA Line unless the Admin Phone

or IP Phone is connected to a Yeastar TA2400 port.

Identifies the priority for the port. Values range from 0

through 7.

**Web Username**Note: Nyquist does not display this field when adding or editing an

Admin Web Interface, Admin Phone, IP Phone, 911 Line, or DISA Line unless the Admin Phone or IP Phone is connected to a Yeastar TA2400

port.

When applicable, provides a username for logging into the

web interface of the device hosting the station.

Web Password

Web Password Confir-

mation

*Note:* These fields appear only when adding or editing a station, provided the station is not an Admin Web Interface, Admin Phone, IP Phone, 911 Line, or DISA Line unless the Admin Phone or IP Phone is

connected to a Yeastar TA2400 port.

When applicable, provides a password for logging into the

web interface of the device hosting the station.

**Show Password** 

Show Saved Password

(Add and Edit only) Selecting this button shows the current password to the right of the button for 3 seconds. If at least one character is type in the password field, the but-

ton label dynamically changes from Show Saved Pass-

word to Show Password.

**Load Impedance**Note: This field appears only when adding or editing a station where the **Device Type** is NQ-A2060-Amplifier, NQ-A2120-Amplifier, NQ-

A2300-Amplifier, NQ-A4060-Amplifier, NQ-A4120-Amplifier, NQ-A4300-Amplifier, NQ-PA120 Public Address Mixer Amplifier, NQ-PA240 Public Address Mixer Amplifier, or NQ-PA600 Public Address

Mixer Amplifier.

This field is used to select the impedance of the attached

load.

Select **High** for devices that use 25V/70V and **Low** for

devices that use 4  $\Omega$  or 8  $\Omega$ .

#### **Output Power (Watts)**

*Note*: This field appears only when adding or editing a station for VoIP speakers, NQ-GA10P, NQ-GA10PV, NQ-GA20P2, NQ-GA40P23, two- or four-channel amplifiers, or NQ-PAxxx amplifiers.

Selects the channel output power setting.

Defaults and settings vary depending on the appliance.

For example, VoIP speakers, NQ-GA10P, and NQ-GA10PV devices allow options of 1/8, 1/4, 1/2, 1, 2, 4, and 8W, while NQ-GA20P2 devices also allow 16W and NQ-GA40P3 devices also allow 16W and 32W.

The default for these devices is ½.

For the other applicable devices, the available settings increment by 1 and range from -6 to +6 dB with the default being 0.

#### **Firmware**

*Note:* Nyquist does not display this field when adding or editing an Admin Web Interface, Admin Phone, IP Phone, Mobile Device, or when adding or editing a Networked Power Amplifier.

Provides information about firmware available for the station. A Nyquist appliance connected to the Nyquist network receives a configuration file from the Nyquist server that includes the latest firmware available from the server. If the firmware is later than the one installed on the appliance, an automatic firmware update occurs. To prevent an automatic update, you must leave this **Firmware** parameter empty.

#### Sites

Note: The C4000 can be configured to use a different word or phrase in place of "Sites" in most places within the application (see the Schedule Site Settings settings in Table 21, "System Tools," on page 85).

Provides the sites that this station can view or edit on the Dashboard and in schedules.

For NQ-T1100 and NQ-ZPMS Admin Phones, this setting also specifies the site schedules that will be displayed on the phone's display and included in the phone's Schedules menu.

### Maps

*Note*: This parameter is only displayed for Admin Web Interface stations, and only if the Map feature has been licensed for use.

Provides the maps that this station is authorized to view from the dashboard.

#### **Queue Zone** Provides the default zone number for the station that will

be used for page queuing (Record Page feature). If a zone number does not appear, the station user will be prompted

to enter a zone number.

#### **Announcement Zone**Note: This parameter appears only when adding or editing a station if

the **Type** is set to **Admin Web Interface**, **Admin Phone**, **IP Phone**, **Analog Phone**, and **Mobile Device**. **Announcement Zone** overrides

the **Play to Zone** set when creating an announcement.

Select a zone number to be used as this station's default zone when playing announcements. If an **Announcement Zone** is not set, you will be prompted for a zone number when playing an announcement. (See "Using Announcements" or page 336)

ments" on page 336.)

## Announcement Zone Configuration Type

*Note:* This parameter appears only when adding or editing a station if the **Type** is set to **Admin Web Interface**, **Admin Phone**, **IP Phone**, **Analog Phone**, and **Mobile Device**.

Displays either **Fixed** or **Default**, depending on whether you can change the zone for announcements created by this station. If set to **Fixed**, the zone used to play announcements will always be the zone number provided for **Announcement Zone** and cannot be changed. If set to **Default**, the **Announcement Zone** value is used as the default zone, but you can set an announcement to play to another zone.

#### **External Relay Trigger**

*Note*: This parameter only applies to NQ-GA10P, NQ-GA10PV, NQ-GA400P, NQ-S1810CT-G2 Gen2 VoIP Speaker, and NQ-S1810WT-G2 VoIP Speakers.

Specifies if the device should trigger an external relay when audio is present.

#### **Dial Plan Type**

*Note:* This parameter only appears when adding or editing a station with **Device Type** of **Cisco SPA112**, **Cisco ATA191/192-3PW-K9**, or **Grandstream HT813 Analog Phone FXS Port**.

Specifies whether the station uses the default or a custom dial plan or if it will automatically dial an extension when the phone is taken off hook. The **Dial Plan Type** options are:

- **Default**. When you select this option, the station has DTMF access to all Nyquist features.
- Auto Dial. When you select this option, you must add the extension that will be automatically dialed when the phone is taken off hook.
- **Custom**. When you select this option, the Dial Plan option appears and you can enter a custom dial plan string with a maximum of 255 characters.

#### **Auto Dial Extension**

*Note:* This parameter only appears when adding or editing a station with **Device Type** of **Cisco SPA112**, **Cisco ATA191/192-3PW-K9**, or **Grandstream HT813 Analog Phone FXS Port** and **Auto Dial** has been selected as the **Dial Plan Type**.

Specifies the station extension that will be automatically dialed when the phone is taken off hook.

#### **Dial Plan**

*Note:* This parameter only appears when adding or editing a station with **Device Type** of **Cisco SPA112**, **Cisco ATA191/192-3PW-K9**, or **Grandstream HT813 Analog Phone FXS Port**.

This field will display **Nyquist Default** if the **Dial Plan Type** is set to **Default**.

If the **Dial Plan Type** is set to **Auto Dial**, then **Dial Plan** is set to **S:1,(PO <:station extension>)**. For example, if you have entered **200** for the **Auto Dial Extension**, then this field displays **S:1,(PO <:200>)**.

If **Dial Plan Type** is set to **Custom**, enter the custom dial plan string, which can contain up to 255 characters.

#### **Description**

Allows a user description for this station.

## **159**

#### **Annunciation Station**

Specifies the speaker station at which a call-in announcement will be played ("Call from station <calling-extension>") when this station receives a call.

Available options include stations of the following Types:

- VoIP Speaker Only
- Analog Call Switch & Speaker
- Digital Call Switch & Speaker
- Paging-Audio Amp
- Paging-Audio-Intercom Module

Note: If the annunciation station is already busy when a call is received, the announcement will not be played.

*Important:* 

Emergency All Call pages will temporarily disable call-in announcements.

#### **Add Phase Shift**

Indicates whether the generated masking signal will be phase shifted (Yes) or not (No).

Note: This parameter only appears when adding or editing a **Sound Masking** station.

Warning If downward-facing speakers are installed and two amplifier stations are used within the same masking zone, it is critical that either the stations come from different amplifiers (preferable) or the Add Phase Shift setting for the two stations are configured differently (i.e., one Yes, one No). Otherwise, there will be phasing issues or uncontrollable variations in masking levels.

## **Editing Station Configuration Settings**

The Edit Station page allows you to change a station's configuration settings. For example, if you want to disable paging for a station or change a station's access to an outside line, you edit the station's configuration settings.

Note: You cannot change the extension for a station linked to a routine (see "Using Routines" on page 450).

If the station **Type** is Admin Web Interface, Admin Phone, IP Phone, Analog Phone, or Mobile Device, you can set a default **Announcement Zone** and the **Announcement Zone Configuration Type**. If the **Announcement Zone Configuration Type** is set to **Fixed**, the zone used to play announcements will always be the zone number provided for **Announcement Zone** and cannot be changed. If set to **Default**, the **Announcement Zone** value is used as the default zone, but you can set an announcement to play to another zone.

If the station that you are editing is an I/O Controller device, you can select **Configure Rules** (see "Configuring I/O Controller Input Rules" on page 168 or "Configuring I/O Controller Output Rules" on page 172) or **Configure Schedule** (see "Adding an I/O Contacts Output Daily Schedule" on page 177).

If the station that you are editing is an MMPA, you can select **Configure PTT** (see "Configuring Devices for Push-To-Talk" on page 180).

If the station that you are editing is an Intercom Module (NQ-GA10P, NQ-GA10PV), you can select **Configure Intercom Module** (see "Push-To-Talk Configuration for GA10P or GA10PV Intercom Module" on page 183).

If the station that you are editing is an Intercom HDMI Module (NQ-GA10PV), you can select **Display Configuration** and set options for how the message and clock appear on the monitor (see "Configuring Intercom HDMI Module Display Options" on page 186).

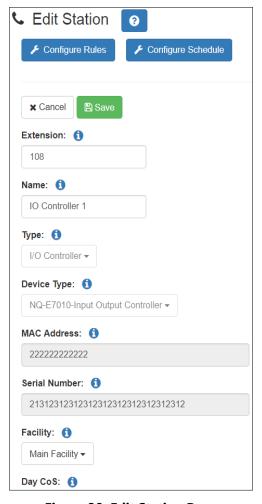

Figure 38. Edit Station Page

To edit a station's configuration settings:

- 1 From the navigation bar, select Stations.
- Select the Edit icon for the station that you want to edit configuration settings.
- 3 Make desired changes. For information about the configuration settings, see *Table 36, "Station Configuration Page Parameters," on page 148.*
- 4 Select Save.

# **Viewing I/O Controller Configuration Rules**

The I/O Controller allows Nyquist to recognize third-party switch contact closures and to provide external circuits. Configuration rules can be set for each input and output port on an I/O Controller, so, for example, you can set a rule that if a contact is opened an alarm

sounds, or set a rule that if a doorbell rings an Admin user can trigger another rule that opens the door.

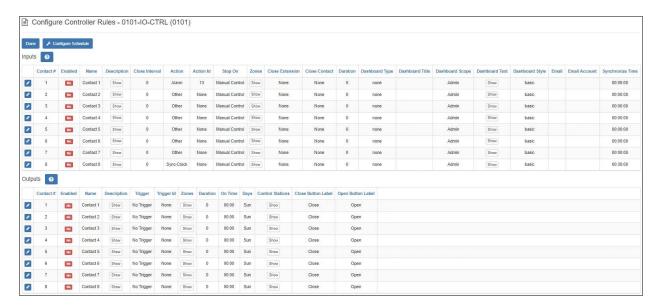

Figure 39. Configure Controller Rules Page

To view the configuration rules for an I/O Controller:

- 1 From the navigation bar, select **Stations**.
- 2 Select the **Edit** icon for the desired I/O Controller.
- 3 On the Edit Station page, select **Configure Rules**.
- 4 When finished viewing, select **Done**.

**Table 37. Configure Controller Rules** 

| Inputs         |                                                                                                    |  |
|----------------|----------------------------------------------------------------------------------------------------|--|
| Contact #      | Displays the assigned number for this contact. This parameter is automatically set and cannot be edited.                     |  |
| Enabled        | Indicates if a rule is enabled for this contact.                                                                             |  |
| Name           | Displays the user-provided name for the contact.                                                                             |  |
| Description    | Displays the user-provided description for the contact.                                                                      |  |
| Close Interval | Displays how long the input contact must remain closed (in milliseconds) before the Action is started by the I/O Controller. |  |

#### **Action**

Displays the action, if any, that is to be taken when the contact is closed. Options are:

 Audio: Starts the selected audio distribution specified by the Program Distribution field.

*Note*: When an audio distribution is started, it can be set to stop when the input contact opens, or manually by using the Admin Web Interface or Admin Phone.

- Alarm: Plays the alarm file selected by the Action ID.
- Announcement: Plays the announcement file selected by the Action ID.
- Disable-Audio: Disables all audio in the Nyquist system, performing the same action as when the Disable Audio button on the dashboard is selected. This action can be used by an external emergency system (for example, fire alarms) to disable all Nyquist audio, which includes: Audio Distribution, Tones, Alarms, Paging.

*Note*: This contact closure action will only initiate the disabling of audio, it will not restore the audio. To restore audio, use a different contact with the action **Enable Audio**, or enable audio via an Admin Web Interface or Admin Phone.

- Other: Used when you don't want to take one of the available actions, but you do want to close a contact, create a dashboard message, or send an email when the contact is closed.
- Tone: Plays the tone file selected by the Action ID.
- Enable-Audio: Enables all audio in the Nyquist system, performing the same action as when the Enable Audio button is selected on the dashboard.
- **Sync-Clock**: Sets the Nyquist server's system time to the value specified in **Synchronize Time**.

## **Action ID**

Displays identifier for action, such as an alarm or tone number.

*Note*: This parameter is only available for Alarm, Announcement, and Tone actions.

#### Stop On

Specifies how the action is stopped. If set to **Manual Control**, you must manually stop the action. If set to **Contact Open**, the action automatically stops when the contact is opened.

**Zones** Displays the zones that are affected by the action.

Note: This parameter is only available for Alarm, Announcement, and

Tone actions.

**Close Extension** Specifies the target I/O Controller to use/operate.

**Close Contact** Specifies contact number to close.

**Duration** Displays duration of contact closure in milliseconds. A value

of 0 means leave contact closed.

**Dashboard Type** Specifies if the message appears in the dashboard message

pane alone or also in a popup message.

**Dashboard Title** Specifies the user-provided title that appears for the dash-

board message.

**Dashboard Scope** Specifies which devices receive the message. Options are:

• All: All web interface dashboards will receive the mes-

sage.

Admin: Only Admin web interface dashboards will

receive the message.

**Dashboard Text** Specifies the user-provided text that appears for the dash-

board message.

**Dashboard Style** Specifies the icon and color coding that appear with the

message. Options are:

Basic

Success

Info

Warning

Danger

**Email** Specifies an email address for notification when an I/O

contact is closed.

*Tip:* To send a text message, use one of the email address formats described in *Table 122, "Email Address Formats for* 

Cellular Carriers," on page 498.

**Email Account** Specifies the SMTP account to use for sending email.

**Synchronize Time** If the Action is Sync-Clock, this field specifies the time to

which the Nyquist clock should be set when the contact

closes.

| Outputs     |                                                                                                    |
|-------------|----------------------------------------------------------------------------------------------------|
| Contact #   | Displays the assigned number for this contact. This parameter is automatically set and cannot be edited. |
| Enabled     | Indicates if a rule is enabled for this contact.                                                         |
| Name        | Displays the user-provided name for the contact.                                                         |
| Description | Displays the user-provided description for the contact.                                                  |

#### Trigger

Displays the Nyquist system activity that will close the output contact when the activity starts, and will open the output contact when the activity stops.

Note: If duration is greater than 0, the output contact opens after duration milliseconds even if the system activity is still ongoing. When a system activity is started, the output contact is closed; the contact is opened when the system activity ends.

#### Options are:

- 911: A call to 911 has been initiated.
- Audio: The selected Program Distribution has started playing.
- Alarm: The selected Alarm has been activated.
- Announcement: The selected Announcement has been started.
- All-Call: An All-Call page has been started.
- Multi-Site-All-Call: A Multi-Site All-Call page has been started.
- Multi-Site-Emergency-All-Call: A Multi-Site Emergency All-Call page has been started.
- **Emergency-Call**: An Emergency Call has been started.
- **Emergency-All-Call**: An Emergency-All-Call page has been started.
- Hourly: Close the contact hourly at the specified minute and second.
- Audio-Disabled: Audio has been disabled.
- No Trigger: This is the default trigger for outputs that have not yet been configured.
- Page: A zone page has been started to the specified Zones.
- **Tone**: The specified Tone has been started.
- Manual: Creates a dashboard button that can be used to manually close or open specified output contact.

Trigger Id

Displays the Activity identifier for the output contact trigger (e.g., Alarm number).

**Zones** 

Provides a list of paging zones that trigger an output. If blank, all zones are affected.

*Note*: This field only appears when Trigger is set to **Page**.

**Duration** 

Displays the duration of the contact closure in milliseconds. A value of 0 leaves the contact closed.

**On Time** Specifies the minutes and seconds when the **Action** is set

for **Hourly**. When set to 00:00, hourly closure is not

enabled.

**Days** Specifies the days of the week that the hourly closure of

contact occurs.

**Control Stations** Provides a list of stations that can manually control the out-

put contact.

**Close Button Label** Displays the user-provided label for the Dashboard button

that is associated with the closing of an output contact. The duration for the contact must be set to 0 for this label to

appear.

**Open Button Label** Displays the user-provided label for the Dashboard button

that is associated with the opening of an output contact. The duration for the contact must be set to 0 for this label

to appear.

# **Configuring I/O Controller Input Rules**

You can configure a unique input rule for each of the I/O Controller's eight inputs.

To configure an I/O Controller Input Rule:

- 1 From the navigation bar, select **Stations**.
- Select the **Edit** icon for the desired I/O Controller.
- 3 On the Edit Station page, select **Configure Rules**.
- 4 Select the **Edit** icon for the input contact that you want to configure.
- 5 On the **Edit Controller Rule** page, complete the desired **Input Contact Rule Parameters** (see *Table 38, "Input Contact Rule Parameters," on page 168*).
- 6 Select Save.

## **Table 38. Input Contact Rule Parameters**

**Enabled** Indicates if a rule is enabled for this contact.

**Contact Number** Displays the assigned number for this contact. This param-

eter is automatically set and cannot be edited.

**Contact Type** Displays if the contact is an input or output contact. This

parameter is automatically set and cannot be edited.

**Extension** Displays the station extension. This parameter is automati-

cally set and cannot be edited.

**Name** Displays the user-provided name for the contact.

**Description** Displays the user-provided description for the contact.

**Close Interval** Specifies how long the input contact must remain closed

(in milliseconds) before the Action is started by the I/O

Controller.

#### Action

Specifies the action, if any, that is to be taken when the contact is closed. Options are:

 Audio: Starts audio distribution to all stations (using previously selected playlist or matrix mixer input channel).

Note: The I/O Controller can only be used to start audio distribution to all stations; it cannot stop the audio to all stations. Another method must be used to stop the audio such as selecting **Stop** from the Admin Web Interface or Admin Phone.

- Alarm: Plays the alarm file selected as the Action ID.
- **Announcement:** Plays the announcement file selected as the **Action ID**.
- Disable-Audio: Disables all audio in the Nyquist system, performing the same action as when the Disable Audio button on the dashboard is selected. This action can be used by an external emergency system (for example, fire alarms) to disable all Nyquist audio, which includes: Audio Distribution, Tones, Alarms, Paging.

Note: This contact closure action will only initiate the disabling of audio, it will not restore the audio. To restore audio, use a different contact with the action **Enable Audio**, or manually enable audio via an Admin Web Interface or Admin Phone.

- Other: Used when you don't want to take one of the available actions, but you do want to close a contact, create a dashboard message, or send an email when the contact is closed.
- Tone: Plays the tone file selected as the Action ID.
- Enable-Audio: Enables all audio in the Nyquist system, performing the same action as when the Enable Audio button is selected on the dashboard.
- **Sync-Clock:** Sets the Nyquist server's system time to the value specified in **Synchronize Time**.

**Alarms** 

Specifies the alarm file that plays.

*Note*: This parameter is only available for an Alarm **Action**.

**Announcements** 

Specifies the announcement that plays.

*Note*: This parameter is only available for an Announcement **Action**.

**Tones** Displays the tone that plays.

*Note*: This parameter is only available for a Tone **Action**.

**Program Distribution** Specifies which audio distribution to play.

Note: This parameter is only available if the **Action** is set to **Audio**.

**Stop On** Sets how the **Action** is stopped. Options are:

• Manual Control: You must manually stop the action.

• Contact Open: Action automatically stops when the rel-

evant input contact is opened.

**Zones** Specifies the zone that is affected by the action.

*Note*: This parameter is only available for Alarm, Announcement, and Tone actions, and only a single zone can be added for an input rule.

**Synchronize Time** Specifies the time to which the Nyquist clock should be set

when the relevant input contact closes.

**Close Extension** Specifies which target I/O Controller to use/operate.

**Close Contact** Specifies which contact number to close on the target I/O

Controller.

**Duration** Specifies duration of target output contact closure in milli-

seconds. A value of zero (0) means leave contact closed.

**Dashboard Type** Specifies if the message appears in the dashboard message

pane alone or also in a popup message.

**Dashboard Title** Specifies the user-provided title that appears for the dash-

board message.

**Dashboard Scope** Specifies which devices receive the message. Options are:

• All: All web interface dashboards will receive the mes-

sage.

Admin: Only Admin web interface dashboards will

receive the message.

**Dashboard Text** Specifies the user-provided text that appears for the dash-

board message.

**Dashboard Style** Specifies the icon and color coding that appear with the

message. Options are:

Basic

Success

• Info

Warning

Danger

**Email** Specifies an email address for notification when an input

contact is closed.

*Tip:* To send a text message, use one of the email address formats described in *Table 122, "Email Address Formats* 

for Cellular Carriers," on page 498.

**Email Account** Specifies the SMTP account to use for sending email.

# **Configuring I/O Controller Output Rules**

You can configure a unique output rule for each of the I/O Controller's eight outputs.

To configure an I/O Controller Output Rule:

1 From the navigation bar, select **Stations**.

- Select the **Edit** icon for the desired I/O Controller.
- 3 On the Edit Station page, select Configure Rules.
- 4 Select the Edit icon for the output contact that you want to configure.
- 5 On the Edit Controller Rule page, complete the desired Output Contact Rule Parameters (see *Table 39, "Output Contact Rule Parameters," on page 172*).
- 6 Select **Save**.

## **Table 39. Output Contact Rule Parameters**

**Enabled** Select if a rule is to be enabled for this contact.

**Contact Number** Displays the assigned number for this contact. This parame-

ter is automatically set and cannot be edited.

**Contact Type** Displays that the contact is an output contact. This parame-

ter is automatically set and cannot be edited.

Extension Displays the station extension. This parameter is automati-

cally set and cannot be edited.

Provide a name for the contact. Name

**Description** Provide a description for the contact.

Trigger Select the Nyquist system activity that will close the output contact when the activity starts, and will open the output contact when the activity stops.

*Note:* If duration is greater than 0, the output contact opens after the specified number of milliseconds even if the system activity is still ongoing. When a system activity is started, the output contact is closed; the contact is opened when the system activity ends.

## Options are:

911: A call to 911 has been initiated.

- Audio: The selected Program Distribution has started playing.
- Alarm: The selected Alarm has been activated.
- **Announcement**: The selected Announcement has been
- All-Call: An All-Call page has been started.
- Multi-Site-All-Call: A Multi-Site All-Call page has been
- Multi-Site-Emergency-All-Call: A Multi-Site Emergency All-Call page has been started.
- **Emergency-Call**: An Emergency Call has been started.
- **Emergency-All-Call**: An Emergency-All-Call page has been started.
- **Hourly**: Close the contact hourly at the specified minute and second.
- Audio-Disabled: Audio has been disabled.
- **No Trigger**: This is the default trigger for outputs that have not yet been configured.
- Page: A zone page has been started to the specified Zones.
- Tone: The specified Tone has been started.
- Manual: Creates a dashboard button that can be used to manually close or open specified output contact.

On Time Use the down arrows to select the **Minute** and **Second** if

the **Trigger** is set for **Hourly**. When set to 00:00, hourly clo-

sure is not enabled.

**Days** Specifies the days of the week that the hourly closure of

contact occurs. This parameter appears only if the **Trigger** 

is set to **Hourly**.

**Zones** Specifies which paging zones trigger the output contact

closure if the **Trigger** is set to **Page**. If left blank, any zones

started trigger the output contact closure.

**Tones** Specifies which tone triggers the output contact closure

when the **Trigger** is set to **Tone**.

**Announcements** Specifies which announcement triggers the output contact

closure when the Trigger is set to **Announcement**.

**Alarms** Specifies which alarm triggers the output contact closure

when the Trigger is set to **Alarm**.

**Program Distribution** Specifies which audio distribution triggers the output clo-

sure when the Trigger is set to Audio.

**Duration** Provide the duration of the contact closure in milliseconds.

A value of 0 leaves the contact closed until the triggering

event ends.

**Control Stations** Select the stations that can manually control the output

contact. A button for manually setting the output contact

appears on the dashboard.

**Close Button Label** Provide a label for the Dashboard button that is associated

with the closing of an output contact. The duration for the

contact must be set to 0 for this label to appear.

**Open Button Label** Provide a label for the Dashboard button that is associated

with the opening of an output contact. The duration for the

contact must be set to 0 for this label to appear.

# **Sample I/O Controller Configuration Rules**

The following sections describe scenarios that can be achieved using I/O Controller Configuration Rules.

#### **Using Nyquist to Open a Secured Door**

One example of the configuration and use of the I/O Controller is the opening of a secured, or locked, door. The I/O Controller can be connected to a doorbell that, when pressed, sends a dashboard message to Admin Stations that someone wants to gain access through a secured door. You or other Admin users can then select an **Activate** button that unlocks the door and allows entry to the secured area.

In this example, the dry contact connection of the doorbell would be wired to an I/O Controller input terminal and the secured door's relay driver would be wired to an I/O Controller's output terminal. (Refer to NYQUIST Input/Output Controller NQ-E7010 Installation and Use.)

Follow the steps for configuring an I/O Controller Input Configure Rule (see "Configuring I/O Controller Input Rules" on page 168) using the following parameters:

- For **Close Interval**, enter how long (in milliseconds) the input contact must remain closed before the input action is triggered.
- For Action, select Other.
- For **Close Extension**, select that extension, or station number, for the I/O Controller connected to the output contact that, when closed, will open the door.
- For **Close Contact**, select the **Output Contact** # that is to be closed when Activate is pressed on the dashboard message.
- For **Duration**, enter the number of milliseconds required for the door open circuit to open the door.
- For Dashboard Type, select io-contact.
- For **Dashboard Title**, enter a title for the dashboard popup message (for example, Front Door).
- For Dashboard Text, enter the message that you want displayed on the dashboard popup message (for example, Front doorbell activated; press "Activate" to open the front door.
- For Dashboard Style, select basic.

When configured properly, the doorbell sounds and a message appears when the doorbell is pressed.

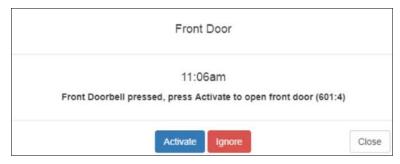

Figure 40. Example of Dashboard Message

If you select **Activate**, the door opens. If you select **Ignore**, the door remains closed and the popup message disappears.

#### **Synchronizing Nyquist Server Time to an I/O Input Contact Closure**

An I/O Controller Input Contact can be used to synchronize the Nyquist server's clock to a specified time whenever the I/O Input Contact is closed.

You can create an I/O Controller Input Rule using action **Sync-Clock**, defining the **Synchronize Time** property as the value (i.e., time) to which the Nyquist system clock should be set when the I/O Contact closes. The **Synchronize Time** field is expressed in 24-hour military time format: HH:MM:SS.

For example, if the **Synchronize Time** is defined as "23:00:00", when the I/O Contact closes, the Nyquist server's system clock will be set to 23:00:00 (or 11:00:00 p.m.).

#### Caution

Only the time will be set on the Nyquist server, not the date. This could cause issues if the contact closure occurs shortly before or after 00:00:00 (server time), as clock drift may result in a different date than intended. For best results, set the **Synchronize Time** at least several minutes before or after midnight.

#### *Important:*

Set the Input Contact's **Close Interval** to at least 1000 (1 second) to compensate for the 1-second delay when setting the **Synchronize Time** field. Setting the clock happens very fast, the only delay you should see is the Close Interval delay.

# **Viewing an I/O Controller Schedule**

You can view all contact closures set for specific dates and times using the Configure Schedule button on the I/O Controller's Edit Station page. For information about scheduling a output contact event, see "Adding an I/O Contacts Output Daily Schedule" on page 177.

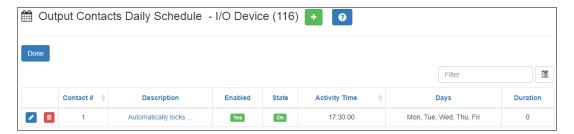

Figure 41. Output Contacts Daily Schedule - I/O Device Page

To view contact closure schedules for an I/O Controller:

- 1 On the navigation bar, select **Stations**.
- Select the **Edit** icon for the desired I/O Controller.
- 3 On the Edit Station page, select Configure Schedule.
  The I/O Contacts Output Daily Schedule page appears.

#### Table 40. I/O Contacts Output Daily Schedule Page

**Contact** # Displays the assigned number for the contact. This parame-

ter is automatically set and cannot be edited.

**Description** Displays the user-provided description for the contact.

**Enabled** Indicates if a contact activity event is enabled.

**State** Displays if the closure is open or closed.

**Activity Time** Displays the time to change the contact event in HH:MM:SS

format.

**Days** Displays the day or days of the week that the event is to be

executed.

**Duration** Displays the duration of the contact closure in milliseconds.

A value of 0 means that the contact remains closed until an

open event occurs.

# Adding an I/O Contacts Output Daily Schedule

Contact closures can be set for specific dates and times using the **Configure Schedule** button on the I/O Controller's Edit Station page. For example, suppose you want to schedule an output that unlocks a door at 7:30 each weekday morning. You can set up an output contact closure schedule for 7:30 a.m. Monday through Friday. When the Activity Time occurs, the contact is closed, which in turn triggers a third-party contact switch that unlocks the door.

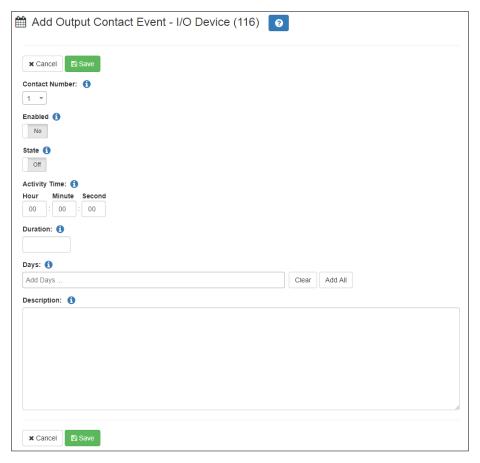

Figure 42. Add Output Contact Event Page

To add an output daily schedule for an I/O contact:

- 1 On the navigation bar, select **Stations**.
- Select the Edit icon for the desired I/O Controller.
- 3 On the Edit Station page, select **Configure Schedule**.
- 4 On the I/O Contacts Output Daily Schedule page, select the **Add** icon.
- 5 Complete the parameters on the Add I/O Contact Output Event page (*Table 41, "Add or Edit I/O Contact Output Event Parameters," on page 178*).
- 6 Select Save.

**Table 41. Add or Edit I/O Contact Output Event Parameters** 

Contact # Select the contact number for this contact.

Enabled Select to enable the contact activity event.

#### **Table 41. Add or Edit I/O Contact Output Event Parameters (Continued)**

**State** Select the state for this new output event from the drop-

down menu. Options are:

• On: The contact is closed.

• Off: The contact is open.

**Activity Time** Enter the time to change the contact event, using the down

arrows to make the appropriate selections in the **Hour**,

Minute, and Second fields.

**Duration** Enter the duration of the contact closure in milliseconds. A

value of 0 means that the contact remains closed until an

open event occurs.

**Days** Enter the day or days of the week that the event is to be

executed.

**Description** Enter a description for the contact event. This field is

required.

# **Editing the Daily Schedule for an I/O Contact**

The Edit Output Contact Event - I/O Controller page allows you to change the parameters, such as duration, for an I/O contact's daily schedule.

To edit an output daily schedule for an I/O contact:

- 1 On the navigation bar, select **Stations**.
- Select the **Edit** icon for the desired I/O Controller.
- 3 On the Edit Station page, select **Configure Schedule**.
- 4 On the I/O Contacts Output Daily Schedule page, select the **Edit** icon next to the contact that you want to edit.
- 5 Make desired changes to the Edit I/O Contact Output Event page. (For information about the parameters for this page, see *Table 41, "Add or Edit I/O Contact Output Event Parameters,"* on page 178.)
- 6 Select **Save** to return to the I/O Contact Output Daily Schedule page.

# **Deleting an I/O Contacts Output Daily Schedule**

You can delete an output contacts daily schedule that is no longer needed from the station's Output Contacts Daily Schedule page.

To delete an output daily schedule for an I/O contact:

- 1 On the navigation bar, select **Stations**.
- 2 Select the **Edit** icon for the desired I/O Controller.
- 3 On the Edit Station page, select **Configure Schedule**.
- 4 On the I/O Contacts Output Daily Schedule page, select the **Delete** icon next to the contact that you want to delete.
- 5 When prompted, select **Delete**.

# **Configuring Devices for Push-To-Talk**

Push-To-Talk (PTT) functionality can be configured for the Matrix Mixer Pre-Amp and the GA10P/GA10PV Intercom Modules.

## **Push-To-Talk Configuration for a Matrix Mixer Pre-Amp (MMPA)**

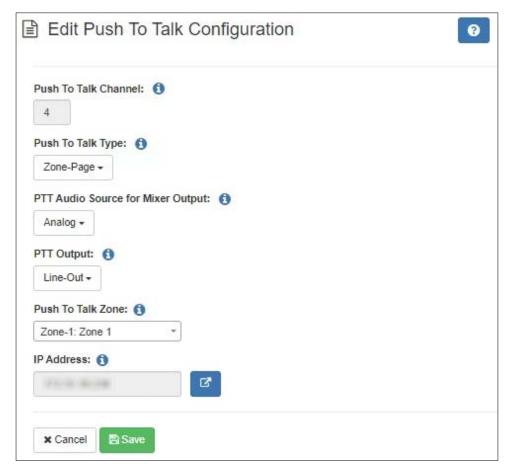

Figure 43. Push-To-Talk Configuration Page (MMPA)

To edit Push-To-Talk configuration for a Matrix Mixer Pre-Amp:

- 1 On the navigation bar, select **Stations**.
- Select the Edit icon for the Matrix Mixer Pre-Amp that you want to configure.
- 3 Select Configure PTT.
- 4 Specify parameters from the Edit Push To Talk Configuration page. For details, see *Table 42, "MMPA Push-To-Talk Configuration Parameters," on page 182.*
- 5 Select Save.

## **Table 42. MMPA Push-To-Talk Configuration Parameters**

#### **Push To Talk Channel**

Channel 4 is the only available PTT channel.

## **Push To Talk Type**

Select the type of activity that is performed when the button is pressed on the microphone. Options are:

- Disabled
- Analog-Output
- All-Call-Page
- Emergency-All-Call-Page
- · Zone-Page
- Record-Zone-Page
- Multi-Site-All-Call-Page
- Multi-Site-Emergency-All-Call-Page

*Note*: For all selections other than **Disabled**, the DSP Router settings of the device are overridden to route the PTT microphone input signal (**Analog 4**) to the output channel (**Analog 1**).

*Tip:* To prevent the PTT microphone signal from being sent to the network, select Analog-Output. All other settings (other than Disabled) will send the PTT microphone signal over the network.

# PTT Audio Source for Mixer Output

*Note*: This field does not appear if **Push To Talk Type** is set to **Disabled** or **Analog-Output**.

Specifies whether the PTT microphone signal is sent to the network output or both the analog and network outputs.

If **Analog** is selected, the PTT microphone input is routed as specified in the **PTT Output** setting as well as being sent over the network.

If **Network** is selected, the PTT microphone input is routed only through the network. Note that this could create a small but noticeable delay.

**Table 42. MMPA Push-To-Talk Configuration Parameters (Continued)** 

PTT Output Selects the output used for locally playing PTT-initiated

paging if either **Push To Talk Type** is **Analog-Output** or **PTT Audio Source for Mixer Output** is **Analog**. Options

are:

Disabled

Line-Out

**Push To Talk Zone** *Note:* This field appears only if **Push To Talk Type** is set to **Zone-Page**.

Select the zone to receive the page.

**IP Address** Displays the IP address of the device, if known, and a **Link** 

button that allows you to start the device's UI. If the Nyquist server has not discovered the device's IP address,

the **Link** button does not appear.

## **Push-To-Talk Configuration for GA10PV Intercom Module**

If you have added an NQ-GA10P or NQ-GA10PV Intercom Module with a station type of Push-To-Talk Microphone, you can select the type of page that can be made when the PTT microphone is active.

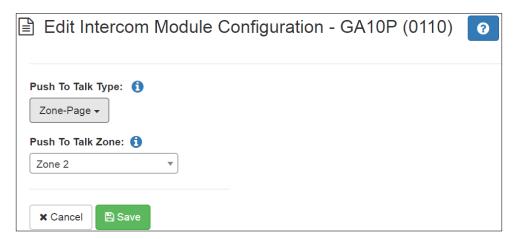

Figure 44. Edit Intercom Module Configuration

To edit an intercom module:

- 1 On the navigation bar, select **Stations**.
- 2 Select the **Edit** icon for the intercom module that you want to configure.
- 3 Select Configure Intercom Module.

- 4 Specify parameters from the Edit Intercom Module Configuration page (see *Figure 43*, "Edit Intercom Module Configuration Parameters," on page 184).
- 5 After making your edits on the Edit Intercom Module Configuration page, select **Save**.

#### **Table 43. Edit Intercom Module Configuration Parameters**

**Push To Talk Type** 

Select the type of pages that can be made from the microphone. The available options are:

- All-Call-Page
- Emergency-All-Call-Page
- Zone-Page
- Record-Zone-Page
- Multi-Site-All-Call-Page
- Multi-Site-Emergency-All-Call-Page

**Push To Talk Zone** 

Use the drop-down arrow to select a zone to receive the page. Only one zone can be selected.

*Note*: This option is only available when Push To Talk Type is Zone-Page or Record-Zone-Page.

# **Configuring Ambient Noise Sensor**

The Ambient Noise Sensor (ANS) ensures that page announcements and music are audible even during periods of high noise levels by continuously monitoring the ambient noise level through a microphone module and adjusting the paging signal level for that area's amplifier channel.

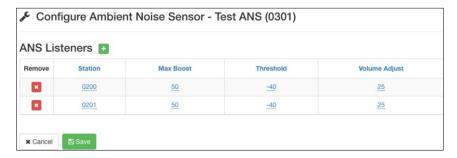

Figure 45. Configure Ambient Noise Sensor

This feature requires that an ANS500M Ambient Sound Microphone be attached to an intercom module station type. For installation instructions, refer to the NQ-GA10P, NQ-GA10PV VoIP Intercom Module Installation and Use manual.

You must set the **Ambient Noise Sensor Multicast IP Address** and **Ambient Noise Sensor Multicast Port** system parameters (see "Setting System Parameters" on page 75).

Then, create a station with **Type** as **Ambient Noise Sensor** and **Device Type** as **NQ-GA10P-Intercom Module** or NQ-GA10PV-Intercom HDMI Module (see "Adding a Station" on page 194).

*To configure ANS parameters:* 

- 1 On the navigation bar, select **Stations**.
- 2 Select the Edit icon for the Ambient Noise Sensor station.
- 3 Select Configure.

Station

4 Select the Add icon to add an ANS Listener.

An ANS Listener is a station that will receive Sound Pressure Level (SPL) reports from the ANS. For example, suppose you have speakers in a warehouse area that you want the volume to automatically adjust when noisy machines are operating. You would add the speaker stations as ANS Listeners. When the SPL in the warehouse increases, the ANS reports the increase to the ANS Listeners and the speakers' volumes are adjusted automatically.

- 5 Set the ANS parameters for the ANS Listener.
- 6 If you want to remove a station from the ANS Listener list, select the **Remove** icon on the station's row.
- 7 When all edits are made, select Save.

## **Table 44. Configure Ambient Noise Sensor Parameters**

Displays the extension number of the station that is an ANS Lis-

|                  | tener. A station can only listen to one ANS.                                                                                                    |
|------------------|----------------------------------------------------------------------------------------------------|
| Max Boost (dB)   | Displays the maximum dB gain adjustment allowed. Setting this parameter to -42 disables any volume adjustments from the ambient noise sensor. The default value is 0 dB.                                                                                                    |
| Threshold (dBFS) | Displays the <i>decibels relative to full scale</i> (dBFS) value at which the device will adjust the volume to compensate for the increased ambient noise volume. This value should be between –42 and 0 dBFS. A fairly noisy environment is approximately –20 dBFS. Quiet environments are approximately –42 dBFS. The default value is –24 dBFS. |

#### **Table 44. Configure Ambient Noise Sensor Parameters (Continued)**

**Volume Adjust** Displays the amount of decibels to stay above the ambient noise

(dB) level. Setting this to 0 disables any volume adjustments from the

ANS. The default value is 12 dB.

**Sample Length(s)** Displays the ambient noise sampling length, which can range

from 1 to 20 seconds. Short lengths provide quicker response to changes in the ambient noise; longer lengths will ignore sudden,

short fluctuations in the ambient noise.

# **Configuring Intercom HDMI Module Display Options**

Note: When a NQ-GA10PV boots up, it queries the attached display and sets the display mode settings to the highest compatible setting (1080@30Hz or 1080@24Hz). If the display does not support either of those settings, the attached display is set to the highest non-compatible setting and a message appears that lists this unsupported resolution and the resolutions that are supported.

If you have a NQ-GA10PV Intercom HDMI Module **Device Type**, you can set display types for the connected monitor, including the type of clock and display colors that appear.

Options configured for the station affect the overall appearance of the display, such as the background color for the display and fonts used to display date and event. Options for specific messages are set through the **Display Message** option on the dashboard (see "Creating a Display Message via the Dashboard" on page 537).

You can also configure it to automatically display the check-in status map during an active check-in process (e.g., a lockdown), allowing staff and emergency personnel to quickly and easily view check-in status information. To enable the check-in status map, set **Check-In Enabled** to **Yes** on the GA10PV's *Display Configuration* page. You can also select what will be displayed during the check-in process; the available configuration settings are similar to those available on the Manage Check-In page (see "Manage Check-In" on page 557).

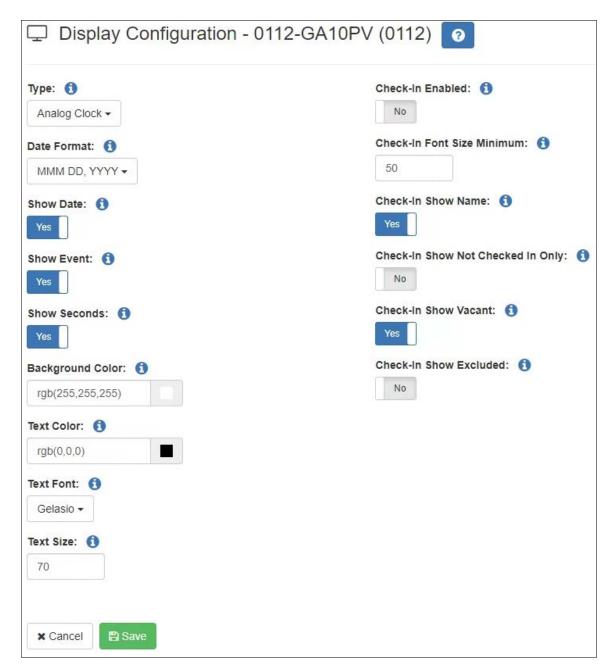

Figure 46. Display Configuration for GA10PV Station

#### *To configure display options:*

- 1 On the navigation bar, select **Stations**.
- Select the Edit icon for the intercom HDMI module that you want to configure.
- 3 Select Display Configuration.
- 4 After making your edits on the Display Configuration page, select **Save**.

#### **Type**

Select one of the five layouts available:

- **Analog Clock**. Displays an analog clock on the left side of the display screen.
- **Digital Clock**. Displays a digital clock on the top of the screen.
- Messages 1 Column. Displays messages only in a single column.
- Messages 2 Columns. Displays messages only in two columns.
- Messages 3 Columns. Displays messages only in three columns.

#### **Date Format**

Select the format for displaying the date. Available formats are:

- DDD, MMM DD
- MMM DD, YYYY
- DD MMM YY
- DD MMM YYYY
- DD/MM/YY
- DD/MM/YYYY
- MM/DD/YY
- MM/DD/YYYY

#### **Show Date**

Use the slider to select if the date will be displayed.

#### **Show Event**

Use the slider to select if the scheduled events will be displayed. (See "Understanding Event Settings" on page 280.)

#### **Show Seconds**

Use the slider to select if seconds will be displayed on the clock.

#### **Background Color**

Select a background color for the display. You can select a color by:

- Using the color picker
- Entering a hex color (for example: #000000, for black)
- Entering an RGB color (for example: rgb(0,0,0) for black)
- Entering a color alias name (for example: red, blue, etc.)

For more information, see "Using Color in Display Messages" on page 541.

#### **Text Color**

Select a color for the text. You can select a color by:

- Using the color picker
- Entering a hex color (for example: #000000, for black)
- Entering an RGB color (for example: rgb(0,0,0) for black)
- Entering a color alias name (for example: red, blue, etc.)

For more information, see "Using Color in Display Messages" on page 541.

#### **Text Font**

Select a font for the text from the drop-down list. Available fonts are:

Comic-Relief

Courier-Prime

Gelasio

**Liberation Sans** 

Linux Libertine

#### **Text Size**

Enter the text size.

This value is based on font points, with 72 points being an inch.

#### **Time Format**

Select whether the time is to appear in 12 or 24 hour format.

#### **Time Color**

Select the color for the time display. You can select a color by:

- Using the color picker
- Entering a hex color (for example: #000000, for black)
- Entering an RGB color (for example: rgb(0,0,0) for black)
- Entering a color alias name (for example: red, blue, etc.)

For more information, see "Using Color in Display Messages" on page 541.

**Time Font** Select a font for the time from the drop-down list. Available fonts

are:

Comic-Relief

Courier-Prime

Gelasio

Liberation Sans

Linux Libertine

**Time Size** Select the font size for the time.

This value is based on font points, with 72 points being an inch.

**Check-In Enabled** If set to **Yes**, the GA10PV will automatically display check-in sta-

tus during an active check-in procedure while disabling the dis-

play of clock and messages.

**Check-In Font** The Minimum Font Size specifies the minimum font size to use

during scaling (do not scale below the minimum specified value).

Stations displayed on the check-in status screen will automatically be scaled in an attempt to fit as many stations on the available screen space as possible. The minimum font size can help ensure that the font is large enough to read the station list from the anticipated viewing distance while attempting to fit as many

stations on the display as possible.

This value is based on font points, with 72 points being an inch.

**Check-In Show** 

**Size Minimum** 

Name

If set to Yes, station names will be displayed under the station

extension.

Hiding station names may allow you to fit more stations on the

screen.

Check-In Show

**Not Checked In** 

Only

If set to **Yes**, stations that have not checked in will be displayed,

while stations that have checked in will not be displayed.

This option can help fit more stations on the screen.

| Check-In Show<br>Vacant | If set to <b>Yes</b> , stations that are marked as vacant will also be displayed.                   |
|-------------------------|----------------------------------------------------------------------------------------------------|
|                         | If a vacant station checks in, it will be displayed as checked-in (green) instead of vacant.        |
| Check-In Show           | If set to <b>Yes</b> , stations that are excluded from the check-in process will also be displayed. |

If you select to use an analog clock, the clock appears on the left side of the HDMI connected display and messages appear on the right side. If you select to use a digital clock, the time appears on the top of the display and the messages appear beneath.

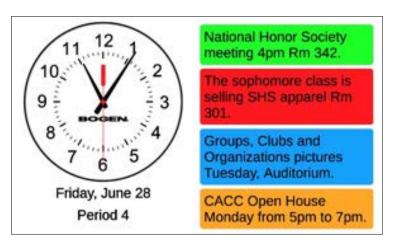

Figure 47. Example of Display with Analog Clock

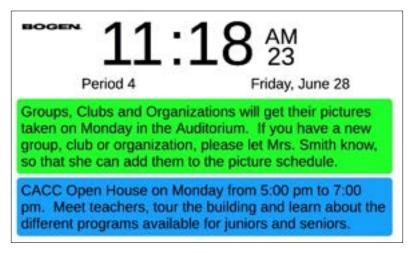

Figure 48. Example of Display with Digital Clock

Group, Clubs, and Organizations will get their pictures taken on Monday in the Auditorium. If you have a new group, club or organization, please let Mrs. Smith know, so that she can add them to the picture schedule.

CACC Open House on Monday from 5:00 pm to 7:00 pm. Meet teachers, tour the building and learn about the different programs available for juniors and seniors.

Figure 49. Example of Single Column Display

Group, Clubs, and
Organizations will get their
pictures taken on Monday
in the Auditorium. If you
have a new group, club or
organization, please let
Mrs. Smith know, so that
she can add them to the
picture schedule.

Group, Clubs, and
Organizations will get their
pictures taken on Monday
in the Auditorium. If you
have a new group, club or
organization, please let
Mrs. Smith know, so that
she can add them to the
picture schedule.

Figure 50. Example of Two Column Display

Group, Clubs, and Group, Clubs, and Group, Clubs, and Organizations will Organizations will Organizations will get their pictures get their pictures get their pictures taken on Monday taken on Monday taken on Monday in the Auditorium. in the Auditorium. in the Auditorium. If you have a new If you have a new If you have a new group, club or group, club or group, club or organization. organization, organization, please let Mrs. please let Mrs. please let Mrs. Smith know, so Smith know, so Smith know, so that she can add that she can add that she can add them to the them to the them to the

Figure 51. Example of Three Column Display

# **Deleting a Station**

Note: You cannot delete a station that is used in a routine **Action** (see "Understanding Action Parameters" on page 476).

When you delete a station, all of its settings are deleted and the station will not be able to register with the Nyquist system server. If it is an Admin Station, you may not be able to delete it until you delete all associations that the Admin Station has (for example, member of Day Admin, Night Admin, Night Ring, or Admin Group).

After you delete a second station from an SPA112 or ATA191/192-3PW-K9 Analog Telephone Adapter (ATA), the Nyquist system server reboots the ATA device. If the Nyquist system server does not know the ATA device's IP address, you must reboot the device for the changes to take effect on that device.

When a station is deleted from an ATA device, it can take several minutes for the changes to show up on the device's web interface. When the second station is deleted from the device, the remaining station is set up on the first port (Phone 1) even if that station was previously set up on the second port (Phone 2). If this situation occurs, move the attached phone cable from Phone 2 to Phone 1.

To delete a station's configurations:

- 1 On the navigation bar, select **Stations**.
- Select the **Delete** icon for the station that you want to delete configuration settings.
- 3 When prompted, select **Delete**.

# **Adding a Station**

Using the Nyquist system server's TFTP-based automatic discovery and configuration feature is the preferred method of adding a station. If you manually add a station, you risk having the MAC address entered incorrectly, which would prevent the station from functioning properly.

If the station **Type** is Admin Web Interface, Admin Phone, IP Phone, Analog Phone, or Mobile Device, you can set a default **Announcement Zone** and the **Announcement Zone Configuration Type**. If the **Announcement Zone Configuration Type** is set to **Fixed**, the zone used to play announcements will always be the zone number provided for **Announcement Zone** and cannot be changed. If set to **Default**, the **Announcement Zone** value is used as the default zone, but you can set an announcement to play to another zone.

To view and add discovered stations:

- 1 On the navigation bar, select **Stations**.
- 2 On the Stations page, select **New Stations**.
- 3 From the *New Stations* page, select the **Add** icon next to the newly detected station that you want to configure.

#### Important:

Non-Nyquist devices, such as phones, do not appear under **New Stations**. Stations must be manually added and configured for these devices, specifying the MAC address of each. Once added, the phone should be connected to the network, where it can use the TFTP auto-configuration feature to download the configured Station settings.

4 Complete the configuration parameters that are not automatically filled. Parameters are described in *Table 36, "Station Configuration Page Parameters," on page 148.* 

Note: If this new appliance is replacing an existing one, see "Swapping a Nyquist Device" on page 195.

5 Select Save.

To manually add a station:

- 1 On the navigation bar, select **Stations**.
- 2 Select the Add icon.

- 3 Complete the configuration parameters for the new station. Parameters are described in *Table 36, "Station Configuration Page Parameters," on page 148.*
- 4 Select **Save**.

# **Swapping a Nyquist Device**

Through the **New Stations** option, you can replace an existing device with an identical replacement device. This option allows you to replace a device, such as VoIP speaker, with a new device of the same type and maintain the original device's extension and configuration.

*Note:* You can replace a VoIP speaker with a VoIP speaker G2 and replace a VoIP speaker G2 with a VoIP speaker G2, but you cannot swap a VoIP speaker G2 with an earlier generation VoIP speaker.

You can also use the **New Stations** option to replace an audio power amplifier with another amplifier, regardless of type. For example, you can replace an NQ-A2060 amplifier with an NQ-A2300 amplifier. You can also replace an earlier generation 2- or 4-channel amplifier with a later generation amplifier, assuming the number of channels is the same. For example, you can replace an NQ-A2060 with an NQ-A2300 G2.

Select **Swap** under the **Action** column to switch a discovered appliance for an appliance that was previously added to the database but now needs to be removed. For example, the old device may have stopped working and new hardware is replacing the broken device.

*Tip:* If possible, upgrade both the original and replacement devices' firmware to the latest version before swapping in the new device. This will improve compatibility and help ensure the conversion will be successful. This is particularly important for pre-1.2.1647 firmware releases, for which the configuration will not be preserved.

# Using a Cisco SPA112 or ATA191/192 Analog Telephone Adapter

The Cisco SPA112 and ATA191/192-3PW-K9 Analog Telephone Adapters (ATAs) allow an analog phone to access IP phone services through two standard telephone RJ-11 phone ports.

The following limitations exist when a Cisco ATA is used as a Nyquist Admin Phone station:

- Call queuing is not supported.
- Call waiting is limited to one call. If the Admin Phone is associated with an Admin Group, a call made to the Admin Phone when the phone is already on a call will automatically ring the Admin Group. If the Admin Phone is not associated with an Admin Group and receives a call when already on a call, a beep sounds on the Admin Phone to indicate a call is on call waiting.
- When you add two stations to an ATA device, you must enter the same MAC address for both ports.
- The station number with the lowest numerical value will be set up on the first port (Phone 1) of the SPA112.
- After you add or delete a second station to or from the ATA device, the Nyquist system server reboots the device. If the Nyquist system server does not know the device's IP address, you must manually reboot the device for the changes to take effect on that device.
- When a station is added to the ATA device, the web password is changed to **bogen**. You can change the web password when adding or editing the station.
- If you configure two stations on the same ATA device, the web password is set to the station with the highest station number, even if the other station has a different web password defined. Ensure that the same web password is entered for both stations on the ATA device.
- When you delete the second station from the ATA device, the remaining station is set up on the first port (Phone 1) even if that station was previously set up on the second port (Phone 2). If this situation occurs, move the attached phone cable from Phone 2 to Phone 1.
- When you configure two stations on the same ATA device, the second station (Phone 2) uses port # 5061.
- It can take several minutes for changes to show up on the ATA device's web interface when adding, modifying, or deleting stations to or from the device.
- When you add a station to an ATA device for the first time, you must reboot the device
  after adding the station with the Nyquist web UI before the device will retrieve its configuration information.
- If station VLAN settings are provided and two stations are defined on the ATA device, the VLAN settings from the station with the lowest station number are used. The best practice is to ensure that both stations on the SPA112 use the same VLAN settings.

Tip: Refer to the Cisco Small Business SPA100 Series Phone Adapters Administration Guide or the Cisco ATA 191 and ATA 192 Analog Telephone Adapter Administration Guide for Multiplatform Firmware for instructions on connecting the ATA.

To add a Cisco SPA112 or Cisco ATA191/192-3PW-K9 station:

- 1 On the navigation bar, select **Stations**.
- 2 Select the Add icon.

Note: If **Use Network Time Server defined by DHCP** is set to Yes on the Nyquist system server, the Cisco ATA device's NTP server configuration is not changed; otherwise the device's NTP server is set to the Nyquist system server's defined NTP server.

- 3 Complete the configuration parameters for the new station:
  - a) For Type, select Admin Phone or IP Phone.
  - b) For Device Type, select Cisco SPA112 or Cisco ATA191/192-3PW-K9.
  - c) For **MAC Address**, enter the MAC address of the Cisco SPA112 or Cisco ATA191/192-3PW-K9.

*Note:* The MAC address can be found on the Voice → Information tab of the device's Phone Adapter Configuration Utility (see subsequent steps).

d) For **Dial Plan Type**, select **Custom**, and for **Dial Plan**, specify the following value:

```
S:5,(911|91x.|*92x.|*94x.|*96x.|##0911S0|#0911S0|#x.|*xxx|#xxx|987*x.|98x.|*x.
|*990|*991x.|7*x.|971x.|972x.|973x.|974x.|978x.|xxx|##x.#x.|##*x.x.|904x.|904x
.|3*xxxx*xxx.|942#x.#x.|943#x.#x)
```

For all other parameters, see *Table 36*, "Station Configuration Page Parameters," on page 148.

- 4 If you would like to create a second station for this ATA device (it supports up to two lines), repeat the previous steps, providing the same MAC address but a different extension.
- 5 Select Save.
- From your web browser, enter the IP address of the Cisco SPA112 or Cisco ATA191/192-3PW-K9 device.

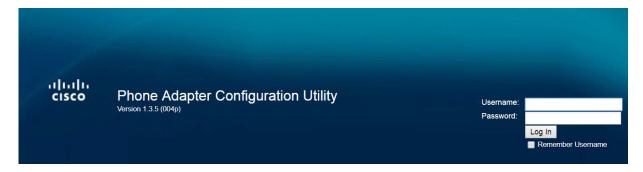

Figure 52. Cisco SPA112 or Cisco ATA191/192-3PW-K9 Login Window

7 Log into the device.

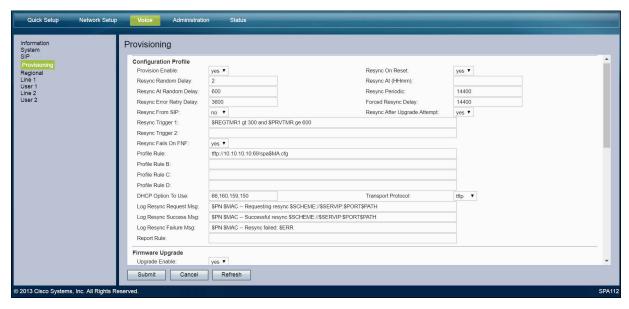

Figure 53. Provisioning Settings

- 8 Select the Voice tab, and then select Provisioning.
- 9 Set the **Profile Rule** value to tftp://<nyquist-sysctrl-ip>:69/spa\$MA.cfg, replacing <nyquist-sysctrl-ip> with the IP address of the C4000 System Controller.
- **10** Set **Transport Protocol** to **tftp**, and then select **Submit** to reboot the device.
- 11 Verify that the device has been provisioned.
  - On the device, select the Voice tab and then select Information. Scroll to the bottom of the page and verify that Provisioning Status is set to Successful. Verify that Registration State under Line 1 Status (and Line 2 Status, if two stations are being added) indicates Registered.
  - On the System Controller, navigate to the **Stations** tab and press the **Stations Status** button. On the Stations Status page, find the device. Ensure its Status says "Not in use" in green.
- 12 Log back into the device. The C4000 system server will have set the following parameters:
  - Quick Setup → Line 1 (and optionally Line 2) → Proxy
  - Quick Setup → Line 1 (and optionally Line 2) → Display Name
  - Quick Setup  $\rightarrow$  Line 1 (and optionally Line 2)  $\rightarrow$  User ID
  - Quick Setup → Line 1 (and optionally Line 2) → Password
  - Quick Setup  $\rightarrow$  Line 1 (and optionally Line 2)  $\rightarrow$  Dial Plan
  - Network Setup → Basic Settings → Connection Settings → Host Name
  - Network Setup → Time Settings → Time Server → Manual

- Network Setup → Time Settings → Time Server (IP or Hostname)
- Network Setup → Auto Recovery After Reboot → Yes (checked)
- Network Setup → Advanced Settings → VLAN → Enable VLAN
- Network Setup → Advanced Settings → VLAN → VLAN ID
- Voice → Provisioning → Resync Trigger 1
- Voice → Provisioning → Profile Rule → "tftp://<nyquist-sysctrl-ip>:69/ spa\$MA.cfg"
- Voice → Provisioning → Resync From SIP → "no"
- Voice → Line 1 (and optionally Line 2) → Mailbox ID → <nyquist-station-extension-number>
- Voice → Line 1 (and optionally Line 2) → Mailbox Subscribe URL → <nyquist-server-ip-address>
- Voice → Line 1 (and optionally Line 2) → Proxy → <nyquist-server-ip-address>
- Voice → Line 1 (and optionally Line 2) → Subscriber Information → Display Name, User ID, Password
- Voice → Line 1 (and optionally Line 2) → Dial Plan
- Administration → Management → User List → password for username = admin
- 13 Log out of the device.

*Note*: Each time the ATA device is rebooted, it will retrieve the configuration settings from the Nyquist System Controller.

## **Using a Grandstream HT813 Adapter**

The Grandstream HT813 Analog Telephone Adapter (ATA) provides one analog telephone FXS port and one PSTN line FXO port.

For further details about this product, refer to the following product documentation provided by Grandstream:

- https://www.grandstream.com/hubfs/Product\_Documentation/ HT813\_User\_Guide.pdf
- https://www.grandstream.com/hubfs/Product\_Documentation/ HT813 Administration Guide.pdf
- https://www.grandstream.com/products/gateways-and-atas/analogtelephone-adaptors/product/ht813
- https://www.grandstream.com/support/resources?title=HT813

### Setting up the HT813 for use by the Nyquist system

Users can choose to use the FXS port, the FXO port, or both ports (FXS and FXO).

- 1 Start with basic device setup using the HT813 web interface (see "Basic HT813 Setup" on page 200)
- Configure a Nyquist Station to use the HT813 FXS port (see "Configure station to use HT813 FXS port" on page 201)
- 3 Configure a Nyquist SIP Trunk to use the HT813 FXO port (see "Configure SIP Trunk to use HT813 FXO port" on page 203)

### **Basic HT813 Setup**

- 1 Plug an Ethernet cable into the HT813's WAN Port. The cable should be connected to a switch that is connected to your Nyquist server network.
- Power up the HT813 by plugging it in.
  By default, the HT813 will request an IP address from a DHCP server over the WAN port.
- 3 Upgrade the HT813 firmware to version 1.0.5.2 or greater. https://www.grandstream.com/support/firmware

*Note*: Upgrading to this version is very important, the Nyquist system will not be able to properly configure the device if it is not using this firmware version or greater.

- 4 If DHCP is used in the Nyquist network and the DHCP server provides the Nyquist server's TFTP IP address via option 66, skip to step #7.
- 5 On the HT813 "Basic Settings" page, configure the HT813's static IP address.
- 6 On the HT813 "Advanced Settings" page, select TFTP for Firmware Upgrade and Provisioning and then enter the Nyquist server's IP address in the "Config Server Path:" field (see "Grandstream Device Configuration Advanced Settings" on page 201).
- 7 You are now ready to configure the FXS and FXO ports by using the Nyquist server web interface. See "Configure station to use HT813 FXS port" on page 201 and "Configure SIP Trunk to use HT813 FXO port" on page 203 for details.

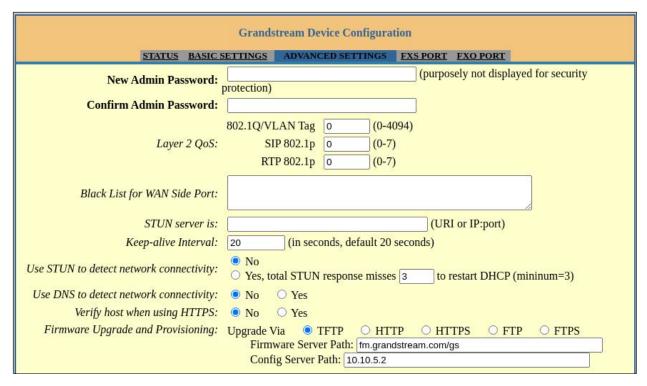

Figure 54. Grandstream Device Configuration Advanced Settings

## Configure station to use HT813 FXS port

- 1 From the navigation bar, select **Stations**.
- **2** From the Station page, select the **Add** icon.
- 3 Add a new Station for the FXS port using the station settings specified in *Table 46*, "Add Station Properties to use HT813 FXS port," on page 201 (which only details HT813-specific fields).
- 4 Press the Save button.
- 5 Reboot the HT813 device (see "HT813 Device Reboot Required after making changes" on page 205).

### **Table 46. Add Station Properties to use HT813 FXS port**

**Type** Select either "Admin Phone" or "IP Phone".

**Device Type** Select "Grandstream HT813 Analog Phone FXS Port".

### **Table 46. Add Station Properties to use HT813 FXS port**

**MAC Address** 

Enter the HT813's LAN MAC Address.

This address can be obtained by viewing the HT813's Status page (see "Grandstream Device Configuration Status Page" on page 203).

Please make sure you enter the LAN MAC Address, not the

WAN MAC Address.

*Note*: The HT813 uses the LAN MAC Address for configuration file names, even when the WAN Port is used to connect it to the network.

VLAN Configuration (optional)

If a VLAN is going to be used, you can enter the VLAN information.

Registration Password

Enter a password that the HT813 will use to register with the Nyquist server. This password is used for SIP-based registration with the Nyquist server.

**Web Password** 

Enter a new password to be used by the HT813's web interface.

Since the default password for the HT813 web interface is "admin", we strongly recommend that you change it for security reasons.

*Note*: Changing the "Web Username" is not supported. Any value you enter in the "Web Username" field that differs from "admin" will be ignored.

**Dial Plan Type** 

You may change the dial plan type to meet your requirements.

If you choose "Auto Dial", you can then select an "Auto Dial Extension". If you select "Auto Dial" and select an "Auto Dial Extension", *do not* change the data that is automatically entered into the "Dial Plan" field.

If you select "Custom" to create a custom dial plan, refer to the Grandstream HT813 Administration Guide (https://www.grandstream.com/hubfs/Product\_Documentation/HT813\_Administration\_Guide.pdf) for details on the Dial plan format used by the HT813. You will also need to understand the DTMF codes used by the Nyquist system to create a valid dial plan (see "Nyquist DTMF Feature Dialing Codes" on page 601).

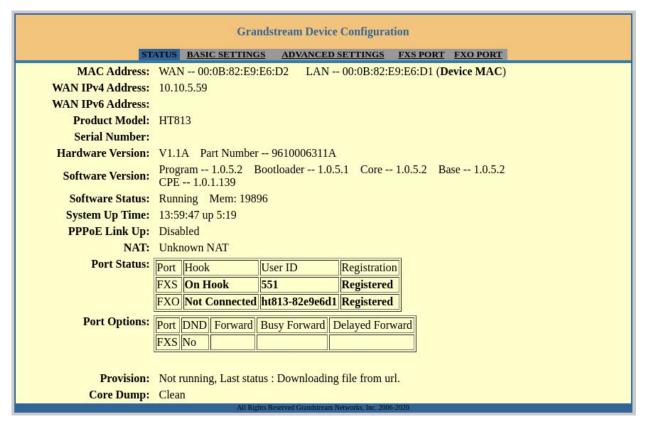

Figure 55. Grandstream Device Configuration Status Page

### Configure SIP Trunk to use HT813 FXO port

- 1 From the navigation bar, select **SIP Trunks**.
- 2 From the SIP Trunks page, select the **Add** icon.
- 3 Add a new SIP Trunk for the FXO port, using the SIP Trunk settings specified in Table 47, "Add SIP Trunk Properties to use HT813 FXO port," on page 204.
- 4 Press the **Save** button.
- 5 Reboot the HT813 device (see "HT813 Device Reboot Required after making changes" on page 205).

Note: The HT813 cannot be rebooted via the Nyquist system. You can reboot the HT813 by performing a power cycle, or you can initiate a reboot via the HT813's Advanced Settings page of the web interface (see "Grandstream Device Configuration Advanced Settings" on page 201).

### Table 47. Add SIP Trunk Properties to use HT813 FXO port

Name The name *must* match the following format:

ht813-<last-8-digits-of-HT813-LAN-MAC-Address>

For example, if the HT813's LAN MAC address is 000b82e9e6d1, the name must be:

ht813-82e9e6d1

Note: Lowercase characters must be used in the MAC address portion, and a dash must be included between the ht813 portion and the MAC address portion.

**Extension** Select a previously created DISA Station extension.

**Username** Set this equal to the SIP Trunk's Name field.

Example:

ht813-82e9e6d1

Host Set this to the IP address of the HT813 WAN Port IP Address. The WAN

> port IP address can be obtained by viewing the HT813's web interface Status page (see "Grandstream Device Configuration Status Page" on

page 203).

DID For a PSTN-based POTS line connection (assuming the FXO port is

plugged into a standard POTS line), set this value to match the POTS line phone number, including area code. Whenever a standard POTS line is used, this value will not change the outbound Caller-ID, because it is already assigned by the POTS line. If the FXO is connected to a PBX system, the DID may affect the Caller-ID seen by the PBX.

**Allow** Set this field to "ulaw" only, no other value is supported.

**Custom Set-**While displaying the HT813's Status page, copy the MAC address tings

information from the HT813's Status page into the "Custom Settings"

field.

Sample MAC address information copied from HT813 Status page:

WAN - 00:0B:82:E9:E6:D2 LAN - 00:0B:82:E9:E6:D1

Caution If you forget to add the MAC address information into the Cus-

tom Settings field, the configuration will not properly create a

valid SIP Trunk for the FXO port.

### **Custom Settings (for SIP Trunk - FXO Port)**

First, make sure that the HT813's MAC address information is the first information. included in the Custom Settings field. This is mandatory. You can use copy/paste to transfer this information directly from the HT813's Status page into the custom settings field; the extra spaces and dashes are automatically handled by the custom settings parser.

Example MAC address information taken from HT813 web interface Status page:

```
WAN - 00:0B:82:E9:E6:D2 LAN - 00:0B:82:E9:E6:D1
```

Custom P-Value Parameters

In addition, with consultation from Bogen Technical Support, custom parameters for configuring the HT813 can be included in the custom settings field after the MAC Address information.

Example one:

```
WAN - 00:0B:82:E9:E6:D2 LAN - 00:0B:82:E9:E6:D1 :PVALS:(P100]0(/P100]:PVALS:
```

Example one will set P100 to 0 on the HT813 device.

Example two:

```
WAN - 00:0B:82:E9:E6:D2 LAN - 00:0B:82:E9:E6:D1 :PVALS: (P100]1(/P100] (P200]10.10.5.2(/P200] :PVALS:
```

Example two will set P100 to 1 and P200 to 10.10.5.2 on the HT813 device.

The use of P-value custom parameters is not required by the Nyquist system when the FXS and FXO ports are used as designed to integrate with the Nyquist system.

For further details about custom parameters, contact Bogen Technical Support.

### **HT813 Device Reboot Required after making changes**

After making any changes to a SIP Trunk or Station related to an HT813 device, the HT813 device must be manually rebooted by power cycling the device (Nyquist has no way to instruct the device to reboot). To power cycle the device, unplug it, wait a few seconds, then plug it back in. While powering up, the HT813 device will read the configuration file from the Nyquist server and apply any changes that were made to SIP Trunks that affect the FXO port, and apply any changes that were made to a Nyquist Station that affect the FXS port.

You can also initiate a reboot by using the HT813's web interface, Advanced Settings page ("Grandstream Device Configuration Advanced Settings" on page 201). Press the "Reboot" button at the bottom of the configuration menu to reboot the ATA remotely. The web browser will then display a message window to confirm that reboot is underway. Wait 30 seconds to log in again.

### **HT813 Firmware Updates**

The Nyquist system is not responsible for maintaining available firmware for the HT813 or responsible for upgrading the HT813 firmware. The customer has sole responsibility for maintaining and upgrading the HT813 firmware. Customers can use the HT813 user interface to upgrade the firmware and to initiate automatic upgrade using Grandstream's servers.

## **Using the Yeastar TA2400**

The Nyquist system supports the use of the Yeastar TA2400 FXS VoIP Gateway to integrate 24 standard analog phones into your IP communications system.

*Note*: Quantum/Multicom MCESS and MCWESS phones are not supported by this device.

To install the gateway, refer to the Yeastar TA2400 installation guide at:

```
https://www.yeastar.com/download/TAXX00/
Yeastar_TA1600&2400&3200_V3_Installation_Guide_en.pdf
```

To configure the Yeastar TA2400 for use with the Nyquist system, you first set up the Yeastar TA2400 to retrieve configuration from the Nyquist server. (See "Connect the Yeastar TA2400 to the Nyquist Server" on page 206.) Then, you add a station that uses a port on the TA2400 via the Nyquist Admin UI. (See "Adding a Station that Uses a Yeastar TA2400 Port" on page 207.)

You also can use the Yeastar TA2400 web interface to view port status. (See "Viewing Yeastar TA2400 Status" on page 208.)

## **Connect the Yeastar TA2400 to the Nyquist Server**

Setting up the Yeastar TA2400 to retrieve information from the Nyquist server is done through the Yeastar TA2400 web interface.

Follow instructions in the *Yeastar TA Series Analog VoIP Gateway Installation Guide* for getting an IP address for the Yeastar TA2400 and for logging into the Yeastar TA2400 web interface.

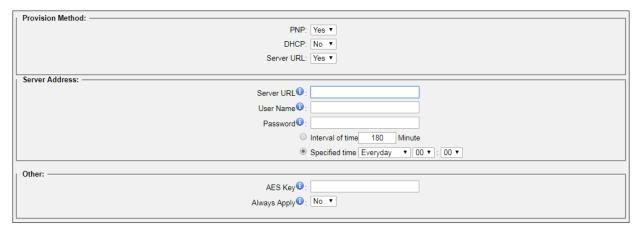

Figure 56. Yeastar Auto Provisioning Settings

To set up the Yeastar TA2400:

- 1 From the Yeastar TA2400 web interface, select **System**.
- 2 Under System Preferences, select Auto Provision Settings.
- 3 In Provision Method, change Server URL to Yes.
- 4 In Server Address, select the Server URL field and type tftp:// followed by the IP address of the Nyquist server and /. For example: tftp://10.10.5.2/.
- 5 Leave User Name and Password blank.
- 6 In the **Interval of time** field, enter **60**.
- 7 Select Save.
- 8 Select Apply Changes.
- 9 Under System Preferences, select Reset and Reboot.
- 10 If prompted, select **OK**.

### **Adding a Station that Uses a Yeastar TA2400 Port**

To add a station that uses a Yeastar TA2400 port to your Nyquist system, follow the procedures for adding a station (See "Adding a Station" on page 194).

When you select **Yeastar-TA2400 Analog FXS Port** as the **Device Type**, you must select the **Port Number** that the station is attached to from the drop-down list. Valid values are 1 through 24.

*Note:* Port number 1 must always be used.

If you have only one phone attached to the TA2400, it must be attached to port 1. If you have multiple phones attached to the TA2400, one must be attached to port 1 but the use of the other ports can be random. For example, you can have phones attached to port 1, 2, 5, and 10. However, you cannot attach phones to just ports 2, 5, and 10 since that combination does not include phone 1.

The following rules apply when adding a station to a Yeastar TA2400 port:

- Device Type is Yeastar-TA2400 Analog FXS Port.
- You can select Admin Phone or IP Phone for Type.
- MAC Address is a required field. If you are adding the first station for this MAC Address, the Port Number is automatically set to 1.
- Paging is set to No and cannot be changed.
- Multicast Audio Distribution is set to No but does not appear on the Add Station or Edit Station pages.
- Volume controls do not appear.
- Codecs Allowed is set to g722 and cannot be changed.
- If you enter 1 for **Port Number**, the Admin Web UI displays the **VLAN settings**, **Web Username**, and **Web Password** fields.
- Stations attached to the Yeastar TA2400 are not available for ringing during Night Ring operations.
- You can associate an external station speaker to a TA2400 port by selecting a Speaker Extension.
- After adding a station, the Yeastar TA2400 must be manually rebooted via the Yeastar TA2400's web interface.
- The Nyquist Appliances Network Time Server Source will be used to configure the Network Time Service on the Yeastar TA2400. (See "Using the Yeastar TA2400" on page 206.)
- The Yeastar TA2400 time zone will be set to match the Nyquist server's time zone.

### **Viewing Yeastar TA2400 Status**

You can use the Nyquist Station Status feature to view overall status of the Yeastar TA2400 device. (See "Viewing Station Status" on page 220.)

You can obtain status of the individual ports through the Yeastar TA2400 UI.

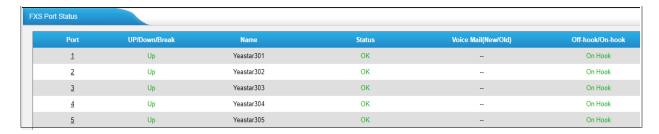

Figure 57. FXS Port Status

### To view port status:

- 1 From the Yeastar TA2400 web interface, select **Status**.
- 2 Select Port Status.

Parameters that can be viewed and a description of the possible statuses are described in *Table 48 on page 209*.

|         | Table 48. Port Status Parameters                                                       |
|---------|----------------------------------------------------------------------------------------|
| Port    | Provides the port number for the associated station.                                   |
| Up/Down | Displays <b>Up</b> if the FXS module is working. Otherwise, displays <b>Down</b> .     |
| Name    | Provides the name of the station.                                                      |
| Status  | Shows the state of the port Possible statuses are:                                     |
|         | <ul> <li>OK. Registration is successful, and the port is ready for<br/>use.</li> </ul> |

status of the port.

• **Request Sent**. A request for registering the port has been transmitted to the FXS module.

• Unreachable. The FXS module cannot determine the

- Waiting for authentication. The FXS module is verifying that the correct password and user name have been entered.
- Failed. The port registration has failed.

### **Table 48. Port Status Parameters (Continued)**

**Voice Mail (New/Old)** This field is not used.

Off hook/On hook On Hook appears if the FXS port is idle. Off Hook appears

if the FXS port is busy.

## **Customizing an NQ-T1100 IP Phone – Color Touch Display**

Once a NQ-T1100 IP Phone - Color Touch Display has been added as a Station (see "Adding a Station" on page 194), the placement and labels of keys on the NQ-T1100 admin phone can be customized.

To edit the line keys of the NQ-T1100 IP phone:

- 1 Select **Stations** from the navigation bar.
- Select the Edit button next to the NQ-T1100 station, which will have a Device Type of "NQ-T1100 IP Phone - Color Touch Display".
- 3 Press the Edit Line Keys button.
- 4 The **Edit Line Keys** view will be displayed (see "NQ-T1100 IP Phone Color Display Edit Line Keys" on page 213).
- 5 Click on each key to be customized to display and edit the **Edit Line Key** properties for that key, as described in *Table 49, "Edit Line Key # Properties," on page 211.*

*Note:* The existing settings for a key will not always be displayed in the **Edit Line Key** properties window.

- 6 When all keys have been defined, click **Update Phone Settings** to update the settings on the NQ-T1100 device. After pressing **Update Phone Settings**, it will take a couple of minutes for the NQ-T1100 Admin phone to reboot and update the touch-screen keypad to match the edits performed via the web interface.
- 7 Press the **Done** key.

### **Table 49. Edit Line Key # Properties**

### Type

The type of action to be initiated by this key. The listed types are fairly self-explanatory, but there are several special values:

- **Custom Speed Dial**: The key's label and value (DTMF dialing digits) can be configured by the user.
- **Empty**: The key will be inoperable with no label.
- **Reserved**: The Nyquist system will not configure the key, allowing the user to manually configure it via the Admin Phone's touch screen interface. The Nyquist web interface will label the key "Reserved" as a reminder that Nyquist will reserve the key for user customization via the Admin Phone.

Label

A string of characters that will be displayed on the line key. Maximum length is 30 characters.

*Tip*: You may want to use extra spaces to align text that spans multiple lines.

### **Table 49. Edit Line Key # Properties**

### **Value**

Only available when **Type** is **Custom Speed Dial**.

A string of characters that will be used to place a call when the specified line key is pressed on the Admin phone. Any valid Nyquist DTMF sequence can be used. See "Nyquist DTMF Feature Dialing Codes" on page 601 for further details.

Maximum length is 99 characters.

### **Format String**

Only available when **Type** is **Zone**.

A string of characters that are used to format the label for a line key that represents a Paging Zone speed dial. It may contain the following variables, which will be replaced with the appropriate value when the line key label is created for a Paging Zone:

• **\$name**: Paging Zone name

• **\$number**: Paging Zone number

For example, the following format string:

Z\$number: \$name

when used for a zone with zone number 5 and a zone name of "Outdoor" would show up on the line key as "Z5: Outdoor". This is the default format for Zone line keys, which is used if a value is not specified for the Format String field.

Maximum length is 30 characters.

Note: The buttons will not display the label defined by the **Format String** during the customization process, but instead simply display "Zone" (as shown in "NQ-T1100 - IP Phone - Color Display Edit Line Keys" on page 213).

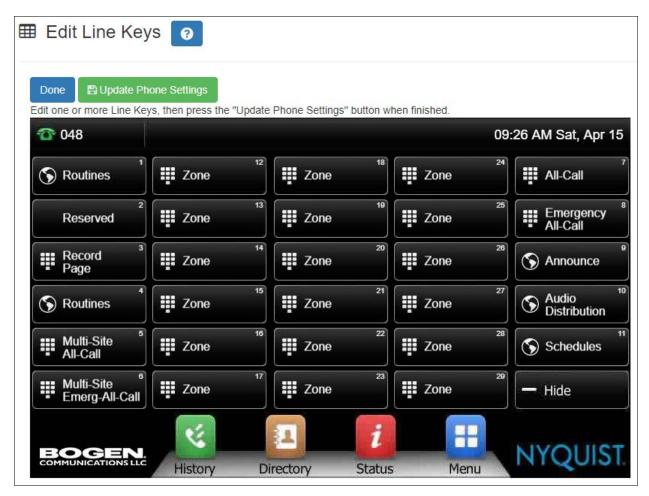

Figure 58. NQ-T1100 - IP Phone - Color Display Edit Line Keys

## **Customizing an NQ-ZPMS Zone Paging Microphone Station**

Once an NQ-ZPMS Zone Paging Microphone Station has been added as a station (see "Adding a Station" on page 194), the placement and labels of keys on the NQ-ZPMS phone can be customized.

To edit the line keys of the NQ-ZPMS IP phone:

- 1 Select **Stations** from the navigation bar.
- Select the Edit button next to the NQ-ZPMS station, which will have a Device Type of "NQ-ZPMS Zone Paging Microphone Station".
- 3 Press the **Edit Line Keys** button.
- 4 The Edit Line Keys view will be displayed (see Figure 59, "NQ-ZPMS Zone Paging Microphone Station Edit Line Keys," on page 216).

5 Click on each key to be customized to display and edit the Edit Line Key properties for that key, as described in "Edit Line Keys Properties" on page 214. All keys are customizable except the top-left key, which displays the station name, and the rightmost column of keys.

*Tip*: This view provides access to four pages of keys that can be viewed and edited. Click on one of the black dots shown above the first row of keys to view a different page.

*Note:* The existing settings for a key will not always be displayed in the *Edit Line Key* properties window.

- When all keys have been defined, click **Update Phone Settings** to update the settings on the NQ-ZPMS device. After pressing **Update Phone Settings**, it will take a couple of minutes for the NQ-ZPMS phone to reboot and update the touchscreen keypad to match the edits performed via the web interface.
- 7 Press the **Done** key.

### **Table 50. Edit Line Keys Properties**

### **Type**

The type of action to be initiated by this key. The listed types are fairly self-explanatory, but there are several special values:

- **Custom Speed Dial**: The key's label and value (DTMF dialing digits) can be configured by the user.
- **Empty**: The key will be inoperable with no label.
- Reserved: The Nyquist system will not configure the key, allowing the user to manually configure it via the phone's touch screen interface. The Nyquist web interface will label the key "Reserved" as a reminder that Nyquist will reserve the key for user customization via the phone.
- **SIP Line**: If you have configured additional SIP Lines on the phone, this line key **Type** can be used to associate the line key with a specified SIP Line. If the SIP Line is registered, a green indicator will show on the line key. Pressing this line key will initiate dialing using the defined SIP line.

Label

A string of characters that will be displayed on the line key. If the text does not fit in the space provided, it will scroll.

Maximum length is 30 characters.

## **Table 50. Edit Line Keys Properties (Continued)**

### Value

Only available when **Type** is **Custom Speed Dial**. A string of characters that will be used to place a call when the specified line key is pressed on the phone. Any valid Nyquist DTMF sequence can be used. See "Nyquist DTMF Feature Dialing Codes" on page 601 for further details.

Maximum length is 99 characters.

### **Format String**

Only available when **Type** is **Zone**.

A string of characters that are used to format the label for a line key that represents a Paging Zone speed dial. It may contain the following variables, which will be replaced with the appropriate value when the line key label is created for a Paging Zone:

• **\$name**: Paging Zone name

• **\$number**: Paging Zone number

For example, the following format string:

Z\$number: \$name

when used for a zone with zone number 5 and a zone name of "Outdoor" would show up on the line key as "Z5: Outdoor". This is the default format for Zone line keys, which is used if a value is not specified for the Format String field.

Maximum label length is 30 characters.

*Note:* The buttons will not display the label defined by the Format String during the customization process, but instead simply display "Zone".

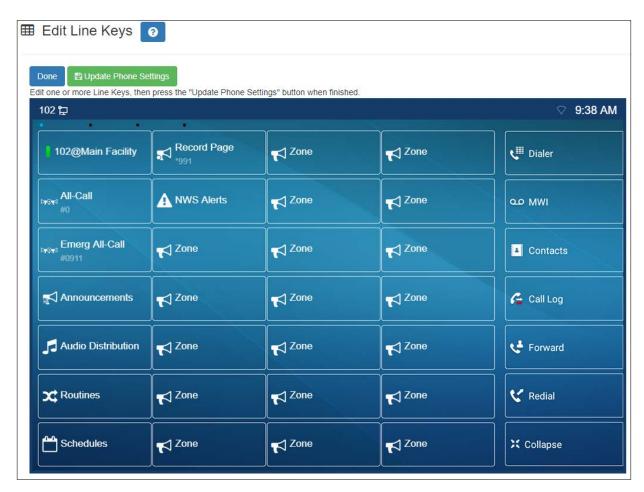

Figure 59. NQ-ZPMS Zone Paging Microphone Station – Edit Line Keys

# Routing Intercom Calls to PBX Extensions via SIP Trunk

The Nyquist system can be configured to route call-switch-initiated intercom calls to Admin extensions on PBX systems by using a SIP Trunk and one or more *Admin PBX Extension* stations.

Nyquist stations that include Day/Night Admin configuration but do not have a call-switch can also place Admin intercom calls to Admin PBX extensions by dialing 0, \*0, or \*00

- 0 = Normal intercom call to Day/Night Admin
- \*0 = Emergency intercom call to Day/Night Admin
- \*00 = Urgent intercom call to Day/Night Admin

Regarding this feature, the term *intercom call* does not include calls placed by dialing a station's extension. This feature requires call-switch—based initiated calls to an Admin station or the use of 0, \*0, \*00 to place a call to an Admin station. The Admin station called is defined by the caller's Day/Night Admin setting.

The following steps outline configuration for using this feature.

- 1 Configure a SIP Trunk with **Allow Outbound Intercom Calls** enabled.
  - Set **Allow Outbound Intercom Calls** to *Yes* to allow call-switch–based stations to place calls to PBX-based Admin extensions via the SIP Trunk, using Day/Night Admin-PBX-Extension.
- 2 Add one or more stations with **Station Type** equal to *Admin PBX Extension*.
  - The Admin PBX Extension stations are used as Day/Night Admin stations to route intercom calls to PBX-based Extensions via a SIP Trunk.

*Note:* When adding an Admin PBX Extension station, the length of the Extension field is not restricted to the Dialing Length set on the Nyquist system. For example if the Nyquist Dialing Length is set to three, you can still use any dialing length in the Extension field of the Admin PBX Extension station. For example, suppose your Nyquist system's Dialing Length is set to three, but your PBX extensions all use four digits. In this case, if your PBX extension is 1001, you can enter 1001 into the Extension field of the Admin PBX Extension, even though it exceeds the three-digit Dialing Length currently set on the Nyquist system.

3 Configure Day/Night Admin extensions for call-switch-based station.

To send call-switch-based intercom calls to Admin PBX Extension stations, specify Day/Night Admin extensions that have the following format:

<Admin-PBX-Extension>@<SIP-Trunk-Name>

where <Admin-PBX-Extension> represents the station extension of an existing station of type *Admin PBX Extension* and <SIP-Trunk-Name> represents the name of the SIP Trunk to use for placing the intercom call to the Admin PBX Extension station.

Day Admin:<Admin-PBX-Extension>@<SIP-Trunk-Name>

Night Admin:<Admin-PBX-Extension>@<SIP-Trunk-Name>

For example, if the Day/Night Admin is using PBX extension 100 and SIP Trunk with name equal to "UHS":

100@UHS

This would cause call-switch-based intercom calls to ring PBX extension 100 over SIP Trunk with name "UHS."

# **Excluding Stations from Paging**

Stations can be excluded from paging except for Emergency All Call pages. Emergency All Call pages will be sent and heard at the station even if that station is set to exclude paging.

Stations excluded from paging are also excluded from receiving audio distribution, even if the station's **Multicast Audio Distribution** parameter is enabled, the station is a member of a zone being used for Audio Distribution, or both.

If you exclude a station from paging and the station is included in a **Time** or **Paging+Time** zone, the station does not receive tones either.

*Tip:* There is no need to exclude the Speaker Extension associated with a station to avoid feedback, as the associated speaker of a station is automatically muted while paging from that station. For details, see "Speaker Extension Muting" on page 146.

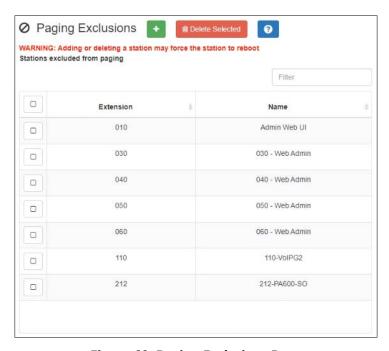

Figure 60. Paging Exclusions Page

To add a station to the Page Exclusions list (i.e., exclude it from paging):

- 1 Select **Paging Exclusions** from the navigation bar.
  - a) Alternatively, select **Dashboard** from the navigation bar and select **Page Exclusion** in the **Calling/Paging** area.
- Select the Add (+) button to display the Add Paging Exclusions popup.

- 3 Optionally, filter the displayed list of stations by extension or name.
- 4 Select one or more stations.
  - Click **Toggle All** to select (or deselect) the entire list of stations.
- 5 Select the Add Exclusions button to add the selected stations to the Page Exclusions list.

**Warning** Adding or deleting a station from the page exclusions list may force the station to reboot.

To remove a station from the Page Exclusions list:

- 1 Select **Paging Exclusions** from the navigation bar.
  - Alternatively, select **Dashboard** from the navigation bar and select **Page Exclusion** in the **Calling/Paging** area.
- 2 Select one or more extensions to be deleted from the exclusion list.
  - Optionally, toggle the checkbox in the header row above the selection checkboxes to select (or deselect) the entire list of stations.
- 3 When all selections are ready, click **Delete Selected** to remove the selected extensions from the list.

Note: You can also use the Page-Exclusion Routine Action (see *Table 121, "Action Types and Parameters," on page 477*) to add or remove stations from Paging Exclusions.

# **Viewing Station Status**

The Station Status feature allows you to quickly assess the status of all stations.

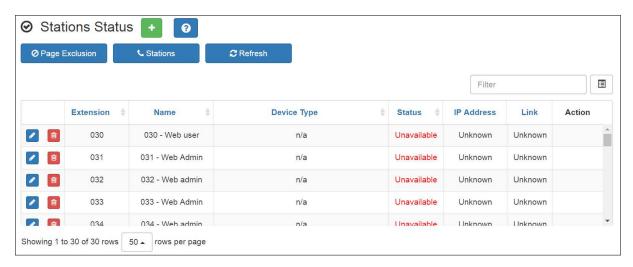

Figure 61. Station Status Page

To view station status:

- 1 On the navigation bar, select **Stations**.
- 2 Select Stations Status.

The following information appears for all stations:

### **Table 51. Station Status Page Parameters**

| Extension   | Specifies the unique multi-digit extension number for this station. Valid values range from 001 to 899 for three-digit dialing. The system can be configured to use three-, four-, five-, or six-digit dialing. |
|-------------|----------------------------------------------------------------------------------------------------|
|             | Note: For Sound Masking stations, None will be displayed.                                                                                                    |
| Name        | Specifies the name for the station. Names can be up to 16 characters in length.                                                                                                    |
| Device Type | Specifies the Device Type, such as NQ-P0100 Matrix Mixer Pre Amp.                                                                                                    |

### **Table 51. Station Status Page Parameters**

### **Status**

Shows the current state of the station. Possible statuses are:

- Not in use. This status indicates that the station is registered with the Nyquist system server and is not on a call.
- **In use**. This status indicates that the station is off hook and either placing a call or in a call, such as an intercom call, page, or using a Nyquist feature.
- Ring+Inuse. Indicates that the station is off hook, on a call, and ringing (at least one incoming call is ringing the station).
- **Ringing**. Indicates that the station is on hook and ringing (at least one incoming call is ringing the station).
- **Unavailable**. Indicates that the station is not registered with the Nyquist system server and is unavailable. A station in this status is unable to receive calls and most likely cannot place calls.

**IP Address** 

Provides the IP address of the station.

Link

If the device can be configured or managed via an appliance web UI, this provides a login window for the device. After you enter your **Username** and **Password**, the web UI for the device appears.

**Action** 

Provides a **Reboot** button for Nyquist devices that have an IP address. Selecting this button reboots the device.

# **Viewing Appliance Status**

The Appliance Status feature allows you to quickly view the status of appliances such as I/O controllers and Matrix Mixer Pre-Amps without having to set a filter or manually search for each appliance.

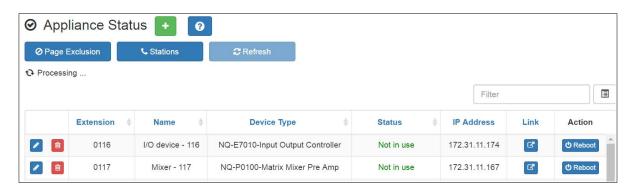

Figure 62. Appliance Status Page

To view appliance status:

- 1 On the navigation bar, select **Stations**.
- 2 Select Appliance Status.

The following information appears for each appliance recognized by the Nyquist system server:

## **Table 52. Appliance Status Page Parameters**

| Extension   | Specifies the unique multi-digit extension number for this station. Valid values range from 001 to 899 for three-digit dialing. The system can be configured to use three, four, five, or six-digit dialing. |
|-------------|----------------------------------------------------------------------------------------------------|
|             | Note: For appliances that can have more than one station associated with them, <b>n/a</b> will be displayed. If the appliance is being used for Sound Masking, <b>n/a</b> will be displayed.                 |
| Name        | Specifies the name for the station. Names can be up to 16-characters in length.                                                                                                    |
| Device Type | Identifies the type of appliance such as NQ-E7010-Input Output Controller.                                                                                                    |

### **Table 52. Appliance Status Page Parameters (Continued)**

#### Status

Shows the current state of the appliance. Possible statuses are:

- Not in use. This status indicates that the station is registered with the Nyquist system server and is not on a call.
- **In use**. This status indicates that the station is off hook and either placing a call or in a call, such as an intercom call, page, or using a Nyquist feature.
- **Unavailable**. Indicates that the station is not registered with the Nyquist system server and is unavailable.
- **Unknown**. The server is unable to determine the state of the device.
- Unreachable. Indicates that the appliance is currently unreachable (which usually means that a ping test failed).
- Up. Indicates that the device is reachable and operational. This status may also include the number of stations that are currently registered with the Nyquist server.

### **IP Address**

Provides the IP address of the appliance.

If **Status** is currently **Unreachable**, this indicates the last known IP address of the appliance.

Link

If the device can be configured or managed via an appliance web UI, this provides a login window for the device. After you enter your **Username** and **Password**, the web UI for the device appears.

**Action** 

Provides a **Reboot** button for Nyquist devices that have an IP address. Selecting this button reboots the device.

You can return to the Stations page by selecting **Stations**.

# **Viewing Zone Information**

From the Zones page you can select to add, edit, or delete zones and view parameters for all existing zones.

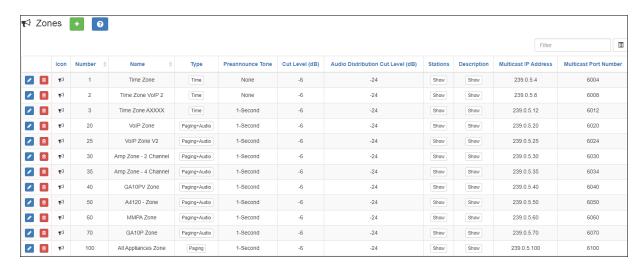

Figure 63. Zones Page

### To view existing zones:

- 1 On the navigation bar, expand **Zones and Queues**.
- 2 Select Zones.

Zone information is described in *Table 53*.

Details about each zone can be viewed in either table format or in a card view by zone format.

3 To change the format used for the view, select the **Filter** icon.

|        | Table 53. Zone Page Parameters                                                                                                    |
|--------|----------------------------------------------------------------------------------------------------|
| Icon   | Displays a visual icon that represents the zone or zone type. For example, the <b>Cutlery</b> icon can be used for a zone that contains the cafeteria, while a <b>Briefcase</b> icon can be used for a zone that contains executive offices. |
| Number | Displays a number associated with the zone. This number can have up to five digits.                                                                                                    |
| Name   | Identifies the zone by the user-created name. The name can be alphanumeric (such as Bldg 1) and contain up to 30 characters.                                                                                                    |

### **Table 53. Zone Page Parameters**

**Type** Identifies the zone as being able to receive paging, time,

audio, or a combination of paging, time, or audio.

**Preannounce Tone** Identifies what, if any, tone should play before a paging

announcement.

**Cut Level (dB)** Sets the device volume cut level to be used when devices

included in the zone receive pages, time-scheduled tones, manually activated tones, and announcements. The cut

level can range from -42 to 0.

**Audio Distribution Cut** 

Level (dB)

Sets the volume cut level to be used when devices in the zone receive audio distribution and scheduled audio (see "Using Audio Distribution" on page 422). The cut level can

range from -42 to 0.

**Stations** Displays the extensions included in the zone when **Show** is

selected.

**Description** Provides a description of the zone when **Show** is selected.

**Multicast IP Address** Identifies the IP address for multicast calls to the zone.

**Multicast Port Number** Identifies the port number for multicast calls to the zone.

# **Adding a Zone**

To perform this procedure, you must have permission to add zones.

*Note:* The maximum number of zones that a Nyquist appliance can be enrolled in is 24; Admin Phones can be enrolled in a maximum of seven zones. An error displays if you attempt to add a Nyquist station to a zone and it is already enrolled in the maximum number of zones.

The number of zones that your Nyquist system can have depends on your license. (See "Paging Zone License Expansion Package (NQ-C4000PZX)" on page 616.)

When you create a zone, you select whether the zone will allow manual paging (Paging zone), scheduled tones (Time zone), audio distribution (Audio zone), or any combination of manual paging, scheduled tones, and audio distribution.

**Table 54. Audio Activities by Zone Type** 

| Zone Type | Type of Audio                                                                               | Audio Activities                                                                                                    |
|-----------|---------------------------------------------------------------------------------------------|----------------------------------------------------------------------------------------------------|
| Paging    | Caller speaking (optionally after a preannouncement audio clip) Announcements (prerecorded) | One-way calls that allow the caller to speak an announcement to all stations (i.e., speakers) of Paging-type zones.                |
|           |                                                                                             | Announcements are also played to Paging-type zones.                                                                                |
| Time 1    | Tones                                                                                       | Scheduled events, routines, I/O contact closures, and manually initiated tones play to stations of Time-type zones.                |
|           |                                                                                             | Note: These are known as "Time" zones because most Tones are played by scheduled events.                                           |
| Audio     | Audio distribution (usually music)                                                          | Scheduled events, routines, I/O contact closures, and manually initiated audio distributions play to stations of Audio-type zones. |

If you want tones to play during active pages, you must create separate Paging and Time zones, and the Time zones must be created first. Creating Time zones first sets the priority of Time zones over Paging zones.

Note: A given station can be in multiple zones.

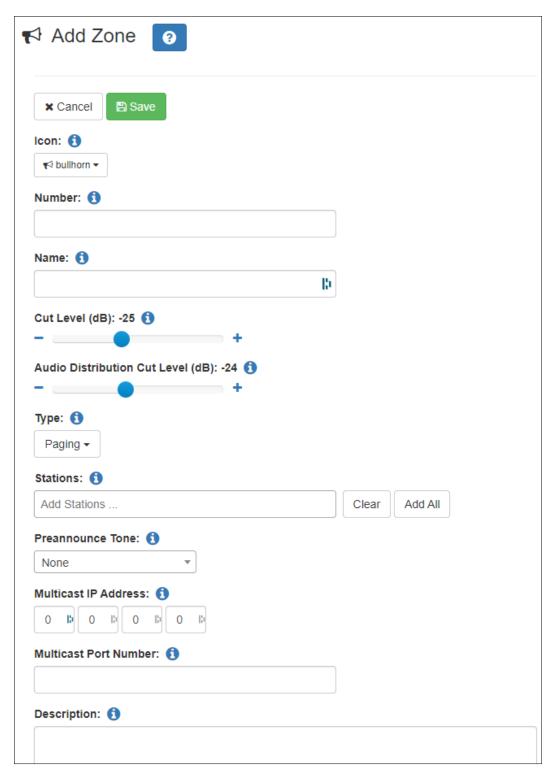

Figure 64. Add Zone Page

### To add a zone:

1 On the navigation bar, expand **Zones and Queues**.

- 2 Select Zones.
- 3 Select the **Add** icon.
- 4 Complete all parameters for the zone. Parameters are described in *Table 55*.
- 5 Select **Save**.

### **Table 55. Add Zone Page Parameters**

**Icon** Use the drop-down menu to select a visual icon that rep-

resents the zone or zone type. For example, the **Cutlery** icon can be used for a zone that contains the cafeteria, while an **Eraser** icon can be used for a zone that contains

only classrooms.

**Number** Enter a number associated with the zone. A zone number

can contain a maximum of five digits.

**Name** Enter a name for the zone. The name can be alphanumeric

(such as Bldq 1) and contain up to 30 characters.

**Cut Level (dB)** Set the device volume cut level to be used when devices

included in the zone receive pages, time scheduled tones, manually activated tones, and announcements. The cut

level can range from -42 to 0.

**Audio Distribution Cut** 

Level (dB)

Set the volume cut level to be used when devices in the zone receive audio distributions and scheduled audio (see "Using Audio Distribution" on page 422). The cut level can

range from -42 to 0.

### **Table 55. Add Zone Page Parameters**

Type

Identifies the zone as being able to receive paging, tones, audio, or a combination of paging, tones, and audio (see *Figure 54*, "Audio Activities by Zone Type"). Options are:

- Paging
- Time
- Audio
- · Paging+Time
- Paging+Audio
- Paging+Time+Audio
- Audio+Time

Note: If you want tones to play during active pages, you must create separate paging and time zones and the time zones must be created first. Creating time zones first sets the priority of time zones over page zones. Stations can be in multiple zones, and you can create a paging zone (or a Paging+Audio zone) and a time zone (or Audio+Time zone) that contain the same stations.

**Stations** Add extensions for the stations to be included in the zone.

*Note*: An analog phone station cannot be added to a zone.

**Preannounce Tone** Use the drop-down menu to select what, if any, tone

should play before a paging announcement.

**Multicast IP Address** Enter the IP address for multicast calls to the zone.

**Multicast Port Number** (Optional) Enter the port number for multicast calls to the

zone

Note: This field is required if a Multicast IP Address is entered. The port number must be an even number. Port numbers are assigned in increments of four. If a zone was created with the Multicast Port Number of 6004, the next available Multicast Port Number would be 6008. Not using multicast when a zone has many stations can cause performance issues.

**Description** Provide a description of the zone.

# **Editing Zone Configuration**

The Edit Zone page allows you to change zone parameters, including adding or deleting stations from the zone. You must be logged in with a role that has permission to edit a zone before completing this procedure.

Note: You cannot edit a zone number for a zone that is linked to a routine.

### To edit a zone:

- 1 On the navigation bar, expand **Zones and Queues**.
- Select **Zones**.
- Select the **Edit** icon for the zone.
- 4 Complete all parameters for the zone. Parameters are described in Table 55, "Add Zone Page Parameters," on page 228.
- Select **Save**.

## **Deleting a Zone**

You can delete a zone that is no longer being used.

*Note:* You cannot delete a zone that is linked to a routine.

### To delete a zone:

- 1 On the navigation bar, expand **Zones and Queues**.
- 2 Select Zones.
- Select the **Delete** icon for the zone.
- 4 When the confirmation page appears, select **Delete**.

## **Page Queuing**

Warning Changes to queues—including adding a queue, modifying an existing queue, or deleting a gueue—will result in the deletion of all recorded pages that have not yet played. Changes should only be done after business hours or during a small maintenance window that does not exceed five minutes.

If you have the appropriate license, you can use the Page Queuing feature. To determine the maximum queues allowed by your system, view your **Maximum Page Stacking Queues** on the Product License page (see "Product License" on page 31).

The Page Queuing feature allows you to record an unlimited number of pages or messages for queuing (aka stacking) to one or more specified zones.

*Note:* A zone can only be added to a single queue, but a queue may have multiple zones associated with it. Zones must be created before a queue can be created.

Page Queuing is designed to eliminate feedback that can occur if a page is made in an area where a microphone and speaker are in close proximity. With Page Queuing, the page does not start until the user recording the page has indicated that the recording is completed. It also prevents page overlapping because pages sent to a queue play one at a time.

Though similar, the Page Queuing feature differs from the Schedule Announcement (see "Using the Schedule Announcements Feature" on page 289) and Record Announcement (see "Recording Announcements" on page 338) features. The Schedule Announcement feature allows you to specify a date and time when the announcement is to be played, and the Record Announcement (DTMF code \*990) feature allows you to use the admin phone to record an announcement, which is played immediately after it is recorded.

With the Page Queuing feature, the recorded page is placed in a zone's queue. The pages in the zone's queue are played in the order that they are placed in the queue.

A live page started on a zone that is playing a recorded page will cause the recorded page to be terminated and sent back to the queue. The interrupted message will play again, from the beginning of the message, when the zone becomes idle. Multi-Site Emergency-All-Call, Multi-Site All-Call, Emergency All-Call, All-Call, Alarm, Tone, and Emergency Announcement will also interrupt any playing recorded zone messages. All re-queued interrupted messages will play again, from the beginning of the message, when the zones becomes idle.

If **Enable Queue All-Call Page** is set to **Yes** in the *System Parameters*, All-Call pages will also be queued. Queued All-Call pages have a higher priority than queued zone pages and will interrupt any that are playing, which will later be replayed upon completion of the All-Call page. To start a real-time All-Call page, without queuing, dial #0\* (#0\*# when using DISA, or 0000001 if the PBX is not able to pass hashtags).

Important: Multi-Site All-Call pages are not queued. Similarly, All-Call pages initiated by remote facilities are not queued. These will be played in real time.

*Note*: Unlike queued zone pages, queued All-Call pages do not support the Message Plays parameter. They are always played once.

Selecting **Disable Audio** will cause all recorded messages to stop. The messages will resume play from the beginning when audio is re-enabled.

For information about recording pages, see "Record Page" on page 399.

# **Viewing Queues**

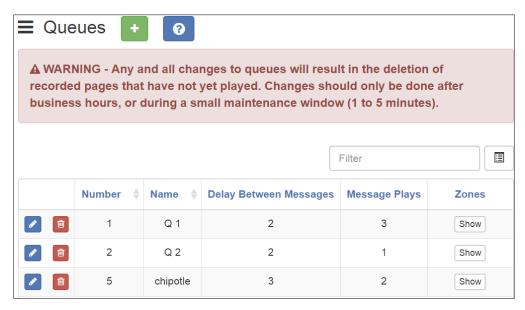

Figure 65. Queues

Using DTMF codes \*991 or \*991\*{zone} or selecting **Record Page** from the Admin Phone or the Admin web UI allows you to initiate a queued page.

When DTMF code #{zone} is used to initiate a zone page, Nyquist will start a queued page if the zone belongs to a queue. If you want to start a real-time page instead, dial #{zone}\*.

To view existing queues:

- 1 On the navigation bar, expand **Zones and Queues**.
- 2 Select Queues.

Table 56 describes the Oueue information:

## **Table 56. Queues Page Parameters**

| Number               | Number that the user assigns to the queue.                |
|----------------------|-----------------------------------------------------------|
| Name                 | Name that the user assigns to the queue.                  |
| <b>Delay Between</b> | Number of seconds to pause between pages. The delay can   |
| Messages             | range between 1 and 10 seconds. The default is 2 seconds. |

#### **Table 56. Queues Page Parameters**

**Message Plays** How many times each page in the queue will play. The number

can range between 1 and 3. The default is 1, which means that

the message plays only one time.

**Zones** Select **Show** when viewing a queue to see the list of zones

assigned to the queue. When adding a queue, only zones not already assigned to a queue and that are **Paging**, **Paging+Time**, Paging+Audio, and Paging+Time+Audio type appear in the

drop-down menu.

*Note*: A zone can only be associated to a single queue.

# **Adding a Queue**

Depending upon your license, you can create multiple queues for stacking pages, and a queue may have one or more zones. However, a zone can only be associated with a single queue.

Warning Changes to queues—including adding a queue, modifying an existing queue, or deleting a queue—will result in the deletion of all recorded pages that have not yet played. Changes should only be done after business hours or during a small maintenance window that does not exceed 5 minutes.

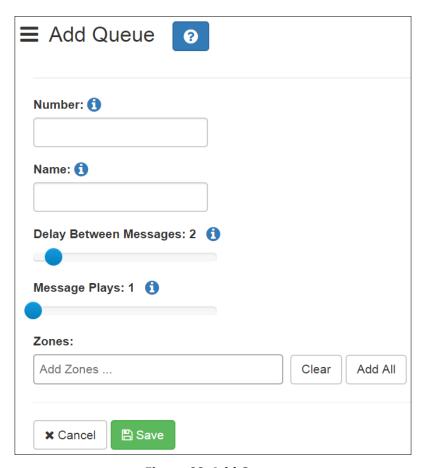

Figure 66. Add Queue

#### To create a queue:

- 1 On the navigation bar, expand **Zones and Queues**.
- 2 Select Queues.
- 3 Select the **Add** icon.
- 4 Complete the Add Queue parameters. (See *Table 56, "Queues Page Parameters," on page 232.*)
- 5 Select **Save**.

# **Editing a Queue**

You can edit a queue to change any of its parameters.

Warning

Changes to queues—including adding a queue, modifying an existing queue, or deleting a queue—will result in the deletion of all recorded pages that have not yet played. Changes should only be done after business hours or during a small maintenance window that does not exceed 5 minutes.

#### To edit a queue:

- 1 On the navigation bar, expand **Zones and Queues**.
- 2 Select Queues.
- 3 Select the **Edit** icon next to the queue that you want to modify.
- 4 Make desired changes to the queue parameters. (See *Table 56, "Queues Page Parameters,"* on page 232.)
- 5 Select **Save**.

# **Deleting a Queue**

You can delete a queue that is no longer needed.

Warning

Changes to queues—including adding a queue, modifying an existing queue, or deleting a queue—will result in the deletion of all recorded pages that have not yet played. Changes should only be done after business hours or during a small maintenance window that does not exceed 5 minutes.

#### *To delete a queue:*

- 1 On the navigation bar, expand **Zones and Queues**.
- 2 Select **Queues**.
- 3 Select the **Delete** icon next to the queue that you want to delete.
- 4 When prompted, select **Delete**.

# **Sound Masking Zones**

A sound masking zone consists of one or more sound masking stations, each one corresponding to an amplifier channel attached to one or more speakers. Each sound masking

station, however, can be associated with only one sound masking zone and cannot be used for any other purpose (e.g., announcements, paging, etc.).

The speakers associated with the stations within a sound masking zone will play generated noise designed to mask unwanted sound. This can reduce or eliminate the perception of sound, usually to minimize distracting noise and/or increase privacy.

Upon initial exposure, people may require time to acclimate to the masking sound. *Ramping* facilitates this process by playing the masking sound at a lower level (-10 dB relative to the final level) and gradually increasing the level to the final level over a masking zone-specific number of days (20 or 30 days), giving people time to slowly get used to the masking sound.

For similar reasons, it may be helpful, even after the initial ramping period, to gradually increase and decrease the masking sound levels, such as at the beginning and ending of each exposure period. For example, you may want to gradually increase the level by +10 dB at the beginning of each day and gradually decrease it by -10 dB at the end of each day. This can be accomplished by using scheduled routines (see "Using Routines" on page 450) that include the SM-Scheduled-Ramp action, which can gradually increase or decrease the masking sound volume over a period of one to two hours.

*Tip:* There are several Routine actions that are available for controlling sound masking operations: SM-Enable-Zone, SM-Disable-Zone, SM-Scheduled-Ramp, and SM-Set-Output-Gain. For more details, see "Using Routines" on page 450.

When a masking zone amplifier detects an Emergency-All-Call announcement, an Alarm tone or Emergency announcement that plays to all speakers, or the Disable-Audio routine action or dashboard control, the masking sound is immediately muted to allow important notifications to be heard. Once the announcement has completed, the masking sound will be automatically ramped up to its configured level over a period of five minutes. This also occurs whenever the masking zone signal has been disabled and re-enabled or when the appliance is restarted, such as a reboot, power cycle, or firmware update.

*Note*: Sound masking is *not* muted for an Emergency Announcement or Alarm that is being played to a specific zone.

Privacy needs often vary throughout the day and week. Several routine actions—SM-Disable-Zone, SM-Enable-Zone, and SM-Set-Output-Gain—allow you to enable, disable, and adjust the masking sound levels of your sound masking zones via scheduled and/or triggered routines (see "Using Routines" on page 450).

#### **Viewing Sound Masking Zones**

To view existing Sound Masking Zones:

- 1 On the navigation bar, expand **Zones and Queues**.
- 2 Select **Sound Masking Zones**. See *Table 57, "Sound Masking Zones Parameters," on page 237* for details.

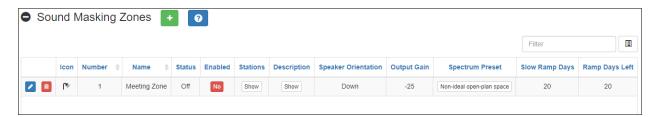

**Figure 67. Sound Masking Zones** 

#### **Table 57. Sound Masking Zones Parameters**

Edit button

Edit this sound masking zone.

Delete button

Delete this sound masking zone.

Note: An active sound masking zone must be disabled before it can be deleted.

Start Ramping button

Start ramping up the sound masking noise for this zone.

Note: Only available when the sound masking zone is enabled.

**Stop Ramping button** Stop ramping up the sound masking noise for this zone.

*Note*: Only available when the sound masking zone is enabled.

Note: Stopping the ramping up process does not stop the sound mask-

ing; it sets the level to the defined, non-ramping gain level.

**Icon** Displays the icon configured for this zone.

**Number** Displays the unique number configured for this zone.

**Name** Displays the name configured for this zone.

**Status** Indicates the current sound masking status.

Valid values are:

- **On**: Sound masking is currently active.
- Off: Sound masking is currently inactive.
- Pause: Sound masking has been temporarily paused, such as when audio is disabled.
- Ramping: Sound masking is currently active and slowly ramping to full volume.

#### **Table 57. Sound Masking Zones Parameters (Continued)**

| Enabled | Indicates | wh | ether | or no | ot this | sound | masking | g zone is |
|---------|-----------|----|-------|-------|---------|-------|---------|-----------|
|         |           |    |       |       |         |       |         | - 15      |

enabled (i.e., Yes indicates signal is being played).

*Tip*: On the Sound Masking Zones page, this is a button that can be used to enable or disable the sound masking

noise.

**Stations** Displays which Sound Masking stations are included in this

sound masking zone.

**Description** Displays the configured description of this sound masking

zone.

**Speaker Orientation** Indicates the configured orientation of the speakers.

Valid values are **Up** and **Down**.

Output Gain Indicates the configured output gain (in dB) of the sound

masking noise.

The default value is -35 dB.

**Spectrum Preset** Note: Indicates the preset frequency spectrum to be played

for sound masking. The available options are described

below.

*Important*: To change the Spectrum Preset for an active

masking zone, disable the zone, change the

preset, then re-enable the zone.

**Closed-plan space** Recommended for private office or small conference room

with some reflective surfaces, absorptive ceiling, and fur-

nishings.

Good open-plan

space

Suitable for open office with 4- to 5-foot high cubical pan-

els, some reflective surfaces, and moderate furniture

absorption.

**Ideal open-plan** 

space

Suitable for open offices with 5-foot or higher cubical pan-

els, absorptive ceilings and furnishings, and proper layout.

NCB Contour Noise Criterion Balanced (NCB) Contour may be used to

evaluate the acceptability of masking sound in various non-

industrial environments.

#### Table 57. Sound Masking Zones Parameters (Continued)

Non-ideal open-Recommended for open office with no cubical panels or plan space

with cubical panels under 4-foot high, reflective surfaces,

and moderate furniture absorption.

**NRC Canada** A cost-effective open-plan environment masking spectrum Contour

published by the National Research Council, Canada.

**NC40 Contour** Noise Criterion (NC) 40 Contour may be used to evaluate

the acceptability of masking sound in an open office envi-

ronment.

**Slow Ramp Days** Indicates the number of days over which the masking noise

will gradually increase from -10 dB below the specified

Output Gain level to the specified level.

Valid values are 20 and 30 days.

Gradually ramping up the sound levels this way helps listeners to slowly acclimate to the masking noise over time

to avoid or minimize discomfort.

The number of days remaining before the masking noise Ramp Days Left

will reach the specified Output Gain level when ramping up

the sound level.

#### Adding and Editing a Sound Masking Zone

Before you can create a Sound Masking Zone, you must first create one or more Sound Masking stations. Unlike a standard station, however, a Sound Masking station is created via the Station Management view of the amplifier to be used as a Sound Masking station (see "Using Station Management for Amplifiers and Gateway Devices" on page 249). Edit each amplifier channel to be included in the Sound Masking Zone (see "Editing Station" Configuration Settings" on page 160 for details) and set its **Type** to **Sound Masking**.

If downward-facing speakers are installed and two amplifier stations are used within the same masking zone, it is critical that either the stations come from different amplifiers (preferable) or the In-Phase setting for the two stations are configured differently (i.e., one Yes, one No). Otherwise, there will be phasing issues or uncontrollable variations in masking levels.

Once one or more Sound Masking stations have been defined, a Sound Masking Zone can be created.

When adding a new Sound Masking station, always use the **Station Man-**Important: agement button of an amplifier listed in the Amplifiers and Gateway

**Devices** view and select a channel of an existing amplifier. Adding a station from the **Stations** view and assigning a **Type** of **Sound Masking** will not associate the station with an actual device.

Warning Sound masking amplifiers and stations are not monitored by Station Supervision.

To create or edit a sound masking zone:

- 1 On the navigation bar, expand **Zones and Queues**.
- 2 Select Sound Masking Zones.
- 3 Select the Add icon.
- 4 Complete the parameters to the Add Sound Masking Zone page (see *Table 57*, "Sound Masking Zones Parameters," on page 237).
- 5 Select **Save**.

# Managing Amplifiers and Gateway Devices

You can assign stations to an audio power amplifier or a public address/mixer amplifier provided the amplifier has an available port. The station must be assigned manually but the amplifier itself can be automatically discovered by your Nyquist system.

# **Viewing Amplifier and Gateway Devices**

Through the Amplifier and Gateway Devices page, you can view information about all audio power amplifiers and public address/mixer amplifiers configured for your Nyquist system, select to add, edit, or delete these devices, select to manage stations for an amplifier, and select to configure Push To Talk parameters for an amplifier.

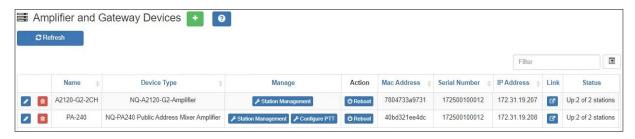

Figure 68. Amplifier and Gateway Devices

To view amplifiers and gateway devices attached to your network:

On the navigation bar, select **Amplifier and Gateway Devices**.

Table 58 describes the parameters for each amplifier or gateway device:

# Name Provides a name for the amplifier or gateway device. Provides the type of device, such as NQ-A2120-Amplifier. Manage Provides a link to the Station Management and, if applicable, Configure PTT tools for the amplifier or gateway device. Action Provides a Reboot button to select the if amplifier or gateway device needs to be rebooted. MAC Address Provides the MAC address for the amplifier or gateway device. Provides the serial number of the amplifier or gateway device.

#### **Table 58. Amplifier and Gateway Devices Page**

#### **IP Address**

Provides the IP address of the amplifier or gateway device.

#### Link

Provides link to the amplifier or gateway device's UI.

#### **Status**

Provides the status of the amplifier or gateway device. Possible statuses include:

- **Unknown**. The server is unable to determine the state of the amplifier or gateway device.
- Unreachable. The server is unable to ping the amplifier or gateway device.
- Registering. More than one IP address has been found. Stations may still be registering with new IP addresses.
- Up: # of # stations. Indicates the number of registered available stations attached to the amplifier or gateway device. If the numbers do not match, then one or more stations attached to the amplifier or gateway device are not available for service. The station or stations may be in the process of registering, or if the condition persists, there may be a configuration error.

*Note*: When an amplifier is used for Sound Masking, the Up status indicator will not include a station count.

*Note*: After an amplifier or gateway device is rebooted, it can take a few minutes for all associated stations to register with the Nyquist server (usually less than three minutes).

#### **Description**

Select **Show** to view the user-provided description of the amplifier or gateway device.

#### VLAN Configuration

Provides how the VLAN configuration is set. Options are:

- Server
- Network/Device
- Disabled

#### **VLAN ID**

Provides the VLAN for the amplifier or gateway device. The LAN ID parameters range from 2 through 4094 and pertain to the amplifier or gateway device's network interface (not to the ports or stations).

*Note*: This field can only be changed when the **Server** option is used for **VLAN Configuration**.

#### **Table 58. Amplifier and Gateway Devices Page**

**VLAN Priority** Provides the priority for the port. Values range from 0 through 7.

Note: This field can only be changed when the **Server** option is used for **VLAN** 

Configuration.

**Web Username** Provides the username for logging into the amplifier or gateway

device's web UI.

**Firmware** Provides information about firmware that is loaded onto the

amplifier or gateway device.

**Number of Sta-**

tions

Provides the number of stations associated to the amplifier. This number limits the number of associated stations that can be added to the amplifier. The number is usually provided by the amplifier during device discovery so changing the number is not processary. Do not change this number upless you are manually

necessary. Do not change this number unless you are manually adding the amplifier (i.e., not using device discovery) or have

been instructed to change it.

**Channels** Displays the channels configured on the amplifier via bridge

switch positions.

# **Adding Amplifier and Gateway Devices**

From the Add Amplifier and Gateway Devices page, you can add a new audio power amplifier to your Nyquist system.

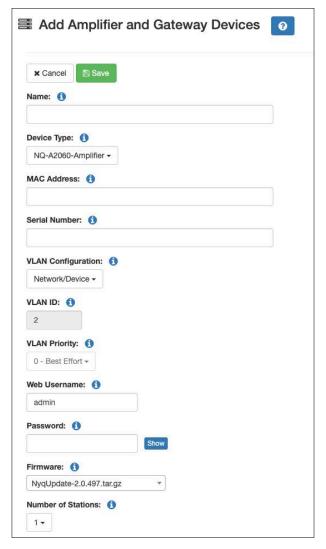

Figure 69. Add Amplifier and Gateway Devices

#### To add an amplifier:

- 1 On the navigation bar, select **Amplifier and Gateway Devices**.
- 2 On the Amplifier and Gateway Devices page, select the **Add** icon.
- 3 Complete the parameters on the Add Amplifier and Gateway Devices page. (See *Table 59*.)
- 4 Select Save.

After you save the information, the Station Management page appears so that you can add stations and select the settings to be applied to them (see "Using Station Management for Amplifiers and Gateway Devices" on page 249).

#### **Table 59. Add Amplifier and Gateway Devices Parameters**

**Name** Enter a name for the amplifier or gateway device.

**Device Type** Select the type of device. Options are:

NQ-A2060-Amplifier

• NQ-A2060-G2-Amplifier

NQ-A2120-Amplifier

NQ-A2120-G2-Amplifier

NQ-A2300-Amplifier

NQ-A2300-G2-Amplifier

NQ-A4060-Amplifier

NQ-A4060-G2-Amplifier

NQ-A4120-Amplifier

NQ-A4120-G2-Amplifier

NQ-A4300-Amplifier

• NQ-A4300-G2-Amplifier

NQ-GA400P-AoIP Gateway

• NQ-PA120 Public Address Mixer Amplifier

NQ-PA240 Public Address Mixer Amplifier

• NQ-PA600 Public Address Mixer Amplifier

MAC Address Enter the MAC address for the amplifier or gateway device.

**Serial Number** Enter the serial number of the amplifier or gateway device.

**VLAN Configura-** Select how the VLAN configuration is set. Options are:

Server

tion

Network/Device

Disabled

#### **Table 59. Add Amplifier and Gateway Devices Parameters**

**VLAN ID** Select the VLAN for the amplifier or gateway device. The LAN ID

parameters range from 2 through 4094 and pertain to the ampli-

fier's network interface (not to the ports or stations).

Note: This field can only be changed when the **Server** option is used for **VLAN** 

Configuration.

**VLAN Priority** Select the priority for the port. Values range from 0 through 7.

Note: This field can only be changed when the **Server** option is used for **VLAN** 

Configuration.

**Web Username** When applicable, provides a username for logging into the web

interface of the device hosting the station.

**Web Password** Provide a password for logging into the device's web UI. Select

Show to reveal a previously set password.

**Firmware** Provides information about firmware that is loaded onto the

amplifier or gateway device.

A Nyquist appliance connected to the Nyquist network receives a configuration file from the Nyquist server that includes the latest firmware available from the server. If the firmware is later than the one installed on the appliance, an automatic firmware

update occurs.

To prevent an automatic update, leave this **Firmware** parameter

empty.

**Number of Sta-**

tions

Select how many stations are associated with the device based

on the number of ports.

**Channels** Select the channels configured on the amplifier via the switch

position.

**Description** Provide a description of the device.

# **Editing Amplifier and Gateway Devices**

The Edit Amplifier and Gateway Devices page allows you to change parameters for an amplifier or gateway device. You can also select the **Station Management** button to associate stations to the amplifier or gateway device.

To edit an amplifier or gateway device:

1 On the navigation bar, select **Amplifier and Gateway Devices**.

- 2 On the Amplifier and Gateway Devices page, select the **Edit** icon.
- 3 Complete the parameters on the Edit Amplifier and Gateway Devices page. (They are the same parameters found on the Add Amplifier and Gateway Devices page. See *Table 59, "Add Amplifier and Gateway Devices Parameters," on page 245.*)
- 4 Select Save.

# **Configuring Push-To-Talk for a Public Address Mixer Amplifier**

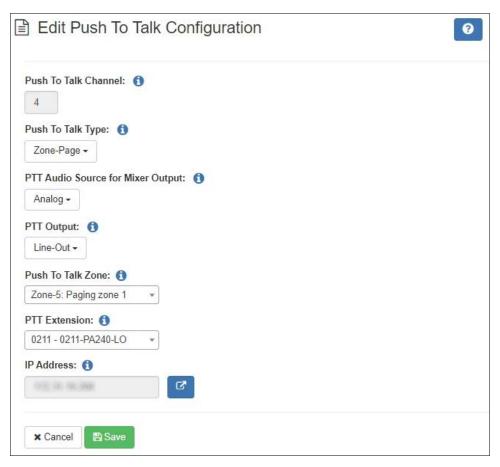

Figure 70. Push-To-Talk Configuration Page (PAMA)

To edit Push-To-Talk configuration for a Public Address Mixer/Amplifier:

- 1 On the navigation bar, select **Amplifier and Gateway Devices**.
- 2 For the public address mixer amplifier that you want to configure, in the Manage column, select Configure PTT.

- 3 Specify parameters from the Edit Push To Talk Configuration page. For details, see *Table 60, "PAMA Push-To-Talk Configuration Parameters," on page 248.*
- 4 Select Save.

#### **Table 60. PAMA Push-To-Talk Configuration Parameters**

#### **Push To Talk Channel**

Channel 4 is the only available PTT channel.

#### **Push To Talk Type**

Select the type of activity that is performed when the button is pressed on the microphone. Options are:

- Disabled
- Analog-Output
- All-Call-Page
- Emergency-All-Call-Page
- Zone-Page
- Record-Zone-Page
- Multi-Site-All-Call-Page
- Multi-Site-Emergency-All-Call-Page

*Note:* For all selections other than **Disabled**, the DSP Router settings of the device are overridden to route the PTT microphone input signal (**Analog 4**) to the line output and speaker output channels (**Line Out** and **Speaker Out**).

*Tip:* To prevent the PTT microphone signal from being sent to the network, select Analog-Output. All other settings (other than Disabled) will send the PTT microphone signal over the network.

# PTT Audio Source for Mixer Output

*Note*: This field does not appear if **Push To Talk Type** is set to **Disabled** or **Analog-Output**.

Specifies whether the PTT microphone signal is sent to the network output or both the analog and network outputs.

If **Analog** is selected, the PTT microphone input is routed as specified in the **PTT Output** setting as well as being sent over the network.

If **Network** is selected, the PTT microphone input is routed only through the network. Note that this could create a small but noticeable delay.

#### **Table 60. PAMA Push-To-Talk Configuration Parameters (Continued)**

**PTT Output** Specifies the amplifier output used for the PTT microphone

signal if Push To Talk Type is Analog-Output or PTT

**Audio Source for Mixer Output** is **Analog**.

Options are:

Disabled

Line-Out

Speaker-Out

• Both

Push To Talk Zone Note: This field appears only if Push To Talk Type is set to Zone-Page

or **Record-Zone-Page**.

Select the zone to receive the page.

**PTT Extension** The station extension to be displayed to call recipients for

PTT calls from this station.

**IP Address** Displays the IP address of the device, if known, and a **Link** 

button that allows you to start the device's UI. If the Nyquist server has not discovered the device's IP address,

the **Link** button does not appear.

# **Using Station Management for Amplifiers and Gateway Devices**

Depending on the **Device Type**, the Station Management screen for Amplifier and Gateway Devices can show Ports listed as **Channel A** to **Channel D** (NQ-A2XXX/A4XXX Amplifiers), **Speaker Out** and **Line Out** (NQ-PAXXX Amplifiers), or **Output 1** and **Output 2** (NQ-GA400P AoIP Gateway).

The number of ports that appear for an amplifier in the Station Management page depends on the number of ports allowed by the device type. For example, the A2120 Audio Power Amplifier will have only two ports appear on the Station Management page while the four-channel A4120 Audio Power Amplifier, will have four ports.

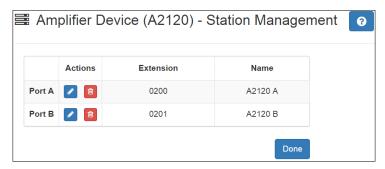

Figure 71. Station Management for Two-Channel Amplifier

If you select Station Management for a Public Address/Mixer Amplifier (NQ-PA120, NQ-PA240, or NQ-PA600), the Speaker Out and Line Out appear.

To use Station Management for amplifiers:

- 1 On the navigation bar, select **Amplifier and Gateway Devices**.
- Select Station Management for the desired amplifier.

Note: The Station Management page for amplifiers automatically appears when you create a new amplifier. See "Adding Amplifier and Gateway Devices" on page 244.

- 3 If you want to delete a port:
  - a) Select the **Delete** icon next to the port.
  - b) When prompted, select **Delete**.
- 4 If you want to edit the station associated with a port, select the **Edit** icon next to the port and follow the steps for editing a station (see "Editing Station Configuration Settings" on page 160).

**Warning** If an amplifier has one station defined as type **Sound Masking**, then all stations for that amplifier should be defined as **Sound Masking**. For more information, see "Sound Masking Zones" on page 235.

5 Select Done.

# **Deleting Amplifier and Gateway Devices**

You can delete an amplifier device through the Amplifier and Gateway Devices page.

To delete an amplifier:

- 1 On the navigation bar, select **Amplifier and Gateway Devices**.
- 2 On the Amplifier and Gateway Devices page, select the **Delete** icon next to the amplifier or gateway device that you want to delete.
- **3** When prompted, select **Delete**.

# **Managing Roles and Users**

Nyquist uses roles to control system configuration, access, and use. When you create a user, you assign a role that determines what the user sees from the dashboard and what tasks the user can perform.

Nyquist provides four default roles. These roles can be edited or deleted by anyone assigned permissions to do so. Of the default roles, only the Admin role has the ability to add users and to add, edit, and delete roles.

#### **Table 61. Default Roles**

**Admin** Has access to the entire system and can performall tasks.

**OpTech** Can operate the system and view, but not change, system

configurations.

**Operator** Can operate the system, but cannot view or change system

configurations.

**User** Can only operate specific parts of the system.

# **Viewing Roles**

The default roles of Admin and OpTech can view existing roles. If you are assigned one of these roles or a user-created role that allows it, you can assign View Roles permissions to other roles.

To view roles:

On the navigation bar, select **Roles**.

The Roles page appears. *Table 62 on page 253* describes the parameters that appear on this page.

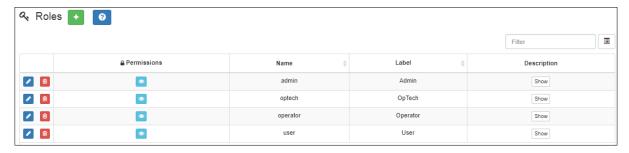

Figure 72. Roles Page

#### **Table 62. Roles Page Parameters**

**Permissions** When the icon is selected, displays the Edit Admin Permis-

sions page where the permissions assigned to this role can

be viewed or changed.

**Name** Displays the nomenclature created for the role.

*Note*: Valid characters include uppercase letters (A-Z), lowercase letters (a-z), numerals (0-9), space, and the following special characters:

!@\$\*?-.,.

**Label** Displays the role name that is used when creating a user.

*Note*: Valid characters include uppercase letters (A-Z), lowercase letters (a-z), numerals (0-9), space, and the following special characters:

!@\$\*?-.,.

**Description** When the **Show** button is selected, displays a brief descrip-

tion of the role.

Note: Valid characters include uppercase letters (A-Z), lowercase letters

(a-z), numerals (0-9), space, and the following special characters:

!@\$\*?-.,.

# **Adding a Role**

If none of the default roles have the exact permissions that you want for a role, you can edit the permissions for a default role or create a new role. For example, only the Admin default role has the ability to create a new station and to add a new user. You could edit the permissions for an existing role or create a new role specifically for use when adding stations or users. (For information about adding stations, see "Adding a Station" on page 194.)

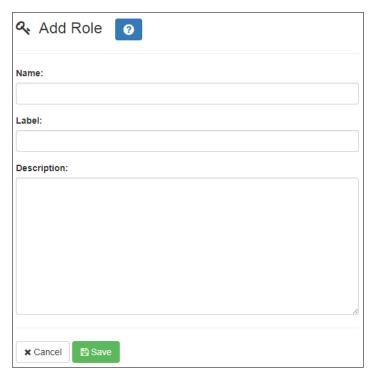

Figure 73. Add Role Page

*Note*: To perform this task, you must be logged in with a role that has permission to add other roles.

#### To add a role:

- 1 On the navigation bar, select **Roles**.
- 2 On the Roles page, select the **Add** icon.
- 3 On the Add Role page, add the name, label, and description for this role. (See *Table 62, "Roles Page Parameters," on page 253.*)
- 4 Select **Save**.
- 5 On the Roles page, select the **Permissions** icon for the role just added.
- 6 Set permissions for this role. (See "Assigning and Editing Permissions" on page 255.)
- 7 Select Save.

# **Editing a Role**

You may want to change the names, labels, and descriptions assigned to a role for clarity purposes. For example, you could rename the default role "User" to "Agent." In some cases, you may want to change the permissions assigned to an existing role. In both of these scenarios, you would edit a role.

*Note*: To perform this task, you must be logged in with a role that has permission to edit other roles.

#### To edit a role:

- 1 On the navigation bar, select **Roles**.
- On the Roles page, select the Edit icon next to the role that you want to edit.
- 3 On the Edit Role page, make any desired changes to the Name, Label, and Description fields. (See *Table 62, "Roles Page Parameters," on page 253.*)
- 4 Select **Save**.
- 5 On the Roles page, select the **Permissions** icon.
- 6 On the Edit Permissions page, make desired changes.
- 7 Select Save.

### **Assigning and Editing Permissions**

Selecting the **Permissions** icon for a role displays the Edit Permissions page, which allows you to set parameters, such as the ability to edit or view Schedule Settings. Permission parameters differ depending upon the option. For example, permissions for the Dash-

board and for most Dashboard features are limited to View, while available permissions for Schedule Announcements include Create, Delete, Edit, and View.

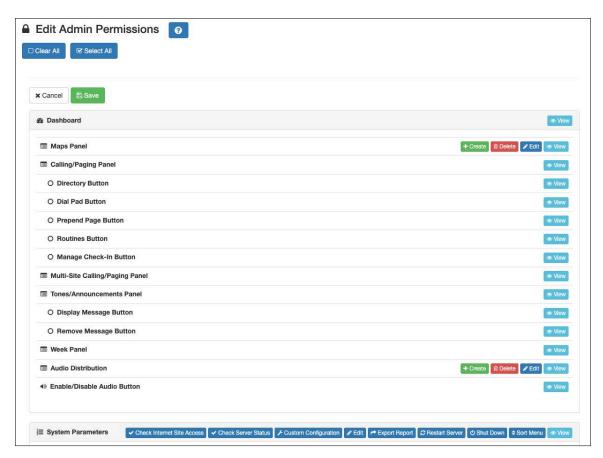

**Figure 74. Edit Permissions Page** 

#### **Table 63. Descriptions of Permission Buttons**

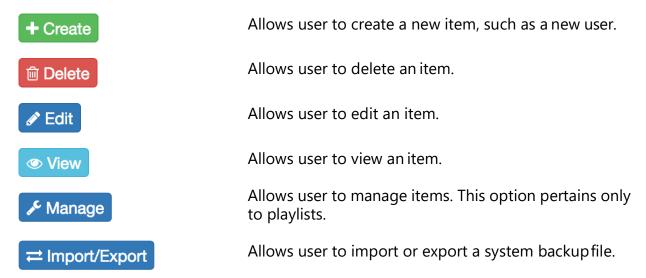

**Table 63. Descriptions of Permission Buttons** 

| Settings                     | Allows user to set parameters for system backup jobs.                                                                                    |
|------------------------------|----------------------------------------------------------------------------------------------------|
| Restore                      | Allows user to restore a system backup.                                                                                                  |
| <b>♦</b> Sort Menu           | Allows user to change the order of the navigation bar menu.                                                                              |
| System Update                | Allows user to import a system update.                                                                                                   |
| ✓ Check Internet Site Access | Allows user to verify Nyquist server can access URLs required to run properly. For details, see "Check Internet Site Access" on page 53. |
| ✓ Check Server Status        | Allows user to check and display the status of the Nyquist server. For details, see "Check Server Status" on page 54.                    |
| Custom Configuration         | Allows user to update Actions and Custom Variables, SNMP Configuration, and Syslog Configuration.                                        |
| ★ Export Report              | Allows user to export an Excel spreadsheet with configuration information. For details, see "Exporting a Report" on page 29.             |
| <b>⊘</b> Restart Server      | Allows user to restart the Nyquist server. For details, see "Restarting the Server" on page 37.                                          |
| <b>O</b> Shut Down           | Allows user to shut down the Nyquist server. For details, see "Shutting Down the Server" on page 53.                                     |

*Note*: To perform this task, you must be logged in with a role that has permission to assign or edit permissions.

#### To assign or edit permissions:

- 1 On the navigation bar, select **Roles**.
- 2 On the Roles page, select the **Permissions** icon next to the role for which you are assigning or editing permissions.
- 3 On the Edit Permissions page, select the appropriate buttons to assign permissions to the role.
- 4 Select **Save**.

# **Deleting a Role**

If a role is not being used by your organization or the Nyquist system, you can delete the role, provided that role is not associated with a user.

*Note*: A warning appears if you attempt to delete a role that is associated with a user.

#### To delete a role:

- 1 On the navigation bar, select **Roles**.
- 2 On the Roles page, select the **Delete** icon next to the role that you want to delete.
- 3 When prompted, select **Delete**.

# **Viewing Users**

Users are personnel who are authorized to use Nyquist. When you create a user, you assign the user a role that determines what the user sees from the Dashboard and what tasks the user can perform on the Nyquist system. You can only create a user if you have been assigned the default Adminrole or a custom role that provides permissions to create a user.

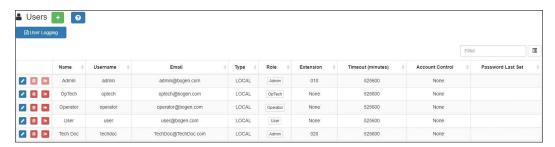

Figure 75. Users Page

#### To view users:

- 1 On the navigation bar, select **Users**.
- 2 To filter the list of users, enter the desired text into the Filter field. All fields will be searched for the specified text value. For example, enter "Bogen" to find each user that contains the (case-insensitive) text "Bogen" within the displayed listing.
- 3 To view each user as a list of properties within a list of users, press the Toggle button adjacent to the Filter field. Press it again to return to the table view.

The following table describes the information displayed for each user.

#### **Table 64. User Page Parameters**

**Edit button** Opens the Edit User view for the user.

**Delete button** Deletes the user.

**Logout button** Logs this user out of any active web sessions on this

C4000.

**Name** Displays the name of the user.

**Username** Displays the username used by this user to log onto the

system.

**Email** Displays the email address for the user.

**Type** Indicates whether the user account was created on the

C4000 (LOCAL) or imported from an LDAP service

(LDAP).

**Role** Displays the role assigned to the user.

**Extension** Displays the extension used by the user.

**Timeout (minutes)** Displays the number of minutes of inactivity after which

a session will be automatically logged out.

**Account Control** Displays the LDAP account's UserAccountControl status.

Note: This indicates the enabled status of the account as well as

password expiration information.

**Password Last Set** The date and time when the password was last modified.

**User Logging** Opens the User Logging view (see "User Logging" on

page 263).

# **Adding a User**

When you add a user, you assign a role, which provides a set of permissions for the user. (See "Viewing Roles" on page 252.)

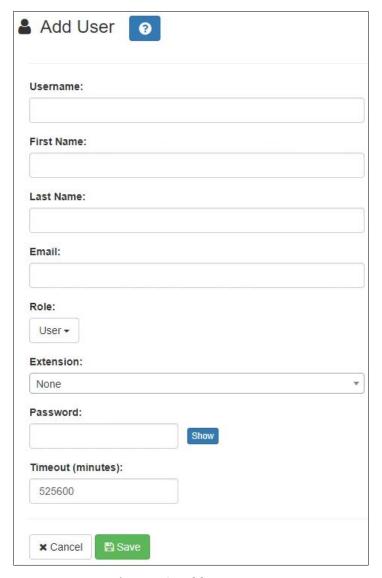

Figure 76. Add User Page

Note: You must have permissions to create a user before performing this procedure. (See "Assigning and Editing Permissions" on page 255.)

#### To add a user:

- 1 On the navigation bar, select **Users**.
- 2 On the Users page, select the **Add** icon.
- 3 Complete the parameters on the Add User page.
- 4 Select **Save**.

## **Understanding User Information**

The following information parameters appear when adding or editing user information.

**Table 65. Add or Edit User Page Parameters** 

**Username** Provide the username used by this user to log onto the

system.

Note: This value is read-only when editing an LDAP user account.

Note: The username field is case sensitive.

**First Name** Provide the first name of the user.

Note: This value is read-only when editing an LDAP user account.

**Last Name** Provide the last name of the user.

This value is read-only when editing an LDAP user account.

**Email** Provide the email address of the user.

This value is read-only when editing an LDAP user account.

**Type** Displays whether the user account was created on the

C4000 (LOCAL) or imported from an LDAP service

(Edit User only) (LDAP).

Note: This value is read-only.

**Access Control** Displays the current access control settings for this user.

Possible values are:

(LDAP users only)

Enabled

Enabled, password never expires

Disabled

Disabled, password never expires

*Note*: This value is read-only.

**Password Last Set** Displays the date and time when the password was last

modified.

(Edit User only)

Note: This value is read-only.

**Role** Select the user's role from the drop-down menu.

**Extension** Select the station extension for the user from the drop-

down menu.

#### **Table 65. Add or Edit User Page Parameters (Continued)**

**Password** or Enter the new password.

**Change Password**Note: The password is case-sensitive and must contain uppercase

letters, lowercase letters, digits, symbols, and a minimum of five

(LOCAL users only) characters.

**Timeout (minutes)** Specify the number of minutes of inactivity after which

the user will be automatically logged off a web session

(known as a forced logout).

The default value is 525600 minutes (365 days).

# **Deleting a User**

You should delete a user when they are no longer authorized to use the Nyquist system. For example, if a receptionist accepts a position at another site, the receptionist's user account should be deleted from your Nyquist system.

To delete a user:

- 1 On the navigation bar, select **Users**.
- 2 On the Users page, select the **Delete** icon next to the user that you want to delete.
- 3 When prompted, select **Delete**.

# **Editing User Information**

If you have Admin permissions, you can change a user's information, including email address, password, and role.

To edit a user's information:

- 1 On the navigation bar, select **Users**.
- On the Users page, select the **Edit** icon next to the user whose information you want to change.
- 3 On the Edit User page, make the desired changes. (See *Table 65, "Add or Edit User Page Parameters," on page 261.*)
- 4 Select Save.

# **User Logging**

Each time a user logs into or out of the C4000, an event is logged, including failed login attempts and automatic logouts.

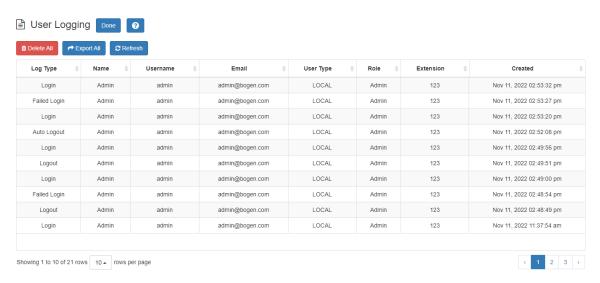

Figure 77. User Logging Page

#### To view the user log:

- 1 On the navigation bar, select **Users**.
- 2 Select the **User Logging** button.

The following table describes the information displayed for each logging event.

#### **Table 66. User Logging Page Properties**

**Log Type** Displays the type of event. Valid values are:

- Login
- Failed Login
- Logout
- Auto Logout (i.e., session timeout)
- Forced Logout (i.e., Logout button on Users page)

**Name** Displays the name of the user.

**Username** Displays the username of the user.

**Email** Displays the email address of the user.

#### **Table 66. (Continued)User Logging Page Properties**

**User Type** Indicates whether the user account was created on the

C4000 (**LOCAL**) or imported from an LDAP service (**LDAP**).

**Role** Displays the user's assigned Role.

**Extension** Displays the user's assigned extension.

**Created** Displays the date and time of the event.

**Delete All** Deletes all User Logging events.

**Export All** Generates and downloads a CSV file containing all User

Logging events. The column names, as provided in the first

row of the file, are:

log\_type

user\_type

user\_id

role

username

email

first\_name

last\_name

extension

created

**Refresh** Updates the page to show the latest logging events.

*Note:* The information logged reflects the state of the user at the time of the event, such as the user's role, extension, email address, etc. Changes to these attributes will not be reflected in events prior to those changes.

# **Using Admin Groups**

You can place Admin Stations into Admin Groups, which are used if incoming calls are not answered by the assigned Admin Station or the Day or Night Admin associated with the Admin Station. Admin Groups act as an always-answer feature by providing an alternate list of Admin Stations. If an incoming call is not answered by the assigned Admin Station within 30 seconds for normal calls or 15 seconds for emergency calls, all Admin Stations in the Admin Group will ring.

If Call Forwarding is enabled at the Admin Station, Nyquist tries the forwarded extension. If that station does not answer or is busy, the call timeout is reduced to 15 seconds. After 15 seconds, the call rolls over to the Admin Group.

In addition, if an emergency level call receives no answer, the Admin Group will ring if the Day Admin or Night Admin does not answer.

You can assign Admin Stations to multiple Admin Groups. A Day or Night Admin can also be assigned to one or more Admin Groups.

# **Viewing Admin Groups**

Through the Admin Groups page, you can view, add, edit, or delete Admin Groups.

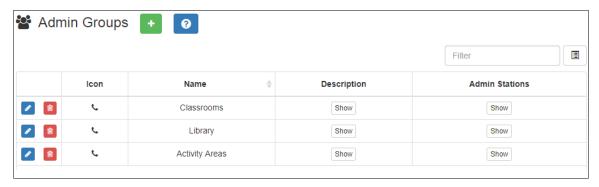

Figure 78. Admin Groups Page

To view Admin Groups:

On the navigation bar, select **Admin Groups**.

The following table describes the information that appears on the Admin Groups page:

#### **Table 67. Admin Groups Page Parameters**

**Icon** Displays the icon that is associated with the Admin

Group.

Name Identifies the name of the Admin Group.

*Note*: Valid characters include uppercase letters (A-Z), lowercase letters (a-z), numerals (0-9), space, and the following special characters:

!@\$\*?-.,.

**Description** Provides a description of the Admin Group when the

**Show** icon is selected.

*Note*: Valid characters include uppercase letters (A-Z), lowercase letters (a-z), numerals (0-9), space, and the following special characters:

!@\$\*?-.,.

**Admin Stations** Provides a list of the Admin Stations in the group when

the **Show** icon is selected.

# **Editing an Admin Group**

You can use the Edit Admin Group page to change the name, icon, and description of an Admin Group. You can also use this page to add or delete Admin Stations from the Admin Group.

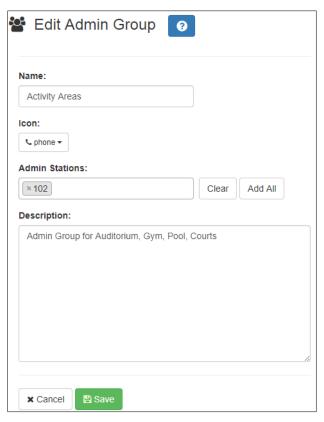

Figure 79. Edit Admin Group Page

You can also add an Admin Station to an Admin Group when adding or editing a station. (See "Adding a Station" on page 194 and "Editing Station Configuration Settings" on page 160.)

*Note:* Nyquist does not display the Admin Group parameter when adding or editing an I/O Controller or Matrix Mixer Pre-Amp as a station.

#### To edit an Admin Group:

- Select the **Edit** icon next to the group that you want to edit.
- On the Edit Admin Group page, make desired changes.
- 3 After all changes have been made, select **Save**.

#### **Table 68. Edit Admin Group Page Parameters**

**Name** Type the name of the Admin Group.

*Note*: Valid characters include uppercase letters (A-Z), lowercase letters (a-z), numerals (0-9), space, and the following special characters:

!@\$\*?-.,.

**Icon** Use the drop-down menu to select the icon that you

want associated with the Admin Group.

**Admin Stations** Provide a list of the Admin Stations you want to have in

this group. You can select **Add All** to select all Admin Stations, or you can select the Admin Stations list to view all available Admin Stations and select the ones you want

to include in this group.

**Description** Provide a description of the Admin Group.

*Note*: Valid characters include uppercase letters (A-Z), lowercase letters (a-z), numerals (0-9), space, and the following special characters:

!@\$\*?-.,.

# **Deleting an Admin Group**

You cannot delete an Admin Group if it is associated with a station, an outside line, or a Day or Night Admin. If necessary, first edit a station, an outside line, or a Day or Night Admin to delete the station before attempting to delete the Admin Group. (See "Editing Outside Lines" on page 130, "Setting System Parameters" on page 75, or "Editing Station Configuration Settings" on page 160.)

To delete an Admin Group:

- 1 Select the **Delete** icon next to the group that you want to delete.
- 2 When prompted, select **Delete**.

# **Adding an Admin Group**

You can create an Admin Group and assign Admin Stations to it. No limit exists for the number of Admin Groups that you can create, and an Admin Station can belong to multiple Admin Groups.

If you want to route 911 calls from an extension (station) to an Emergency Group, create an Admin Group called Emergency. Then, configure the station to use this group for its **911 Route**. (See "Editing Station Configuration Settings" on page 160.)

To add an Admin Group:

- 1 On the navigation bar, select **Admin Groups**.
- 2 On the Admin Groups page, select the **Add** icon.
- 3 Enter the parameters on the Add Admin Groups page.
- 4 Select **Save**.

#### **Table 69. Add Admin Groups Page Parameters**

| Name | Enter the name of the Admin Group. |
|------|------------------------------------|
|------|------------------------------------|

*Note*: Valid characters include uppercase letters (A-Z), lowercase letters (a-z), numerals (0-9), space, and the following special characters:

!@\$\*?-.,.

**Icon** Select an icon associated with an Admin Group. Associ-

ating an icon to an Admin Group offers a visual key to

the type of group.

**Admin Stations** Provide a list of Admin Stations that are to be included in

this Admin Group. Only Admin Station types, such as a Web Admin UI or an Admin Phone, can be selected.

**Description** Provide a description of the Admin Group.

*Note*: Valid characters include uppercase letters (A-Z), lowercase letters (a-z), numerals (0-9), space, and the following special characters:

!@\$\*?-.,.

# **Managing Schedules**

The Schedules feature allows you to set tones, announcements, and audio distribution to be played at specific times and in specific zones, set up holiday schedules, maintain calendar features, and schedule announcements, including recurring announcements. The Schedules feature also allows you to schedule the execution of Routines at specific dates and times and on recurring schedules.

Through the web-based UI, you can associate events (such as a tone that signals the end of visiting hours) to a schedule, select how a schedule appears on your dashboard, and edit event settings, which include:

- Event name
- Signal time
- Zone
- Tone
- Scheduled Audio
- Routines

# **Understanding the Site Page**

Through the Site page, you can select start and end dates for a schedule or choose to create a non-ending schedule, select a name for the site, and select a color that appears for the site schedule on the dashboard.

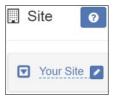

Figure 80. Site Page

You can then create one or more schedules and select the appropriate schedule for specific days of the week.

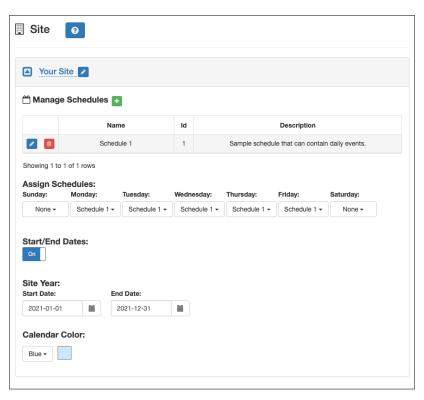

Figure 81. Creating a Schedule

### **Using Site Settings**

The Site page provides parameters that can be added, viewed, and changed for a schedule. The following table describes these parameters:

### **Table 70. Site Settings Page Parameters**

| Manage Schedules | Create or edit one or more daily schedules, which can then be assigned to specific days of the week.                                                                             |
|------------------|----------------------------------------------------------------------------------------------------|
|                  | <i>Note</i> : Each schedule is automatically assigned an identifier (Id), which can be referenced via the \$scheduleid variable from various actions and conditional statements. |
| Day of the Week  | Under Assign Schedules, select the schedule that is to be used for that day from the drop-down menu.                                                                             |
| Start/End Dates  | Use the slider to set to <b>On</b> if you want to enter start and end dates. If set to <b>Off</b> , the schedule continues indefinitely.                                         |

### **Table 70. Site Settings Page Parameters**

**Start Date** *Note*: This option appears only if **Start/End Dates** is set to **On**.

Under Site Year, use the calendar to select the start date for this schedule. By default, today's date appears. When selecting a new **Start Date**, the date cannot be before the

**End Date**.

**End Date** Note: This option appears only if **Start/End Dates** is set to **On**.

Under Site Year, use the calendar to select the end date for this schedule. By default, today's date appears. The **End** 

Date must be after the Start Date.

Calendar Color Use the drop-down menu to select the color for this sched-

ule that is used when the schedule appears on the dash-

board's calendar view.

From the Site page, you can also view, add, edit, or delete a schedule for a facility or view events for a schedule.

# **Renaming a Site**

You can rename a site to quickly identify the facility or site that the schedule is for.

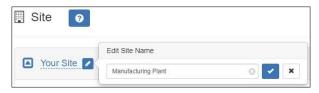

Figure 82. Edit Site Name

#### To rename a site:

- 1 On the navigation bar, expand **Schedules**.
- 2 Select Site.
- 3 Select the **Edit** icon next to the name of the site that you want to rename.
- 4 In the Edit Site Name popup box, type the newname.

*Note:* Valid characters include uppercase letters (A-Z), lowercase letters (a-z), numerals (0-9), space, and the following special characters: **!** @ **\$ \* ? - . ,** .

5 When done, select the **Check** icon.

# **Adding a Schedule**

You can add multiple schedules for a site. For example, you may have different schedules set up for Tuesday and Thursday than you have for the rest of the week.

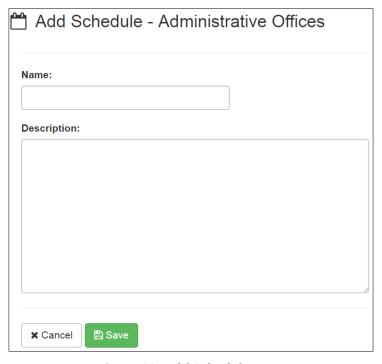

Figure 83. Add Schedule Page

#### To add a schedule:

- 1 On the navigation bar, expand **Schedules**.
- 2 Select **Site**.
- 3 Select the down arrow next to the site name.
- 4 Select the Add icon next to Manage Schedules.
- 5 On the Add Schedule page, enter the **Name** and **Description** for the schedule.

*Note:* Valid characters include uppercase letters (A-Z), lowercase letters (a-z), numerals (0-9), space, and the following special characters: **!** @ **\$ \* ? - . ,** .

6 Select Save.

# Cloning a Schedule

If you need to create a schedule that is similar to an existing schedule, it may be easier to clone an existing schedule than to create one from scratch.

To clone a schedule:

- 1 On the navigation bar, expand **Schedules**.
- 2 Select Site.
- 3 Select the down arrow next to the site name.
- 4 Select the **Clone** icon for the schedule to be copied.
- 5 Select the **Edit** icon for the newly created schedule and modify as desired.

# Replacing a Schedule

If you attempt to delete a schedule that is in use, you are provided a chance to replace the schedule with another. If you select to delete rather than replace, then all matching default schedules and calendar exceptions are set to **None**. (See "Deleting a Schedule" on page 281.)

To replace a schedule:

- On the navigation bar, expand Schedules.
- 2 Select Site.
- 3 Select the down arrow next to the site name.
- 4 Select the **Delete** icon for the schedule.
- 5 When prompted, select **Replace**.
- 6 When prompted, use the drop-down menu to select the replacement schedule.
- 7 Select Confirm Replace.

# Reviewing and Editing a Schedule

Through the Site page, you can select the start and end dates for the schedules, a name for the site, and a color that appears for the site schedule on the dashboard. You can then create one or more schedules and select the appropriate schedule for specific days of the week.

Any changes made to the Site page affect the schedule going forward. For example, if you change the schedule for Tuesday and Thursday from Regular Day to Early Day, all Tuesdays and Thursdays until the End Date will use the Early Day schedule. If you want to change the schedule for days in a specific week, then you use the Calendars feature to create an exception. (See "Using the Calendars Feature" on page 282.)

To review and edit a schedule:

- 1 On the navigation bar, expand **Schedules**.
- 2 Select Site.
- 3 Select the down arrow next to the site name.
- 4 Make desired changes to the Site settings. (See "Using Site Settings" on page 271.)

# **Viewing Events for a Schedule**

An event is the scheduled sounding of a tone or the playing of Scheduled Audio. You add events to a schedule. For example, you can schedule a tone to sound at 8 a.m. as an event, such as the start of a shift. You can add a second event that has the tone sound at 10 a.m. for a scheduled break.

Tip: This view allows you to view scheduled events, not past events that have already occurred. To view past events, look for entries with the Scheduler source and/or Scheduled Event type in the Call Details view (see "Using the Call Details Feature" on page 381). Each scheduled event's Source will be Scheduler, Type will be Scheduled Event, Status will be Start or Played, and Destination will indicate the scheduled event ID, event name, and target zone(s).

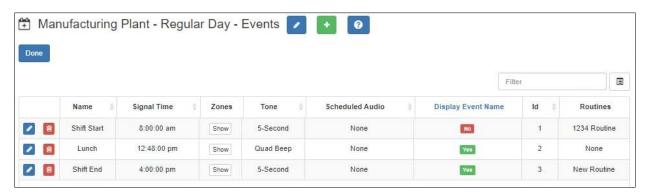

Figure 84. Events Page

To review events for a schedule:

1 On the navigation bar, expand **Schedules**.

- 2 Select Site.
- 3 Select the down arrow next to the site name.
  Schedules that are associated with the site appear on the Edit Settings page.
- 4 To view the events for a schedule, select the **Edit** icon for a schedule.

The Events page appears. Table 71 describes the parameters for this page:

#### **Table 71. Events Page Parameters**

**Name** Displays the name for the event.

*Note*: Valid characters include uppercase letters (A-Z), lowercase letters (a-z), numerals (0-9), space, and the following special characters:

!@\$\*?-.,.

**Signal Time** Displays the time for this event to start using the

HH:MM:SS format.

**Zones** Upon hovering the mouse over the Show button, the

zones to be included in this event are shown.

**Tone** Displays the desired tone for this event.

**Scheduled Audio** Displays if the event includes Scheduled Audio, and if so,

what playlist, Matrix Mixer Pre-Amp channel, or amplifier is

used for this event.

**Display Event Name** Displays if the event name will appear on the GA10PV dis-

plays associated to the event zone or zones.

Id The identifier for this event.

Note: This value is accessible as \$eventid in Routines and GA10PV Dis-

play Messages.

**Routines** Specifies the routine(s) that will start when the event starts.

# **Editing Name and Description for a Schedule**

You may want to edit a schedule's name and description to make it more descriptive. For example, if you originally created a schedule called Wednesday for an early release day, you may want to rename it Early Release.

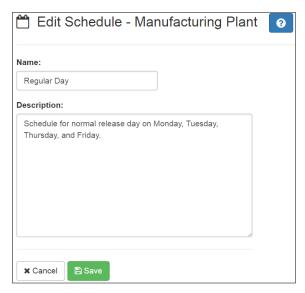

Figure 85. Edit Schedule Page

To edit a schedule's name and description:

- 1 On the navigation bar, expand **Schedules**.
- 2 Select Site.
- 3 Select the down arrow next to the site name.
- 4 Under Manage Schedules, select the **Edit** icon for the schedule.
- 5 On the Events page, select the **Edit** icon for the schedule.
- 6 On the Edit Schedule page, make the desired changes to the **Name** and **Description** fields.

*Note:* Valid characters include uppercase letters (A-Z), lowercase letters (a-z), numerals (0-9), space, and the following special characters: **!** @ **\$ \* ? - . ,** .

7 Select Save.

# **Editing an Event**

The Edit Event page allows you to change the parameters for events. For example, you may want to change the playlist for Scheduled Audio for the lunch period. Or, you might want to add or remove zones affected by an event.

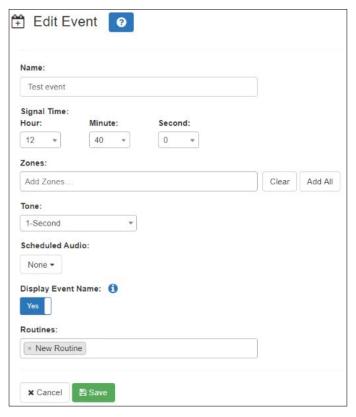

Figure 86. Edit Event Page

#### To edit an event:

- 1 On the navigation bar, expand Schedules.
- 2 Select Site.
- 3 Select the down arrow next to the site name.
- 4 Select the **Edit** icon for the schedule.
- On the Events page for the schedule, select the **Edit** icon for the event that you want to edit.
- 6 On the Edit Event page, make the desired changes. (See *Table 72*, "Event Settings Page Parameters," on page 280.)
- 7 Select Save.

# **Deleting an Event**

You can delete an event from a schedule when the event is no longer needed or wanted. For example, suppose your site's schedule was set up to have warning bells that ring five

minutes before a shift starts. If you decide to end the use of warning bells, you would delete each warning bell event from the schedule.

To delete an event:

- 1 On the navigation bar, expand **Schedules**.
- 2 Select Site.
- 3 Select the down arrow next to the site name.
- 4 Select the **Edit** icon for the schedule.
  Events that are associated with the schedule appear on the Events page.
- 5 Select the **Delete** icon for the event that you want to delete from the schedule.
- 6 When prompted, select **Delete**.

# **Adding an Event**

When a schedule is created, it has no events, which are specific times when tones play. After you create a schedule, you add events through the Add Event page.

To add an event to a schedule:

- 1 On the navigation bar, expand **Schedules**.
- 2 Select Site.
- 3 Select the down arrow next to the site name.
- 4 Select the **Edit** icon for the schedule you want to add an event to.
- 5 Select the **Add** icon.
- 6 Complete the parameters on the Add Event page. (See *Table 72 on page 280*.)
- 7 When completed, select **Save**, or if you want to add another event to this schedule, select **Save and Create Another** and return to Step 6.

#### **Understanding Event Settings**

Event settings appear when adding or editing an event.

#### **Table 72. Event Settings Page Parameters**

**Name** Specifies the name for the event.

*Note*: Valid characters include uppercase letters (A-Z), lowercase letters (a-z), numerals (0-9), space, and the following special characters:

!@\$\*?-.,.

**Signal Time** Specifies the time for this event to start using the

HH:MM:SS format. If you want the event to start at 08:15:15, you would use the down arrows to make the appropriate selections in the **Hour**, **Minute**, and **Second** 

fields.

**Zones** Specifies the zones to be included in this event.

*Note:* You can select **Add All** to have all zones appear in the zone field, and then remove a zone by selecting the **X** for a zone. You can also delete zones by placing your cursor in the Zones field and pressing the

Delete key.

**Tone** Select the desired tone for this event. If an audio distribu-

tion entry from the **Scheduled Audio** menu is selected,

this field is not required.

Note: If a tone is specified for this setting and the devices in the specified zones are unable to communicate with the Nyquist server at the scheduled time, the devices will still trigger this event for up to 72 hours after the last successful synchronization with the Nyquist server (which occurs at midnight). Instead of the specified Tone, however, it will play the **Appliance Backup Scheduled Tone** (see "Edit System")

Parameters Page" on page 77).

**Scheduled Audio** Specifies if the event includes Scheduled Audio, and if so,

what playlist, Matrix Mixer Pre-Amp channel, or amplifier is used for this event. You can also select to stop the Scheduled Audio by selecting **Stop Playlist** or **Stop Line-Input**.

If an Airable/SoundMachine source is selected, the Scheduled Audio list includes selections to start or stop the audio stream. This list only includes Airable/SoundMachine selections that apply to the specific time zone. If the Audio Distribution zone selected includes a time zone and another zone type, such as Paging, that is not for time, the

audio distribution does not appear in this **Scheduled** 

Audio list.

#### **Table 72. Event Settings Page Parameters (Continued)**

**Display Event Name** Specifies if the event name will appear on the GA10PV dis-

plays associated to the event zone or zones.

*Note:* If you schedule an event with **Display Event Name** enabled, the event remains on the display connected to the NQ-GA10PV until the next scheduled event replaces it. To clear the event name from the display, create another scheduled event with the **Name** set to **No-Event**.

**Amplifiers/Matrix** 

**Mixers** 

Specifies the amplifiers or Matrix Mixer Pre-Amp and its associated station number. This parameter appears only if

**Scheduled Audio** is set to **Start Line-Input**.

**Input Channel** Specifies the matrix channel being used for input. This

parameter appears only if Scheduled Audio is set to Start

Line-Input.

**Routines** Specifies one or more **Routines** to be executed when this

event starts.

Note: If a specified routine is disabled, it will not execute, but will not

be removed from the trigger.

An event with **Stop Playlist**, **Stop Line-Input**, or **Stop <Airable/SoundMachine source>** should be created for each Scheduled Audio start command to ensure the Scheduled Audio stops when you want. If an associated **Stop** event is not in the schedule, Scheduled Audio started by a scheduled event will not stop playing.

If you want to start Scheduled Audio without also playing a tone, set **Tone** to **No Tone**.

You can use the scheduling feature to schedule audio distribution using Scheduled Audio; when using Scheduled Audio in a scheduled event to schedule audio distribution, set **Tone** to **No Tone**. Zone numbers are not required.

If several overlapping scheduled events use Scheduled Audio and have overlapping zones defined, a scheduled Scheduled Audio event will not start the audio if an existing Scheduled Audio event is already playing to a zone defined in the scheduled event. Error messages will be displayed on the dashboard whenever overlapping zones prevent Scheduled Audio from starting. Ensure that scheduled events with Scheduled Audio do not use the same zones during the same time frames.

# **Deleting a Schedule**

If you have the correct permissions, you can delete a schedule that is no longer being used. When you delete a schedule, you delete all associated schedules, ed events, and schedule exceptions.

To delete a schedule:

- 1 On the navigation bar, expand **Schedules**.
- 2 Select Site.
- 3 Select the **Delete** icon next to the schedule that you want to delete.
- 4 When prompted, select **Delete**.

# **Using the Calendars Feature**

Nyquist provides a calendar view of the schedule used for past days, the schedule for the current and future days, and the scheduled holidays. The view is for the current month, but you can use the **Prev**> and **Next>** buttons to display other months.

The Calendar view also provides access to the calendars of Facilities that are defined in the Facilities view (see "Configuring Facilities" on page 139). You can view and modify calendars of any Facilities that are configured to allow access via the Remote Calendar Control settings (see Table 20, "Edit System Parameters Page," on page 77).

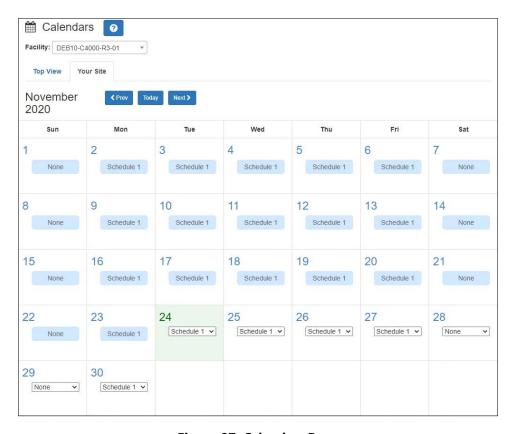

Figure 87. Calendars Page

The Calendars feature also provides a quick way to change the schedule. For example, if you normally use an Early Release schedule for Wednesdays but want to use this schedule

for Monday through Friday for the last week of the year, you can use the Calendars feature to create exceptions for your schedule.

To view or change a monthly calendar:

- On the navigation bar, expand Schedules.
- 2 Under Schedules, select Calendars.
- 3 Select the **Facility** whose calendar you wish to view.

*Note*: If the **Remote Calendar Control** setting for the selected Facility does not allow access to your Nyquist server, an error will be displayed and your Facility selection will be rejected.

- 4 Select either **Top View** or the tab that displays your site's name.
- 5 To change the schedule for the current or future dates, make sure you are the tab for your site and use the drop-down menu for the date or dates to select the replacement schedule.
- To view events scheduled for a date, make sure you are on the **Top View** tab and select the date. Events for the schedule are detailed in the Schedule popup window that appears.
- 7 When done viewing events, select **Close**.

### **Schedule Popup Window Parameters**

The Schedule popup window appears when viewing events for a date from either the monthly view (see "Using the Calendars Feature" on page 282) or from the dashboard's Weekly Schedule panel (see "Viewing the Schedule for the Week" on page 421).

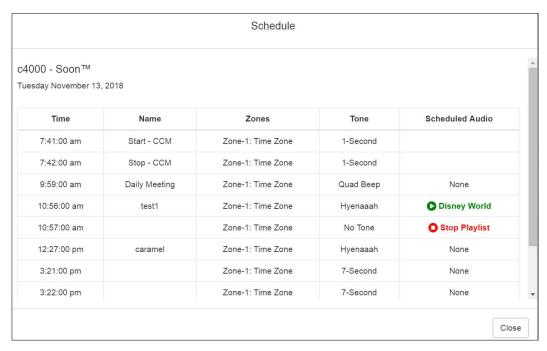

Figure 88. Schedule Popup Window

The Schedule popup window displays the name, the day, and the date of the schedule. It also contains the following parameters:

#### **Table 73. Schedule Popup Window Parameters**

| Time            | Identifies the time of the event start in HH:MM:SS format.                                                                                                    |
|-----------------|----------------------------------------------------------------------------------------------------|
| Name            | Identifies the user provided name for the event.                                                                                                    |
|                 | Note: Valid characters include uppercase letters (A-Z), lowercase letters (a-z), numerals (0-9), space, and the following special characters:  ! @ \$ * ? , .                                               |
| Zones           | Identifies the zones and types of zones that are specified for this event.                                                                                                    |
| Tone            | Identifies the name of the tone used for this event.                                                                                                    |
| Scheduled Audio | Identifies a playlist, Matrix Mixer Pre-Amp channel, amplifier, or Airable/SoundMachine source to use if the Scheduled Audio feature is used for this event. Otherwise, the option appears as <b>None</b> . |

# **Using the Holidays Management Tool**

Holidays, which can be a single day or a range of dates, often require changes in schedule assignments. The holidays management tool allows you to enter ranges of days when all schedules are turned off and to add these holidays to the calendar via the Schedules feature. You can also export a holiday schedule as a .csv file and import the holiday schedule file to another Nyquist server.

Holidays override other schedules that are set for a date range.

### **Viewing Holidays**

Holidays affect the schedule of each facility managed by your Nyquist server. The Holidays page displays a list of all holidays that have been set up for the Nyquist system. Holidays take precedent over regular schedules. For example, suppose you configure Mondays to use a schedule called Regular that has tones sounding throughout the day to mark the ending and beginning of shift changes. If you set a holiday for Monday, May 28, then the holiday "overrules" the Regular schedule and tones do not sound during that day.

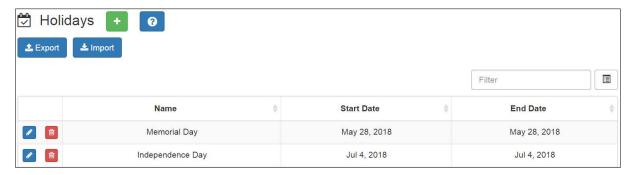

Figure 89. Holidays Page

#### To view holidays:

- On the navigation bar, expand Schedules.
- Select Holidays.
   A listing of holidays and the parameters associated with these holidays appears.

The following table describes these parameters:

**Table 74. Holiday Parameters** 

**Name** Provides the name of the holiday.

**Multiple Days** *Note*: Appears only when adding or editing a holiday.

Indicates if the holiday includes multiple days (such as spring break). If No is selected, then the **Start Date** appears

as **Date** and **End Date** does not appear.

**Start Date** Provides the start date of the holiday.

Note: For holidays that do not involve multiple days, this field appears

as **Date**.

**End Date** Provides the end date of the holiday.

Note: For holidays that do not involve multiple days, this field does not

appear.

The Holidays page also contains **Export** and **Import** buttons that allows you to easily capture holiday settings and import them to other Nyquist servers.

### **Adding a Holiday**

You can create a holiday for any day that the schedule should be turned off, including state and federal holidays. Holidays automatically appear on the dashboard and on the Calendar views.

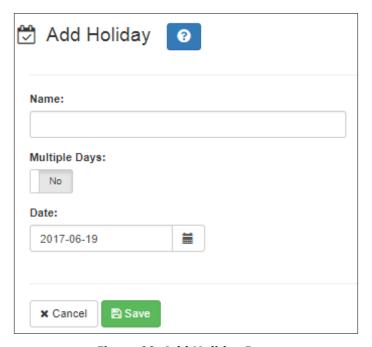

Figure 90. Add Holiday Page

#### To add a holiday:

- On the navigation bar, expand Schedules.
- 2 Select Holidays.
- 3 On the Holidays page, select the **Add** icon.
- 4 Enter the parameters for the holiday. (See *Table 74*, "Holiday Parameters," on page 286.)
- 5 Select Save.

### **Deleting a Holiday**

You may need to delete a holiday in cases such as when a manager's workday is rescheduled to a regular day to make up for an earlier site closure due to inclement weather.

To delete a holiday:

On the navigation bar, expand Schedules.

- 2 Select Holidays.
- 3 On the Holidays page, select the **Delete** icon next to the holiday that you want to delete.
- 4 When prompted, select **Delete**.

### **Editing a Holiday**

You can edit a holiday if you need to change the name or start or end dates for the holiday.

To edit a holiday:

- On the navigation bar, expand Schedules.
- 2 Select Holidays.
- 3 On the Holidays page, select the **Edit** icon next to the holiday that you want to edit.
- 4 On the Edit Holiday page, make the desired changes. Parameters for the holiday are described in *Table 74, "Holiday Parameters," on page 286*.
- 5 After all changes have been made, select **Save**.

### **Exporting Holidays**

To aid in configuring multiple Nyquist servers or System Controllers that share the same holiday schedule, Nyquist allows you to export the holiday schedule to a .csv file.

To export the holiday schedule:

- 1 On the navigation bar, expand **Schedules**.
- 2 Select Holidays.
- 3 Select Export.
  The holidays.csv file will be sent to your Downloads folder.

### **Importing Holidays**

If you have exported a holiday schedule created at one Nyquist server or System Controller, you can import that schedule to another Nyquist server or System Controller.

You can also create a custom holiday .csv file using the following conventions:

- Create four columns with each column separated by commas.
- Insert a line return at the end of each row.

- Set the first column 0 because it will be replaced by an autogenerated value when the file is imported into the database.
- For first, second, and third columns, enclose the entries in double quotes (").
- In the second column, provide the holiday name.
- Enter the start date in the third column using the format YYYY-MM-DD.
- Enter the end date in the fourth column using the format YYYY-MM-DD. For a one day holiday, the start and end dates will be the same.

#### To import a holiday schedule:

- 1 On the navigation bar, expand **Schedules**.
- 2 Select Holidays.
- 3 Select Import.
- 4 Select **Choose file** and navigate to select the .csv file that you want to import.
- If you want to delete all existing holidays before importing the file, use the slider to select **Yes**.
- 6 Select Import.

# **Using the Schedule Announcements Feature**

After an announcement has been created via the Audio feature, you can schedule it to play via the Schedules feature. For information about the Audio feature, refer to "Managing Audio" on page 301.

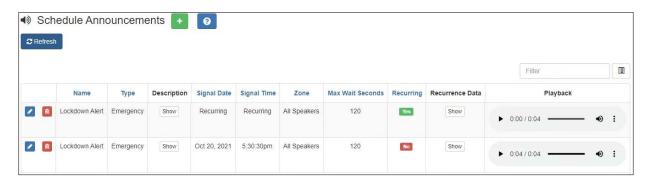

Figure 91. Schedule Announcements Page

#### To view schedule announcements:

1 On the navigation bar, expand **Schedules**.

#### 2 Select Schedule Announcements.

The Schedule Announcements page appears. This page displays the following information about all scheduled announcements:

#### **Table 75. Schedule Announcements Page Parameters**

**Name** Displays the name of the announcement.

*Note*: Valid characters include uppercase letters (A-Z), lowercase letters (a-z), numerals (0-9), space, and the following special characters:

!@\$\*?-.,.

Type The type of announcement; either **Normal** or **Emergency**.

**Description** Displays the description of the announcement.

*Note*: Valid characters include uppercase letters (A-Z), lowercase letters (a-z), numerals (0-9), space, and the following special characters:

!@\$\*?-.,.

**Signal Date** Displays the date that the announcement is to play.

**Signal Time** Displays the time the announcement is to play in HH:MM:SS

format.

**Zone** Displays the zone that is to receive this announcement.

Maximum Wait Seconds

Specifies the maximum number of seconds to wait for an active page or announcement to complete so the scheduled announcement can be played.

The default is 120 seconds.

If an Emergency All-Call is in progress at the time that a scheduled announcement should be played, the scheduled announcement will not be played due to the active Emergency All-Call. In this case, the scheduled announcement will not wait for the Emergency All-Call to end and will be

canceled.

Note: Scheduled Announcements will not play during an active check-in

process.

**Recurring** *Note*: If an announcement is already playing, a recurring announcement

will not play until its next scheduled occurrence.

Indicates if the announcement is scheduled to reoccur.

**Recurrence Data** Displays data for the recurring announcement, such as the

start and end dates, when you roll over or select the **Show** 

button.

#### **Table 75. Schedule Announcements Page Parameters**

**Playback** Allows you to manually play the announcement. Selecting

the down arrow in this field also allows you to download

and save the announcement.

**Refresh** Press the Refresh button to refresh the list of Scheduled

Announcements.

### **Adding a Schedule Announcement**

On the Schedule Announcements page you can create a schedule announcement. When you schedule an announcement, you select the date and time the announcement plays, how many times it plays, and the zone that it plays in. Instead of selecting a single zone, you can select **All Speakers**.

Note: You must create an announcement before you can create a schedule announcement. (See "Adding an Announcement" on page 339.)

To add a schedule announcement:

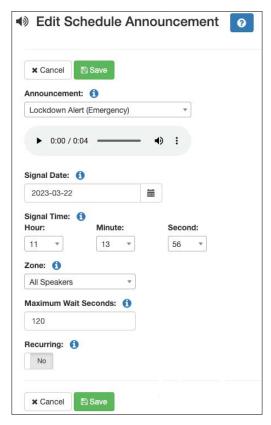

Figure 92. Add Schedule Announcement Page

- 1 On the navigation bar, expand **Schedules**.
- 2 Select Schedule Announcements.
- 3 On the Schedule Announcements page, select the **Plus** icon.
- 4 On the Add Schedule Announcement page, complete the parameters.
- 5 Select Save.

#### **Table 76. Add Schedule Announcement Parameters**

**Announcement**Use the drop-down menu to select the announcement that

you want to schedule.

**Signal Date** *Note*: This field only appears if **Recurring** has been set to **No**.

Use the calendar or type to select the date that the

announcement is to play.

#### **Table 76. Add Schedule Announcement Parameters (Continued)**

**Signal Time** *Note*: This field only appears if **Recurring** has been set to **No**.

Select the **Hour**, **Minute**, and **Second** from the correspond-

ing dropdown menus.

**Zone** Select either **All Speakers** or a specific zone that is to receive

this announcement.

**Maximum Wait** 

**Seconds** 

The maximum number of seconds to wait if there is already an active page preventing the scheduled announcement

from playing. Valid values range from 0 to 86400.

The default value is 120 seconds.

**Recurring** Use the slider to indicate if the announcement will be

scheduled to recur.

If **Recurring** is set to Yes, the following parameters will be displayed:

#### **Table 77. Recurring Parameters**

**Recurrence Start Date** *Note*: This field appears only if **Recurring** has been set to **Yes**.

Use the calendar or type to select the start date for this

recurring announcement.

**Recurrence End Date** *Note:* This field appears only if **Recurring** has been set to **Yes**.

Use the calendar or type to select the end date for this

recurring announcement.

No End Date

Use the slider to select Yes if you want this announcement

to recur indefinitely.

**Recurrence Second** *Note:* This field appears only if **Recurring** has been set to **Yes**.

Select the **Second** from the corresponding drop-down

menu.

**Recurrence Minute** *Note:* This field appears only if **Recurring** has been set to **Yes**.

Select the **Minute** from the corresponding drop-down menu. If you do not select a minute, the default will be

every minute.

**Recurrence Hour** *Note*: This field appears only if **Recurring** has been set to **Yes**.

Select the **Hour** from the corresponding drop-down menu. If you do not select an hour, the default will be every hour.

**Table 77. Recurring Parameters** 

Note: This field appears only if **Recurring** has been set to **Yes**. **Recurrence Day** 

> Use the drop-down menu to select the day of the month that the announcement will recur. Not selecting a day will

default to every day.

**Recurrence Month** *Note*: This field appears only if **Recurring** has been set to **Yes**.

> Use the drop-down menu to select the month that the announcement will play. Not selecting a month will default

to the announcement playing every month.

**Recurrence Day of the** 

Week

Note: This field appears only if **Recurring** has been set to **Yes**.

Use the drop-down menu to select the day of the week that the announcement will play. No selecting a **Recurrence** Day of the Week will default to the announcement playing

on each day.

### **Deleting a Schedule Announcement**

To delete a schedule announcement:

- 1 On the navigation bar, expand **Schedules**.
- 2 Select Schedule Announcements

The Schedule Announcements page appears. This page displays information about all scheduled announcements.

- 3 Select the **Delete** icon next to the schedule that you want to delete.
- 4 When prompted, select **Delete**.

### **Editing a Schedule Announcement**

From the Edit Schedule Announcement page, you can change the selected announcement, the date and time the announcement is set to play, and the zones in which the announcement is scheduled to play.

Note that if you change the zone for a Schedule Announcement that is currently playing, the announcement will play to both the original zone and to the new zone. To stop the announcement from playing to the original zone, you must use the stop announcement feature (see "Managing Announcements via the Dashboard" on page 412).

To edit an announcement:

- 1 On the navigation bar, expand **Schedules**.
- 2 Select Schedule Announcements.
- 3 Select the Edit icon next to the schedule that you want to edit.
- 4 Make the desired changes. (See *Table 76, "Add Schedule Announcement Parameters,"* on page 292.)
- 5 After making the desired changes, select **Save**.

# **Using the Schedule Routines Feature**

Routines can be scheduled to execute at a future date/time, and can be scheduled to repeatedly execute using a recurring schedule.

Routines that you want to schedule for execution must have an **Extension** defined and must have **Use Caller's Extension** set to No.

To view Schedule Routines, and to schedule a Routine:

- 1 On the navigation bar, expand **Schedules**.
- 2 Select Schedule Routines.
- 3 To schedule a Routine for execution, select the Add 🚹 icon.

The Schedule Routines page appears. This page displays the following information each of the scheduled routines:

### **Table 78. Schedule Routines Properties**

| Name                | Name of the Routine to be executed.                                                                                                    |
|---------------------|----------------------------------------------------------------------------------------------------|
| Description         | Displays the description of the routine.                                                                                                    |
|                     | <i>Note:</i> Valid characters include uppercase letters (A-Z), lowercase letters (a-z), numerals (0-9), space, and the following special characters: $! @ $ *? , .$ |
| <b>Execute Date</b> | Date on which Routine will execute.                                                                                                    |
| <b>Execute Time</b> | Time at which Routine will execute.                                                                                                    |
| Parameter 1         | Value to be passed to the Routine as \$schedParam1.                                                                                                    |
| Parameter 2         | Value to be passed to the Routine as \$schedParam2.                                                                                                    |
| Zone                | Either <b>All Speakers</b> or the specific zone associated with the Routine.                                                                                        |

#### **Table 78. Schedule Routines Properties**

**Recurring** If the Routine is scheduled to recur, Yes, otherwise No.

**Recurrence Data**Displays data for the recurring routine, such as the start and end dates, when you roll over or select the **Show** but-

ton.

### **Add a Scheduled Routine**

To schedule a Routine execution, select the Plus icon.

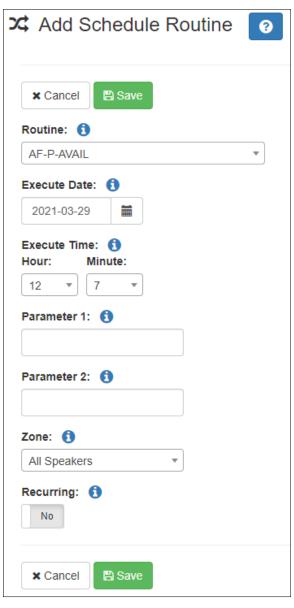

Figure 93. Add Schedule Routine

#### Table 79. Add Schedule Routine Parameters

**Routine** Use the drop-down menu to select the Routine that you

want to schedule.

Note: Only Routines that have Extension set and have Use Caller's

Extension set to No will be displayed.

Note: This field only appears if Recurring has been set to No. **Start Date** 

Use the calendar to select the date on which the Routine is

to execute.

**Start Time** Note: This field only appears if Recurring has been set to No.

> Select the Hour and Minute from the corresponding dropdown menus to select the Hour and Minute that the Rou-

tine is to execute.

Note: Scheduled Routines will start at the beginning of the selected minute. If you want the actions in a Routine to start a few seconds after the beginning of the selected minute, you can insert a Pause action in the Routine to delay the execution of actions until the second that you want them to execute. For example, if you want the actions in a Routine to start at 12h:05m:15s, add a Pause action with Seconds equal to

Parameter 1 The Parameter 1 and Parameter 2 values are made

available to Routine Conditions and the following Routine

actions via the \$schedParam1 and \$schedParam2 variables (see Table 121, "Action Types and Parameters," on

page 477 for details):

Add-Announcement-Audio

Dash-Text

Dash-Text-Delete

Display-Msg

Display-Msq-Delete

Email

and

#### Parameter 2

#### **Table 79. Add Schedule Routine Parameters (Continued)**

#### Zone

Select either **All Speakers** or a specific zone to associate with the Routine.

The zone number is used by the following:

- Dash-Text and Dash-Delete actions for Text field and Identifier field via \$zone variable.
- Display-Msg and Display-Msg-Delete actions for Text field and Identifier field via \$zone variable.
- Email action subject field and text field via the \$zone variable.
- The zone number is also passed to Routines that are executed by the scheduled Routine, which is useful if the subsequently executed Routine includes a Feature-Wait action or other actions that use the \$zone variable.

#### Recurring

Use the slider to indicate if the Routine will be scheduled to recur.

If **Recurring** is set to Yes, further parameters will be displayed to configure the recurring Routines. For details on the parameters, see *Table 77*, "Recurring Parameters," on page 293.

### **Edit a Schedule Routine**

To edit a Scheduled Routine:

- 1 On the navigation bar, expand **Schedules**.
- 2 Select Schedule Routines.
- 3 Select the **Edit** icon for the Schedule Routine.
- 4 On the Edit Schedule Routine page, make the desired changes. (See *Table 78, "Schedule Routines Properties,"* on page 295 and *Table 77, "Recurring Parameters,"* on page 293).
- 5 Select **Save**.

### **Call Detail Records**

When a scheduled routine is executed, a call detail record is created in the following format:

**Source:** Routine Extension

**Destination:** Routine (routine's DTMF code)

**Type:** Scheduled Routine

**Status:** Executed

Call Detail Records are created for Routines executed on a specific scheduled date/time and for each execution of a recurring schedule.

# **Retrieving First and Last Scheduled Events**

You can retrieve XML that provides the first and last events for a daily schedule or shows that the active schedule for the day is a holiday. This information could be used to schedule the opening of facility doors before the first scheduled event and the closing of facility doors after the last scheduled event.

*To retrieve this information:* 

1 In your browser, type the following:

http://<server>:8088/static/schedules-boundary.xml

2 Press Enter.

Alternatively, you can retrieve the XML programmatically or from a command prompt. Here are a couple simple examples:

Curl example:

```
curl http://<server>:8088/static/schedules-boundary.xml
```

PowerShell example:

```
(Invoke-WebRequest -Uri http://<server>:8088/static/schedules-bound-ary.xml).Content
```

The XML returned will contain the schedule name, as well as the start and end event times, for the site. (See *Figure 94, "Schedule Information for a Site," on page 300.*) If the day has been scheduled as a holiday, the word "Holiday" appears in the .xml file. (See *Figure 95, "XML Output for a Holiday," on page 300.*)

**Figure 94. Schedule Information for a Site** 

```
<Schedules>
  <Holiday>
   <Name>New Year's Day</Name>
   <Start-Date>2022-01-01</Start-Date>
   <End-Date>2022-01-01</End-Date>
   </Holiday>
  </Schedules>
```

Figure 95. XML Output for a Holiday

# **Managing Audio**

With Nyquist's audio file management feature, you can:

- Specify an audio program for distribution to stations or zones.
- Record and play tones and announcements to stations or zones.
- Manage recordings of telephone calls made to and from stations.

Audio programs for distribution to stations or zones can include line-input from the MMPA, Nyquist 2-channel or 4-channel amplifiers, user-supplied songs or playlists, and Internet Radio Services. The Audio Distribution, tones, and announcement files added through the audio file management feature can be set through the Schedules feature to automatically play during specified times. (See "Managing Schedules" on page 270.) Through the Internet Radio Services, you can listen to live radio stations and add media catalogs and music services without updating devices or software.

Default tone and song files include white noise and pink noise that allows you to tune paging and audio distribution volumes.

Note: Before using the audio file management feature, make sure that stations and zones have been configured (see "Managing Stations, Zones, and Queues" on page 146) and that the station you are using to start announcements, tones, or Audio Distribution has the appropriate CoS parameters set (see "Using CoS Configuration" on page 106).

### **Audio Distribution**

Suppose you want to use an audio source, such as a radio station accessed via the Internet, in a cafeteria but prevent that source from being played in a conference room. This feature, called Audio Distribution, can be turned on by zone (an area or group of stations) or stations (group of devices such as VoIP speakers). You can add the speakers, or stations, in the cafeteria to a zone that allows Audio Distribution while the speakers in a conference room would not be placed into that zone.

Audio Distribution involves creating a playlist or selecting an input source and specifying which zones hear the playlist or input source. Through the Scheduled Audio feature, Audio Distribution can be tied to a specific event in a schedule (see "Adding an Event" on page 279).

The following steps will guide you through setting up Audio Distribution:

- 1 Define audio sources by:
  - Adding songs and creating playlists (see "Managing Songs" on page 306 and "Managing Playlists" on page 312)
  - Adding Airable Radio Station sources (see "Using Internet Radio Services" on page 319)
  - Adding SoundMachine sources (see "Adding a Source" on page 320)
  - Setting up appliances that will provide audio sources (see "Managing Line-Input Sources" on page 304)
- 2 On the Dashboard, add Audio Distributions that can be used by the system. Each Audio Distribution defines the audio source to use and the destination (zones, station) for the audio when played (see "Creating an Audio Distribution" on page 327).
- 3 Setup your Audio Distributions to play by:
  - Scheduling Audio Distribution via Schedules (see "Using the Schedule Announcements Feature" on page 289)
  - Starting Audio Distribution via Routines (see "Using Routines to Start Audio Distribution" on page 333)
  - Starting Audio Distribution via I/O Controller contact closure (see "Configuring I/O Controller Input Rules" on page 168)
  - Starting Audio Distribution manually using one of the following:
    - •Web Interface Dashboard (see "Using Audio Distribution" on page 422)
    - •NQ-T1100 or NQ-ZPMS Admin Phone (see "Customizing an NQ-T1100 IP Phone Color Touch Display" on page 210, "Customizing an NQ-ZPMS Zone Paging Microphone Station" on page 213, and "Using the Admin Phone" on page 335)

### Line-Input/Playlist/Source: Selecting a Line-Input Line-Input Christmas Playlist Lunch Playlist Available Modern Rock Playlist **Playlists** Oldies Playlist Pop Playlist 90s-10s ADULT CONTEM... COUNTRY Internet Radio K923 Station MIX 1051 Sources POP ROCK

Figure 96. Audio Distribution Sources

#### Audio Distribution sources can include:

- Audio from two-channel or four-channel audio power amplifiers or MMPAs Line Inputs
- User-supplied music (songs and playlists)

Power 953

- Internet Radio Services
- SoundMachine Stations

### **Managing Line-Input Sources**

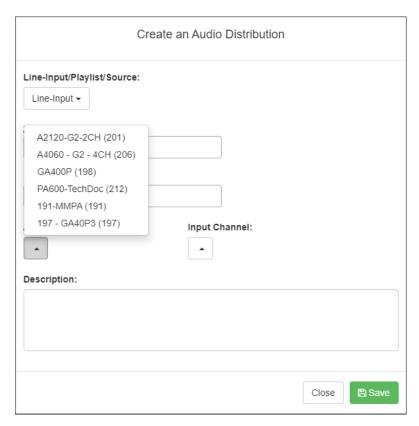

**Figure 97. Line-Input Sources** 

If your Nyquist system uses two-channel or four-channel audio power amplifiers or MMPAs, these stations will appear as sources for Line-Input when creating Audio Distribution.

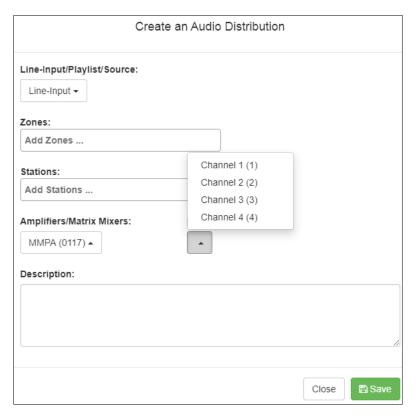

Figure 98. Available Channels for an MMPA

The available Input Channel selections can range from 1 or 2 for an amplifier or 1 to 4 for an MMPA.

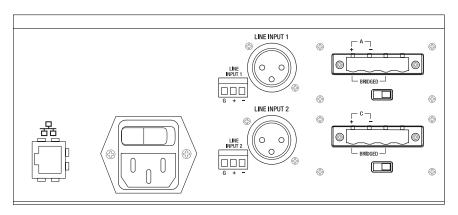

Figure 99. Line Input for NQ-A4300-G1 Audio Power Amplifier

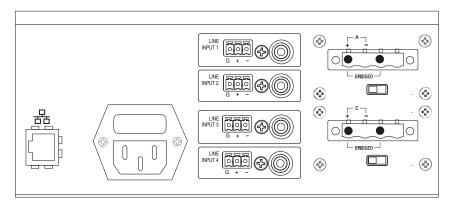

Figure 100. Line Input for NQ-A4300-G2 Audio Power Amplifier

The G1 amplifiers and MMPAs must be configured at the device, using either XLR or Phoenix (but not both) as the input. The G2 amplifiers must be configured at the device, using either RCA or Phoenix (but not both) as the input.

The Amplifiers/Matrix Mixers and Input Channel selections are made when creating an audio distribution.

# **Managing Songs**

The songs feature allows you to select songs that can be added to a playlist; the playlist can then be selected to play manually or during scheduled events such as lunch time. You upload a song similarly to how you upload an announcement file or tone. You can store songs on a USB memory stick; these songs can then be played via the playlists feature (see "Playing Songs Directly from a USB Memory Stick" on page 308).

By default, white noise and pink noise songs are provided to help tune the volume of an Audio Distribution zone. (See "Tuning Volume with White or Pink Noise" on page 383.)

# **Viewing the Song List**

From the Songs page, you can add, edit, or delete a song. If you delete a song that is in a Playlist, the song is automatically removed from the Playlist.

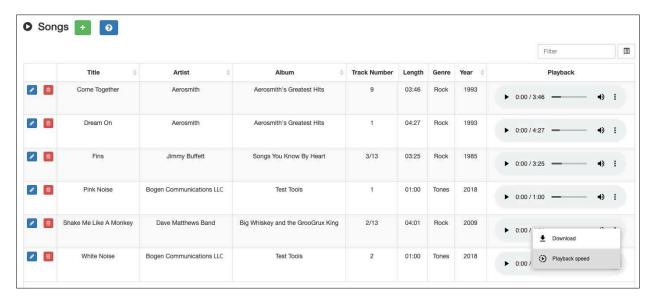

Figure 101. Songs Page

To view the song list:

- 1 On the navigation bar, expand **Audio**.
- 2 Select Songs.

The following table describes the information provided about each song:

|              | Table 80. Songs Page Parameters                                                                                                    |
|--------------|----------------------------------------------------------------------------------------------------|
| Title        | Displays the user-provided song title.                                                                                                    |
| Artist       | Displays the name of the musician performing the song.                                                                                                    |
| Album        | Displays the name of the album the song is from.                                                                                                    |
| Track Number | Displays the track on the album for the song.                                                                                                    |
| Length       | Provides the length of the song in seconds.                                                                                                    |
| Genre        | Displays the music genre, or category, for the song.                                                                                                    |
| Year         | Displays the year the song was recorded.                                                                                                    |
| Playback     | Allows you to manually play the song. Selecting the <b>Menu</b> icon in this field also allows you to download and save the song, as well as specify the song's playback speed. |

# **Playing Songs Directly from a USB Memory Stick**

You can use a USB memory stick as storage for songs that can be played via the playlists feature.

To add songs and create a playlist for a USB memory stick, you must create a root file on the USB memory stick called MusicLibrary.txt. This file can contain the following entries:

```
playlistname=<text entered by customer>
createplaylist=no
useexistingplaylist=yes
```

If **createplaylist=no** is found in MusicLibrary.txt, a playlist is not created for the imported files.

If **useexistingplaylist=yes** is used, new songs will be added to the playlist defined by the playlistname option.

Music files must be on the root directory of the USB memory stick. Valid formats for these files are mp3, wav, and aac.

The Nyquist server automatically mounts the USB memory stick, adds all songs found in the root directory to the songs list, and creates a playlist for the added songs. The default name for the playlist is **USB Music Library**.

If you want to see if a USB memory stick is plugged into the System Controller and mounted for use, you can use the **Check Server Status** feature from System Parameters to view a list of mounted USB Drives (search for "USB Drives" in the "Disk Space" section of the Check Server Status report).

*Note:* If you use a USB memory stick as storage for songs on a playlist and the USB memory stick is removed from the USB drive, the meta data for the songs and the playlist still resides in the Nyquist song list and playlist, but Audio Distribution cannot play. For this reason, we recommend never removing the memory stick from the computer.

#### Warning

After you have inserted a USB memory stick into the System Controller, removing it may damage the contents stored on the USB memory stick. If you need to remove the USB memory stick from the System Controller, use **Shut Down**, found in System Parameters, to shutdown the Nyquist System Controller before removing the USB memory stick.

# **Uploading Songs from a USB Memory Stick**

You can upload songs to the Nyquist system from a USB memory stick that is plugged into your local computer.

To upload songs from a USB memory stick:

- 1 On the navigation bar, expand **Audio**.
- 2 Select **Songs**.
- 3 Select the Add icon.
- 4 From the Add Song page, ensure **Multiple Songs** is set to **Yes**.
- 5 Ensure the memory stick is plugged into your local computer.
- 6 For the **File Upload** parameter, select **Choose file** and navigate to the USB memory stick.
- 7 Select Save.
- 8 Select **Save**.

# **Adding Songs**

You can add songs from your local computer or from removable media, such as a flash drive. You can add a song to playlists as part of the Add Song process or you can add a song to a playlist later through the **Playlists** menu.

You can select to add one song or multiple songs.

Nyquist can use any ID3 tag data and save that automatically. An ID3 tag acts as a container file within an MP3 audio file and commonly contains the title, artist name, album, track data, year, and genre.

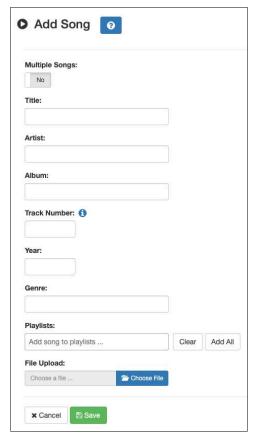

Figure 102. Add Song Page

### To add a song file:

- 1 On the navigation bar, expand **Audio**.
- 2 Select Songs.
- 3 On the Songs page, select the **Add** icon.

*Note:* If the imported song file contains metadata, Nyquist automatically fills in the Title, Artist, Album, Track Number, Year, and Genre after you press the **Save** button. If no meta data exists, the song **Title** is set to **Untitled** and the other parameters are left blank. Most MP3 files do contain meta data. You also can choose to not fill in the parameters.

- 4 On the Add Song page, complete the parameters. If you want to add multiple songs, ensure that you select **Yes** for **Multiple Songs**. Then, use the Shift or Control keys when selecting multiple files. Parameters do not appear when using the **Multiple Songs** option.
- 5 After completing all changes, select **Save**. The song or songs will be copied onto the Nyquist system.

## **Table 81. Add Song Page Parameters**

Multiple Songs Allows you to select multiple songs.

**Title** Displays the user provided song title.

**Artist** Displays the name of the musician performing the song.

**Album** Displays the name of the album the song is from.

**Track Number** Displays the track on the album for the song.

**Year** Displays the year the song was recorded.

**Genre** Displays the music genre, or category, for the song.

**File Upload** Allows you to select the song that you want to upload.

**Playlists** Select the playlists that you want to add the song to. You

can select multiple playlists, select all playlists by selecting **Add All**, or use the **Clear** button to remove the playlists.

**File Upload** Select **Choose file** and navigate to select the file to upload.

This option allows you to select files not only from your computer but also from a USB flash drive inserted in your

computer.

# **Editing Song Information**

Through the Edit Song page, you can edit the information that appears on the Songs page for a particular song or replace the downloaded file with another.

To edit the information associated with the song file:

- 1 On the navigation bar, expand **Audio**.
- 2 Select Songs.
- 3 On the Songs page, select the **Edit** icon next to the song that you want to edit information for.
- 4 On the Edit Song page, make changes to the parameters (see *Table 82 on page 311*).
- 5 After completing all changes, select **Save**.

# **Table 82. Edit Song Page Parameters**

**Title** Displays the user-provided song title.

**Artist** Displays the name of the musician performing the song.

## **Table 82. Edit Song Page Parameters (Continued)**

**Album** Displays the name of the album the song is from.

**Track Number** Displays the track on the album for the song.

**Year** Displays the year the song was recorded.

**Genre** Displays the music genre, or category, for the song.

**File Upload** Allows you to select the song that you want to upload.

**Playlists** Allows you to add or remove the song from playlists.

# **Deleting a Song**

Through the Songs page, you can delete a song from your Nyquist system. If you delete a song that is in a Playlist, the song is automatically removed from the Playlist.

To delete a song:

- 1 On the navigation bar, expand **Audio**.
- 2 Select Songs.
- 3 On the Songs page, select the **Delete** icon next to the song that you want to delete.
- 4 When prompted, select **Delete**.

# **Managing Playlists**

You can create and manage playlists that contain multiple songs to use for scheduled events and dashboard Audio Distribution entries. You can select a playlist when creating an event. (See section "Adding an Event" on page 279.) Specifying the audio program for stations or zones is known as audio distribution.

## **Viewing Playlists**

Through the Playlists page, you can view all playlists available to your Nyquist system and create, delete, and manage a playlist. With the Manage Playlist feature, you can add, delete, or change the order of a playlist's songs.

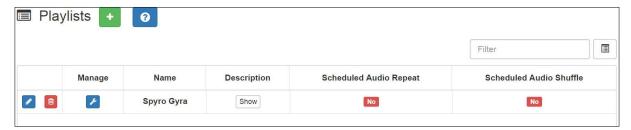

Figure 103. Playlists Page

## To view playlists:

- 1 On the navigation bar, expand **Audio**.
- 2 Select Playlists.

The Playlists page appears. The following table describes the information that appears on this page:

## **Table 83. Playlists Page Parameters**

| Manage      | When selected, this option displays the songs that can be dragged and dropped to and from the playlist.                                                      |
|-------------|----------------------------------------------------------------------------------------------------|
| Name        | Displays the user provided name for the playlist. This field can contain a maximum of 40 characters.                                                         |
|             | Note: Valid characters include uppercase letters (A-Z), lowercase letters (a-z), numerals (0-9), space, and the following special characters: ! @ \$ * ? , . |
| Description | When <b>Show</b> is selected, the user-provided description of<br>the play list appears. This field can contain a maximum of<br>256 characters.              |
|             | Note: Valid characters include uppercase letters (A-Z), lowercase letters (a-z), numerals (0-9), space, and the following special characters: ! @ \$ * ? , . |

### **Table 83. Playlists Page Parameters (Continued)**

# **Scheduled Audio**

Repeat

When enabled, the playlist audio will be repeated after all songs have been played. When disabled, Scheduled Audio will automatically stop after the last song has been played from the playlist. When disabled, a corresponding stop event is not needed when Scheduled Audio is started via the schedule.

*Note*: When playlists are being used by the Audio Distribution feature, the Scheduled Audio options are ignored.

Scheduled Audio
Shuffle

When enabled, the order in which the songs are played is shuffled. When disabled, the playlist songs will be played in the order that they appear in the playlist.

*Note*: When playlists are being used by the Audio Distribution feature, the Scheduled Audio options are ignored.

### **Creating a Playlist**

When you add a playlist, you first create the playlist container and then you use the Manage tool to add songs to the playlist. To add songs to a playlist, you must have access to songs that have been uploaded to your Nyquist server or are available on a USB flash drive inserted into the Nyquist server.

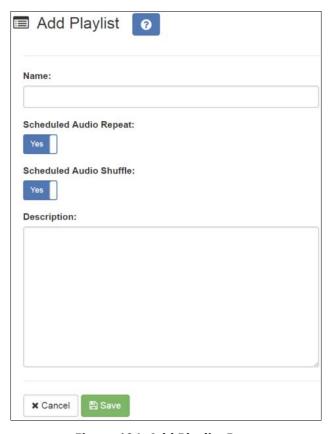

Figure 104. Add Playlist Page

## To add a playlist:

- 1 On the navigation bar, expand **Audio**.
- 2 Select **Playlists**.
- 3 Select the **Add** icon.
- 4 On the Add Playlist page, complete parameters for this playlist. (See *Table 84, "Add Playlist Parameters," on page 316.*)
- 5 Select **Save**.

### **Table 84. Add Playlist Parameters**

## Name Displays the user provided name for the playlist. This field

can contain a maximum of 40 characters.

*Note*: Valid characters include uppercase letters (A-Z), lowercase letters (a-z), numerals (0-9), space, and the following special characters:

! @ \$ \* ? - . , .

**Scheduled Audio** 

Repeat

When enabled, the playlist audio will be repeated after all songs have been played. When disabled, Scheduled Audio will automatically stop after the last song has been played from the playlist. When disabled, a corresponding stop event is not needed when Scheduled Audio is started via the schedule.

*Note*: When playlists are being used by the Audio Distribution feature, the Scheduled Audio options are ignored.

Scheduled Audio Shuffle When enabled, the order in which the songs are played is shuffled. When disabled, the playlist songs will be played in the order that they appear in the playlist.

*Note*: When playlists are being used by the Audio Distribution feature, the Scheduled Audio options are ignored.

**Description** 

When **Show** is selected, the user-provided description of the playlist appears. This field can contain a maximum of 256 characters.

Note: Valid characters include uppercase letters (A-Z), lowercase letters (a-z), numerals (0-9), space, and the following special characters: ! @ \$ \* ? - . , .

### **Adding Songs to a Playlist**

After you create a playlist, use the Manage tool to add songs to the playlist.

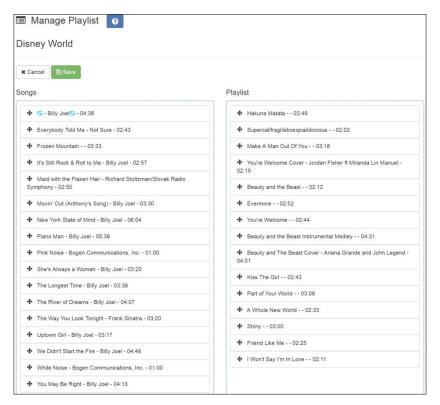

Figure 105. Manage Playlist Page

### To add songs to a playlist:

- 1 On the navigation bar, expand **Audio**.
- 2 Select Playlists.
- On the Playlists page, select the **Manage** icon next to the playlist that you want to add songs to.
- 4 On the Manage Playlist page, drag and drop the song you want to add from the Songs field to the Playlist field.
- 5 After all desired songs have been added to the Playlist, select Save.

### **Changing Song Order in a Playlist**

You can use the Manage tool to change the order of songs in a playlist.

To change the song order:

On the navigation bar, expand Audio.

- 2 Select Playlists.
- 3 On the Playlists page, select the **Manage** icon next to the playlist for which you want to change song order.
- 4 On the Manage Playlist page, drag and drop the songs into the order that you want.
- 5 Select **Save**.

### **Deleting a Song from a Playlist**

You can use the Manage tool to remove a song from a playlist.

To delete a song from a playlist:

- 1 On the navigation bar, expand **Audio**.
- 2 Select Playlists.
- 3 On the Playlists page, select the Manage icon next to the playlist.
- 4 Drag and drop the song from the Playlist field to the Songs field.
- 5 After all desired changes are completed, select **Save**.

### **Editing a Playlist**

The **Edit** icon allows you to edit the parameters for a playlist. To change the order of songs in a playlist, see "Adding Songs to a Playlist" on page 317. To delete a song from a song list, see "Deleting a Song from a Playlist" on page 318.

To edit a playlist:

- 1 On the navigation bar, expand **Audio**.
- 2 Select Playlists.
- 3 Select the **Edit** icon next to the playlist.
- 4 On the Edit Playlist page, make desired changes to the parameters. (For more information about the parameters, see *Table 84, "Add Playlist Parameters," on page 316*.)
- 5 Select Save.

## **Deleting a Playlist**

You can delete a playlist provided the playlist is not being used with an I/O Controller Input or Output Rule.

To delete a playlist:

- 1 On the navigation bar, expand **Audio**.
- 2 Select Playlists.
- 3 Select the **Delete** icon next to the playlist.
- 4 When prompted, select **Delete**.

# **Using Internet Radio Services**

Through the Internet Radio Services, you can add online content, such as music services and Internet radio, using Airable by TuneIn. With this service, you can listen to live radio stations and add media catalogs and music services without updating devices or software.

You can navigate through the catalog of radio stations by:

- Genre
- Language
- Location
- Quality
- Popularity

You can also search the catalog for particular artists or songs.

Being able to use the Internet Radio Services feature requires the Nyquist server to have Internet access. It also depends on the permissions assigned to the role with which you are associated.

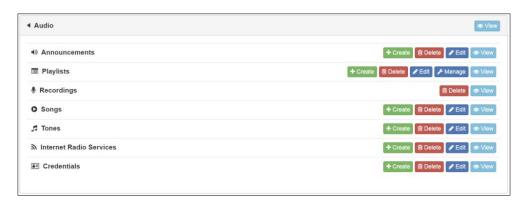

Figure 106. Internet Radio Services Permissions

For information about assigning permissions to roles, see "Assigning and Editing Permissions" on page 255.

## **Viewing Internet Radio Services**

If you have **View** permission for the Internet Radio Services, you can view a list of radio stations that can be accessed through your system as well as information about each station. Through the Internet Radio Services page, you can also select to manage credentials for services such as SoundMachine. (See "Managing Credentials" on page 323.)

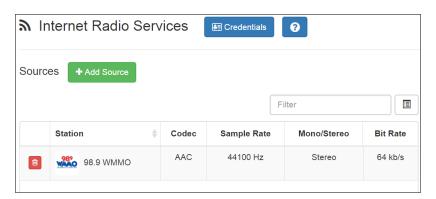

Figure 107. Internet Radio Services View

To view Internet Radio Services added to your system:

- 1 On the navigation bar, expand **Audio**.
- 2 Select Internet Radio Services.

The following parameters appear for each source configured for your Nyquist system:

| Table 85. Internet Radio Services |                                                                                                    |  |
|-----------------------------------|----------------------------------------------------------------------------------------------------|--|
| Station                           | Displays the icon, name, and description of the radio station.                                      |  |
| Codec                             | Displays how the streaming media is compressed and decompressed.                                    |  |
| Sample Rate                       | Displays the number of samples of audio carried per second.                                         |  |
| Mono/Stereo                       | Displays if the signal is being transmitted by a single channel (mono) or by two channels (stereo). |  |
| Bit Rate                          | Displays the bit rate used to transmit the streaming media.                                         |  |

### **Adding a Source**

You can select to add an Internet radio source or a service, such as SoundMachine. The screen that appears when you select **Add Sources** also allows you to manage credentials or sign up for SoundMachine.

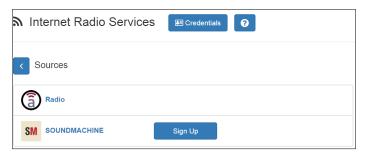

Figure 108. Add Source Page

#### To add a source:

- 1 On the navigation bar, expand **Audio**.
- 2 Select Internet Radio Services.
- 3 On the Internet Radio Services window, select **Add Source**.
- 4 Select from the list of Sources.
- 5 If you select **Radio**, do the following:
  - a) Select how you want to select a source. Options are:

#### **Table 86. Radio Source Parameters**

| <b>Local stations</b> | Select to view a list of stations near your location.                                          |
|-----------------------|------------------------------------------------------------------------------------------------|
| Popular stations      | Select to view stations considered to be the most popular.                                     |
| Trending              | Select to view the stations that are gaining momentum.                                         |
| High quality          | Select to view the stations with a high sound quality.                                         |
| New stations          | Select to filter the list of stations by new stations added to Internet Radio Services.        |
| Filter                | Select to filter the list of stations by <b>Location</b> , <b>Language</b> , or <b>Genre</b> . |
| Search                | Select to enter a search term.                                                                 |

- b) When the list of stations that meet the selected criteria appears, select the station that you want.
- c) Select **Add Source** for each source (aac or mp3) that you want.
- 6 If you select SoundMachine, do the following:
  - a) Select how you want to open a source. Selections are:

#### **Table 87. SoundMachine Parameters**

**Genres** Displays a list of genres, such as **Blues** and **Pop**, which you can

select to drill down genre choice even further.

**Stations** Displays categories for stations, such as **Country**, which you can

select to drill down to select a specific album or song.

My Stations Displays radio stations that you added through the SoundMa-

chine web site.

**Mixes** Displays categories of stations that combine, or mix, music

genres. Mixes can be created using your SoundMachine account and SoundMachine user interface. All Mixes that you create in your SoundMachine account will be available in the Mixes list. Mixes allow you to select albums and songs to include in the Mix.

Music Selection
Schedules

Displays the Schedules that have been created through Sound-Machine. (See "Using SoundMachine Music Selection Schedules" on

page 326.)

Schedules allow the playing of specific stations or mixes during specific times of the day. For example, you can play soft jazz music during morning hours and select a different genre mix for mid-day.

When you create a Music Selection Schedule, you cannot have any empty time periods or Audio Distribution will stop when the

empty time period is encountered.

The Music Selection Schedules that you create appear as **Line-Input/Playlist/Source** selections for Audio Distribution. (See

"Using Audio Distribution" on page 422.)

**Logout** Select to log out of SoundMachine.

b) Drill down until you can select a specific album or song.

c) Select **Add Source**.

## **Deleting a Source**

*To delete a source:* 

- 1 On the navigation bar, expand **Audio**.
- 2 Select Internet Radio Services.
- On the Internet Radio Services window, select the **Delete** icon next to the source that you want to delete.

4 When prompted, select **Delete**.

### **Managing Credentials**

If you have been assigned permissions, you can view, add, edit, and delete login credentials needed to access the SoundMachine service.

For information about roles and permissions, see "Assigning and Editing Permissions" on page 255.

### **Viewing Credentials**

The Credentials list allows a quick view of the users who have login credentials.

To view the Credentials list:

- 1 On the navigation bar, expand **Audio**.
- 2 Select Internet Radio Services.
- 3 Select Credentials.

The Credentials list displays the following information:

#### **Table 88. Credentials Parameters**

**Name** Displays the name of the service, such as SoundMachine.

**Enabled** Indicates if the account is enabled for this service.

**Username** Provides the **Username** for the account.

## **Adding Credentials**

You can create a user account that allows a user to use an Internet Radio Service, such as SoundMachine. You can also use the Add Credential page to sign up for SoundMachine.

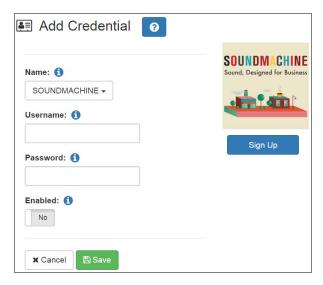

Figure 109. Add Credential

#### *To create an account:*

- 1 On the navigation bar, expand **Audio**.
- **2** Select **Internet Radio Services**.
- 3 Select Credentials.
- 4 Select the **Add** icon.
- 5 Complete the following parameters:

#### **Table 89. Add Credential Parameters**

| Name     | Use the drop-down arrow to select the name of the service. |
|----------|------------------------------------------------------------|
| Username | Enter the username for this account.                       |
| Password | Enter the password for this account.                       |
| Enabled  | Select <b>Yes</b> to enable this account.                  |

#### **Edit Credential**

If you have the appropriate permissions, you can edit a user's credentials for accessing SoundMachine, including viewing or changing a user's password and enabling or disabling their use of the service.

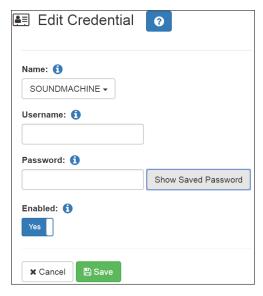

Figure 110. Edit Credential

#### To edit an account:

- 1 On the navigation bar, expand **Audio**.
- **2** Select **Internet Radio Services**.
- 3 Select Credentials.
- 4 Select the **Edit** icon next to the account that you want to edit.
- 5 Make the desired changes. (See *Table 90*.)
- 6 Select **Save**.

#### **Table 90. Edit Credentials Parameters**

**Name** Use the drop-down arrow to select the name of the service.

**Username** Enter the username for this account.

**Password** Enter the password for this account.

Select **Show Saved Password** to view an existing password for

the account being edited.

**Enabled** Select **Yes** to enable this account.

#### **Delete Credentials**

You can delete a user's credentials to access SoundMachine.

To delete an account:

- 1 On the navigation bar, expand **Audio**.
- 2 Select Internet Radio Services.
- 3 Select Credentials.
- 4 Select the **Delete** icon next to the account that you want to edit.
- 5 When prompted, select **Delete**.

### SoundMachine Sign Up

You can sign up for SoundMachine via the Add Source (see "Adding a Source" on page 320) or Add Credential (see "Adding Credentials" on page 323) windows.

*To sign up for SoundMachine:* 

- 1 On the navigation bar, expand **Audio**.
- 2 Select Internet Radio Services.
- 3 Do one of the following:
  - Select Add Source.
  - Select **Credentials** and then select the **Add** icon.
- 4 Select Sign Up.
- 5 When the SoundMachine and BOGEN page appears, follow the on-screen instructions.

### **Using SoundMachine Music Selection Schedules**

**Schedules** that you create using the SoundMachine web-based user interface appear as **Music Selection Schedules** in the Nyquist Admin Web UI. You can select a Music Selection Schedule to play as Audio Distribution. (See "Using Audio Distribution" on page 422.)

When you create a Music Selection Schedule, you cannot have any empty time periods or Audio Distribution will stop when the empty time period is encountered.

You cannot name a Music Selection Schedule using all special characters; the name must contain at least one alpha or numeric character or the Music Selection Schedule will not appear.

Scheduled Audio takes priority over a Music Selection Schedule. For information about Scheduled Audio, refer to "Understanding Event Settings" on page 280.

# **Creating an Audio Distribution**

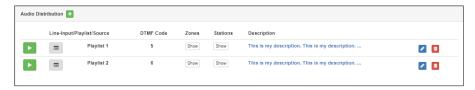

Figure 111. Audio Distribution Portion of Dashboard

To use the Audio Distribution feature, you must have the proper CoS configuration on your station. See "Editing CoS Parameters for a Station" on page 110 if you need to change your station's CoS.

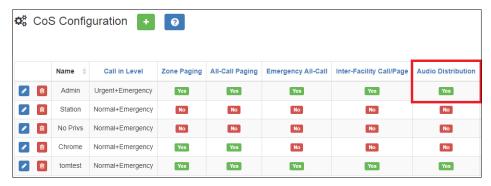

Figure 112. Audio Distribution Set in CoS

You must also be assigned a Role that has permissions to create Audio Distribution.

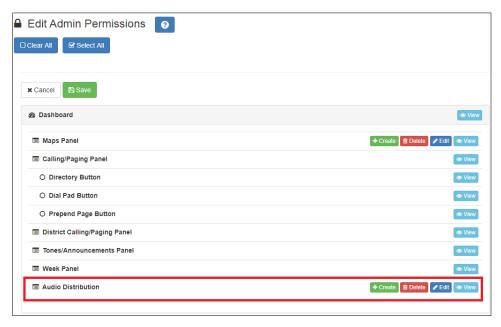

Figure 113. Role Permissions for Audio Distribution

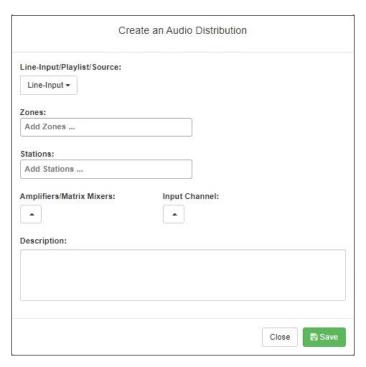

Figure 114. Create an Audio Distribution

#### To create an Audio Distribution:

- 1 If not already on your dashboard, select **Dashboard** from the navigation bar.
- 2 Select the **Add** icon next to **Audio Distribution**.
- 3 Complete the Create an Audio Distribution parameters (see *Table 91*).

*Note:* If you are using at least one Nyquist Matrix Mixer Pre-Amp, Line-Input appears as a Line-Input/Playlist/Source option.

- 4 Select the **Zones** and **Stations**.
- If you select **Line-Input** as the Input Source/Playlist, select the **Amplifiers/Matrix Mixers** and **Input Channel**.
- 6 If you select a playlist and want to shuffle the song order, set **Shuffle** to **Yes**.
- 7 Select Save.
- 8 To end the playing of audio, select the **Stop** icon next to the playlist.

#### Table 91. Create an Audio Distribution Parameters

**Line-Input/Play-** Use the **Line-Input/Playlist/Source** drop-down menu to select

list/Source the audio source.

Audio sources can include a line-input from an MMPA or amplifier, available playlists previously created for your system, or

Internet radio station sources.

**Zones** Select **All Speakers** or a specific zone or zones where you want

the audio to play.

**Stations** Select the stations where you want the audio to play.

**Amplifiers/Matrix** Select the Amplifier or Matrix Mixer to use as the audio source.

Mixers

**Input Channel** Select the Input Channel to be used as the audio source.

**Shuffle** If you select a playlist and want to shuffle the song order, set

Shuffle to Yes.

**Description** Add a description for the Audio Distribution. For example, you

may want to note that the audio is for lunchtime.

# **Starting and Stopping Audio Distribution**

Starting and stopping Audio Distribution can be done manually (via the Nyquist web interface dashboard, the NQ-T1100 or NQ-ZPMS Admin Phone's Audio Distribution menu, or the Zone Control feature) or automatically (via scheduled events, NQ-E7010 I/O controller input-contact closure rules, or Routines).

A list of existing Audio Distributions appears on the dashboard. An existing Audio Distribution can be edited or deleted, provided it is not currently playing, by selecting the **Edit** or **Delete** icon next to the Audio Distribution.

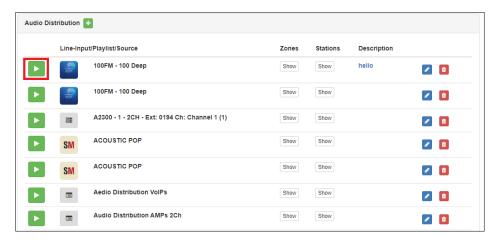

Figure 115. Audio Distribution Play Icon

To manually start and stop Audio Distribution:

- 1 If not already on your dashboard, select **Dashboard** from the navigation bar.
- 2 Select the **Play** icon next to the Audio Distribution that you want to start.
- 3 To end the playing of audio, select the **Stop** icon next to the playlist.

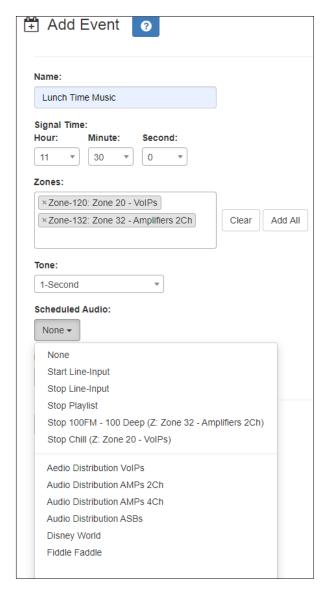

Figure 116. Adding Scheduled Audio

To automatically schedule audio as part of an event, follow the steps for creating an event, ensuring that you set the **Scheduled Audio** for the playlist, Matrix Mixer Pre-Amp channel, or amplifier to be used for this event. For more information, see "Adding an Event" on page 279.

You also can select to stop the **Scheduled Audio** by selecting **Stop Playlist** or **Stop Line-Input**.

If an Airable/SoundMachine source is selected, the Scheduled Audio list includes selections to start or stop the audio stream. This list only includes Airable/SoundMachine selections that apply to the specific zone. If the Audio Distribution zone selected includes a time zone and another zone type, such as Paging, that is not for time, the audio distribution does not appear in this **Scheduled Audio** list.

## **Automatically Starting a Routine When Audio Distribution is Started**

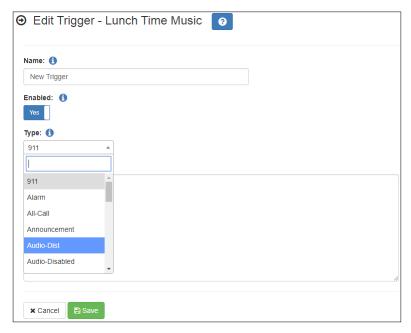

Figure 117. Adding Audio-Dist Trigger

The Routines feature lets you automatically start one or more actions using Audio Distribution (Audio-Dist) as a trigger. For example, maybe you want a bell or tone to sound in the kitchen when the lunchtime music begins, alerting kitchen staff that orders will soon be coming. To do this, you can create a routine, add an **Audio-Dist** trigger **Type**, and then create an action that plays a tone. See "Adding a Routine" on page 458 for more information about creating a routine.

### **Using Routines to Start Audio Distribution**

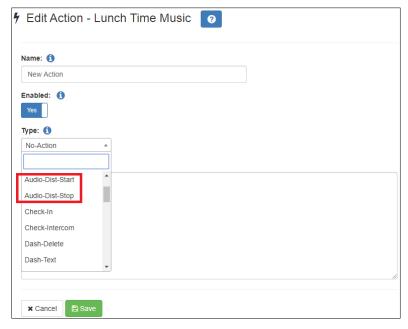

**Figure 118. Audio Distribution Actions** 

You can create a routine that uses an action of either **Audio-Dist-Start** to start audio distribution or **Audio-Dist-Stop** to stop audio distribution.

You can also allow third-party systems, such as access control systems, to start a routine via I/O Controller Input Contact closure, or you can remotely start a routine using the Routines API.

For more information about using routines, see "Using Routines" on page 450.

## **Other Features and Audio Distribution**

Audio Distribution will be paused automatically by higher priority feature activation (for example, All-Call Page, Paging, Tones) and will automatically resume when the higher priority feature is finished.

Audio Distribution volume to all speakers can be changed by setting **Audio Distribution Cut Level (dB)**, available in **System Parameters**. The Audio Distribution volume to zones can be changed by setting **Audio Distribution Cut Level (dB)** in **Edit Zone**. For information about editing a zone, see "Editing Zone Configuration" on page 229.

All Nyquist stations are preprogrammed to receive Audio Distribution to All Stations. To disable Audio Distribution to a specific station, change **Multicast Audio Distribution** to **No** on the Edit Station page (see "Editing Station Configuration Settings" on page 160).

Any Admin web UI user may stop the Audio Distribution if his or her station has the **Audio Distribution** CoS Configuration parameter enabled.

Scheduled Audio has a higher priority than Audio Distribution. If you are playing Audio Distribution and an event with Scheduled Audio interrupts, the Audio Distribution briefly plays between the tone and the Scheduled Audio.

A playlist will continue playing until manually stopped.

## **Audio Distribution Status**

When you start Audio Distribution, a popup window appears letting you know that Audio Distribution was enabled.

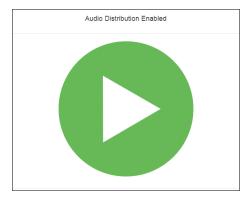

Figure 119. Audio Distribution Enabled

A popup window also appears when you stop Audio Distribution.

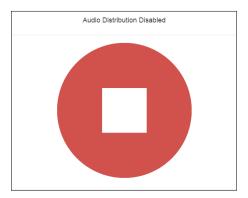

Figure 120. Audio Distribution Disabled

When Audio Distribution is enabled, an informational message appears in the Messages window of the Admin Web UI dashboard, indicating the song that is currently playing and to which speakers (all or selected) and to which zones audio is playing.

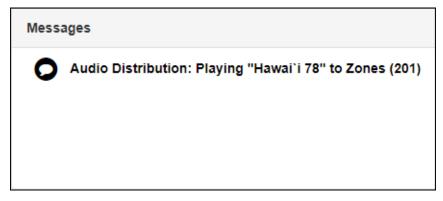

Figure 121. Audio Distribution Status

In the **Audio Distribution** section of the dashboard, the **Stop** icon will be displayed next to an audio distribution that is playing. Selecting the **Stop** icon will stop the audio distribution.

In the **Audio Distribution** menu of NQ-T1100 and NQ-ZPMS Admin phones, audio distributions that are currently playing are prefixed with "(P)" to indicate that the audio distribution is playing.

# **Using the Admin Phone**

If you are using a Nyquist NQ-T1100 or NQ-ZPMS VoIP Phone as an Admin Phone, you can start and stop a specified Audio Distribution or stop all Audio Distributions by selecting the phone's Audio Distribution menu.

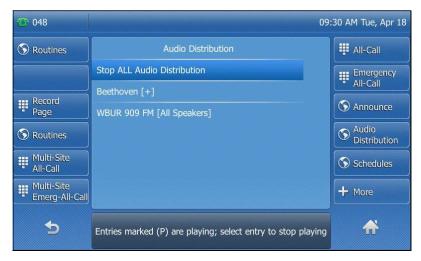

Figure 122. NQ-T1100 Admin Phone Audio Distribution Display

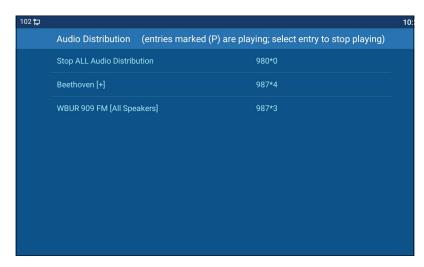

Figure 123. NQ-ZPMS Admin Phone Audio Distribution Display

For more information, refer to the Nyquist NQ-T1100 or NQ-ZPMS's *Admin Phone User Guide*.

# **Using Announcements**

Announcements are prerecorded audio files that can be scheduled to play during specific times and in specific zones, played manually via the dashboard or DTMF codes, or played via routine actions. Announcements can be either normal announcements, such as prerecorded announcements about upcoming site events, or emergency announcements, such as prerecorded shelter-in-place announcements that can be played during events such as tornado warnings or active shooter scenarios.

Announcements can also precede a page.

Through the Nyquist web-based UI, you can add, edit, delete, and play announcements.

# **Announcements, Facilities, Zones, and Priorities**

You can select to play an announcement to a zone, to all speakers, or to one or more facilities. The Nyquist system also supports the simultaneous playing of multiple announcements to different zones.

However, there are some set rules and priorities that govern how and when announcements play. For example, announcements played via an I/O controller can be played to a selected zone but not to **All Speakers**.

When you attempt to play a non-emergency, or **Normal**, announcement to a zone, you will receive a busy signal if any of the following are true:

- An announcement, page, or recorded page is being played on the zone.
- An announcement is being played to All Speakers.
- An Alarm, Tone, All-Call, or Emergency All-Call is being played.

A **Normal** announcement plays to **All Speakers** only if all zones are idle and no higher level audio is playing. You will receive a busy signal if any of the following are true:

- A **Normal** or **Emergency** announcement is already playing to **All Speakers**.
- An announcement is already playing to a zone.
- A page or queued page is already playing to a zone.
- An Emergency-All-Call, All-Call, Alarm, or Tone is already playing.

If you attempt to play an emergency announcement to a zone or to **All Speakers**, you will receive a busy signal if any of the following are true:

- An emergency announcement is already playing to the zone or to All Speakers.
- An Emergency All-Call is already playing.

If you attempt to play an emergency announcement to a zone or to **All Speakers** that is already playing a non-emergency announcement, an alarm or tone, a page or queued page, or an All-Call, the emergency announcement takes priority. A currently playing non-emergency announcement, alarm or tone, page or queued page, or All-Call will stop playing.

An **Emergency** announcement can be played on a zone while a Normal announcement plays on a different zone. Multiple **Emergency** and **Normal** announcements can be played to different zones (but not to **All Speakers**).

#### **Scheduled Announcement Rules**

Scheduled announcements follow slightly different rules. When you schedule an announcement, you can set the Maximum Wait Seconds parameter to indicate how many seconds to wait for an active page or announcement to finish before giving up.

For example, if the Maximum Wait Seconds is set to 120 seconds, when the system attempts to play the announcement at the scheduled time, if a page or announcement is already actively using the Zone, the scheduled announcement will wait up to 120 seconds for the Zone to become idle. If the Zone becomes idle in less than 120 seconds, the system will play the announcement. If the Zone is still busy after 120 seconds, the scheduled announcement will not play.

### **Facility Announcement Priorities**

When making announcements to remote facilities, there is the possibility that one or more facilities may be unable to make the announcement due to higher priority features that are currently executing at that facility.

When you attempt to play a non-emergency, or **Normal**, announcement to remote facilities, you will receive a busy signal for any of the following scenarios.

- The local facility is targeted and it is executing a higher priority feature.
- Only one remote facility is targeted and it is executing a higher priority feature.

For all other scenarios, you will hear "Announcement on" and any facilities that were unable to play the announcement will record a busy status in the Call Details Record. This implies that when the local facility and one or more remote facilities are targeted, the busy signal and "Announcement on" indicators reflect the status of the local facility only; the announcement may or may not have played at the remote facilities.

## **Setting Up Facility Announcements**

For announcements that will be played across remote facilities, ensure that the announcement has been added to each remote facility and that each has the same DTMF Code.

Because remote facility announcements cannot be stopped the same way as local announcements, announcements configured for continuous play (i.e., "Times to Play" property equal to zero) should not be used as facility announcements.

*Tip:* If you wish to play an announcement continuously on the local facility, yet use the same announcement remotely via Facility Announcements, configure two versions of the announcement at each facility: one for continuous play (i.e., "Times to Play" equals zero) and one for non-continuous play (i.e., "Times to Play" is non-zero). Ensure the DTMF code for the non-continuous announcements have the same value at each facility. Only the non-continuous version of the announcement will be displayed for play to remote facilities.

# **Recording Announcements**

To record an announcement:

- 1 If not already on your dashboard, select **Dashboard** from the navigation bar.
- 2 Select the **Dial Pad** icon.
- 3 Dial \*990 and press **Send**.
- 4 Follow the voice prompts to record your announcement.

Alternatively, the NQ-T1100 Admin Phone can be used by selecting **Record Announcement** in the phone's **Announce** menu, or the NQ-ZPMS Admin Phone can be used by selecting **Record Announcement** in the phone's **Announcements** menu.

After you finish recording an announcement, you can use the Announcements page to update the new announcement's name, DTMF code, and other parameters.

Note: When you record an announcement by dialing \*990 or by selecting **Record Announcement** on the Admin phone's **Announce** menu, the initial DTMF code for the recorded and saved announcement will be set to the announcement's row ID. You can change the DTMF code after the announcement is saved by editing the announcement in the web interface **Announcements** view.

The saved announcement has **Play to Zone** set to blank (no zone selected). This means that when you play an announcement via an IP phone **Announcement** menu selection, you will be asked to enter a zone number (where 0 = All Speakers). You can define a permanent zone number for the saved announcement by updating **Play to Zone** after the recorded announcement has been saved.

# **Adding an Announcement**

You can upload an announcement, which can be an audio recording, such as a message or tone. The announcement can be scheduled to play at certain times and in certain zones.

Through the Add Announcement page, you can also enter text to be converted into speech, provided you have the feature license that allows this option.

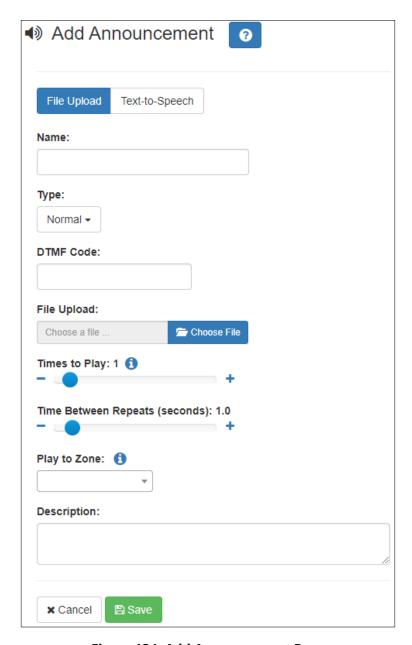

Figure 124. Add Announcement Page

To upload an announcement file:

- 1 On the navigation bar, expand **Audio**.
- 2 Select Announcements.
- 3 On the Announcements page, select the **Add** icon.
- 4 Complete the parameters on the Add Announcement page. (See *Table 92, "Add Announcement Page Parameters," on page 341.*)
- 5 Select **Save**.

#### **Table 92. Add Announcement Page Parameters**

File Upload / Text-to-

Speech

Select whether this announcement will play an audio clip or use Text-to-Speech to convert the specified text into

speech.

**Name** Provide a name for the announcement.

*Note*: Valid characters include uppercase letters (A-Z), lowercase letters (a-z), numerals (0-9), space, and the following special characters:

!@\$\*?-.,.

**Type**Use the drop-down menu to select if the announcement is

Normal or Emergency.

**DTMF Code** Provide a DTMF code for this announcement to use when

manually starting the announcement from an Admin Phone. The number can have from 1 to 10 digits. You cannot assign the same DTMF code to multiple announce-

ments.

*Note:* When you record an announcement by dialing \*990 or by selecting **Record Announcement** on the Admin phone's **Announce** menu, the initial DTMF Code for the recorded and saved announcement will be set to the announcement's row ID. You can change the DTMF Code after the announcement is saved by editing the announcement in the web interface **Announcements** view.

Note: The saved announcement has **Play to Zone** set to blank (no zone selected). This means that when you play an announcement via an IP phone **Announcement** menu selection, you will be asked to enter a zone number (where 0 = All Speakers). You can define a permanent zone number for the saved announcement by updating **Play to Zone** after the recorded announcement has been saved.

File Upload Select Choose File, navigate to the audio file for this

announcement, and then select the file. Nyquist supports

both WAV and MP3 file formats.

*Note*: This option appears only if you have selected the **File Upload** tab.

**Times to Play** Select the number of times the announcement will play.

Parameters are between 0 and 10.

*Note*: A setting of 0 results in the playing continuously until it is manually stopped via the dashboard or a Stop-Announcement routine action.

Note: Announcements configured for continuous playback should not

be used with the Facility Announcement feature.

**Time Between Repeats** 

(seconds)

Select the time in seconds between replaying of the announcement. You can select between 0.5 and 5.0 in 0.5

increments.

#### **Table 92. Add Announcement Page Parameters (Continued)**

**Text-To-Speech** Type the text that you want converted to speech for this

announcement. Ensure that the **File Upload** parameter is

blank. The system will generate a .wav file.

Note: This option only appears if **Text-to-Speech** is selected and you

have the Text-To-Speech feature license.

Play to Zone Select either All Speakers or a specific zone for this

announcement to play.

*Note:* If the **Type** for the station is set to **Admin Web Interface**, **Admin** 

**Phone**, **IP Phone**, **Analog Phone**, or **Mobile Device** and an **Announcement Zone** was set for the station, the **Announcement** 

Zone overrides the Play to Zone.

**Description** Provide a description of the announcement.

Note: Valid characters include uppercase letters (A-Z), lowercase letters

(a-z), numerals (0-9), space, and the following special characters:

!@\$\*?-.,.

# **Using SSML for Text-to-Speech Entries**

You can use Speech Synthesis Markup Language (SSML), an XML-based markup language for speech synthesis applications, when typing text that you want converted to speech for announcements. You can use SSML formatting to insert pauses, adjust speech rate, adjust voice pitch, adjust output volume, add emphasis to speech, or spell words phonetically. The following table provides examples of SSML formats that can be used when adding announcements.

#### **Table 93. SSML Formats for Text-to-Speech Entries**

#### **Insert Silence/Pauses**

- This is not <break strength='none' /> a pause.
- This is a <bre> <bre>trength='x-weak' /> phrase break.
- This is a <break strength='weak' /> phrase break.
- This is a <break strength='medium' /> sentence break.
- This is a <break strength='strong' /> paragraph break.
- This is a <break strength='x-strong' /> paragraph break.
- This is a <bre> <bre>time='3s' /> three second pause.
- This is a <break time='4500ms' /> 4.5 second pause.
- This is a <break /> sentence break.

#### **Adjust Speech Rate**

- I am now <prosody rate='x-slow'>speaking at half speed.</prosody>
- I am now <prosody rate='slow'>speaking at 2/3 speed.</prosody>
- I am now <prosody rate='medium'>speaking at normal speed.</pro>ody>
- I am now <prosody rate='fast'>speaking 33% faster.</pr>
   prosody>
- I am now <prosody rate='x-fast'>speaking twice as fast</prosody>
- I am now <prosody rate='default'>speaking at normal speed.</prosody>
- I am now <prosody rate='.42'>speaking at 42% of normal speed.</prosody>
- I am now <prosody rate='2.8'>speaking 2.8 times as fast</prosody>
- I am now <prosody rate='-0.3'>speaking 30% more slowly.</prosody>
- I am now <prosody rate='+0.3'>speaking 30% faster.</pr>
   prosody>

#### **Table 93. SSML Formats for Text-to-Speech Entries (Continued)**

#### **Adjust Voice Pitch**

- <prosody pitch='x-low'>This is half-pitch</prosody>
- rosody pitch='low'>This is 3/4 pitch./prosody>
- <prosody pitch='medium'>This is normal pitch.
- cprosody pitch='high'>This is twice as high./prosody>
- <prosody pitch='x-high'>This is three times as high.
- cprosody pitch='default'>This is normal pitch.
  prosody> cprosody pitch='-50%'>This is 50% lower.
  prosody>
- <prosody pitch='+50%'>This is 50% higher.</prosody>
- <prosody pitch='-6st'>This is six semitones lower.
- <prosody pitch='+6st'>This is six semitones higher.
- <prosody pitch='-25Hz'>This has a pitch mean 25 Hertz lower.</prosody>
- cprosody pitch='+25Hz'>This has a pitch mean 25 Hertz higher.
- <prosody pitch='75Hz'>This has a pitch mean of 75 Hertz.</prosody>

#### **Table 93. SSML Formats for Text-to-Speech Entries (Continued)**

#### **Adjust Output Volume**

- <prosody volume='silent'>This is silent.</prosody>
- <prosody volume='x-soft'>This is 25% as loud.
- <prosody volume='soft'>This is 50% as loud.
- <prosody volume='medium'>This is the default volume.</prosody>
- <prosody volume='loud'>This is 50% louder.
- <prosody volume='x-loud'>This is 100% louder.
   prosody>
- <prosody volume='default'>This is the default volume.</prosody>
- <prosody volume='-33%'>This is 33% softer.</pr>
   prosody>
- <prosody volume='+33%'>This is 33% louder.</pr>
   prosody>
- <prosody volume='33%'>This is 33% louder.</pr>
   prosody>
- <prosody volume='33'>This is 33% of normal volume.

# Add Emphasis to Speech

- This is <emphasis level='strong'>stronger</emphasis> than the rest.
- This is <emphasis level='moderate'>stronger</ei>
   emphasis> than the rest.
- This is <emphasis level='none'>the same as</ei>
   emphasis> than the rest.

# Spell Words Phonetically

You say <phoneme ph='t ah0 m ey1 t ow0'>tomato</phoneme>, I say <phoneme ph='t ah0 m aa1 t ow0'>tomato</phoneme>

# **Viewing Announcements**

Through the Announcements page, you can view a list of all announcements that are available for scheduling, delete an announcement, and select to edit or add an announcement.

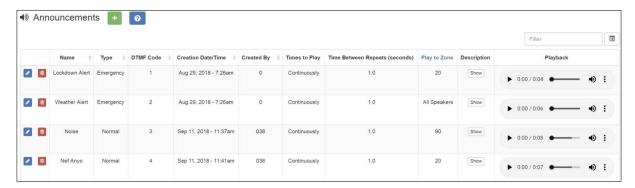

Figure 125. Announcements Page

To view a list of all announcements that are available for scheduling:

- 1 On the navigation bar, expand **Audio**.
- 2 Select Announcements.

The following parameters appear for each announcement file:

#### **Table 94. Announcements Page Parameters**

| Name               | Displays the user-provided name of the announcement file.                                                                                                    |
|--------------------|----------------------------------------------------------------------------------------------------|
|                    | Note: Valid characters include uppercase letters (A-Z), lowercase letters (a-z), numerals (0-9), space, and the following special characters: ! @ \$ * ? , . |
| Туре               | Displays if the announcement is a <b>Normal</b> or an <b>Emer-gency</b> announcement.                                                                        |
| DTMF Code          | Displays the DTMF code used to manually start the announcement via the dashboard dial pad or IP phone keypad.                                                |
| Creation Date/Time | Displays when the announcement was created.                                                                                                    |
| Created By         | Displays the extension that is to be considered the source of the announcement for CoS considerations.                                                       |

#### **Table 94. Announcements Page Parameters**

**Times to Play** Displays the number of times the announcement will play.

This number can range from 0 through 10.

Note: A setting of 0 results in the announcement playing continuously

until it is manually stopped via the dashboard.

Note: Announcements configured for continuous playback should not

be used with the Facility Announcement feature.

Times Between Repeats (seconds)

Displays the time in seconds before replaying the

announcement.

Play to Zone Displays either All Speakers or a specific zone for this

announcement to play.

*Note*: If the **Type** for the station is set to **Admin Web Interface**, **Admin** 

Phone, IP Phone, Analog Phone, or Mobile Device and an Announcement Zone was set for the station, the Announcement

Zone overrides the Play to Zone.

**Description** Provides a description of the announcement.

Note: Valid characters include uppercase letters (A-Z), lowercase letters

(a-z), numerals (0-9), space, and the following special characters:

!@\$\*?-.,.

**Playback** Allows you to preview the announcement. Selecting the

**Menu** icon also allows you to download and save the announcement or adjust the preview playback speed.

# **Editing Announcements**

From the Edit Announcement page, you can edit an audio file's parameters such as times to play.

To edit an announcement:

- 1 On the navigation bar, expand **Audio**.
- 2 Select Announcements.
- 3 On the Announcements page, select the **Edit** icon next to the announcement that you want to edit.
- 4 Make the desired changes (see *Table 95 on page 348*).
- 5 Select Save.

#### **Table 95. Edit Announcement Page Parameters**

**Name** Displays the user provided name of the announcement file.

*Note*: Valid characters include uppercase letters (A-Z), lowercase letters (a-z), numerals (0-9), space, and the following special characters:

!@\$\*?-.,.

**Type** Indicates if the announcement is a **Normal** or an **Emer-**

gency announcement.

**DTMF Code** DTMF code for this announcement to use when manually

starting the announcement from an Admin Phone. The number can have from 1 to 10 digits. You cannot assign the

same DTMF code to multiple announcements.

Note: When you record an announcement by dialing \*990 or by selecting **Record Announcement** on the Admin phone's **Announce** menu, the initial DTMF Code for the recorded and saved announcement will be set to the announcement's row ID. You can change the DTMF Code after the announcement is saved by editing the announcement in the web

interface Announcements view.

The saved announcement has **Play to Zone** set to blank (no zone selected). This means that when you play an announcement via an IP phone **Announcement** menu selection, you will be asked to enter a zone number (where 0 = All Speakers). You can define a permanent zone number for the saved announcement by updating **Play to Zone** after the recorded announcement has been saved.

**Created By** Displays the number for the station used to create or down-

load the announcement.

Note: This field cannot be edited and only indicates which station cre-

ated the announcement.

**Times to Play** Select the number of times the announcement will play.

Parameters are between 0 and 10.

Note: A setting of 0 results in the playing continuously until it is manu-

ally stopped via the dashboard.

*Note:* Announcements configured for continuous playback should not

Select the time in seconds between replaying of the

be used with the Facility Announcement feature.

Times Between

**Repeats (seconds)** announcement. You can select between 0.5 and 5.0 in 0.5

increments.

#### **Table 95. Edit Announcement Page Parameters (Continued)**

Play to Zone Select either All Speakers or a specific zone for this

announcement to play. You can leave this field blank if you want the Nyquist server to prompt for a zone number to use whenever an announcement is started from an IP phone. This will allow callers to direct the announcement to

any zone desired at the time it is played.

*Note*: If the **Type** for the station is set to **Admin Web Interface**, **Admin Phone**, **IP Phone**, **Analog Phone**, or **Mobile Device** and an **Announcement Zone** was set for the station, the **Announcement Zone** overrides

the Play to Zone.

**Description** Provides a description of the announcement.

Note: Valid characters include uppercase letters (A-Z), lowercase letters

(a-z), numerals (0-9), space, and the following special characters:

!@\$\*?-.,.

# **Deleting an Announcement**

Note: You cannot delete an announcement that is used in a routine with an **Announcement** action **Type** (see "Understanding Action Parameters" on page 476).

To delete an announcement that is associated with a schedule, you must delete the schedule announcement first and then delete the announcement. To delete the schedule announcement, see "Using the Schedule Announcements Feature" on page 289.

To delete an announcement:

- 1 On the navigation bar, expand **Audio**.
- 2 Select Announcements.
- 3 On the Announcements page, select the **Delete** icon next to the announcement that you want to delete.
- 4 When prompted, select **Delete**.

# **Creating Temporary Announcements from Routines**

It is also possible to create and play an Announcement within a Routine. These announcements are known as Temporary Announcements because they are transient announcements that do not persist and are only usable within that Routine.

Creating a temporary announcement is quite simple. Within the Actions of a Routine, simply include three or more actions in the following sequence:

- 1 One **New-Announcement** action. This indicates the beginning of a temporary announcement.
- One or more Add-Announcement-Audio actions. These actions specify the audio to be included in the announcement. Each one specifies one of the following Audio Source Types and the corresponding information:

#### Table 96. Add-Announcement-Audio audio sources

**Announcement** Specifies a predefined Announcement (see "Viewing"

Announcements" on page 346).

**Number** Specifies a number to be spoken. This includes whether to

pronounce the number one digit at a time (e.g., a phone number) or as a number (e.g., a temperature) and whether or not to pronounce the fractional part of the number (i.e,

to the right of the decimal point).

**Text-to-Speech** Specifies the text to be spoken using text-to-speech (TTS)

technology. This text can optionally include SSML format-

ting (see "Using SSML for Text-to-Speech Entries" on

page 342).

- 3 One **Play-Announcement** action. This is the action that will actually pronounce the announcement.
- 4 To pronounce several announcements, the previous steps can be repeated multiple times within the same Routine.

For further details on these Announcement action types, see *Table 121, "Action Types and Parameters,"* on page 477.

# **Managing Tones**

Nyquist provides tones that can be used with events, such as schedules, or as audio indicators, such as alarms. You can also download and generate customized tones or select to use a line input channel as the tone source. Default tones include white noise and pink noise that you can use to tune paging volumes for time-based zones. (See "Tuning Volume with White or Pink Noise" on page 383.)

# **Viewing Available Tones**

Through the Tones page, you can view a list of available tones, delete user-provided tones, or select to add or edit a tone. You cannot delete a default tone, but you can pre-

vent it from being viewed on the dashboard or on Admin Phones that have a tones/alarms menu. A hidden tone still appears on the Tones page.

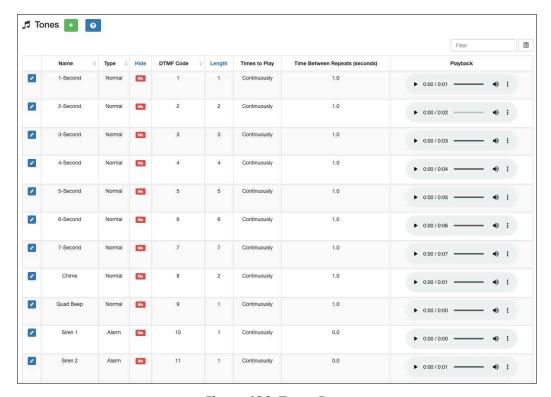

Figure 126. Tones Page

#### To view tones:

- 1 On the navigation bar, expand **Audio**.
- 2 Select Tones.

The following table describes the tones parameters that appear.

| Table 97. Tones Page Parameters |                                                                                                    |  |
|---------------------------------|----------------------------------------------------------------------------------------------------|--|
| Name                            | Provides a name for the announcement file.                                                                                                    |  |
|                                 | Note: Valid characters include uppercase letters (A-Z), lowercase letters (a-z), numerals (0-9), space, and the following special characters:  ! @ \$ * ? , . |  |
| Туре                            | Displays the tone type as Normal or Alarm.                                                                                                    |  |
| Hide                            | Specifies if the tone should be hidden from the dashboard view or Admin Phone menu.                                                                           |  |
| DTMF Code                       | Provides the DTMF code used when manually activating the tone via dashboard dial pad or IP phone keypad.                                                      |  |

#### **Table 97. Tones Page Parameters (Continued)**

**Length** Time in seconds that the tone plays.

**Times to Play** Displays the number of times the tone plays. Parameters

are 0 to 10.

Note: A setting of 0 results in the tone playing continuously until it is

manually stopped via the dashboard.

**Time Between Repeats** 

(seconds)

Displays the time in seconds before the tone is replayed. You can select between 0.5 and 5.0 in 0.5 increments.

**Playback** Allows you to manually play the tone. Selecting the **Menu** 

icon in this field also allows you to download and save the

announcement.

# **Adding Tones**

Nyquist provides three ways of adding a tone:

- Uploading a file that is located on your network, local computer, or removable media, such as a flash drive (see "Uploading Tones" on page 353).
- Generating a one-frequency tone that can be saved (see "Generating Tones" on page 354).
- Using a line input channel from a two- or four-channel audio power amplifier or Matrix Mixer Pre-Amp which will provide a real-time tone (see "Using Line Input for Tones" on page 357).

In each scenario, you are adding a tone to your Nyquist system that can be used later via either a schedule (see "Understanding Event Settings" on page 280) or manual tone activation (see "Managing Tones via the Dashboard" on page 411).

#### **Uploading Tones**

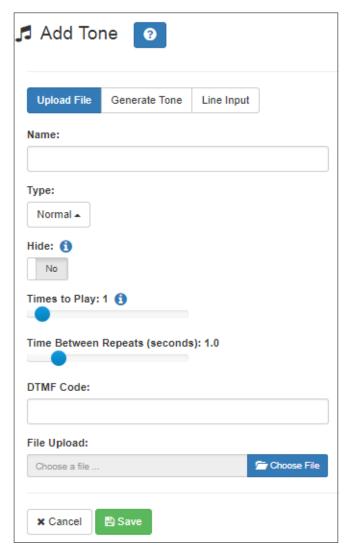

Figure 127. Add Tone - Upload File

#### To upload a tone:

- 1 On the navigation bar, expand **Audio**.
- 2 Select **Tones**.
- 3 On the Tones page, select the **Add** icon.
- 4 On the Add Tone page, ensure **Upload File** is selected.
- 5 Complete the parameters (see *Table 98*).
- 6 Select **Save**.

#### **Table 98. Add Tone Page Parameters (Upload)**

**Name** Provide a name for this tone.

*Note*: Valid characters include uppercase letters (A-Z), lowercase letters (a-z), numerals (0-9), space, and the following special characters:

!@\$\*?-.,.

**Type** Use the drop-down menu to select if the tone is **Normal** or

Alarm.

**Hide** Specify if the tone is to be hidden or displayed on the dash-

board view.

**Times to Play** Select the number of times the tone will play. Parameters

are 0 through 10.

Note: A setting of 0 results in the tone playing continuously until it is

manually stopped via the dashboard.

**Time Between Repeats** 

(Seconds)

Select the time in seconds between replaying of the tone.

You can select between 0.5 and 5.0 in 0.5 increments.

**DTMF Code** Provide the DTMF code used when manually activating the

tone via dashboard dial pad or IP phone keypad.

File Upload Select Choose File, navigate to the audio file, and then

select the file.

#### **Generating Tones**

Generating a one-frequency tone is another way to add a tone if you do not want to use the default tones and do not have a way to upload a tone from a network or removable media location.

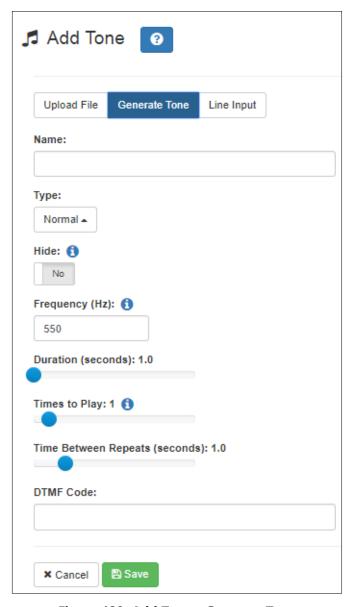

Figure 128. Add Tone - Generate Tone

#### *To generate a tone:*

- 1 On the navigation bar, expand **Audio**.
- 2 Select **Tones**.
- 3 On the Tones page, select the **Add** icon.
- 4 On the Add Tone page, select **Generate Tone**.
- 5 Complete the parameters (see *Table 99*).
- 6 Select **Save**.

#### **Table 99. Add Tone Page Parameters (Generate)**

**Name** Provide a name for this tone.

*Note*: Valid characters include uppercase letters (A-Z), lowercase letters (a-z), numerals (0-9), space, and the following special characters:

a-2), numerals (0-3), space, and the following sp

!@\$\*?-.,.

**Type** Select if the announcement to follow is a normal or an

emergency announcement.

**Hide** Specify if the tone is to be hidden or displayed on the dash-

board view.

**Frequency (Hz)** Enter the frequency for the tone. You can select a frequency

from 300 to 2000 Hz.

**Duration (seconds)** Enter the time in seconds that the tone is to play.

**Times to Play** Select the number of times the file will play. Parameters are

0 through 10.

Note: A setting of 0 results in the file playing continuously until it is

manually stopped via the dashboard.

**Time Between Repeats** 

(seconds)

Select the time in seconds between replaying of the file.

You can select between 0.5 and 5.0 in 0.5 increments.

**DTMF Code** Provide the DTMF code used when manually activating the

tone via dashboard dial pad or IP phone keypad.

#### **Using Line Input for Tones**

Selecting Line Input from the Add Tone page allows you to select a two- or four-channel audio power amplifier channel or Matrix Mixer Pre-Amp channel to use as a real-time source for a tone.

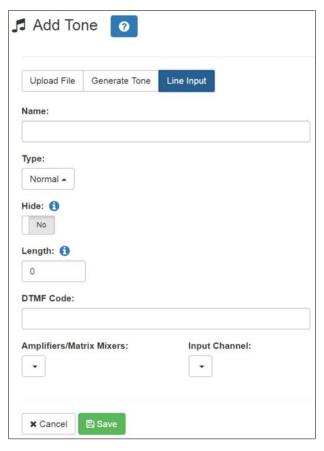

Figure 129. Add Tone - Line Input

#### *To add a line input tone:*

- 1 On the navigation bar, expand **Audio**.
- 2 Select Tones.
- 3 On the Tones page, select the **Add** icon.
- 4 On the Add Tone page, select **Line Input**.
- 5 Complete the parameters (see *Table 100 on page 358*).
- 6 Select **Save**.

#### **Table 100. Add Tone Page Parameters (Line Input)**

**Name** Provide a name for this tone.

*Note*: Valid characters include uppercase letters (A-Z), lowercase letters (a-z), numerals (0-9), space, and the following special characters:

!@\$\*?-.,.

**Type** Select if the announcement to follow is a normal or an

emergency announcement.

**Hide** Specify if the tone is to be hidden or displayed on the dash-

board view.

**Length** Enter the number of seconds for the tone to play. The

length can range from 0 to 999999.

Note: A setting of 0 results in the file playing continuously until it is

manually stopped via the dashboard.

**DTMF Code** Provide the DTMF code used when manually activating the

tone via dashboard dial pad or IP phone keypad.

**Amplifiers/Matrix** 

**Mixers** 

Use the drop-down menu to select the two- or four-channel audio power amplifier or Matrix Mixer Pre-Amp and its

associated station number.

**Input Channel** Specify the matrix channel being used for input.

# **Editing Tones**

You can edit parameters of existing tones, but which parameters can be changed depends on whether the tone is a default tone or a user-added tone. For example, you cannot change the **Name** for a default tone, but you can change that parameter for a tone that you added. Some parameters appear only for Line Input tones. You also cannot change the **Type** of a tone if it is used in a routine (see "Understanding Trigger Parameters" on page 464 and "Understanding Action Parameters" on page 476).

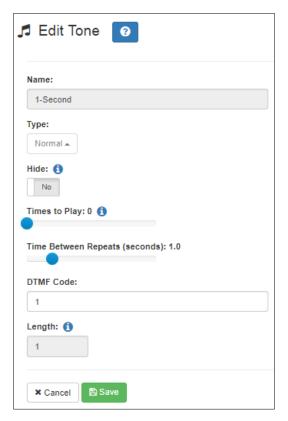

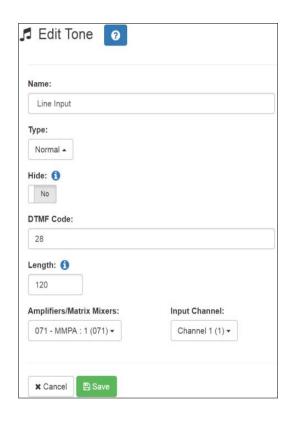

Figure 130. Edit Tone Pages

#### To edit a tone:

- 1 On the navigation bar, expand **Audio**.
- 2 Select Tones.
- 3 On the Tones page, select the **Edit** icon.
- 4 On the Edit Tone page, make changes to the parameters (see *Table 101 on page 360*).
- 5 After completing all changes, select Save.

#### **Table 101. Edit Tone Page Parameters**

**Name** Displays the name for this tone.

*Note:* This parameter cannot be changed for default system Tones.

*Note*: Valid characters include uppercase letters (A-Z), lowercase letters (a-z), numerals (0-9), space, and the following special characters:

!@\$\*?-.,.

**Type**Use the drop-down menu to select if the tone is Normal or

Alarm.

**Hide** Specifies if the tone is to be hidden from the dashboard

view.

**Times to Play** Displays the number of times the tone will play. Parame-

ters are 0 through 10.

*Note*: A setting of 0 results in the tone playing continuously until it is manually stopped via the dashboard. This parameter does not appear

for Line Input tones.

**Time Between Repeats** 

(second)

Displays the time in seconds between replaying of the

tone. You can select between 0.5 and 5.0 in 0.5 increments.

Note: This parameter does not appear for Line Input tones.

**DTMF Code** Provides the DTMF code used when manually activating

the tone via dashboard dial pad or IP phone keypad.

**Length** Provides the length of the tone.

*Note:* This parameter cannot be changed except for Line Input tones.

File Upload Select Choose File, navigate to the audio file, and then

select the file if you want to choose a new file.

Note: This parameter appears only for user-provided tones but not for

Line Input tones.

**Amplifiers/Matrix** 

**Mixers** 

Specifies the two-channel or four-channel audio power

amplifier or Matrix Mixer Pre-Amp and its associated sta-

tion number.

*Note:* This parameter appears only for Line Input tones.

**Input Channel** Specifies the matrix channel being used for input.

*Note:* This parameter appears only for Line Input tones.

# **Deleting a Tone**

Note: You cannot delete a tone that is used in a routine with a **Tone** action **Type** or if the tone is used as an alarm in an **Alarm** action **Type** (see "Understanding Action Parameters" on page 476).

You can only delete user-added tones.

To delete a tone:

- 1 On the navigation bar, expand **Audio**.
- 2 Select Tones.
- 3 On the Tones page, select the **Delete** icon next to the tone that you want to delete.
- 4 When prompted, select **Delete**.

# **Tone Operational Notes and Limitations**

- The system supports playing multiple simultaneous tones, assuming the tones are
  playing to different zones. If a manual request to play a tone is made while a tone is
  playing to All Time-type zones, the requester will receive a busy signal and the tone
  will not be played.
- If a specific zone is not specified, the tone will play to all Time-type zones. In this case, if a queued page is playing in a Time-type zone, the queued page will be stopped and re-queued.
- If a specific zone is specified, the tone will play to the specified zone. In this case, if a
  queued page is playing in the specified zone, the queued page will be stopped and requeued. If queued pages are playing in time type zones not equal to the specified
  zone, those queued pages will continue to play, along with the manual tone to the
  specified zone.
- If a specific zone is specified, the dashboard message will use the following format:
   Tone (<station\_extension> -> <zone\_name>): <tone\_name>

#### For example:

Tone (100 -> Library): Chime

Routine triggers that use the Tone or Scheduled-Tone trigger types do not include a
zone filter, thus tone-based routine triggers are activated whenever a tone is played to
any zone. The routine trigger does include a filter for the tone being played, so you
can filter routine execution by the tone being played.

# **Managing Recordings**

If your Nyquist systems allow call recording and one or more stations have been configured for recording telephone calls, then you can manage these recordings through Nyquist's audio file management feature.

For more information about configuring Nyquist for call recording, see "Using the Edit System Parameters Page" on page 75. For information about configuring a station for call recording, see Table 36, "Station Configuration Page Parameters," on page 148.

Through the audio file management feature, you can play back an individual call, delete selected recordings, or delete all recordings.

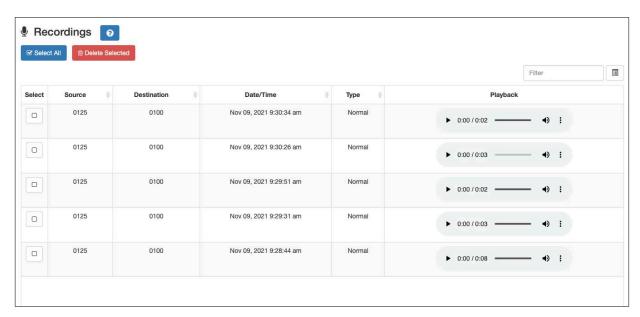

Figure 131. Recordings Page

#### To manage recordings:

- 1 On the navigation bar, expand **Audio**.
- 2 Select Recordings.
- 3 To play back a call, select the **Play** button in the Playback column for the call that you want to hear.
- 4 To delete a selected call or multiple calls, select the check box in the Select column for each call that you want to delete, and then select **Delete Selected**.
- 5 To delete all calls, select Select All, and then select Delete Selected.

The Recordings page provides the following information for recorded calls:

#### **Table 102. Recordings Page Parameters**

**Select** Allows you to use the check box to select a call for deletion.

**Source** Identifies the extension or number that placed the call.

**Destination** Identifies the extension that received the call.

**Date/Time** Identifies the date and time that the call was received.

**Type** Identifies the type of call, such as Normal.

**Playback** Allows you to play the recording.

# **Zone Control: Volume and Audio Distribution Panel**

The Zone Control feature presents a simple user interface for controlling volume and audio distributions from any device that supports the Google Chrome or Microsoft Edge browser. Small devices such as touch-screen tablets can be used to operate Zone Control via the browser.

The Zone Control feature can be used to perform the following:

- Change volume of Audio Distributions and Paging Zones
- Start and stop Audio Distributions

In addition, it has its own configuration settings view. It has two display page views:

- Settings / Zone Filter view (see *Figure 132, "Zone Control Settings and Zone Filter View," on page 365*)
- Zone View, including an Audio Distribution view (see *Figure 133, "Zone Control Zone View," on page 368*).

# **Initial Setup and Settings**

The Zone Control feature does not use the same login model as the Nyquist application. All users share the same password, specified as Zone Control Password in the System Parameters Page (see *Figure 26, "Edit Systems Parameters Page," on page 76*). The first time a user logs in, they will be directed to the Settings page for initial setup.

To perform the initial user setup:

- 1 Using a Chrome or Edge web browser, enter:
  - https://<server>/zone-control/login
  - where <server> is replaced with the IP Address of your Nyquist server.
- 2 Enter a new username that has not previously been used.
- *Tip:* The username can correspond to an actual user, but if the Zone Control view is to be shared by multiple users, it could correspond to a group, or even a location (e.g., Lobby, Studio3, Library, etc.).
- 3 Enter the Zone Control Password (see *Figure 26, "Edit Systems Parameters Page," on page 76*).

*Note:* This password is intended to secure the feature in general, and is used by all Zone Control users. Be sure to use a password that can be safely shared with anyone that is to use the Zone Control feature.

- 4 You are then presented with the Zone Control Settings and Zone Filter view (see Figure 132, "Zone Control Settings and Zone Filter View," on page 365).
- 5 Select the desired settings, as described in *Figure 103, "Zone Control Settings," on page 366.*
- Use the Zone Filters to select the zones that you wish to display on the Zone View. The Zone Filter section displays a list of all audio distribution zones. Each includes a checkbox to enable or disable its display in the Zone View. The list also includes "All Speakers" zone (which controls Audio Distribution Cut Level in system settings). When an audio distribution zone is enabled, the audio distribution zone will be displayed on the Zone View.
- 7 If Display Paging Zones is enabled, you can select the Paging Zones that you wish to display on the Zone View. When a paging zone is enabled, the paging zone will be displayed on the Zone View.
- 8 When you are finished making changes to Settings and Zone Filters, press "Save".
- 9 The Zone View will then be displayed (see *Figure 133, "Zone Control Zone View," on page 368*).

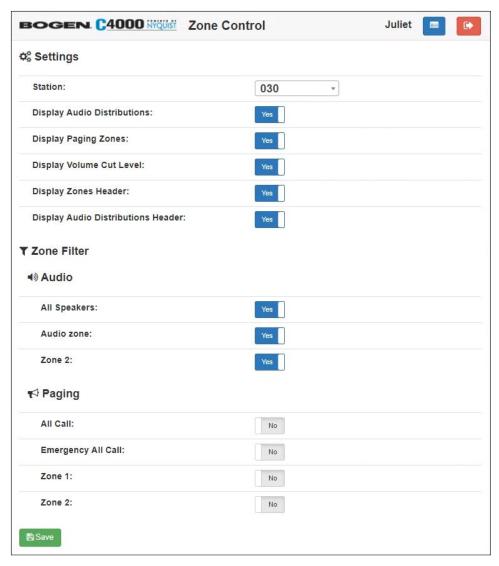

Figure 132. Zone Control Settings and Zone Filter View

#### **Table 103. Zone Control Settings**

#### Station

The Admin Web Interface Station to be associated with this Zone Control login.

The Station selected will be used to determine the CoS settings to be used to grant audio distribution permissions (see *Table 24, "CoS Configuration Page Parameters," on page 107*). The station extension will also appear in the Call Detail Records when an Audio Distribution is started or stopped.

Tip: You may want to create a custom Admin Web Station with limited access, which will then be used by Zone Control users. Keep in mind, however, that these Stations will appear in other feature lists throughout the Nyquist system (e.g., Dashboard's Audio Distribution list).

*Tip:* You can also create a custom Station for each Zone Control user. The advantage of this is that Call Detail Records entries can then track which users started and stopped Audio Distributions.

# Display Audio Distributions

When enabled, the Zone View will display available audio distributions for all zones that are selected in the Zone Filter. The audio distributions list is displayed under the related audio distribution zone.

When disabled, an audio icon (i.e., a musical note) will be displayed next to each audio zone. Selecting the icon will display a page that shows the audio distributions for that zone.

#### **Display Paging Zones**

When enabled, the Zone Filter list will include Paging Zones, to allow selected Paging Zones to be displayed on the Zone View.

*Note*: When you change this setting, the Zone Filter list does not immediately display the available Paging Zones; you must Save the settings, then go back into the Settings page to view and update the Paging Zones in the Zone Filter list.

## Display Volume Cut Level (dB)

When enabled, the Zone View will display the numeric value for Cut Level to the right of each volume slider.

#### **Table 103. Zone Control Settings**

**Display Zones Header** When enabled, a header will be displayed on the top of

the page that labels Zone columns (e.g. Name, Descrip-

tion, Cut Level (dB)).

**Display Audio Distribu-**

tions Header

When enabled, a header will be displayed above each audio distribution list that labels the columns in the list (e.g. Line-Input/Playlist/Source, Zones, Description).

*Note*: The Zones column label is not displayed on the All Speakers zone because the audio is played to All Speakers, not to zones.

#### **Zone View**

The Zone View can be used to control speaker volumes and audio distributions.

To display the Zone View:

1 Enter the following into a Chrome or Edge browser:

https://<server>/zone-control

*Tip:* To create a shortcut to the Zone View, you can create a Map Object with an "Open URL" Action to open this link from the Dashboard.

- 2 If you are not already logged in, the Zone Control page will prompt you for a username and the Zone Control password.
- 3 After you have logged in, the Zone View is displayed (see *Figure 133, "Zone Control Zone View," on page 368*).

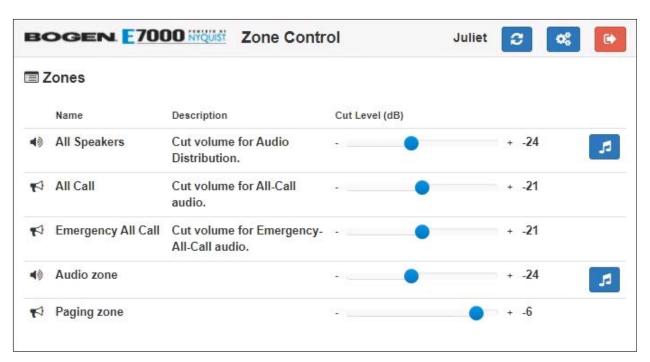

Figure 133. Zone Control Zone View

#### **Table 104. Zone Control buttons**

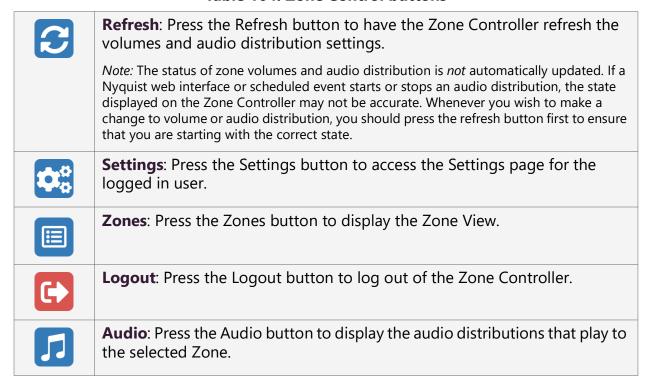

The Zone View displays the list of Zones that the user checked in the **Zone View Filter**.

Each listed Zone will include its name, a description, a volume slider, and an Audio icon (if **Display Audio Distributions** was disabled in the **Zone Control Settings**).

A zone's volume can be changed by simply sliding the volume control left or right for the desired zone. While using the slider, keep pressing the mouse or holding your finger down while sliding the volume left or right. When you lift up on the mouse or your finger, you will notice the volume change after a couple of seconds.

If you want to start or stop an Audio Distribution for a displayed zone, press the audio icon. After pressing the audio icon, a window will display a list of audio distributions that play to the selected Zone (see "Audio Distribution Window" on page 369). After the user presses start or stop for the desired audio distribution, the window closes and the Zone View is displayed.

If **Display Audio Distributions** is enabled under settings, you will see the available Audio Distributions displayed under each Zone, and can control (i.e., start and stop) the Audio Distribution from the Zone View.

#### **Audio Distribution Window**

The Audio Distribution window displays a list of Audio Distributions that play to the selected zone.

Each Audio Distribution in the list includes the start or stop button, a name, a zones list, and a description. The zones list works like the current Dashboard-based Audio Distribution zone list; it indicates when a distribution is being played to multiple zones.

Press the **Start** or **Stop** button for the desired Audio Distribution to start or stop.

After pressing **Start** or **Stop** for the desired audio distribution, the window closes and the Zone View is displayed.

*Note:* The Audio Distribution Window is only available when **Display Audio Distributions** is set to **No**. When **Display Audio Distributions** is set to **Yes**, the Audio Distribution selections are displayed on the Zones page.

# **Maintenance and Troubleshooting**

This section provides detail instructions on several of the Nyquist features that are designed to help maintain and troubleshoot your system.

# **Backing Up Your Nyquist System and Files**

You can create a full system backup of all configuration settings, back up only voice mail files, or back up only recordings. You can also schedule an automatic full system backup. Information backed up during a full system backup includes any custom alarm, tones, announcements, and music files. Phone calls and location recordings are not backed up.

You should do a system backup after a change is made to system configuration, including station and zone configuration. You should also do a system backup before updating your system to a new Nyquist release and export the backup.

You can set retention periods for each type of backup. (See "Setting System Parameters" on page 75.)

**Check Server Status** can be used to view how much disk space is currently being used by backups. On the System Parameters page, press **Check Server Status**, then scroll down to the "Disk space used by" section where you will find "backups," which indicates how much disk space is currently being used by backups.

# **Viewing System Backup Files**

The System Backup/Restore page allows you to see all backup files available for restore.

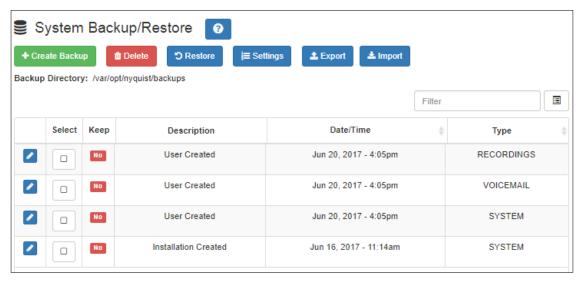

Figure 134. System Backup/Restore Page

To view system backup files:

On the navigation bar, select **System Backup/Restore**.

The following table describes the information that appears for each file:

## **Table 105. Viewing Backup File Data**

| Select      | Indicates if the file has been selected for restore, export, edit, or delete.                                                                                                    |
|-------------|----------------------------------------------------------------------------------------------------|
| Keep        | Indicates if the backup file is to be kept even if older than the retention period. See "Using the Edit System Parameters Page" on page 75 for information about setting retention periods of for system, recordings, or voicemail backups. |
| Description | Indicates if the backup was created by Nyquist or the user.                                                                                                    |
| Date/Time   | Provides the month, day, year, and time that the job was created.                                                                                                    |
| Туре        | Indicates what data was backed up. Options are System,<br>Recordings, and Voicemail.                                                                                                    |

# **Creating a Backup File**

You can manually create a backup of all system files, voicemail files, or recordings.

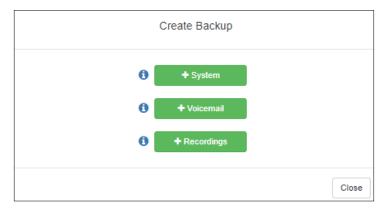

Figure 135. Create Backup Page

To create a backup file:

- 1 On the navigation bar, select **System Backup/Restore**.
- 2 On the System Backup/Restore page, select **Create Backup**.
- 3 On the Create Backup popup window, select one of the following options:
  - System
  - Voicemail
  - Recordings

The new backup file appears in the System Backup/Restore list.

# **Deleting a Backup File**

You can delete a single backup file or select to delete multiple backup files. By default, Nyquist does not automatically purge a backup file, even if the file has passed its retention period (see "Using the Edit System Parameters Page" on page 75). However, you can select to delete any files; the system will warn you if you select to delete a file marked to keep.

To delete a backup file:

- 1 On the navigation bar, select **System Backup/Restore**.
- On the System Backup/Restore page, select the backup file or files that you want to delete.
- 3 Select **Delete**.
- 4 When prompted, select **Delete**.

# **Editing System Backup/Restore Information**

You can edit the description of user, system, and installation-created backup or restore files.

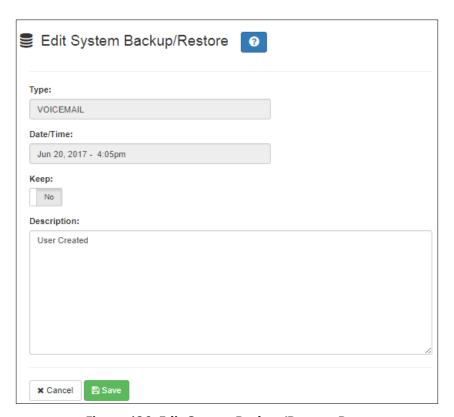

Figure 136. Edit System Backup/Restore Page

To edit the file's description:

- 1 On the navigation bar, select **System Backup/Restore**.
- 2 On the System Backup/Restore page, select the **Edit** icon next to the desired file.
- **3** Edit the description.
- 4 Select Save.

#### **Table 106. Edit System Backup/Restore Parameters**

| Туре      | Displays the file type, such as <b>FULL</b> for a full backup. This parameter cannot be edited. |
|-----------|-------------------------------------------------------------------------------------------------|
| Date/Time | Displays the date and time that the file was created. This parameter cannot be edited.          |

#### **Table 106. Edit System Backup/Restore Parameters (Continued)**

**Keep** Select **Yes** if you want to have Nyquist keep the file even if the

retention period has expired. Nyquist keeps at least one backup

file even if the retention period has expired.

**Description** Provides a system or user-provided description. By default, the

description is **User Created** for user-created backup or restore files, **System Created** for backups automatically created based on specified settings, or **Installation Created** for backups cre-

ated via the installation process

# **Editing Backup Settings**

Backup settings allow you to schedule an automatic backup and set specific backup parameters for system backups, including the backup directory where the files will be stored.

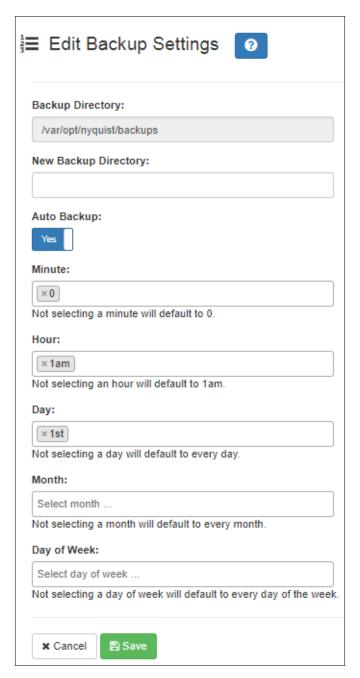

Figure 137. Edit Backup Settings Page

## To edit backup settings:

- 1 On the navigation bar, select **System Backup/Restore**.
- 2 On the System Backup/Restore page, select **Settings**.
- 3 Make desired changes (see *Table 107*).
- 4 Select **Save**.

#### **Table 107. Backup Settings Page Parameters**

**Backup Directory** Displays current path for backup file.

**New Backup** Enter new path for backup directory, if applicable.

**Directory** 

**Auto Backup** Indicates if the backup is to be automatically generated.

Minute Specifies the minute the backup job runs. If you do not select a

minute, the system defaults to zero (0).

**Hour** Specifies the hour that the backup job runs. Selections are for-

matted with the hour and either "am" or "pm". The default set-

ting is "1am".

**Day** Specifies the day of the month that the backup job runs. The

system defaults to every day.

**Month** Specifies the month the job is to run. The system defaults to

every month.

**Day of the Week** Specifies the day of the week that the job is to run. The system

defaults to every day.

# **Exporting a Backup File**

You can export a backup file as a .gz file, which can be stored on the Admin Station or downloaded to removable media, such as a thumb drive, to be stored off site.

To export a backup file:

1 On the navigation bar, select **System Backup/Restore**.

2 On the System Backup/Restore page, select the backup file that you want to export.

3 Select **Export**.

Once saved, an icon with the downloaded report name appears in the lower left section of the web browser window, giving you the option to open the report. For Android devices, files are automatically downloaded and saved to the device's Download folder.

Important: We strongly recommend that you export your backups to external media to use in the event that a Nyquist drive fails. If the Nyquist drive fails, the backups stored on the Nyquist server will no longer be available, and externally stored backups will be the only backups available to use in recovering your system configurations and files.

# **Restoring a Backup File**

You can restore the facility configuration to that saved during a system backup. You can also restore voicemail or recordings backups.

*Note:* System backups created by older versions of the Nyquist software are only compatible with the same Nyquist release or with Nyquist releases greater than or equal to C4000 release 3.0.0. This means that system backups created prior to release 3.0.0 can be restored on Nyquist systems currently running release 3.0.0 or greater. When a system backup from a previous release is used, the system backup configuration data will automatically be upgraded to the new release.

#### To restore a file:

- 1 On the navigation bar, select **System Backup/Restore**.
- On the System Backup/Restore page, select the backup file that you want to restore.
- 3 Select Restore.
- 4 When prompted, select **Restore**.

A dialog box appears notifying you that the restore is in progress. If the restore dialog box disappears and a login screen appears, log back into the system.

When the restore is completed, a new message appears on the dashboard to indicate the restore is completed.

## **Importing a Backup File**

You can import a backup file that was previously exported. You can then select to restore this file.

To import a backup file:

- 1 On the navigation bar, select **System Backup/Restore**.
- On the System Backup/Restore page, select Import.
- 3 Select **Choose file**, and then navigate to the backup file that you want to import.
- 4 Select **Open**.
- 5 Select Import.

# **Using System Log Files**

A log file records either events or messages that occur when software runs and is used when troubleshooting the system. The following parts of the Nyquist system generate log files:

- Server (This provides access to the Debian Linux OS server log files.)
- Nyquist C4000 (This provides access to the Nyquist application log files.)
- Web Server (This provides access to the web server log files.)

From the web-based UI, system logs can be viewed directly or exported via download to your PC, Mac, or Android device and then copied to removable media or attached to an email to technical support.

**Table 108. System Logs** 

| File           | Description                                                                                                    |
|----------------|----------------------------------------------------------------------------------------------------|
| Server         |                                                                                                    |
| aptitude       | Records information about packages installed or upgraded on the server.                                                                                                    |
| auth.log       | Contains system authorization information, including user logins and authentication methods that were used.                                                                                                    |
| btmp           | Contains information about failed login attempts.                                                                                                    |
| daemon.log     | Contains information logged by the various background daemons that run on the system.                                                                                                    |
| debug          | Contains errors and debug information.                                                                                                    |
| dmesg          | Contains kernel ring buffer information. When the system boots up, the screen displays information about the hardware devices that the kernel detects during the boot process. These messages are available in the kernel ring buffer, and whenever a new message comes, the old message gets overwritten. |
| dpkg.log       | Contains information that is logged when a package is installed or removed using dpkg command.                                                                                                    |
| faillog        | Contains user failed login attempts.                                                                                                    |
| fontconfig.log | Logs use of fontconfig program to configure or substitute fonts to other programs.                                                                                                    |
| kern.log       | Contains information logged by the kernel and recent login information for all users.                                                                                                    |
| lastlog        | Contains information on the last login of each user.                                                                                                    |

**Table 108. System Logs (Continued)** 

| File                    | Description                                                                                                    |
|-------------------------|----------------------------------------------------------------------------------------------------|
| messages                | Contains global system messages, including the messages that are logged during system startup. Items logged in the messages file include cron, daemon, kern, auth, and so on.                                                                                                    |
| mysql.err               | Contains a record of mysql errors that occur when the server is running.                                                                                                    |
| mysql.log               | Contains a general record of what mysql is doing (connect, disconnect, queries).                                                                                                    |
| nyquist_af_alerts.log   | Contains Automatic Failover alerts, used by Technical Support to help diagnose any issues.                                                                                                    |
| nyquist_af_setup.log    | Contains Automatic Failover setup information, used by Technical Support to help diagnose any issues.                                                                                                    |
| nyquist_af_status.log   | Contains Automatic Failover status updates, which includes all server state transitions that have been performed (e.g., Secondary becomes Master, Primary placed into Standby mode, etc.).                                                                                                    |
| syslog                  | Contains list of errors that occur when the server is running and server start and stop records.                                                                                                    |
| user.log                | Contains information about all user-level logs.                                                                                                    |
| Nyquist C4000           |                                                                                                    |
| api_log                 | Contains a record of all commands received from 3rd-party systems to the Routines API.                                                                                                    |
| checkin                 | Contains historical record of actions that occurred during a check-in. (See "Check-In Log and Call Detail Records" on page 568.) Contains events recorded for the Station Check-In process. These include times and data for Check-In Start, Stop, Reset, Done, Vacancy Add, Vacancy Delete, and individual stations' Check-in. |
| device_status           | Record of station unavailability events recorded by Station Monitoring.                                                                                                    |
| messages                | Contains messages generated by Nyquist.                                                                                                    |
| nyquist_routines.log    | Contains records of Nyquist routine events (e.g., started and stopped) as well as messages logged via the Log-Text action or the logText( <text>) function from within a routine action condition's CODE segment (see "Routines Log" on page 528 for details).</text>                                                           |
| Web Server              |                                                                                                    |
| access.log              | Contains access records for the web server.                                                                                                    |
| error.log               | Contains information about errors that the web server encountered when processing requests, such as when files are missing.                                                                                                    |
| other_vhosts_access.log | Contains access records for vhosts that don't define their own logfiles.                                                                                                    |

## **Viewing System Log Files**

You can view a specific log for the Linux server, Nyquist server, or web server.

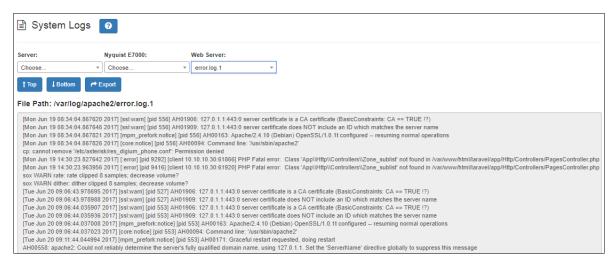

Figure 138. System Logs

#### To view a log file:

- On the navigation bar, select System Logs.
- 2 Use the drop-down menu of the desired server to select the specific log file that you want to view.

The file path and contents appear on the System Logs page.

#### **Exporting a Log File**

To export a log file:

- 1 On the navigation bar, select **System Logs**.
- 2 Use the drop-down menu of the desired server to select the log file that you want to export.
- 3 Select Export.

When the Save As dialog box appears, you can select where to download or save the log file.

Once saved, an icon with the downloaded report name appears in the lower left section of the web browser window, giving you the option to open the report. (See "Exporting a Report" on page 29.) For Android devices, files are automatically downloaded and saved to the device's Download folder.

# **Using the Call Details Feature**

The Call Details feature allows you to view or print detail records of every call in a facility in a call log format. Calls include scheduled announcements, paging, and internally and externally placed or received telephone calls.

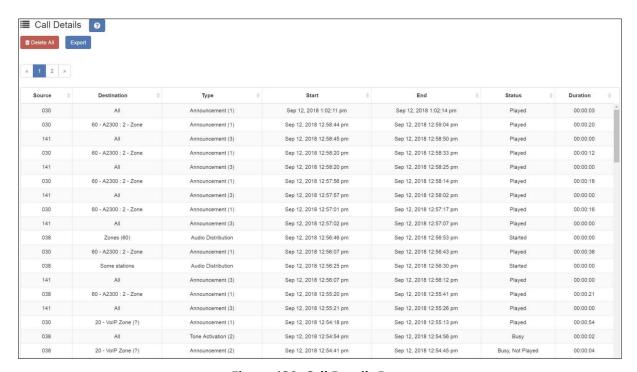

Figure 139. Call Details Page

## **Viewing Call Details Records**

To view the call details records for the facility:

On the navigation bar, select **Call Details**.

The following table describes the Call Details parameters:

#### **Table 109. Call Details Page Parameters**

**Source** Provides the extension where the call originated or the

station that recorded a page for page queuing.

**Destination** Provides either the extension to which the call was

directed, or the target zone or facilities of the page or announcement. A **Destination** of **None entered** means that an invalid zone was entered, while **All** means all sta-

tions were targeted.

**Type** Provides the type of call, such as Emergency Call, Admin

Call, Announcement, and so on.

**Start** Provides the date and time that the call began.

**End** Provides the date and time that the call ended.

**Status** Provides information about whether the call was

answered or not answered. For queued pages, the status

could be:

• **Played**: Page was successfully recorded and was played to the specified zone.

 Queued: Page was successfully recorded and is queued for playing to the specified zone.

• **Not Recorded**: Either zone was not defined or the user hung up without pressing # after the recording.

• **Timed Out**: Page timed out and was not saved either because there was more than 60 seconds of silence or because the recording exceeded 60 minutes in length.

• **Requeued**: Page message was interrupted while being played and was returned to the queue.

**Duration** Provides the number of hours, minutes, and seconds that

the call lasted.

## **Exporting and Printing a Call Log**

To export and print a call details report:

- 1 On the navigation bar, select **Call Details**.
- 2 Select Export.

When the Save As dialog box appears, you can name the report and select where the report is to be downloaded or saved. The default name is call\_details\_<yyyymmddh-hhmmss>.csv.

In the lower left corner of the browser, select the downloaded CSV file, open it (presumably using a spreadsheet application, such as Excel, or a text editor), and optionally print it.

For example, if using Excel:

- a) Open the Excel spreadsheet, select **Page Layout**, and set the desired parameters.
- **b)** Select **File**, and then select **Print**.

Alternatively, you can use the following PowerShell commands to format and display the information from one or more downloaded files.

To display to a spreadsheet-like window, with filtering and sorting capabilities (Windows only):

```
Import-Csv -Path "<filename>.csv" | Out-GridView
```

To display to the console in a table-like format:

```
Import-Csv -Path "<filename>.csv" | Format-Table *
```

For more information on Excel or PowerShell, refer to the Microsoft documentation or Microsoft Help.

#### **Deleting All Call Records**

To delete all call detail records:

- 1 On the navigation bar, select **Call Details**.
- 2 Select Delete All.
- 3 When prompted, select **Delete**.

# **Tuning Volume with White or Pink Noise**

Nyquist provides white noise and pink noise files to help tune, or adjust, the volume of speakers in a zone.

White noise has equal energy for each frequency that the human ear can hear. Pink noise sounds less harsh than white noise because humans hear in octaves (the doubling of a frequency band). The energy in pink noise decreases by half as the frequency doubles, making the noise sound more balanced.

Both white and pink noise files are provided by default in Nyquist as both tones and songs. You can use the tone files as a tone generator to help adjust volume and frequency for pages in time-based zones. You can use the song files to help adjust volume and frequency in audio zones that play audio distribution.

Remember that when creating, editing, or viewing a zone, the **Type** identifies the zone as being able to receive paging, time, audio, or a combination of paging, time, or audio. (See "Viewing Zone Information" on page 224.)

To start a white noise or pink noise file as a tone, follow the steps listed in "Managing Tones via the Dashboard" on page 411, selecting either the White Noise or Pink Noise file.

To play a white noise or pink noise file to a zone that plays audio distribution, first create a playlist that contains the white or pink noise song (see "Creating a Playlist" on page 314) and then follow the steps listed in "Using Audio Distribution" on page 422 to start the audio distribution.

If the zone can receive a combination of paging, time, and audio, you should use both the tone files and the song files to tune the speaker volume.

# **Troubleshooting Common Issues**

The following table provides some possible causes and solutions for common Nyquist issues.

|                                                               | Table 110. Common Issues                                                                                                   |                                                                                                    |  |
|---------------------------------------------------------------|----------------------------------------------------------------------------------------------------|----------------------------------------------------------------------------------------------------|--|
| Issue                                                         | Possible Cause                                                                                                    | <b>Possible Solution</b>                                                                                                    |  |
| This web interface station is not connected to the server.    | The Bogen root certificate has not been installed correctly, or the browser has not refreshed the certificate information. | Follow the instructions for installing the Bogen certificate (see "Client Requirements" on page 10). If the certificate has already been installed, use Ctrl+Shift+Del, clear the "Cookies and other site data," and retry. The browser may need to be restarted. |  |
|                                                               |                                                                                                    | Tip: Accessing the application from an incognito browser session may provide more accurate validation of certificate issues.                                                                                                    |  |
| Day calls are not being routed to the proper Admin Station.   | The system parameters that affect day calls being routed to an Admin Station may be incorrectly set.                       | On the navigation bar, select <b>System Parameters</b> , and then review the Day Start time. If the time is not properly set to when the Admin Station should receive the day calls, select the <b>Edit</b> icon and enter the correct time for Day Start.        |  |
| Night calls are not being routed to the proper Admin Station. | The system parameters that affect night calls being routed to an Admin Station may be incorrectly set.                     | On the navigation bar, select <b>System Parameters</b> , and then review the Night Start time. If the time is not properly set to when the Admin Station should receive the day calls, select the <b>Edit</b> icon and enter the correct time                     |  |

for Night Start.

**Table 110. Common Issues** 

| Issue                                                                 | Possible Cause                                                                                            | Possible Solution                                                                                                    |
|-----------------------------------------------------------------------|----------------------------------------------------------------------------------------------------|----------------------------------------------------------------------------------------------------|
| The Nyquist server is not getting the correct date and time.          | Either the Network Time<br>Server being used is<br>incorrect or the server<br>date and time is incorrect. | On the navigation bar, select <b>System Parameters</b> , and then review the parameters set for the NTP server and for the server date/time. Select the <b>Edit</b> icon and make any necessary changes.                                                                                                    |
| A station is not able to initiate non-emergency calls during the day. | The station may not have<br>the correct CoS assigned<br>to allow Normal+Emer-<br>gency calls.             | On the navigation bar, select <b>CoS Configuration</b> . Note which configurations allow a Call in Level of Normal+Emergency. Next, select <b>Stations</b> , navigate to the station's extension number, and then use the slider to determine what the station's Day CoS is. If the station's Day CoS does not allow the correct Call in Level, select the <b>Edit</b> icon, and then select a CoS configuration that has the correct Call in Level. |

**Table 110. Common Issues** 

| Issue                                                                                                    | Possible Cause                                                                                                    | <b>Possible Solution</b>                                                                                                    |
|----------------------------------------------------------------------------------------------------|----------------------------------------------------------------------------------------------------|----------------------------------------------------------------------------------------------------|
| The station is not receiving Audio Distribution.                                                                                                    | The station is on the Paging Exclusion list.                                                                                             | Remove the station from the Paging Exclusion list. (See "Excluding Stations from Paging" on page 218.)                                                                                                    |
|                                                                                                    | The station is not a member of audio distribution zone.                                                                                  | Add the station to an audio distribution zone. (See "Editing Zone Configuration" on page 229.)                                                                                                    |
|                                                                                                    | The station's <b>Multicast Audio Distribution</b> parameter is disabled.                                                                 | Enable the station's <b>Multi- cast Audio Distribution</b> parameter. (See "Editing Station Configuration Settings" on page 160.)                                                                                                   |
|                                                                                                    | Multicast IP packets are being blocked or not routed.                                                                                    | Ensure that multicast IP packets are flowing between the Nyquist server and Nyquist stations.                                                                                                    |
| When the button on the DCS is touched, the DCS's LED changes from solid blue to solid green as if a normal call is being made. However, no call is made. | The DCS may be attached to a device that is not configured to support the <b>Digital Call Switch &amp; Speaker</b> station <b>Type</b> . | Determine what <b>Device Type</b> the DCS is attached to and use the Stations list to determine if the <b>Type</b> is set as <b>Digital Call Switch &amp; Speaker</b> . (See "Viewing Station Configuration Settings" on page 147.) |

# **Dashboard Messages**

The Admin web UI dashboard and the Admin Phone display error, warning, and information messages during Nyquist operations. Error and warning messages include notices that an operation failed and information about why the failure occurred. You can delete these messages using the Delete icon (if shown), but you may want to note the error and pass the information about the error to system administrator or information technology personnel.

Informational messages often provide status about an operation or condition and are usually cleared automatically when an operation completes. The following table describes the informational messages that may appear:

**Table 111. Dashboard Informational Messages** 

| Message                                                                                                    | Meaning                                                                                      |
|----------------------------------------------------------------------------------------------------|----------------------------------------------------------------------------------------------|
| Alarm active ( <extension>): <alarm-name></alarm-name></extension>                                           | The listed extension is starting an alarm.                                                   |
| Tone active ( <extension>): <tone-<br>name&gt;</tone-<br></extension>                                        | The listed extension is starting a tone.                                                     |
| Page active ( <extension>): Zone:<br/><zone-number> - <zone-name></zone-name></zone-number></extension>      | The listed extension is starting a page for the listed zone.                                 |
| Announcement active ( <extension>): <announcement-name></announcement-name></extension>                      | The listed extension is starting the listed announcement.                                    |
| Emergency Announcement active ( <extension>): <e-announcement-name></e-announcement-name></extension>        | The listed extension is starting the listed emergency announcement.                          |
| All-Call active ( <extension>)</extension>                                                                   | The listed extension is starting an All-Call page.                                           |
| Emergency All-Call ( <extension>)</extension>                                                                | The listed extension is starting an Emergency All-Call page.                                 |
| Scheduled Announcement active                                                                                | A scheduled announcement is playing.                                                         |
| Multi-Site Emergency All-Call active ( <extension>)</extension>                                              | The listed extension is starting a multiple site<br>Emergency All-Call page.                 |
| Multi-Site All-Call active ( <extension>)</extension>                                                        | The listed extension is starting a multiple site All-Call page.                              |
| Multi-Site Page [ <site(s)>]<br/>(<extension>)</extension></site(s)>                                         | The listed extension is starting a page for the listed site(s).                              |
| Multi-Facility Announcement ( <announcement>) [<site(s)>] (<extension>)</extension></site(s)></announcement> | The listed extension is starting the specified announcement DTMF code at the listed site(s). |
| Facility All-Call active<br>( <extension>) -&gt; <facility-name></facility-name></extension>                 | The listed extension is starting a facility-wide All-Call page.                              |

Table 111. Dashboard Informational Messages (Continued)

| Message                                                                                                | Meaning                                                                                                    |
|----------------------------------------------------------------------------------------------------|----------------------------------------------------------------------------------------------------|
| Audio Distribution: Playing <song-<br>name&gt; to Zone (<zone-<br>number(s)&gt;)</zone-<br></song-<br> | The Audio Distribution feature is playing the listed song to the listed zone. The message may optionally include "and All Speakers" or "and selected stations." |
| Audio Enabled                                                                                          | Audio (paging, Scheduled Audio, audio distribution) is enabled. See "Enabling and Disabling Audio" on page 425 for more information.                            |
| Audio Disabled                                                                                         | Audio (paging, Scheduled Audio, audio distribution) is disabled. See "Enabling and Disabling Audio" on page 425 for more information.                           |
| System is running in demonstration mode                                                                | All Nyquist functions are enabled but the maximum station count is set to 6 and the maximum number of simultaneous calls is set to 2.                           |

User-created messages set up for I/O Controller rules also appear on the dashboard. See "Configuring I/O Controller Input Rules" on page 168 and "Configuring I/O Controller Output Rules" on page 172 for additional information.

User-created messages set up by Routines also appear on the dashboard. See the Dash-Text command in Table 121, "Action Types and Parameters," on page 477 for additional information

#### 911 Call Errors

The following errors may occur when an extension attempts to place a 911 call:

- Call to 911 from <extension> failed due to no outbound lines available.
- Call to 911 from <extension> failed due to no 911 access.

The first message means that all outbound lines from the facility are currently busy. To prevent this error from occurring, set the **Bump on 911** system parameter to **Yes**. (See "Using the System Parameters Page" on page 20.) You also want to ensure that outside line access is enabled. (See "Editing Outside Lines" on page 130.)

If the second error message appears, then the station, or extension, attempting to make the 911 call does not have the 911 Route parameter and Outside Access parameters correctly set. (See "Editing Station Configuration Settings" on page 160.)

#### **Maximum Concurrent Call Error**

If you reach your maximum concurrent call limit, the following error message appears:

Maximum concurrent calls reached. Contact Customer Service to increase maximum concurrent calls limit.

In this case, calls include telephone calls, pages, tones, alarms, and announcements.

To view the concurrent call limit set for your system:

- 1 From the navigation bar, select **System Parameters**.
- 2 Select Product License.
  The Maximum Concurrent Calls Limit appears under Licensing Information.

The limit is based on your licensing setup and can only be changed by contacting Customer Service.

If you are using the Record Page feature, you must be below your concurrent calls limit by two calls for the page to play. Otherwise, the page remains in the queue.

## **Equipment Errors**

The following table describes equipment error messages that may appear:

#### **Table 112. Equipment-Related Errors**

| Error                                                                                                    | Cause                                                                                                    |
|----------------------------------------------------------------------------------------------------|----------------------------------------------------------------------------------------------------|
| NOTICE: Server was restarted due to error. Contact Technical Support.                                              | The server probably experienced a crash. Contact Technical Support to ensure that the crash did not cause any issues. Note that the server may also restart during an install or upgrade.        |
| <date time=""> Extension <extension number=""> not available, check device status.</extension></date>              | You may be experiencing connectivity issues that prevents the station from being registered with the Nyquist server. You may want to reboot the device to see if that takes care of the problem. |
| Line-Input busy (Matrix Mixer:<br><mixer extension="">. Channel:<br/><mixer channel="" number="">.</mixer></mixer> | You are attempting to use an input channel that is already in use.                                                                                                    |
| WARNING: I/O Controller -<br><name> (<controller exten-<br="">sion&gt;) is Unavailable.</controller></name>        | If it is listed as unavailable, the device is not registered with the Nyquist server.                                                                                                    |

#### **Table 112. Equipment-Related Errors (Continued)**

| WARNING: I/O Controller -                                 |
|-----------------------------------------------------------|
| <name> (<controller exten-<="" td=""></controller></name> |
| sion>) is Unknown.                                        |

The server is unable to determine the state of the device.

WARNING: I/O Controller - <name> (<controller extension>) is Unreachable.

The device is registered with the Nyquist server but cannot be reached (communication to device fails). This situation is probably due to a network or cable issue or the device is rebooting.

## **Facility Error Conditions**

If you cannot reach a facility that is listed and enabled in the Facilities list, the following error messages appear on the Admin dashboard or the Bogen Admin IP phone:

- WARNING: Not registered with Facility: <Facility-Name>
- WARNING: Remote Facility not registered: <Facility-Name>
- WARNING: Remote facility not registered with this Facility: <Facility-Name>

Error messages also appear when multi-site and facility calls are initiated but cannot be completed due to issues with the remote facility.

*To troubleshoot these error messages:* 

- On the navigation bar, select Facilities.
- 2 Ensure the **Status** for the facility appears as **Enabled** and that the following facility parameters are correct:
- 3 Password
- 4 Name
- 5 Host (Host Name or IP address)
- 6 If parameters are incorrect, select the **Edit** icon for the facility and make the necessary changes. (See "Editing a Facility" on page 142.)

In addition to performing the troubleshooting steps through the Nyquist Admin Web UI, do the following:

- Check for network issues (Local Area Network (LAN), Wide Area Network (WAN),
   VLAN, ports) that are preventing facility servers from communicating with each other.
- Ensure that you can access and operate the remote Nyquist facility server by logging on to the Admin Web UI for that server and attempting to initiate a call or page.

## **Automatic Failover Messages**

There are a number of messages that will be shown on the Dashboard to reflect changes to the Automatic Failover status. Each will be prefixed with an icon, date, time, and "Automatic Failover - ".

Some messages will only be shown while the user is logged into a server by the Primary or Secondary IP address, while others are only shown when logged into the server by Master IP address.

*Tip:* When accessed via the Master IP address, the Operation Commands section of the Automatic Failover page provides a direct link to the Primary and Secondary servers,

**Table 113. Automatic Failover Dashboard Messages** 

| Message                                                                                                    | Туре        | Server(s)           |
|----------------------------------------------------------------------------------------------------|-------------|---------------------|
| Lost contact with Primary node                                                                                         | Warning     | Secondary<br>Master |
| Lost contact with Secondary node                                                                                       | Warning     | Primary<br>Master   |
| Ethernet Port-A network failure, Primary node not providing service                                                    | Warning     | Primary             |
| Ethernet Port-A network failure, Secondary node not available                                                          | Warning     | Secondary           |
| Primary node not providing service                                                                                     | Warning     | Primary             |
| Warning: Secondary node is starting service.  Please contact technical support and avoid making configuration changes. | Warning     | Secondary<br>Master |
| Warning: Secondary node is now providing service.                                                                      | Warning     | Secondary           |
| Please contact technical support and avoid making configuration changes.                                               | Master      |                     |
| Primary node is starting service                                                                                       | Information | Primary<br>Master   |
| Primary node is now providing service                                                                                  | Success     | Primary<br>Master   |

**Table 113. Automatic Failover Dashboard Messages** 

| Message                               | Туре    | Server(s) |
|---------------------------------------|---------|-----------|
| Secondary node is now in slave mode   | Success | Secondary |
| Primary node is now in standby mode   | Warning | Primary   |
| Secondary node is now in standby mode | Warning | Secondary |

# **Changing a System Controller's IP Address**

If you need to change the IP address for the Nyquist System Controller, run the Setup Assistant to reconfigure network settings.

To change the System Controller's IP Address:

If your system is currently configured to use the Automatic Failover feature, you must first disable the Automatic Failover feature before you change the Server's IP address. After you change the Server's IP address, you will need to reconfigure the Automatic Failover feature.

Type https://<address>/setup/network in the web browser's address bar. If you are configuring the System Controller for the first time, replace <address> with 192.168.1.10, otherwise use the previously configured IP address of the server.

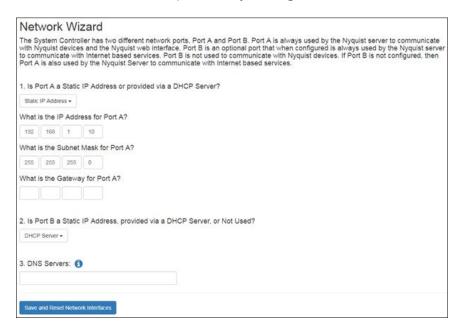

Figure 140. Network Wizard

- 2 Complete the wizard and select Save and Reset Network Interfaces.
  - Resetting the network interfaces will take several minutes. A progress bar will appear on the screen.
- 3 Log into your Nyquist server using the System Controller's new IP address.
- 4 On the System Parameters page, check the current value of **Server IP Address** to make sure it matches the new Server IP address. If it does not match, then change it to the new Server IP address.

Note: After using the Network Wizard to change the server's IP address (and/or Port-B IP address), if you have previously entered IP addresses into the **Additional IP Addresses and/or DNS names to include in the Server Certificate** field (on the System Parameters page) and you still need the server certificate to include those IP addresses, you will need to edit the System Parameters (see "Setting System Parameters" on page 75) and press the **Generate Server Certificate** button to re-create the certificate with the new server IP address and the additional IP addresses (see *Table 21*, "System Tools," on page 85).

# **Performing Tasks via the Dashboard**

Note: This section is intended as a quick operations guide for personnel who use the Nyquist dashboard. For information about starting routines, refer to "Using Routines" on page 450. For information about managing check-in, refer to "Manage Check-In" on page 557.

You can use the dashboard for most daily tasks, such as:

- Starting intercom pages
- Recording pages
- Starting or stopping alarms, tones, or announcements
- · Placing, answering, or disconnecting telephone calls
- Using page exclusion
- Viewing the schedules for the week
- Performing audio distribution
- Managing display messages
- · Managing check-in
- Starting routines
- Control I/O Controller output contacts

Note: For information about managing display messages, see "Managing GA10PV Display Messages" on page 534.

Which items appear on your dashboard depends on your assigned permissions and the station's CoS. (See "Managing Roles and Users" on page 252 and "Using CoS Configuration" on page 106.)

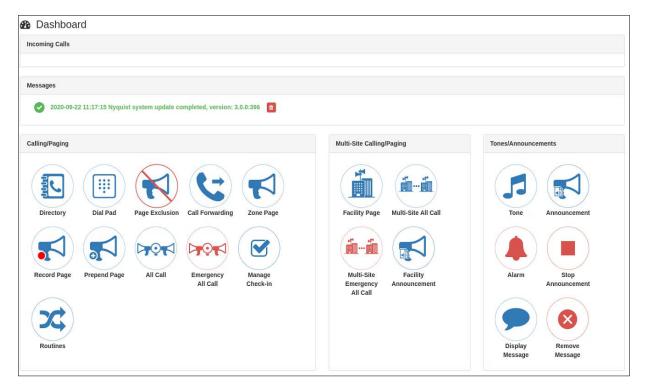

Figure 141. Nyquist Dashboard

# **Viewing Messages**

The Dashboard displays a list of active messages about the system. These can include messages about system updates, device communications, weather alerts, or any of a number of other messages.

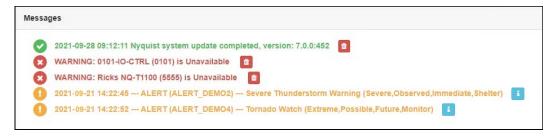

Figure 142. Dashboard Messages

#### **Weather Alert messages**

When National Weather Service (NWS) alert notices are displayed, clicking the Information button displayed to the right of any displayed alert notice will open a window enti-

tled "National Weather Service Alerts," which displays the text of all active NWS alerts (see Figure 143, "National Weather Service Alerts," on page 397).

Note: The NWS Alerts text display feature depends on an executing Routine that generates NWS alerts using a Display-Msg action with the \$alerts() variable in the Display-Msg Text field and with the POST\_DASH\_PHONE\_TEXT parameter included in the \$alerts() parameter list (see "Setting Variables for the Display Message" on page 576).

```
National Weather Service Alerts
--- ALERT (ALERT_DEMO2) --- Severe Thunderstorm Warning (Severe,Observed,Immediate,Shelter)
The National Weather Service in North Platte has issued a
* Severe Thunderstorm Warning for...
East central Garden County in the Panhandle of Nebraska...
* Until 1145 AM MDT.
* At 1104 AM MDT, a severe thunderstorm was located 7 miles southeast
of Crescent Lake National Wildlife Refuge, or 16 miles north of
Oshkosh, moving east at 15 mph.
HAZARD...60 mph wind gusts and quarter size hail.
SOURCE...Radar indicated.
IMPACT...Hail damage to vehicles is expected. Expect wind damage
to roofs, siding, and trees.
* Locations impacted include..
Adams Flats, Rackett, Dogtown Flats and Bourquim Hill.
--- ALERT (ALERT_DEMO2) --- Special Weather Statement (Moderate, Observed, Expected)
At 1054 AM MDT, a strong thunderstorm was located near Crescent Lake
National Wildlife Refuge, or 18 miles north of Oshkosh, moving east
at 30 mph.
Penny size hail is possible with this storm.
Locations impacted include...
Crescent Lake National Wildlife Refuge, Deer Lake, Adams Flats,
Rackett, Bourquim Hill and Dogtown Flats.
                                                                                                                  Close
```

Figure 143. National Weather Service Alerts

# **Starting Pages**

Depending on how your Nyquist system is set up, you can start Normal, All Call, and Emergency All Call pages for a specific zone, the entire facility, or multiple sites. You can also select an announcement to play before you make a page.

## **Single-Zone Paging**

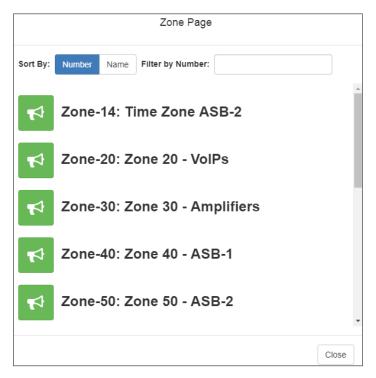

Figure 144. Paging Single Zone

To make a single-zone page via the dashboard:

- 1 If not already on your dashboard, select **Dashboard** from the navigation bar.
- 2 Under Calling/Paging, select Zone Page.
- 3 On the Zone Page popup, select the zone that you want to page.

*Note:* You can sort the zones by Name or Number.

- 4 If you must enter a password to complete this task, select **Dial Pad** and enter the 4-digit password.
- 5 If prompted, enter 1 for confirmation.
- 6 If prompted, allow Nyquist to use the microphone associated with your station.

Warning

If you turn off the microphone on your computer, you cannot start audio distribution, tones, alarms, and so on. When attempting to make a call with the computer's microphone turned off, Nyquist automatically hangs up the call. If you make a second call, the dashboard displays a message that the phone is in use. Also, when the microphone is off and a bell tone comes in, Nyquist rings as opposed to auto answering.

- 7 After you hear the tone, speak into the microphone.
- 8 Select **End Call** to end the page.

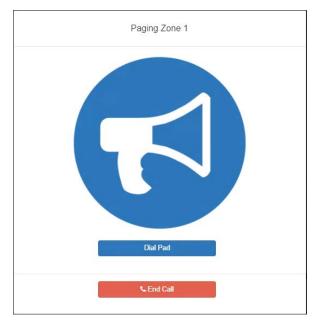

Figure 145. End Call

## **Record Page**

You can record a page to be added to a zone queue. (For information about queues, see "Viewing Queues" on page 232.) The maximum recording time for a page is 60 minutes; if the recording exceeds 60 minutes, it will time out and not be saved. If the recording is silent for 60 seconds, it will time out and not be saved.

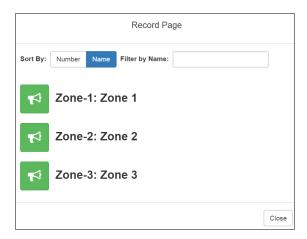

Figure 146. Record Page

The pages in the zone's gueue are played in the order that they are placed in the gueue.

A live page started on a zone that is playing a recorded page will cause the recorded page to be terminated and sent back to the queue. The interrupted message will play again, from the beginning of the message, when the zone becomes idle. Multi-Site Emergency-All-Call, Multi-Site All-Call, Emergency All-Call, All-Call, Alarm, Tone, and Emergency Announcement will also interrupt any playing recorded zone messages. All re-queued interrupted messages will play again, from the beginning of the message, when the zones becomes idle.

Selecting **Disable Audio** will cause all recorded messages to stop. The messages will resume play from the beginning when audio is re-enabled.

To record a page for page queuing:

- 1 If not already on your dashboard, select **Dashboard** from the navigation bar.
- 2 Under Calling/Paging, select **Record Page**.
- 3 On the Record Page popup, select the zone that you want to page.

Note: You can sort the zones by Name or Number.

- 4 Wait for the prompt (if system parameter **Enable Queued Paging Instruction Message** is set to Yes) or tone (if set to No) and then record your message.
- 5 Hang up to end the recording.

*Note*: Pressing any key terminates the recording without adding the page to the queue.

#### **Prepend Page**

You can prepend a page with a special announcement. For example, if you have a prerecorded weather alert announcement, you can prepend that announcement file so that it plays first as you prepare to make a page.

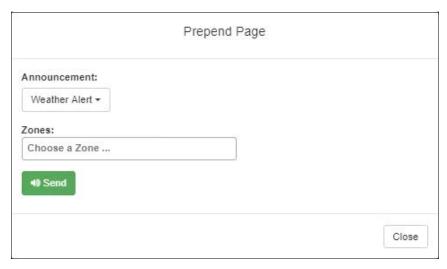

Figure 147. Prepend Page

#### To prepend a page:

- 1 If not already on your dashboard, select **Dashboard** from the navigation bar.
- 2 Under Calling/Paging, select Prepend Page.
- 3 Select the Announcement for which you want to prepend a page.
- 4 On the Prepend Page popup, select the zone that you want to page.
- 5 If you must enter a password to complete this task, select **Dial Pad** and enter the 4-digit password.
- 6 If prompted, enter 1 for confirmation.
- 7 If prompted, allow Nyquist to use the microphone associated with your station.
- 8 After the prepend announcement ends, speak into the microphone.
- 9 Select **End Call** to end the page.

#### **All Call Paging**

All Call paging is a simultaneous page to all facility stations, unless the station has been excluded from pages. An All Call page takes higher priority over zone paging, queued zone paging, non-emergency announcements, and audio distribution. If a queued zone page is interrupted by an All Call page, the queued zone page will repeat after the All Call page is finished.

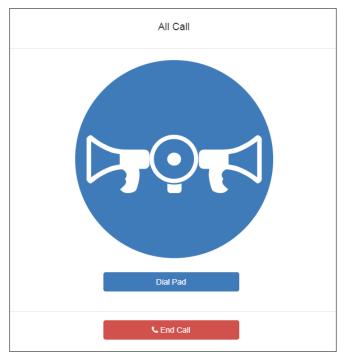

Figure 148. All Call

#### To start an All Call page:

- 1 If not already on your dashboard, select **Dashboard** from the navigation bar.
- 2 Under Calling/Paging, select All Call.
- 3 If you must enter a password to complete this task, select **Dial Pad** and enter the 4-digit password.
- 4 If prompted, enter 1 for confirmation.
- 5 If prompted, allow Nyquist to use the microphone associated with your station.

# Warning If you turn off the microphone on your computer, you cannot start audio distribution, tones, alarms, and so on. When attempting to make a call with the computer's microphone turned off, Nyquist automatically hangs up the call. If you make a second call, the dashboard displays a message that the phone is in use. Also, when the microphone is off and a bell tone comes in, Nyquist rings as opposed to auto answering.

- 6 After you hear the tone, speak into the microphone.
- 7 Select **End Call** to end the page.

## **Emergency All Call Paging**

An Emergency All Call page is a high priority page that is transmitted to all stations, even those stations that have been set up for page exclusion. Starting an Emergency All Call page will terminate all audio currently being played on the system (e.g. All-Call page, Zone paging, Announcements, Tones, Alarms, and Audio Distribution).

*Note:* Audio Distributions that are terminated by Emergency All Call pages are not resumed after the page is finished.

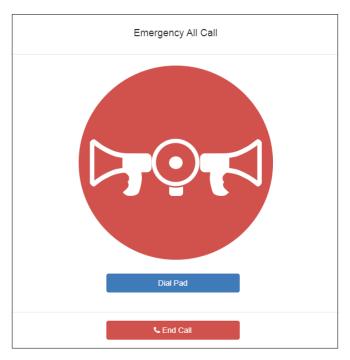

Figure 149. Emergency All Call

To start an Emergency All Call page:

- 1 If not already on your dashboard, select **Dashboard** from the navigation bar.
- 2 Under Calling/Paging, select Emergency All Call.
- 3 If you must enter a password to complete this task, select **Dial Pad** and enter the 4-digit password.
- 4 If prompted, enter 1 for confirmation.
- 5 If prompted, allow Nyquist to use the microphone associated with your station.

Warning If you turn off the microphone on your computer, you cannot start audio distribution, tones, alarms, and so on. When attempting to make a call with the computer's microphone turned off, Nyquist automatically hangs up the call. If you make a second call, the dashboard displays a message that the phone is in use. Also, when the microphone is off and a bell tone comes in, Nyquist rings as opposed to auto answering.

- 6 After you hear the tone, speak into the microphone.
- 7 Select End Call to end the page.

## **Facility Paging**

If your system is configured to use multiple facilities, you can start a Facility Page. For information about configuring facilities, see "Configuring Facilities" on page 139.

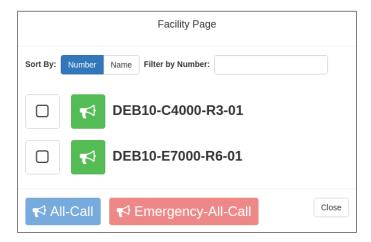

Figure 150. Facility Page

#### *To start a facility page:*

- 1 If not already on your dashboard, select **Dashboard** from the navigation bar.
- 2 Under Multi-Site Calling/Paging, select Facility Page.
- 3 On the Facilities page, select one or more facilities that you want to page. Note that you can sort and filter the facilities by Name or Number.
- 4 Select All-Call or Emergency-All-Call, depending on whether you want to make a normal or emergency page.

*Tip*: As an alternative to the previous two steps, you can select the green announcement button for a specific facility to place an immediate non-emergency page to only that facility.

- 5 If you must enter a password to complete this task, select **Dial Pad** and enter the 4-digit password.
- 6 If prompted, enter 1 for confirmation.
- 7 If prompted, allow Nyquist to use the microphone associated with your station.

Warning If you turn off the microphone on your computer, you cannot start audio distribution, tones, alarms, and so on. When attempting to make a call with the computer's microphone turned off, Nyquist automatically hangs up the call. If you make a second call, the dashboard displays a message that the phone is in use. Also, when the microphone is off and a bell tone comes in, Nyquist rings as opposed to auto answering.

- 8 After you hear the tone, speak into the microphone.
- 9 Select End Call to end the page.

## **Multi-Site All Call Paging**

If your station's CoS allows multi-site paging, you can start a Multi-Site All Call page. (See "Using CoS Configuration" on page 106 for information about setting up CoS for multi-site paging.)

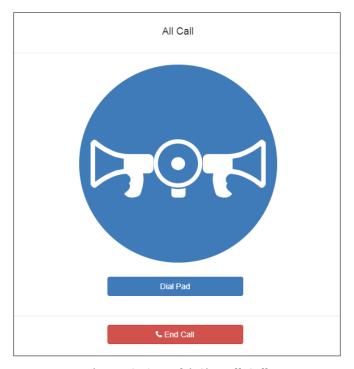

Figure 151. Multi-Site All Call

To start a Multi-Site All Call page:

- 1 If not already on your dashboard, select **Dashboard** from the navigation bar.
- 2 Under Multi-Site Calling/Paging, select Multi-Site All Call.
- 3 If you must enter a password to complete this task, select **Dial Pad** and enter the 4-digit password.
- 4 If prompted, enter 1 for confirmation.
- 5 If prompted, allow Nyquist to use the microphone associated with your station.

# Warning If you turn off the microphone on your computer, you cannot start audio distribution, tones, alarms, and so on. When attempting to make a call with the computer's microphone turned off, Nyquist automatically hangs up the call. If you make a second call, the dashboard displays a message that the phone is in use. Also, when the microphone is off and a bell tone comes in, Nyquist rings as opposed to auto answering.

- 6 After you hear the tone, speak into the microphone.
- 7 Select **End Call** to end the page.

## **Multi-Site Emergency All Call**

If your station's CoS allows multi-site paging, you can start a Multi-Site Emergency All Call page. A Multi-Site Emergency All Call page has priority over any other pages. (*See "Using CoS Configuration" on page 106* for information about setting up CoS for multi-site paging.)

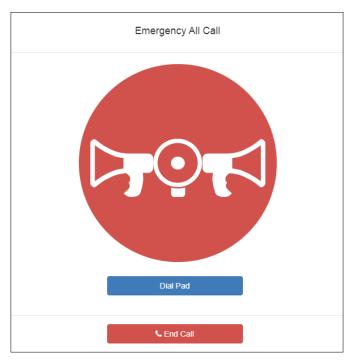

Figure 152. Multi-Site Emergency All Call

To start a Multi-Site Emergency All Call page:

- 1 If not already on your dashboard, select **Dashboard** from the navigation bar.
- 2 Under Multi-Site Calling/Paging, select Multi-Site Emergency All Call.
- 3 If you must enter a password to complete this task, select **Dial Pad** and enter the 4-digit password.
- 4 If prompted, enter 1 for confirmation.
- 5 If prompted, allow Nyquist to use the microphone associated with your station.

Warning If you turn off the microphone on your computer, you cannot start audio distribution, tones, alarms, and so on. When attempting to make a call with the computer's microphone turned off, Nyquist automatically hangs up the call. If you make a second call, the dashboard displays a message that the phone is in use. Also, when the microphone is off and a bell tone comes in, Nyquist rings as opposed to auto answering.

- 6 When the Emergency page appears, select **OK**.
- 7 After you hear the tone, speak into the microphone.
- 8 Select **End Call** to end the page.

## **Backup Paging from an NQ-T1100 Admin Phone**

NQ-T1100 Admin Phones include the ability to perform Paging even if the Nyquist Server is down (by using backup paging). This is a great feature if you are concerned about the Nyquist server being a single point of failure. When combined with the Backup Bell Schedule feature, in the unlikely event that the Nyquist server becomes unavailable, users will still be able to perform paging and receive bell tones.

When the user attempts to perform a Page but does not get a response from the Nyquist server, the user can perform a backup Page by using the following step on the NQ-T1100 Admin Phone.

- 1 Press the **Menu** button on the NQ-T1100 Admin Phone.
- 2 Press the Features button.
- 3 Scroll down the menu on the left side of the screen, then press the Paging List button.
- 4 Select the entry for Emergency-All-Call, All-Call, or a Paging Zone.
- 5 Press the **Paging** button, located on the bottom right of the display.

The NQ-T1100 will immediately start a Page to the selected Zone. A preannounce tone will not be played because backup paging does not support preannounce tones, but the caller will hear a tone to indicate that the Page has started.

The backup paging feature should *never* be your first choice for paging; it should *only* be used as a backup in the event that the Nyquist server is down.

The NQ-T1100 station needs to have the following CoS configured to initiate paging:

- Emergency All-Call
- All-Call Paging
- Zone Paging

Entries will only be available in the Paging List if the required CoS is enabled for the station.

#### **How to disable the Nyquist Backup Paging feature**

If you do not want the Nyquist Backup Paging feature enabled, you can add the following custom variable to the Actions and Custom Variables section of the Custom Configuration page to disable it:

backup\_paging=disabled

When the feature is disable, it is disabled for all NQ-T1100 IP phones connected to the Nyquist system.

To re-enable the Backup Paging feature, use the following:

backup\_paging=enabled

If you are using the NQ-T1100 web interface to manually configure the phone's paging list, you can use the following to instruct the Nyquist system to not make changes to your configuration:

backup\_paging=custom

## **Inter-Facility Calling and Paging Passwords**

Using the **Edit System Parameters** page (see *Table 20, "Edit System Parameters Page," on page 77*), you can configure the system to require that a password be entered for calling, paging, or making announcements to the local facility, remote facilities, or both. When starting pages or announcements at multiple facilities, if the local facility is included, it is quite possible for more than one password to be required—one for the local facility, one for the remote facilities—even though only one operation is being performed.

For example, both the All-Call (local) and Facility Page (remote) passwords may be required for a Multi-Site All Call Page operation. Similarly, the Emergency-All-Call (local) and Multi-Site-Emergency-All-Call (remote) passwords may be required for a Multi-Site Emergency All Call page.

To avoid this confusion, particularly when an emergency may be involved, the Nyquist system only requires one password to be entered in these scenarios. If only one of the two locations (i.e., local or remote) requires a password, the user will be prompted for that one. If both require a password, the user will be prompted for the password associated with the remote facility operation (e.g., Facility Page or Multi-Site-Emergency-All-Call password), as operations on a remote facility are typically more restricted.

*Tip:* To prevent accidental remote facility paging, you should set Facility-Page Password and Multi-Site-Emergency-All-Call Password to 4-digit passwords in **Edit System Parameters** (see *Table 20, "Edit System Parameters Page,"* on page 77).

# Managing Alarms via the Dashboard

Alarms are audio files used to indicate a situation, such as a fire. When you elect to sound an alarm, only the tones with a type of Alarm appear in the selection list.

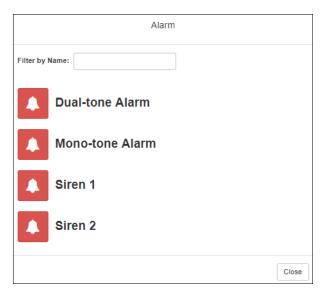

Figure 153. Alarm Page

#### To start and stop an alarm:

- 1 On the navigation bar, select **Dashboard**.
- 2 Under Tones/Announcements, select Alarm.
- 3 On the Alarm page, select the alarm that you want to sound. The **Alarm** icon changes from a red bell to a red box.
- 4 If you must enter a password to complete this task, select **Dial Pad** and enter the 4-digit password.
- 5 If prompted, enter 1 for confirmation.
- **6** To end the alarm, select **Stop**.

*Tip:* To end an alarm started by a different station, select the Dashboard's (red square) **Alarm** icon.

# **Managing Tones via the Dashboard**

Tones are similar to alarms, but are usually used to signal an announcement or time-based event. Starting a tone sends a tone to all zones with a **Type** of **Time** or a combination of **Time** and **Paging**, **Audio**, or both.

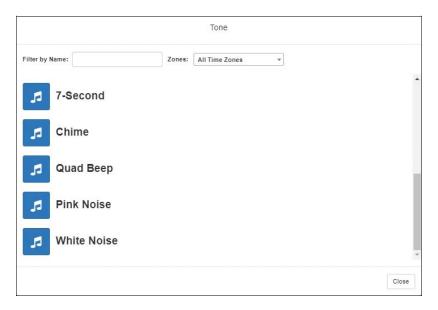

Figure 154. Tone Page

#### *To start and stop a tone:*

- 1 If not already on your dashboard, select **Dashboard** from the navigation bar.
- 2 Under Tones/Announcements, select **Tone**.
- 3 Select the zone at which you want the tone to play, or select All Time Zones.

*Note*: The only zones that are available are those with a Type of Time.

4 On the Tone page, select the tone that you want to sound.

Only tones that have not been hidden appear. (See "Managing Tones" on page 350 for information about hiding tones.)

*Note:* When a tone is started, the Tone icon on the Dashboard changes from a blue note to a red box to indicate that pressing the button will stop the Tone that is currently playing.

*Note*: A tone will play continuously if one of three conditions exist: its **Type** is **Alarm**, its **Times to Play** is set to zero (0) while using Line-Input as tone source, or its **Length** is set to zero (0).

- 5 If you must enter a password to complete this task, select **Dial Pad** and enter the 4-digit password.
- 6 If prompted, enter 1 for confirmation.
- 7 Select the **Stop** icon to end the tone.
  A tone will stop playing automatically after it has reached its number of times to play.
  (See "Managing Tones" on page 350.)

*Tip:* To end a tone started by a different station, select the Dashboard's (red square) **Tone** icon.

# **Managing Announcements via the Dashboard**

You can start previously recorded announcements from the dashboard and select the zone where the announcement will play.

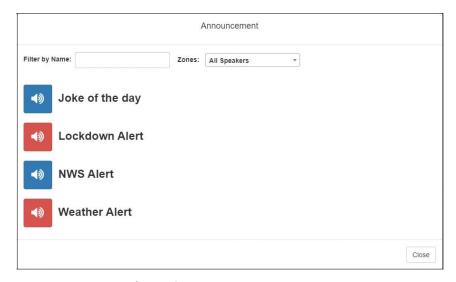

Figure 155. Announcement Page

*To start and stop an announcement:* 

- 1 If not already on your dashboard, select **Dashboard** from the navigation bar.
- 2 Under Tones/Announcements, select Announcement.

- 3 On the Announcement page, Normal announcements display a blue icon and Emergency announcements display a red icon. Use the **Zones** drop-down menu to select the zone where the announcement will play and enter text in **Filter by Name** to search the list of announcements.
- 4 Select the announcement that you want to start.
- If you must enter a password to complete this task, select **Dial Pad** and enter the 4-digit password.
- 6 If prompted, enter 1 for confirmation
- 7 To end the announcement, select **Stop** (or **Close**, if the **Dial Pad** is displayed).
- 8 You can also stop an announcement by performing the following steps:
  - a) Under Tones/Announcements, select Stop Announcement.
  - b) Follow screen prompts.

An announcement will end automatically after it has reached its number of times to play. (See "Using Announcements" on page 336.)

If multiple announcements are playing, you can select to stop a specific announcement or to stop all active announcements.

To stop an announcement when multiple announcements are running:

- 1 If not already on your dashboard, select **Dashboard** from the navigation bar.
- 2 Under Tones/Announcements, select Stop Announcement.
- 3 On the Stop Announcement page, select the announcement that you want to stop or select Stop All Announcements.
- 4 If you must enter a password to complete this task, select **Dial Pad** and enter the 4-digit password.

#### **Facility Announcement**

If your system is configured with multiple facilities, you can use the Facility Announcement feature to play a predefined announcement at any one or more facilities.

Because the announcement will play simultaneously but independently at each facility, there are several behaviors of which the user should be aware:

- The announcement will *not* be synchronized across speakers from different facilities. If there are locations that are within hearing range of speakers from more than one facility, this could result in overlapping but unsynchronized audio playback.
- When playing announcements at remote facilities, the actual Announcement Audio to be played at each facility is determined by the DTMF code of the selected announce-

- ment. If a remote facility is configured with a different Announcement Audio for that DTMF code than that of the local facility, that facility will play a different audio announcement.
- Stopping the announcement through the Dashboard will only stop the audio for the
  current facility. To stop the announcement at other facilities, the user must log into the
  Dashboard of each facility and stop the announcement using the Stop Announcement
  button. For this reason, it is strongly recommended that announcements not be configured for continuous play (i.e., "Times to Play" equal to zero) if they will be used for
  multi-facility announcements.

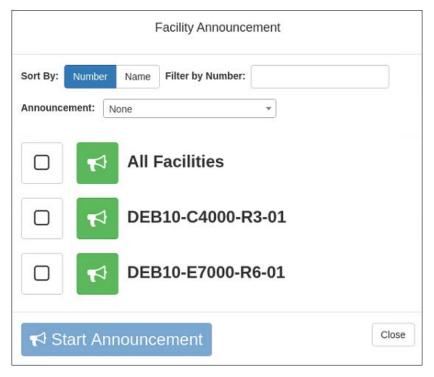

**Figure 156. Facility Announcement** 

To start a facility announcement:

- 1 If not already on your dashboard, select **Dashboard** from the navigation bar.
- 2 Under Multi-Site Calling/Paging, select Facility Announcement.
- 3 Select the announcement that you want to play from the **Announcement** dropdown. The announcement type (Normal or Emergency) is displayed in parentheses.

*Note*: Announcements that are defined to play continuously are not available for a Facility Announcement.

- 4 Select one or more of the specified facilities at which the announcement is to be played. Selecting **All Facilities** will select all the facilities for you. Note that you can sort and filter the list of facilities by Name or Number.
- 5 Select the **Start Announcement** button.
- Tip: As an alternative to the previous two steps, you can select the green announcement button next to a listed facility to immediately start the announcement at that one single facility.
- 6 If you must enter a password to complete this task, select **Dial Pad** and enter the 4-digit password.
- 7 If prompted, enter 1 for confirmation.

# Warning If you turn off the microphone on your computer, you cannot start audio distribution, tones, alarms, and so on. When attempting to make a call with the computer's microphone turned off, Nyquist automatically hangs up the call. If you make a second call, the dashboard displays a message that the phone is in use. Also, when the microphone is off and a bell tone comes in, Nyquist rings as opposed to auto answering.

8 If prompted, allow Nyquist to use the microphone associated with your station.

Note: See "Facility Announcement Priorities" on page 337 for details on how to determine if the announcement was successfully played.

9 To end the announcement at the current facility, select Stop (or Close, if the Dial Pad is displayed).

# **Managing Calls via the Dashboard**

#### **Receiving Calls**

Receiving calls via the dashboard is simple. When a call to the Admin's extension is received, a pop-up will appear, displaying the calling station's name and extension and prompting the user to accept (**Answer**) or reject (**Busy**) the call. To accept the call, select **Answer** and begin talking.

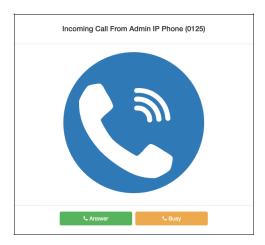

Figure 157. Incoming Call to Admin Extension

When a call placed using a station's call-switch is received, the incoming call will be displayed on the Dashboard in the Incoming Call section, displaying the calling station's name and the call priority. To accept the call, press **Answer**; to reject it, press **Busy**.

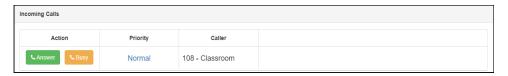

Figure 158. Incoming Call from Call-Switch

#### **Placing Calls**

Nyquist provides two ways to place a call via the dashboard:

- Through the use of a directory
- Through the use of a dial pad

If you are calling a second-generation "Digital Call Switch & Speaker" station and no one answers the call (or the station is busy), you can request a callback (see "Requesting a Callback" on page 418 for details). The call recipient will see a flashing LED as a Callback Request Indicator (CRI) to indicate that a callback has been requested.

Note: The callback request feature is only available on a Nyquist system if the Enable Callback Request Indicator system parameter is enabled. A related parameter, Callback Request Indicator Expiration, specifies for how many hours an indicator will be displayed before it is automatically turned off (see "Edit System Parameters Page" on page 77).

*Note:* Placing intercom calls requires an Intercom License.

#### **Placing Call Using Directory**

The Nyquist directory is a list of all stations that can receive calls. These can include computers with the Admin Web UI, telephones, VoIP speakers, or digital call switches and speakers.

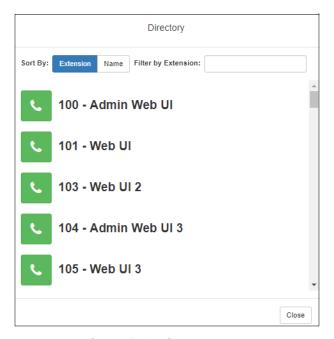

Figure 159. Directory Page

*To place a call using the directory:* 

- 1 If not already on your dashboard, select **Dashboard** from the navigation bar.
- 2 Under Calling/Paging, select **Directory**.
- 3 On the Directory popup, select the extension that you want to call. Note that you can sort the list of extensions by extension number or name.
- 4 Select **End Call** to end the call.

#### **Placing Call Using Dial Pad**

To place a call using the Dial Pad:

- 1 If not already on your dashboard, select **Dashboard** from the navigation bar.
- 2 Under Calling/Paging, select **Dial Pad**.

- 3 Dial the extension or number that you want and select **Send**.
- 4 Select **End Call** to end the call.

To answer a call from another extension:

- 1 If not already on your dashboard, select **Dashboard** from the navigation bar.
- 2 Select Answer.
- 3 Select End Call to end the call.

#### **Requesting a Callback**

To request a callback, simply dial \*7 after the call is auto-answered. If you place a call to a busy station that has a second-generation Digital Call Switch (DCS-G2), the system will ask you if you would like to initiate a callback request.

To cancel a callback request, call the station again and dial \*8.

*Tip:* To request a callback without placing a call, dial \*7<station-extension>. To cancel a request, dial \*8<station-extension>.

Note: A callback request using \*7<station-extension> can only be placed if the calling station's CoS has "Call Any Station" enabled and the called station has a Call-in Level of Normal+Emergency or Urgent+Emergency and is equipped with a DCS-G2.

*Note*: Stations placing intercom calls to remote facility stations are not able to activate the CRI feature for the remote station.

*Note*: Callback requests initiated by remote PBX-based callers are not supported.

#### **Receiving and Returning a Callback**

The station that receives a callback request will indicate that a callback request is pending by displaying a Callback Request Indicator (CRI)—flashing its LED once per second (the color will be the same as the station's current status).

When the station with an active callback request places a call using the call-switch, it will call the station that requested the callback.

If the station's CRI is active and the next call initiated from the station is an Emergency call, the CRI shall remain active after the Emergency Call is completed. It will also remain active if the station is restarted.

When returning a callback, if the requesting station does not answer within 60 seconds, the call will either be terminated (for a non-Admin Station) or the call will be forwarded to the caller's admin group (for an Admin Station), and the CRI deactivated.

# **Using Page Exclusion**

You can exclude stations from paging except for alarms, emergency announcements, and emergency pages. Alarms, Emergency All-Call pages, Multi-Site Emergency All-Call pages, and Emergency Announcements to all speakers will be sent to and heard at the station even if that station is set to exclude paging. The following are not sent to the station: All-Call Page, Multi-site All-Call Page, Zone Page, Facility Page, Facility Zone Page, Recorded Page, Prepended Page, Tones, Announcements (normal, emergency to zones), and Facility Announcements (normal, emergency to zones).

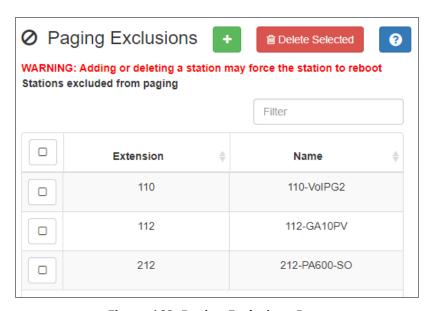

Figure 160. Paging Exclusions Page

To exclude a station from paging via the dashboard:

- 1 If not already on your dashboard, select **Dashboard** from the navigation bar.
- 2 Under Calling/Paging, select Page Exclusion.
- 3 Optionally, filter the displayed list of stations by extension or name.
- 4 Select one or more stations to be excluded. Click **Toggle All** to select (or deselect) the entire list of stations.

5 Select the **Add Exclusions** button to add the selected stations to the Page Exclusions list.

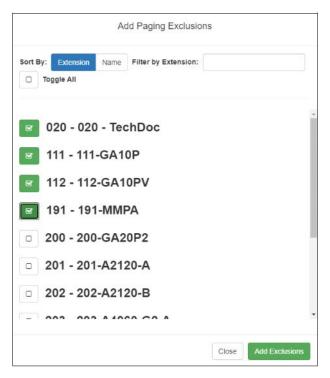

Figure 161. Add Paging Exclusion Page

*Tip*: You can also add or remove stations to or from the Paging Exclusion list using the Page-Exclusion Routine Action (see *Table 121, "Action Types and Parameters," on page 477*).

**Warning** Adding or deleting a station from the page exclusions list may force the station to reboot.

#### **Deleting From Page Exclusion List**

To delete an extension from the Page Exclusion list:

- 1 If not already on your dashboard, select **Dashboard** from the navigation bar.
- 2 Under Calling/Paging, select Page Exclusion.

- 3 Select one or more extensions to be deleted from the exclusion list.
  - a) Optionally, toggle the checkbox in the header row above the selection checkboxes to select (or deselect) the entire list of stations.
- 4 When all selections are ready, click **Delete Selected** to remove the selected extensions from the list.

# Viewing the Schedule for the Week

From the dashboard, you can view this week's schedule or use the **Prev** and **Next** buttons to view the schedule for other weeks. If you select a specific schedule for a day, you can also view details of that schedule.

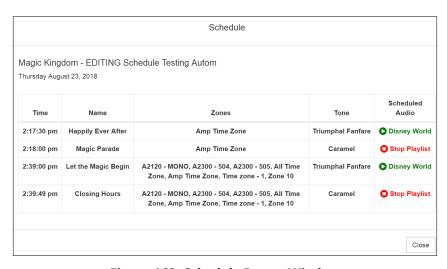

Figure 162. Schedule Popup Window

To view this week's schedule:

- 1 If not already on your dashboard, select **Dashboard** from the navigation bar.
- 2 Scroll to the Weekly Schedule panel.
- 3 To view details of a schedule, select a schedule listed, or use the Prev or Next buttons to navigate to the desired schedule and select that schedule.
  - The Schedule popup window appears. (See "Schedule Popup Window Parameters" on page 284.)
- 4 Select **Close** when done viewing.

# **Using Audio Distribution**

Audio distribution specifies an audio program for distribution to stations or zones. It involves creating a playlist or selecting an input source and specifying which zones or stations hear the playlist or input source. Through the Scheduled Audio feature, audio distribution can be tied to a specific event in a schedule. For information about the Scheduled Audio feature, see "Understanding Event Settings" on page 280.

*Note*: Before using the Audio Distribution feature, make sure that stations and zones have been configured and that the station you are using to start Audio Distribution has the appropriate Class of Service (CoS) parameters set.

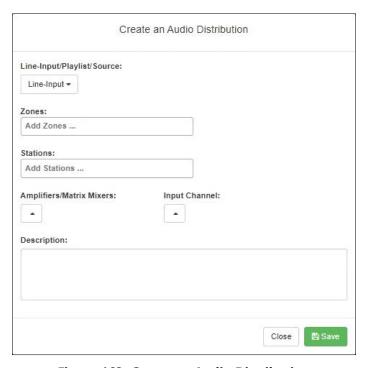

Figure 163. Create an Audio Distribution

*Note:* If an audio distribution playlist that has a station assigned to it is playing, you cannot play another audio distribution playlist with a station assigned.

To create an audio distribution:

1 If not already on your dashboard, select **Dashboard** from the navigation bar.

*Note*: If you are using at least one Nyquist Matrix Mixer Pre-Amp, Line-Input appears as a Input Source/Playlist option.

- Select the Add icon in the Audio Distribution section.
- 3 Use the Line-Input/Playlist/Source drop-down menu to select the audio source. Audio sources can include a line-input from a Matrix Mixer Pre-Amp, available playlists previously created for your system, or Internet radio station sources.

#### Line-Input/Playlist/Source: Selecting a Line-Input Line-Input Christmas Playlist Lunch Playlist **Available** Modern Rock Playlist **Playlists** Oldies Playlist Pop Playlist 90s-10s ADULT CONTEM... COUNTRY Internet K923 Radio Station MIX 1051 Sources POP ROCK Power 953

Figure 164. Audio Distribution Sources

- 4 Select the **Zones** and **Stations**.
- If you select **Line-Input** as the Input Source/Playlist, select the **Amplifiers/Matrix Mixers** and **Input Channel**.
- 6 If you select a playlist and want to shuffle the song order, set **Shuffle** to **Yes**.
- 7 Select Save.
- 8 To end the playing of audio, select the **Stop** icon next to the playlist.

To start a previously created audio distribution:

1 If not already on your dashboard, select **Dashboard** from the navigation bar.

- 2 Select the Play icon next to the audio distribution that you want to start.
- 3 To end the playing of audio, select the **Stop** icon next to the playlist.

An existing Audio Distribution can be edited or deleted, provided it is not currently playing or linked to a routine, by selecting the **Edit** or **Delete** icon next to the Audio Distribution.

When Audio Distribution is enabled, an informational message appears in the Messages window of the Admin Web UI dashboard, indicating the song that is currently playing and to which speakers (all or selected) and to which zones audio is playing.

Audio distribution will be paused automatically by higher priority feature activation (for example, All-Call Page, Zone Paging, Announcements, Tones) and will automatically resume when the higher priority feature is finished.

Audio Distribution may also be started or stopped using Admin Phones. (Audio Distribution is available on the NQ-T1100 and NQ-ZPMS Admin Phones by selecting the Audio Distribution key and then selecting the desired Audio Distribution from the displayed menu.)

Audio Distribution volume to all speakers can be changed by setting **Audio Distribution Cut Level**, available in **System Parameters**. The Audio Distribution volume to zones can be changed by setting **Audio Distribution Cut Level** in **Edit Zone**. For information about editing a zone, see "Editing Zone Configuration" on page 229. Audio Distribution volume can also be changed using the Zone Control feature (see "Zone Control: Volume and Audio Distribution Panel" on page 363).

All Nyquist stations are preconfigured to receive Audio Distribution to All Speakers (stations). To disable Audio Distribution to All Speakers for a specific station, change **Audio Distribution to All Speakers** to **No** on the Edit Station page.

Any Admin web UI or Admin phone user may start or stop an Audio Distribution if his or her station has the **Audio Distribution** CoS Configuration parameter enabled.

Audio Distributions continue playing until manually stopped or until stopped by a scheduled event, I/O Controller Input rule, or Routine.

If you use a USB memory stick as storage for songs on a playlist and the USB memory stick is removed from the USB drive, the metadata for the songs and the playlist still resides in the Nyquist song list and playlist, but audio distribution cannot play the songs. The USB memory stick must remain inserted into the system to provide the system access to the songs.

Audio Distribution can be started and stopped via routines. For information about starting or stopping audio distributions via a routine, see "Using Routines" on page 450.

# **Enabling and Disabling Audio**

If a station's CoS has been set up to enable and disable audio, then **Enable Audio** and **Disable Audio** icons appear in the lower section of the dashboard. These icons allow a station to control audio for the system during events such as fire alarms. Selecting **Disable Audio** stops all audio output on the system—such as Scheduled Audio, audio distribution, and paging—and prevents future audio output until **Enable Audio** is selected. Alternatively, audio can be enabled or disabled from a Routine via the Enable-Audio or Disable-Audio actions.

If you select **Disable Audio**, you must select **Continue** when prompted to stop audio.

The Disable Emergency All-Call and Intercom when Audio Disabled system setting (see Table 20, "Edit System Parameters Page," on page 77) also affects the behavior of the **Disable Audio** feature. When set to "**Yes**", the system will also disable Emergency All-Call pages and intercom calls, otherwise these actions will still be allowed. The default value is "**No**."

When Disable Emergency All-Call and Intercom when Audio Disabled is set to "Yes", the following Nyquist features will be blocked:

- Incoming calls from PSTN-based callers
- Outgoing calls to PSTN-based numbers
- Outgoing calls to 911
- Incoming DISA calls
- Intercom call from station
- All-Call
- Emergency-All-Call
- Zone Page
- Record Zone Page
- Record Message
- Facility Zone Page
- Facility Intercom Call
- Alarms
- Tones
- Multi-site Emergency All-Call
- · Intercom calls to/from remote facilities
- Station monitoring (Spy)
- Audio Distribution

- · Call to retrieve voicemail
- Playback Recorded Messages
- Start/Join Audio Conference

When a caller initiates one of the above features, they will hear the following message before the feature is blocked:

"Audio disabled due to fire alarm activation."

The following Nyquist features will be blocked without playing the message:

- Routine-based automatic outgoing call and announce
- Routine-based calls not initiated by an actual caller.
- Scheduled Announcements
- Scheduled Bells and Tones
- Scheduled Audio
- Zone pages from recorded pages (they get re-queued)
- · Check-in

The following features are still enabled:

- · Call Forwarding setup and status
- Change Bell Schedule (via DTMF or Admin phone menu)

# **Manually Controlling Output Contacts**

If you are using the Nyquist I/O Controller to recognize third-party contact closures, you can manually control output contacts.

Prerequisites for using manual controls are (1) adding an I/O Controller as a station and (2) configuring a controller rule for at least one output contact with the Action set as Manual. (See "Configuring I/O Controller Output Rules" on page 172.)

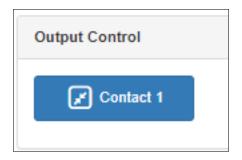

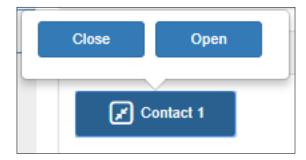

**Figure 165. Output Control Section** 

**Figure 166. Manual Control Buttons** 

*To manually control an output contact:* 

- 1 If not already on your dashboard, select **Dashboard** from the navigation bar.
- 2 In the Output Contact Control section, select the desired contact.

*Note:* If you have set up a rule with a duration of zero (0), then selecting the contact displays two buttons—one for opening and one for closing the circuit. If duration is set to a number other than zero (0), you can only close the circuit.

3 Select the button for the action that you want. The button labels are set in the rule for the output contact.

# **Using the Maps Feature**

With the Maps feature, you can select rooms, buildings, or other defined areas, such as loading zones, from a graphic image to start intercom calls or pages. You can use the Maps view to display check-in status, listen to specific areas, and if the area has a camera, view video of the area. You can also create buttons to open a URL or execute a previously created routine.

To use the Maps feature, you must have the appropriate license and permissions (see "Map-Based Paging License (NQ-C4000MBP)" on page 616 and "Assigning Maps Panel Permissions" on page 430).

When setting maps up in a Nyquist system environment, you can import JPEG or PNG graphics of your facility, buildings, rooms, or objects, such as icons or landmarks. You can then set up various defined action objects. Action objects are interactive shapes on the map that allow the starting of intercom calls, zone pages, announcements, and even routines.

Each map can have an unlimited number of levels, each level having its own image, action items, and optionally more nested levels. For example, an office administrator could navigate to the map of a building, then the map of a specific floor in that building, and then the map of a specific room on the selected floor. For locations that are frequently called or paged, a defined action object can be placed as a button on a top level or sub-level view so that navigating through multiple levels of maps is not required to initiate a call or a page. The action object button can even be configured to be viewable on all levels, which makes that object visible at every nested level of the map.

In addition, Nyquist also supports the ability to create multiple top-level maps, such as for multi-site campuses. Each site can define its own map objects and restrict calls and paging to its own administrator, as well as having its own hierarchy of nested levels.

*Tip*: Although the Maps feature is designed to display buttons on a map, the map image is not strictly required. You may want to create one or more "maps" or map levels that only contain buttons and behave as custom control panels. For example, a map could contain buttons to activate one or more frequently used Routines, call frequently used extensions. or page a predefined subset of facilities. Several maps of this type could be used as a customized menu of virtual dashboards, even including links to switch between menus.

# **Maps Panel Overview**

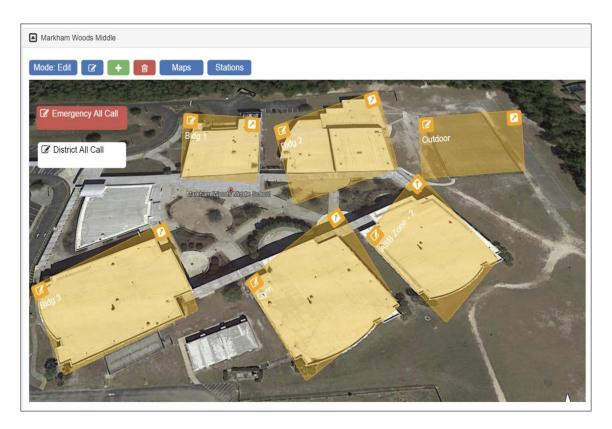

Figure 167. Maps Panel

When Maps is licensed and configured for a Nyquist system, you can view the Maps Panel from the Dashboard. In addition to the site map and defined action objects, various buttons and icons appear on the area above the graphic. These buttons can vary depending on the various parameters set for your system. Possible buttons and icons are as follows:

Mode: Edit

Indicates which mode your system is in. The **Mode** can be either **Edit** or **Live**. If you are not authorized to edit the Maps parameters or to set up defined action objects, the Mode button does not appear.

Select the **Mode** button to toggle between Edit and Live modes.

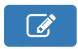

Select the **Edit** icon if you want to edit the currently displayed map. This icon does not appear if you are in **Live** mode.

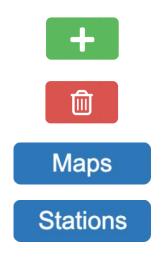

Select the **Add** icon if you want to add a new map. This icon does not appear if you are in **Live** mode.

Select the **Delete** icon if you want to delete a map. This icon does not appear if you are in **Live** mode.

Select the **Maps** button to select which map you want to have appear on the Dashboard.

Select the **Stations** button to view which stations are allowed to add defined action objects or make other changes to the map. This icon does not appear if you are in **Live** mode.

# **Configuring Parameters for the Maps Feature**

To use the Maps feature:

- You must have the Nyquist C4000 Maps-Based Paging feature license.
- You must have the correct Maps Panel permissions set.
- You must be associated to a station that has the necessary CoS configuration.
- The station Type for the associated station must be an Admin Web Interface.
- You must select a map on the associated station.

#### **Assigning Maps Panel Permissions**

Importing graphics and creating defined action objects are restricted to users associated with roles with **Create** and **Edit** Maps Panel permissions. A user only requires **View** Maps Panel permissions to use the Maps feature for initiating pages and calls and viewing check-in status.

*Note:* To perform this task, you must be logged in with a role that has permission to assign or edit permissions.

To set Maps Panel Permissions:

1 On the navigation bar, select **Roles**.

- 2 On the Roles page, select the **Permissions** icon next to the rolefor which you are assigning or editing permissions.
- 3 On the Edit Permissions page, select the appropriate buttons to assign Maps Panel permissions to the role.
- 4 Select **Save**.

#### **Setting CoS Configurations for the Station**

The **All Call** and **Emergency All Call** buttons do not appear in the Maps panel section of the Dashboard if the correct CoS parameters are not set for the station. The ability to call any station or to initiate zone paging are also set for the station through **CoS Configuration**.

*To set CoS Parameters for the Map Feature:* 

- 1 On the navigation bar, select **CoS Configuration**.
- 2 Select the **Add** icon.
- 3 Complete Parameters for the station.

For information about the settings, see *Table 24, "CoS Configuration Page Parameters," on page 107.* 

4 After all changes are made, select **Save**.

#### **Assigning the Default Map**

Your Dashboard will not show the Maps Panel until you have selected at least one map for your station. You must assign the default map (Site) to the station first. You can then create a new map for your station.

To assign the default map:

- 1 On the navigation bar, select **Stations**.
- If you are adding your station, select the Add icon and ensure that the Type is Admin Web Interface. Then, complete all of the options for your station.
- 3 If you are editing your station, select the **Edit** icon next to your station.
- 4 Scroll to the **Maps** parameter and select the default map.
- 5 Select Save.

# **Adding a Site Graphic**

You can add a site graphic to your Nyquist system UI by uploading a PNG or JPEG file.

#### To add a graphic:

- 1 On the navigation bar, select Dashboard.
- 2 If the Site section is collapsed, expand it by clicking the down-arrow link.
- 3 Ensure the **Mode** is **Edit**.

*Note*: If you do not have create or edit permissions, the **Mode** button does not appear.

- 4 Select the Edit icon.
- 5 Enter the parameters (see Table 114, "Edit Image Parameters," on page 433).
- 6 Select **Choose file** and navigate to the desired file.
- 7 Select Save.

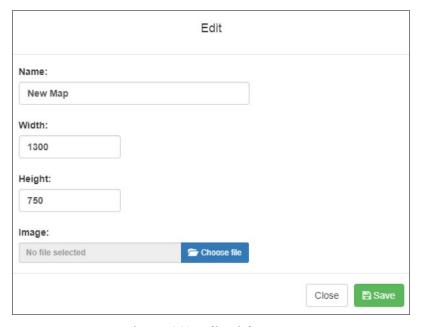

Figure 168. Edit Dialog Box

#### **Table 114. Edit Image Parameters**

**Name** Enter a name for the image, such as the name of the site.

The maximum character length for this parameter is 20.

**Width** Enter the width for the image canvas. This width will be the

canvas size for all views that appear when drilling down

into the map.

**Height** Enter the height for the image canvas. This height will be

the canvas size for all views that appear when drilling

down into the map.

**Image** Displays the file name for the image. Select **Choose** file to

navigate to the desired file.

# **Adding a Defined Action Object**

After the top level graphic has been added, you can create defined action objects on the graphic map and then select image files to appear when the object is selected. For example, if your top level graphic is a site graphic that shows multiple buildings, you might want to make each building a defined action object. Each building could then have multiple defined action objects, such as multiple zones or stations.

*Note:* If you move a defined action object or button outside of the map's dimensions or too far to the edge of the map image, you may not be able to use or even see the button. In this situation, you must edit the map's dimensions to view the object or button and then move it to within the map image.

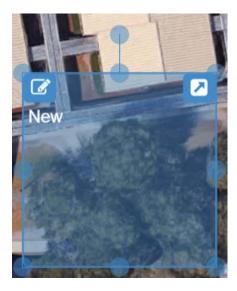

Figure 169. Defined Action Object

*Note:* Stations and zones must first be added to your Nyquist system before they can be added to a graphic as a defined action object.

To add a defined action object to a graphic:

- 1 From the dashboard, ensure the **Mode** is **Edit**.
- 2 Double-click the map. A rectangle appears.
- 3 Drag the rectangle to the desired location.
- 4 Resize the rectangle by selecting a point marked by circle and dragging the point. You can select circle outside the rectangle to rotate the image as needed.
- 5 Repeat steps 1-4 for each selectable object desired.

#### **Assigning an Image to Defined Action Object**

You can assign an image to a defined action object. For example, if the main image is of a site, you can add a defined action object for a building on the site graphic. The selectable object for the building can be assigned a graphic that depicts rooms inside the building.

To assign an image to a defined action object:

- 1 From the dashboard, ensure the **Mode** is **Edit**.
- 2 Select the arrow on the top right of the selectable object to "go into" the object.
- 3 Select the Edit icon next to the Mode button.

- 4 On the Edit screen that appears, provide a name for the object and then select **Choose file** and navigate to the location of the image file.
- 5 Select Save.

#### **Editing a Defined Action Object**

Editing a defined action object allows you to choose how the object appears on the Map panel and what action is assigned to the object.

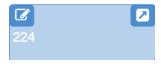

Figure 170. Defined Action Object With Edit Icon (Left Corner)

To edit a defined action object:

- 1 From the dashboard, ensure the **Mode** is **Edit**.
- 2 Click the **Edit** icon on the selectable object.
- 3 Complete the Edit Map Object parameters (see *Table 115 on page 436*).
- 4 Select Save.

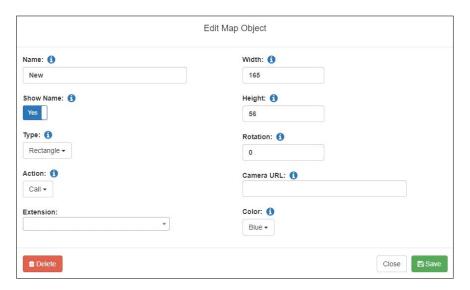

Figure 171. Edit Map Object Dialog Box

Name Enter a name for the selectable object. The name can have

up to 40 characters.

**Show Name** Select **No** if you do not want the name to appear on the

map. The default is **Yes**.

View on All Levels Select Yes if you want this object to appear on all levels of

the current map.

Note: This does not make the object appear on all maps, only on all

levels of the current map.

**Type** Select **Rectangle** if you want the object to cover a building

or site. Select **Button** if you want the object to become a button that is associated with an action. For more information about buttons, see "Creating a Defined Action Object"

Button" on page 439.

#### Action

Select what action is to be assigned to this object. Options are:

- None: By default, no action is associated with the object.
- Call: If you select this option, a drop-down menu appears so that you can select an Extension for the object. Extensions must have previously been associated to a Nyquist system station when stations were created.
- Page: If you select this option, a drop-down menu appears so that you can select a Paging Zone for this option. Zones must have previously been created and stations added to the zones before a zone can be associated to a defined action object.
- **All Call**: Creates a button to use for making an All Call page.
- Emergency All Call: Creates a button to use for making an Emergency All Call page.
- **Multi-Site All Call**: Creates a button to use for making a Multi-Site All Call page.
- **Multi-Site Emergency All Call**: Creates a button to use for making a Multi-Site Emergency All Call page.
- Facility All-Call Page: Creates a button to use for making a Facility All-Call Page. If this option is selected, you must also select a Facility.
- **Facility Zone Page**: Creates a button to use for making a Facility Zone Page. If this option is selected, you must also select a **Facility**.
- Facility Station Call: Creates a button to use for calling a specific station in a facility. If this option is selected, you must also select a Facility and an Extension.
- Open URL: Creates a button to use to open a URL. If this option is selected, you must also enter the web address or other web resource that you want the button to open in the URL field.

- Execute Routine: Creates a button that starts a specified routine. If this option is selected, you must also select the specific Routine.
- Select-Facility: Creates a button with a round, selectable control, displayed in the top left corner, which can be checked or unchecked by the operator to select the associated facility. This selection will later be used when a button with the **Page-Selected-Facilities** or **Announce-Selected-Facilities** action is clicked. If this action is selected, you must also specify the associated Facility.
- Page-Selected-Facilities: Creates a button used for paging all the Facilities selected via the aforementioned **Select-Facility** action.
- Announce-Selected-Facilities: Creates a button used for playing an announcement at all the **Facilities** selected via the Select-Facility action.
- Page-Facilities: Creates a button used to page all of the specified **Facilities**. If this action is selected, you must specify one or more Facilities.
- Announce-Facilities: Creates a button used to play an announcement at all the specified **Facilities**. If this action is selected, you must specify one or more Facilities.

**Extension** Use the drop-down menu to select an extension. This

option appears only if **Action** is set to **Call**, **Page**, or **Facil**-

ity Station Call.

Width Enter the desired width in pixels. Width must be a number

70 or above.

Height Enter the desired height in pixels. Height must be a num-

ber 30 or above.

**Rotation** Enter the desired angle of the object in degrees. The avail-

able range is 0 to 359.

**Facility (or Facilities)** Use the drop-down menu to select one (or more) of the

> displayed facilities. This option appears only if Action is set to Select-Facility, Page-Facilities, Announce-Facilities, Facility All-Call Page, Facility Zone Page, or Facility Sta-

tion Call.

**Announcement** Use the drop-down menu to select the announcement to

play.

This option appears only if Action is set to **Announce**-

Facilities or Announce-Selected-Facilities.

**Paging Zone** Select the zone in which to play the page.

This option appears only if Action is set to **Page**.

**Zone Number** Enter the zone number of the remote facility at which to

play the page.

This option appears only if Action is set to **Facility Zone** 

Page.

**URL** Enter the full name of the URL that you want to open when

this button is clicked. This option appears only if **Action** is

set to Open URL.

**Video URL** Enter the full name of the URL for a room camera.

**Routine** Select the routine that you want to execute when this but-

ton is selected. This option appears only if **Action** is set to

**Execute Routine**.

**Color** Use the drop-down menu to select a color for this object.

The default color is Green. Other options are:

Blue

• Brown

Gray

Orange

Pink

Purple

Red

White

Yellow

#### **Creating a Defined Action Object Button**

Instead of associating a defined action object to a particular object on a map or a graphic, you can create a defined action object that serves as a button. For example, suppose you have layers of maps that include the buildings and each floor in a building, but you most frequently call one or two extensions. Rather than drilling down multiple maps or objects

each time you call an extension, you can create a defined action object that is associated with that extension. The selectable object can be named for the extension and placed on the first level graphic.

Another reason for creating a defined action object that serves as a button would be if your Nyquist system server is managing multiple sites on a single campus. All Call and Emergency All Call pages would go to all stations on the Nyquist system. If you want to make a page to all stations of a single site in a multiple site campus, you can create a defined action object that starts a page to all stations in that site only.

#### **Opening a URL**

If you select **Open URL** as the **Action** for a defined action option button, you can use the button to open a specific web page or to reference a specific application, such as a video feed from a classroom. The full name, or path of the URL, must be entered in the URL field (see *Table 115*, "Edit Map Object Parameters," on page 436). For example, to access the main Bogen web site, you would enter http://www.bogen.com/.

When the **Open URL** button is selected in **Live** mode, the web page opens a new tab in the browser.

#### **Execute Routine**

If you select **Execute Routine** as the **Action** for a defined action option button, you can use the button to manually start a routine.

Only routines that have been previously created, are **Enabled**, and have **Allow DTMF** set to **Yes** appear in the **Routine** list on the Edit Map Object popup (see *Table 115, "Edit Map Object Parameters," on page 436*). For information about enabling routines and the **Allow DTMF** option, see *Table 117, "Routines Parameters," on page 457*.

# **Starting Pages and Announcements via the Map Feature**

Depending on the parameters set, you can start pages to an individual zone, start pages and announcements to multiple selected facilities, start All Call pages, or start Emergency All Call pages.

Zones must be created and stations added to the zones before the zones can be associated to a defined action object or paged via the Maps feature. For information about creating zones, see "Managing Stations, Zones, and Queues" on page 146.

#### Page an Individual Zone

If the **Action** for a defined action object is set to **Page**, then a **Page** icon appears in the left side of a defined action object.

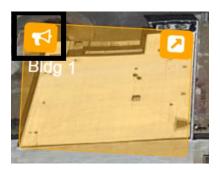

Figure 172. Page Icon

To page an individual zone using the Maps feature:

- 1 From the dashboard, ensure the **Mode** is **Live**.
- 2 Click the **Page** icon on the defined action object.

#### **Page or Play Announcement at Multiple Selected Facilities**

There are two ways in which users can page or play an announcement at multiple selected facilities simultaneously via the map. One provides a button that will page or play an announcement at a predefined list of facilities. The other allows the user to select one or more facilities on the map, then click a button to page or play an announcement at each of those facilities.

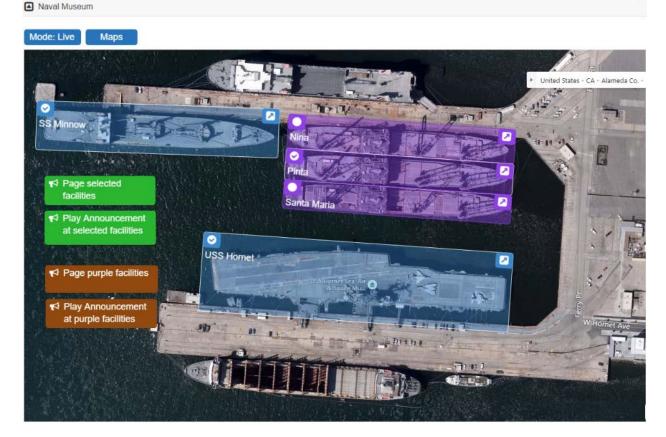

Figure 173. Paging or playing an announcement to multiple selected facilities

#### Page or play announcement at a predefined list of facilities

The map must have a map object button defined with the **Page-Facilities** or **Announce-Facilities** action and one or more selected facilities, which when clicked, will page or play an announcement at the specified facilities. In the example shown in *Figure 173*, two examples are shown as small brown buttons.

To start a Facility Page or Facility Announcement:

- 1 From the dashboard map, ensure the map's **Mode** is **Live**.
- Select the Page-Facilities or Announce-Facilities button.
- 3 Follow subsequent audio instructions.

#### Page or play announcement at a user-selected list of facilities

The map must have at least two map objects defined:

• One or more map objects with the **Select-Facility** action, each of which corresponds to a specific facility. The user can select any number of these objects to specify which

facilities will receive the page or announcement. In the example shown in *Figure 173*, there are five of these map objects shown as blue and purple rectangles, each corresponding to a ship.

• One map object with the **Page-Select-Facilities** or **Announce-Select-Facilities** action, which when clicked will initiate a page or an announcement to the selected facilities. In *Figure 173*, two examples are shown as small green buttons.

To start a Selected Facilities Page or a Selected Facilities Announcement:

- 1 From the dashboard map, ensure the map's **Mode** is **Live**.
- 2 Select the circular icon in the top left corner of one or more map objects, which should then display a check mark in the circle.
- 3 Select the **Page-Select-Facilities** or the **Announce-Select-Facilities** button.
- 4 Follow subsequent audio instructions.

#### **Start All Call or Emergency All Call Pages**

CoS parameters must be set before you can create **All Call** and **Emergency All Call** buttons that will appear in the Maps panel section of the Dashboard. (See "Setting CoS Configurations for the Station" on page 431.)

An All Call page is made to all zones associated with your Nyquist system server unless a zone is excluded from paging. An Emergency All Call page is made to all zones associated with the Nyquist system server; page exclusion does not affect Emergency All Call pages.

If you are using the same server on a multiple site campus and do not want the pages to go to all sites, you can create a zone for all stations in an individual site.

To start an All Call or Emergency All Call page:

- 1 From the dashboard, ensure the **Mode** is **Live**.
- Select either All Call or Emergency All Call.

# **Calling an Extension via the Maps Feature**

If the **Action** for a defined action object is set to **Call**, then a **Call** icon appears in the left side of a defined action object.

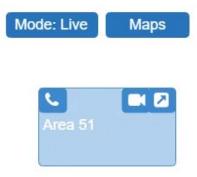

Figure 174. Call Icon

To call an extension using the Maps feature:

- 1 From the dashboard, ensure the **Mode** is **Live**.
- Click the Call icon on the defined action object.

If a Camera URL value was provided in the definition of the Map Object, a Camera icon appears on the action object (or in the hamburger menu of the object). Clicking this Camera icon will open a browser tab or window to the Camera URL.

To open the Camera URL using the Maps feature:

- 1 From the dashboard, ensure the **Mode** is **Live**.
- Click the Camera icon on the defined action object.

*Tip:* Although specifically intended for a camera, the Camera URL could be any URL. For non-camera URLs, however, you probably want to use an Open URL action Map Object to avoid confusion for users.

# **Using Maps for Check-In**

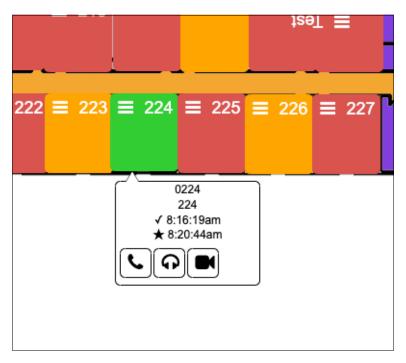

Figure 175. Maps Check-In View

From the Maps view, you can monitor check-in or start a routine that starts or stops check-in.

To use Maps for check-in, the following conditions must be met:

- You have permissions configured to view maps (see "Assigning and Editing Permissions" on page 255).
- Your station Type is **Admin Web Interface** (see "Editing Station Configuration Settings" on page 160).
- Check-in has been configured for your system (see "Configuring Check-In" on page 563).
- You have an available map that shows the rooms or areas that you want to monitor (see "Adding a Site Graphic" on page 432).
- You have created a map object for each station that you want to monitor (see "Creating a Map Object for Check-In" on page 446).

To use a routine to start or stop check-in, the routine must have been previously created with either a trigger or an action Type of Check-In (see "Adding a Routine" on page 458).

*Note*: You can only listen in areas or rooms that allow two-way communications; in other words, the station in that room must be associated with a speaker with a microphone.

#### **Creating a Map Object for Check-In**

To create a map object for an area or room, first follow the steps for adding an action object to your map (see "Adding a Defined Action Object" on page 433).

To edit a defined action object:

- 1 From the dashboard, ensure the **Mode** is **Edit**.
- Click the **Edit** icon on the selectable object.
- 3 Complete the Edit parameters, ensuring that **Action** is set as **Call**. (See *Table 115*, "Edit Map Object Parameters," on page 436 for more information about the available parameters.
- 4 Select **Save**.

*Note:* You must create a defined action object for each room or area that you want to monitor.

#### **Monitoring Check-In**

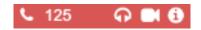

Figure 176. Map Object in Live Mode

When a check-in is active, the Map panel changes to **Live** Mode and the Map objects for all stations being monitored will no longer show the **Edit** icon. Instead, you will see icons for Call, Listen, Video, and Information.

The **Listen** icon only works if the station is associated with a speaker that allows two-way communication. The **Video** icon only works with Map objects that have been configured with a Video URL (*Table 115, "Edit Map Object Parameters," on page 436*). If the Map object isn't large enough to display the icons, a hamburger menu (also known as a three-line menu or menu button) appears in the top right corner.

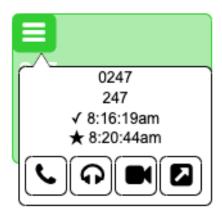

Figure 177. Map Object With Hamburger Menu

From the hamburger menu, you can select the desired action.

During a check-in, the colors on the station map objects will change to reflect what appears on the Check-In view:

| Color | Status                                                                                  |
|-------|-----------------------------------------------------------------------------------------|
| Green | Checked in                                                                              |
| Red   | Not checked in                                                                          |
| Gray  | Check-in is not expected because the station is on either the vacant or excluded lists. |

A vacant station can check in. The text **Was Vacant** will then appear in the button information.

#### **Using Check-In Routines from Maps View**

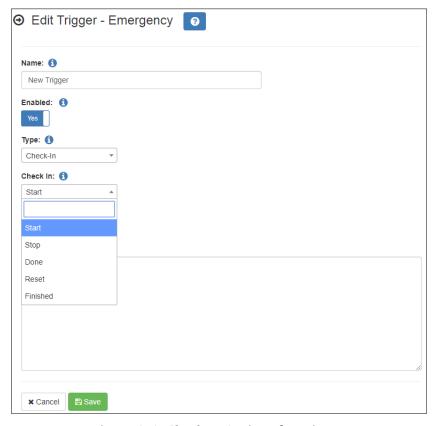

Figure 178. Check-In Options for Trigger

Provided routines have been created for either trigger or action Check-In types, you can start a routine to do one of the following:

- · Start check-in.
- Stop check-in.
- Change check-in status to **Done**.
- Reset check-in status of stations.
- Change check-in status to Finished.

Routines must be created in the Routines view and **Execute Routine** must be selected as the Maps object's **Action** (see "Execute Routine" on page 440).

# **Deleting a Defined Action Object**

If you have delete permission for the Maps feature, you can delete a defined action object.

To delete a defined action object:

- 1 From the dashboard, ensure the **Mode** is **Edit**.
- 2 Double-click the **Menu** icon in the defined action object that you want to delete.
- 3 Select **Delete**.
- 4 When prompted, select **Delete** again.

# **Deleting a Graphic**

If you have delete permission for the Maps feature, you can delete a graphic.

To delete a graphic:

- 1 From the dashboard, ensure the **Mode** is **Edit**.
- 2 Select the **Delete** icon.
- 3 From the Delete Map prompt, select **Delete**.

# **Using Routines**

A routine automatically starts a procedure, or sequence of actions, that the Nyquist system executes as the result of an input trigger (see *Table 23, "Failover Event Routine Triggers," on page 103* and *Table 119, "Trigger Types and Parameters," on page 464*). Routines can support your crisis plans for situations such as site lockdown, weather events, or emergency evacuation.

*Important*: You should *always* run a test of a routine after creating or editing it.

A routine can be started manually via the Admin Phone or the Admin Web UI. A routine can also be automatically started:

- by an event, such as playing a specific announcement;
- via third-party switch contact closures recognized by the Nyquist I/O Controller;
- as a Scheduled Routine (see "Using the Schedule Routines Feature" on page 295);
- or via the optional (requires a license) Routines API that can be used by third-party systems, including fire systems, access control systems, and video security systems.

A routine that has **Allow DTMF** enabled does not need a trigger. However, most routines will have at least one associated trigger and one or more actions. For example, if an administrator manually triggers a lockdown routine, several actions could result, such as:

- Play a lockdown announcement.
- Display lockdown instructions on monitors connected to NQ-GA10PV devices.
- Close I/O controller output contacts to trigger third-party systems that lock doors.
- Initiate the check-in process.
- Start an emergency all call announcement.

To use the Routines feature, you must have the appropriate permissions (see "Assigning and Editing Permissions" on page 255) and the station being used to start the routine must have the CoS parameter **Execute Routines** enabled (see "Using CoS Configuration" on page 106).

#### Important:

To initiate a routine from a web interface station, the station places a SIP call to the server. A microphone is required to initiate a SIP call, so a microphone must be connected to the station, and enabled in the station's web browser, to initiate a routine from the web interface even if it will not be used

To start a routine via the Routines API, you must enable **Allow API** for the routine.

You can import or export routines by selecting the appropriate button from the **Routines** view. When importing a routine, the routine file must have a .sql extension. See "Exporting a Routine" on page 530 or "Importing a Routine" on page 530 for more information.

# Starting and Stopping a Routine from the Admin Web UI

You can manually start a routine that has **Allow DTMF** enabled and stop a running routine from the Admin Web UI.

In addition to the routine needing **Allow DTMF** enabled, the Admin Web UI must have **Execute Routines** CoS enabled (see "Using CoS Configuration" on page 106).

To start a routine from the Admin Web UI:

- 1 If not already on your dashboard, select **Dashboard** from the navigation bar.
- 2 Under Calling/Paging, select Routines.
- 3 Select one of the listed routines.
- 4 If you must enter a password to complete this task, select **Dial Pad** and enter the 4-digit password.
- 5 If prompted, enter **1** for confirmation.
- 6 To end the routine, select **Stop**.

To stop a routine from the Admin Web UI:

- 1 If not already on your dashboard, select **Dashboard** from the navigation bar.
- 2 Under Calling/Paging, select Routines.
- 3 Select Routines Manager.
- 4 Select the routine that you want to stop (icons for running routines are red).

*Note*: Stopping a routine does not reverse any actions that the routine has already started. You may need to clear the actions manually.

5 Select Yes.

# Starting and Stopping a Routine from the Admin Phone

You can manually start a routine that has **Allow DTMF** enabled from an Admin Phone by doing one of the following:

*Note:* Parameters (and their preceding asterisks) are only required if the Routine uses them.

- Dial: \*94<routine-DTMF-code>\*<parameter1>\*<parameter2>
- Dial: 0000094<routine-DTMF-code>\*<parameter1>\*<parameter2>
- Select the **Routines** menu from the Admin Phone and then select the routine that you want to start.

*Note:* Only routines with **Allow DTMF** enabled appear in the menu.

#### Example:

```
*94123*60*120
```

This example will execute Routine 123, passing 60 as \$cmdParam1 and 120 as \$cmdParam2. The variables \$cmdParam1 and \$cmdParam2 are available to CODE: segments of the Routine Action's Condition field. For example:

```
CODE:
$user_var[1] = $cmdParam1;
$user var[2] = $cmdParam2;
```

Then you can use the <code>\$user\_var[]</code> variables in Routine Action fields that support the use of the <code>\$user\_var[]</code> variables (see *Table 124, "Variables, Definitions, and Availability," on page 505*).

In addition to the routine needing **Allow DTMF** enabled, the Admin Phone must have **Execute Routines** CoS enabled (see "Using CoS Configuration" on page 106).

If you disconnect the call during a routine, the routine continues until finished. If the routine includes **Pause** actions, the call will not disconnect until all **Pause** actions have been executed.

A routine started from the Admin Phone may end with any of the following page commands, provided the Admin Phone has the appropriate CoS enabled:

- All-Call
- Emergency-All-Call

- Facility-Page
- Multi-Site-All-Call
- Multi-Site-Emergency-All-Call
- · Zone-Page

You can stop a specific routine by dialing one of the following:

- \*95<Routine-DTMF-Code>
- 0000095<Routine-DTMF-Code>

*Note*: If the **Allow DTMF** parameter for the specified routine is set to **No**, you will be prompted to enter the system password.

# **Using the Routines API**

The Routines API is an HTTP-based interface accessible to any client capable of making a web request. Using this interface, you can remotely start a routine from a web browser, a custom script, an application, or even a command prompt. You can even allow a third-party system, such as an access control system, to start routines.

To execute a routine through the **Routines API**, there are a number of prerequisite conditions and configuration settings.

- ☐ The Bogen Root Certification Authority certificate must be installed on the client computer (i.e., the computer making the request). For details, see "Client Requirements" on page 10.
- ☐ The global **Enable Routines API** setting must be enabled on the Routines page (see "Viewing Routines" on page 456).
- □ The routine to be executed must have the **Allow API** parameter enabled (see "Editing a Routine" on page 458).
- The routine's station, set via its **Extension** setting, must meet the following conditions:
  - □ The **Type** setting must be "Admin Web Interface" (see "Editing Station Configuration Settings" on page 160).
  - □ The **Execute Routines** setting must be enabled for the **CoS Configuration** specified by the station's **Day CoS** and/or **Night CoS** settings (see "Using CoS Configuration" on page 106).
- ☐ The routine cannot end with a paging action or any call type action that requires a user to speak.

### **Invoking a Routine via the Routines API**

A routine is invoked through the Routines API by sending an HTTPS GET command to the server. The specific routine to execute and several parameters are passed as part of the URL, but for security reasons, the authorization information is passed in an HTTPS-encrypted header.

The **Routine API Key** property, which can be found on the **Edit System Parameters** page, is used as a passcode, authorizing the caller to perform the specified actions. The "Authorization" HTTP header of each web request must be a string, formatted as "Bearer < routine-api-key>".

*Important:* The same API Key value is used by all clients of the **Routines API**, so if this value is changed, all clients must be updated.

The URL of a Routines API web request must take the following form:

https://cserver>/routine/api/cdtmf-code>/cpassword>/cwait-flag>/cp1>/cp2>

- <server>: The Nyquist server's IP address.
- <dtmf-code>: The DTMF code of the Routine to be executed.
- <password>: Set to 0 (zero).
- <wait-flag>: Can be 1 (ON) or 0 (OFF). A value of 1 returns to the caller after the
  routine finishes (i.e., a synchronous call), while a value of 0 returns immediately
  after the routine starts (i.e., an asynchronous call).
- <p1>: A value that will replace the \$apiParam1 variable in an action field.
- <p2>: A value that will replace the \$apiParam2 variable in an action field.

The parameters <p1> and <p2> are passed through the URL to the routine. That routine can reference these values by using the variables \$apiParam1 and \$apiParam2 within specific fields of the Routine Actions (as well as within Routine Action Condition fields). See Table 116, "Routine Actions and Routine API parameters," on page 456 and Table 121, "Action Types and Parameters," on page 477 for details about which fields of which Routine Actions can use the \$apiParam1 and \$apiParam2 variables.

*Note:* Values must be provided for both  $\langle p1 \rangle$  and  $\langle p2 \rangle$ . If either or both parameters will not be used, specify a value of "0" (zero).

Note: For backward compatibility with earlier product releases, the password associated with the routine's extension can be specified in the <password> parameter and the <p1> and <p2> parameters can be removed. Although this request format is still supported, it is not recommended, as it is significantly less secure.

To invoke a routine, submit an HTTPS web request to the server formatted as described in "Invoking a Routine via the Routines API" on page 454. For example, to execute a routine associated with DTMF code 3333 on server 192.168.0.1 with a Routine API Key of '1ed163a71c6695f42035ebade76f1968' and passing 'abc' and 'xyz' as parameters p1 and p2, either of the following examples would work.

• **Example 1 (curl)**: At a command prompt, execute the following command:

```
curl --ssl-no-revoke -H "Accept: application/json" -H "Content-Type: applica-
tion/json" -H "Authorization: Bearer 1ed163a71c6695f42035ebade76f1968" https://
192.168.0.1/routine/api/3333/0/1/abc/xyz
```

Example response:

```
{"status":"success", "message": "Test routine. p1 = abc, p2 = xyz"}
```

 Example 2 (PowerShell): At a PowerShell prompt, execute the following command:

```
Invoke-RestMethod -Uri https://192.168.0.1/routine/api/3333/0/1/abc/xyz -UseBasicParsing -Headers @\{ Authorization = "Bearer 1ed163a71c6695f42035ebade76f1968" \}
```

Example response object:

```
status message
-----
success Test routine. p1 = abc, p2 = xyz
```

*Tip:* These examples can be useful for testing a newly developed Routine. They allow you to execute it from a command line without having to initiate the actual trigger. The Routines button on the Dashboard can similarly be used for such testing.

Important: Be aware that the variables available to the Routine when invoked through the Routines API may be different than when invoked through a trigger.

Warning
The Routine API Key is an application passcode and must be kept confidential. If this key has been compromised—such as by making a non-secure request (i.e., using HTTP instead of HTTPS), thus exposing the key in an unencrypted format over the internet—it should be considered unsafe, and it should be invalidated by generating a new key using the Routine API Key's Reset button on the System Parameters Edit page. All Routine API clients will subsequently need to use the new API Key value.

Tip: The api\_log System Log file (see Table 108, "System Logs," on page 378) may be helpful when troubleshooting Routine API calls.

**Table 116. Routine Actions and Routine API parameters** 

| Routine Action         | Routine Action field(s) able to use \$api-<br>Param1 and \$apiParam2 |
|------------------------|----------------------------------------------------------------------|
| Add-Announcement-Audio | Number                                                               |
|                        | Text-To-Speech                                                       |
| Change-Volume          | Cut Level                                                            |
| Dash-Delete            | Identifier                                                           |
| Dash-Text              | Identifier                                                           |
|                        | Text                                                                 |
| Display-Msg            | Identifier                                                           |
|                        | Text                                                                 |
| Display-Msg-Delete     | Identifier                                                           |
| Email                  | Subject                                                              |
|                        | Text                                                                 |
| Log-Text               | Text to log                                                          |

# **Viewing Routines**

Selecting **Routines** from the navigation bar allows you to view and edit existing routines and to create new routines.

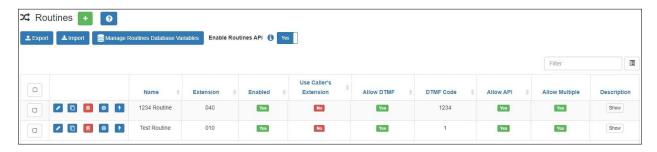

Figure 179. Routines

To view existing routines:

1 On the navigation bar, select **Routines**.

The Routines page displays the following parameters for each routine:

#### **Table 117. Routines Parameters**

**Enable Routines** 

API

Toggle button that enables or disables ability of clients to activate routines by using a **Routines API** web request (see "Invoking")

a Routine via the Routines API" on page 454).

*Note:* This is a system-wide setting, not specific to a routine.

**Triggers button** 

Click to select or add **Triggers** that will start the routine.

**Actions button** 

Click to select or add **Actions** that will occur as part of the rou-

tine.

Name

Displays the routine's name.

**Extension** 

For routine actions that require a CoS permission, this is the station extension to use for granting the required permissions. The extension is also used as the Caller ID wherever Caller ID is displayed. If the caller's extension is used, this field must be blank.

*Note*: Either this field or **Use Callers Extension** must be set or the routine is invalid.

**Enabled** 

Specifies if the routine is enabled. Routine is disabled by default.

Use Caller's Extension

Specifies that the caller's extension is to be used instead of the station extension. This option may be appropriate when a routine is expected to be executed by a caller dialing a DTMF code or when a routine trigger is associated with an event that involves a caller (for example, All-Call, Zone Page) who has sufficient CoS permissions to execute the routine's actions.

If **Extension** is used, this field must not be set. This field is enabled by default.

Note: Either this field or **Extension** must be set or the routine is invalid.

**Allow DTMF** 

Specifies if the routine can be manually started by dialing the routine's DTMF code from an Admin Phone. This field is disabled by default.

**DTMF Code** 

Specifies the number to use when manually starting the routine from an Admin Phone or by the Routine API. The number can have from 1 to 10 digits. You cannot assign the same DTMF code to multiple routines.

**Allow API** 

Specifies if the routine can be executed via the Routines API. The Routines API is an application programming interface that allows a third-party application, such as a fire alarm system, to start a Nyquist routine.

#### **Table 117. Routines Parameters**

**Allow Multiple** Specifies if multiple instances of the routine can run at the same

time. This field is enabled by default. If disabled, the system allows only one instance of the routine to execute regardless of how many times the routine might be triggered while already

executing.

**Description** Select **Show** to view a description of the routine.

You can also select the **Triggers** button to select or add triggers to start the routine or select the **Actions** button to select or add **Actions** that will occur as part of the routine.

# **Adding a Routine**

Adding a routine creates a **New Routine** on the Routines page. By default, this new routine is not enabled. It also has no **Triggers** or **Actions**.

To add a routine:

- On the navigation bar, select Routines.
- 2 On the Routines page, select the **Add** icon.

The Edit Routine page appears (see "Editing a Routine" on page 458).

*Note*: When a Routine is added, edited, or deleted, all Admin phones will automatically be rebooted to update their **Routines** menu.

# **Editing a Routine**

The Edit Routine page allows you to set other parameters for the routine (see *Table 117*, "Routines Parameters," on page 457).

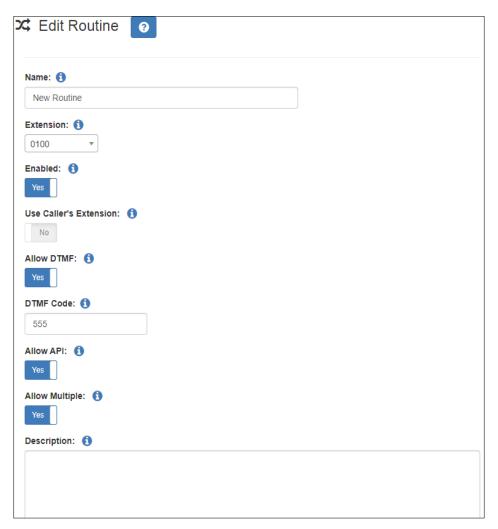

Figure 180. Edit Routine

#### To edit a routine:

- 1 On the navigation bar, select **Routines**.
- 2 On the Routines page, select the **Edit** icon.
- 3 Complete the changes for the parameters on the Edit Routines page (see *Table 117*, "Routines Parameters," on page 457).
- 4 Select Save.

# **Cloning a Routine**

To clone a routine:

- 1 On the navigation bar, select Routines.
- 2 On the Routines page, select the Clone icon next to the routine that you want to clone.
- 3 A copy of the selected routine will be created with the following modifications:
  - The name will have " (clone)" appended to it.
  - The DTMF code will be blank.
  - The Enabled flag will be set to No (i.e., disabled).
- 4 Modify the cloned routine as desired.

# **Deleting a Routine**

To delete a routine:

- On the navigation bar, select Routines.
- 2 On the Routines page, select the **Delete** icon next to the routine that you want to delete.
- 3 When prompted, select **Delete**.

# **Creating and Executing Multi-Site Routines**

You can create a routine to be started on one or more remote sites, such as a lockdown routine to be started at all sites in a district.

To create such a routine, you would select the **Routine** action **Type** (see "Actions" on page 471 and "Understanding Action Parameters" on page 476). You can select to execute the action on the local facility, a specific facility, or all facilities. If you want to execute the routine on multiple, but not all, facilities, you must create a separate action for each facility (using **Routine** action **Type**).

When you select a specific facility, you can enter the DTMF code of the routine. A routine with that DTMF code must exist on that facility.

Routines that are triggered by another site will not execute calling or paging type actions. Also, the receiving facility must have **Use Caller Extension** disabled.

*Note:* There will be a one-second delay between execution of one **Routine** action and another **Routine** action. So, if you execute a multi-site routine for 10 sites, there will be 10-second delay between when the routine starts on the first facility and when it starts on the tenth facility. To eliminate this delay, you can select **All Facilities** and then ensure that

a routine with the specified DTMF does not exist on the sites that you do not want to run the routine. If **All Facilities** is selected, the remote routines start at the same time.

#### **Call Detail Records**

Call Detail Records (CDRs) are created when a routine is started. When started on a local facility, the **Destination** field will show **Local Facility** and the **Type** field will show **Start Routine** (<routine-DTMF-code>).

When a routine is started on a selected remote facility, the CDR will show the remote facility name in the **Destination** field and **Start Remote Routine** (<**routine-DTMF-code>**) in the **Type** field.

When a routine is started on all facilities, the CDR will show **All Facilities** in the **Destination** field and **Start Remote Routine** (<**routine-DTMF-code>**) in the **Type** field.

For more information about view CDRs, see "Viewing Call Details Records" on page 381.

# **Triggers**

A trigger is an event that starts a routine. By default, when you create a routine, it has no trigger or actions.

A trigger can have up to two parameters. For example, you can create a trigger that uses a specific Announcement. The first parameter would be the **Announcement Type** (Number) and the second parameter would be the **Announcement**.

### **Viewing Triggers for a Routine**

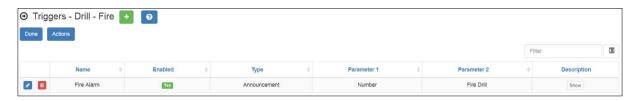

Figure 181. Triggers

To view triggers for a routine:

- 1 On the navigation bar, select **Routines**.
- 2 Select **Triggers** for the routine that you want to view triggers for.

If a trigger has been added for the selected routine, information about the trigger appears (see *Table 118, "Triggers," on page 462*).

From the Triggers page, you can also add a trigger or select the **Actions** button to add actions that the selected routine will perform.

3 Select **Done** when finished viewing.

#### Table 118. Triggers

**Name** Displays the user-provided name for the trigger.

**Enabled** Specifies if the trigger is enabled. When enabled, the trigger will

cause the routine to begin when the trigger event occurs.

**Type** Displays the system event that triggers the routine.

For the list of trigger types and their descriptions, see *Figure 23*, "Failover Event Routine Triggers," on page 103 and Figure 119, "Trig-

ger Types and Parameters," on page 464.

**Parameter 1** Displays the first parameter for the specified trigger if required. For

example, if a trigger involves the closing of a contact on an I/O Controller, Parameter 1 is the name of the I/O Controller. For more information about Parameter 1 options, see "Understanding Trigger"

Parameters" on page 464.

**Parameter 2** Displays the second parameter for the specified trigger if required.

For example, if a trigger involves the closing of a contact on an I/O Controller, Parameter 2 is the specific contact or contacts of the device. For more information about Parameter 2 options, see "Under-

standing Trigger Parameters" on page 464.

**Description** Displays the description entered by the user for the selected trigger.

## **Adding a Trigger**

One or more triggers (i.e., events that start a routine) can be added to a routine. When adding a trigger, you can set up to two parameters for the trigger (see "Understanding Trigger Parameters" on page 464).

#### To add a trigger:

- 1 On the navigation bar, select **Routines**.
- Select Triggers for the routine that you want to add a trigger for.
- Select the **Add** icon.The Edit Trigger page appears.
- 4 Complete the parameters for the new trigger (see "Editing a Trigger" on page 463).
- 5 Select **Save**.

## **Editing a Trigger**

The Edit Trigger page allows you to set the parameters for the trigger.

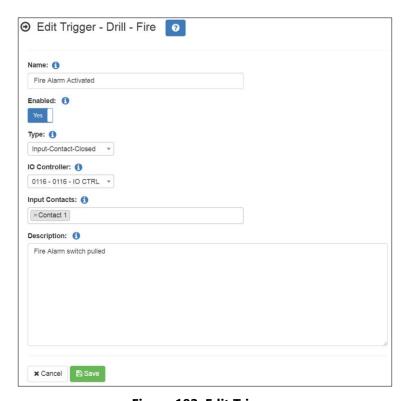

Figure 182. Edit Trigger

To edit a trigger:

- 1 On the navigation bar, select **Routines**.
- Select Triggers for the routine that you want to edit a trigger for.
- 3 Select the Edit icon.
- 4 Complete parameters for the trigger. (See *Table 118*, "*Triggers*," on page 462.)
- 5 Select Save.

## **Deleting a Trigger**

To delete a trigger:

- 1 On the navigation bar, select **Routines**.
- 2 Select the Delete icon next to the trigger that you want to delete.
- 3 When prompted, select **Delete**.

## **Understanding Trigger Parameters**

A trigger can have up to two parameters, depending on the **Type** selected.

When viewing triggers, the parameters appear as **Parameter 1** and **Parameter 2**. On the Edit Trigger page, however, the parameter names and available selections change based on the **Type**. For example, if **Alarm** is selected as **Type**, a field called **Alarm** appears with a drop-down menu that shows all of the tones with **Type** set to **Alarm** on the Tones page (see "Viewing Available Tones" on page 350).

For some **Announcement Types**, additional information is needed. For instance, if you select **Normal-Zone** as the **Announcement Type** on the Edit Trigger page, the **Zone** field appears. From the **Zone** field, you can select **All Speakers**, **Any Zone**, or a specific zone.

Some triggers have no parameters. For example, if you select **Emerg-All-Call** for **Type**, no parameters are applicable.

The following table describes the trigger **Type** and any applicable parameters.

**Table 119. Trigger Types and Parameters** 

| Trigger Type | Parameter 1 | Parameter 2 |
|--------------|-------------|-------------|
| 911          | None        | None        |

**Table 119. Trigger Types and Parameters (Continued)** 

| Trigger Type                                                                        | Parameter 1                                                                                                    | Parameter 2 |
|-------------------------------------------------------------------------------------|----------------------------------------------------------------------------------------------------|-------------|
| AF-Primary-*                                                                        | None                                                                                                    | None        |
| For details, see Figure 23,<br>"Failover Event Routine Trig-<br>gers," on page 103. |                                                                                                    |             |
| AF-Secondary-*                                                                      | None                                                                                                    | None        |
| For details, see Figure 23,<br>"Failover Event Routine Trig-<br>gers," on page 103. |                                                                                                    |             |
| Alarm                                                                               | Alarm                                                                                                    | None        |
|                                                                                     | Selected alarm                                                                                                   |             |
|                                                                                     | • Any                                                                                                    |             |
| All-Call                                                                            | None                                                                                                    | None        |
| Amp-Protection-Mode                                                                 | Selected device(s)                                                                                               | None        |
| Routines with this trigger will                                                     | • Any                                                                                                    |             |
| execute whenever a selected amplifier device goes into protection mode.             | Selected device(s)                                                                                               |             |
|                                                                                     | Note: Up to 19 devices may be selected. If more are needed, create additional triggers for the addition devices. |             |

**Table 119. Trigger Types and Parameters (Continued)** 

| Trigger Type                                                                                                    | Parameter 1                                  | Parameter 2                                                                        |
|----------------------------------------------------------------------------------------------------|----------------------------------------------|------------------------------------------------------------------------------------|
| Announcement                                                                                                    | Announcement type                            |                                                                                    |
|                                                                                                    | • Any                                        | None                                                                               |
|                                                                                                    | Number                                       | Announcement                                                                       |
|                                                                                                    | Normal-Any                                   | None                                                                               |
|                                                                                                    | Normal-Zone                                  | <ul><li>Zone</li><li>All Speakers</li><li>Any Zone</li><li>Selected Zone</li></ul> |
|                                                                                                    | Emergency-Any                                | None                                                                               |
|                                                                                                    | Emergency-Zone                               | <ul><li>Zone</li><li>All Speakers</li><li>Any Zone</li><li>Selected Zone</li></ul> |
| Audio-Dist  Note: The routine must have an extension defined and Use Caller's Extension must be set to No.  Tin: If you want to trigger on a                                               | Audio Distribution<br>Command • Start • Stop | Audio Distribution Selection  • Any • Selected Audio Distribution                  |
| Tip: If you want to trigger on a Scheduled Audio that uses a playlist, make the playlist an Audio Distribution selection and then schedule the Audio Distribution instead of the playlist. |                                              |                                                                                    |
| Audio Disabled                                                                                                    | None                                         | None                                                                               |
| Audio Enabled                                                                                                    | None                                         | None                                                                               |

**Table 119. Trigger Types and Parameters (Continued)** 

| Trigger Type                                                                                                    | Parameter 1                                                                                                    | Parameter 2                                                |
|----------------------------------------------------------------------------------------------------|----------------------------------------------------------------------------------------------------|------------------------------------------------------------|
| Check-In                                                                                                    | Check In                                                                                                    | Stations                                                   |
| Note: <b>Done</b> indicates that all stations that were expected to check in have done so. <b>Finished</b> indicates that the check-in process was manually finished by an admin user at the completion of check-in.                                                                                     | <ul><li>Start</li><li>Stop</li><li>Done</li><li>Finished</li><li>Reset</li></ul>                                                          | <ul><li>Any</li><li>Selected station or stations</li></ul> |
| Emergency-Call                                                                                                    | Callers                                                                                                    | Called                                                     |
| Note: When both Callers and Called are specified, the trigger occurs when an intercom call involves a specified caller OR a specified called party.                                                                                                    | <ul><li>Any</li><li>Selected station or stations</li></ul>                                                                                | <ul><li>Any</li><li>Selected station or stations</li></ul> |
| Emerg-All-Call                                                                                                    | None                                                                                                    | None                                                       |
| Facility Page                                                                                                    | <ul> <li>Facility</li> <li>Any</li> <li>Selected facility number(s)</li> <li>Note: A maximum of 25 facilities may be selected.</li> </ul> | None                                                       |
| Note: The routine must have an extension defined and Use Caller's Extension must be set to No.  Note: If displaying messages, delete messages first using IDENT, then create messages with IDENT set.  Warning Routines will be triggered every 60 seconds. Make sure that repeating actions make sense. | <ul><li>Facility</li><li>Any</li><li>Selected facility number</li></ul>                                                                   | None                                                       |

**Table 119. Trigger Types and Parameters (Continued)** 

| Trigger Type                                                                                                    | Parameter 1                                          | Parameter 2                           |
|----------------------------------------------------------------------------------------------------|------------------------------------------------------|---------------------------------------|
| Incoming-Call                                                                                                    | None                                                 | None                                  |
| Note: Incoming-Call triggers on incoming calls from the PSTN (from SIP or DAHDI trunks) that are received by an Admin station. (The Admin station rings and the call must be answered). Incoming-Call does not trigger on incoming DISA or Security DISA calls. |                                                      |                                       |
| Input-Contact-Closed                                                                                                    | IO Controller                                        | Input Contacts                        |
| Note: If it is possible for the input contact to be repeatedly closed or opened in a very short time frame, consider setting <b>Allow Multiple</b> to <b>No</b> so the routine prevents multiple invocations from simultaneously occurring.                     | Selected IO Controller                               | Selected input contact<br>or contacts |
| Input-Contact-Opened                                                                                                    | IO Controller                                        | Input Contacts                        |
| Note: If it is possible for the input contact to be repeatedly closed or opened in a very short time frame, consider setting <b>Allow Multiple</b> to <b>No</b> so the routine prevents multiple invocations from simultaneously occurring.                     | Selected IO Controller                               | Selected input contact<br>or contacts |
| Note: This trigger is not generated for input contacts that have <b>Stop On</b> set to <b>Manual Control</b> .                                                                                                    |                                                      |                                       |
| Intercom-Call                                                                                                    | Callers                                              | Called                                |
|                                                                                                    | • Any                                                | • Any                                 |
|                                                                                                    | <ul> <li>Selected station or<br/>stations</li> </ul> | Selected station or stations          |
| Multi-Site-All-Call                                                                                                    | None                                                 | None                                  |
| Multi-Site-E-All-Call                                                                                                    | None                                                 | None                                  |

**Table 119. Trigger Types and Parameters (Continued)** 

| Trigger Type                                                                                                    | Parameter 1                                                                                                    | Parameter 2                                                                                                    |
|----------------------------------------------------------------------------------------------------|----------------------------------------------------------------------------------------------------|----------------------------------------------------------------------------------------------------|
| Night-Ring  Note: Use the Action Ring-Wait to detect when a call has been answered or disconnected. See "Understanding Action Parameters" on page 476 for more information.  Note: The routine must have Use Caller's Extension disabled and an assigned Extension with the proper CoS.                                                | None                                                                                                    | None                                                                                                    |
| PBX-Incoming-Call  This trigger is evaluated on all incoming calls from PBX  Connection types.  Note: This trigger does not apply to incoming calls from PSTN (use the Incoming-Call trigger for these).                                                                                                    | <ul> <li>Caller ID</li> <li>Allowed values (one of the following):</li> <li>Comma-separated list of caller ID extensions to match (e.g., 100,101)</li> <li>Partial caller ID number followed by a percent sign (%) indicating a wildcard that matches one or more subsequent digits</li> <li>Leave blank to match any caller ID number</li> </ul> | Called Extension  Allowed values (one of the following):  Comma-separated list of station or feature extensions (e.g., 100,#0911,*94111,*94 222)  Partial caller ID number followed by a percent sign (%) indicating a wildcard that matches one or more subsequent digits  Leave blank to match any caller ID number |
| Reboot  Routines with this trigger will execute whenever the Nyquist server reboots or is restarted via Restart Server. Routines with this trigger will also be executed after a System Update is performed on the Nyquist server. To use this trigger, the routine must have an extension defined and disable Use Caller's Extension. | None                                                                                                    | None                                                                                                    |

**Table 119. Trigger Types and Parameters (Continued)** 

| Trigger Type                                                                                                    | Parameter 1                                                                 | Parameter 2 |
|----------------------------------------------------------------------------------------------------|-----------------------------------------------------------------------------|-------------|
| Schedule-Activated  This trigger will start an associated routine every day at midnight when the schedule defined by parameter 1 is activated for the day, or when the schedule defined in parameter 1 is manually activated via the Admin web interface or Admin Phone.  Note: When schedules are edited via the Nyquist web interface, this trigger is generated for all active schedules after changes have been saved. | Holiday or Schedule<br>Name                                                 | None        |
| Sched-Event                                                                                                    | Scheduled Event  • Any  • Selected event                                    | None        |
| Scheduled-Tone  Note: The routine must have an extension defined and "Use Callers Extension" must be set to "No".                                                                                                    | Tone • Any • Selected tone                                                  | None        |
| Station-Status-Up  Note: The routine must have an extension defined and Use Caller's Extension must be set to No.  Note: Station Supervision must be enabled in System Parameters.                                                                                                    | <ul><li>Stations</li><li>Any</li><li>Selected station or stations</li></ul> | None        |
| Station-Status-Down  Note: The routine must have an extension defined and Use Caller's Extension must be set to No.  Note: Station Supervision must be enabled in System Parameters.                                                                                                    | <ul><li>Stations</li><li>Any</li><li>Selected station or stations</li></ul> | None        |
| Tone                                                                                                    | Tone     Any     Selected tone                                              | None        |

**Table 119. Trigger Types and Parameters (Continued)** 

| Trigger Type                                                                                                    | Parameter 1                                                | Parameter 2                                                |
|----------------------------------------------------------------------------------------------------|------------------------------------------------------------|------------------------------------------------------------|
| Urgent-Call                                                                                                    | Callers                                                    | Called                                                     |
| Note: When Callers and Called are both specified, the trigger occurs when intercom call involves a specified caller OR a specified called party | <ul><li>Any</li><li>Selected station or stations</li></ul> | <ul><li>Any</li><li>Selected station or stations</li></ul> |
| Zone-Page                                                                                                    | <ul><li>Zone</li><li>Any</li><li>Selected zone</li></ul>   | None                                                       |

## **Actions**

An action is an activity or task that the system performs as the result of a trigger starting a routine. For example, a routine that uses a selected tone for the trigger could have audio distribution start as the action.

## **Viewing Actions for a Routine**

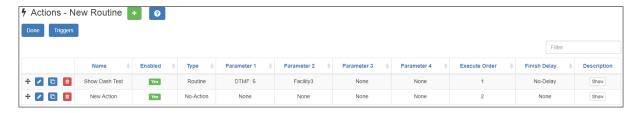

Figure 183. Actions

To view actions for a routine:

- 1 On the navigation bar, select **Routines**.
- Select Actions for the routine that you want to view actions for.

If an action has been added for the selected routine, information about the action appears (see *Table 120, "Actions," on page 472*).

From the Actions page, you can also add an action or select the **Triggers** button to add triggers that the selected routine will perform.

3 Select **Done** when finished viewing.

#### **Table 120. Actions**

Name Displays Name of the action.

**Enabled** Move the slider to **Yes** to enable this action.

#### **Table 120. Actions**

#### Type

Note: Depending on the Type, additional parameters may be set (see "Understanding Action Parameters" on page 476). Displays the type of action. Type can be one of the following:

- Add-Announcement-Audio
- Alarm
- All-Call
- Announcement
- Audio-Dist-Start (Audio Distribution Start)
- Audio-Dist-Stop (Audio Distribution Stop)
- Call-And-Announce
- · Change-Setting
- Change-Volume
- Check-In
- Check-intercom
- Dash-Delete (Dashboard Text Delete)
- Dash-Text (Dashboard Text)
- Disable-Audio
- Display-Msg (Display NQ-GA10PV Message)
- Display-Msg-Delete (Delete NQ-GA10PV Message)
- Enable-Audio
- Email
- Emergency-Call
- Emerg-All-Call (Emergency All-Call)
- Facility-Announcement
- Facility-Page
- Feature-Wait
- Goto
- Intercom-Call
- Intercom-Wait
- Log-Text
- Multi-Site-All-Call
- Multi-Site-E-All-Call
- New-Announcement
- No-Action
- Output-Contact-Close
- Output-Contact-Open
- Page-Exclusion
- Pause
- Play-Announcement
- Play-Ringtone
- Ring-Wait
- Routine
- Routine-Enable
- Routine-Disable
- SM-Disable-Zone
- SM-Enable-Zone
- SM-Scheduled-Ramp
- SM-Set-Output-Gain
- Stop-Announcement
- Tone
- Urgent-Call
- · Webhook-Post
- Zone-Page

#### **Table 120. Actions**

**Parameter 1** Displays the first parameter for the specified action type if

required. For example, if Routine is selected as action **Type**, then

the DTMF Code for the routine appears as Parameter 1.

**Parameter 2** Displays the second parameter for the specified action type if

required. For example, if **Routine** is selected as the action **Type**, then either **Local** or a specific facility appears as Parameter 2.

**Parameter 3** Displays the third parameter for the specified action type if

required.

**Parameter 4** Displays the fourth parameter for the specified action type if

required.

**Execute Order** Displays the order that the action should be executed.

**Finish Delay** Specifies if the routine should wait until this action is completed

before starting the next action.

**Description** Displays the user-provided description for the action.

## **Adding an Action**

One or more actions can be added to a routine. When adding an action, you can set up to four parameters for the action (see "Understanding Action Parameters" on page 476).

To add a trigger:

- 1 On the navigation bar, select **Routines**.
- 2 Select **Actions** for the routine that you want to add an action for.
- 3 Select the Add icon.

The Edit Action page appears.

- 4 Complete the parameters for the new action (see *Table 120, "Actions," on page 472*).
- 5 Select Save.

## **Editing an Action**

The Edit Action page allows you to set the parameters for the action.

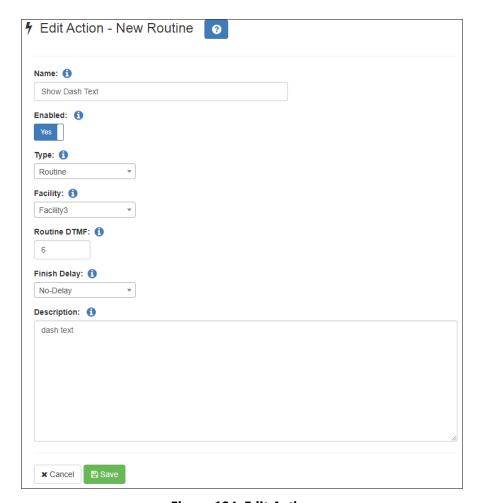

Figure 184. Edit Action

#### To edit an action:

- 1 On the navigation bar, select **Routines**.
- Select Actions for the routine that you want to edit an action for.
- 3 Select the **Add** icon.

The Edit Action page appears.

- 4 Complete the parameters for the action (see *Table 120, "Actions," on page 472*).
- 5 Select **Save**.

## **Cloning an Action**

If an action is used more than once in a routine, you might want to clone the action rather than create a new action. Cloning an action creates a duplicate of the selected action and places the duplicate at the end of the action list.

You can edit a cloned action if you want to change any of the parameters.

*To clone an action:* 

- 1 On the navigation bar, select **Routines**.
- 2 Select **Actions** for the routine that has the action you want to clone.
- 3 Select the **Clone** button ( ) for the action that you want to duplicate.

## **Understanding Action Parameters**

An action can have up to four parameters, depending on the **Type** selected (with the exception of Display-Msg, which has significantly more).

In the list of Actions for a Routine, the parameters appear as **Parameter 1**, **Parameter 2**, **Parameter 3**, and **Parameter 4**. If the Action uses more than four parameters, **Parameter 4** will display a **Show** button that allows you to view the remaining parameters.

On the Edit Action page, however, the parameter names and available selections change based on the **Type**. For example, if **Alarm** is selected as **Type**, a field called **Alarm** appears with a drop-down menu that shows all of the tones with **Type** set to **Alarm** on the Tones page (see "Viewing Available Tones" on page 350). With this type of action, you can also set the **Duration**, which appears on the Actions page as **Parameter 3**. Parameters 2 and 4 are not used for this type of action, but you can set a **Finish Delay**, which establishes if the routine should wait until this action is completed before starting the next action.

Some actions have no parameters. For example, if you select **All-Call** for **Type**, no parameters are applicable.

Important: Each action can be made conditional, which means that it will only execute if its defined condition evaluates to true. To make an action conditional, enter a PHP expression in the **Condition** field for that action.

For more details about conditional actions, see "Condition Statements" on page 515.

The following table describes the action **Type** and any applicable parameters.

**Table 121. Action Types and Parameters** 

| Туре                                                                                                    | Parameter 1                                                          | Parameter 2                                                                                                    | Parameter 3                                                                           | Parameter 4                                                                      |
|----------------------------------------------------------------------------------------------------|----------------------------------------------------------------------|----------------------------------------------------------------------------------------------------|---------------------------------------------------------------------------------------|----------------------------------------------------------------------------------|
| Add-Announcement-Audio  Adds audio to a temporary announcement.  This must be preceded by a New-Announcement action followed by zero or more  Add-Announcement-Audio actions and finally a Play-Announcement action. | Audio Source Type  • Announcement  • Number  • Text-to- Speech (TTS) | Announcement to play (depends on Audio Source Type)  Announcement  Selected announcement (announcement type in parentheses)  Number  Numeric value  Variable  Text-to-Speech  Text, with optional TTS formatting (see "Using SSML for Text-to-Speech Entries" on page 342)  The following variables can be used for Number or Text-to-Speech announcements:  \$apiParam1 \$apiParam2 \$caller \$called \$contact \$schedParam1 \$schedParam2 \$station | Pronounce fractions (used only when Audio Source Type is Number)  • 0 = No  • 1 = Yes | Announce number as (used only when Audio Source Type is Number):  Number  Digits |

**Table 121. Action Types and Parameters (Continued)** 

| Туре                                                                                                    | Parameter 1                                                                  | Parameter 2                             | Parameter 3                                                                                                    | Parameter 4 |
|----------------------------------------------------------------------------------------------------|------------------------------------------------------------------------------|-----------------------------------------|----------------------------------------------------------------------------------------------------|-------------|
| Alarm  Note: In addition to the parameters, you also can set a Finish Delay, of either No-Delay or Wait-Until-Done.                                                    | Selected alarm                                                               | None                                    | <ul> <li>Number of<br/>seconds for<br/>action to con-<br/>tinue; default is<br/>86400 seconds<br/>(24 hours)</li> </ul>                                                                                      | None        |
| All-Call  Note: All-Call must be the last action in a routine.  In addition to the parameters, you also can set a Finish Delay, of either No-Delay or Wait-Until-Done. | None                                                                         | None                                    | None                                                                                                    | None        |
| Announcement  Note: In addition to the parame- ters, you also can set a Finish Delay, of either No- Delay or Wait- Until-Done.                                         | Announcement  • Selected announce- ment (announce- ment type in parentheses) | Zone     All speakers     Selected zone | Duration  Number of seconds for action to continue; default is 86400 seconds (24 hours)  Note: The announcement will stop when the duration length is reached, regardless of the length of the announcement. | None        |
| Audio-Dist-Start  Note: In addition to the parame- ters, you can also set a Finish Delay, of either No- Delay or Wait- Until-Done                                      | <ul><li>Audio Distribution</li><li>Selected Audio Distribution</li></ul>     | None                                    | None                                                                                                    | None        |

**Table 121. Action Types and Parameters (Continued)** 

| Туре                                                                                                    | Parameter 1                                                                                                    | Parameter 2                                   | Parameter 3                                                                                                    | Parameter 4 |
|----------------------------------------------------------------------------------------------------|----------------------------------------------------------------------------------------------------|-----------------------------------------------|----------------------------------------------------------------------------------------------------|-------------|
| Audio-Dist-Stop  Note: In addition to the parame- ters, you can also set a Finish Delay, of either No- Delay or Wait- Until-Done | <ul><li>Audio Distribution</li><li>Selected Audio Distribution</li><li>All</li></ul>                                                                                                    | None                                          | None                                                                                                    | None        |
| Call-And-Announce                                                                                                    | <ul> <li>Number to Call</li> <li>911</li> <li>Station Extension</li> <li>A local 7-digit phone number prefixed with 98</li> <li>A local 10-digit phone number prefixed with 98</li> <li>A long distance 10-digit phone number prefixed with 981</li> <li>Note: If the specified number to call is not a station extension, then at least one outgoing SIP trunk or Outside Line DAHDI port must be available, and the CoS of the Routine extension must match the extension defined by the SIP trunk or Outside Line DAHDI port.</li> </ul> | Announcement to Play  • Selected announcement | Play Count  Continuous Play  Number of times to play  Note: If left blank or set to zero (0), the announcement plays continuously until the called number hangs up. If you are playing the announcement to a station that cannot disconnect the call (such as a speaker), specify the number of times to play the announcement. | None        |
| Change-Setting                                                                                                    | Selected Setting                                                                                                    | New Value                                     |                                                                                                    |             |

**Table 121. Action Types and Parameters (Continued)** 

| Туре                                                                                                    | Parameter 1                                                                                                    | Parameter 2                                                                                                    | Parameter 3                                                                                                    | Parameter 4 |
|----------------------------------------------------------------------------------------------------|----------------------------------------------------------------------------------------------------|----------------------------------------------------------------------------------------------------|----------------------------------------------------------------------------------------------------|-------------|
| Tip: To change the cut level for multiple Audio Types and/or Zones in a Routine, add a Change-Volume action for each.  Tip: To change the cut level at a specific time (or on a recurring schedule), create a Scheduled Routine that calls the Change-Volume action. | <ul> <li>Audio Type</li> <li>All-Call</li> <li>Audio Distribution</li> <li>Emergency-All-Call</li> <li>Zone Paging</li> </ul> | Zone (available options determined by specified Audio Type)  • All Speakers  • One of a list of Audio zones  • All Speakers  • One of a list of Paging and Time-type zones | Cut Level (dB)  A value between -42 and 0 dB.  If a Cut Level Type of "Cut Level" is specified, the cut level value is spec- ified (in dB) via a slide control.  If a Cut Level Type of "API Value" is specified, select either:  • \$apiParam1 or • \$apiParam2.  The actual cut level (in dB) will be determined by the value of the selected variable when this action is executed via a Routines API call. | None        |

**Table 121. Action Types and Parameters (Continued)** 

| Туре           | Parameter 1                                                                                                    | Parameter 2                                                                                                    | Parameter 3                                                                                                    | Parameter 4      |
|----------------|----------------------------------------------------------------------------------------------------|----------------------------------------------------------------------------------------------------|----------------------------------------------------------------------------------------------------|------------------|
| Type Check-In  | Check In  Start  Stop  Done  Finish  Wait (see "Check-In Action Type with Check-In Set to Wait" on page 499)  Station  Vacancy-Add  Vacancy-Delete  Reset | Parameter 2  Stations  • Selected Stations  Note: Used when Parameter 1 is Station, Vacancy-Add, Vacancy-Delete, Exclude-Add, or Exclude-Delete. | Parameter 3  Finish Delay  No-Delay  Wait-Until-Done  No-Delay means the next action will execute immediately. Wait-Until-Done means the next action will not execute until this action has completed. | Parameter 4 None |
|                | Exclude-Add     Exclude-Delete                                                                                                    |                                                                                                    | Name                                                                                                    | N                |
| Check-Intercom | None                                                                                                    | None                                                                                                    | None                                                                                                    | None             |

**Table 121. Action Types and Parameters (Continued)** 

| Туре                                                                                                    | Parameter 1                   | Parameter 2                                                                                                    | Parameter 3 | Parameter 4 |
|----------------------------------------------------------------------------------------------------|-------------------------------|----------------------------------------------------------------------------------------------------|-------------|-------------|
| Dash-Delete                                                                                                    | Dash Delete                   |                                                                                                    |             |             |
| This action type is<br>for deleting mes-<br>sages from the<br>web interface<br>dashboard.                                            | LIFO (Last In,<br>First Out)  | None                                                                                                    | None        | None        |
|                                                                                                    | FIFO (First In,<br>First Out) | None                                                                                                    | None        | None        |
| The number used for Number is based on the order the message was created; the third message created would be identified as number 3. | • IDENT                       | Identifier The following variables can be used:  \$apiParam1 \$apiParam2 \$caller \$called \$contact \$deviceMacAddr \$facility \$eventid \$eventname \$schedParam1 \$schedParam2 \$scheduleid \$station \$toneid \$tonename \$user_var[110] \$zone | None        | None        |
|                                                                                                    | • Number                      | Number                                                                                                    | None        | None        |

**Table 121. Action Types and Parameters (Continued)** 

| Туре                                                                  | Parameter 1                                                                               | Parameter 2                                                                                                    | Parameter 3   | Parameter 4                                                                                                    |
|-----------------------------------------------------------------------|-------------------------------------------------------------------------------------------|----------------------------------------------------------------------------------------------------|---------------|----------------------------------------------------------------------------------------------------|
| Dash-Text                                                             | Style                                                                                     | Identifier                                                                                                    | Scope         | Text                                                                                                    |
| This action type is for adding messages to web interface dash-boards. | <ul> <li>Basic</li> <li>Danger</li> <li>Info</li> <li>Success</li> <li>Warning</li> </ul> | The following variables can be used:  \$apiParam1 \$apiParam2 \$caller \$called \$contact \$deviceMacAddr \$facility \$eventid \$eventname \$namecalled \$namecaller \$schedParam1 \$schedParam2 \$scheduleid \$station \$toneid \$tonename \$user_var[110] \$zone  Note: This parameter is optional and is used to identify a message for deletion. | • All • Admin | Note: When entering the text to display, you can use variables, such as \$caller. When \$caller is used in the Text parameter for dashboard and NQ-GA10PV display messages, the variable is replaced by the ID of the caller that triggered the routine. When calls are placed from outside the system, displays the phone number of the caller.  The following variables can be used:  \$apiParam1 \$apiParam2 \$schedParam1 \$schedParam2 \$caller \$called \$contact \$cputemp \$date1 \$date2 \$date3 \$deviceMacAddr \$deviceName \$df-avail \$facility \$eventid \$eventname \$namecaller \$namecalled \$scheduleid \$scheduleid \$scheduleid \$schedulename \$toneid \$tonename \$station \$time1,\$time2 \$uptime \$user_var[110] \$zone |

**Table 121. Action Types and Parameters (Continued)** 

| Туре                                                                                                    | Parameter 1                                     | Parameter 2                                                                                                    | Parameter 3                                                                                                    | Parameter 4       |
|----------------------------------------------------------------------------------------------------|-------------------------------------------------|----------------------------------------------------------------------------------------------------|----------------------------------------------------------------------------------------------------|-------------------|
| Note: In addition to the parameters, you can also set a Finish Delay, of either No-Delay or Wait-Until-Done | None                                            | None                                                                                                    | None                                                                                                    | None              |
| Display-Msg Display a message on the NQ-GA10PV display.                                                     | Zones  • All Displays  • Selected zone or zones | Identifier  Note: This parameter is optional and is used to identify a message for deletion.  The following variables can be used as part of the identifier value:  \$apiParam1 \$apiParam2 \$caller \$called \$contact \$deviceMacAddr \$toneid \$tonename \$facility \$eventid \$eventname \$schedParam1 \$schedParam2 \$schedParam2 \$scheduleid \$station \$user_var[110] \$zone | <ul> <li>Stations</li> <li>Selected NQ-GA10PV station</li> <li>\$called</li> <li>\$caller</li> <li>Note: Using the \$called variable allows a single Intercom-call triggered routine to handle all NQ-GA10PV displays.</li> </ul> | (continued below) |

**Table 121. Action Types and Parameters (Continued)** 

| Туре                    | Parameter 1 Parameter 2                                                                                                    | Parameter 3                                                                                                    | Parameter 4                                                                                                 |
|-------------------------|----------------------------------------------------------------------------------------------------|----------------------------------------------------------------------------------------------------|----------------------------------------------------------------------------------------------------|
| Display-Msg<br>(cont'd) | This <b>Action Type</b> allows you to set the message ority, style settings (e.g., background color, for For further information about message setting page 541.                                                                                                | nt, font size, font colo                                                                                             | r, font styles), and more.                                                                                  |
|                         | You also have the option to select a <b>Message Display-Msg</b> parameters with preset values to template selected can be of type Text or Imagusing Message Templates, see "Managing GA1"                                                                       | use as a starting poir<br>e. For further informa                                                                     | nt for your message. The tion about defining and                                                            |
|                         | Caution Be aware that specifying a Months the current action with that to part of the action), but is only this action. This also means the settings that you may have a Identifier properties (among a Message Template for a page 1.5.                        | emplate (and will<br>y used to <i>initialize</i><br>nat selecting a ten<br>Iready specified, s<br>others). Use cauti | not be persisted as<br>the settings for<br>applate can override<br>such as the Text or<br>on when selecting |
|                         | Tip: You can use this <b>Action Type</b> to crea from the National Weather Service (Nassage" on page 576 for description tine.                                                                                                    | IWS). See <i>"Setting Var</i>                                                                                        | riables for the Display                                                                                     |
|                         | Note: Be aware that the <b>Display Time</b> (see play for that length of time, but the action proceeds to the next action. You can use the pause for a specified duration. If you plan delete a displayed message, set <b>Display T</b> ically delete message). | n completes immed<br>he Pause action if yo<br>to use <b>Display-Ms</b>                                               | iately and the routine<br>ou want the routine to<br>g-Delete to explicitly                                  |
|                         | When entering the text to display, you can use in the Text parameter for dashboard and NQ-C replaced by the ID of the caller that triggered side the system, it displays the phone number                                                                       | GA10PV display messathe routine. When cal                                                                            | ages, the variable is                                                                                       |
|                         | You can also use basic HTML tags, such as:                                                                                                    |                                                                                                    |                                                                                                    |
|                         | <ul><li> <b> for bold</b></li><li> <i> for italic</i></li><li> <u> for underline</u></li></ul>                                                                                                    |                                                                                                    |                                                                                                    |
|                         | Includes the following fields, which were enter                                                                                                    | ed when the Action v                                                                                                 | vas created:                                                                                                |
|                         | <ul> <li>Display Time</li> <li>†Priority</li> <li>Text to display</li> <li>Display time</li> <li>Message type</li> <li>Image type</li> </ul>                                                                                                    |                                                                                                    |                                                                                                    |

**Table 121. Action Types and Parameters (Continued)** 

| Туре                          | Parameter 1                                                                                                    | Parameter 2                                                                                                    | Parameter 3                                                                                                    | Parameter 4                                                                                                    |
|-------------------------------|----------------------------------------------------------------------------------------------------|----------------------------------------------------------------------------------------------------|----------------------------------------------------------------------------------------------------|----------------------------------------------------------------------------------------------------|
| Display-Msg                   | The Text field may use                                                                                                    | e any of the following va                                                                                                    | riables (availability base                                                                                                    | d on trigger):                                                                                                  |
| (cont'd)                      | \$alerts \$apiParam1 \$apiParam2 *\$autobgcolor *\$autofontcolor \$autopriority \$auto_resize \$caller \$called *\$calltypechar | *\$calltypeshort *\$calltypelong \$contact \$cputemp \$date1 \$date2 \$date3 \$deviceMacAddr \$deviceName \$df-avail                                                                                                    | \$eventid<br>\$eventname<br>\$facility<br>\$namecalled<br>\$namecaller<br>\$schedParam1<br>\$schedParam2<br>\$scheduleid<br>\$schedulename | \$station<br>\$time1<br>\$time2<br>\$toneid<br>\$tonename<br>\$uptime<br>\$user_var[110]<br>\$weather<br>\$zone |
|                               | * Available only for emerger                                                                                                    | ncy-call and urgent-call triggers                                                                                                    | 5                                                                                                    | I                                                                                                    |
| Display-Msg-<br>Delete        | Display Message<br>Delete                                                                                                    |                                                                                                    |                                                                                                    |                                                                                                    |
| Note: GA10PV                  | • LIFO                                                                                                    | None                                                                                                    | None                                                                                                    | None                                                                                                    |
| Display Messages created by a | • FIFO                                                                                                    | None                                                                                                    | None                                                                                                    | None                                                                                                    |
|                               | • IDENT                                                                                                    | Identifier The following variables can be used:  \$apiParam1 \$apiParam2 \$caller \$called \$contact \$deviceMacAddr \$facility \$eventid \$eventname \$schedParam1 \$schedParam2 \$scheduleid \$station \$toneid \$tonename \$user_var[110] \$zone | None                                                                                                    | None                                                                                                    |
|                               | • PARAM                                                                                                    | Zones  Note: This field is optional.                                                                                                    | Stations  Note: This field is optional.                                                                                                    | None                                                                                                    |
|                               | NUMBER                                                                                                    | Number                                                                                                    | None                                                                                                    | None                                                                                                    |
|                               |                                                                                                    |                                                                                                    |                                                                                                    |                                                                                                    |

**Table 121. Action Types and Parameters (Continued)** 

| Туре                                                                                                    | Parameter 1                                                                                                    | Parameter 2                                                                                                    | Parameter 3                                                                                                    | Parameter 4 |
|----------------------------------------------------------------------------------------------------|----------------------------------------------------------------------------------------------------|----------------------------------------------------------------------------------------------------|----------------------------------------------------------------------------------------------------|-------------|
| Email                                                                                                    | Send Email To                                                                                                    | Subject                                                                                                    | Text                                                                                                    | None        |
| Note: In addition to the parameters, you can also set a Finish Delay, of either No-Delay or Wait-Until-Done. | Specifies a comma-delimited list of email addresses.  Maximum length of string is 2048 characters.  Note: To use this parameter to send a text message to a cellphone, see "Using Email Action to Send Text Message" on page 498. | The following variables can be used:  \$apiParam1 \$apiParam2 \$caller \$called \$contact \$cputemp \$date1 \$date2 \$date3 \$deviceMacAddr \$deviceName \$df-avail \$facility \$eventid \$eventname \$namecaller \$namecaller \$namecalled \$schedParam1 \$schedParam2 \$schedulename \$station \$time1 \$time2 \$toneid \$tonename \$uptime \$user_var[110] \$zone  Note: The availability of variables is based on the trigger type. | The following variables can be used:  \$apiParam1 \$apiParam2 \$caller \$called \$contact \$cputemp \$date1 \$date2 \$date3 \$deviceMacAddr \$deviceName \$df-avail \$facility \$eventid \$eventname \$namecaller \$namecaller \$namecalled \$schedParam1 \$schedParam2 \$schedulename \$station \$time1 \$time2 \$toneid \$tonename \$uptime \$user_var[110] \$zone  Note: The availability of variables is based on the trigger type. |             |

**Table 121. Action Types and Parameters (Continued)** 

| Туре                                                                                  | Parameter 1                                                                                                    | Parameter 2                                                     | Parameter 3 | Parameter 4 |
|---------------------------------------------------------------------------------------|----------------------------------------------------------------------------------------------------|-----------------------------------------------------------------|-------------|-------------|
| Emergency-Call                                                                        | Placed by Calling Station Selected Station  Note: If Calling Station is used, this action must be the last action in the routine and | None                                                            | None        | None        |
|                                                                                       | must be executed via DTMF code.                                                                                                    |                                                                 |             |             |
| Emerg-All-Call  Note: This action must be the last action in a routine.               | None                                                                                                    | None                                                            | None        | None        |
| Enable-Audio                                                                          | None                                                                                                    | None                                                            | None        | None        |
| Note: You can set<br>a Finish Delay, of<br>either No-Delay<br>or Wait-Until-<br>Done. |                                                                                                    |                                                                 |             |             |
| Facility-<br>Announcement                                                             | Announcement  Non-continuous announcement to be played (announcement type in parentheses)                                            | One or more facilities at which the announcement will be played | None        | None        |
| Facility-Page  Note: This action must be the last action in a routine.                | Facilities     Facilities to be paged (maximum of 25)                                                                                | None                                                            | None        | None        |

**Table 121. Action Types and Parameters (Continued)** 

| Туре         | Parameter 1                                                                                                    | Parameter 2                                                                                                    | Parameter 3                                                                                                    | Parameter 4                                                                                                    |  |
|--------------|----------------------------------------------------------------------------------------------------|----------------------------------------------------------------------------------------------------|----------------------------------------------------------------------------------------------------|----------------------------------------------------------------------------------------------------|--|
| Feature-Wait | Feature Wait  911  Note: 911 waits for the specific caller to disconnect.  Alarm  Announcement  All-Call  Disable-Audio  Emerg-All-Call  Facility-Page  Note: Facility-Page should only be used when the trigger is also Facility-Page.  Multi-Site-All-Call  Multi-Site-E-All-Call  Tone  Zone-Page | Maximum Wait Time  Number of seconds to wait for feature to complete; default is 86400 seconds (24 hours)  Note: A value of 0 means to wait until the feature has completed regardless of the time it takes to complete.  Note: If the feature is not active, the routine continues to the next action. | None                                                                                                    | None                                                                                                    |  |
| Goto         | Routine Action                                                                                                    |                                                                                                    |                                                                                                    |                                                                                                    |  |
|              |                                                                                                    | be used to change the                                                                                                    |                                                                                                    |                                                                                                    |  |
|              | The Goto action can also be used to cause the Routine to repeat (loop) by adding a Goto Action at the end of the Routine and selecting the first Action in the Routine as the Routine Action to go to.                                                                                               |                                                                                                    |                                                                                                    |                                                                                                    |  |
|              | The Condition field of the Goto action can be used to conditionally execute the Goto.                                                                                                    |                                                                                                    |                                                                                                    |                                                                                                    |  |
|              | Action<br>loop of<br>aggres<br>eral ag<br>negati<br>aggres                                                                                                    | create a loop that consumers and the Routine sloes not put too mussively repeating acting actines a vely impact system ssively send Display mance on the GA10                                                                                                    | is stopped, please e<br>uch burden on the N<br>tions that are time o<br>are started on the se<br>and audio perform<br>messages to GA10 | ensure that the<br>Nyquist server by<br>consuming. If sev-<br>erver, they could<br>ance. If Routines<br>PV devices, audio |  |

**Table 121. Action Types and Parameters (Continued)** 

| Туре                                                                                                    | Parameter 1                                                                                                    | Parameter 2                                   | Parameter 3 | Parameter 4 |
|----------------------------------------------------------------------------------------------------|----------------------------------------------------------------------------------------------------|-----------------------------------------------|-------------|-------------|
| Intercom-Call                                                                                                    | Placed by  • Calling Station  • Selected station  Note: If Calling Station is used, this action must be the last action in the routine and | Received by  • Station that received the call | None        | None        |
| Intercom-Wait  Note: This action can be used to wait for an Intercom Call to be disconnected or for the end of a Real-Time (not queued)  Zone Page by caller. | must be executed via DTMF code.  None                                                                                                    | None                                          | None        | None        |

**Table 121. Action Types and Parameters (Continued)** 

| Туре                                                                                                    | Parameter 1                                                                                                    | Parameter 2 | Parameter 3 | Parameter 4 |
|----------------------------------------------------------------------------------------------------|----------------------------------------------------------------------------------------------------|-------------|-------------|-------------|
| Log-Text                                                                                                    | Text to log                                                                                                    | None        | None        | None        |
| This action can be used to log user-supplied text to the Routines log file: nyquist_routines.log. This file can be viewed via System Logs under the Nyquist C4000 category.  Note: Similar functionality is also available via the logText() function, for use within CODE: segments (see "Logging Functions" on page 521). | The text supplied in the <b>Text</b> field will be logged.  The text can include the same variables that are available to the <b>Dash-Text</b> action's Text field (excluding the \$date# and \$time# variables, as log entries already contain a timestamp).  A maximum of 4095 characters can be entered as text to log.  Note: Singlequote and double-quote characters are automatically removed and not included in the log output. |             |             |             |
| Multi-Site-All-<br>Call                                                                                                    | None                                                                                                    | None        | None        | None        |
| <i>Note</i> : This must be the last action in a routine.                                                                                                    |                                                                                                    |             |             |             |
| Multi-Site-E-All-<br>Call                                                                                                    | None                                                                                                    | None        | None        | None        |
| <i>Note:</i> This must be the last action in a routine.                                                                                                    |                                                                                                    |             |             |             |

**Table 121. Action Types and Parameters (Continued)** 

| Туре                                                                                                    | Parameter 1                              | Parameter 2                                            | Parameter 3                                                                                                    | Parameter 4                                                                   |
|----------------------------------------------------------------------------------------------------|------------------------------------------|--------------------------------------------------------|----------------------------------------------------------------------------------------------------|-------------------------------------------------------------------------------|
| New- Announcement  Creates a temporary announcement to be played by the routine.  This must be followed by at least one Add- Announcement- Audio actions and a Play- Announcement action. | Announcement Type  • Emergency  • Normal | Zone  • Selected zone number  • All speakers (0)       | Number of times to play announcement  • Number of times to play (1-60)                                                                                                    | Silence time between repeats (seconds)  • Decimal number between 1.0 and 10.0 |
| No-Action                                                                                                    | None                                     | None                                                   | None                                                                                                    | None                                                                          |
| Output-Contact-Close                                                                                                    | IO Controller  • Selected IO Controller  | Selected output contacts     contacts     contacts     | Number of seconds for action to continue      Note: Duration of zero (0) will cause the contact or contacts to momentarily close. Leaving Duration blank will cause the contact to stay closed; use Output-Contact-Open to reopen the contact. | None                                                                          |
| Output-Contact-<br>Open                                                                                                    | Selected IO     Controller               | Output Contacts  • Selected output contact or contacts | None                                                                                                    | None                                                                          |
| Page-Exclusion                                                                                                    | Page Exclusion     Add     Delete        | Stations  • Selected station or stations               | None                                                                                                    | None                                                                          |

**Table 121. Action Types and Parameters (Continued)** 

| Туре                                                                                                    | Parameter 1                                             | Parameter 2                                          | Parameter 3                        | Parameter 4 |
|----------------------------------------------------------------------------------------------------|---------------------------------------------------------|------------------------------------------------------|------------------------------------|-------------|
| Pause  Note: If pausing is used in a DTMF-                                                                                                    | <ul><li>Duration</li><li>Number of seconds to</li></ul> | None                                                 | None                               | None        |
| based routine that ends with paging, the page will not start until all pauses have been executed. If a DTMF-based routine does not end in a page, the call will not disconnect until all pauses have been executed. | pause                                                   |                                                      |                                    |             |
| Play-<br>Announcement                                                                                                    | None                                                    | None                                                 | None                               | None        |
| Note: This must be preceded by a New-Announcement action and at least one Add-Announcement-Audio actions.                                                                                                    |                                                         |                                                      |                                    |             |
| <b>Play-Ringtone</b>                                                                                                    | Action                                                  | Zones                                                | Timeout (seconds)                  |             |
| Note: Using this action type will not trigger a routine that has a night-ring trigger.                                                                                                    | <ul><li>Start</li><li>Stop</li></ul>                    | <ul><li>All speakers</li><li>Selected zone</li></ul> | Note: Blank or 0 means no timeout. |             |
| Ring-Wait                                                                                                    | None                                                    | None                                                 | None                               | None        |
| Note: Waits for caller's ring to end.                                                                                                    |                                                         |                                                      |                                    |             |

**Table 121. Action Types and Parameters (Continued)** 

| Туре                                                                                                    | Parameter 1                                                                                                    | Parameter 2                                        | Parameter 3 | Parameter 4 |
|----------------------------------------------------------------------------------------------------|----------------------------------------------------------------------------------------------------|----------------------------------------------------|-------------|-------------|
| Routine  Note: In addition to the parameters, you can also set a Finish Delay, of either No-Delay or Wait-Until-Done.  All trigger parameters and trigger types from the selected routine pass to the new routine so both routines have the same trigger context.  Routine-Disable  Note: If the routine that invokes this action does not execute for any | Routine  • Selected Routine  If Facility or All Facilities is selected as Parameter 2, then Parameter 1 changes to:  Routine DTMF  • DTMF of Routine to execute on remote Facilities  Routine  • Selected routine | Facility  Local  Selected Facility  All Facilities | None  None  | None  None  |
| reason (e.g., the server is down), the selected routine will <i>not</i> be disabled, even after the server resumes.                                                                                                    |                                                                                                    |                                                    |             |             |
| Routine-Enable                                                                                                    | Routine                                                                                                    | None                                               | None        | None        |
| Note: If the routine that invokes this action does not execute for any reason (e.g., the server is down), the selected routine will not be enabled, even after the server resumes.                                                                                                    | Selected routine                                                                                                    |                                                    |             |             |

**Table 121. Action Types and Parameters (Continued)** 

| Туре                                                                                                    | Parameter 1                                                                                                    | Parameter 2                                      | Parameter 3                                                                                                    | Parameter 4           |
|----------------------------------------------------------------------------------------------------|----------------------------------------------------------------------------------------------------|--------------------------------------------------|----------------------------------------------------------------------------------------------------|-----------------------|
| SM-Disable-Zone                                                                                              | Sound Masking<br>Zone  • All Sound<br>Masking Zones  • Selected zone                                             | None                                             | None                                                                                                    | None                  |
| SM-Enable-Zone                                                                                               | Sound Masking<br>Zone • All Sound<br>Masking Zones • Selected zone                                               | None                                             | None                                                                                                    | None                  |
| SM-Scheduled-<br>Ramp                                                                                        | Sound Masking<br>Zone  • All Sound<br>Masking Zones  • Selected zone                                             | Volume<br>Adjustment  Down  Up                   | Ramp Duration (minutes)  • 60  • 120                                                                                    | Range (dB)  • 5  • 10 |
| SM-Set-Output-<br>Gain                                                                                       | Sound Masking<br>Zone  • All Sound<br>Masking Zones  • Selected zone                                             | Output Gain (dB)  A value between  -30 and 0 dB. | None                                                                                                    | None                  |
| Stop-<br>Announcement                                                                                        | <ul> <li>All Speakers (stop an announce- ment that is playing to All Speakers)</li> <li>Selected zone</li> </ul> | None                                             | None                                                                                                    | None                  |
| Note: In addition to the parameters, you can also set a Finish Delay, of either No-Delay or Wait-Until-Done. | Tone • Selected tone                                                                                             | Zone  • Selected zone  All zones of type  Time   | <ul> <li>Number of<br/>seconds for<br/>action to con-<br/>tinue; default is<br/>86400 seconds<br/>(24 hours)</li> </ul> | None                  |

**Table 121. Action Types and Parameters (Continued)** 

| Туре        | Parameter 1                                                                                                    | Parameter 2 | Parameter 3 | Parameter 4 |
|-------------|----------------------------------------------------------------------------------------------------|-------------|-------------|-------------|
| Urgent-Call | Placed by                                                                                                    | None        | None        | None        |
|             | Calling Station                                                                                                    |             |             |             |
|             | Selected     Station                                                                                                    |             |             |             |
|             | Note: If Calling<br>Station is used,<br>this action must<br>be the last action<br>in the routine and<br>must be executed<br>via DTMF code. |             |             |             |

**Table 121. Action Types and Parameters (Continued)** 

| Туре                                                                                                    | Parameter 1                                                                                                    | Parameter 2 | Parameter 3 | Parameter 4                                                                  |
|----------------------------------------------------------------------------------------------------|----------------------------------------------------------------------------------------------------|-------------|-------------|------------------------------------------------------------------------------|
| Webhook-Post                                                                                                    | POST command                                                                                                    | None        | None        | None                                                                         |
| Sends an HTTP(S) POST request to a specified URL via a specified curl (or wget) command.  Note: The specified value can execute only the curl and wget com- | The cur1 (or wget) POST request to be executed by this action.  The Webhook-Post Routine Action can be used to execute actions and procedures on external systems that support incoming HTTPS POST requests. The external system defines the actions that will be taken when a specified HTTP POST is made to a specified URL with specified data. The target URL address and any related data is specified by the external system. The defined information can then be used via the Nyquist Webhook-Post action to cause the Nyquist system to send the HTTPS POST request to the external system for whatever purpose, as defined by the external system. The Nyquist system uses the cur1 command to generate the HTTP POST request that is sent to the external system.                                                                                                    |             |             |                                                                              |
| mands.                                                                                                    | The following example sends an HTTP POST request to a webhook.site service. (You can browse to https://webhook.site to generate your own unique webhook URL that can be used to receive and view requests):  curlrequest POST -H "Content-Type: application/json"data '{"header": "Bogen Nyquist Alert", "title": "Lockdown", "body": "A lockdown has been initiated."}' -H "x-api-key: <service-api-key>" https://webhook.site/7afca716-551a-4b37-9e4c-bb08b9c4fa09  The following example will execute the Nyquist routine configured for DTMF 15 via the Routine API on server <server>:  curlcacert /etc/apache2/ssl/bogenCA.crtssl-no-revoke -H "Accept: application/json" -H "Content-Type: application/json" -H "Authorization: Bearer 24f78e9392d4754138555c2470575a5e" https:// <server>/routine/api/15/0/1/0/0  Note: If the command will access the Nyquist Routine API, the requisite Bogen Certification Authority (CA) Certificate file can be accessed on the Nyquist server at /etc/apache2/ssl/bogenCA.crt.  Important: The specified curl or wget command will execute on the Nyquist system and, therefore, must comply with the Debian syntax and implementation of the command. For details, see:</server></server></service-api-key> |             |             |                                                                              |
|                                                                                                    |                                                                                                    |             |             |                                                                              |
|                                                                                                    |                                                                                                    |             |             |                                                                              |
|                                                                                                    |                                                                                                    |             |             | " -H                                                                         |
|                                                                                                    |                                                                                                    |             |             | •                                                                            |
|                                                                                                    |                                                                                                    |             |             |                                                                              |
| <ul><li>https://manpages.debian.org/buster/curl/curl.1</li><li>https://manpages.debian.org/buster/wget/wget.1</li></ul>                                     |                                                                                                    |             |             |                                                                              |
|                                                                                                    | Tip: If testing curl commands using a Windows Command Prompt, be aware that it uses different syntax from Debian Linux Bash, such as different quoting rules. You may want to use the Windows Subsystem for Linux (WSL) to test compatibility. Alternatively, use a PowerShell command prompt which, although not identical, is more similar to Bash (e.g., it sup ports single-quoted strings, as shown in the previous examples).                                                                                                    |             |             | uch as different<br>ystem for Linux<br>hell command<br>o Bash (e.g., it sup- |

**Table 121. Action Types and Parameters (Continued)** 

| Туре                                                                                              | Parameter 1   | Parameter 2 | Parameter 3 | Parameter 4 |
|---------------------------------------------------------------------------------------------------|---------------|-------------|-------------|-------------|
| Zone-Page                                                                                         | Zone          | None        | None        | None        |
| Note: This must be the last action of the routine.                                                | Selected zone |             |             |             |
| Dashboard messages created during the routine will be deleted when the user disconnects the call. |               |             |             |             |

# **Using Email Action to Send Text Message**

You can use the **Email** action **Type** to send a situation-specific message to an email address outside the Nyquist system and to send a text message to a cellphone. For text messages, the cellular server provider receives the email message and converts it to text.

The following table provides formats to use in the **Send Email To** field when creating or editing an **Email** action **Type**:

**Table 122. Email Address Formats for Cellular Carriers** 

| Cellular Carrier | Format                                                       |
|------------------|--------------------------------------------------------------|
| AT&T             | <pre><phone number="">@txt.att.net</phone></pre>             |
| T-Mobile         | <pre><phone number="">@tmomail.net</phone></pre>             |
| Sprint           | <pre><phone number="">@messaging.sprintpcs.com</phone></pre> |
| Verizon          | <pre><phone number="">@vtext.com OR</phone></pre>            |
|                  | <pre><phone number="">@vzwpix.com</phone></pre>              |
| Virgin Mobile    | <pre><phone number="">@vmobl.com</phone></pre>               |

# **How Actions Impact Other Actions**

When creating a routine, you must take into account how an action impacts other actions in the routine. For example, if you want an announcement to play after an alarm, you want to ensure that the alarm ends before the announcement begins. Otherwise, the

announcement may not be heard. In this scenario, you would want to ensure that the action to play an announcement *waits* until the alarm ends.

## **Check-Intercom, Intercom-Wait, Ring-Wait Action Types**

If a routine's trigger **Type** is **Intercom-Call**, the routine's action **Type** could be **Check-Intercom**, **Intercom-Wait**, or **Ring-Wait**. Each of these action types depends on the status of the **Callers** – parameter 1 for the trigger (see "Understanding Trigger Parameters" on page 464).

The **Check-Intercom** action **Type** checks to see if the trigger caller is on an active intercom call. If the trigger caller is on an active intercom call, the routine executes subsequent actions. If the trigger caller is not on an active intercom call, the routine terminates and remaining actions will not be executed. You may want a routine to execute a **Check-Intercom** action **Type** before executing **Intercom-Wait** to ensure that the trigger caller is on an active intercom call.

The **Intercom-Wait** action **Type** waits for the trigger caller's call to finish. After the call finishes, the routine executes subsequent actions. If the call finishes before **Intercom-Wait** action **Type** is executed, the routine executes subsequent actions without delay.

The **Ring-Wait** action **Type** waits for the trigger caller's ringing to finish. After the ringing stage of a call ends, the routine executes subsequent actions. If the call is answered before the **Ring-Wait** action **Type** executes, the routine executes subsequent actions without delay.

A sample scenario using these three actions is a routine that is executed by the Intercom-Call trigger Type. The routine contains actions to be performed to indicate a ringing call The routine waits for the ring to finish (Ring-Wait action Type). When the ring finishes, the routine executes additional actions and then checks to see if the call was answered (Check-Intercom action Type). If the call was not answered (no active intercom call), the routine terminates. Otherwise, it executes additional actions before waiting for the call to finish (Intercom-Wait action Type), and then when the call is finished, the routine executes the remaining actions.

Note: The check and wait actions described in this section are always related to the caller that triggered the routine. The routine settings for **Extension** and **Use Caller's Extension** are not related to these wait actions; the check and wait actions will always be evaluated based on the trigger caller regardless of the routine's **Extension** or **User Caller's Extension** settings.

## **Check-In Action Type with Check-In Set to Wait**

When the routine includes a **Check-In** action **Type** and **Check-In** (parameter 1) is **Wait**, the routine pauses the execution of subsequent actions until the check-in process is no

longer active. When the check-in process is **Finished** or you select **Stop**, **Finish**, or **Reset**, the routine resumes executing actions that follow a finished Check-In process such as: announcing Check-In completed to Admin Station speakers or displaying Check-in completion messages on web interface dashboards or GA10PV displays.

**Check-In** action **Type** with **Check-In** set to **Wait** does not differentiate between the Check-in process moving to the **Finished** state or having been manually stopped or finished.

*Note:* If you want to execute routine Actions after all stations have checked in (**Check-In** status is **Done**), create a routine with trigger **Type** set to **Check-In** and **Parameter 1** set to **Done**.

For more information about the Check-In process, see "Manage Check-In" on page 557.

#### **Feature-Wait Action Type with 911**

You may want to include the **Feature-Wait** action **Type** in a routine that is triggered by a 911 call to pause subsequent actions until the 911 call ends. In this scenario, set **Feature Wait** (parameter 1 of the **Feature-Wait** action **Type**) to **911**.

After the 911 call ends, the routine executes subsequent actions. The **911** trigger **Type** can execute routines when any caller dials 911, so multiple routines (one for each active 911 call) could execute.

## **Feature-Wait Action Type with Alarm**

If you want to pause subsequent routine actions until the alarm finishes playing, use the **Feature-Wait** action **Type** with **Feature Wait** (parameter 1) set to **Alarm**. If no alarm is playing when the **Feature Wait** action executes, the routine does not wait for an alarm. Instead, it continues executing subsequent actions.

If you want to ensure that the routine includes an active alarm, use **Alarm** as the trigger **Type** (see "Understanding Trigger Parameters" on page 464).

If you do not need the routine to wait until the alarm finishes, you can still use **Feature-Wait** as the action **Type** and **Alarm** as **Feature Wait** and set **Maximum Wait Time** (action parameter 2) to the desired amount of time to wait.

## **Feature-Wait Action Type with Announcement**

If you want *all* active Normal and Emergency announcements to complete before continue with subsequent routine actions, use the **Feature-Wait** action **Type** with **Feature Wait** (parameter 1) set to **Announcement**.

This action will not allow you to specify which announcement type or which announcement to wait for. The **Announcement** trigger **Type** does allow you to specify an

announcement type or number (see "Understanding Trigger Parameters" on page 464). However, if the routine uses **Feature-Wait** action **Type** with **Feature Wait** set to **Announcement** and multiple announcements start, then the routine will pause until *all* announcements have completed.

## **Feature-Wait Action Type with All-Call**

If you want a routine to pause until an active All-Call page completes, use the **Feature-Wait** action **Type** with **Feature Wait** (parameter 1) set to **All-Call**.

If no All-Call page is playing when the **Feature Wait** action executes, the routine does not wait for an All-Call page. Instead, it continues executing subsequent actions.

If you want to ensure that the routine includes an All-Call page, use **All-Call** as the trigger **Type**.

If you do not need the routine to wait until the All-Call page finishes, you can still use **Feature-Wait** as the action **Type** and **All-Call** as **Feature Wait** and set **Maximum Wait Time** (action parameter 2) to the desired amount of time to wait.

## **Feature-Wait Action Type with Disable-Audio**

If you want a routine to pause until audio is re-enabled, use the Feature-Wait action Type with Feature Wait (parameter 1) set to Disable-Audio.

If audio is enabled when the **Feature Wait** action executes, the routine does not wait for audio to be disabled. Instead, it continues executing subsequent actions.

## **Feature-Wait Action Type with Emerg-All-Call**

If you want a routine to pause until an active Emergency All-Call page completes, use the **Feature-Wait** action **Type** with **Feature Wait** (parameter 1) set to **Emerg-All-Call**.

If no Emergency-All-Call page is playing when the **Feature Wait** action executes, the routine does not wait for an Emergency-All-Call page. Instead, it continues executing subsequent actions.

If you want to ensure that the routine includes an Emergency-All-Call page, use **Emerg-All-Call** as the trigger **Type**.

If you do not need the routine to wait until the Emergency-All-Call page finishes, you can still use **Feature-Wait** as the action **Type** and **Emerg-All-Call** as **Feature Wait** and set **Maximum Wait Time** (action parameter 2) to the desired amount of time to wait.

## **Feature-Wait Action Type with Facility-Page**

You can use the **Feature-Wait** action **Type** with **Feature Wait** (parameter 1) set to **Facility-Page** in a routine that is triggered by a facility page. The routine will pause subse-

quent actions until the facility page completes. If no facility page is playing when the Feature Wait action executes, the routine does not wait for a facility page. Instead, it continues executing subsequent actions.

*Note*: Only routines with the trigger **Type** set to **Facility Page** can use this action.

If you do not need the routine to wait until the facility page finishes, you can still use **Feature-Wait** as the action **Type** and **Facility Page** as **Feature Wait** and set **Maximum Wait Time** (action parameter 2) to the desired amount of time to wait.

## **Feature-Wait Action Type with Multi-Site-All-Call**

If you want a routine to pause until a Multi-Site-All-Call page completes, use the **Feature-Wait** action **Type** with **Feature Wait** (parameter 1) set to **Multi-Site-All-Call**.

If no Multi-Site-All-Call page is playing when the **Feature Wait** action executes, the routine does not wait for a Multi-Site-All-Call page. Instead, it continues executing subsequent actions.

If you want to ensure that the routine includes a Multi-Site-All-Call page, use **Multi-Site-All-Call** as the trigger **Type**.

This action will only wait on a Nyquist system that starts the Multi-Site-All-Call. Remote sites that are included in a Multi-Site-All-Call only see a playing All-Call; they do not see it as a Multi-Site call. In this case, this action will have no effect.

If you do not need the routine to wait until the Multi-Site-All-Call page finishes, you can still use **Feature-Wait** as the action **Type** and **Multi-Site-All-Call** as **Feature Wait** and set **Maximum Wait Time** (action parameter 2) to the desired amount of time to wait.

## **Feature-Wait Action Type with Multi-Site-E-All-Call**

If you want a routine to pause until a Multi-Site Emergency All-Call page completes, use the **Feature-Wait** action **Type** with **Feature Wait** (parameter 1) set to **Multi-Site-E-All-Call**.

If no Multi-Site Emergency All-Call page is playing when the **Feature Wait** action executes, the routine does not wait for a Multi-Site Emergency All-Call page. Instead, it continues executing subsequent actions.

If you want to ensure that the routine includes a Multi-Site Emergency All-Call page, use **Multi-Site-E-All-Call** as the trigger **Type**.

This action will only wait on a Nyquist system that starts the Multi-Site Emergency All-Call. Remote sites that are included in a Multi-Site Emergency All-Call only see a playing Emergency-All-Call; they do not see it as a Multi-Site Emergency All-Call. In this case, this action will have no effect.

If you do not need the routine to wait until the Multi-Site-Emergency-All-Call page finishes, you can still use **Feature-Wait** as the action **Type** and **Multi-Site-E-All-Call** as **Feature Wait** and set **Maximum Wait Time** (action parameter 2) to the desired amount of time to wait.

## **Feature-Wait Action Type with Tone**

If you want a routine to pause until a tone finishes, use the **Feature-Wait** action **Type** with **Feature Wait** (parameter 1) set to **Tone**.

If no tone is playing when the **Feature Wait** action executes, the routine does not wait for a tone to start. Instead, it continues executing subsequent actions.

If you want to ensure that the routine includes the playing of a tone, use **Tone** as the trigger **Type**.

If you do not need the routine to wait until the tone finishes, you can still use **Feature-Wait** as the action **Type** and **Tone** as **Feature Wait** and set **Maximum Wait Time** (action parameter 2) to the desired amount of time to wait.

## **Feature-Wait Action Type with Zone**

If you want all zone pages to complete before continuing with subsequent routine actions, use the **Feature-Wait** action **Type** with **Feature Wait** (parameter 1) set to **Zone**.

This action will not allow you to specify a zone. The **Announcement** trigger **Type** does allow you to specify a zone (see "Understanding Trigger Parameters" on page 464). However, if multiple routines triggered by a zone page use **Feature-Wait** action **Type** with **Feature Wait** set to **Zone** and multiple zone pages start, then all routines triggered by the start of a zone page will pause until the multiple zone pages have completed.

# **Zones and Stations Parameters for Deleting Display Messages**

If you set Parameter 1 of **Display-Msg-Delete** action **Type** to **PARAM**, the options used for Zones and Stations determine which messages, if any, a routine automatically deletes from the dashboard and NG-GA10PV video displays. For example, if you leave **Zones** blank and set **Stations** to All, then messages that have no zones defined but do have stations defined will be deleted.

The following table describes how the combination of **Zones** and **Stations** settings are used to select messages for deletion:

**Table 123. Selecting Messages for Deleting** 

| Zones                  | Stations                     | Messages Selected for Deletion                                                       |
|------------------------|------------------------------|--------------------------------------------------------------------------------------|
| <black></black>        | <black></black>              | No messages                                                                          |
| <black></black>        | All                          | Messages that have no zones defined and any stations defined                         |
| Any                    | <black></black>              | Messages that have any zones defined and no stations defined                         |
| Any                    | All                          | All Messages                                                                         |
| Selected zone or zones | <black></black>              | Messages that have specified zones defined and no stations defined                   |
| Selected zone or zones | All                          | Messages that have specified zones defined and any stations defined (including none) |
| Selected zone or zones | Selected station or stations | Messages that have specified zones defined and specified stations defined            |
| <black></black>        | Selected station or stations | Messages that have no zones defined and specified stations defined                   |
| Any                    | Selected station or stations | Messages that have any zones defined (including none) and specified stations defined |

# **Using Variables for Dashboard and NQ-GA10PV Text Parameters**

You can add variables to text messages for the Admin Web UI dashboard, the video display connected to the NQ-GA10PV, and email messages. When a trigger starts a routine that includes a text message for display, the variable is replaced. For example, if the routine uses the variable \$date1, that variable is replaced by the current date in the format YYYY-MM-DD when the routine is started.

The availability of specific variables is based on the trigger that started the routine (see *Table 124, "Variables, Definitions, and Availability," on page 505*).

When using variables, be sure to allow enough room for the message text, including the new text replaced by the variable. For dashboard messages, the maximum text that can be displayed is 255 characters per message. The character limit for the NQ-GA10PV dis-

play is 4096 characters, but the actual limit will vary due to font style and size. You should test your message display to ensure it fits into the available space.

*Note:* These variables are available for text messages and related fields. Within the condition statement of a routine action, there are other variables available, as described in *Table 127, "Conditional Statement Variables," on page 523.* 

**Table 124. Variables, Definitions, and Availability** 

| Variable        | Definition                                                                                                    | Available for Routine Triggers:                                                          |
|-----------------|----------------------------------------------------------------------------------------------------|------------------------------------------------------------------------------------------|
| \$alerts(?,?)   | When used in the <b>Text</b> field of a <b>Display-Msg</b> , NWS alerts will display on the video connected to the NQ-GA10PV (see "Setting Variables for the Display Message" on page 576). | Always available                                                                         |
|                 |                                                                                                    | <i>Note</i> : The Reboot trigger is recommended to ensure the routine is always running. |
| \$apiParam1     | Used only by the Routines API, these                                                                                                    | Routines API                                                                             |
| \$apiParam2     | parameters can be specified as part of the Routines API URL and referenced by the Routine Action. For details, see "Using the Routines API" on page 453.                                    |                                                                                          |
| \$autobgcolor   | When appended to the end of text, the message's background color                                                                                                    | Emergency-Call                                                                           |
|                 | automatically appears as red for Emergency-Call, yellow for Urgent-Call, or the font color set in Display-Msg action for Intercom-Call.                                                     | <ul><li>Intercom-Call</li><li>Urgent-Call</li></ul>                                      |
|                 | <i>Note:</i> Use only \$autobgcolor or \$autofontcolor, but not both.                                                                                                    |                                                                                          |
| \$autofontcolor | When appended to the end of text,                                                                                                    | • Emergency-Call                                                                         |
|                 | the message's font color automati-<br>cally appears as red for Emergency-                                                                                                    | • Intercom-Call                                                                          |
|                 | Call, yellow for Urgent-Call, or the font color set in Display-Msg action for Intercom-Call.                                                                                                | • Urgent-Call                                                                            |
|                 | <i>Note:</i> Use only \$autobgcolor or \$autofontcolor, but not both.                                                                                                    |                                                                                          |

**Table 124. Variables, Definitions, and Availability** 

| Variable                   | Definition                                                                                                    | Available for Routine Triggers:                                            |
|----------------------------|----------------------------------------------------------------------------------------------------|----------------------------------------------------------------------------|
| \$autoprior-<br>ity(E,U,N) | When appended to the end of text field, the message's priority is changed where E is replaced by the priority for Emergency calls, U is replaced by the priority for Urgent calls, and N is replaced by the priority for Normal calls.                                                           | <ul><li>Emergency-Call</li><li>Intercom-Call</li><li>Urgent-Call</li></ul> |
|                            | For example, \$autopriority(5,4,3) will set Emergency-Call-triggered Dash-Msg to priority 5, Urgent-Call-triggered Dash-Msg to priority 4, and Intercom-Call-triggered Dash-Msg to priority 4. If the (E,U,N) parameters are not present, the priorities will be 4,3,2.                          |                                                                            |
| \$auto_resize(N)           | When used in the <b>Text</b> field of a <b>Display-Msg</b> , automatically resizes the display message by decreasing the font size, if needed, to better fit the message to the screen, but will keep the font size to at least N (see "Setting Variables for the Display Message" on page 576). | Always available                                                           |

**Table 124. Variables, Definitions, and Availability** 

| Variable       | Definition                                                                                                    | Available for Routine Triggers:                                                                                                    |
|----------------|----------------------------------------------------------------------------------------------------|----------------------------------------------------------------------------------------------------|
| \$caller       | Extension number of caller that triggered execution of the routine; when calls are placed from outside the system, displays the phone number of the caller. | <ul> <li>Alarm</li> <li>All-Call</li> <li>Announcement</li> <li>Check-In</li> <li>Disable-Audio</li> <li>Enabled-Audio</li> <li>Emergency-Call</li> <li>Emerg-All-Call</li> <li>Facility-Page</li> <li>Incoming-Call</li> <li>Intercom-Call</li> <li>Multi-Site-All-Call</li> <li>Multi-Site-E-All-Call</li> <li>Night-Ring</li> <li>PBX-Incoming-Call</li> <li>Tone</li> </ul> |
| \$called       | Extension number of called station.                                                                                                    | <ul> <li>Urgent-Call</li> <li>Zone-Page</li> <li>Emergency-Call</li> <li>Intercom-Call</li> <li>PBX-Incoming-Call</li> <li>Urgent-Call</li> </ul>                                                                                                    |
| \$calltypechar | Replaced by <b>E</b> for Emergency-Call, <b>U</b> for Urgent-Call, or left blank for Intercom-Call.                                                         | <ul><li> Emergency-Call</li><li> Intercom-Call</li><li> Urgent-Call</li></ul>                                                                                                    |
| \$calltypelong | Replaced by <b>Emergency</b> for Emergency-Call, <b>Urgent</b> for Urgent-Call, or left blank for Intercom-Call.                                            | <ul><li>Emergency-Call</li><li>Intercom-Call</li><li>Urgent-Call</li></ul>                                                                                                    |

**Table 124. Variables, Definitions, and Availability** 

| Variable        | Definition                                                                | Available for Routine Triggers:                                           |
|-----------------|---------------------------------------------------------------------------|---------------------------------------------------------------------------|
| \$calltypeshort | Replaced by <b>Emerg</b> for Emergency-                                   | • Emergency-Call                                                          |
|                 | Call, <b>Urg</b> for Urgent-Call, or left blank for Intercom-Call.        | <ul> <li>Intercom-Call</li> </ul>                                         |
|                 |                                                                           | • Urgent-Call                                                             |
| \$contact       | I/O Controller's input contact num-                                       | <ul> <li>Input-Contact-Closed</li> </ul>                                  |
|                 | ber that triggered execution of the routine.                              | Input-Contact-Opened                                                      |
| \$cputemp       | Current temperature (in °C) of the CPU core with the highest temperature. | All triggered routines that include one of the following actions:         |
|                 |                                                                           | • Dash-Text                                                               |
|                 |                                                                           | <ul> <li>Display-Msg</li> </ul>                                           |
|                 |                                                                           | • Email                                                                   |
| \$date1         | Current date in YYYY-MM-DD format                                         | Always available                                                          |
| \$date2         | Current date in MM-DD-YYYY format                                         | Always available                                                          |
| \$date3         | Current date in DD-MM-YYYY format                                         | Always available                                                          |
| \$deviceMacAddr | MAC address for Nyquist appliance that went into protection mode.         | The following actions of the Amp-Protection-Mode trigger:                 |
|                 |                                                                           | <ul> <li>Display-Msg</li> </ul>                                           |
|                 |                                                                           | • Dash-Text                                                               |
|                 |                                                                           | • Email                                                                   |
|                 |                                                                           | <ul> <li>Log-Text</li> </ul>                                              |
|                 |                                                                           | Also available in the CODE: segments of the action's Condition statement. |

**Table 124. Variables, Definitions, and Availability** 

| Variable     | Definition                                                                                         | Available for Routine Triggers:                                                                      |
|--------------|----------------------------------------------------------------------------------------------------|----------------------------------------------------------------------------------------------------|
| \$deviceName | Name of Nyquist appliance that went into protection mode.                                          | The following actions of the Amp-Protection-Mode trigger:                                            |
|              |                                                                                                    | <ul> <li>Display-Msg</li> </ul>                                                                      |
|              |                                                                                                    | • Dash-Text                                                                                          |
|              |                                                                                                    | • Email                                                                                              |
|              |                                                                                                    | • Log-Text                                                                                           |
|              |                                                                                                    | Also available in the CODE: segments of the action's Condition statement.                            |
| \$df-avail   | Available disk space of the Nyquist server displayed in either M for megabytes or G for gigabytes. | All triggered routines that include one of the following actions:                                    |
|              |                                                                                                    | • Dash-Text                                                                                          |
|              |                                                                                                    | <ul> <li>Display-Msg</li> </ul>                                                                      |
|              |                                                                                                    | • Email                                                                                              |
| \$eventid    | Scheduled Event ID (integer)                                                                       | Scheduled-Event                                                                                      |
| \$eventname  | Scheduled Event Name                                                                               | Scheduled-Event                                                                                      |
| \$facility   | Name of facility that is being paged                                                               | • Facility-Page                                                                                      |
|              | or for which the current status is being provided                                                  | Facility Status Down                                                                                 |
| \$namecalled | Station name for caller that triggered execution of the routine                                    | <ul><li>Emergency-Call</li><li>Intercom-Call</li><li>PBX-Incoming-Call</li><li>Urgent-Call</li></ul> |

**Table 124. Variables, Definitions, and Availability** 

| Variable       | Definition                                                                                                    | Available for Routine Triggers:                                           |
|----------------|----------------------------------------------------------------------------------------------------|---------------------------------------------------------------------------|
| \$namecaller   | Called station's name                                                                                                    | • Alarm                                                                   |
|                |                                                                                                    | • All-Call                                                                |
|                |                                                                                                    | <ul> <li>Announcement</li> </ul>                                          |
|                |                                                                                                    | Check-In                                                                  |
|                |                                                                                                    | <ul> <li>Disable-Audio</li> </ul>                                         |
|                |                                                                                                    | <ul> <li>Enabled-Audio</li> </ul>                                         |
|                |                                                                                                    | <ul> <li>Emergency-Call</li> </ul>                                        |
|                |                                                                                                    | <ul> <li>Emerg-All-Call</li> </ul>                                        |
|                |                                                                                                    | <ul> <li>Facility Page</li> </ul>                                         |
|                |                                                                                                    | <ul> <li>Intercom-Call</li> </ul>                                         |
|                |                                                                                                    | <ul> <li>Multi-Site-All-Call</li> </ul>                                   |
|                |                                                                                                    | <ul> <li>Multi-Site-E-All-Call</li> </ul>                                 |
|                |                                                                                                    | <ul> <li>Night-Ring</li> </ul>                                            |
|                |                                                                                                    | <ul> <li>PBX-Incoming-Call</li> </ul>                                     |
|                |                                                                                                    | • Tone                                                                    |
|                |                                                                                                    | <ul> <li>Urgent-Call</li> </ul>                                           |
|                |                                                                                                    | <ul> <li>Zone-Page</li> </ul>                                             |
| \$schedParam1  | Used only by the Schedule Routines,                                                                                                    | Schedule Routines only:                                                   |
| \$schedParam2  | these parameters can be specified via the Schedule Routine's Parameter 1 and Parameter 2 properties and referenced by the Routine Action (as well as Action Conditional CODE: segments). | <ul> <li>Add-Announcement-<br/>Audio</li> </ul>                           |
|                |                                                                                                    | • Dash-Text                                                               |
|                |                                                                                                    | <ul> <li>Dash-Text-Delete</li> </ul>                                      |
|                | For details, see "Using the Schedule                                                                                                    | <ul> <li>Display-Msg</li> </ul>                                           |
|                | Routines Feature" on page 295.                                                                                                    | <ul><li>Display-Msg-Delete</li><li>Email</li></ul>                        |
|                |                                                                                                    | Also available in the CODE: segments of the Action's Condition statement. |
| \$schedulename | Activated schedule name                                                                                                    | Schedule-Activated                                                        |

**Table 124. Variables, Definitions, and Availability** 

| Variable        | Definition                                                                                                    | Available for Routine Triggers:                                                                                                    |
|-----------------|----------------------------------------------------------------------------------------------------|----------------------------------------------------------------------------------------------------|
| \$station       | Station, such as the I/O Controller, that triggered execution of the routine or for which the current status is being provided                                                                                                    | <ul><li>Input-Contact-Closed</li><li>Input-Contact-Opened</li><li>Station-Status-Up</li><li>Station-Status-Down</li></ul>                             |
| \$time1         | Current time in 12-hour format                                                                                                    | Always available                                                                                                    |
| \$time2         | Current time in 24-hour format                                                                                                    | Always available                                                                                                    |
| \$toneid        | Tone's identifier                                                                                                    | • Scheduled-Tone                                                                                                    |
| \$tonename      | Tone's name                                                                                                    | Scheduled-Tone                                                                                                    |
| \$uptime        | Indicates how long the Nyquist server has been running, since the last reboot (e.g., "up 4 hours, 44 minutes")                                                                                                    | All triggered routines that include one of the following actions:                                                                                     |
|                 |                                                                                                    | <ul> <li>Dash-Text</li> </ul>                                                                                                    |
|                 |                                                                                                    | <ul> <li>Display-Msg</li> </ul>                                                                                                    |
|                 |                                                                                                    | • Email                                                                                                    |
| \$user_var[110] | The values in this general-purpose array can be set and referenced within the Routine Condition CODE: segments and Actions of a single Routine.                                                                                                    | Routine Action Condition<br>fields can access this gen-<br>eral purpose array. In addi-<br>tion, the following routine<br>actions can access them via |
|                 | Note: The scope and lifetime of this variable corresponds to the execution of all actions and conditions of the current routine. If you need values to persist and be accessible across multiple executions or between different routines, you can store the values in database variables (see "Managing Routine Database Variables" on page 531). | Text, Identifier, and Subject fields:  Dash-Text  Display-Msg Email                                                                                   |

Table 124. Variables, Definitions, and Availability

| Variable  | Definition                                                                      | Available for Routine Triggers:                                         |  |
|-----------|---------------------------------------------------------------------------------|-------------------------------------------------------------------------|--|
| \$weather | Displays current weather conditions as provided by the OpenWeather API service. | All triggered routines that include one of the following actions:       |  |
|           | For details, see "The \$weather variable and the OpenWeather API" on page 512.  | Display-Msg                                                             |  |
|           |                                                                                 | Tip: If you want the weather to always display, use the Reboot trigger. |  |
| \$zone    | Announcement zone or page zone that triggered execution of the routine          | <ul><li>Announcement</li><li>Zone-Page</li></ul>                        |  |

# The \$weather variable and the OpenWeather API

The \$weather variable, if used in a Display-Msg action message, will be replaced by the current weather conditions and displayed using the following format:

Temperature: # F (feels like #)

Humidity: #%

Condition: <text description>

Wind: <direction> # mph (gusts to #)

To use the \$weather variable, you must first acquire a free OpenWeather API key. For details on acquiring and using an API key, visit https://openweathermap.org/appid.

| Important: | This feature requires Internet access and the Nyquist system must be able    |  |
|------------|------------------------------------------------------------------------------|--|
| -          | to access http://api.openweathermap.org. The Check Internet Site             |  |
|            | Access tests will verify this (see "Check Internet Site Access" on page 53). |  |

To enable the \$weather variable, use the **Custom Configuration** button in *System Parameters* (see "Custom Configuration" on page 55) to set the following two variables in the Actions and Custom Variables section:

- weather api key
- weather\_zipcode

In the Actions and Custom Variables text editor, uncomment the #weather\_api\_key= and #weather\_zipcode= lines (i.e., remove the # symbols) and append your API key and the relevant ZIP code (respectively) after the equal signs. The weather\_api\_key specifies an API

key from your OpenWeather account. The weather\_zipcode indicates the 5-digit ZIP code whose weather conditions are to be retrieved. Note that this must be set, even if you intend to override the ZIP code using the weather\_zipcode\_##### parameter.

*Tip:* Due to the length of many OpenWeather descriptions, you may want to format the message using a smaller font size. For example, the following will display the text at 70% of normal size:

<span style="font-size:70%">\$weather</span>

#### Override the forecast location

The target ZIP code specified by the weather\_zipcode can be overridden in a Display-Msg action by specifying the weather\_zipcode\_##### parameter after the \$weather variable, where ##### is the target ZIP code. For example:

```
$weather weather_zipcode_12345
```

The Display-Msg action can also specify the forecast location via coordinates (i.e., latitude and longitude) instead of by ZIP code by specifying the weather\_latlon\_<latitude>,<longitude># parameter after the \$weather variable. For example:

```
$weather weather_latlon_42.833261,-74.058015#
```

These overrides allows you to display the weather conditions for multiple and/or alternate locations.

*Tip:* To display weather conditions for multiple locations at once, you should define a separate Action for each location, as only one location is allowed per Action.

#### **Unit of measurement (Fahrenheit or Celsius)**

Temperatures are displayed in degrees Fahrenheit by default. To display temperatures in degrees Celsius, specify weather\_units\_metric after the \$weather variable. For example:

```
$weather weather_units_metric
```

or

\$weather weather\_latlon\_42.833261,-74.058015# weather\_units\_metric

#### **Update frequency**

When using the \$weather variable in a Display-Msg routine action, you will usually want to execute the Display-Msg action in a loop (e.g., by using the Goto action) and pause between executions (e.g., by using the Pause action). The length of the pause should be

based on how timely you wish the information to be, while taking into consideration the access limits imposed by your OpenWeatherMap subscription.

As of this Nyquist release, a free OpenWeatherMap account allows 60 calls per minute with a monthly cap of 1,000,000 calls (paid subscriptions allow more). Executing the Display-Msg action once per minute is well within the limit and should not negatively impact Nyquist performance. We do not recommend executing the Display-Msg action more frequently than once every 15 seconds, especially if the GA10PV is being used to play audio distribution.

*Tip*: OpenWeather recommends calling their API no more than once every 10 minutes per location, as their forecast data is updated no more than once every 10 minutes.

Note: If you initiate a long-running routine like this via the Routines API, you will probably want to set the URL's <delay\_flag> value to zero ("0") so the call will not block indefinitely, waiting for the routine to complete.

# **Using Variables in Dashboard and NQ-GA10PV Identifiers**

You can use one or more variables in the **Identifier** field (Parameter 2) of **Display-Msg**, **Display-Msg-Delete**, **Dash-Text**, and **Dash-Delete** action types (see *Table 121*, "Action Types and Parameters," on page 477 for the specific variables available). The value of the Identifier will be determined by the values of the specified variables.

An **Identifier** can have a maximum character length of 255 characters. When using variables, be sure the specified value, including the expanded values of the variables, does not exceed this maximum character length.

*Tip:* If you would like to verify the actual value of an Identifier that includes variables, you can create a LogText action, specifying the same value as used for **Identifier**, and view the resulting value in the System Logs (nyquist\_routines.log). Keep in mind that the LogText message allows more characters, removes single and double quotes, and does not allow the \$date# and \$time# variables.

## **Using Variables in Display-Msg Text**

*Note:* This section describes variables that are only available for use in the **Display-Msg** action type, and *only* if the routine trigger is **Intercom-Call**, **Urgent-Call**, or **Emergency-Call**.

The following variables can only be used in the **Text** field of the **Display-Msg** action type:

- \$calltypechar
- \$calltypeshort
- \$calltypelong
- \$autobgcolor
- \$autofontcolor
- \$autopriority(E,U,N)

These variables allow you to set the priority and appearance of the NQ-GA10PV display messages for emergency, urgent, or intercom calls. For more information about these variables, see "Using Variables for Dashboard and NQ-GA10PV Text Parameters" on page 504.

# **Reordering Actions**

You can reorder actions in a routine but should exercise care. Some actions must be the last action in a routine (see "Understanding Action Parameters" on page 476).

*To reorder an action:* 

- 1 On the navigation bar, select **Routines**.
- Select Actions for the routine that you want to reorder actions for.
- 3 Click the Move icon (♠) next to the action that you want to move and drag the action to the desired location.
- 4 When you have completed reordering the actions, select **Done**.

## **Condition Statements**

An action's **Condition** property can be used to specify conditional execution of the Routine Action based on the supplied conditional statement. If the Condition field is not specified (i.e., left blank), the routine action will always be executed. If a condition is specified, the action will only be executed if the condition evaluates to true.

Conditional statement syntax must adhere to the PHP programming language while using existing Nyquist variables, functions, and valid conditional logic. The Nyquist system will not attempt to validate the statement syntax or the provided conditional logic, so please ensure that you thoroughly test your conditional statements.

# **Simple Conditions**

A conditional statement can be a simple boolean PHP conditional statement, which evaluates to either true or false. The statement can include PHP and Nyquist variables (see "Available Condition Variables" on page 522) and functions (see "Condition Statement Functions" on page 519).

#### **Simple Condition Examples**

The following condition for an action will cause the action to execute only if the caller is 105:

```
$caller == "105"
```

The following condition for an action will cause the action to execute only if the caller is 105 and the called is 200:

```
($caller == "105") && ($called == "200")
```

The following condition for an action will cause the action to execute only if the caller is 100 or 101 and the called is 200 or 201:

```
(($caller == "100") || ($caller == "101")) && (($called == "200" || ($called == "201"))
```

The following condition for an action will cause the action to execute only if the caller starts with 10 (e.g. 100, 101, 102):

```
strpos($caller,"10") === 0
```

The following condition for an action will cause the action to execute only if the zone number is 123:

```
$zonenumber == "123"
```

The following condition for an action will cause the action to execute only if zone number is 4444 and its name is "Gym":

```
$zone == "Zone 4444 - Gym"
```

The following condition for an action will cause the action to execute only if the current time is between 8 a.m. and 5 p.m.:

```
(($curtime > "08:00:00") && ($curtime < "17:00:00"))
```

The following condition for an action will cause the action to execute only on Monday thru Friday:

```
($weekday != "Sat") && ($weekday != "Sun")
```

The following condition for an action will cause the action to execute only if any Nyquist CPU core has a temperature higher than 85 C:

```
$cputemp > 85
```

## **Advanced Conditions**

Advanced conditions begin with one of the following (including the colon):

- STOP:
- CODE:

Conditions that begin with STOP: will cause the Routine to stop executing actions and terminate if the condition is true.

Conditions that begin with CODE: will execute the provided code, which may assign values to user variables (which are accessible within the current routine) or database variables (which are accessible within *any* routine). If you also want the current action to execute, the following statement must be included:

```
$DOACTION=true;
```

If \$DOACTION=true is not included (or is not executed), the default behavior is to *not* execute the action.

A return; statement in the CODE: section can be used to exit the code section before all statements have been executed.

The Dash-Text, Display-Msg, Email, and Webhook-Post actions have access to ten user-supplied variables—\$user\_var[1] through \$user\_var[10]—which can be set with Action conditions.

The CODE: section can also be used to branch to ("go to") a specified action, using the \$gotoActionName variable. For example, the following statement will cause a Routine to go to the Action named "Display Msg 2":

```
CODE:$gotoActionName = "Display Msg 2";
```

If you also want the current action to execute, use:

```
CODE: $DOACTION=true; $gotoActionName = "Display Msg 2";
```

After branching to—and executing—the specified action, the Routine will continue executing the actions that follow the one specified by \$gotoActionName.

The \$gotoActionName variable can be used to go to Actions that either follow or precede the current action. This enables loops within the actions of a Routine.

#### Caution

If you create a loop within the routine by setting \$gotoActionName to a preceding action of the routine, be aware that the routine may execute indefinitely (i.e., an infinite loop).

If you plan to use the \$gotoActionName feature, make sure that all Action's have unique names. If more than one action has the same name, the first one found after the current action will be executed.

If you set \$gotoActionName to a name that does not exist, the Routine will be terminated. This could be an issue if you accidentally specify the wrong name, but it can also be useful if you need to stop the Routine based on conditions determined by your CODE: section. If you intend to use \$gotoActionName to terminate a Routine, you could set \$gotoActionName to "TERMINATE" or "STOP" and make sure you don't have an Action with that name.

Routines can be repeated (looped) by setting \$gotoActionName to the first Action in the Routine. Routines can also be repeated by using a Goto Action to the name of the first Action in the Routine.

Instead of using the \$gotoActionName variable, you can also use the Goto Action to branch to the name of the Action specified in the Goto Action. Goto Actions can also be conditionally executed based on the associated Condition. The \$gotoActionName variable is typically used in CODE: sections for advanced use-case scenarios where the Goto Action would not be sufficient.

## **Advanced Condition Examples**

The following condition for an action will cause the Routine to stop if the condition is true:

```
STOP:$caller == "105"
```

The STOP: keyword tells the system that you want to stop the Routine if the condition is true. When the Routine is stopped, subsequent actions will not be executed, and the Routine will be terminated.

The following condition for an action, if true, will set a user variable and cause the action to be executed:

```
CODE:if ($caller == "105") { $user_var[1] = "Bogen"; $DOACTION=true; }
```

The \$user\_var[1] variable can be used in the current or subsequent actions of type Dash-Text, Display-Msg, or Email (in the action Text fields and the Subject field for Email).

The following condition for an action will evaluate the \$cputemp variable and set a user variable for use in a Dash-Text, Display-Msg, or Email action:

```
CODE:if ($cputemp > 85) { $user_var[1] = "CPU Temperature getting too hot:
$cputemp"; } else { $user_var[1] = "CPU Temperature is normal: $cputemp"; }
$DOACTION=true;
```

Whitespace and comments can be used in the CODE: section to make it easier to read the code. For example, the above code could be the following instead:

```
CODE:
if ($cputemp > 85) {
    $user_var[1] = "CPU Temperature getting too hot: $cputemp";
} else {
    $user_var[1] = "CPU Temperature is normal: $cputemp";
}
$DOACTION=true;
```

## **Condition Statement Functions**

There are several utility functions provided that are available within the condition statements of the Routine Actions.

#### **Database Variable Functions**

The database variable functions enable you to share data between the condition statements of any number of routines by storing key/value pairs in the Routines database.

**Table 125. Routine Database Variable Functions** 

| Name                                | Description                                                                                                    |
|-------------------------------------|----------------------------------------------------------------------------------------------------|
| dbPut( <key>,<value>)</value></key> | Stores the string <value> to a database, which can subsequently be retrieved using the <key> string. <key> is a variable-length string with a maximum of 64 characters. <value> is a variable-length string with a maximum of 4095 characters.</value></key></key></value> |
|                                     | For example:                                                                                                    |
|                                     | <pre>dbPut("Test", "This is a test");</pre>                                                                                                    |
|                                     | will store "This is a test" in a row referenced by "Test".                                                                                                    |
|                                     | Subsequent execution of dbPut() can be used to update the row; for example, dbPut("Test", "Update my test string") will update the value referenced by "Test" to the new value "Update my test string".                                                                    |
| dbGet( <key>)</key>                 | Retrieves the string value referenced by the <key> string.</key>                                                                                                    |
|                                     | For example, after executing:                                                                                                    |
|                                     | <pre>\$value = dbGet("Test");</pre>                                                                                                    |
|                                     | the \$value variable will be set to "This is a test", the value referenced by "Test".                                                                                                    |
|                                     | Tip: To make the retrieved data available outside of the condition statements—e.g., for display by a Dash-Text or Display-Msg action—copy the retrieved value to the \$user_var array. For example:                                                                        |
|                                     | <pre>\$user_var[1] = dbGet("Test"); This value can then be accessed (within the currently executing routine) via the \$user_var[1] variable.</pre>                                                                                                    |

**Table 125. Routine Database Variable Functions** 

| Name                   | Description                                                      |
|------------------------|------------------------------------------------------------------|
| dbDelete( <key>)</key> | Deletes the key/value pair referenced by the <key> string.</key> |
|                        | Example:                                                         |
|                        | <pre>\$dbDelete("Test");</pre>                                   |
|                        | Will delete the database variable referenced by the "Test" key.  |
| dbTruncate()           | Deletes all database variables stored in the Routine database.   |
|                        | Warning This operation cannot be reversed.                       |

The routine database variable functions provide the ability to create named values (i.e., key/value pairs) that can be accessed from the condition statements of routines. This is similar to the functionality provided by the \$user\_var array, but allows values to be shared not only between the actions of one execution of a single routine, as with the \$user\_var array, but between multiple executions of all routines. It also provides named values, which makes for more readable code than indexed values, and a virtually unlimited number of values that can be stored.

Unlike the <code>\$user\_var</code> array, however, database variables cannot be programmatically accessed outside of condition statements (e.g., within the Text property of the Display-Msg action). If you want to access these values, however, simply assign the value of the database variable to an element of the <code>\$user\_var</code> array within a condition statement and then access the value from <code>\$user\_var</code> array outside of the condition statement.

Tip: Database variables can also be viewed, created, modified, and deleted via the Routines Database Variables view, accessible via the Manage Routines Database Variables button of the Routines page (see "Managing Routine Database Variables" on page 531). They can also be imported and exported to and from a CSV (comma-separated value) file, which allows the values to be defined and/or modified in an editor, script, or application (see "Importing and Exporting Database Variables" on page 533). This can be used for troubleshooting, maintenance, or even as a way to define and modify custom configuration settings for your routines.

As described in *Table 125*, dbPut(<key>) stores a value for <key>, dbGet(<key>) gets the stored value for <key>, dbDelete(<key>) deletes the value associated with <key>, and dbTruncate() deletes all key/value pairs in the database.

#### **Database Variable Example**

The following CODE segment can be added to a Routine Action Condition of a Routine that is triggered by All-Call to track the number of All-Call pages placed by the Nyquist system:

```
CODE:
$count = dbGet("All-Call Count");
if ($count == "") $count = 0;
$count++;
dbPut("All-Call Count", $count);
dbPut("Latest All-Call", "$pDate2 - $pTime1");
```

The counter can then be viewed on the Routines Database Variables page. The Routine Action can be any action type, including No-Action, if you want to keep track of All-Call pages without performing any other actions.

#### **Logging Functions**

Routine condition statements can log entries to the nyquist\_routines.log file (see "Routines Log" on page 528) by calling the logText(<text>) function from within a routine action condition's CODE segment. The <text> value can be a string literal (e.g., "Problem detected") or a previously set variable (e.g., \$loggingMessage).

#### **Table 126. Routine Logging Functions**

| Name                    | Description                                                                                                    |
|-------------------------|----------------------------------------------------------------------------------------------------|
| logText( <text>)</text> | Logs the specified <text> value to the nyquist_routines.log file.</text>                                                   |
|                         | <i>Note:</i> This function mirrors the capabilities of the Log-Text action, as described in <i>Table 121 on page 477</i> . |

The logText() function logs the user-supplied text to the log file in the following format:

```
<date time> <pid> [<routine-name>] <text>
```

where <date time> is replaced with the date and time at which the log entry was created, <pid> is replaced with the routine's process ID (to facilitate correlation of log entries), <routine-name> is replaced with the routine's name, and <text> is replaced with the user-supplied text.

For example, the following action condition CODE segment will cause a nyquist\_routines.log log entry to be created with the text "<date time> <pid> [<routine-name] This is a test".

```
CODE:
logText("This is a test");
$DOACTION=true;
```

*Note*: The \$DOACTION=true statement has nothing to do with the logging. It is included to make sure the routine action is executed.

Example using a variable:

```
CODE:
$logText = "This is a test";
logText($logText);
$DOACTION=true;
```

*Tip:* Any variable available in a CODE segment (limited by trigger type) can be used when creating the text to log. For details, see *Table 124, "Variables, Definitions, and Availability,"* on page 505.

*Tip*: It is best practice to avoid using parentheses or quotation characters in the <text> string to be logged, as these can cause syntax errors.

Note: To protect the Nyquist system from running out of disk space, the system will only allow the user to log up to 500 MB of log messages per day before refusing to log additional messages. The Routines feature will continue logging Routine start/finish entries without a limit; only user-generated messages are limited. This user limit provides enough logging capacity for approximately 6200 bytes of log data per second during an entire day. The Routines log files are rotated every day, while making the last 31 days available. If the log files reached their maximum capacity every day for 31 days in a row, the maximum total storage used would be 16 GB; but it is very likely that the actual space used would be far less because rotated log files are compressed.

#### **Available Condition Variables**

The following variables are available for use in the conditional statement. Their availability depends on the trigger that started the Routine (and, in some cases, the Action being executed).

Important: Condition statements use PHP syntax (for a PHP tutorial, see https://www.w3schools.com/php/default.asp). In PHP, variable names are case-sensitive, so ensure all variables use the appropriate uppercase and lowercase letters.

Note: Remember that these variables can be used *only* within an action's condition statement. For variables that can be used within other fields (e.g., Text, Text to Log, etc.), see *Table 124, "Variables, Definitions, and Availability," on page 505.* 

#### **Table 127. Conditional Statement Variables**

Trigger Variables

All Triggers \$caller

Station extension or DID Caller ID Number

\$callerName

\$called

Station extension

\$calledName

\$cputemp

Current temperature (in °C) of the CPU core with the highest temperature.

\$curtime

Current time in 24-hour format: HH:MM:SS

#### **\$DOACTION**

In a CODE: segment, setting this variable to true indicates that the current action should be executed, otherwise the current action will not be executed (default is false, don't execute). When using a CODE: segment, you must include the \$DOACTION variable to indicate if the current Action should be executed or not.

If \$gotoActionName is also set, and \$DOACTION is set to true, the current Action will be executed before branching to the eventAction specified by \$gotoActionName.

#### Trigger

#### **Variables**

#### \$gotoActionName

Assigning the name of an Action to this variable will cause the Routine to branch to that Action.

#### \$origCaller

Station extension or DID Caller ID Number

#### \$schedParam1 and \$schedParam2

Parameters passed via a Schedule Routine.

#### \$trigger

Trigger type name in all lowercase characters, e.g. "facility-page"

#### \$user\_var[1...10]

The values in this general purpose array can be set and/ or referenced within the Routine Condition CODE: segments and Actions of the current Routine.

Tip: The database variable functions (see "Database Variable Functions" on page 519) can also be used within conditional statements and provide similar functionality to the \$user\_var array, but allow values to be accessible across routines. Unlike the \$user\_var array, however, the database variable functions cannot be used outside of action condition statements.

To use the database variables from within an Action's Text property, for example, assign the value to an element of the \$user\_var array (e.g., \$user\_var[1]=dbGet("key1")) and reference that \$user\_var element within the Text field.

#### \$weekday

Three-letter textual representation of current day: "Mon", "Tue", "Wed", "Thu", "Fri", "Sat", "Sun"

Trigger Variables

Actions: \$ga10pvExt

Display-Msg
 This variable can be assigned an integer value to spec-

ify the station extension of the NQ-GA10PV station on

which the message should be displayed.

Actions: \$autoDeleteDisplayMsgsUponExit

Display-Msg Setting this variable to true causes Display Messages

created by the Routine to be removed when the Rou-

tine exits.

\$autoDeleteDashMsgsUponExit

Setting this variable to true causes Dashboard Mes-

sages to be removed when the Routine exits.

\$mergeDelete

Setting this variable to true merges Display-Msg-Delete and subsequent Display-Msg actions into one operation to improve performance for GA10PV displays. See "Merging Display Message Delete with new

Display Message Create" on page 528 for a detailed

explanation.

API \$apiParam1

\$apiParam2

The first and second parameters specified in the API call. See "Invoking a Routine via the Routines API" on

page 454 for further details.

Alarm \$alarmDtmfCode

\$alarmName

Amp-Protection-Mode \$deviceMacAddr

\$deviceName

Trigger Variables

**Announcement** \$announceType

"Emergency", "Normal"

\$announceDtmfCode

\$zoneNumber
\$zoneName

Format for regular playlist, sound machine and radio:

Zone <zone-number> - <zone-name>

Format for Line-Input:

<amplifier/matrix-mixer name> - Ext: <ext-number>

Ch: Channel <# (#)>

Note: There must be two spaces before "- Ext:"

Audio-Dist \$audioDistCmd

"start" or "stop"

\$audioDistName

Facility-Page \$facilityPageNumber

Facility-Status-Down \$facilityName

*Note*: The Facility-Page trigger will be fired once for each paged facility. The local facility, however, will fire the All-Call trigger instead of Facil-

ity-Page,

\$ioContactAction

"Closed" or "Opened"

Sched-Event \$eventId

\$eventName

Schedule-Activated \$scheduleId

\$scheduleName

Schedule's name or "Holiday" for any holiday

Scheduled-Routine \$schedParam1

\$schedParam2

\$zoneNumber (if Zone provided)

\$zoneName (if Zone provided)

Trigger Variables

Scheduled-Tone \$toneDtmfCode

Tone \$toneName

Station-Status-Down \$station

**Station-Status-Up** 

Station extension

**\$stationStatus** 

"Down" or "Up"

**Zone-Page** \$zoneName

Format: "Zone <zone-number> - <zone-name>"

\$zoneNumber

When doing comparisons with variables that contain station extension numbers (e.g. \$caller, \$station), make sure to surround the numeric constants with quotes. For example, when comparing \$caller to 105, use the following statement:

\$caller == "105"

This is important because if station extension numbers begin with one or more zeros, numeric comparisons will not work properly. For example, when comparing \$caller to 0105, use the following statement:

\$caller == "0105"

# Automatic Deletion of GA10PV Display Messages and Web Interface Dashboard Messages Upon Exit

The following variables can be set to true in a CODE: section to cause Display Messages or Dashboard Messages created by the Routine to be automatically deleted upon the Routines exit:

\$autoDeleteDisplayMsgsUponExit
\$autoDeleteDashMsgsUponExit

For example, in a CODE: section, including the following statement will cause all Display Messages created by the Routine to be automatically deleted upon routine exit:

CODE:\$autoDeleteDisplayMsgsUponExit=true;

#### Using a <Parameter#> to change the target GA10PV Display

When a routine is executed via DTMF dialing, one of the supplied parameters can be used to change the target GA10PV Display for a Display-Msg Routine Action.

In the Condition field of a Display-Msg routine action, a CODE: segment can be used to change the GA10PV Display to a GA10PV extension specified in <Parameter1> or <Parameter2> of the dialed DTMF digits.

For example, if the user dials, \*94<routine-DTMF-code>\*105, the following CODE: segment, placed in the Condition field of a Display-Msg Action, will cause the GA10PV with extension 105 to be used:

```
CODE:
$ga10pvExt=$cmdParam1;
$DOACTION=true;
```

#### Merging Display Message Delete with new Display Message Create

If your routine is executing in a loop and contains actions that create a new display message on a GA10PV, waits for some time or event, deletes the display message, and then immediately creates a new display message, you can use the conditional variable \$mergeDelete to have the Display-Msg-Delete and subsequent Display-Msg create actions merged to prevent the GA10PV from being notified/updated twice. Using this variable in this way will help improve performance for GA10PV displays, especially if audio is being played to the GA10PV.

To use the \$mergeDelete conditional variable, add the following to the **Conditional** field for the Display-Msq-Delete action:

```
CODE:$mergeDelete=TRUE;$DOACTION=TRUE;
```

Note: When you use \$mergeDelete, make sure you have a Display-Msg action that will be immediately executed after the Display-Msg-Delete, otherwise you may notice that the deleted message is not being removed from the GA10PV display. The deleted message will be removed as soon as the new display message is created. Proper testing of your routine can ensure that you get the intended results.

## **Routines Log**

The Routines feature logs the start and finish of routines to the nyquist\_routines.log log file (see *Table 108*, "System Logs," on page 378) using the following format:

```
<date time> <pid> [<routine-name>] <status> (<routine-initiator>)
```

where <date time> is replaced with the date and time for the status event, <pid> is replaced with the routine's process ID (to facilitate correlation of log entries), <routine-name> is replaced with the routine's name, <routine-initiator> is replaced with the routine trigger type that started the routine, and <status> is replaced with either Started, Not started, Finished, Stopped, Or Exited (see below for more details).

When routines are started, a log entry is added to the nyquist\_routines.log file using the following format:

```
<date time> <pid> [<routine-name>] Started (<routine-initiator>)
```

In this and other entries, the value of <routine-initiator> is based on how the routine was initiated.

- In most cases, <routine-initiator> is replaced with the name of the trigger that started the routine.
- If a routine is started via the routines API, <routine-initiator> is set to "API".
- If a routine is started via Dashboard or IP Phone via DTMF, routine-initiator is set to "DTMF/System".
- If a routine is started by the Nyquist system, <routine-initiator> is set to "DTMF/System".
- If a routine is started by a reboot trigger, <routine-initiator> is set to "reboot".

When routines finish, a log entry is added to the nyquist\_routines.log file using the following format:

```
<date time> <pid> [<routine-name>] Finished (<routine-initiator>)
```

If a routine finishes but no Actions were enabled, a log entry is added to the nyquist\_routines.log file using the following format:

```
<date time> <pid> [<routine-name>] Finished - no actions (<routine-initiator>)
```

When a routine is terminated, a log entry is added to the nyquist\_routines.log file using the following format:

```
<date time> <pid> [<routine-name>] Exited - terminated (<routine-initiator>)
```

Routines may be terminated by the user via the Web Interface dashboard Routines Manager or when the Nyquist system is restarted by the user.

If a routine fails to start, a log entry is added to the nyquist\_routines.log file using the following format:

```
<date time> <pid> [<routine-name>] Not started - disabled (<trigger-type>)
<date time> <pid> [<routine-name>] Not started - already running (<trigger-type>)
```

where <trigger-type> is replaced with the Routine Trigger type that attempted to start the Routine.

If a routine using \$alerts() with REPEAT\_# is disabled by the user or by another routine while it is already running, a log entry is added to the nyquist\_routines.log file using the following format:

```
<date time> <pid> [<routine-name>] Stopped - disabled (<routine-initiator>)
```

If a routine is terminated due to a CODE segment error, the following entry will be logged:

<date time> <pid> [<routine-name>] Exited - terminated due to CODE segment error
(<routine-initiator>)

# **Exporting a Routine**

You can export routines to share with Bogen Technical Support for debugging issues or to later import them to other servers.

#### To export a routine:

- 1 On the navigation bar, select **Routines**.
- 2 Select the routine or routines that you want to export.
- 3 Select Export.

The .sql file will be saved to the **Downloads** folder on the server and can then be copied to a shared directory or to removable media.

*Important:* To export multiple routines at once, you may first need to configure your browser to allow pop-ups and redirects for the Nyquist server.

To allow pop-ups for this server:

- 1 Click the lock icon to the left of the server address in the browser URL bar.
- On Chrome, select Site Settings.
- 3 Set "Pop-ups and redirects" to **Allow**.

# **Importing a Routine**

You can import a routine that was created from other Nyquist server to your Nyquist server.

Note: After importing a routine, you must ensure that parameters are correct for the server since the server that created the routine will not have the same station, zone, or audio files as the server to which you are importing the routine. Imported routines must be enabled and the DTMF code will need to be changed if the same code is already being used on the server.

#### To import a routine:

1 On the navigation bar, select **Routines**.

- 2 Select Import.
- **3** From the Import popup window that appears, select **Choose file**.
- 4 Use the browser window to select the routine that you want to import.
- 5 Select Import.

# **Managing Routine Database Variables**

The C4000 provides database variables that can be accessed within Routine Action condition statements (see "Condition Statement Functions" on page 519). You can view, insert, delete, or modify these database variables, not only through Nyquist functions, but also via the web interface.

To view the database variables:

- 1 On the navigation bar, select **Routines**.
- **2** Select **Manage Routines Database Variables**
- 3 The key, value, and most recent routine to access each variable are displayed.

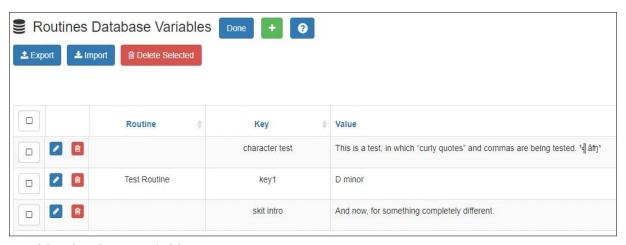

To add a database variable:

- 1 On the navigation bar, select **Routines**.
- **2** Select Manage Routines Database Variables
- 3 Click Add.
- 4 Enter a unique **Key** name (maximum of 64 characters) and a **Value** (maximum of 4095 characters).
- 5 Click Save.

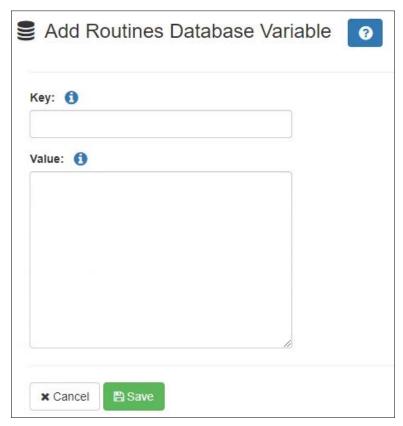

#### To edit a database variable:

- 1 On the navigation bar, select **Routines**.
- 2 Select Manage Routines Database Variables
- 3 Click the Edit button next to the variable to be edited.
- 4 Update the Key and/or Value for the variable.
- 5 Click Save.

#### To delete one or more database variables:

- 1 On the navigation bar, select **Routines**.
- **2** Select **Manage Routines Database Variables**
- 3 Click the **Delete** button for a specific variable, or
- 4 Select one or more variables (via checkboxes) to delete.
- 5 Click **Delete Selected** and confirm the deletion.

#### **Importing and Exporting Database Variables**

Database variables are backed up and restored as part of the normal system backups (see "Backing Up Your Nyquist System and Files" on page 370); however, it can sometimes be helpful to export and import database variables to and from a CSV (comma-separated value) text file, such as to transfer variables between systems or to create and/or edit variables in another application (e.g., a spreadsheet).

To export the current database variables:

- 1 On the navigation bar, select **Routines**.
- 2 Select Manage Routines Database Variables
- 3 Select (via checkboxes) one or more variables to export.
- 4 Click the **Export** button
- 5 The routine\_db.csv file will be downloaded to your browser's download directory.

Each row of the exported CSV file contains four comma-separated columns:

- For future use. When importing, this column should always contain a zero (0).
- Routine ID (enclosed in double quotes)

In an exported file, this may contain the routine ID that last accessed the variable. When importing, this column can contain a "0" (zero) or the previously exported value.

- Variable name (enclosed in double quotes)
- Variable value (enclosed in double quotes)

To import database variables from a CSV file:

- 1 On the navigation bar, select **Routines**.
- **2** Select **Manage Routines Database Variables**
- 3 Click the **Import** button
- 4 On the *Import Routines Database Variables* page:
  - a) Click the **Choose file** button and select the CSV file to import.
  - b) If you want to delete all existing database variables before importing, set **Delete** all data before importing to Yes.
  - c) Select whether you want to **Replace** or **Ignore** keys that already exist, whether defined prior to importing or defined multiple times within the CSV file.
  - d) Press the **Import** button.
- 5 The database variables defined in the CSV will be imported into the database and will be displayed on the *Routines Database Variables* page.

# **Managing GA10PV Display Messages**

It is possible to send messages and images to one or more NQ-GA10PV devices, either manually or through a triggered Routine. Messages containing text and sent manually can be defined and sent as needed. To send messages using triggered Routines, and to define messages that can be used at a later time, you can create **Message Templates**. If a message is to include an image, whether to be sent immediately or within a template, you must first define a **Message Image**, which can then be used in the message or message template.

The **Display Message** option allows you to create impromptu messages that will display on monitors connected to NQ-GA10PV devices in a selected zone, in multiple zones, or to specific devices. When creating the message, you can set several options, including when and how long the message is displayed and the appearance of the message. You can also remove messages from the message queue.

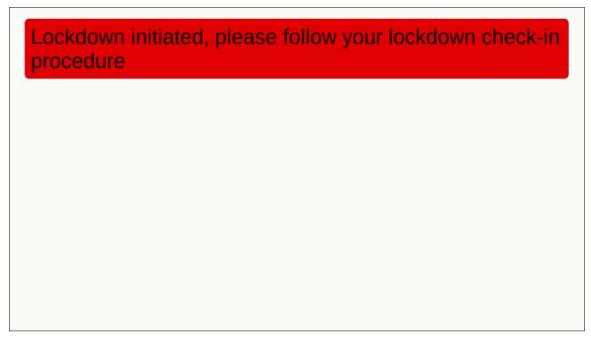

Figure 185. Example of Priority Message in Fullscreen

The station's **Display Configuration** option controls the overall appearance of the display (e.g., what type of clock appears, whether an event or the date appears, and the background color of the screen). For information about setting the display configuration for an NQ-GA10PV, see "Configuring Intercom HDMI Module Display Options" on page 186.

The **Message Templates** option allows you to create and save messages in advance, which can be easily sent later. Sending a **Message Template** simply fills in a form with the saved message data. You must specify the zone and/or stations where the message

will appear, override any other properties from the **Message Template** (if desired), and send it.

Saved **Message Templates** can also be used in **Routines** (see "Using Routines" on page 450), which allows messages to be sent automatically in response to various system events. When used this way, the Routine definition specifies the zone and/or stations where the message will appear and can optionally override other template properties.

*Note:* This discussion refers to GA10PV Display Messages, not the Messages section shown at the top of the Dashboard. For information on these Dashboard Messages, see "Dashboard Messages" on page 387.

# **Message Priorities and Precedence**

Multiple messages can be displayed on an NQ-GA10PV at the same time. It is even possible to queue up more messages than can be displayed at one time. Because of this, we need to determine a message's precedence. Messages with a higher precedence are displayed before messages with lower precedence, and can even override and interrupt a lower precedence message.

*Note:* The term "priority", as used here, refers to a numeric value assigned to a message. The term "precedence" refers to the determination of which message will be displayed over another message after evaluation of the assigned message priorities and other related factors, as described below.

There are several factors that affect the precedence and display of a message.

The first factor is the message **Priority**. This is a number from zero (0) through six (6), where zero is the lowest priority and six the highest.

The second factor is the **Image Priority**, which applies only to Image type messages, and is applied when two messages have the same message priority. This is either **Text Over Image** or **Image Over Text**. The first implies that text messages have precedence over this image message, while the second implies this image message has precedence over text messages.

The third factor does not actually affect the precedence, but is relevant in that it determines where an image is displayed, which can affect whether or not other messages can be seen. The **Image Type** of a message can be either **Right**, **Left**, or **Full Screen**. **Right** and **Left** specify on which half of the screen the image will be displayed, while **Full Screen** specifies that the image will cover the entire screen. Since text messages display on the right side of the screen, an image displayed on the left side can show both messages simultaneously, while an image displayed on the right side or full screen will be subject to the precedence rules.

## **Message Precedence Rules**

The following set of rules determine which messages have precedence and how they are to be displayed:

- Text messages are sorted in descending order by priority, and then in the order they
  were sent.
- If two messages of the same type (Image or Text) have the same priority, the newer one has precedence.
- If an image message and a text message have the same priority, the Image message's **Image Priority** property determines which has precedence:
  - Text Over Image: Text message has precedence.
  - Image Over Text: Image message has precedence.
- Full Screen image messages take precedence over everything except another Full Screen image message, for which normal rules of precedence are applied.
- Priority 5 (Exclusive) messages always display alone, which prevents all lower precedence messages from being displayed.
- For Analog Clock view:
  - An image message can display simultaneously on the left while another message
    is displayed on the right. Multiple image messages are prioritized according to
    normal rules. If there are no image messages displayed on the left, the clock will
    be displayed.
  - Image messages displayed on the right along with text messages based on normal rules of precedence.
- For multi-column and Digital Clock views:
  - Only text or Full Screen image messages are displayed.

*Note:* Even when a message is not visible, usually due to a higher priority message being displayed, its expiration timer is still ticking, so it may display for shorter than the intended duration or not at all.

## Creating a Display Message via the Dashboard

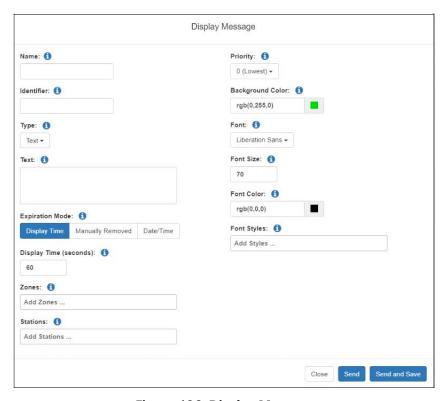

Figure 186. Display Message

Note: You also can add display messages through routine actions (see "Adding an Action" on page 474.)

To create a display message:

- 1 If not already on your dashboard, select **Dashboard** from the navigation bar.
- 2 Under Tones/Announcements, select Display Message.
- 3 On the Display Message page, complete the options for the new message.
- 4 To save the message as a Message Template and send it immediately, select **Send and Save**. The **Name** field must be specified to save a message.

Note: When saved as a Message Templates, an **Expiration Mode** of **Date/Time** will be converted to a **Display Time** of 60 seconds and an **Expiration Mode** of **Manually Removed** will be converted to a **Display Time** of zero (0) seconds.

5 To send the message immediately without saving it, select **Send**.

Note: The options set through the Display Message page are for the message only. If you want to change how the clock, date, or other display features appear, you must set configuration options for the NQ-GA10PV station (see "Configuring Intercom HDMI Module Display Options" on page 186).

#### **Table 128. Display Message Options**

**Name** Specifies a name for this message. This is used if the message is

to be saved.

**Identifier** Used to identify the message so it can be deleted by a Routine

action.

**Type** Select the type of message to be sent:

• **Text**: A text message will be displayed.

• **Image**: An image will be displayed.

Note: Disables **Priority** "5 (Exclusive)" option and sets **Image Priority** to "0

(Lowest)."

**Text** Type the message that is to appear on the display monitor.

You can format text using basic HTML tags, such as:

<b>bold </b>

<i>italic</i></i>

<u>>underline</u>></u>

<span style="color:blue">styled text</span>

*Note*: Be aware that entering a new line, even within HTML tags, will create a new line in the final message.

Important: For further details about the Text field, including

how to display images within a Text-type Display Message, see *Table 131*, "Add/Edit Message Tem-

plate Parameters," on page 551.

#### 538

#### **Table 128. Display Message Options (Continued)**

#### **Expiration Mode**

Select the mode for setting the message's expiration. Options are:

- Display Time. Uses Display Time (seconds) to set the expiration.
- Manually Removed. Sets the expiration time to Never. You
  must use the Remove Message button remove a message
  from the message queue, or the message can be removed by
  a Routine Action using the display message Identifier.
- **Date/Time**. By default, the current date and time appears in the **Date/Time** field.

# Display Time (seconds)

Appears only if **Expiration Mode** is set to **Display Time**. Sets the length of time for the message to be displayed before it expires. The specified value can range from 1 to 99999 seconds.

# Expiration Date/ Time

Appears only if **Expiration Mode** is set to **Date/Time**. By default is set to the current date and time. To change the date, select the calendar and pick the date and time.

Zones

Select the zone or zones. Messages will be sent to the display devices in the selected zones.

**Stations** 

The message is sent to the specified stations and any stations that belong to the specified zones.

#### **Priority**

Select the message priority, which can range from **0** (Lowest) to **6** (Fullscreen).

Priority **6 (Fullscreen)** is the highest priority, and when a message is assigned this priority, only the messages with this priority appear on the display with the Scheduled Event Name and Date being temporarily removed.

If Priority **5 (Exclusive)** is selected, the Scheduled Event Name and Date remain on the display, but all other messages with lower priorities are removed.

*Note*: Priority **5 (Exclusive)** is disabled for Image messages and enabled for Text messages.

#### **Table 128. Display Message Options (Continued)**

#### **Image Type**

If the Type field was set to **Image**, select one of the following values to specify how the image will be displayed:

- Full Screen (1920x1080): Image will be displayed full screen.
- **Left (925x1040)**: Image will be displayed on the left side of the screen.
- Right (925x1040): Image will be displayed on the right side of the screen.

#### **Image Priority**

Select the image priority for this message, which determines precedence when an Image message and Text message have the same message priority:

- **Text Over Image**: Text message will be given precedence.
- **Image Over Text**: Image message will be given precedence.

#### Message Image

The name of the saved **Message Image** to be displayed. For more information, see "Create or Edit a Message Image" on page 549.

*Note:* The dimensions of this image (which are displayed in parentheses after the image name) must match the dimensions implied by the **Image Type**. The list of images is restricted to those with dimensions compatible with *any* valid Image Type (i.e., 1920×1080 or 925×1040), but must match the selected **Image Type** size before saving the message template.

#### Background Color

Select the color for the message background. You can select a color by:

- · Using the color picker
- Entering a hex color (for example: #000000, for black)
- Entering an RGB color (for example: rgb(0,0,0) for black)
- Entering a color alias name (for example: red, blue, etc.)

For more information, see "Using Color in Display Messages" on page 541.

#### **Table 128. Display Message Options (Continued)**

Font Select the down arrow to view a list of available fonts and then

select the desired font for the message text. Available fonts are:

Comic-Relief

Courier-Prime

Gelasio

**Liberation Sans** 

Linux Libertine

**Font Size** Enter the desired font size.

**Font Color** Select the color for the message text.

You can select a color by:

Using the color picker

Entering a hex color (for example: #000000, for black)

• Entering an RGB color (for example: rgb(0,0,0) for black)

• Entering a color alias name (for example: red, blue, etc.)

For more information, see "Using Color in Display Messages" on

page 541.

Font Styles Place your cursor in the Add Styles box to select Bold or Italic.

Otherwise, the **Font Style** remains at Regular.

# **Using Color in Display Messages**

You can select colors for display messages three different ways:

- Background, text, and time colors via GA10PV **Display Configuration** (see "Configuring Intercom HDMI Module Display Options" on page 186)
- Background and font colors for individual messages by selecting **Display Message** from the dashboard (see "Creating a Display Message via the Dashboard" on page 537)
- Background and font colors for individual messages via the **Display-Msg** routine action **Type** (see *Table 121, "Action Types and Parameters," on page 477*).

You can select colors by:

• Using the color picker

- Entering a hex color (for example: #000000, for black)
- Entering an RGB color (for example: rgb(0,0,0) for black)
- Entering a color alias name (for example: red, blue, etc.)

When you enter a color alias name, the corresponding hex color code appears in the text portion of the color field and the swatch (color box) portion changes to the selected color. When entering a color alias, you cannot use spaces, and the system only accepts the default color alias listed in the following table:

**Table 129. Default Color Alias** 

| Color Alias    | Corresponding Hex Code | Color Alias    | Corresponding Hex Code |
|----------------|------------------------|----------------|------------------------|
|                |                        |                |                        |
| aqua           | 00ffff                 | aquamarine     | 7fffd4                 |
| azure          | f0ffff                 | beige          | f5f5dc                 |
| bisque         | ffe4c4                 | black          | 000000                 |
| blanchedalmond | ffebcd                 | blue           | 0000ff                 |
| blueviolet     | 8a2be2                 | brown          | a52a2a                 |
| burlywood      | deb887                 | cadetblue      | 5f9ea0                 |
| chartreuse     | 7fff00                 | chocolate      | d2691e                 |
| coral          | ff7f50                 | cornflowerblue | 6495ed                 |
| cornsilk       | fff8dc                 | crimson        | dc143c                 |
| cyan           | 00ffff                 | darkblue       | 00008b                 |
| darkcyan       | 008b8b                 | darkgoldenrod  | b8860b                 |
| darkgray       | a9a9a9                 | darkgreen      | 006400                 |
| darkkhaki      | bdb76b                 | darkmagenta    | 8b008b                 |
| darkolivegreen | 556b2f                 | darkorange     | ff8c00                 |
| darkorchid     | 9932cc                 | darkred        | 8b0000                 |
| darksalmon     | e9967a                 | darkseagreen   | 8fbc8f                 |
| darkslateblue  | 483d8b                 | darkslategray  | 2f4f4f                 |
| darkturquoise  | 00ced1                 | darkviolet     | 9400d3                 |
| deeppink       | ff1493                 | deepskyblue    | 00bfff                 |
| dimgray        | 696969                 | dodgerblue     | 1e90ff                 |
| firebrick      | b22222                 | floralwhite    | fffaf0                 |
| forestgreen    | 228b22                 | fuchsia        | ff00ff                 |
| gainsboro      | dcdcdc                 | ghostwhite     | f8f8ff                 |
| gold           | ffd700                 | goldenrod      | daa520                 |
| gray           | 808080                 | green          | 00ff00                 |
| greenyellow    | adff2f                 | honeydew       | f0fff0                 |
| hotpink        | ff69b4                 | indianred      | cd5c5c                 |
| indigo         | 4b0082                 | ivory          | fffff0                 |

**Table 129. Default Color Alias (Continued)** 

| Color Alias          | Corresponding | Color Alias       | Corresponding |
|----------------------|---------------|-------------------|---------------|
|                      | Hex Code      |                   | Hex Code      |
| khaki                | f0e68c        | lavender          | e6e6fa        |
| lavenderblush        | fff0f5        | lawngreen         | 7cfc00        |
| lemonchiffon         | fffacd        | lightblue         | add8e6        |
| lightcoral           | f08080        | lightcyan         | e0ffff        |
| lightgoldenrodyellow | fafad2        | lightgreen        | 90ee90        |
| lightgrey            | d3d3d3        | lightpink         | ffb6c1        |
| lightsalmon          | ffa07a        | lightseagreen     | 20b2aa        |
| lightskyblue         | 87cefa        | lightslategray    | 778899        |
| lightsteelblue       | b0c4de        | lightyellow       | ffffe0        |
| lime                 | 00ff00        | limegreen         | 32cd32        |
| linen                | faf0e6        | magenta           | ff00ff        |
| maroon               | 800000        | mediumaquamarine  | 66cdaa        |
| mediumblue           | 0000cd        | mediumorchid      | ba55d3        |
| mediumpurple         | 9370d8        | mediumseagreen    | 3cb371        |
| mediumslateblue      | 7b68ee        | mediumspringgreen | 00fa9a        |
| mediumturquoise      | 48d1cc        | mediumvioletred   | c71585        |
| midnightblue         | 191970        | mintcream         | f5fffa        |
| mistyrose            | ffe4e1        | moccasin          | ffe4b5        |
| navajowhite          | ffdead        | navy              | 000080        |
| oldlace              | fdf5e6        | olive             | 808000        |
| olivedrab            | 6b8e23        | orange            | ffa500        |
| orangered            | ff4500        | orchid            | da70d6        |
| palegoldenrod        | eee8aa        | palegreen         | 98fb98        |
| paleturquoise        | afeeee        | palevioletred     | d87093        |
| papayawhip           | ffefd5        | peachpuff         | ffdab9        |
| peru                 | cd853f        | pink              | ffc0cb        |
| plum                 | dda0dd        | powderblue        | b0e0e6        |
| purple               | 800080        | red               | ff0000        |
| rosybrown            | bc8f8f        | royalblue         | 4169e1        |
| saddlebrown          | 8b4513        | salmon            | fa8072        |
| sandybrown           | f4a460        | seagreen          | 2e8b57        |
| seashell             | fff5ee        | sienna            | a0522d        |
| silver               | с0с0с0        | skyblue           | 87ceeb        |
| slateblue            | 6a5acd        | slategray         | 708090        |
| snow                 | fffafa        | springgreen       | 00ff7f        |
| steelblue            | 4682b4        | tan               | d2b48c        |
| teal                 | 008080        | thistle           | d8bfd8        |

**Table 129. Default Color Alias (Continued)** 

| Color Alias | Corresponding | Color Alias | Corresponding |
|-------------|---------------|-------------|---------------|
|             | Hex Code      |             | Hex Code      |
| tomato      | ff6347        | transparent | transparent   |
| turquoise   | 40e0d0        | violet      | ee82ee        |
| wheat       | f5deb3        | white       | ffffff        |
| whitesmoke  | f5f5f5        | yellow      | ffff00        |
| yellowgreen | 9acd32        |             |               |

# Removing Display Messages via the Dashboard

The **Remove Message** window allows you to remove multiple messages from the display message queue. It is also the only way to expire a message that was created using **Manually Removed** as the **Expiration Mode**.

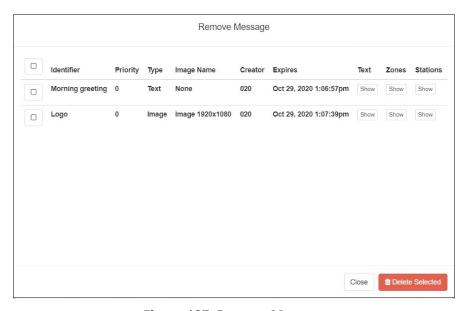

Figure 187. Remove Message

To remove a message via the Remove Message button:

- 1 If not already on your dashboard, select **Dashboard** from the navigation bar.
- Select the Remove Message button from the Tones/Announcements section.
- 3 Select one or more messages to be removed.
- 4 Select the **Delete Selected** button.

# Removing an Event Name from a Display

If you create a scheduled event with **Display Event Name** enabled, the event remains on the display that is connected to an NQ-GA10PV until the next scheduled event replaces it.

To clear the event name from the display, create another scheduled event with the **Name** set to **No-Event**.

For information on creating scheduled events, see "Adding an Event" on page 279.

# **Viewing Message Templates**

The **Message Templates** page allows you to quickly view saved message details; create a message to be added to the database; and edit, delete, or send a message. Messages appearing on the **Message Templates** page also include messages that were started using the **Send and Save** button on the Display Message popup (see "Creating a Display Message via the Dashboard" on page 537).

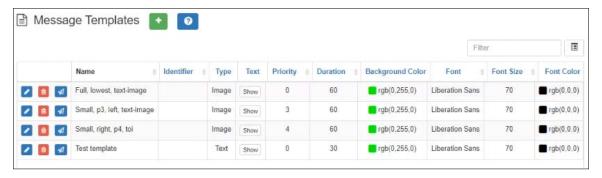

Figure 188. Message Templates

To view saved message templates:

1 From the navigation bar, select **Messages** then **Message Templates**.

The **Message Templates** page displays the following fields for each saved message:

#### **Table 130. Message Templates**

**Edit button** Edits the message template.

**Delete button** Deletes the message template.

#### **Table 130. Message Templates**

**Send button** Displays the Display Message page, from which a message can

be sent (see "Display Message Options" on page 538 for further

details).

*Note:* The Display Message page will be initialized with the settings from the selected message template and can be modified for the message to be sent, but the template will not be altered unless the **Send and Save** button is

selected.

**Name** Specifies a name for this message.

**Identifier** Used to identify the message so it can be deleted by a Routine

action.

**Type** The type of message to be sent:

• **Text**: A text message will be displayed.

• Image: An image will be displayed.

Note: Disables Priority "5 (Exclusive)" option and sets Image Priority to "0

(Lowest)."

**Text** Place the mouse over the **Show** icon to view the text message

that is to appear on the display monitor. For Image messages,

this does nothing.

**Priority** Displays the message priority, which can range from **0** (Lowest)

to 6 (Fullscreen).

Priority **6 (Fullscreen)** is the highest priority, and when a message is assigned this priority, only the messages with this priority appear on the display with the Scheduled Event Name and Date

being temporarily removed.

If Priority **5 (Exclusive)** is selected, the Scheduled Event Name and Date remain on the display, but all other messages with

lower priorities are removed.

Note: Priority **5 (Exclusive)** is disabled for Image messages and enabled for

Text messages.

**Duration** Sets the length of time in seconds for the message to be dis-

played before it expires. Time can range from 1 to 99999.

**Background Color** Displays the color for the message background. For more infor-

mation, see "Using Color in Display Messages" on page 541.

**Font** Specifies the font for the message text.

**Font Size** Specifies the font size for the message text.

#### **Table 130. Message Templates**

**Font Color** Displays the color for the message text.

For more information, see "Using Color in Display Messages" on

page 541.

**Font Styles** Displays the style (bold, italic) for the text. If blank, the message

will use the regular style.

**Image Type** If the Type field was set to Image, displays one of the following

values to specify how the image will be displayed:

• **Full**: Image will be displayed full screen. This value is also shown for text message templates.

• **Left**: Image will be displayed on the left side of the screen.

• **Right**: Image will be displayed on the right side of the screen.

Message Image For text message templates, "None" is shown. For image tem-

plates, the Name of the image to be displayed.

**Image Priority** Displays the image priority for this message, which determines

precedence when an Image message and Text message have the

same message priority:

• **Text Over Image**: Text message will be given precedence.

• Image Over Text: Image message will be given precedence.

# **Viewing Message Images**

The **Message Images** page allows you to quickly view message image details; create a message to be added to the database; and edit, delete, or send a message. Messages appearing on the **Message Templates** page include messages that were started using the **Send and Save** button on the Display Message popup (see "Creating a Display Message via the Dashboard" on page 537).

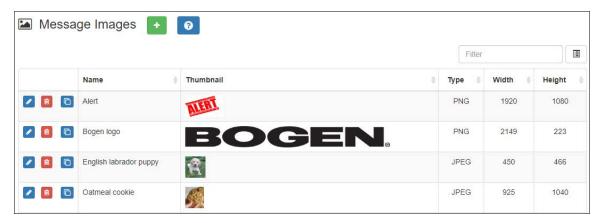

Figure 189. Message Images

To view saved message images:

1 From the navigation bar, select **Messages** then **Message Images**.

The **Message Images** page displays the following fields for each saved image:

| Figure | 190. | Message   | Images   | properties |
|--------|------|-----------|----------|------------|
| liguie | 100. | IVICSSAGE | IIIIaqes | DIODEI GES |

**Edit button** Edits the message image.

**Delete button** Deletes the message image.

**Copy URL button** Copies the image URL to the clipboard.

**Name** Name of the message image.

**Thumbnail** Displays a thumbnail of the message image. Placing the

mouse over the image will display a URL at which the image can be accessed from the Nyquist server. When clicked, the full

image is displayed in a new browser tab.

**Type** Format of the image. Allowed image formats include:

PNG

JPEG

**Width** Image width (in pixels).

**Height** Image height (in pixels).

# Creating a Message Template via the Message Templates Page

You can create messages in advance which can be easily selected for use when needed. Selecting a saved message fills in a form with the message data. Information about which zones or stations will receive the message, though, is not included in this form. You specify the zone or station when you send the message.

These saved messages can also be used in Routines (see "Using the Routines API" on page 453).

## **Create or Edit a Message Image**

If the message is to display an image, you must first define one or more Message Images. An image can be used by one or more message templates, or even by an ad-hoc Display Message command.

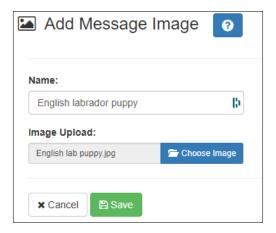

Figure 191. Add Message Image

To create (or edit) a message image:

- 1 On the navigation bar, select **Messages**, then **Message Images**.
- Select the Add icon (or the Edit icon next to an existing Message Image).
- 3 Assign a name for this image.
- 4 Select the **Choose Image** button and select an image file to upload.

*Note*: An image to be used in a message must be in the PNG or JPEG format. The PNG format has the advantage of supporting transparency, which allows the background to display through the image.

*Note:* If this image will be used as part of an Image-type message (as opposed to being embedded as an <img> HTML element in a Text-type message), the image must have dimensions of either 925x1040 or 1920x1080, depending on whether it will be used full screen (1920x1080) or half screen (925x1040).

#### 5 Select Save.

## **Create or Edit a Message Template**

A Message Template predefines a message and all of its properties so that it can easily be sent at a later time, whether manually or from a triggered Action in a Routine.

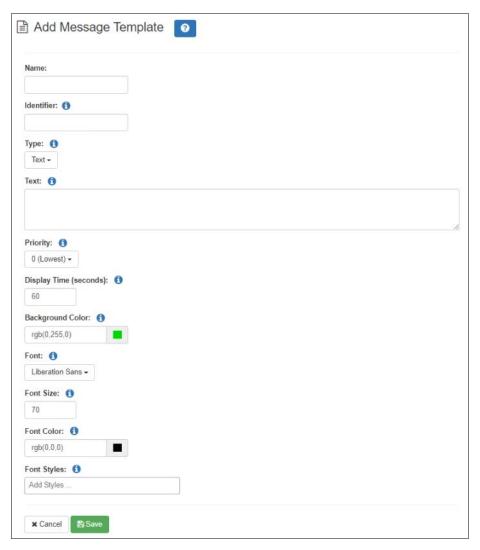

Figure 192. Add Message Template

To create (or edit) a message template:

- 1 On the navigation bar, select **Messages**, then **Message Templates**.
- 2 Select the Add icon (or the Edit icon next to an existing Message Template).
- 3 Provide a descriptive **Name** for the image.
- 4 Complete the options on the Add Message Template page.
- 5 Select Save.

*Note:* You can edit saved messages, but if the message is called by a routine, it won't be dynamically updated when the routine starts.

#### **Table 131. Add/Edit Message Template Parameters**

Name Specifies a name for this message. This is used if the mes-

sage is to be saved.

**Identifier** Used to identify the message so it can be deleted by a

Routine action.

**Type** Select the type of message to be sent:

Text: A text message will be displayed.

• **Image**: An image will be displayed.

*Note*: Disables **Priority** "5 (Exclusive)" option and sets **Image Priority** to "0 (Lowest)."

This value will determine which of several following parameters will be displayed.

#### **Text**

Type the message that is to appear on the display monitor.

*Tip*: Click and drag the bottom-right corner to adjust the size of the edit box.

You can format text using basic HTML tags, such as:

- <b>bold</b>
- <i>i>italic</i></i>
- <u>>underline</u>></u>
- <span style="color:blue; border: 2px solid red">styled text</span>

*Note*: Be aware that entering a new line, even within HTML tags, will create a new line in the final message.

As shown in the <span> example, above, HTML elements can also include CSS style definitions to modify their positioning and appearance. (For details on CSS, see https://www.w3schools.com/css.)

You can also use the <img> HTML tag to display an image. For example:

```
<img src="https://bogen.com/themes/bogen/logo.png"
width="250" height="48">
```

An image displayed using this mechanism is not restricted to the standard image sizes to which Image-type messages are restricted, but may require more detailed specification of attributes and style to ensure it appears correctly on the screen.

*Note*: If the <img> HTML tag is used, verify that the GA10PV devices on which this message will be displayed has network/internet access to the specified URL.

Tip: You can easily append an <img> HTML tag for a previously uploaded Message Image to the message (see "Create or Edit a Message Image" on page 549) by right-clicking the text box, selecting an image from the list of defined Message Images, and clicking the Insert Image button. You can edit the generated HTML tag to adjust the displayed image's appearance as needed.

#### **Priority**

Select the message priority, which can range from **0** (**Lowest**) to **6** (**Fullscreen**).

Priority **6 (Fullscreen)** is the highest priority, and when a message is assigned this priority, only the messages with this priority appear on the display with the Scheduled Event Name and Date being temporarily removed.

If Priority **5 (Exclusive)** is selected, the Scheduled Event Name and Date remain on the display, but all other messages with lower priorities are removed.

*Note*: Priority **5 (Exclusive)** is disabled for Image messages and enabled for Text messages.

#### **Display Time (seconds)**

Sets the length of time for the message to be displayed before it expires. This value can range from 0 to 99999 seconds. A value of zero (0) indicates that the message will display indefinitely (i.e., until the device has been restarted or the message is removed by a Display-Msg-Delete action or via the Dashboard's **Remove Message** button).

#### **Image Type**

Select the image type to specify the image dimensions and how the image will be displayed:

- Full Screen (1920x1080): Image will be displayed full screen.
- **Left (925x1040)**: Image will be displayed on the left side of the screen.
- Right (925x1040): Image will be displayed on the right side of the screen.

#### **Image Priority**

Select the image priority for this message, which determines precedence when an Image message and Text message have the same message priority:

- Text Over Image: Text message will be given precedence.
- Image Over Text: Image message will be given precedence.

#### Message Image

Select the image to be displayed for this message from the list of **Message Images**.

*Note*: The dimensions of this image (which are displayed in parentheses after the image name) must match the dimensions implied by the **Image Type**. The list of images is restricted to those with dimensions compatible with *any* valid Image Type (i.e., 1920×1080 or 925×1040), but must match the selected **Image Type** size before saving the message template.

#### **Background Color**

Select the color for the message background. You can select a color by:

- Using the color picker
- Entering a hex color (for example: #000000, for black)
- Entering an RGB color (for example: rgb(0,0,0) for black)
- Entering a color alias name (for example: red, blue, etc.)

For more information, see "Using Color in Display Messages" on page 541.

#### **Font**

Select the down arrow to view a list of available fonts and then select the desired font for the message text. Available fonts are:

Comic-Relief

Courier-Prime

Gelasio

Liberation Sans

Linux Libertine

#### **Font Size**

Enter the desired font size.

#### **Font Color**

Select the color for the message text.

You can select a color by:

- Using the color picker
- Entering a hex color (for example: #000000, for black)
- Entering an RGB color (for example: rgb(0,0,0) for black)
- Entering a color alias name (for example: red, blue, etc.)

For more information, see "Using Color in Display Messages" on page 541.

**Font Styles** 

Place your cursor in the **Add Styles** box to select **Bold** or **Italic**. Otherwise, the **Font Style** remains at Regular.

# Displaying a Message from the Message Templates Page

You can display a message based on a previously created Message Template from the **Message Templates** page.

To display a message based on a previously created Message Template:

- 1 On the navigation bar, select **Messages**, then **Message Templates**.
- Select the **Send** icon next to the Message Template on which you want the new message to be based.
- 3 On the **Display Message** popup, select the zones or stations at which you want the message to be displayed.

*Note:* The selected zones and station will not be saved.

- 4 Make changes to the message options as needed (see *Table 128, "Display Message Options," on page 538*).
- 5 Select **Send**, or if you have made changes and want those changes to be saved to the Message Template, select **Send and Save**.

# **Deleting a Saved Message Template**

To delete a saved Message Template:

- 1 On the navigation bar, select **Message Templates**.
- 2 Select the **Delete** icon next to the Message Template that you want to delete.
- 3 When prompted, select **Delete**.

# Manage Check-In

A check-in event is a request for a person at each station (other than those explicitly or implicitly excluded) to report in, typically to indicate that they are aware of a current situation and/or are safe.

Examples of check-in events include:

- Weather-related shelter in place
- Safety-related lockdown
- Fire evacuation (staff member performs check-in to indicate room has been evacuated)
- Room occupancy (staff member checks room in with start of each class period)

Manage Check-In allows you to quickly obtain the check-in status of specific areas within a facility—such as conference rooms, offices, or break rooms—during a check-in event. During a check-in event, users check in by initiating a Normal call to their assigned Admin Station, such as the front office, using either their Nyquist phone or a digital or analog call switch associated with their intercom speaker or station.

During check-in, a Normal call initiated by a station to the Admin Station places a station in checked-in status. Additional Normal calls made following a check-in are processed as Normal calls to the Admin Station.

You can also elect to enable audio feedback that tells the staff member they have successfully checked in.

Calls placed to perform **Manage Check-In** are not applied towards the system's Current Call Count. Urgent and Emergency calls can still be placed by stations and are not included as part of Manage Check-In.

As long as Privacy Mode is not enabled and a room's device allows two-way transmission, you can select to use Spy Mode to listen to the room (see "Using Spy Mode" on page 562).

# **Managing Check-In Status**

For administrators, the Manage Check-In feature provides a color-coded view of which classrooms have checked in, classrooms or stations that are not part of the check-in process, and those that should check-in but have not yet done so.

*Note:* You can also use the Maps feature to view check-in status. For more information, see "Using Maps for Check-In" on page 445.

Note: You can also display Check-In status on NQ-GA10PV displays. For information, see "Configuring Intercom HDMI Module Display Options" on page 186.

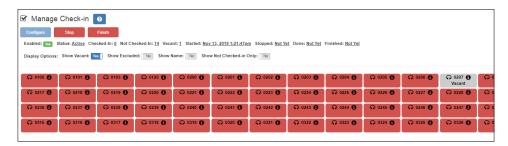

Figure 193. Manage Check-In

To view check-in status:

- 1 If not already on your dashboard, select **Dashboard** from the navigation bar.
- 2 Under Calling/Paging, select Manage Check-In.

A separate tab appears so that you can toggle the dashboard and Manage Check-In views.

The status of each station appears in a color-coded box. *Table 132, "Color-coded Check-In Status," on page 558* explains the use of colors to describe status:

Table 132. Color-coded Check-In Status

| Color | Status                                                                                  |
|-------|-----------------------------------------------------------------------------------------|
| Green | Checked in                                                                              |
| Red   | Not checked in                                                                          |
| Gray  | Check-in is not expected because the station is either on the vacant or excluded lists. |

You also can select the following **Display Options**:

#### **Table 133. Check-In Display Options**

**Show Vacant** When enabled, stations in the Vacancy List appear in the color-

coded display.

**Show Excluded** When enabled, stations in the Exclusion List appear in the color-

coded display.

**Show Name** When enabled, the station's name appears along with the sta-

tion's extension number. Displaying the name is useful if you are not sure where a station is located when only the extension num-

ber is displayed.

**Show Not** 

**Checked In Only** 

Note: Show Vacant and Show Excluded options are disabled when this

option is selected.

When enabled, only the stations that have not checked in are listed. This option may be preferable if a large number of stations are managed by your Nyquist server, and you want to quickly

view which stations have not checked in.

Additional information that appears on the Manage Check-In window includes:

Status of check-in process such as Active

- Number of stations that have checked in
- Number of stations that have not yet checked in
- · Number of vacant stations
- Date and time check-in started
- If check-in has been manually stopped or is done.

Manage Check-in also allows you to use Spy Mode on a station or room, provided the privacy feature has not been activated and the station device allows two-way transmission.

Stations typically excluded from the check-in process would include stations assigned to hallway speakers or amplifiers or areas that were scheduled to be vacant when the check-in procedure began. For more information, see "Managing Exclusion and Vacancy Lists" on page 564.

## **Starting Check-In**

You can manually start the Check-In procedure from the Admin Web UI. Check-In can also be started via the Routines feature (see "Using Routines" on page 450.)

Check-In does not play any audio instruction announcements or send any text instructions to web interface stations or GA10PV display stations. If you want audio instruction announcements or text instructions on web interface stations or GA10PV display stations, set up a routine that includes audio instructions in an announcement or text instructions to be sent to web interface dashboards and GA10PV displays. The routine can be triggered by a Check-in **Start**, or the Check-in can be started by the routine.

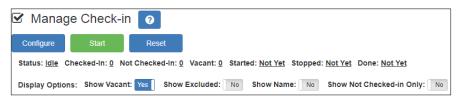

Figure 194. Manage Check-In When Idle

To manually start Check-In:

- 1 If not already on your dashboard, select **Dashboard** from the navigation bar.
- Under Calling/Paging, select Manage Check-In.
- 3 On the Manage Check-In page, select Start.

When Check-In starts, the **Start** button changes to a **Stop** button and the red squares that represent occupied classrooms or areas begin changing to green squares as staff members begin checking in.

#### **Station Check-In**

During Check-In, a Normal call placed by a station to the Admin Station places a station in checked-in status.

After a station has successfully checked in, additional Normal calls will go through as normal calls to the Admin station. Stations can still place Urgent or Emergency calls during the Check-in process, even if the station has not checked in.

If audio prompt feedback is enabled and a station checks in, the caller hears a confirmation prompt. If audio feedback is disabled, stations checking in with digital call switches will still see a ringing status (flashing green) for about 2 seconds while checking in. Stations checking in with IP phones will notice a call lasting about 2 seconds before automatic hang up.

A **VoIP Speaker Only** station that does not have a call switch can still participate in the check-in process if an I/O controller Input contact is connected to a switch present in the room that contains the **VoIP Speaker Only** station. In this case, the I/O controller Input contact closure can trigger a Routine that performs a check-in.

In this scenario, the routine Trigger **Type** is set to **Input-Contact-Closed** (see "Understanding Trigger Parameters" on page 464) and the routine Action **Type** is **Check-In** with

**Station** set to the VoIP Speaker Only station extension (see "Understanding Action Parameters" on page 476).

If a station is configured (via the Call-In Level of its CoS configuration) to only place Emergency calls, the station cannot participate in the check-in process. Station's configured with a Call-In Level of **Emergency-Only** will, upon initiation of the check-in process, be automatically added to the Check-In Exclusion List (see "Managing Exclusion and Vacancy Lists" on page 564). If you wish to include the station in the check-in process, the station's CoS Call-In Level configuration should be changed to **Normal+Emergency** or **Urgent+Emergency** (see "Editing CoS Parameters for a Station" on page 110).

Similarly, Nyquist Entry Door Phones (NQ-EDP01) never participate in the check-in process, and all calls placed from them during a check-in will go through to the Admin Phone.

## **Ending the Check-In Process**

There are two different ways to end the check-in process: *stop or finish*. *Finish* implies that every station has checked in. *Stop* implies that someone decided to cancel the check-in process before every station had checked in.

After all stations included in the check-in process have checked in, the check-in Status will automatically change to **Done.** Since stations that were not expected to check in may do so, the check-in is not considered complete until you explicitly set the status to **Finish**.

The behavioral difference between *finishing* and *stopping* a check-in is largely determined by how you configure your system. You can define different Actions for your system to perform for the Check-In trigger based on the Stop or Finish values of the Check In property. The primary built-in differences are:

- The elapsed time for the check-in process is calculated after the process is *finished*.
- Stopping sets check-in Status to Idle and updates Stopped time, while finishing sets check-in Status to Finished and updates Finished time.

### **Completing the Check-In**

You can complete an active check-in process by selecting the **Stop** or **Finish** button on the Station Check-In view. An active check-in process can also be stopped or finished via a Routine action by using the **Check-In** Action **Type** with the **Check In** option set to **Stop** or **Finish** (see "Understanding Action Parameters" on page 476).

Stopping or finishing the check-in will trigger those routines that use **Check-In** as the trigger **Type** and either **Stop** or **Finish** as **Check-In** (see "Understanding Trigger Parameters" on page 464 for more information).

After the check-in process has been stopped or finished, all Normal station calls resume as normal calls to the Admin Station, and the check-in process **Status** becomes either **Idle** (if stopped) or **Finished** (if finished).

## **Resetting the Check-In Process**

Once a check-in process has completed, the check-in status should *always* be reset, typically via the **Reset** button on the *Manage Check-In* view. This will clear all check-in statuses, allow non-Admin-to-Admin Station calls to resume, and restore all GA10PV displays back to their normal operational states. Until reset, the GA10PV displays will show their check-in statuses.

You can also reset the check-in process with a Routine action. When resetting check-in via a routine, the Action **Type** is **Check-In** and the **Check In** option is **Reset** (see "Understanding Action Parameters" on page 476).

## **Using Spy Mode**

You can use Spy Mode to listen to a station as long as Privacy Mode is not enabled and the station device allows two-way transmission.

This feature adds a step toward verifying that the room's occupants are safe.

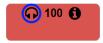

Figure 195. Listen In, or Spy Mode, Button

To activate Spy Mode:

- 1 If not already on your dashboard, select **Dashboard** from the navigation bar.
- 2 Under Calling/Paging, select Manage Check-In.
- 3 On the Manage Check-In page, select the Listen In icon for the station you want to monitor.

To activate Spy Mode using a DTMF code (regardless of Check-In process):

- 1 If not already on your dashboard, select **Dashboard** from the navigation bar.
- 2 Under Calling/Paging, select **Dial Pad**.
- 3 When the dial pad appears, dial 978{station-extension}.

*Note*: Spy Mode monitoring cannot be used on a station that has been set to Privacy Mode.

# **Configuring Check-In**

To use the check-in process, the user must have appropriate permissions assigned (see "Assigning and Editing Permissions" on page 255).

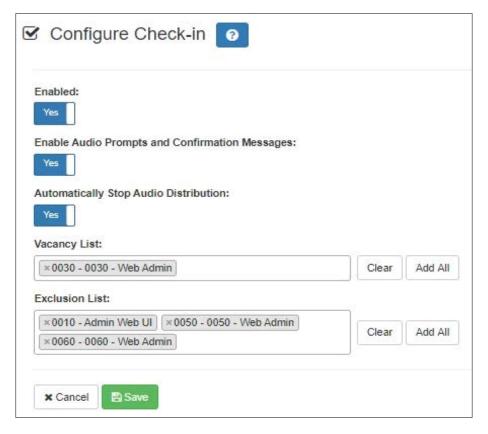

Figure 196. Configure Check-in

*To configure check-in options:* 

- 1 If not already on your dashboard, select **Dashboard** from the navigation bar.
- 2 Under Calling/Paging, select Manage Check-In.
- 3 On the Manage Check-In page, select Configure.
- 4 Complete the configuration options (see Table 134, "Check-In Configuration Options," on page 564).
- 5 Select **Save**.

**Table 134. Check-In Configuration Options** 

**Enabled** Specifies if Manage Check-In can be used. If **Disabled**, you can

configure Manage Check-In options but you cannot start the

check-in process.

**Enable Audio** Specifies if audio files will be used as part of Manage Check-In.

**Prompts and Con-**

When enabled, audio prompts and audio feedback play at stations when the stations perform check-in. If disabled, no audio

firmation Mes-

prompts or audio feedback are played on the station.

sages

When feedback is disabled, stations checking in with digital call switches will see a ringing status (flashing green) for about two seconds while checking in. Stations checking in with IP phones

will notice a call lasting about two seconds.

Automatically

When enabled, all currently playing audio distributions will be

**Stop Audio Distri-**

stopped when a check-in process is started.

**bution** 

**Vacancy List** Specifies the stations to be added to the Vacancy List (see "Man-

aging Exclusion and Vacancy Lists" on page 564).

**Exclusion List** Specifies the stations to be added to the Exclusion List (see

"Managing Exclusion and Vacancy Lists" on page 564).

*Note*: Stations configured with a Call-In Level of Emergency-Only (via the station's CoS configuration) will automatically be added to the Exclusion List

upon initiation of the check-in process.

## **Managing Exclusion and Vacancy Lists**

A station added to the Vacancy List and a station added to the Exclusion List both appear gray on the Admin Station's Check-In page if the Check-In page is configured to display these lists (see "Configuring Check-In" on page 563). The difference between the two lists, though, is that stations on the Exclusion List should always be excluded from the check-in process. Those on the Vacancy List are stations (classrooms or areas) that normally would be checking in, but may be vacant when the check-in process is started.

A station on the vacancy list can still check in. This could occur during an emergency situation where a normally vacant classroom becomes the closest temporary shelter. An occupant could perform a check-in to let administrators know that the room is occupied and secure.

Excluded stations should include stations not physically located in a classroom, such as speakers located in a hallway. Excluded stations also include stations assigned to appliances, such as power amplifiers and MMPAs.

Stations whose CoS is configured as *Emergency-Only* at the time the Check-In process is initiated (based on the Station's currently active CoS configuration) will be automatically added to the Check-in Exclusion List. These stations will appear in the checkin log with a status of **Exclude Add (Auto)** and will remain in the Check-in Exclusion list until the **Reset** button is pressed (stations manually added to the Exclusion list remain in that list until explicitly removed).

You can add or delete a station to or from the Exclusion or Vacancy Lists by:

- Using Manage Check-In via the Admin Web UI
- Using the **Routines** feature

To add a station to the Exclusion List via the Admin Web UI:

- 1 If not already on your dashboard, select **Dashboard** from the navigation bar.
- 2 Under Calling/Paging, select **Manage Check-In**.
- 3 On the Manage Check-In page, select **Configure**.
- 4 Add desired station or stations to the Exclusion List.
- 5 Select Save.

To add a station to the Exclusion List via a routine:

- 1 Add or edit a routine that has **Check-In** as an **Action Type** (see "Actions" on page 471).
- 2 For Check In, select Exclude-Add.
- **3** For **Stations**, select the stations that you want to exclude from Manage Check-In.
- 4 Select Save.

To remove a station from the Exclusion List via the Admin Web UI:

- 1 If not already on your dashboard, select **Dashboard** from the navigation bar.
- 2 Under Calling/Paging, select **Manage Check-In**.
- 3 On the Manage Check-In page, select Configure.
- 4 Remove the desired station or stations from the Exclusion List.
- 5 Select **Save**.

To remove a station from the Exclusion List via a routine:

1 Edit a routine that has **Check-In** as an **Action Type** (see "Actions" on page 471).

- 2 For Check In, select Exclude-Delete.
- 3 For Stations, select the stations that you want to remove from Manage Check-In Exclusion List.
- 4 Select **Save**.

To add a station to the Vacancy List via the Admin Web UI:

- 1 If not already on your dashboard, select **Dashboard** from the navigation bar.
- 2 Under Calling/Paging, select **Manage Check-In**.
- 3 On the Manage Check-In page, select Configure.
- 4 Add desired station or stations to the Exclusion List.
- 5 Select Save.

To add a station to the Vacancy List via a routine:

- 1 Add or edit a routine that has **Check-In** as an **Action Type** (see "Actions" on page 471).
- 2 For Check In, select Vacancy-Add.
- **3** For **Stations**, select the stations that are expected to be vacant.
- 4 Select Save.

To delete a station from the Vacancy List via the Admin Web UI:

- 1 If not already on your dashboard, select **Dashboard** from the navigation bar.
- 2 Under Calling/Paging, select Manage Check-In.
- 3 On the Manage Check-In page, select **Configure**.
- 4 Select the stations that you want to remove from the Vacancy List.
- 5 Select **Save**.

To delete a station from the Vacancy List via a routine:

- 1 Edit a routine that has **Check-In** as an **Action Type** (see "Actions" on page 471).
- 2 For Check In, select Vacancy-Delete.
- **3** For **Stations**, select the stations you want to remove from the Vacancy List.
- 4 Select **Save**.

# **Check-In Routine Actions and Triggers**

You will typically define Routines that perform check-in actions (see the Check-In action in *Table 121, "Action Types and Parameters," on page 477*) and/or that are triggered by check-in events (see the Check-In trigger in *Table 119, "Trigger Types and Parameters," on page 464*). This allows a great deal of flexibility and customization over the various check-in processes and types of check-in scenarios that you will implement.

## **Creating and Using Multiple Check-In Routines**

You can create check-in routines for multiple purposes and to ensure that the vacancy and exclusion lists are accurate.

You should create separate routines for drills and each type of emergency check-in. For example, a fire drill could use audio explaining that it was a drill and would not include an actual 911 call, while a routine used for evacuation during an *actual* fire would probably include a 911 call.

*Tip*: In the drill scenario, the word "drill" should appear in the name.

If you want to create routines for accurate exclusion and vacancy lists, use descriptive names such as "Fire Drill Period 1." Each routine should include a **Check-In** action **Type** that uses **Vacancy-Add** and a separate **Check-In** action **Type** that uses **Vacancy-Delete**.

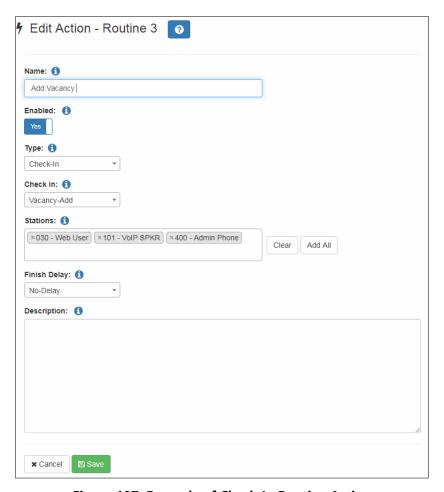

Figure 197. Example of Check-In Routine Action

# **Check-In Log and Call Detail Records**

Manage Check-In writes data to a log file (see "Using System Log Files" on page 378) and creates a Call Detail Record (see "Viewing Call Details Records" on page 381). You can export and print the check-in log file using the **Export** button (see "Exporting and Printing a Call Log" on page 382). You can also copy the displayed log file information and paste it into another application.

Each logged event starts with a date and time stamp, followed by the station extension that created the event, and ending with optional event-related information. For example:

2022-04-11 15:40:22 - 100 Start

The following event types are logged:

- Start
- · Check-in

- Stop
- Reset
- Done
- Vacancy Add
- Vacancy Delete
- Exclude Add
- Exclude Delete

The **Done** event includes the elapsed time for the Check-in process (amount of time between Check-in **Start** and **Done**). The extension will always be 000 because this event is created by the system and not a specific station. For example:

2022-04-11 15:43:32 - 000 Done (elapsed time: 0h:3m:10s)

On the Call Detail Records, the detail record **Type** is set to **Check in** when a station checks in.

# Managing Alerts (including Weather Alerts)

You can use Alert Filters and routines to manage if and how specific Emergency Alert System (EAS) events appear on the video display of the NQ-GA10PV, NQ-T1100, and NQ-ZPMS. Your Nyquist server receives these EAS events—which include non-weather-related alerts—from the National Weather Service (NWS).

Note: Nyquist can only display weather or other emergency alerts from the National Weather Service (NWS) if your Nyquist server has an Internet connection and has access to necessary websites (see "Whitelisted Web Addresses" on page 3).

#### *To display EAS events:*

- 1 Decide which alerts you want to monitor and enable filters for those alerts, such as severity, certainty, and urgency (see "Alert Filters Configuration" on page 572).
- 2 Create a routine (see "Adding a Routine" on page 458).
- 3 Set the routine's **Allow Multiple** field to No.
- 4 Optional: If you will be using the Dashboard's Routines button to test this routine, set **Allow DTMF** to true.
- 5 Create at least one action for the routine that uses **Display-Msg** for the action **Type** (see "Actions" on page 471).
- 6 Ensure the Text for the action contains the \$alerts() variable and related parameters for the alerts you want to display (see "Setting Variables for the Display Message" on page 576).

For example:

\$alerts(FLC095,INCLUDE\_CODES,AUTO\_COMPRESS\_15,REPEAT\_60)

7 Create a trigger of type **Reboot** to start the routine.

Note: The trigger type may not seem intuitive, but the trigger is what starts the monitoring for EAS events, not the EAS event itself. Other trigger types can be used, but **Reboot** best ensures the system is always monitoring for EAS events.

Tip: To test your Alerts routine, use a demonstration alert code (see "Demonstration Alerts" on page 591) for the \$alerts variable's <county-code> parameter (see "Setting Variables for the Display Message" on page 576) and execute the routine using the Dashboard's Routines button. To initiate the routine this way, **Allow DTMF** must be enabled for the routine. Be sure to change the <county-code> back to its normal value after testing is complete.

# **Understanding Event Types**

The EAS has created specific event types for monitoring, which include:

- Weather-Related Events, such as a Tornado Warning
- Non-Weather-Related Events, such as a Shelter-in-Place Warning for non-weather situations
- Administrative Events, such as an Administrative Message

*Note:* Non-Weather-Related Events and Administrative Events are only provided if the EAS has supplied that information to the NWS. Therefore, local Amber Alerts and Shelter in Place Warnings for non-weather situations may not be provided in your area.

Event types are categorized as:

- Advisory: An event that is not life-threatening but could cause inconvenience.
- **Warning**: An event that poses a significant threat to public safety or property and has a high probability of occurrence or is occurring.
- Watch: Conditions are favorable for the event occurring; does not mean the event will
  occur but it is possible.
- **Emergency**: An event that by itself would not kill or injure or cause property damage, but indirectly may cause other things to happen that result in a hazard.
- **Statement**: A message containing follow up information to a warning, watch, or emergency.
- Message: Non-weather related messages, such as an Amber Alert.
- Test: An administrative event for a monthly or weekly test of the emergency alert system.

The specific criteria for issuing an emergency alert is dependent upon your location.

# **Alert Filters Configuration**

The Common Alerting Protocol (CAP) is an international standard format for emergency alerting and public warning. It is designed for all hazards related to weather events, earthquakes, tsunami, volcanoes, public health, power outages, and many other emergencies.

CAP elements and values are used when configuring alert filters for your Nyquist system.

Note: You must have **Edit** permissions to enable and set Alert Filters Configuration. For more information, refer to "Assigning and Editing Permissions" on page 255.

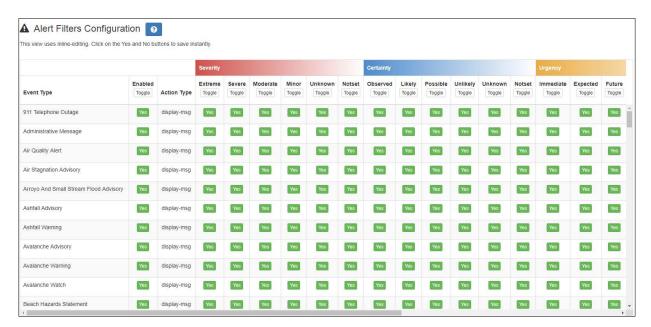

Figure 198. Alert Filters Configuration

#### To configure alert filters:

- On the navigation bar, select Alert Filters.
- 2 For each Event Type (i.e., weather watch, warning, advisory, etc.), indicate that you want to display alerts by toggling the Enabled column button to Yes. Toggle it to No to disable the Event Type.
- 3 For each enabled **Event Type**, specify **Yes** for the **Severity**, **Certainty**, **Urgency**, and **Response** values of alerts you want to display. If an alert matches *any* of the specified criteria, it will be displayed.
  - See "CAP Elements and Values" on page 574 for descriptions of the CAP elements (e.g., Severity, Certainty, Urgency, and Response).

For descriptions of weather-related event types, refer to the following website:

#### https://www.weather.gov/lwx/WarningsDefined

For descriptions of non-weather-related event types, refer to the following website:

https://www.weather.gov/meg/nonwxrelatedemergmesg

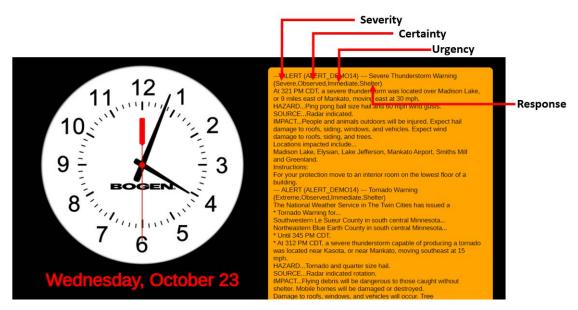

Figure 199. Sample Alert With Elements Defined

Elements and their values are described in the following table:

#### **Table 135. CAP Elements and Values**

Element Available Values

**Severity Extreme:** Extraordinary threat to life or property.

Denotes the severity of

the event.

**Severe:** Significant threat to life or property.

**Moderate:** Possible threat to life or property.

**Minor:** Minimal to no known threat to life or property.

**Unknown:** Severity unknown.

**Notset:** Severity was not provided in the alert received by the

NWS.

**Certainty Observed:** Determined to have occurred or to be ongoing.

Denotes the certainty of the event.

**Likely:** Probability is greater than or equal to 50%.

**Possible:** Probability is less than 50%.

Unlikely: Not expected to occur.

**Unknown:** Certainty unknown.

**Notset:** Certainty was not provided in the alert received by

the NWS.

#### **Table 135. CAP Elements and Values (Continued)**

**Element** Available Values

**Urgency Immediate:** Responsive action should be taken immediately.

Denotes the urgency of the event.

**Expected:** Responsive action should be taken soon (within

next hour).

**Future:** Responsive action should be taken in the near future.

Past: Responsive action is no longer required.

**Unknown:** Urgency unknown.

**Notset:** Urgency was not provided in the alert received by

the NWS.

**Response** Shelter: Take shelter in place or per instruction.

Denotes the action recommended for the target audience.

**Evacuate:** Relocate as instructed in the instruction.

**Prepare:** Make preparations per the instruction.

**Execute:** Execute a preplanned activity identified in instruc-

tion.

**Avoid:** Avoid the subject event as per the instruction.

**Monitor:** Attend to information sources as described in

instruction.

**Assess:** Evaluate the information in this message.

**Allclear:** The subject event no longer poses a threat or concern and any follow-on action is described in the instructions.

**None:** No action is recommended.

**Notset:** Response was not provided in the alert received by

the NWS.

Note: The Severity, Certainty Urgency, and Response values only appear in the Alert message if the INCLUDES\_CODES option is included in the \$alerts parameters list (see "Setting Variables for the Display Message" on page 576).

# **Setting Variables for the Display Message**

You can use the following variables in the **Text** field of a **Display-Msg** to have NWS alerts automatically appear on the video display connected to the NQ-GA10PV:

- \$auto\_resize
- \$alerts

## **\$auto resize Parameters**

The \$auto\_resize variable must be immediately followed by a number in parentheses, for example, \$auto\_resize(20). In this example, Nyquist automatically resizes the display message by decreasing the font size, if needed, to better fit the message to the screen, but will keep the font size to at least 20.

The font size will automatically resize to 20 if the Alert message has these following parameters:

- Priority is smaller than 6.
- Text length is longer than 1500 characters.
- The text has more than 500 capital letter characters.

The font size also automatically resizes to 20, if needed, even if the \$auto\_resize variable is not specified.

### **\$alerts Parameters**

The \$alerts variable is immediately followed by one or more parameters in parentheses, as in the following example:

```
$alerts(FLC095,INCLUDE CODES,AUTO COMPRESS 15,REPEAT 60)
```

The available parameters are described in the following sections.

#### ANNOUNCEMENT DTMF <dtmf-code>

Plays the announcement with the DTMF code specified by <dtmf-code>. For example, including ANNOUNCEMENT\_DTMF\_12 will cause the routine action to play the announcement that has a DTMF code equal to 12. When specifying an ANNOUNCEMENT\_DTMF\_<dtmf-code>, the <dtmf-code> is replaced by the desired announcement's DTMF code.

The announcement to be played must have **Play To Zone** set to the desired playback zone, or the ANNOUNCEMENT\_ZONE\_<zone> variable must be included to specify the zone to play to. If **Play To Zone** is not set and ANNOUNCEMENT\_ZONE\_<zone> is not included, the announcement will not play

The announcement will only be played if an actual alert exists and the alert text is sent to a GA10PV display. If an alert does not exist when the action executes, the announcement will not be played.

If the \$alerts() variable contains a REPEAT\_<integer> parameter, the announcement's Times to Play should be considered, because the REPEAT\_<integer> parameter will automatically cause the announcement to repeat at the interval specified by the REPEAT <integer> parameter. If **Times to Play** is set to zero (0), meaning continuous, the user will need to manually stop the Announcement once it has started.

The extension of a routine that includes the \$alerts() variable and ANNOUNCE-MENT\_DTMF\_<dtmf-code> parameter must have permission to start announcements.

Note: A generic National Weather Service alert announcement entitled "NWS Alert" is available for use. Under the Announcements view, look for the "NWS Alert" announcement and use the DTMF code associated with it.

Warning If you change the DTMF code of an announcement that is used in a Routine Action via the \$alerts() ANNOUNCEMENT\_DTMF\_<dtmf-code> parameter, you will need to manually update the DTMF code for the ANNOUNCEMENT\_DTMF\_<dtmf-code> parameter. Nyquist will not automatically make the change.

#### **ANNOUNCEMENT ZONE <zone>**

Indicates the zone to which the announcement will be played when the ANNOUNCE-MENT DTMF <dtmf-code> variable has been specified, where <zone> specifies a valid zone number. If ANNOUNCEMENT ZONE <zone> is not specified, the announcement will be played to All Speakers.

Note: This parameter is only applicable when using the ANNOUNCEMENT DTMF <dtmf-code> parameter.

#### **AUTO\_FIND\_COUNTY**

Automatically discovers the county code associated with the Nyquist server's public IP address.

Note: This option is not recommended if the server's physical location is in a different county from your facility, if your server resides in the cloud, or if you are tracking alerts for multiple facilities and those facilities are not in the same county. Instead, find and use your county code.

#### **AUTO COMPRESS <integer>**

Automatically compresses the display message if the number of lines in the message exceeds the <integer> value. For example, AUTO\_COMPRESS\_15 will cause messages that contain more than 15 lines to be compressed by removing end-of-line characters (lines will run together, separated by a space instead of end-of-line). The resulting message will perhaps be more difficult to read than the original. Use this option if you want to ensure that messages will fit on the screen. You may need to experiment to determine a suitable value for <integer>. You can combine this option with the \$auto\_resize variable.

Note: Font sizes are set in the Display Message options (see "Creating a Display Message via the Dashboard" on page 537. For weather alerts, the following settings are recommended for the Liberation Sans font:

- 30: When not using the AUTO\_COMPRESS\_<integer> option of the \$alerts variable and not using the \$auto\_resize variable. A font size of 30 will ensure that the actual lines from the NWS will fit on each line displayed.
- 65: When using AUTO\_COMPRESS\_15 and \$auto\_resize(25) variable.
- 40: When using AUTO\_COMPRESS\_25 and \$auto\_resize(25) variable.
- 70: When using AUTO\_COMPRESS\_<integer> and \$auto\_resize variable with display message priority of 6.

Tip: If you are not going to use NQ-GA10PV displays to view NWS Alerts, then do not include the AUTO\_COMPRESS\_# parameter in the Display-Msg action \$alerts() parameter list. Inclusion of the AUTO\_COMPRESS\_# parameter is designed to help fit alerts onto the NQ-GA10PV message display when the alerts contain a lot of text, but as a result of compression, they will also display compressed in the National Weather Service Alerts window of the Nyquist dashboard display and on the NQ-T1100 or NQ-ZPMS NWS Alerts display. If your primary method for viewing alert details is via NQ-GA10PV displays, then inclusion of the AUTO\_COMPRESS\_# parameter is recommended.

#### <county-code>

Displays weather alerts for the specified county. An example county code for Orange County, Florida is FLC095.

To find county codes (also know as zones), perform the following:

1 Using a web browser, enter the following URL into the address bar:

```
https://alerts-v2.weather.gov
```

- Select "By Filter" (on left hand side of page)
- 3 Select "Add Filter"
- 4 Select "By Location"
- 5 Select "Zones"
- 6 In the "Select NWS zone(s)" field enter your two letter state abbreviation, county name, or other identifier to search for your county".
- 7 The three-letter + three-digit code displayed before the name is the county code.

For example: Entering "Orange County" will display several counties that share that name. If "FLC095 - Orange County, FL" were the desired county, then FLC095 should be used by the Nyquist system.

An alternative technique to find a county or zone code is:

1 Using a web browser, enter the following URL into the address bar:

```
https://alerts.weather.gov
```

- 2 Scroll to the list of states (and zones) and click the County List (or Zone List) link for the desired state.
- 3 Find the desired county or zone in the provided list. The code is shown to the left of the county or zone name.

#### **INCLUDE CODES**

Displays the Severity, Certainty, Urgency, and Response codes on the Alerts header for each alert (see *Figure 199, "Sample Alert With Elements Defined," on page 573*).

*Note:* This parameter is also applicable to the NQ-T1100, NQ-ZPMS, and dashboard when using the POST\_DASH\_PHONE\_TEXT parameter.

#### **INCLUDE COUNTY**

Displays the county code on the Alerts headers. This is useful if you have several Alert related routines that use different county codes.

*Note:* This parameter is also applicable to the NQ-T1100, NQ-ZPMS, and dashboard when using the POST\_DASH\_PHONE\_TEXT parameter.

#### **INCLUDE INSTRUCTIONS**

Displays instructions that came with the weather alerts. If you want to display the exact instructions provided by the NWS, then add the INCLUDE\_INSTRUCTIONS option. Instructions are usually obvious (like seek shelter, stay indoors, stay hydrated). However, instructions can be verbose and, while they can provide valuable information, verbose instructions could cause the messages to be too large to display properly.

#### **PLAY ONCE**

Because the REPEAT\_<integer> parameter will cause the announcement to repeat until an alert no longer exists, you can include PLAY\_ONCE in the \$alerts() parameter list if you want the announcement to play only once, when the alert first appears.

*Note:* This parameter is only applicable when using the ANNOUNCEMENT\_DTMF\_<dtmf-code> parameter.

#### Caution

If PLAY\_ONCE is included and an existing alert is immediately replaced by a new alert during a repeat cycle, the announcement will not play for the new alert. At least one repeat cycle must have no alerts present before the play count is reset and subsequent announcements are allowed to play.

#### PLAY\_SKIP\_<integer>

Because the REPEAT\_<integer> parameter will cause the announcement to repeat during each repeat cycle until an alert no longer exists, you can include PLAY\_SKIP\_<integer> in the \$alerts() parameter list if you only want the announcement to repeat periodically during an alert. When PLAY\_SKIP\_<integer> is included, the announcement playback will be skipped the number of times specified by <integer>. For example, if PLAY\_SKIP\_4 is included in the parameter list, the announcement will be played every five minutes (by skipping the announcement playback four times).

*Note:* This parameter is only applicable when using the ANNOUNCEMENT\_DTMF\_<dtmf-code> parameter.

#### Caution

If PLAY\_SKIP\_<integer> is included and an existing alert is immediately replaced by a new alert during a repeat cycle, the announcement will not immediately play for

the new alert. The announcement will play after the specified number of skips has transpired.

#### PLAY\_STOP\_<integer>

While an alert is pending and an ANNOUNCEMENT\_DTMF\_<integer> is specified, the PLAY\_STOP\_<integer> parameter can be used to control how many times the announcement is played while an alert is still pending. The <integer> specifies how many times to play before stopping. Since alerts can last several hours, this parameter can be used to control how many times to play the announcement during the alert before stopping.

*Note:* This parameter is only applicable when using the ANNOUNCEMENT\_DTMF\_<dtmf-code> parameter.

#### Caution

If an existing alert is immediately replaced by a new alert during a repeat cycle, the announcement will not start playing again until at least one repeat cycle has no alerts present.

#### **POST DASH PHONE TEXT**

Single-line NWS weather alert notices can be posted on the Nyquist Dashboard and NQ-T1100 Admin phones, and full-text NWS weather alert notices can be viewed on the NQ-T1100 Admin Phone and NQ-ZPMS Zone Paging Microphone Station screens.

To activate this feature, include the POST\_DASH\_PHONE\_TEXT parameter in the \$alerts() parameter list of a routine's Display-Msg action.

*Note*: This feature can be used even if you do not have a NQ-GA10PV device in your network. When you configure the Display-Msg action, set the Zones field to "All Displays."

If the POST\_DASH\_PHONE\_TEXT parameter is included in the \$alerts() variable parameter list, a single-line alert notice will be displayed on the Nyquist Dashboard (for admin users) and on NQ-T1100 Admin phone idle screens whenever there is an active alert.

The Nyquist Dashboard notice will include date/time, "--- ALERT ---", alert type, and optionally the county and codes (based on inclusion of INCLUDE\_COUNTY and INCLUDE\_CODES parameters in \$alerts() parameter list).

The Admin Phone notice will omit the date/time and "--- ALERT ---" text to conserve space.

Important:

The POST\_DASH\_PHONE\_TEXT parameter requires the use of the REPEAT\_## parameter. Without it, the weather alert will not be displayed on NQ-T1100 or NQ-ZPMS devices and dashboards.

The following is an example of a Dashboard notice using the POST\_DASH\_PHONE\_TEXT parameter:

```
2021-04-22 10:15:20 --- ALERT --- Tornado Warning
```

The next example was achieved by adding INCLUDE\_CODES in the \$alerts() parameter list:

```
2021-04-22 10:15:20 --- ALERT --- Tornado Warning (Extreme, Possible, Future, Monitor)
```

The next example was achieved by adding INCLUDE\_CODES and INCLUDE\_COUNTY in the \$alerts() parameter list:

```
2021-04-22 10:15:20 --- ALERT (FLC095) --- Tornado Warning (Extreme, Possible, Future, Monitor)
```

The following examples are comparable idle screen notices on the NQ-T1100 Admin Phone:

- >Tornado Warning
- >Tornado Warning (Extreme, Possible, Future, Monitor)
- >(FLC095) Tornado Warning (Extreme, Possible, Future, Monitor)

If multiple routines are executing that contain a Display-Msg action with the \$alerts() variable using different counties, alerts will be displayed for all counties that have active alerts. If you plan to display alerts for multiple counties, we recommend adding the INCLUDE\_COUNTY parameter in the \$alerts() parameter list to help distinguish between the counties that may be simultaneously displayed.

*Note*: In the phone images below, ALERT\_DEMO2 and ALERT\_DEMO4 are demonstration county codes.

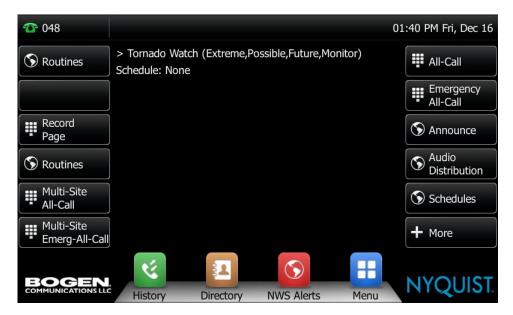

Figure 200. POST\_DASH\_PHONE\_TEXT with ALERT\_DEMO4

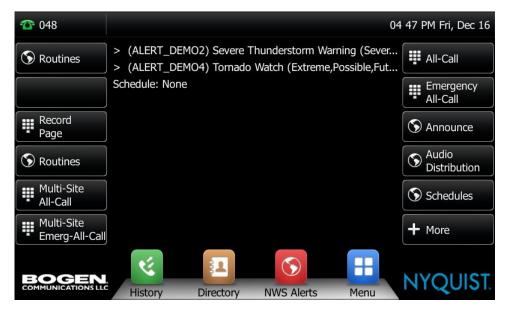

Figure 201. POST\_DASH\_PHONE\_TEXT with ALERT\_DEMO4 and ALERT\_DEMO2

Important: For details on how to view the full alerts on the NQ-T1100 and NQ-ZPMS, see "Viewing NWS Alerts on NQ-ZPMS Admin Phone" on page 586 and "Viewing NWS Alerts on NQ-T1100 Admin Phone" on page 588.

#### **REPEAT <integer>**

Automatically repeats the alert processing and re-displays any resulting alerts every <integer> seconds. Previous alerts are automatically removed from displays. This option provides a convenient way to check for and display alerts at a regular interval without having to create a routine loop and without having to worry about deleting previous or expired alerts.

*Important:* This option is required when using the POST\_DASH\_PHONE\_TEXT parameter to display NWS alerts on phone devices and/or the C4000 dashboard.

**Warning** When this option is used in a routine, subsequent actions of that routine will never be executed.

*Tip*: If you would like to monitor multiple locations for NWS alerts while using this option, create multiple routines, one for each location to be monitored.

Since alert processing requires Internet access processing, Bogen recommends a minimum <integer> value of 60 seconds. Using less than 60 seconds may significantly impact your network and Nyquist server processing utilization.

#### ROUTINE\_ALERT\_DTMF\_<dtmf-code>

Executes the routine with the DTMF code specified by <dtmf-code> if an alert is present and alert text is sent to a GA10PV display.

For example, including ROUTINE\_ALERT\_DTMF\_5 will cause the routine with a DTMF code of 5 to be executed, which might execute a routine that closes an I/O controller output contact which, in turn, might turn on an external light or buzzer.

Tip: If the REPEAT\_<integer> parameter is present in \$alerts() and alerts are present, the routine will be executed at each repeat cycle. For example, if REPEAT\_60 is included, the routine will be executed every 60 seconds. You can use ROUTINE\_ALERT\_ONCE to force the routine to only execute once while alerts are present.

#### **ROUTINE ALERT ONCE**

If this parameter is included with ROUTINE\_ALERT\_DTMF\_<dtmf-code>, the specified routine will only be executed once during the alert lifetime.

#### **ROUTINE NOALERT DTMF < dtmf-code>**

Executes the routine with the DTMF code specified by <dtmf-code> if no alerts are present.

For example, including ROUTINE\_NOALERT\_DTMF\_6 will cause the routine with DTMF code of six to be execute if *no alerts* exist, which might execute a routine that opens an I/O controller output contact that, in turn, might turn off an external light or buzzer.

Tip: If the REPEAT\_<integer> parameter is present in \$alerts() and no alerts exist, the routine will be executed at each repeat cycle. For example, if REPEAT\_60 is included in the parameter list but no alerts exist, the routine will be executed every 60 seconds. You can use ROUTINE\_NOALERT\_ONCE to force the Routine to only be executed once while alerts do not exist.

#### **ROUTINE\_NOALERT\_ONCE**

If this parameter is included with ROUTINE\_NOALERT\_DTMF\_<dtmf-code>, the specified routine will only be executed once if *no alerts* are present.

Tip: The ROUTINE\_ALERT\_DTMF\_<dtmf-code> and ROUTINE\_NOALERT\_DTMF\_<dtmf-code> parameters can be used together to toggle the state of an I/O Controller output contact. They could also be used together to add and/or delete Dashboard messages via Routine Actions.

#### **UPDATE CACHE**

Nyquist caches the found county code so the system does not have to search more than one time.

If your county code changes, you can include the option UPDATE\_CACHE along with AUTO\_FIND\_COUNTY to have the system discover the county code and cache the new value.

*Note:* You should delete the UPDATE\_CACHE option after use; otherwise, the Nyquist system searches for the county code each time alerts are retrieved.

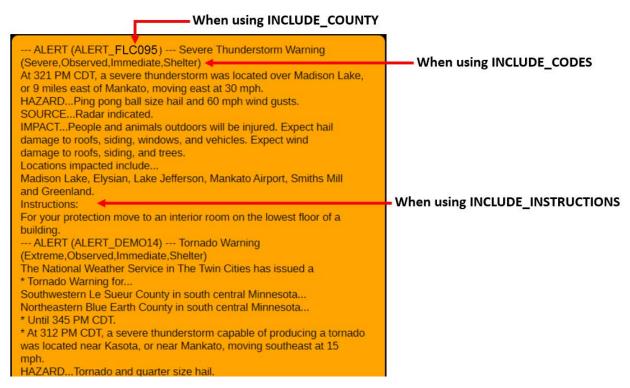

Figure 202. How Parameters Affect Display

A sample alert string is:

\$alerts(FLC095,INCLUDE\_COUNTY,INCLUDE\_CODES,INCLUDE\_INSTRUCTIONS,REPEAT\_60)

This string will display alerts for county FLC095 (Orange County, Florida) every 60 seconds including the Severity, Certainty, Urgency, and Response codes (see *Figure 202, "How Parameters Affect Display," on page 586*).

# **Viewing National Weather Service Alerts**

## **Viewing NWS Alerts on NQ-ZPMS Admin Phone**

National Weather Service (NWS) alerts can be viewed on the NQ-ZPMS display. To enable this, use the Nyquist server to customize one of this station's Line Keys with a **Type** of **NWS Alerts**. This will create a Line Key on the NQ-ZPMS (i.e., the **NWS Alerts** button on the Line Keys screen) that can be used to view pending NWS alert messages.

*Important:* 

For NWS alerts to be displayed on the NQ-ZPMS, the Nyquist server must execute a routine that includes a <code>Display-Msg</code> action. The action's **Text** must use the <code>\$alerts()</code> variable and include the <code>POST\_DASH\_PHONE\_TEXT</code> parameter. For details, see "Setting Variables for the Display Message" in the Nyquist System Administrator Guide.

Tip: To notify NQ-ZPMS users about an active NWS alert, we suggest triggering an announcement over the NQ-ZPMS station's associated Speaker Extension, triggering strobe lights via an I/O Controller, or displaying the NWS alerts on a highly visible NQ-GA10PV display. One or more of these actions can be initiated by triggering a routine via the ROU-TINE\_ALERT\_DTMF\_<dtmf-code> \$alerts parameter, specifying the DTMF code of a routine containing one or more actions that notify users of the NWS alert.

To view the text of the active National Weather Service Alerts, press the **NWS Alerts** Line Key.

If no NWS alerts are active, the display will show "No alerts":

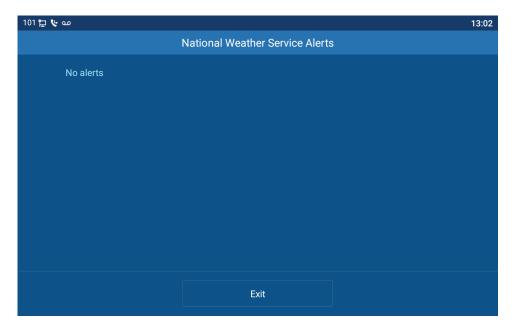

Figure 203. NWS with No Alerts

*Important:* 

"No alerts" can also indicate that there are no Routines executing to process NWS alerts via the <code>Display-Msg</code> <code>\$alerts()</code> variable, or that the <code>POST\_-DASH\_PHONE\_TEXT</code> parameter was not included with the <code>\$alerts()</code> variable.

When NWS alerts are active, a scrollable text window will display the text of active alerts:

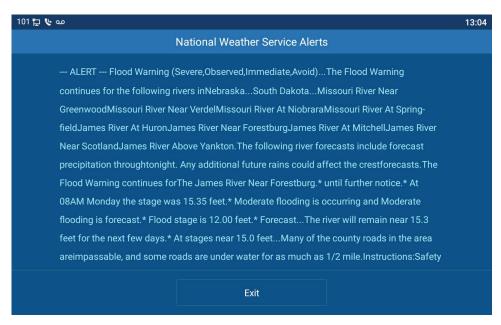

Figure 204. NWS with scrollable window

Touch and drag the screen to advance through the alert text pages. Press the Exit button to go back to the phone's main screen. While displaying the alerts, if there is no scrolling activity for 45 seconds, the phone will automatically return to the idle screen. If a call rings on the phone while the alerts are being displayed, the phone will automatically switch to the incoming call display.

Important: The alerts display is limited to 2000 characters. If the active alerts contain more than 2000 characters of text, "-TRUNCATED" will be appended to the end of the alert text to indicate that the remaining alert text has been truncated. To reduce the number of characters taken up by alerts, consider

excluding the INCLUDE\_INSTRUCTIONS \$alerts() parameter.

## **Viewing NWS Alerts on NQ-T1100 Admin Phone**

National Weather Server Alerts text can be viewed on the NQ-T1100 Admin Phone display. To view the text of all active National Weather Service Alerts, press the NWS Alerts softkey found on the bottom of the NQ-T1100 Admin phone display:

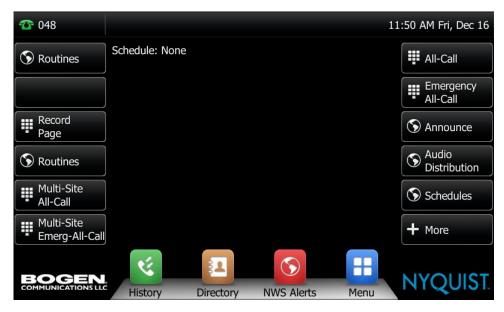

Figure 205. NWS Alerts softkey

If no NWS alerts are active, the display will show "No alerts":

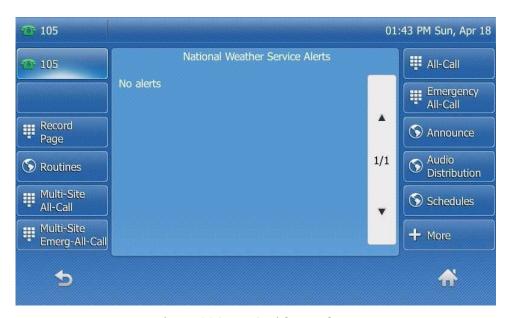

Figure 206. NWS with No Alerts

*Note:* "No alerts" can also indicate that there are no Routines executing to process NWS alerts via the Display-Msg \$alerts() variable.

When NWS alerts are active, a scrollable text window will open in the center of the phone's screen to display the text of active alerts:

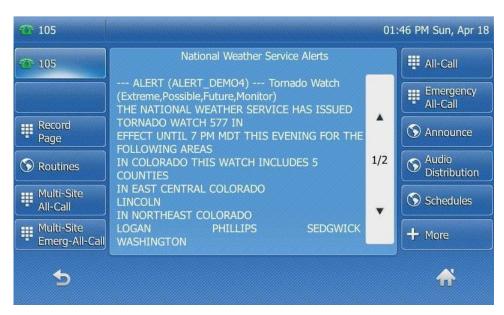

Figure 207. NWS with scrollable window

Use the scrollbar to advance through the alert text pages. Press the back button (on the bottom left) to go back to the phone's Idle screen. While displaying the alerts, if there is no scrolling activity for 45 seconds, the phone will automatically return to the Idle screen. If a call rings on the phone while the alerts are being displayed, the phone will automatically switch to the incoming call display.

Note: The alerts display is limited to 2000 characters. If the active alerts contain more than 2000 characters of text, the end of the display will show "-TRUNCATED" to inform you that the remaining alert text has been truncated. To help reduce the number of characters taken up by alerts, consider not using the INCLUDE\_INSTRUCTIONS \$alerts() parameter (see Figure 208).

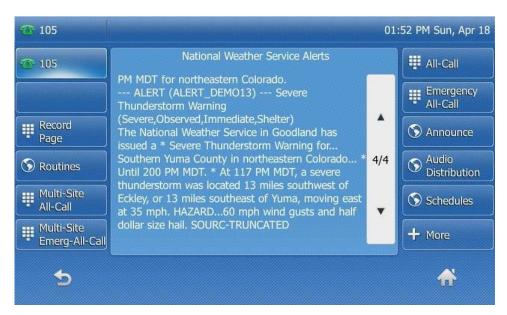

Figure 208. NWS without INCLUDE\_INSTRUCTIONS

## **Demonstration Alerts**

Several demonstration, or sample, Alerts are available for display. These samples represent typical alerts sent by the NWS for various alert types.

You can access these by replacing the <county-code> with ALERT\_DEMO<integer>, where <integer> is replaced with a number between 1 and 20 (for example, ALERT\_DEMO10). Bogen recommends that you try each demonstration alert to help you get familiar with the alert format, the available \$alerts options, and font sizing.

# **Appendix A: Bogen Digital Certification Authority**

# **Installing the Bogen Digital Certification Authority**

When your client (e.g., a web browser) connects to the Bogen device's web application, the device's digital certificate is sent to the client to authenticate the identity of the device's web application. The client uses the Bogen Certification Authority (CA) certificate to authenticate the device's digital certificate, which verifies that the client is connecting to a valid server. If you do not install the Bogen CA certificate, the browser will display a warning that it was unable to authenticate the server, displaying a red *Not secure* warning immediately to the left of the browser's address bar when you attempt to access the Bogen device.

## **Installing Certification Authority on Windows System**

To download and install the Certification Authority on a Windows device:

- 1 From your Chrome or Edge browser, type http://<device>/ssl/bogenCA.crt in the address bar, where <device> is the Nyquist device's IP address or DNS name (for example, http://192.168.1.0/ssl/bogenCA.crt).
- Select the downloaded file and select Open.
- 3 Select Open when prompted with "Do you want to open this file?"
- 4 Select the **Install Certificate...** button. The Certificate Import Wizard starts.
- 5 Select Current User, and then select Next.

*Note*: To allow *all* users on this Windows client to access the Nyquist device, select **Local Machine** instead of **Current User**. You may be prompted for administrator credentials.

- 6 Select "Place all certificates in the following store", then select **Browse**.
- 7 Select Trusted Root Certification Authorities, and then select OK.
- 8 Select **Next**.
- 9 Select Finish.
- 10 Restart the browser and log in to the device's web application.

You can also download and install the Certification Authority using a PowerShell command prompt or script, which involves fewer steps.

To download the certificate to a CRT file, execute the following PowerShell command, replacing < device > with the IP address or DNS name of the Nyquist device:

```
Invoke-WebRequest -Uri http://<device>/ssl/bogenCA.crt -OutFile
$env:TEMP\bogenCA.crt
```

If you wish to validate the certificate before importing it, execute the following command after retrieving the CRT file:

```
(New-Object -TypeName Security.Cryptography.X509Certificates.X509Certificate2 -ArgumentList "$env:temp\bogenCA.crt").GetCertHashString()
```

The output will be the hash value (i.e., thumbprint) of the downloaded certificate, which should match the following (as of the current release):

```
0A8248F69D970F8DD855D0E0592972DA64B1A845
```

To install the certificate for the current user, execute the following command:

```
Import-Certificate -CertStoreLocation cert:\CurrentUser\Root -FilePath
$env:TEMP\bogenCA.crt
```

That command installs the CA certificate into the CurrentUser certificate store, which only applies to the current user. To install the certificate for all users on this machine, which requires administrator privileges to execute, execute the following command:

```
Import-Certificate -CertStoreLocation cert:\LocalMachine\Root -FilePath
    $env:TEMP\bogenCA.crt
```

*Note*: These commands can also be executed remotely using PowerShell Remoting, which may be helpful if the certificate needs to be installed on many client machines.

#### **Installing Certification Authority on Mac System**

To download and install the Certification Authority on a Mac:

- 1 From your Chrome or Edge browser, type http://<device>/ssl/bogenCA.crt in the address bar, where <device> is the Nyquist system device's IP address or DNS name (for example, http://192.168.1.0/ssl/bogenCA.crt).
- 2 Save the downloaded bogenCA.crt file to the desktop.
- 3 Double-click the certificate file on the desktop. The Keychain Access App opens.
- 4 Double-click the certificate to reveal the trust settings.
- 5 Change the top trust setting to **Always Trust**.
- 6 Close the Trust Setting window and enter the computer administrative password to save.
- 7 Restart the browser and log in to the Nyquist web application.

#### **Installing Certification Authority on an Android Device**

*Note*: The Android device WiFi must be connected to the same network as the Nyquist Server.

To download and install the Certification Authority on an Android device:

- 1 From your Chrome or Edge browser, type http://<device>/ssl/bogenCA.crt in the address bar, where <device> is the Nyquist device's IP address or DNS name (for example, http://192.168.1.0/ssl/bogenCA.crt).
- 2 If prompted, verify your identity (e.g., enter your PIN or fingerprint).
- 3 Type a certificate name (e.g., "Bogen CA"), specify "VPN and apps" under "Used for", and select **OK** to install the certificate.

#### **Installing Certification Authority on an iOS Device**

*Note*: The iOS device WiFi must be connected to the same network as the Nyquist Server.

To download and install the Certification Authority on an iPhone Operating System (iOS) device:

- 1 From your Safari browser, type http://<device>/ssl/bogenCA.crt in the address bar, where <device> is the Nyquist device's IP address (for example, http://192.168.1.0/ssl/bogenCA.crt).
- 2 Select **Go**.
- 3 Select **Allow** when prompted to allow the download.
- 4 Select **Close** after the notification that a profile was downloaded.
- 5 Select Settings > General > VPN & Device Management.
- 6 Select the Bogen CA certificate under DOWNLOADED PROFILE.
- 7 Select Install.
- 8 If prompted, enter your passcode.
- 9 On the **Warning** page, select **Install**.
- 10 Select **Done**.
- 11 Select Settings > General > About > Certificate Trust Settings.
- 12 Under ENABLE FULL TRUST FOR ROOT CERTIFICATES, Enable the switch next to Bogen CA.

#### **Viewing the Certificate**

The following steps outline how to view and verify the TLS/SSL certificate that was provided by the Nyquist device.

Important:

The user interfaces for browsers change not infrequently, so the exact details may vary from what is described in the following instructions. Some security packages can also affect the information available, such as antivirus software that injects its own CA certificate in lieu of the website's actual certificate, which has the effect of hiding the actual certificate from the user.

- 1 Browse to the Bogen device's web application in your browser (using Safari on iOS, Chrome or Edge on all other platforms).
- 2 Select the lock icon on the address bar of the browser (to the left of the URL).
- 3 Display the CA certificate by following one of the following steps:
  - a) On the Chrome or Edge browser, select Connection is secure, then select either Certificate is valid, the certificate icon, or Certificate information to display the Certificate Viewer dialog. Select the Details tab, then Bogen CA in the Certificate Hierarchy section.
  - **b)** On the Safari browser [MacOS or iOS only], select **Show Certificate** in the window that appears.
  - c) As an alternative on Android devices, select the Android system's Settings > Biometrics and security > Other security settings > View security certificates, select the USER tab, and select the Bogen certificate.
- 4 Verify that the Bogen CA certificate is selected and not the server certificate (the server certificate's name will be an IP address). To verify that the certificate is valid, verify that the displayed fingerprint values match the following:

**SHA-1**: 0A 82 48 F6 9D 97 0F 8D D8 55 D0 E0 59 29 72 DA 64 B1 A8 45

**SHA-256**: 6B D0 D5 8D C8 F7 E8 03 9E A3 F1 52 32 1D 9C 5C 58 8B 4E FA DF 03 43 64 34 C2 6C 63 C5 4A AC 46

## **Appendix B: Acronyms and Abbreviations**

Α

AD Active Directory

ANS Ambient Noise Sensor

API Application Programming Interface

ASB Analog Station Bridge

ATA Analog Telephone Adapter

Auth Authorization

В

BTN Billing Telephone Number

C

CA Certification Authority

CAN Controller Area Network

CAP Common Alerting Protocol

CDR Call Detail Record

CODEC Coder-Decoder

CoS Class of Service

CPU Central Processing Unit

D

DCS Digital Call Switch

DHCP Dynamic Host Configuration Protocol

DID Direct Inward Dial

DISA Direct Inward Station Access

DN Distinguished Name

DNS Domain Name System

DSP Digital Signal Processing

DTMF Dual Tone Multi-Frequency

DUNDI Distributed Universal Number Discovery

Ε

EAS Emergency Alert System

ECC Error Correcting Code

F

FXO Foreign Exchange Office

FXS Foreign Exchange Subscriber

G

GND Ground

GUI Graphical User Interface

Н

HTTP Hypertext Transfer Protocol

HTTPS HTTP Secure

I/O Input/Output

ICE Interactive Connectivity Establishment

iOS iPhone Operating System

IP Internet Protocol

IRS Internet Radio Services
IT Information Technology

ITSP Internet Telephony Service Provider

J

K

L

LAK License Activation Key

LAN Local Area Network

LDAP Lightweight Directory Access Protocol

LED Light Emitting Diode

M

MAC Media Access Control

MGCP Media Gateway Control Protocol

MMPA Matrix Mixer Pre-Amp

Ν

NAS Network Attached Storage

NAT Network Address Translation

NFS Network File System

NIC Network Interface Card

NTP Network Time Protocol

NTS Network Time Server

NWS National Weather Service

0

ODBC Open Database Connectivity

OS Operating System

P

PBX Private Branch Exchange

PC Personal Computer

PCI Peripheral Component Interconnect

PCIe PCI Express

PIN Personal Identity Number

PoE Power over Ethernet

PSTN Public Switched Telephone Network

PTT Push-To-Talk

Q

R

RAID Redundant Array of Independent Disks

REST Representational State Transfer

RGB Red-Green-Blue

RTP Real-Time Transport Protocol

S

SAN Storage Area Network

SIP Session Initiation Protocol

SMTP Simple Mail Transfer Protocol

SNMP Simple Network Management Protocol

SSL Secure Sockets Layer

STUN Session Traversal Utilities for Network Address Translation

(NAT)

Т

TCP Transport Control Protocol

TFTP Trivial File Transfer Protocol

TLS Transport Layer Security

TURN Traversal Using Relays around Network Address Transla-

tion (NAT)

U

UDP User Datagram Protocol

UI User Interface

URL Uniform Resource Locators

USB Universal Serial Bus

V

VLAN Virtual Local Area Network

VoIP Voice over Internet Protocol

W

WAN Wide Area Network

X

XML Extensible Markup Language

Y

Z

## **Appendix C: Nyquist DTMF Feature Dialing Codes**

Most features of the Nyquist system can be accessed via DTMF dial codes entered from a station's keypad. The availability of a particular feature dial code is determined and restricted by the DTMF code's required CoS and the station's CoS assignments.

For a list of alternatives to some of the DTMF codes listed here (e.g., codes that do not use the pound/hashtag symbol, #), see "Alternate Dialing Codes" on page 612.

*Note*: DTMF codes marked with <sup>a</sup> support terminating the DTMF code with a # symbol to avoid the 5-second delay while the DISA application waits for additional digits to be entered.

#### **Alarm/Tone Activation**

| Description                                                                                                    | DTMF Code                                                           | Required CoS                      |
|----------------------------------------------------------------------------------------------------|---------------------------------------------------------------------|-----------------------------------|
| Start Alarm specified by {DTMF-code}                                                                                     | *91{DTMF-code} <sup>a</sup>                                         | Activate Alarm Signals            |
|                                                                                                    | 0000091  Note: You will be prompted to enter the Alarm's DTMF code. | Activate Alarm Signals            |
| Start Tone specified by {DTMF-code}, play to {zone}  Note: *{zone} is optional.                                          | *96{DTMF-code}*{zone} <sup>a</sup>                                  | Manually Activate Tone<br>Signals |
|                                                                                                    | 0000096{DTMF-code}*{zone}                                           | Manually Activate Tone<br>Signals |
| Start Tone specified by {DTMF-code}                                                                                      | *96{DTMF-code}                                                      | Manually Activate Tone<br>Signals |
| Prompts user to enter a tone number and tone parameters (e.g., times to play) and starts the tone at all Time-type zones | *96                                                                 | Manually Activate Tone<br>Signals |

a. The DTMF code can be terminated with a # symbol to avoid the 5-second delay while the DISA application waits for additional digits to be entered.

#### **Announcements**

| Description                                                                                                    | DTMF Code                                 | Required CoS             |
|----------------------------------------------------------------------------------------------------|-------------------------------------------|--------------------------|
| Start Announcement specified by {DTMF-code} to station's configured "Announcement Zone"  Note: If "Announcement Zone" is not configured, the caller will be prompted to enter a zone number. | *92{DTMF-code}                            | All-Call Page            |
|                                                                                                    | 0000092{DTMF-code}                        | All-Call Page            |
| Start Announcement specified by {DTMF-code}, play to {zone}                                                                                                    | *92{DTMF-code}*{zone} <sup>a</sup>        | Zone Paging              |
| play to (20116)                                                                                                    | 0000092{DTMF-code}*{zone}                 | Zone Paging              |
| Start Announcement specified by {DTMF-code} to                                                                                                    | *97{DTMF-code}#0                          | Multi-Site Paging        |
| all Facilities (including local facility)                                                                                                    |                                           | Inter-Facility Call/Page |
| Start Announcement specified by {DTMF-code} to Facility specified by {facility-page-number}                                                                                                  | *97{DTMF-code}#{facility-page-number}     | Inter-Facility Call/Page |
| Start Announcement specified by {DTMF-code} to dialed Facilities                                                                                                    | *97{DTMF-code}#{facility-page-            | Multi-Site Paging        |
|                                                                                                    | <pre>number}*{facility-page-number}</pre> | Inter-Facility Call/Page |
| <i>Note</i> : Use "0" for {facility-page-number} to include the local facility.                                                                                                    |                                           |                          |
| Note: The number of dialed digits cannot exceed 70 digits.                                                                                                    |                                           |                          |
| Stop Announcement currently playing to {zone-<br>number}                                                                                                    | *93{zone-number} <sup>a</sup>             | (none)                   |
|                                                                                                    | 0000093{zone-number}                      | (none)                   |

## **Calling**

| Description                                                                                                    | DTMF Code                             | Required CoS             |
|----------------------------------------------------------------------------------------------------|---------------------------------------|--------------------------|
| Call {extension} speaker (intercom, auto-answer)                                                                             | {extension}                           | Call Any Station         |
| Call {extension} ringer (telephonic, ringing)                                                                                | *{extension}                          | Call Any Station         |
| Join conversation at {extension}                                                                                             | *#{extension}                         | Join Conversation        |
| Call {extension} at {facility-page-number}                                                                                   | ##*{facility-page-number}*{extension} | Inter-Facility Call/Page |
| Place long distance call with area code (AAA = Area code, NNNNNNN = number)                                                  | 981AAANNNNNN                          | Outside Access rights    |
| Place local ten-digit call with area code                                                                                    | 98AAANNNNNN                           | Outside Access rights    |
| Place local seven-digit call                                                                                                 | 98NNNNNN                              | Outside Access rights    |
| Place 911 emergency call                                                                                                    | 911                                   | (none)                   |
| <i>Note</i> : Based on Station's <b>911 Route</b> setting, call may be directed to Admin Station, PSTN-based 911, or denied. | 98911                                 | (none)                   |
| Place Emergency call to designated Admin station                                                                             | ***                                   | (none)                   |
| Place call to PBX system (via SIP Trunk) by dialing {DTMF-codes}                                                             | ***{DTMF-codes}                       | Outside Access rights    |
| Note: {DTMF-codes} can be as simple as an extension number on the attached PBX system.                                       |                                       |                          |

## **Call Forwarding**

| Description                          | DTMF Code        | Required CoS    |
|--------------------------------------|------------------|-----------------|
| Call Forwarding Menu                 | 970 <sup>a</sup> | Call Forwarding |
| All-Calls (CFALL)                    | 971{extension}   | Call Forwarding |
| When Busy (CFBS)                     | 972{extension}   | Call Forwarding |
| When No Answer (CFNA)                | 973{extension}   | Call Forwarding |
| When Busy or No Answer (CNBN)        | 974{extension}   | Call Forwarding |
| Cancel Call Forwarding               | 975              | Call Forwarding |
| Call Forwarding Status (Caller only) | 976              | Call Forwarding |
| Call Forwarding Status (All users)   | 977              | Call Forwarding |

## **Call Parking/Call Pickup**

| Description                                                                                                    | DTMF Code                  | Required CoS  |
|----------------------------------------------------------------------------------------------------|----------------------------|---------------|
| Park call (during call)                                                                                                    | #72                        | (none)        |
| Note: To pick up a parked call, dial the parked call's extension (by default, extensions 21-29) that was provided when the call was parked using #72. The parking lot extensions can be changed at the Admin Web UI through <b>System Parameters</b> . |                            |               |
| Call pickup {extension} when ringing                                                                                                    | 7*{extension} <sup>a</sup> | Remote Pickup |

#### **Call Transfer**

| Description                                           | DTMF Code             | Required CoS  |
|-------------------------------------------------------|-----------------------|---------------|
| Blind transfer (during call)                          | #1{extension}         | Call Transfer |
| Attended transfer (during call)                       | *1{extension}         | Call Transfer |
| Complete attended transfer, dropping out of call      | *2                    | Call Transfer |
| Complete attended transfer, but stay in the call      | *3 <sup>a</sup>       | Call Transfer |
| Swap to the other party (during attended transfer)    | *4                    | Call Transfer |
| Transfer (drop) call from Speaker to associated Phone | *3 <sup>a</sup>       | Call Transfer |
| Transfer (drop) call from Speaker to associated Phone | ####                  | Call Transfer |
| Transfer call from Phone to associated Speaker        | #1{speaker-extension} | Call Transfer |

## **Conferencing**

| Description                                                                                                    | DTMF Code  | Required CoS     |
|----------------------------------------------------------------------------------------------------|------------|------------------|
| Create/Enter Dynamic Conference (number)                                                                                                    | **{number} | Conference Admin |
|                                                                                                    |            | Conference User  |
| Note: If the conference owner enters 0000 as the password, the conference will be deleted. If an Admin station user type enters 0000 as the password but is not the conference owner, the user will be prompted for the system password. If the correct system password is entered, the conference will be deleted. |            |                  |
| Start system playback of list of created conferences that includes the conference number and the extension that created the conference                                                                                                    | **0        | (none)           |

#### **Monitoring/Recording**

| Description                                                                              | DTMF Code                   | Required CoS            |
|------------------------------------------------------------------------------------------|-----------------------------|-------------------------|
| Monitor call or location at {extension}                                                  | 978{extension} <sup>a</sup> | Monitor Calls/Locations |
| Note: Spy Mode monitoring cannot be used on a station that has been set to Privacy Mode. |                             |                         |
| Enable "spy mode" (MUTE) during call monitoring                                          | 4                           | (none)                  |
| Enable "whisper mode" during call monitoring                                             | 5                           | (none)                  |
| Enable "barge mode" during call monitoring                                               | 6                           | (none)                  |
| Record Message (Announcement)                                                            | *990 <sup>a</sup>           | All-Call Paging         |

*Note*: When you record an announcement by dialing \*990 or by selecting **Record Announcement** on the Admin phone's **Announce** menu, the initial DTMF Code for the recorded and saved announcement will be set to the announcement's row ID. You can change the DTMF Code after the announcement is saved by editing the announcement in the web interface **Announcements** view.

The saved announcement has **Play to Zone** set to blank (no zone selected). This means that when you play an announcement via an IP phone **Announcement** menu selection, you will be asked to enter a zone number (where 0 = All Speakers). You can define a permanent zone number for the saved announcement by updating **Play to Zone** after the recorded announcement has been saved.

| Playback recorded calls                                      | 999 | Manage Recordings |
|--------------------------------------------------------------|-----|-------------------|
| <b>MENU</b> : 1–Emergency, 2–Monitored, 3–Urgent, 4–Standard |     |                   |
| Start/Stop recording (DTMF used during a call)               | *3  | Record Calls      |

## **Paging**

Note: The "##" prefix is used to indicate multi-facility paging operations.

| Description                                      | DTMF Code                               | Required CoS       |
|--------------------------------------------------|-----------------------------------------|--------------------|
| Multi-Site Emergency All-Call Page               | ##0911 <sup>a</sup>                     | Emergency All-Call |
|                                                  |                                         | Multi-Site Paging  |
| Multi-Site All Call Page                         | ##0                                     | All-Call Paging    |
|                                                  |                                         | Multi-Site Paging  |
| Emergency All-Call Page                          | #0911 <sup>a</sup>                      | Emergency All-Call |
| Multi-Facility Emergency All-Call Page           | ##0912{facility-page-number}*{facility- | Emergency All-Call |
|                                                  | page-number}                            | Multi-Site Paging  |
| Emergency All-Call Page                          | 951                                     | Emergency All-Call |
| All-Call Page                                    | #0 <sup>a</sup>                         | All-Call Paging    |
|                                                  | #00                                     | All-Call Paging    |
|                                                  | 0000000                                 | All-Call Paging    |
| Real-time All-Call Page that belongs to a queue  | #0* <sup>a</sup>                        | All-Call Paging    |
|                                                  | 0000001 <sup>a</sup>                    | All-Call Paging    |
| Page to {zone}                                   | #{zone} <sup>a</sup>                    | Zone Paging        |
|                                                  | 0000099{zone} <sup>a</sup>              | Zone Paging        |
| Real-time Page to {zone} that belongs to a queue | #{zone}* <sup>a</sup>                   | Zone Paging        |

## **Paging (Continued)**

*Note*: The "##" prefix is used to indicate multi-facility paging operations.

| Description                                                                              | DTMF Code                                                       | Required CoS             |
|------------------------------------------------------------------------------------------|-----------------------------------------------------------------|--------------------------|
| All-Call Page to {facility-page-number}                                                  | ##{facility-page-number}                                        | Inter-Facility Call/Page |
| Multi-Facility All-Call Page                                                             | <pre>##{facility-page-number}*{facility-page-<br/>number}</pre> | Inter-Facility Call/Page |
| Zone Page to {zone-number} at {facility-page-number}                                     | <pre>##{facility-page-number}#{zone-number}</pre>               | Inter-Facility Call/Page |
| Real-time page to {zone-number} that belongs to a queue at {facility-page-number}        | <pre>##{facility-page-number}#{zone-number}*</pre>              | Inter-Facility Call/Page |
| Record page; system will prompt for Zone Number                                          | *991                                                            | Zone Paging              |
| Record page for {zone-number}                                                            | *991*{zone-number} <sup>a</sup>                                 | Zone Paging              |
| Cancel Recorded Page                                                                     | *992                                                            | Zone Paging              |
| <i>Note</i> : Only works if made from the same extension that created the recorded page. |                                                                 |                          |
| Cancel Recorded Page for {zone-number}                                                   | *992*{zone-number} <sup>a</sup>                                 | Zone Paging              |
| <i>Note</i> : Only works if made from the same extension that created the recorded page. |                                                                 |                          |

### **Voicemail**

| Description                         | DTMF Code      | Required CoS |
|-------------------------------------|----------------|--------------|
| Voicemail for current caller        | 900            | Voicemail    |
| Voicemail for specified {extension} | 904{extension} | Voicemail    |

#### **Voicemail (Continued)**

| Description                               | DTMF Code       | Required CoS |
|-------------------------------------------|-----------------|--------------|
| Leave voicemail for specified {extension} | 904{extension}* | Voicemail    |

### **Walking CoS**

| Description                                                                                                    | DTMF Code                            | Required CoS             |
|----------------------------------------------------------------------------------------------------|--------------------------------------|--------------------------|
| Current IP phone's extension becomes {extension}                                                                    | <pre>3*{auth-code}*{extension}</pre> | Walking Class of Service |
| Note: If <b>Auth Code</b> is set to 0000 in the Admin Web UI's <b>System Parameters</b> , this feature is disabled. |                                      |                          |

# **Dial Codes Used for Simulating Calls to Admin Station from Station Call Switches**

| Description                                                                                        | DTMF Code | Required CoS |
|----------------------------------------------------------------------------------------------------|-----------|--------------|
| Normal call to admin                                                                               | 0         | (none)       |
| <i>Note:</i> During the Check-In process, a Normal call starts the check-in process for a station. |           |              |
| Emergency call to admin                                                                            | *0        | (none)       |
| Urgent call to admin                                                                               | *00       | (none)       |
| Outside line calling in (uses night-ring logic)                                                    | *000      | (none)       |

#### **Routines**

| Description                                                                                                    | DTMF Code                                                          | Required CoS     |
|----------------------------------------------------------------------------------------------------|--------------------------------------------------------------------|------------------|
| Execute Routine with {routine-DTMF-code}                                                                                                    | *94{routine-DTMF-code} <sup>a</sup>                                | Execute Routines |
| Note: Only routines with <b>Allow DTMF</b> can be executed from the Admin Phone.                                                            | 0000094{routine-DTMF-code}                                         | Execute Routines |
| Execute Routine with {routine-DTMF-code} specifying values for parameters \$cmdParam1 and \$cmd-                                            | <pre>*94{routine-DTMF- code}*{parameter1}*{parameter2}</pre>       | Execute Routine  |
| Param2.  Note: Only routines with Allow DTMF can be executed from the Admin Phone.                                                          | <pre>0000094{routine-DTMF-   code}*{parameter1}*{parameter2}</pre> | Execute Routine  |
| Stop Routine with {routine-DTMF-code}                                                                                                    | *95{routine-DTMF-code} <sup>a</sup>                                | Execute Routines |
| Note: If the <b>Allow DTMF</b> parameter for the specified routine is set to <b>No</b> , you will be prompted to enter the system password. | 0000095{routine-DTMF-code}                                         | Execute Routines |

### **Audio Distribution**

| Description                                                                                    | DTMF Code                    | Required CoS       |
|------------------------------------------------------------------------------------------------|------------------------------|--------------------|
| Start Audio Distribution where {DTMF-code} is the DTMF code for the desired Audio Distribution | 987*{DTMF-code} <sup>a</sup> | Audio Distribution |
|                                                                                                | 00000987{DTMF-code}          | Audio Distribution |
| Stop Audio Distribution where {DTMF-code} is the DTMF code for the desired Audio Distribution  | 980*{DTMF-code} <sup>a</sup> | Audio Distribution |
|                                                                                                | 00000980{DTMF-code}          | Audio Distribution |
| Stop ALL Scheduled Audio                                                                       | 920                          | Audio Distribution |

#### **Miscellaneous Dial Codes**

| Description                                                                                                    | DTMF Code                        | Required CoS              |
|----------------------------------------------------------------------------------------------------|----------------------------------|---------------------------|
| Restart Nyquist system server                                                                                                    | #*349                            | (none)                    |
| Note: User is prompted for System Password.                                                                                             |                                  |                           |
| Toggle Audio Distribution to associated speaker                                                                                         | *9 <sup>a</sup>                  | (none)                    |
| Disable Audio                                                                                                    | 0000097 <sup>a</sup>             | Disable Audio             |
| Enable Audio                                                                                                    | 0000098 <sup>a</sup>             | Enable Audio              |
| Stop Scheduled Audio                                                                                                    | 920                              | Audio Distribution        |
| Close (contact-number) on I/O Controller (extension) (For example, dialing 942#120#1 closes contact number 1 on I/O Controller 120.)    | 942#{extension}#{contact-number} | Manage Output<br>Contacts |
| Open {contact-number} on I/O Controller {extension}  Note: For example, dialing 943#120#1 opens contact number 1 on I/O Controller 120. | 943#{extension}#{contact-number} | Manage Output<br>Contacts |
| Request a callback during a call                                                                                                    | *7                               | Call Any Station          |
| Cancel a callback request during a call                                                                                                 | *8                               | Call Any Station          |
| Request a callback from a specific extension                                                                                            | *7{extension} <sup>a</sup>       | Call Any Station          |
| Cancel a callback request from a specific extension                                                                                     | *8{extension} <sup>a</sup>       | Call Any Station          |

#### **Miscellaneous Dial Codes (Continued)**

| Description                                 | DTMF Code                                                   | Required CoS            |
|---------------------------------------------|-------------------------------------------------------------|-------------------------|
| Start Nyquist Features on Remote Facilities | <pre>##*{facility-page-number}*{feature-DTMF- digits}</pre> | Inter-Facility Features |
| Examples:                                   |                                                             | (none)                  |
| Start Announcement 1 on Facility 1          | ##*1*00000921                                               | (none)                  |
| Start Audio Distribution 6 on Facility 5    | ##*5*000009876                                              | (none)                  |
| Execute Routine 5 on Facility 10            | ##*10*0000945                                               | (none)                  |

## **Alternate Dialing Codes**

If a PBX is not able to pass through the pound sign (or hashtag), #, in the dialing digits, alternative dialing codes may be used to replace Nyquist extensions that start with #.

| Nyquist Feature                   | Dial Code                          | Alternative Dial Code     |
|-----------------------------------|------------------------------------|---------------------------|
| All-Call Page                     | #0                                 | 0000000                   |
| Emergency All-Call Page           | #0911                              | 951                       |
| Zone Page                         | #{zone}                            | 0000099{zone}             |
| Start Alarm                       | *91{DTMF-code} <sup>a</sup>        | 0000091{DTMF-code}        |
| Start Tone to zone                | *96{DTMF-code}*{zone} <sup>a</sup> | 0000096{DTMF-code}*{zone} |
| Start Tone to all Time-type zones | *96{DTMF-code}                     | 0000096{DTMF-code}        |
| Start Announcement                | *92{DTMF-code}                     | 0000092{DTMF-code}        |
| Start Announcement to zone        | *92{DTMF-code}*{zone} <sup>a</sup> | 0000092{DTMF-code}*{zone} |

| Nyquist Feature                                                            | Dial Code                                 | Alternative Dial Code                            |
|----------------------------------------------------------------------------|-------------------------------------------|--------------------------------------------------|
| Stop Announcement                                                          | *93{zone} <sup>a</sup>                    | 0000093{zone}                                    |
| Start Audio Distribution                                                   | 987*{DTMF-code}                           | 00000987{DTMF-code}                              |
| Stop Audio Distribution                                                    | 980*{DTMF-code}                           | 00000980{DTMF-code}                              |
| Start Routine                                                              | *94{DTMF-code}                            | 0000094{DTMF-code}                               |
| Start Routine with parameters                                              | *94{DTMF- code}*{parameter1}*{parameter2} | 0000094{DTMF-<br>code}*{parameter1}*{parameter2} |
| Stop Routine                                                               | *95{DTMF-code}                            | 0000095{DTMF-code}                               |
| Restart Nyquist system server  Note: User is prompted for System Password. | #*349                                     | 00000349                                         |

## **Appendix D: C4000 Software Licenses**

This appendix describes the software licenses available for the C4000 series.

**Note:** Nyquist C4000 software licenses do not expire and no annual license renewal fees are charged. However, a Software Update Subscription (SUS) is required to receive future Nyquist software updates and new feature releases. All C4000 software license bundles include an initial 3-year subscription to software updates. A SUS expiration warning notice will appear on the Admin Station dashboard 90 days prior to expiration. If the SUS expires, the Nyquist system will continue to operate, but software updates will not be allowed until the SUS is updated via purchase and activation of a 3-year Extended System Software Update license (NQ-C4SWUP3YRBx, where "x" indicates the applicable C4000 system license bundle).

#### **Nodelocked License Activation Key**

A Nodelocked License Activation Key (LAK) is preloaded on the Nyquist System Controller, and if a customer prefers to install the Nyquist C4000 application software on his or her own server, he or she must obtain a Nodelocked LAK from Bogen Technical Support and install it as part of the Nyquist C4000 server setup. The format for this LAK is **NXXX-XXXX-XXXX-XXXX**.

**Note:** LAKs use the 0 character representing the number zero; they do *not* use the letter O.

# Product License Activation Key (NQ-C4000-B1, B2, B3, B4)

C4000 Product LAKs begin with the letters PC followed by a two digit numeric designation that denotes a specific C4000 product bundle (01 - 04). The C4000 Product LAK activates the C4000 bundle. The format for this LAK is PC##-XXXX-XXXX-XXXXX. The ## is a numerical value of 01 through 04 and represents the bundle purchased. The Product LAK must be entered before entering any Feature LAKs.

When the Product LAK is first activated, the SUS expiration date is automatically set to 3 years from the date of activation. Re-activating the Product LAK will not reset this expiration date. However, 3-year Extended System Software Update licenses can be purchased and installed (for example, NQ-C4SWUP3YRBx, where "x" indicates the applicable C4000 system license bundle). See "System Software Update Subscriptions (NQ-C4SWUP3YRB1, B2, B3, B4)" on page 616.

#### **Feature License Activation Keys**

Feature LAKs begin with the letters **FC** followed by a two character alpha-numeric designation that denotes the specific system feature or option.

#### **Concurrent Call License Expansion Package (NQ-C4000CCLX)**

This LAK uses the format FCC0-XXXX-XXXX-XXXX.

Concurrent Call Licenses are sold in expansion packs of 10.

The following items each require and consume one or more Concurrent Call Licenses:

- All Call (1)
- Emergency All Call (1)
- Multi-Site All Call (1)
- Multi-Site Emergency All Call (1)
- Multi-Facility Pages (1)
- Multi-Facility Announcements (1)
- Zone Page (1)
- Intercom Call (1)
- Station-to-Station Call (1)
- Recording an announcement (1)
- Recorded Page (2)
- Retrieving a vmail message (1)
- Scheduled Events (for example, Tones or Announcements) (1 per active event)
- Audio Distribution (1 to start or stop the audio distribution; once the audio is streaming, no associated call count is consumed)
- Call Monitoring/Recording (1 in addition to the 1 for the call itself)
- DISA Station Monitoring (2)
- Executing routine via DTMF (1)

**Note:** If the routine ends with a call type, it does not consume an additional call. In this case, starting the routine consumes a call, but the call action takes over the call at the end of the routine.

• Executing routine on remote facilities (2)

## System Software Update Subscriptions (NQ-C4SWUP3YRB1, B2, B3, B4)

This LAK uses the format FCDX-XXXX-XXXX-XXXX.

There are four available 3-Year SUS Extension licenses—one for each C4000 software license bundle type. For example: if the system's current SUS expiration is 3/31/2022, the NQ-C4SWUP3YRB1 license extends the SUS expiration date of a Bundle-1 system until 3/31/2025.

SUSs encompass bug fixes, feature enhancements, and all standard new features introduced in subsequent releases of the product.

Any hardware that may be associated with a new feature is excluded and must to be purchased separately.

#### **Intercom Call License (NQ-C4000ICL)**

This LAK uses the format FCIX-XXXX-XXXX-XXXX-XXXX.

This license adds talk back, or intercom, capability to a single station.

Intercom calling is disabled by default on every C4000 system. Installing this license enables intercom calling (that is, talkback operation) between any two applicable Nyquist devices (VoIP phones, VoIP speakers, VoIP Intercom Modules, Web UI dashboard, etc.). Each NQ-C4000ICL license key installed and added to a system incrementally increases the concurrent Intercom Call limit by 1. For example, installing 3 NQ-C4000ICL licenses will permit up to 3 concurrent intercom calls on a system.

**Note:** The Intercom Call limit can never exceed the system's maximum Concurrent Call limit. **Intercom Call Limit** and **Intercom Call Count** are displayed on the Product License page (see "Product License Activation Key (NQ-C4000-B1, B2, B3, B4)" on page 614).

#### **Map-Based Paging License (NQ-C4000MBP)**

This LAK uses the format FCM0-XXXX-XXXX-XXXX.

This is a one-time, system-wide license required to enable interactive Map Based Paging in a C4000 system.

#### **Paging Zone License Expansion Package (NQ-C4000PZX)**

This LAK uses the format FCZX-XXXX-XXXX-XXXX.

This license increases the zone count of any Bundle-1, Bundle-2, or Bundle-3 system by 3 zones. This allows any of these systems to be grown or expanded in 3-zone increments (For example, if a Bundle-2 system's current zone count is 9, installing this upgrade will increase it to 12 zones).

The licensed number of Page Zones (**Maximum Zone Limit**) and **Current Zone Count** are displayed on the Product License page (see "Product License Activation Key (NQ-C4000-B1, B2, B3, B4)" on page 614).

#### **Queued Paging/Page Stacking License (NQ-C4000QPL)**

This LAK uses the format FCQX-XXXX-XXXX-XXXX.

Queued Paging/Page Stacking is disabled by default on every C4000 system. Queue Paging allows multiple users to simultaneously page to the same zone or zones and is an effective way to eliminate feedback in areas where a paging device (phone, microphone, etc.) may be in close proximity to speakers receiving the page. Installing this license enables Queued Paging/Page Stacking on the system and allows the user to create one page stacking queue. Each NQ-C4000QPL license key installed and added to a system incrementally increases the page stacking queue limit by 1. For example, installing 3 NQ-C4000QPL licenses will permit up to 3 separate page stacking queues to be created on a system.

The Page Queuing feature emulates the functions of the BOMDMU and Digital Feedback Terminator (DFT) in legacy PCM2000 and UTI1/UTI312 analog paging applications.

The licensed number of paging queues (**Maximum Page Stacking Queues**) and **Queue Count** are displayed on the Product License page (see "Product License Activation Key (NQ-C4000-B1, B2, B3, B4)" on page 614.)

#### **Text-To-Speech License (NQ-C4000TTS)**

This LAK uses the format FCTX-XXXX-XXXX-XXXX.

This is a one-time, system-wide license required to enable TTS-based announcements and messaging in a C4000 system.

#### **Automatic Failover License (NQ-C4000AFL)**

This LAK uses the format PCAF-XXXX-XXXX-XXXX.

This license is required to enable the Automatic Failover (AF) capability of the Nyquist server in an C4000 system. The AF feature requires customers to purchase a secondary

standby System Controller (or server) on which to install this S/W license. An AF S/W license is not required to be purchased for the Nyquist system's primary server.

#### **Routines API License (NQ-C4000API)**

This LAK uses the format FCRA-XXXX-XXXX-XXXX.

This license is required to enable the API for 3rd-party access to Routines on an C4000 system. Only one (1) license is required regardless of how many 3rd-parties access/use the API.

#### **Sound Masking License (NQ-C4000SML)**

This LAK uses the format FCSM-XXXX-XXXX-XXXX.

This license is required to enable the Sound Masking feature.

#### **System Software License Bundle Upgrades**

These system upgrade LAKs use the format FCU#-XXXX-XXXX-XXXX, where # indicates the number of the software bundle the system configuration will be upgraded to—for example, from Bundle-1 to Bundle-2.

## NQ-C4000-B12UP Nyquist C4000 Series System Software License Bundle Upgrade - B1-B2

- Upgrades a Bundle-1 system to a Bundle-2 configuration by increasing the current zone count of the Bundle-1 system by 6 zones. For example, if a Bundle-1 system's current zone count is 3, installing this upgrade will increase it by 6 to 9 zones).
- Extends the current SUS expiration date by 1 year. For example, if the system's current SUS expiration is 3/31/2024, installing this upgrade will extend it to 3/31/2025.

## NQ-C4000-B23UP Nyquist C4000 Series System Software License Bundle Upgrade - B2-B3

• Upgrades a Bundle-2 system to a Bundle-3 configuration by increasing the current zone count of the Bundle-2 system by 15 zones. For example, if a Bundle-2 system's current zone count is 9, installing this upgrade will increase it by 15 to 24 zones.

• Extends the current SUS expiration date by 1 year. For example, if the system's current SUS expiration is 3/31/2024, installing this upgrade will extend it to 3/31/2025.

#### Nyquist C4000 Series System Software License Bundle Upgrade - B3-B4

- Upgrades a Bundle-3 system to a Bundle-4 configuration by increasing the current zone count of the Bundle-3 system to virtually unlimited zones. For example, if a Bundle-3 system's current zone count is 24, installing this upgrade will enable it to support a virtually unlimited number of zones.
- Extends the current SUS expiration date by 1 year. For example, if the system's current SUS expiration is 3/31/2024, installing this upgrade will extend it to 3/31/2025.

## Index

| Numerics                            | starting and stopping 410              |
|-------------------------------------|----------------------------------------|
| 911                                 | Alert Filters                          |
| bump trunk calls for 81             | about 570                              |
| Call Errors 389                     | All-Call Cut Level 77                  |
| 911 Route, setting 155              | Amplifier Devices                      |
|                                     | adding an amplifier 244                |
| A                                   | deleting an amplifier 250              |
| actions                             | editing an amplifier 246               |
| about 471                           | viewing 241                            |
| adding 474                          | announcement                           |
| parameters 476                      | delete 349                             |
| reordering 515                      | edit 347                               |
| viewing 471                         | record 338                             |
| Activate License 35                 | starting and stopping 412              |
| Add Announcement Page 340, 341      | starting from dashboard 412            |
| Add Facility Page 144               | upload 339                             |
| Add Holiday Page 287                | upload file 340                        |
| Add icon, about 15                  | view 346                               |
| Add Playlist Page 315               | announcement files                     |
| Add Role Page 254                   | defined 336                            |
| Add Schedule Announcement Page 292  | editing 347                            |
| Add SIP Trunk Page 117              | viewing 346                            |
| Add Song Page 310                   | Announcements Page 346                 |
| Add Tone Page 353                   | audio distribution                     |
| Add User Page 260                   | creating zone for 146, 281, 301        |
| Add Zones Page 227                  | defined 146, 301                       |
| Admin Group                         | enabling 108                           |
| adding 269                          | using 301, 422                         |
| associating with station 152        | Audio Distribution Cut Level 78        |
| defined 265                         | audio management feature 301           |
| deleting 268                        | audio prompts for Check-In feature 564 |
| editing 267                         | audio zone 225                         |
| Admin Groups page 265               | audio, enabling and disabling 425      |
| Admin Station                       | Automatic Failover 90–106              |
| specifying for night calls 79       |                                        |
| Admin Stations                      | В                                      |
| adding or deleting from Admin Group | backup                                 |
| 267                                 | about 370                              |
| listing for Admin Group 266         | creating 372                           |
| Alarm                               | deleting 372                           |
| defined 410                         | editing information 373                |

| editing settings 375                                | Check-In log 568                        |
|-----------------------------------------------------|-----------------------------------------|
| exporting 376                                       | Check-In, <b>See</b> Manage Check-In    |
| exporting file 376                                  | clock correction 176                    |
| importing 377                                       | color-coded check-in status 558         |
| overview 370                                        | Common Alerting Protocol, about 572     |
| restoring 377                                       | concurrent calls, maximum limit 33      |
| viewing backup files 371                            | Configure Controller Rules Page 163     |
| viewing system backup files 371                     | configuring check-in options 563        |
| backup file data, viewing 371                       | confirmation messages for Check-In pro- |
| Backup Retention Recordings 28                      | cess 564                                |
| Backup Retention System 28                          | CoS                                     |
| Backup Settings Page 376                            | adding options for a station 111        |
| bump                                                | configuration 106                       |
| conversation 108                                    | deleting options for a station 110      |
| existing non-emergency calls 81                     | editing options for a station 110       |
| for 911 call 26, 81                                 | identifying for remote facility access  |
| non-emergency call 26                               | 81                                      |
| trunk calls 26, 81                                  | viewing options 107                     |
| tiulik calls 20, 01                                 | CoS Configuration Page 106              |
| C                                                   | current call count 33                   |
| calendar, view monthly 283                          | current can count 55                    |
| Calendar, view monthly 203<br>Calendars feature 282 | D                                       |
|                                                     | dashboard                               |
| Calendars Page 282                                  |                                         |
| call and location monitoring 80                     | described 10                            |
| Call Assurance Audio 27                             | performing tasks from 395               |
| Call Details feature 381                            | Dashboard Informational Messages 388    |
| Call Details Page 381                               | dashboard messages 387                  |
| Call Details Page Parameters 382                    | Default Color Alias 542                 |
| Call Forwarding 108                                 | default map, assigning 431              |
| Call in Level 107                                   | default password 78                     |
| call log                                            | default roles 252                       |
| deleting records 383                                | defined action object                   |
| overview 381                                        | adding 433                              |
| printing 382                                        | assigning image 434                     |
| viewing 381                                         | editing 435                             |
| call parking 80                                     | Delete icon, about 15                   |
| call recording                                      | demonstration mode 389                  |
| overview 362                                        | device type                             |
| Callback Request Indicator 416                      | discovery 146                           |
| calls                                               | viewing 150                             |
| dial pad 417                                        | dialing length, changing 86             |
| directory 417                                       | Discover Ports feature 133              |
| managing via dashboard 416                          | Display Configuration 534               |
| CAP Elements and Values 574                         | Display Message                         |
| channels configured on the amplifier via            | color alias 542                         |
| bridge switch positions 243                         | overview 534                            |

| removing event name 545                    | adding 279                              |
|--------------------------------------------|-----------------------------------------|
| removing messages 544                      | Event Settings Page 280                 |
| selecting colors 541                       | events                                  |
| setting options 538                        | deleting 279                            |
| using color 541                            | editing 275, 277, 278, 279              |
| display message                            | overview 275                            |
| creating 537                               | reviewing 275, 278                      |
| Display Message page 538                   | Events Page 275                         |
| DTMF                                       | Exclusion List for Check-In feature 564 |
| list of DTMF dialing codes 601             | exporting a report 29                   |
| used for manual announcement acti-         | extension number 148                    |
| vation 346                                 |                                         |
| Dual Tone Multi-Frequency, <b>See</b> DTMF | F                                       |
| 1 7,                                       | facilities                              |
| E                                          | viewing 141                             |
| EAS event types                            | Facilities Page 141                     |
| defined 571                                | facility                                |
| EAS events                                 | adding 144                              |
| defined 570                                | configuring 139                         |
| display 570                                | deleting 143                            |
| Edit Admin Group page 267                  | editing 142                             |
| Edit Announcement Page 348                 | identifying for station 151             |
| Edit Backup Settings page 374              | viewing 141                             |
| Edit Event page 277                        | Facility Error Conditions 391           |
| Edit Facility Page 143                     | Firmware                                |
| Edit icon, about 15                        | configuring 133                         |
| Edit Mixer Configuration Page 181          | deleting file from server 139           |
| Edit Permissions page 257, 431             | downloading to device 138               |
| Edit Schedule Announcement page 294        | editing notes for 138                   |
| Edit Schedule Page 277                     | uploading new to server 135             |
| Edit SIP Trunks Page 125                   | viewing 133                             |
| Edit Site Name 272                         | •                                       |
| Edit Song page 311                         | G                                       |
| Edit Station Page 162                      | GUI, defined 1                          |
| Edit System Backup/Restore Page 373        |                                         |
| Edit System Backup/Restore parameters      | H                                       |
| 373                                        | Hamburger icon, about 15                |
| Edit System Parameters page 75             | hardware required 2                     |
| Edit Tone page 359                         | Help icon, about 15                     |
| Email Configuration feature 40             | holidays                                |
| Emergency-All-Call Cut Level 77            | adding 287                              |
| Enable ICE Support 27                      | deleting 287                            |
| Enable RTP Checksums 27                    | editing 288                             |
| enabling Check-In feature 564              | viewing 285                             |
| Equipment Errors 390                       | holidays management tool 285            |
| event                                      | https                                   |

| used for UI 11                                 | M                                         |
|------------------------------------------------|-------------------------------------------|
| https, defined 3                               | Manage Check-In                           |
| Hypertext Transfer Protocol Secure, <b>see</b> | audio files 564                           |
| https                                          | color-coded status 557                    |
| '                                              | confirmation messages 564                 |
| T.                                             | display on NQ-GA10PV 560                  |
| I/O Contacts Output Daily Schedule             | Display Options 559                       |
| adding 177                                     | Exclusion List 564                        |
| deleting 180                                   | log file 568                              |
| editing 179                                    | overview 557                              |
| I/O Controller                                 | Start 559                                 |
| activate output contacts 110                   | Stop 561                                  |
| Configure Schedule 176                         | Vacancy List 564                          |
| I/O Controller Configuration Rule              | viewing status 557                        |
| viewing 162                                    |                                           |
| •                                              | Manage Playlist Page 317                  |
| I/O Controller Input Rule                      | Manage tool 314                           |
| configure 168                                  | Managed Check-In                          |
| selecting zone 171                             | Configuration options 563                 |
| setting action 170                             | manually control output contacts 426      |
| I/O Controller Output Rules                    | Map Feature                               |
| configuring 172                                | starting pages 440                        |
| Control Stations 174                           | Maps Feature                              |
| enabling for contact 172                       | calling extension 444                     |
| setting action 173                             | configuring parameters 430                |
| importing a backup file 377                    | CoS Configurations 431                    |
| Information icon, about 15                     | creating button 439                       |
| Inter-Facility Call/Page 108                   | deleting graphic 449                      |
| Internet Protocol, defined 597                 | deletng action object 448                 |
| Internet Radio Services                        | overview 428                              |
| adding a source 320                            | Maps Panel 429                            |
| Deleting a Source 322                          | Maps Panel Permissions, assigning 430     |
| Overview 319                                   | Maximum Concurrent Call Error 390         |
| Viewing 320                                    | maximum number of concurrent calls 33     |
| interrupt an existing call 108                 | Microphone Input Gain, setting for inter- |
|                                                | com modules 154                           |
| J                                              | multiple songs, adding 310                |
| join existing call 108                         | mute speaker extension when paging 146    |
|                                                |                                           |
| L                                              | N                                         |
| licenses, available for C4000 system 614       | navigation bar                            |
| Link icon, about 15                            | changing order 36                         |
| log file                                       | described 13                              |
| exporting 380                                  | network ports 8                           |
| overview 378                                   | Network Time Server 85                    |
| viewing 380                                    | Night Call Options 28                     |
| 5                                              | Night Ring Admin 79                       |
|                                                |                                           |

| Night Ring Admin Group 79                | playlist                                  |
|------------------------------------------|-------------------------------------------|
| Night Ring Enabled 79                    | adding songs to 317                       |
| Night Ring Zones 80                      | change song order 317                     |
| number of days to retain recordings 27   | changing song order 317                   |
| number of days to retain system backup   | create 314                                |
| files 28                                 | deleting song from 318                    |
| Nyquist                                  | editing 318                               |
| Login 11                                 | overview 312                              |
| Nyquist server                           | view 312                                  |
| restarting 37                            | Playlists Page 313                        |
| -                                        | preannounce tone, disabling 78            |
| 0                                        | privacy beep, setting 78                  |
| online help 18                           | Product License dialog box 32             |
| Output Contacts Daily Schedule – I/O De- | Push To Talk                              |
| vice Page 176                            | configuring 180                           |
| Outside Access, setting 154              | 3 3                                       |
| outside line                             | Q                                         |
| edit 130                                 | queues                                    |
| enabling 129, 131                        | overview 232                              |
| outside line status, viewing 128         | viewing 232                               |
| Outside Lines Page 129                   | -                                         |
|                                          | R                                         |
| P                                        | recording                                 |
| Page Queuing feature 231                 | manage 362                                |
| overview 146                             | overview 362                              |
| paging                                   | recordings                                |
| All Call 401                             | backup retention 82                       |
| Backup Paging 408                        | days to retain 82                         |
| Emergency All Call 403                   | retention period 28                       |
| excluding station from 218, 419          | Recordings Page 362                       |
| Facility 404                             | Recurring                                 |
| Facility Announcement 413                | Schedule Announcements parameter          |
| Multi-Site All Call 405                  | 290                                       |
| Multi-Site Emergency All Call 406        | Release License 35                        |
| mute speaker extension 146               | Remote Facility CoS 27                    |
| single zone 398                          | Remove Message page 544                   |
| Paging Exclusions Page 218               | rename a site 272                         |
| paging zone 225                          | report exporting 29                       |
| parking lot 80                           | requirements                              |
| PBX Access options 116                   | whitelisted URLs 3                        |
| PC, defined 1                            | restarting server 37                      |
| permissions                              | restore system 377                        |
| assigning to role 257                    | restore, editing information 373          |
| descriptions of permission buttons       | restoring backup file 377                 |
| 256                                      | retention period for recordings 28        |
| pink noise 383                           | retention period for voicemail backups 28 |

| Retention Recordings 27              | Schedule Announcements Page 289              |
|--------------------------------------|----------------------------------------------|
| roles                                | Schedule page 284                            |
| adding 254                           | Schedule Settings page 271                   |
| default 252                          | Schedules feature, overview 270              |
| deleting 258                         | security DISA 80                             |
| editing 255                          | Server Date/Time, changing 86                |
| explained 252                        | setting day mode start for facility 77       |
| permissions 255                      | setting night mode start for facility 21, 77 |
| viewing 252                          | setting privacy beep 78                      |
| Roles Page 252                       | shutting down the server 53                  |
| routines                             | SIP Trunk                                    |
| about 450                            | adding 117                                   |
| adding 458                           | deleting 128                                 |
| scheduling 295                       | editing configuration 124                    |
| starting and stopping from the Admin | managing 111                                 |
| Phone 452                            | options that can be edited 126               |
| starting and stopping from the Admin | viewing for facility 122                     |
| Web UI 451                           | site graphic, adding 432                     |
| starting from the Routines API 454   | Site page 270                                |
| viewing 456                          | song                                         |
| Routines API 453–456                 | add to playlist 317                          |
| examples 455                         | delete 312                                   |
| syntax 454                           | deleting 312                                 |
| routines_api_using 453               | deleting song in playlist 307                |
| RTP Checksums, enable 81             | edit 311                                     |
| RTP End Port 27                      | editing 311                                  |
| RTP Start Port 27                    | managing 306                                 |
|                                      | overview 306                                 |
| S                                    | viewing 307                                  |
| schedule                             | song list                                    |
| add 273                              | viewing 307                                  |
| deleting 281                         | Songs page 307                               |
| edit 274                             | SOUNDMACHINE                                 |
| edit name and description 276        | adding credentials 323                       |
| managing events for 275, 277, 278    | deleting credentials 325                     |
| replace 274                          | edit credential 324                          |
| review 275                           | managing credentials 323                     |
| review events for 275                | viewing credentials 323                      |
| viewing from dashboard 421           | start announcement 412                       |
| schedule announcement                | starting the check-in process 559            |
| adding 289                           | station                                      |
| deleting 291, 294                    | adding 194                                   |
| edit 294                             | adding Yeastar TA24000 port 207              |
| editing 294                          | configuration information 147                |
| view 290, 294                        | defined 33, 146                              |
| viewing 289                          | deleting 193                                 |

| deleting configuration for 193            | Appliance Backup Scheduled Tone 78     |
|-------------------------------------------|----------------------------------------|
| editing configuration settings for 162    | 280                                    |
| exclude from paging 218, 419              | duration 356                           |
| limit 33, 146                             | edit 358                               |
| view 147                                  | generate 354                           |
| viewing status 220, 222                   | hide 351                               |
| station configuration settings, viewing   | line input 357                         |
| 147                                       | upload 353                             |
| station configuration talkback gain pa-   | using amplifier channel as source 357  |
| rameter 154                               | using Matrix Mixer Pre-Amp channe      |
| Station Management                        | as source 357                          |
| for amplifier devices 249                 | tones                                  |
| station status                            | adding 352                             |
| viewing 220, 222                          | defined 411                            |
| Station Status feature 220                | editing 358                            |
| Station Status Page 220                   | overview 350                           |
| station type, viewing 149                 | starting and stopping 411              |
| Stations page 147                         | uploading 352                          |
| stop announcement 412                     | view 350                               |
| stopping the check-in process 561         | viewing 351                            |
| system backup files, days to retain 28    | Tones Page 351                         |
| System Backup/Restore page 371            | triggers                               |
| System Logs 380                           | about 461                              |
| system parameters                         | adding 463                             |
| about 19                                  | deleting 464                           |
| setting 75                                | parameters 464                         |
| view options 21                           | viewing 461                            |
| viewing 19                                | troubleshooting 385                    |
| System Parameters page 20                 | tuning volume with white or pink noise |
| System Parameters Page with Excel Icon 30 | 383                                    |
| System Report 31                          | U                                      |
| system requirements 3                     | UI                                     |
| system server                             | about 10                               |
| network ports 8                           | defined 2                              |
| requirements 6                            | how to use 15                          |
| system update 43                          | Update License 35                      |
| system update, performing 44              | user                                   |
| Systems Tools 84                          | adding 259                             |
|                                           | defined 258                            |
| T                                         | deleting 262                           |
| Technical Support 17                      | restriction on creating 258            |
| time zone 225                             | viewing 258                            |
| time zone, changing 86                    | user information options 261           |
| tone                                      | user information, editing 262          |
| add 352                                   | user interface, <b>see</b> UI          |

Users Page 258 using xml file to schedule opening and closing of facility doors 299 ٧ Vacancy List for Check-In feature 564 variables for NWS alerts 576 variables, using for dashboard and NQ-GA10PV text messages 504 VLAN ID option 155 VLAN, defined 155 Voice over Internet Protocol, see VoIP voicemail backups 28 voicemail, backup retention 82 VoIP, defined 2 W Walking Class of Service 108 weather alerts 570 weather conditions 512 web-based UI 10 white noise 383 whitelisted URLs required 3 Υ Yeastar TA2400 connect to Nyquist Server 206 support for 206 Z zone adding 225 creating for audio 225 creating for paging 225 creating for time 225 deleting 230 editing configuration for 229 night ring 80 overview 146 viewing 224 viewing information 224 Zone Control 363 setup 363 using 367

Zone Paging 108

Zone Paging option 108 Zones page 224